» Key Term

**Firewall** A system set up to protect against unauthorized access into a private network.

- The name of the outgoing mail (Simple Mail Transfer Protocol, or SMTP) server
- Your account's security feature (if it has one), such as **[Secure Sockets Layer](#page-106-0)** (SSL), **[Authenticated](#page-98-0)  [Post Office Protocol](#page-98-0)** (APOP), or **[Extended Simple Mail Transfer Protocol](#page-16-0)** (ESMTP)
- Your email address and password

Go to your email provider's website or contact their customer support to obtain this information.

## **Using a corporate email account**

[If you want to access email on your handheld using your corporate email account, you create this](#page-2-0)  account on your handheld in exactly the same way as any other account, with one exception: for a [corporate email account, you may need to set up a](#page-2-0) **[virtual private network](#page-1-0)** (VPN).

If your company has a Bluetooth network located behind the corporate firewall, or if you are using an 802.11b (also called Wi-Fi) SDIO card (go to **[www.palmOne.com](http://www.palmOne.com)** to check on the availability of these cards) in your handheld and your company has an 802.11b network located behind the corporate firewall, you may not need to set up a VPN to access your corporate email account. See the following section for details.

Before you set up a corporate email account, check with your company's system administrator to get the following information:

**Username and password** This might be your Windows username and password, your Lotus Notes ID username and password, or something else. The VersaMail application provides strong 128-bit AES encryption for your password.

**Protocol** Many corporate mail servers use the IMAP protocol for retrieving mail. In rare cases, your company server may use the POP protocol.

**NOTE** Some corporate mail servers do not use either protocol. If so, you cannot send and receive email wirelessly from your handheld. You can synchronize email on your handheld with email in Microsoft Outlook or Lotus Notes on your computer.

**Incoming and outgoing mail server settings** Check with your company's system administrator to obtain these settings.

With a corporate email account, you may be able to access the following types of mail servers, among others:

- Microsoft Exchange
- IBM Lotus Domino
- Sun iPlanet

#### <span id="page-1-0"></span>**VPNs**

If you want to access email on your handheld using your corporate email account, you may need to set up a virtual private network (VPN) on your handheld. A VPN enables you to log in to your corporate mail server through the company's firewall (security layer). Without a VPN, you cannot pass through the firewall to gain access to the mail server.

You need to set up a VPN to access corporate email in either of the following situations:

- Your company's wireless local area network (LAN) is located outside the firewall.
- Your company's wireless LAN is located inside the firewall, but you are trying to access the network from outside the firewall (for example, from a public location or at home).

Check with your company's system administrator to see if a VPN is required to access the corporate network.

The **[auto get mail](#page-21-0)** with notification feature in the VersaMail application may not work with a VPN connection. Also, you cannot use **[scheduled sending retry](#page-38-0)** of email with accounts that use a VPN connection.

# <span id="page-2-0"></span>Creating an account

The steps for creating an account are different depending on how you plan to send and receive email:

**Wireless only** If you plan *only* to send and receive email wirelessly from your handheld, set up the account on your handheld by following the procedures below.

**Synchronize only (Windows only)** If you plan *only* to synchronize email on your handheld with email on your computer, and *never* to send and receive email wirelessly from your handheld, do not set up the account on your handheld. Instead, follow the steps for **[setting synchronization](#page-65-0)  [options](#page-65-0)** on your computer later in this chapter. When you are finished, **[synchronize](#page--1-0)** to transfer the account settings to your handheld.

**Both wireless and synchronize (Windows only)** If you plan *both* to send and receive email wirelessly *and* to synchronize email on your handheld with email on your computer, you must set up the account on your handheld and follow the steps for **[setting synchronization options](#page-65-0)** on your computer. If you do not set up the account in both places, synchronizing email does not work.

 **If you plan to [synchronize](#page--1-0) your new handheld with an existing username from**  [ ! ] **IMPORTANTanother handheld, you must do so before you enter your email account information in the VersaMail application. If you enter the email account information first and then synchronize your handheld to an existing username, the email account information you entered is overwritten.**

## **Setting basic account options**

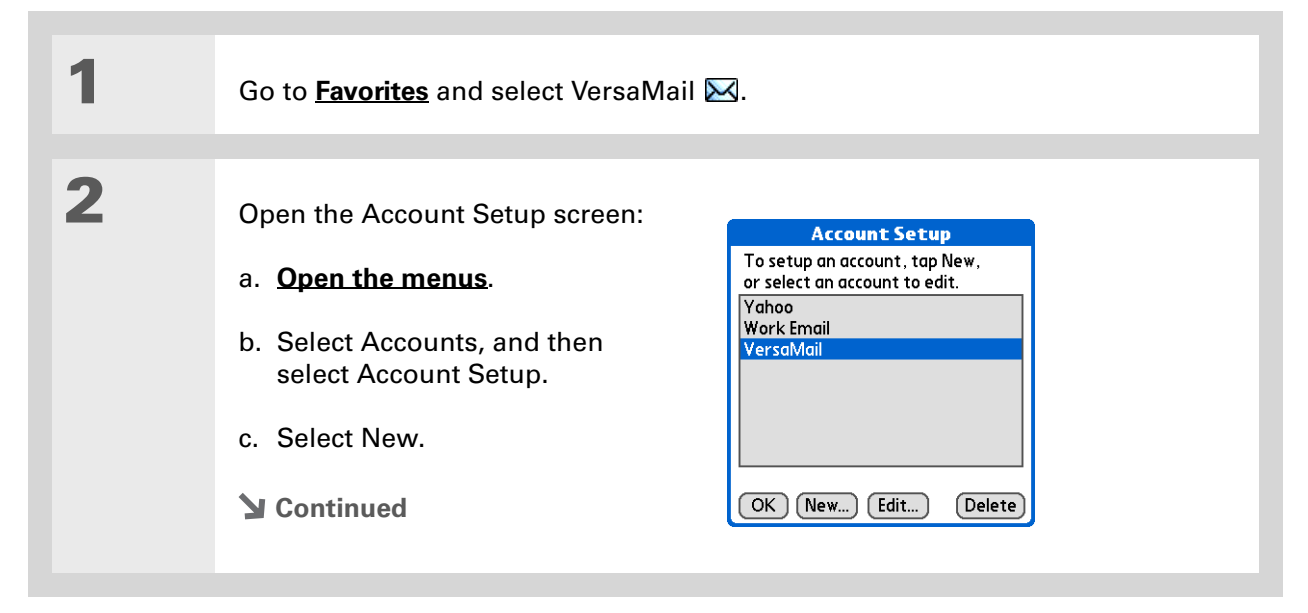

#### » Key Term

**Protocol** Settings your email provider uses to receive email messages. Most providers use the Post Office Protocol (POP); a few use the Internet Message Access Protocol (IMAP).

 $*$  Tip

If your email provider appears on the Mail Service pick list, you don't need to select a protocol. The correct protocol is automatically displayed.

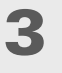

Enter the basic account information:

- a. In the Account Name field, enter a descriptive name.
- b. Select the Mail Service pick list, and then select your email provider. Select Other if your provider is not listed.

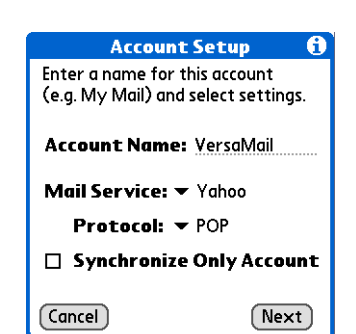

c. If you chose Other, select the Protocol pick list, and then select POP or IMAP.

[!] **IMPORTANT** Do not check the Synchronize Only Account box. If you plan **only to synchronize email on your handheld with email on your computer, do not set up the account on your handheld. Instead, follow the steps for [setting](#page-65-0)  [synchronization options on your computer](#page-65-0) later in this chapter.**

d. Select Next.

#### **CHAPTER 15 Sending and Receiving Email Messages**

4

5

#### $*$  Tip

Your username is usually the part of your email address appearing before the @ symbol, not your entire email address. Check with your ISP if you are not sure what username to enter.

#### Did You Know?

Your incoming mail server is also called your POP or IMAP server; your outgoing mail server is also called your SMTP server.

 Enter the account username and password:

- a. Enter the username you use to access your email.
- b. Select the Password box, enter your email account password, and then select OK.
- c. Select Next.

 If you chose a common email provider from the Mail Services pick list on the Account Setup screen, this screen is already filled in. If not, enter the names of the incoming and outgoing mail servers:

- a. Enter your email address.
- b. Enter the names of your mail servers.
- c. Select Next.
- **Continued**

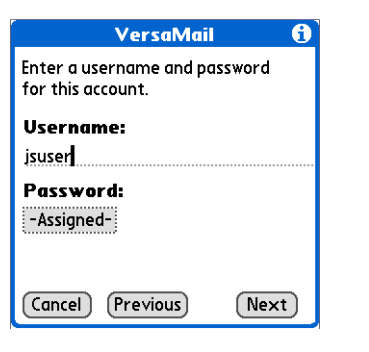

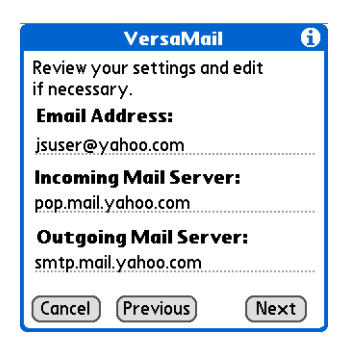

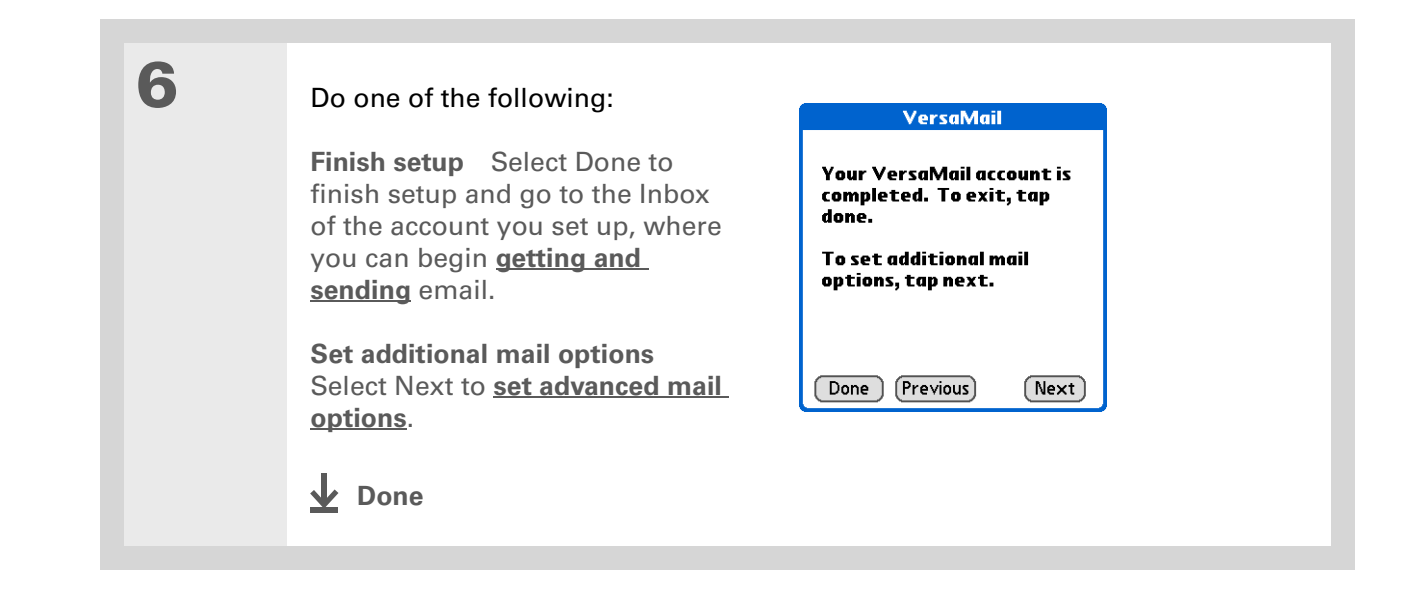

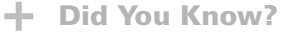

The POP protocol does not support retrieval of unread mail only from the server. If you have a POP email account, the VersaMail application downloads all messages from the server regardless of whether you have read them (for example, on your desktop or on the web), and regardless of whether this box is checked.

#### $\star$  Tip

If you choose to leave mail on the server and, for example, read messages from your Yahoo! account on your handheld, the messages are still visible the next time you check your Inbox on Yahoo.com.

## <span id="page-7-0"></span>**Setting advanced mail options**

1

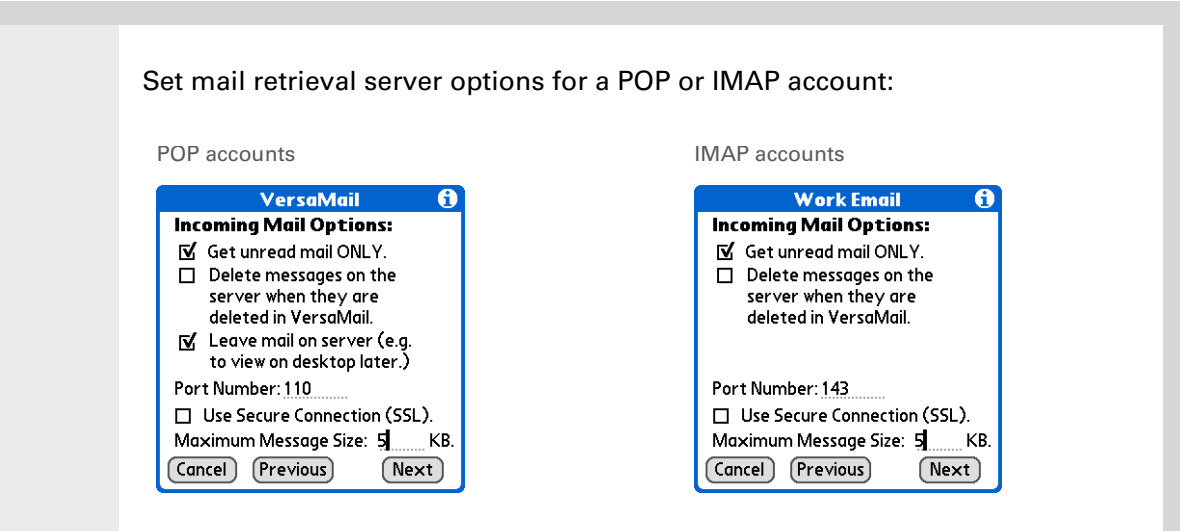

#### a. Select any of the following:

<span id="page-7-1"></span>**Get unread mail (IMAP account only)** Select Get unread mail ONLY to download only unread mail to your handheld. If you don't choose this option and you select Get & Send, all of your messages on your provider's mail server are downloaded to your Inbox, including messages you have already read.

**Delete messages on server** To delete messages on your provider's mail server when they are deleted in the VersaMail application, check the Delete messages on the server when they are deleted in VersaMail box.

**Leave mail on server (POP account only)** To get email on your handheld but leave it on the server so you can view it later on your computer, check the Leave mail on server box.

Cont'd. **Port Number** The port number setting defaults to 110 for POP and to 143 for IMAP servers. You may need to change the port number if you choose to retrieve incoming mail over a secure connection (see the next item). If you are not sure about the correct port number, check with your system administrator.

> **Use Secure Connection** To retrieve incoming mail over a secure (**[Secure](#page-106-0)  [Sockets Layer](#page-106-0)**, or SSL) connection, check the Use Secure Connection box. If you check the box, the port number for incoming mail changes to 995. You may need to change the port number; check with your system administrator.

> **Maximum Message Size** To limit the maximum size of an incoming email message, enter the size in kilobytes (KB) for Maximum Message Size. The maximum size of an incoming message is 5KB by default, but you can enter any size up to 2048KB (approximately 2 megabytes, or 2MB), including attachments. The maximum message size that you can retrieve is 60KB for the body text and approximately 5MB of total data for any attachments. Because downloading large messages can consume handheld resources, the VersaMail application displays the size of the message and asks if you want to continue downloading any message that exceeds your maximum message size, up to a total size of 2MB.

b. Select Next.

2

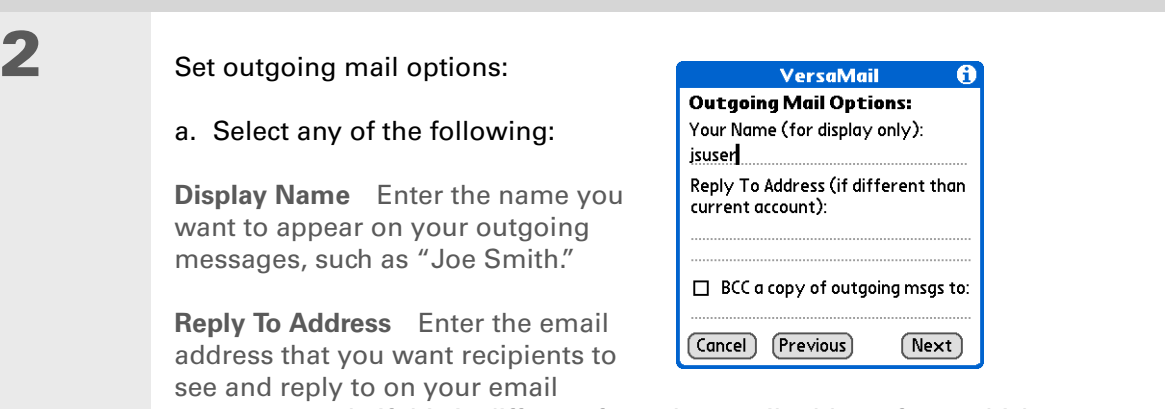

messages, only if this is different from the email address from which you are sending the message. For example, if you are sending a message from me@yahoo.com but you want recipients to reply to me@earthlink.net, enter the reply-to address here. Reply To Address makes it look as though the email came from the address you entered.

**BCC** Check the BCC box to send a blind copy of any email message you send to another email address. The blind copy email address is not seen by the other recipients of the message. For example, if you want a copy of all messages you send from your handheld to be sent to your corporate email account, enter that email address.

b. Select Next.

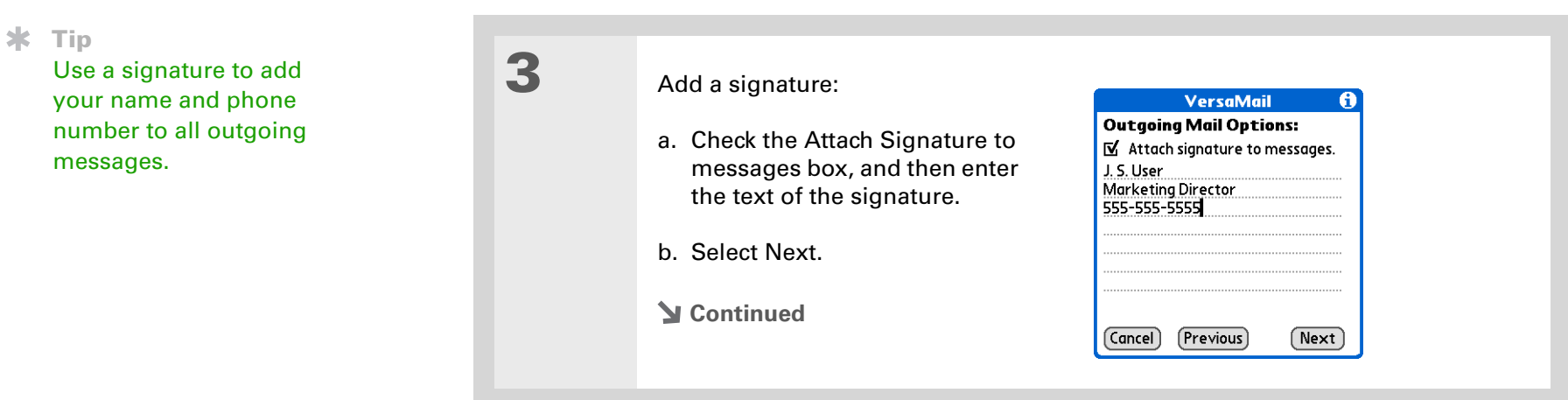

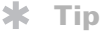

If you need to enter new authentication information, enter your username, tap the Password box, enter a password, and then select OK. Check with your email service provider for authentication username and password information.

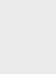

4

#### Set additional outgoing mail options:

a. Select any of the following:

**Port Number** The default is 25, the port number most SMTP servers use. If you are not sure about the correct port number, check with your system administrator.

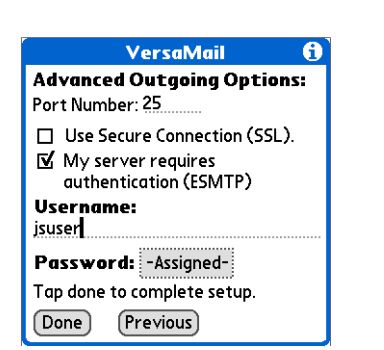

**Use Secure Connection** To send outgoing mail over a secure (**[Secure Sockets](#page-106-0) [Layer](#page-106-0)**, or SSL) connection, check the Use Secure Connection box.

**Authentication** Check the box if the outgoing server (SMTP) requires **[ESMTP](#page-16-0)  [authentication](#page-16-0)**. Check with your system administrator before selecting this option. If you select this option, username and password fields appear. These fields are already filled in based on the account information you entered. In most cases, the information displayed is correct; however, occasionally your authentication username and/or password is different from your account username or password.

b. Select Done.

**Done**

## **Testing your new account**

After you finish setting up a new email account, the Inbox of the account you just created is displayed. You can test whether the email account is set up and working properly by **[getting](#page-19-0)  [messages](#page-19-0)**.

If you set up a synchronize-only email account, you need to **[configure this account](#page-65-0)** on your computer. You can't synchronize email on your handheld with email on your computer unless you configure the account on your computer.

# Managing email accounts

After you create an account, you can edit or delete it, or customize the account by adding ESMTP authentication, selecting a specific service to connect to your network, and more.

## **Editing an email account**

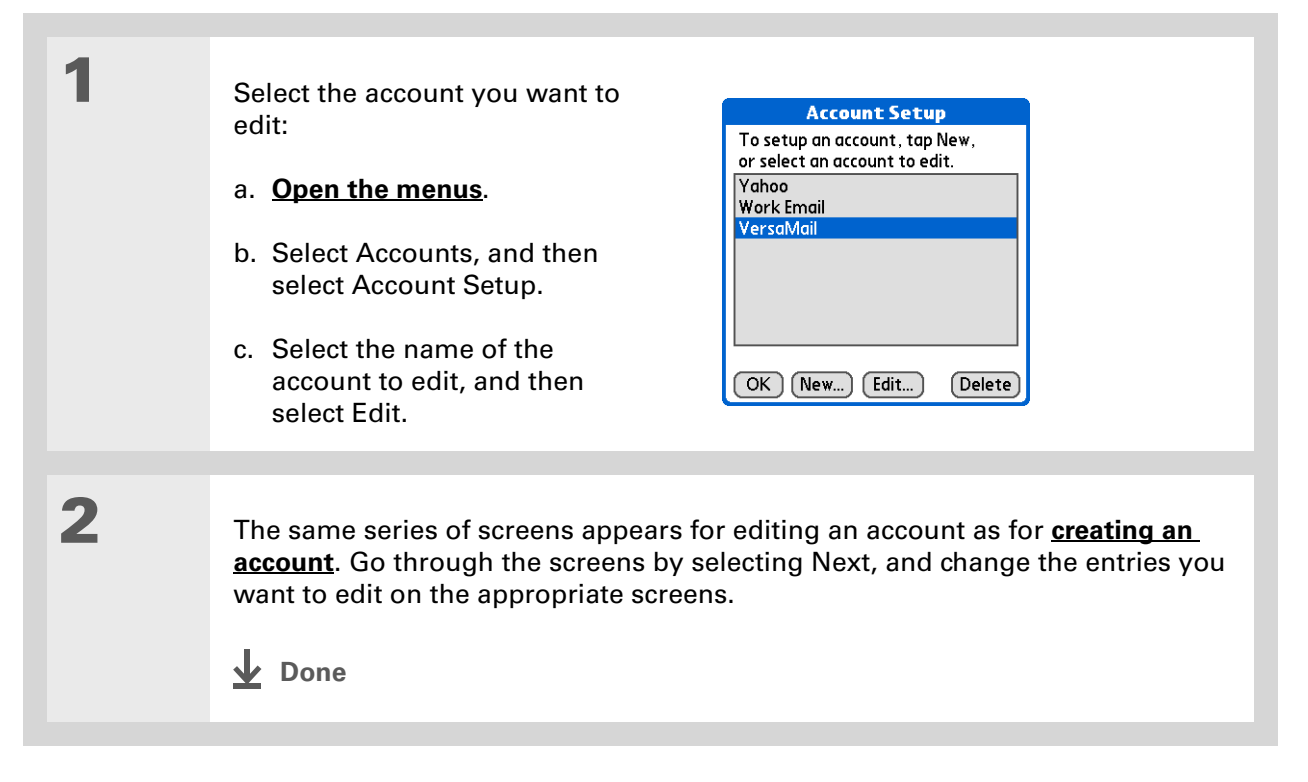

Tip

Ж.

## **Deleting an email account**

When you delete an account in the VersaMail application, the account is removed from your handheld. The account still exists on the server. For example, deleting your Yahoo! account from the VersaMail application deletes the account only from your handheld. Your email account still exists at Yahoo.com.

You can delete all but one of your email accounts; you must have at least one account.

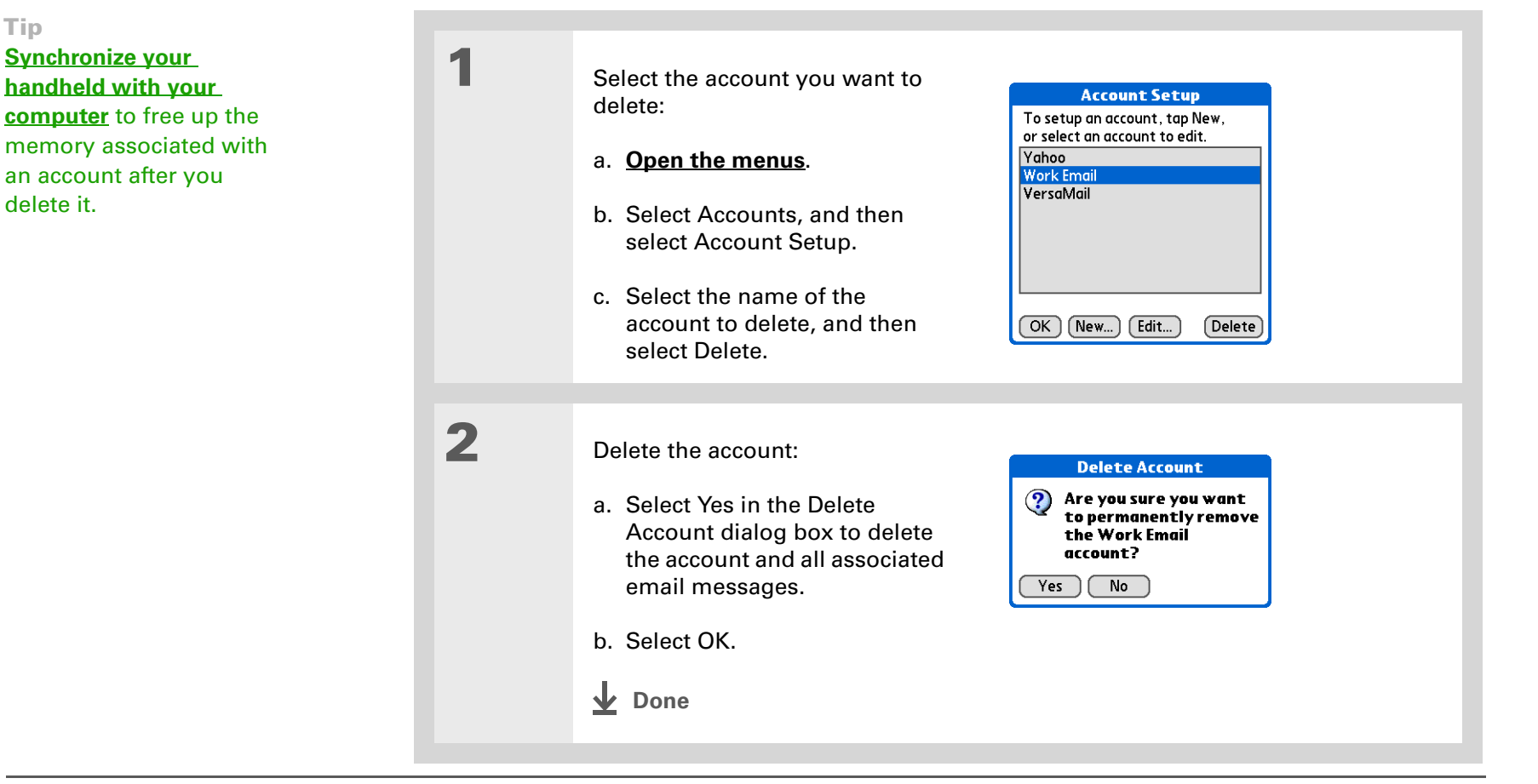

## <span id="page-14-0"></span>**Selecting a different service for an email account**

When you **[set up a phone connection](#page--1-3)** on your handheld, you pair each connection with a network service. You also select one of these services to be the default for all network activity on your handheld, including sending and receiving email.

For any given email account, however, you can switch to a different service for that account only. For example, the default service you have selected for your handheld may be called Bluetooth and may use your handheld's built-in Bluetooth functionality to make a connection to your corporate mail server. However, for your Earthlink account, you may want to switch to the service called IR, which uses your handheld's IR port to make a connection to your email service provider through your mobile phone.

When you exit the VersaMail application, the service disconnects (unless you are using the default service for your handheld). When you reopen the application, the email account you selected (Earthlink in this example) continues to connect using the new connection (IR in this example) until you either select a new service or uncheck the Always connect using box. If you uncheck the Always connect using box, the email account (Earthlink) connects using the default handheld service (Bluetooth in this example).

The Always connect using box changes the connection service for the selected email account only. You must follow the procedure for each email account whose connection you want to switch from the default connection on your handheld.

#### **CHAPTER 15 Sending and Receiving Email Messages**

#### $*$  Tip

If there is an existing service connection, it is disconnected and the new connection is initiated. The VersaMail application sends and checks for any new email using the new connection.

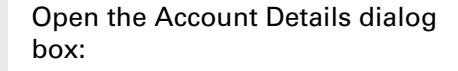

- a. From the Inbox of the account you want to switch, select Get Mail.
- b. Select Details.

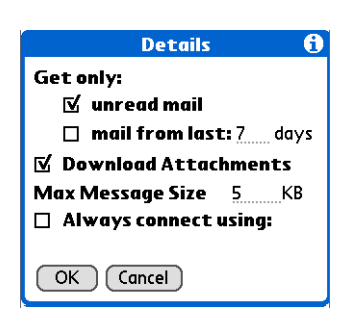

2

1

#### Select the new service:

- a. Check the Always connect using box. A pick list of available services appears. The currently used connection is displayed by default.
- b. Select the connection you want to switch to from the Service pick list.
- c. Select OK, and then select OK again.

**Done**

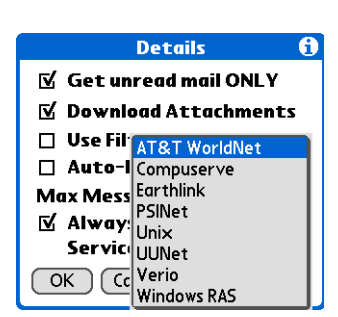

## <span id="page-16-0"></span>**Adding ESMTP to an account**

Some services require ESMTP authentication to validate your username and password on an SMTP server. If you aren't sure if your ISP or web email provider supports ESMTP, check with your email provider.

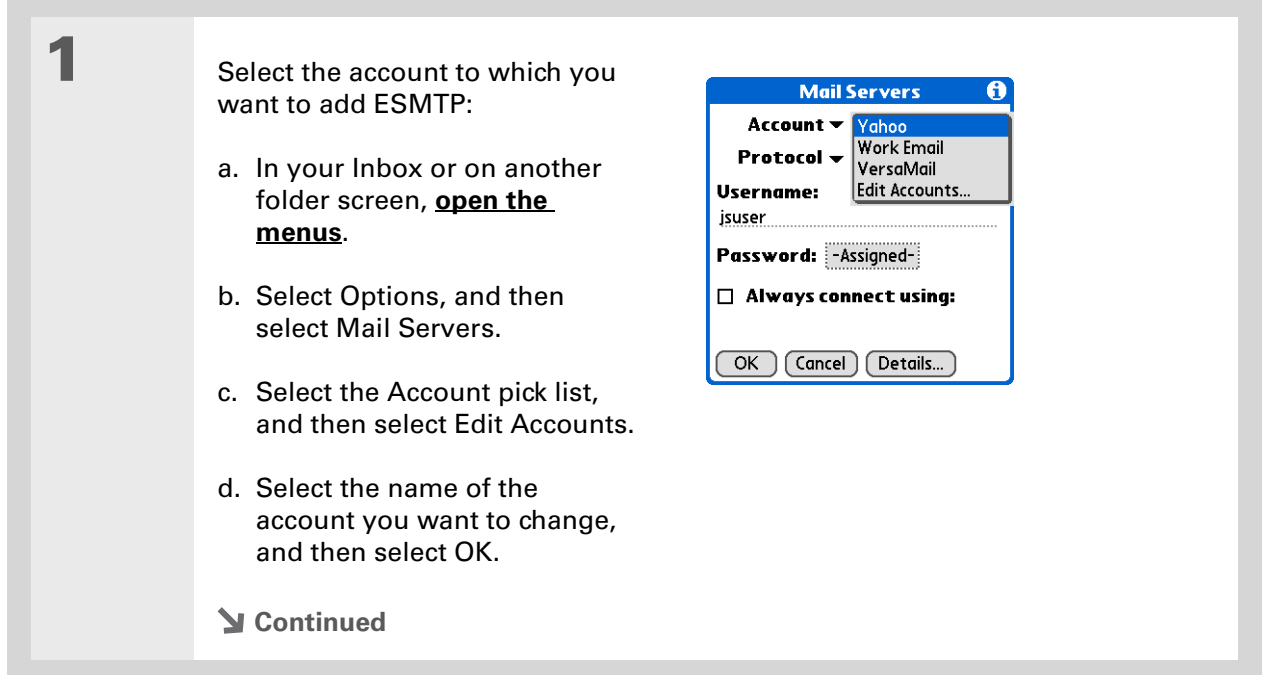

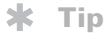

If you need to enter new authentication information, enter your username, tap the Password box, enter a password, and then select OK. Check with your email service provider for authentication username and password information.

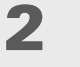

#### Add ESMTP:

- a. On the Mail Servers screen(see step 1), select Details.
- b. Select the Options pick list, and then select Advanced Outgoing.
- c. Check the box.

## **NOTE** Check with your system

administrator before selecting this option. If you select this option, username and password fields appear. These fields are already filled in based on the account information you entered. In most cases, the information displayed is correct; however, occasionally your authentication username and/or password is different from your account username or password.

**Mail Servers** 

Options: v Advanced Outgoing

Port Number: 25

 $\mathbf{N}$  My server requires authentication (ESMTP)

Password: - Assigned-

**Username:** jsuser

 $\boxed{\begin{array}{c} \mathsf{OK} \end{array}}$  (Cancel)

 $\mathbf{e}$ 

- d. Select OK.
- $\downarrow$  Done

Did You Know?

You can set up your handheld to **[automatically check for](#page-21-0)  [and download](#page-21-0)** new email messages.

# <span id="page-18-0"></span>Getting and reading email

You can choose to see only the subjects of your email (which includes message size, sender, and subject), so that you can decide if you want to download the entire message. Or you can choose to get the entire message for all of your incoming email. If you choose to get the entire message, the body text of the message is downloaded up to the maximum message size you select.

## **Switching among email accounts**

To view the email in an account, you must switch to that account and then get the email.

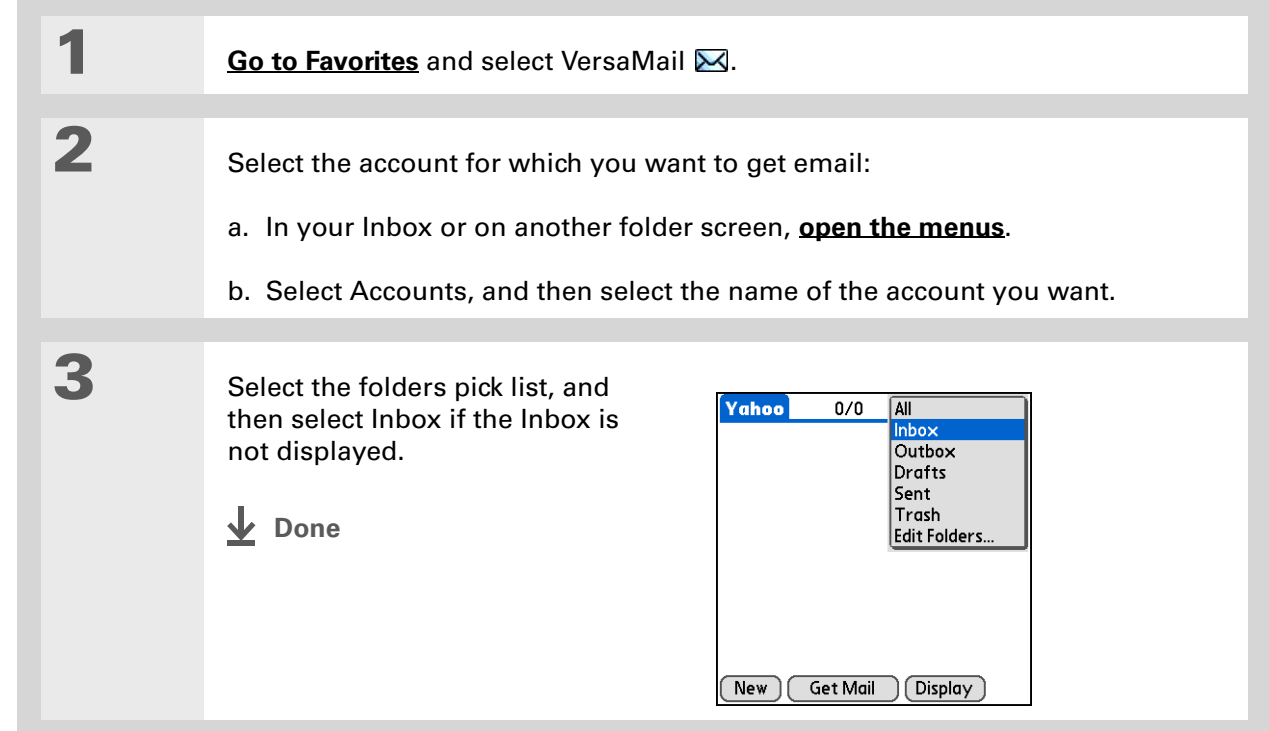

## <span id="page-19-0"></span>**Getting email messages**

 $*$  Tip

If you have set up the account to synchronize email on your handheld with email on your computer only, you must **synchronize your [handheld with your](#page--1-0)  [computer](#page--1-0)** to download messages to your handheld.

Did You Know?

You can deactivate the Get Mail Options dialog box by using VersaMail Preferences.

∗. Tip

If you select Messages, the first 5KB of each message is downloaded. You can **[change the](#page-20-0)  [maximum size](#page-20-0)** for downloaded messages in VersaMail Preferences.

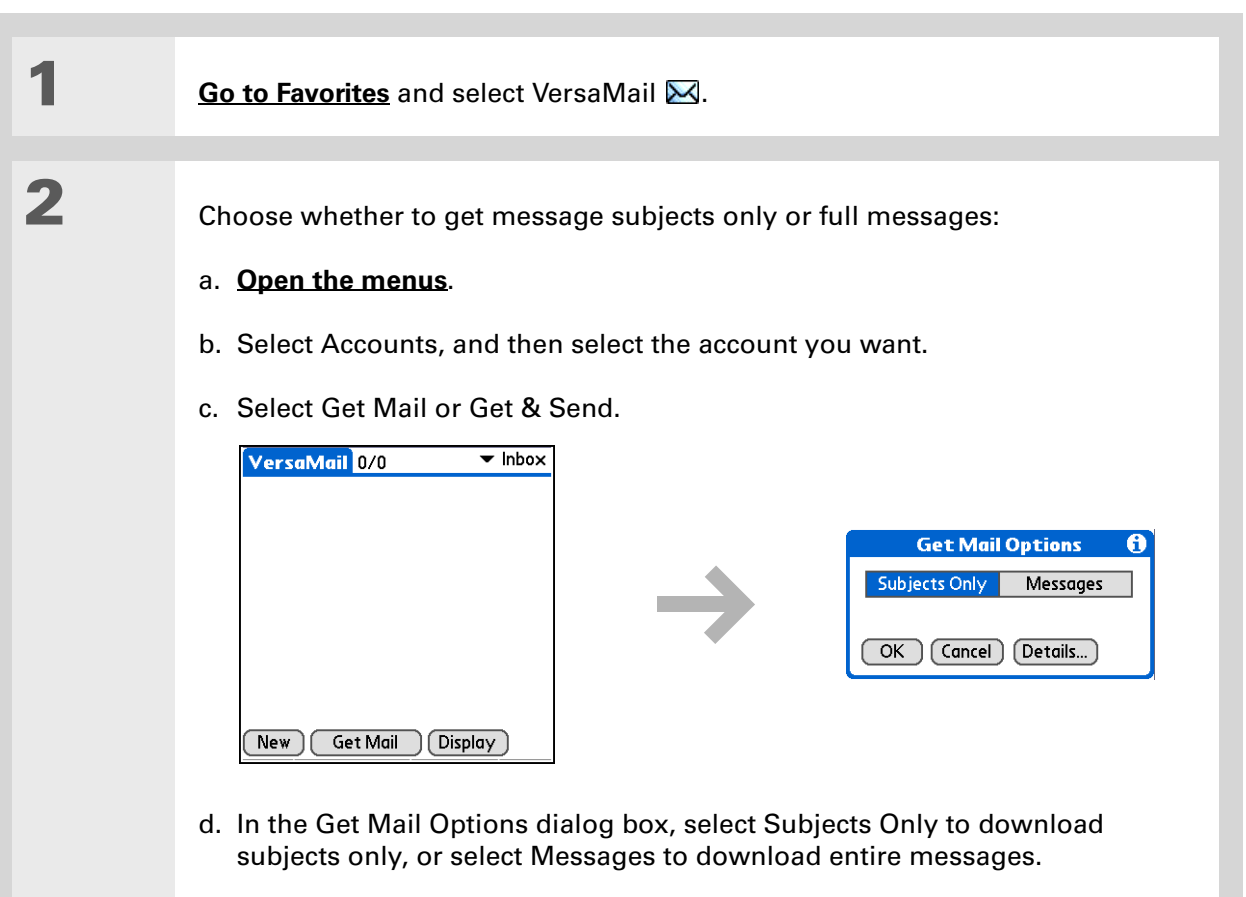

<span id="page-20-0"></span>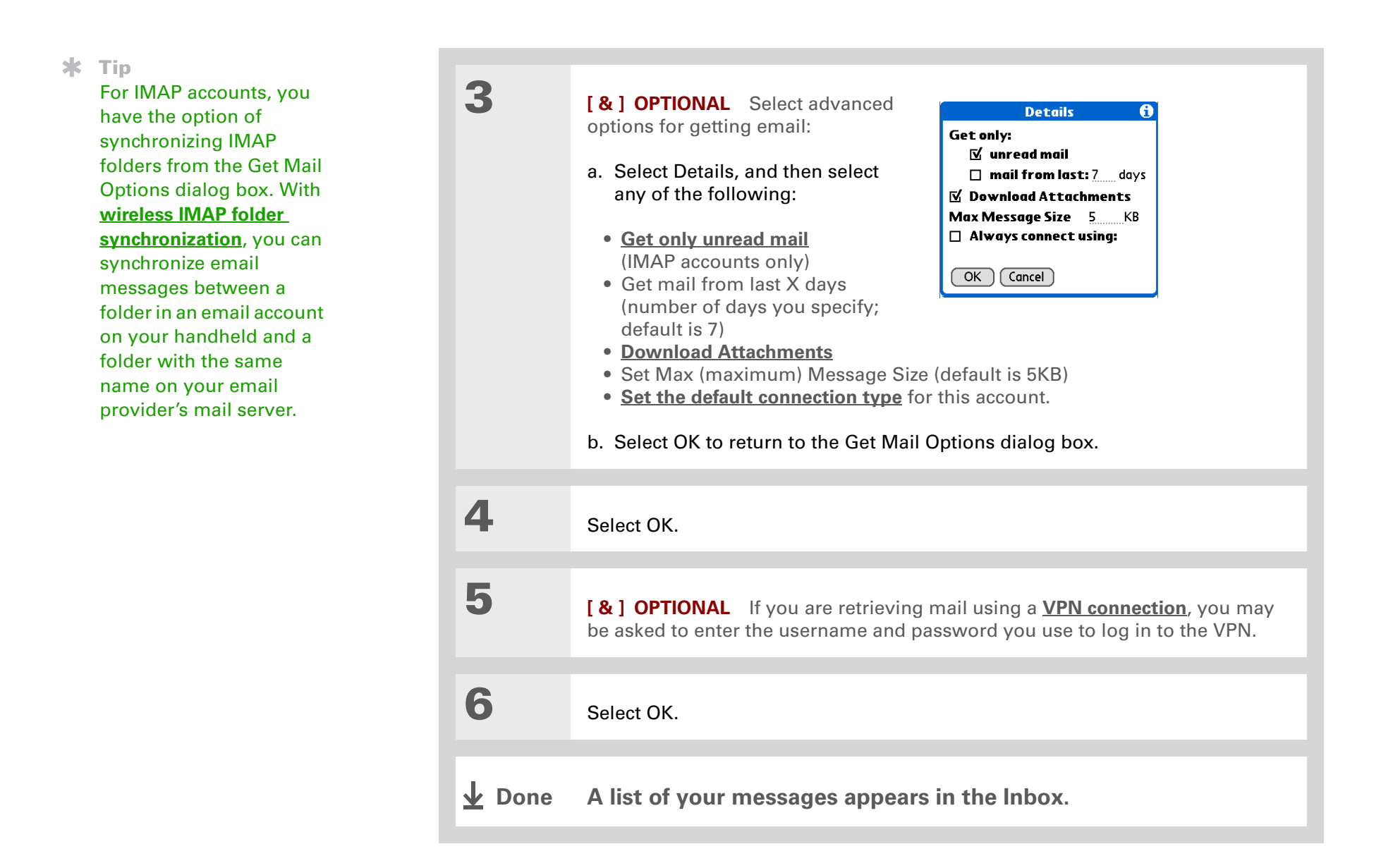

#### Did You Know?

If more than one scheduled auto get happens at the same time (for example, for two separate email accounts), auto get retrieves messages in the following order:

1. Any past-due auto get (for example, a retry of an earlier failed auto get).

2. Current retrievals according to the order of email accounts (#1, #2, and so on).

## <span id="page-21-0"></span>**Auto get mail with notification**

You can set up the VersaMail application to automatically get new email messages and download them to your handheld with the auto get feature.

If auto get downloads any new messages, your handheld lets you know with a blinking light or a beep. And a list with the number of new messages retrieved appears on the Reminders screen.

The auto get feature downloads only the first 3KB of each message. You can select the More button on the message screen to download the entire message.

Auto get recognizes any **[filter criteria](#page-84-0)** you set up for downloading messages. Messages that don't meet these filter criteria are not downloaded during an auto get. You need to turn off all filters and manually retrieve these messages.

**NOTE** In order for auto get mail to work, your handheld must be able to make periodic connections to the Internet through your Bluetooth wireless technology-enabled mobile phone or a Bluetooth access point. If your handheld is not within range of a Bluetooth device that allows it to connect to the Internet, auto get mail does not take place.

## **Scheduling auto get mail**

You can set up different schedules for each of your email accounts, but you can set up only one schedule for each account. For example, if you set up a schedule to get mail on weekdays for your Yahoo! account, you can't set up a separate schedule for weekends for that account.

The auto get feature may not work with your specific **[VPN connection](#page-1-0)**. It doesn't work for **[SSL](#page-106-0)  [connections](#page-106-0)**, nor does it work if your **[security preferences](#page-188-0)** include encrypting databases on your handheld.

#### Ж. Tip

You should perform a manual get mail after setting up a scheduled auto get. Then only new messages are retrieved during auto get.

Or if you have **[configured](#page-65-0)  [an email account](#page-65-0)** to synchronize messages on your handheld with messages on your computer, you can **[synchronize](#page--1-0)** after setting up a scheduled auto get to make sure that only new messages will be retrieved.

 Select Auto Get Mail for a given account:

- a. From the Inbox or on another folder screen, **open the [menus](#page--1-2)**.
- b. Select Options, and then select Auto Get Mail.
- c. Check the Get mail automatically box.

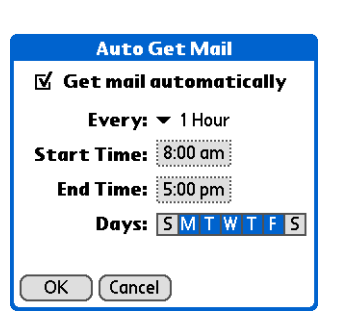

#### Set schedule options:

**Interval** Select the Every pick list and select the time interval, from 15 minutes to 12 hours. Note that if you set a more frequent interval, you may need to recharge your handheld's battery more often.

**Start/End Time** Tap the Start and End Time boxes, and then select the hour, the minute, and AM or PM to enter the time for the first and last auto get mail to take place. Select OK.

**Days** Select the days you want the schedule to be active. You can choose any number of days, but you can set up only one schedule for each email account.

3

1

 $\boldsymbol{z}$ 

Select OK.

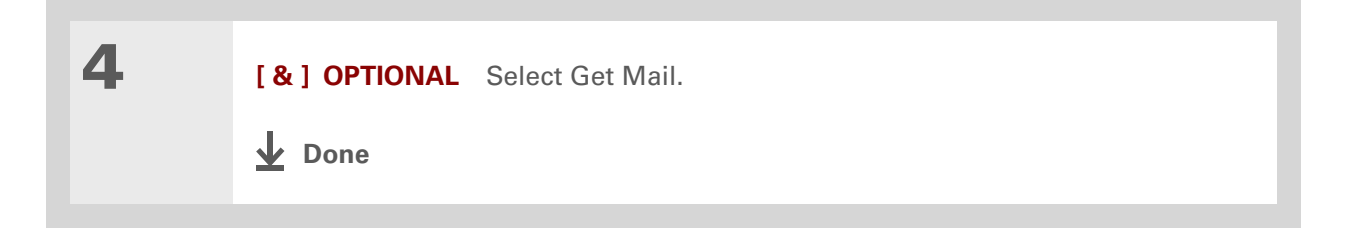

## **Auto get notifications**

The auto get mail feature provides three types of alerts during and after it gets messages:

**Status messages** Depending on the connection type, a series of status messages may appear during the auto get connection and mail retrieval process.

**Notifications** You can choose to **[have your handheld alert you](#page-24-0)** with a beep or alert sound, or with a blinking light, when a new message arrives in your account.

**Reminders screen** If auto get discovers and downloads new messages for an email account, <sup>a</sup> notification appears on the **[Reminders screen](#page-25-0)**, telling you the account name and the number of new messages. If auto get is scheduled for more than one account, a separate notification appears for each account.

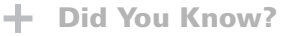

Any custom sound you install on your handheld appears on the Notify Sound pick list.

#### $*$  Tip

You can follow these steps to change the notification sound at any time.

ж. Tip

> You can also **[adjust the](#page-261-0)  [volume](#page-261-0)** of the notification sound.

## <span id="page-24-0"></span>**Setting notification options**

1

2

You can choose a sound—such as a bird, a phone, or an alarm—to let you know when new email arrives.

#### Turn on notification:

- a. In the Inbox or on another folder screen, **[open the menus](#page--1-2)**.
- b. Select Options, and then select Notification.
- c. Check the Notify me of new mail box.

#### Select notification options:

- a. Select the Notify Sound pick list, and then select a sound. Thehandheld plays a brief demo of the sound.
- **Notification** A  $\%$  Notify me of new mail. **⊠** Notify me of Auto Get and Send failures. Notify Sound:  $\blacktriangledown$  None  $OK$   $(Cancel)$
- b. To receive notifications of

successful auto get mail and automatic send retries only, uncheck the Notify me of Auto Get and Send failures box. Leave the box checked if you want to receive notifications of both successful and failed auto get mail and automatic send retries.

- c. Select OK.
	- **Done**

## <span id="page-25-0"></span>**Viewing and using the Reminders screen**

The Reminders screen on your handheld shows info about new email messages. It also shows alerts from other applications, such as Calendar appointments.

To view the Reminders screen, tap the blinking asterisk  $\mathbf{\ast}$  when it appears in the upper-left corner of any screen.

If you set up a scheduled auto get mail and you receive new email messages, they are downloaded into the Inbox. If you are working with email messages in the Inbox, the Reminders screen doesn't display a reminder for new messages, because they are already displayed in the Inbox.

A broken envelope icon  $\Box$ : appears next to a notification when an auto get mail fails.

You can do any of the following:

- Check the box to clear a reminder from the list.
- Select the reminder (either the mail icon or the text description) to go to the Inbox of that account or to read a detailed error message.
- Select Done to close the Reminders screen and return to whatever you were doing on your handheld before the Reminders screen appeared.
- Select Clear All to delete all reminders on the Reminders screen.

When a notification appears on the Reminders screen, select the notification to go to the Inbox of that account, or launch the VersaMail application and go to that account. Once you view a message in the Inbox, the message is removed from the Reminders screen, even if you don't open it. Auto get then starts at the next scheduled interval, with the Reminders screen counter reset to 1.

If you don't go to the Inbox of the selected account and another scheduled email retrieval finds new messages, the Reminders screen adds the number of new messages to the notification for that account. For example, if scheduled auto get #1 finds two new messages and, before you view

the Inbox, scheduled auto get #2 takes place and finds three more new messages, the Reminders screen notification indicates five new messages for that account.

If auto get discovers new messages but then fails for any reason, the Reminders screen shows the account name and an error message. You can select the error message or open the VersaMail application for that account for more detailed information on the failed auto get.

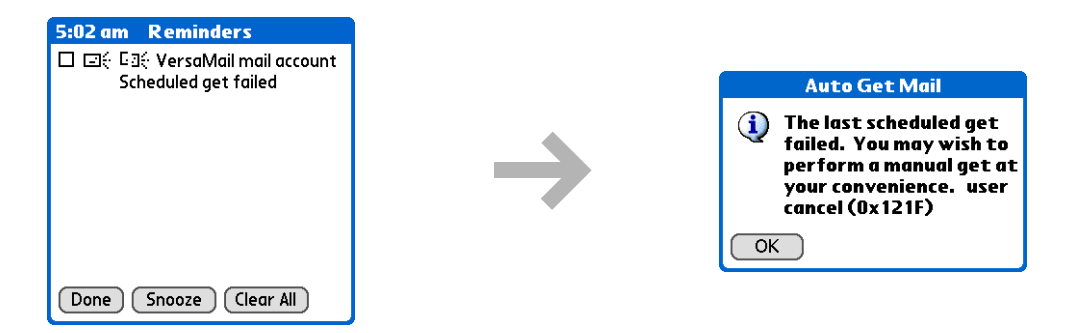

You can choose to **[disable notifications for auto get mail failures](#page-24-0)**.

## **Auto get mail retries**

If the interval for a scheduled auto get is set at "Every 1 hour" or less frequently, and an auto get fails for any reason, the VersaMail application tries to retrieve email every 30 minutes until either the next scheduled auto get occurs or the end time for scheduled email retrieval is reached. If the interval is set for more frequently than "Every 1 hour," the VersaMail application waits until the next scheduled auto get.

### **Resource issues with auto get mail**

The auto get mail feature can cause the following resource constraints:

**Decreased battery life** If you set the auto get interval for more often than once per hour, your handheld's battery charge may drain more quickly, and you may need to recharge the battery more frequently.

**Increased monthly charges** Some wireless providers, such as Cingular or T-Mobile, charge a fee for data transactions. If you use one of these providers, using the auto get feature can substantially add to your monthly charges. This is especially true for POP accounts, because POP messages take longer to download than IMAP messages.

If you primarily retrieve messages over your company's network (Bluetooth or 802.11b network), monthly charges should not be an issue.

If you are concerned about resource issues, set your interval for email auto get to retrieve messages no more frequently than once per hour.

### **Inbox icons in the VersaMail application**

The icons to the left of a message in the Inbox tell you the message's status.

- Š Only the subject header information is downloaded.
- Part or all of the message text is downloaded.  $\blacktriangledown$
- ৲ং Part or all of the message text and attachment information is downloaded.

Ж Tip

> If you use the 5-way navigator to select and open a message, press Center after reading the message to close it and return to the folder where you started.

#### $*$  Tip

Highlight a message and press Right on the 5-way to open a menu of message commands such as forward, reply, and delete.

## **Reading email messages**

To read email, select the email message in the Inbox or the folder where the message is located.

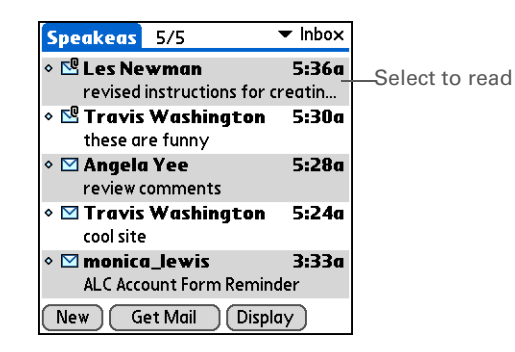

If you chose to **[get messages by subjects only](#page-81-0)**, select the More button **to** to view the body of the email message, plus any attachments, up to the maximum message size you select. If the downloaded message exceeds your maximum message size, only a partial message is displayed. Select the More button to view the entire message.

If you choose to get entire messages, the body of the message is displayed. However, if the downloaded message exceeds your maximum message size, only part of the message is displayed. Select the More button to view the entire message.

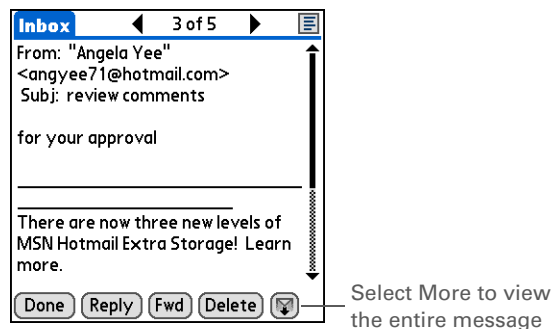

## **Selecting whether to receive messages as HTML or plain text**

By default, the VersaMail application is set to receive mail in HTML format. This means that any email messages sent as HTML are displayed on your handheld with basic HTML formatting intact, including the following:

- Bold
- Italics
- Underlining
- Colored words
- Bullet lists
- Numbered lists
- Line breaks

For certain types of graphics (for example, JPEG or GIF files), the graphic may be displayed as a URL in the body of the email message. In some cases, you can **[select the URL](#page-49-0)** to open the graphic.

Messages sent as plain text are displayed as plain text only, and any text stripped of its HTML formatting is displayed as plain text as well. You can set the application to receive all messages as plain text only, regardless of the format in which they were sent. If you choose this option, only the text of any messages sent in HTML format is displayed.

**NOTE** The VersaMail application sends all messages as plain text only, with all HTML tags stripped, even if you are forwarding or replying to a message that was originally received as HTML.

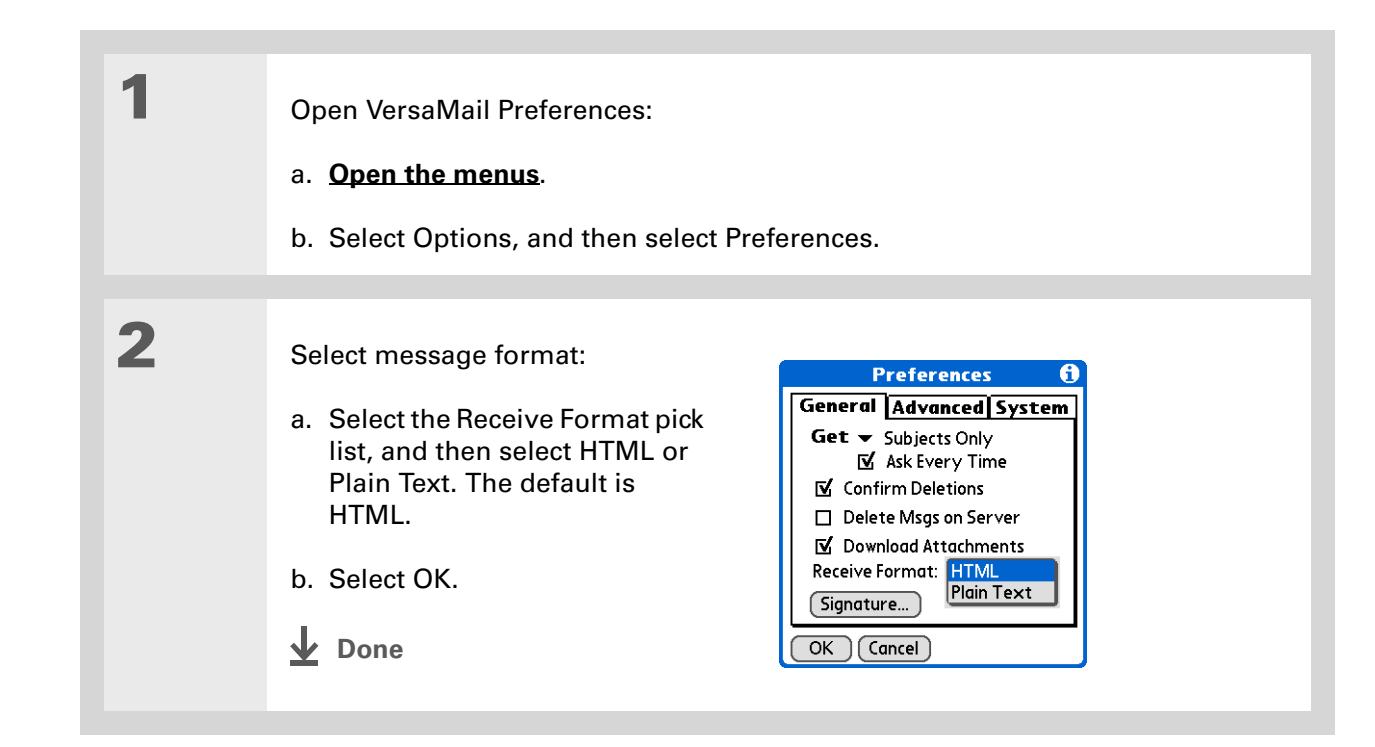

## **Customizing the font of messages you are reading**

You can change the font, size, or style of incoming messages to make them easier to read.

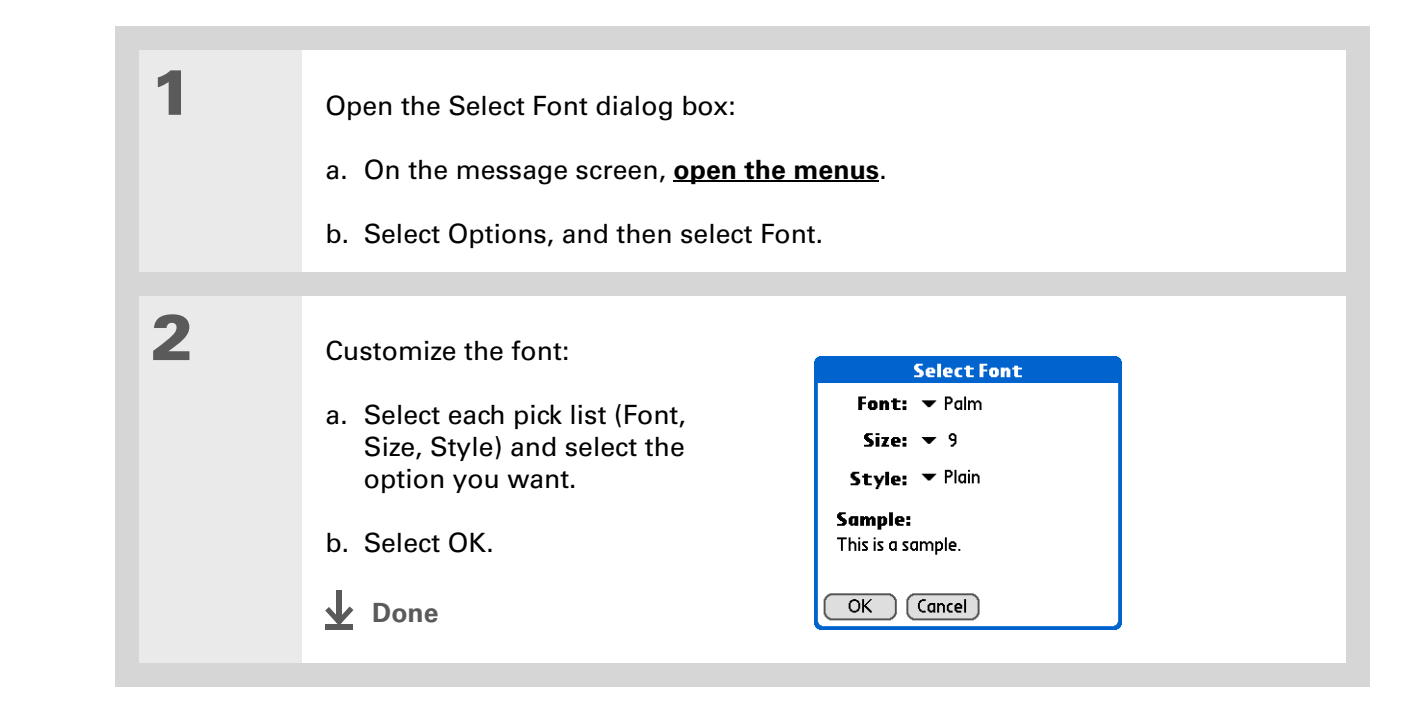

Did You Know?The font settings you choose apply to all incoming messages, not just the current one.

# Sending an email message

#### $*$  Tip

If you set up the account to synchronize email on your handheld with email on your computer only, you must **[synchronize](#page--1-0)** so that messages you compose on your handheld can be sent out through your computer's email application.

#### Did You Know?

You can set up your handheld to **[automatically try](#page-38-0)  [resending](#page-38-0)** any messages that are not sent correctly the first time.

#### Did You Know?

When you put addresses in the copies (cc:) field, they are visible to all other recipients. Addresses in the blind copies (bcc:) field are hidden from all other recipients.

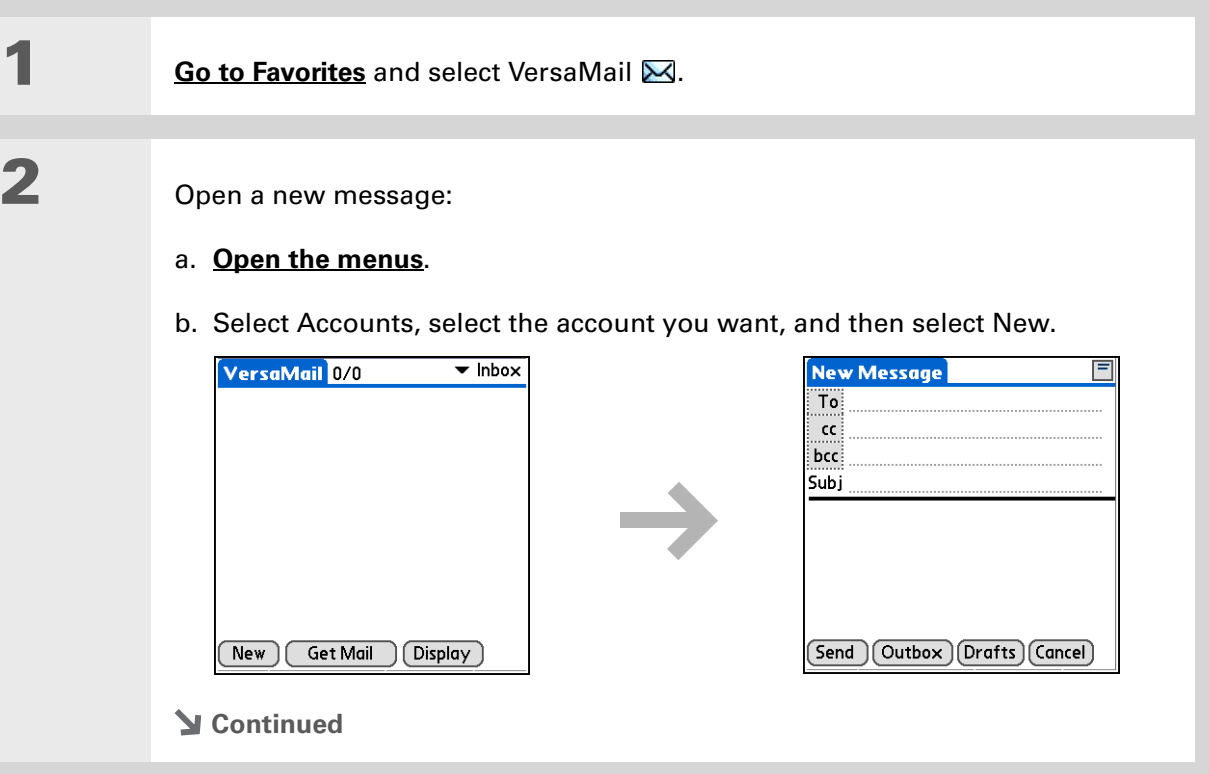

#### **CHAPTER 15 Sending and Receiving Email Messages**

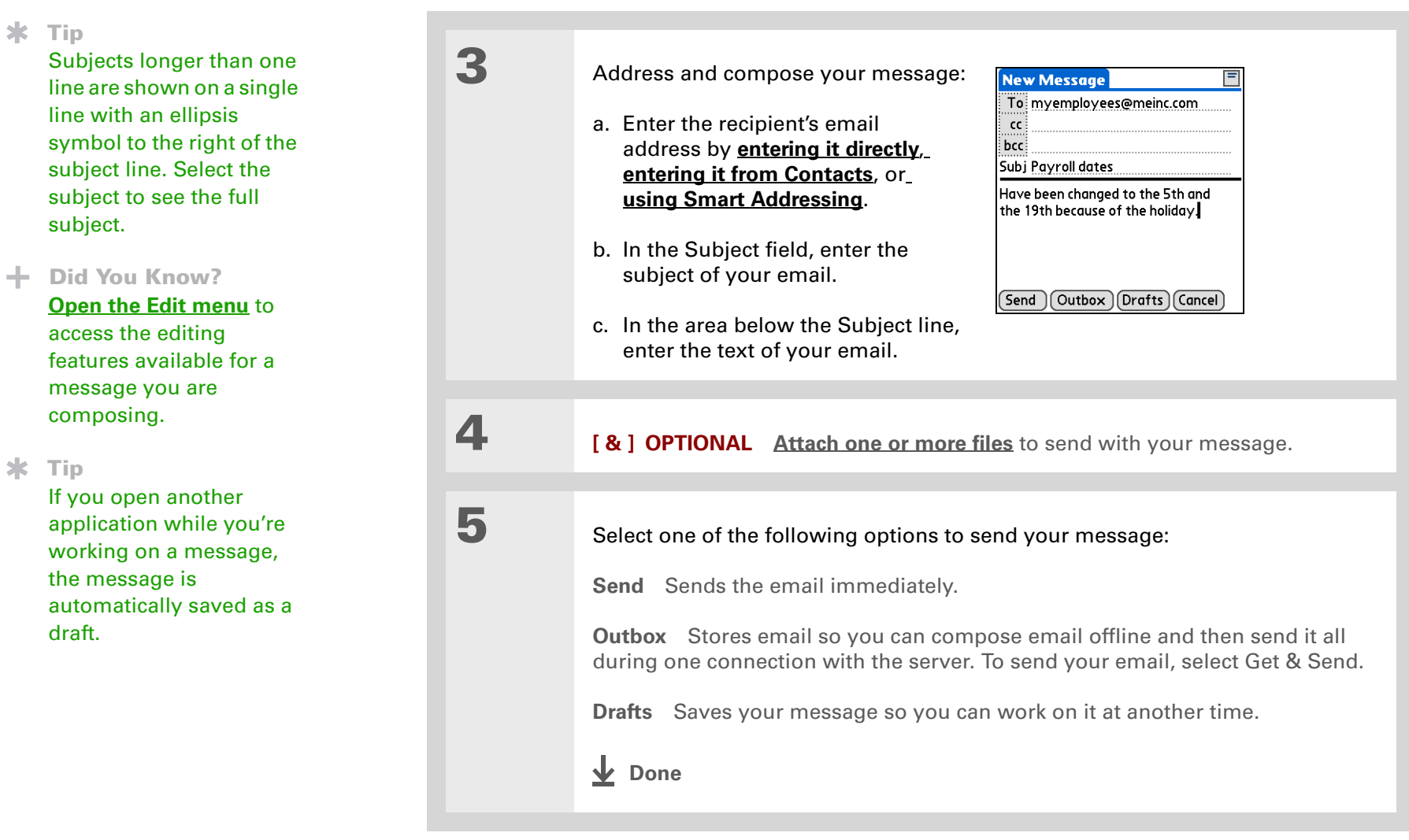

#### **CHAPTER 15 Sending and Receiving Email Messages**

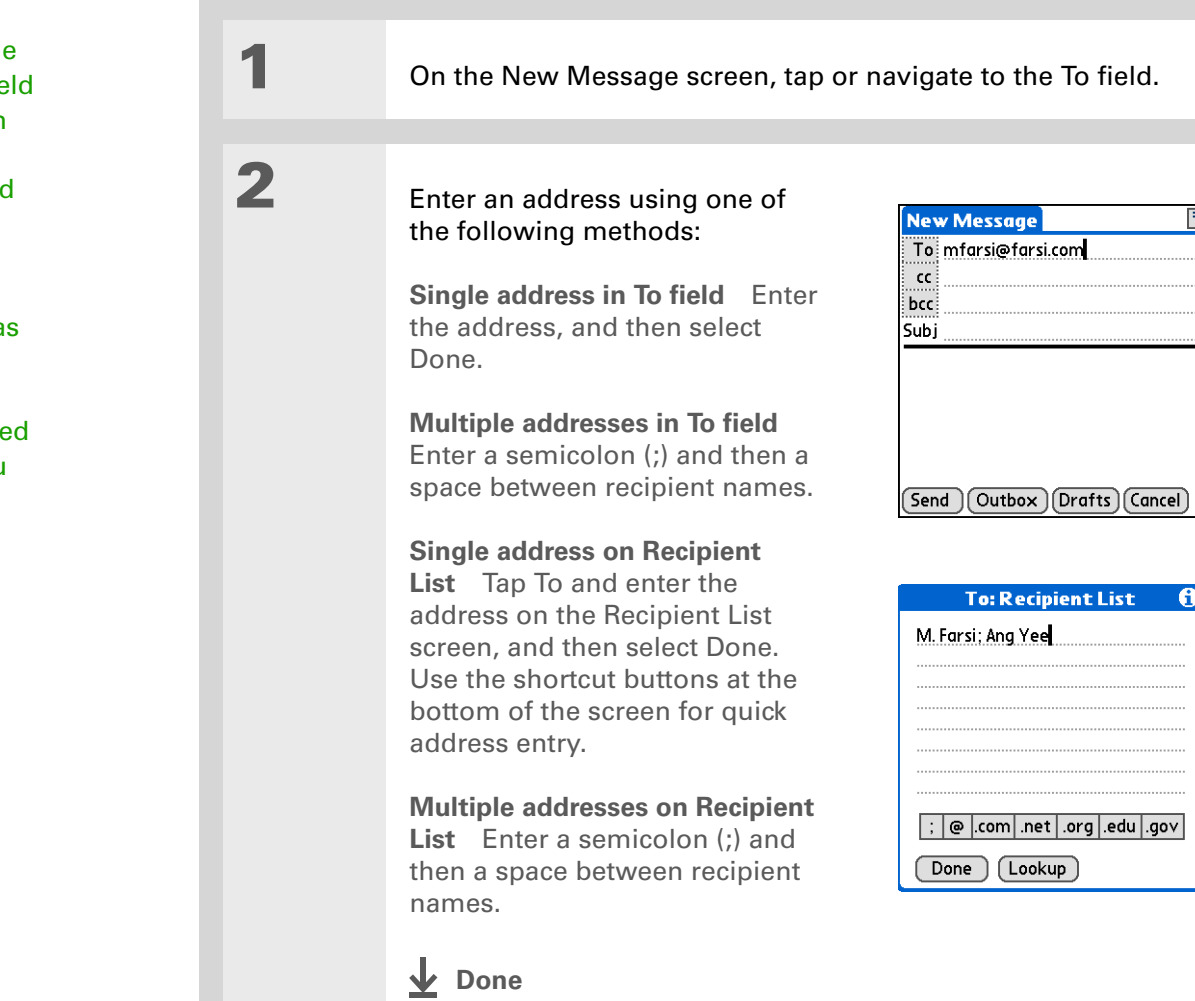

## <span id="page-34-0"></span>**Entering an address directly in the To field**

## $*$  Tip

You can't see the whole list of addresses in a field if the list is longer than two lines. To see the whole list, tap the word To, cc, or bcc.

 $\star$  Tip

It's OK to enter commas instead of semicolons between addresses, because they're changed to semicolons. But you can't use other punctuation or no punctuation between addresses.

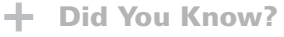

Addresses longer than one line are shown on a single line with an ellipsis symbol to the right of the address line. To view or edit the address, tap the To field to display the full address.

## <span id="page-35-0"></span>**Entering an address using Contacts**

You can enter a recipient's address by using the Lookup screen to select the address. The names and addresses on the Lookup screen come from Contacts.

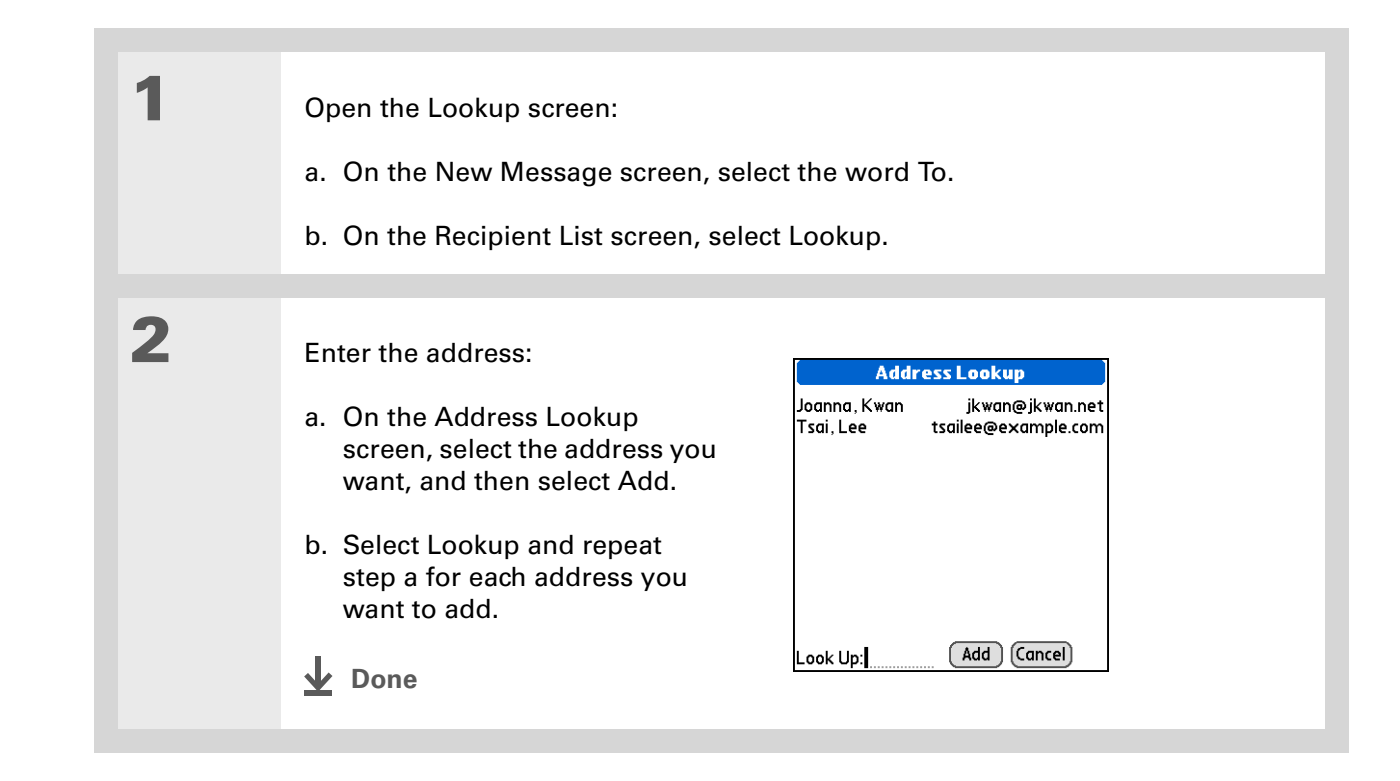
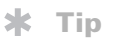

Smart Addressing is turned on by default. To turn off Smart Addressing, **[open the](#page--1-0)  [Options menu](#page--1-0)**, select Preferences, and then check the Advanced tab. Deselect the Enable Smart Addressing box.

# **Entering an address using Smart Addressing**

Smart Addressing completes a recognized email address. Smart Addressing automatically fills in fields when the recipient's name and email address are in your Contacts list.

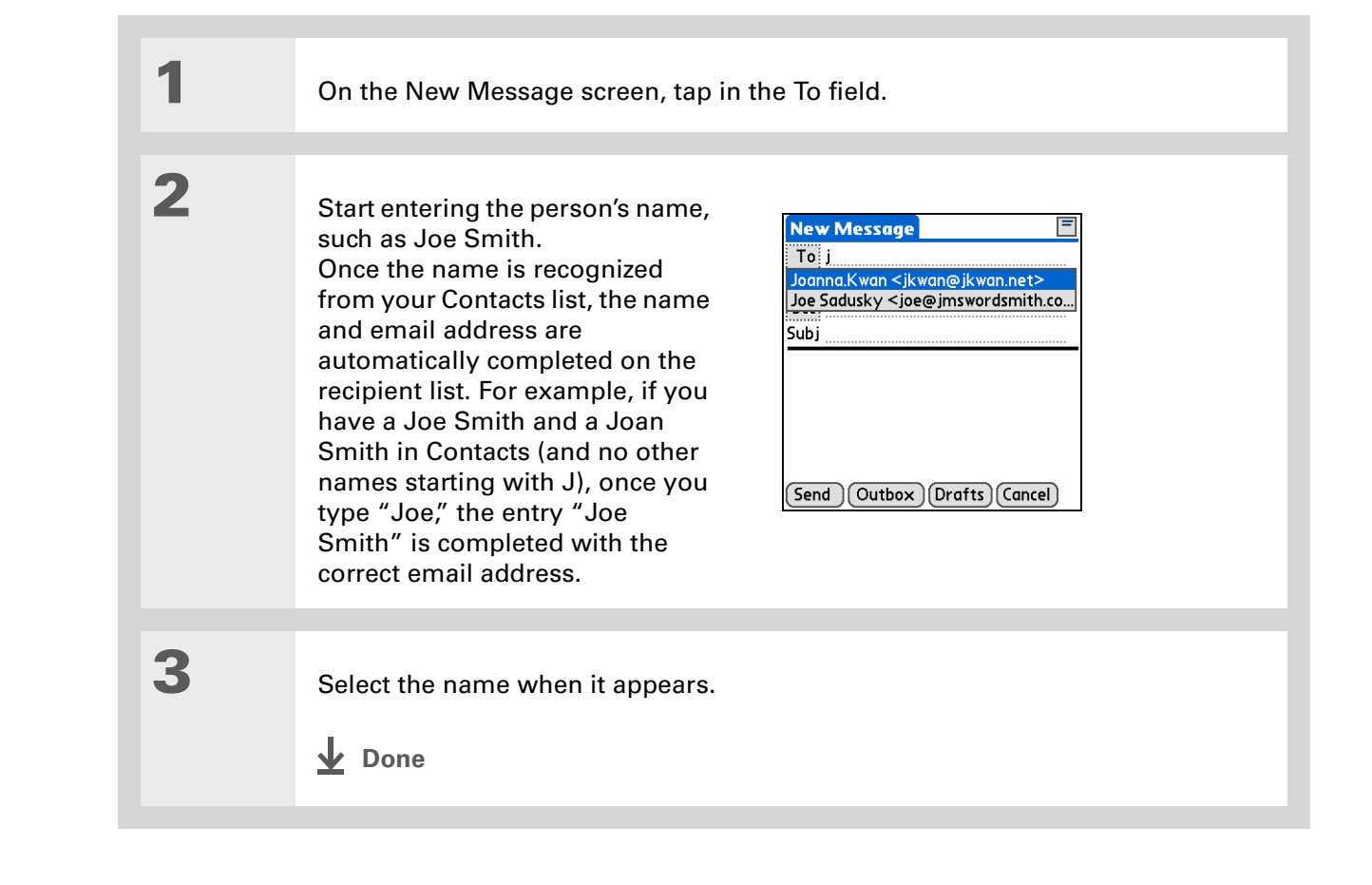

### **Attaching a personal signature**

You can attach a personal signature, with info like your company's address and fax and telephone numbers, to the bottom of all messages you send.

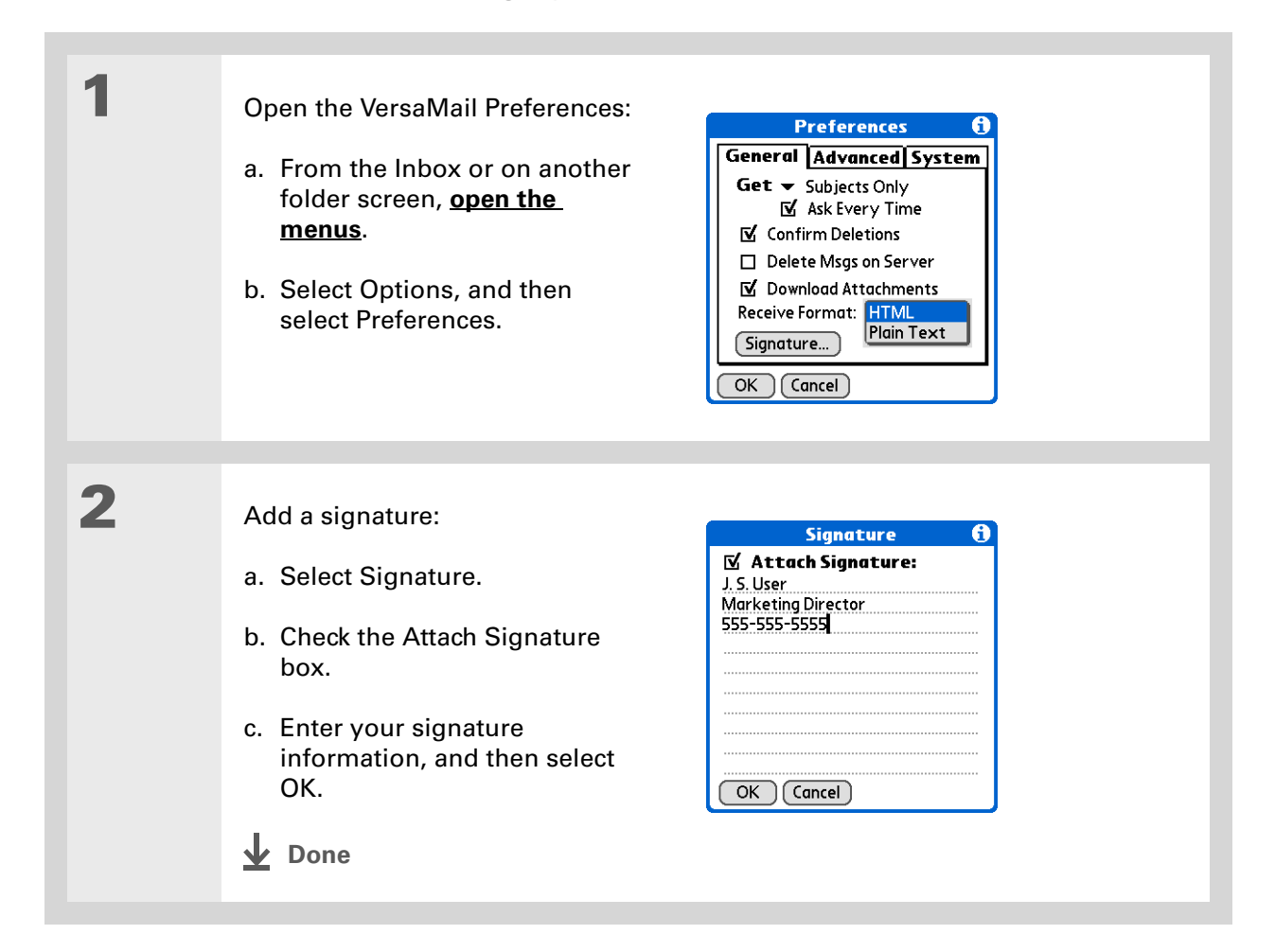

### Did You Know?

Send retry doesn't work for **[VPN](#page-1-0)** or **[SSL](#page-106-0)**connections, or for

accounts for which your ISP requires you to log in to the mail server before sending mail. It also doesn't work if you have **[configured the security](#page-188-0)  [preferences](#page-188-0)** on your handheld to encrypt databases on the handheld.

### $\boldsymbol{\ast}$  Tip

Select the notification to view a detailed error message. Viewing the error message deletes the notification from the Reminders screen.

# **Send retry**

If a send attempt fails for any reason after you select Send (for example, your handheld is out of range, or the application cannot connect to the mail server), you can choose to have the application move the message to the Outbox and keep trying to send the message every 30 minutes, a maximum of three times.

If you put a message in the Outbox, you must select Send to send the message on the first try. The VersaMail application attempts automatic send retry only after the first send attempt fails. Keep in mind the following regarding automatic send retry:

- Automatic send retry occurs only if you select Send to send the message manually. It doesn't work if you select Get & Send.
- To select automatic send retry, select Yes in the dialog box notifying you that manual send has failed.
- If automatic send retry succeeds, the message is moved to the Sent folder.
- If automatic send retry fails after the third try, you have to send the message manually.

## **Send retry notifications**

If automatic send retry fails after the third try, a notification appears on the **[Reminders screen](#page-25-0)**. Send retry notification features include the following:

- A broken envelope icon  $\textcolor{black}{\textbf{L}}\Xi$  shows that automatic send retry has failed. A separate notification appears for each email account.
- You can choose to **[disable notifications](#page-24-0)** for send retry failures.
- The Reminders screen shows only the most recent notification for an email account, no matter how many automatic send retries have been attempted for that account.

 $\frac{1}{2}$  Tip

If you **[perform a soft reset](#page-301-0)** or **[synchronize](#page--1-1)** during send retry, the retry cancels. You must manually send any messages in the Outbox.

# **Modifying messages in the Outbox**

A message in the Outbox waiting for the next automatic send retry can be edited, moved, or deleted. However, if you edit the message, you must manually send the message. If the manual send fails, you can choose to store the message in the Outbox to wait for the next automatic send retry.

During automatic send retry, any message that the VersaMail application is trying to send is in a locked state. You cannot edit, move, or delete these messages. If you try to modify a message in the locked state, an error message appears.

If a send retry fails after the third try, the message is stored in the Outbox in the error state. You can send the message again manually, or edit, move, or delete the message. However, if you edit the message, you will need to manually send the message. If the manual send fails, you can choose to store the message in the Outbox to wait for the next automatic send retry.

# **Outbox icons in the VersaMail applications**

The icons to the left of a message in the Outbox show the message's status.

Message is waiting either to be manually sent or to be sent during the next send retry. You  $\checkmark$ can edit, move, or delete a message in this state.

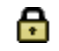

Send retry is currently in process; you cannot edit, move, or delete a message in this state.

Third automatic send retry has failed. You must manually send a message in this state by selecting Get & Send.

# Working with email folders

By default, the VersaMail application displays the messages in a given account's Inbox folder. You can easily view the messages in a different folder. You can also customize the appearance of the message list in your email folders, move messages between folders, and create and edit folders.

## **Viewing another folder**

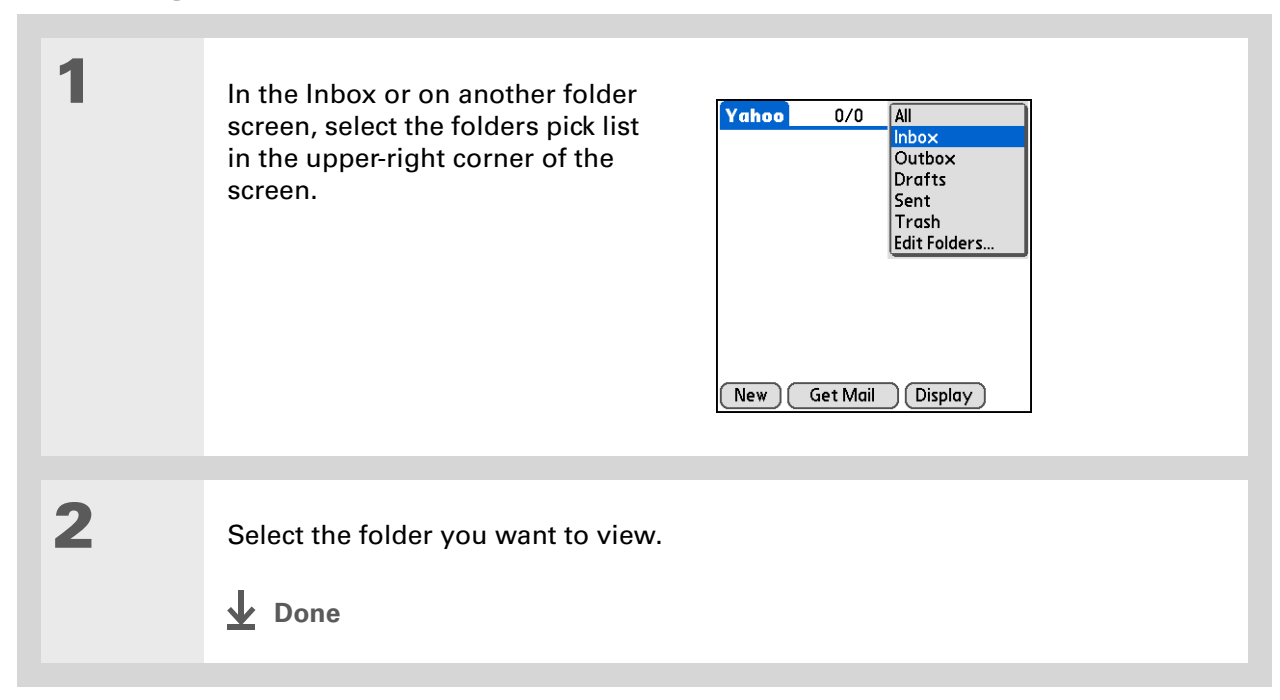

#### Ж. Tip

The customization options you choose apply to all email folders, not just the one you are in.

# **Customizing the appearance of the message list**

You can change display options on the message list, as well as the size of columns in the list.

Changing column size is available for one-line message view only. **NOTE**

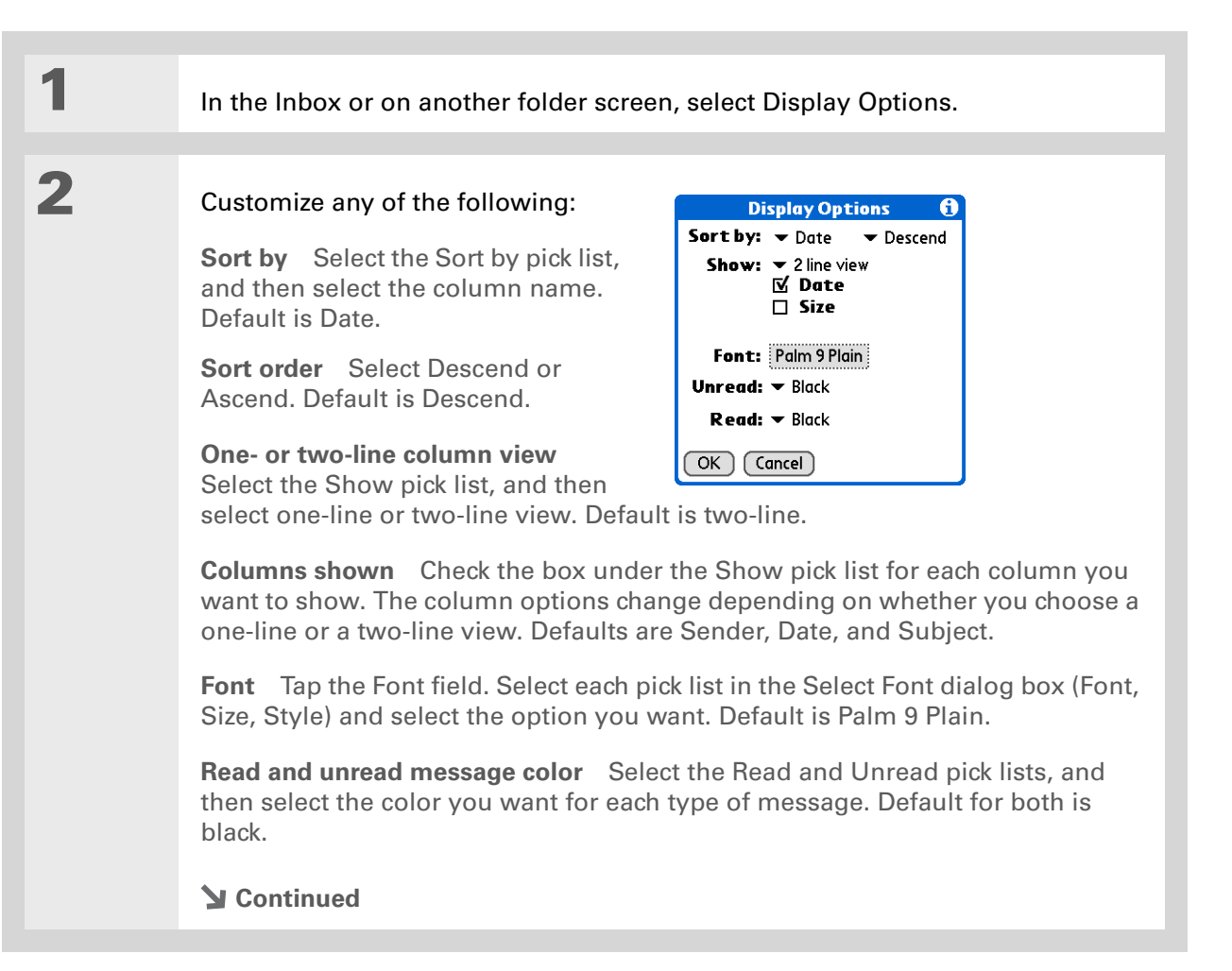

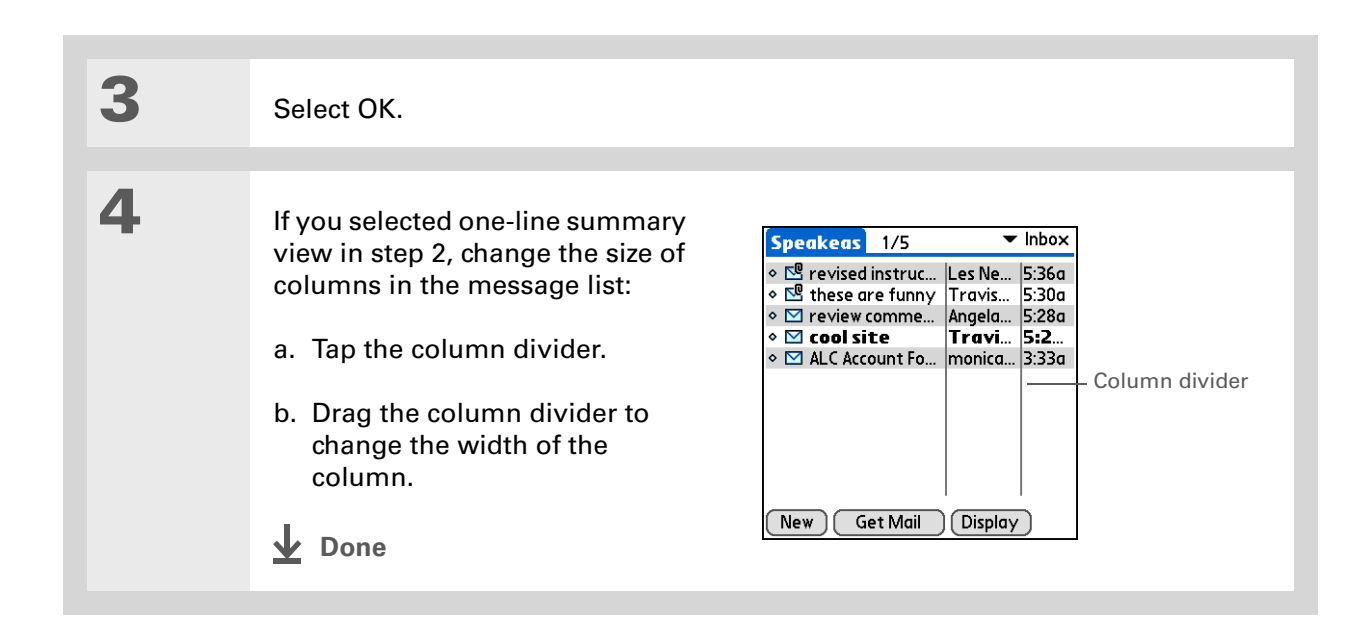

### $*$  Tip

You can use the 5-way to move a single message. Select the message you want to move, press Right to open the Message menu, and then select Move To. Then select the folder you want on the destination list.

### $*$  Tip

To select a group of adjacent messages, drag the stylus to the left of the message icons.

### $*$  Tip

You can also **[open the](#page--1-0)  [Message menu](#page--1-0)** and select Move To.

# **Moving messages between folders**

You can move one or more email messages between folders.

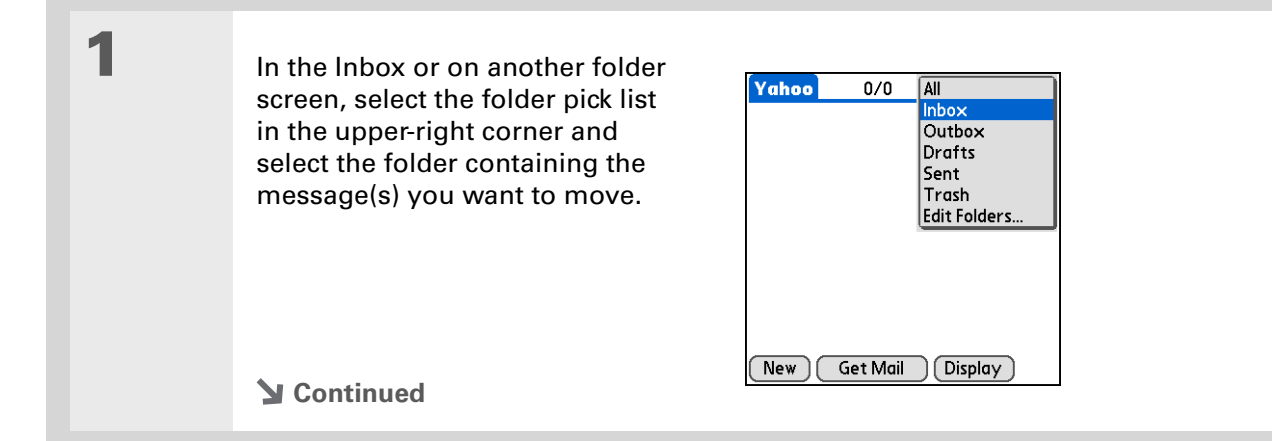

Move a single message:

2

3

a. Tap the envelope icon to the left of the message you want to move, and then select Move To from the list.

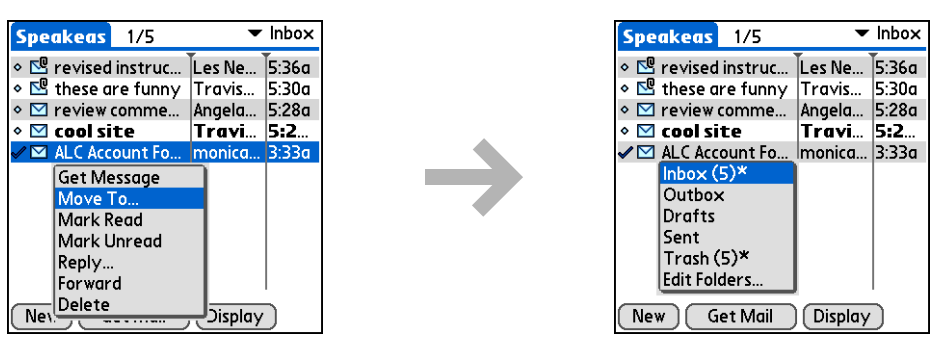

b. On the folders list, select the destination folder you want.

Move multiple messages:

- a. Tap to the left of the icon for each message you want to move. A checkmark appears next to each selected message.
- b. Tap a message icon next to a selected message, and then select Move To on the list.
- c. On the folders list, select the destination folder you want.

**Continued**

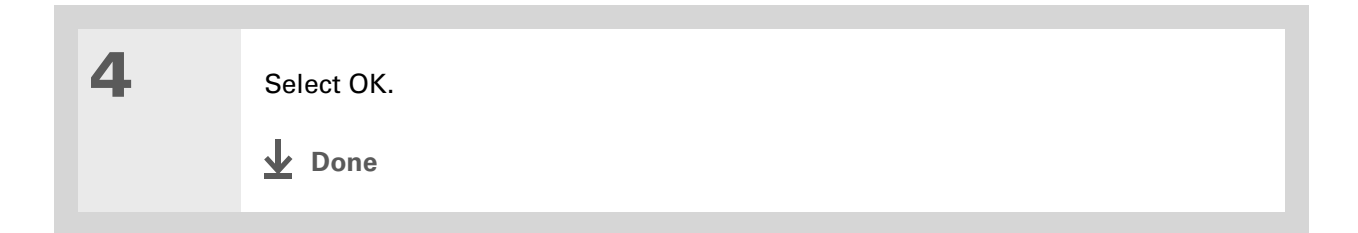

## **Creating and editing mail folders**

The VersaMail application has certain preset folders, such as Inbox, Outbox, Drafts, and Trash. You can create new folders so that you can store email messages by subject, person, or project.

> In the Inbox or on another folder screen, select the folder pick list in the upperright corner, and then select Edit Folders.

**Continued**

1

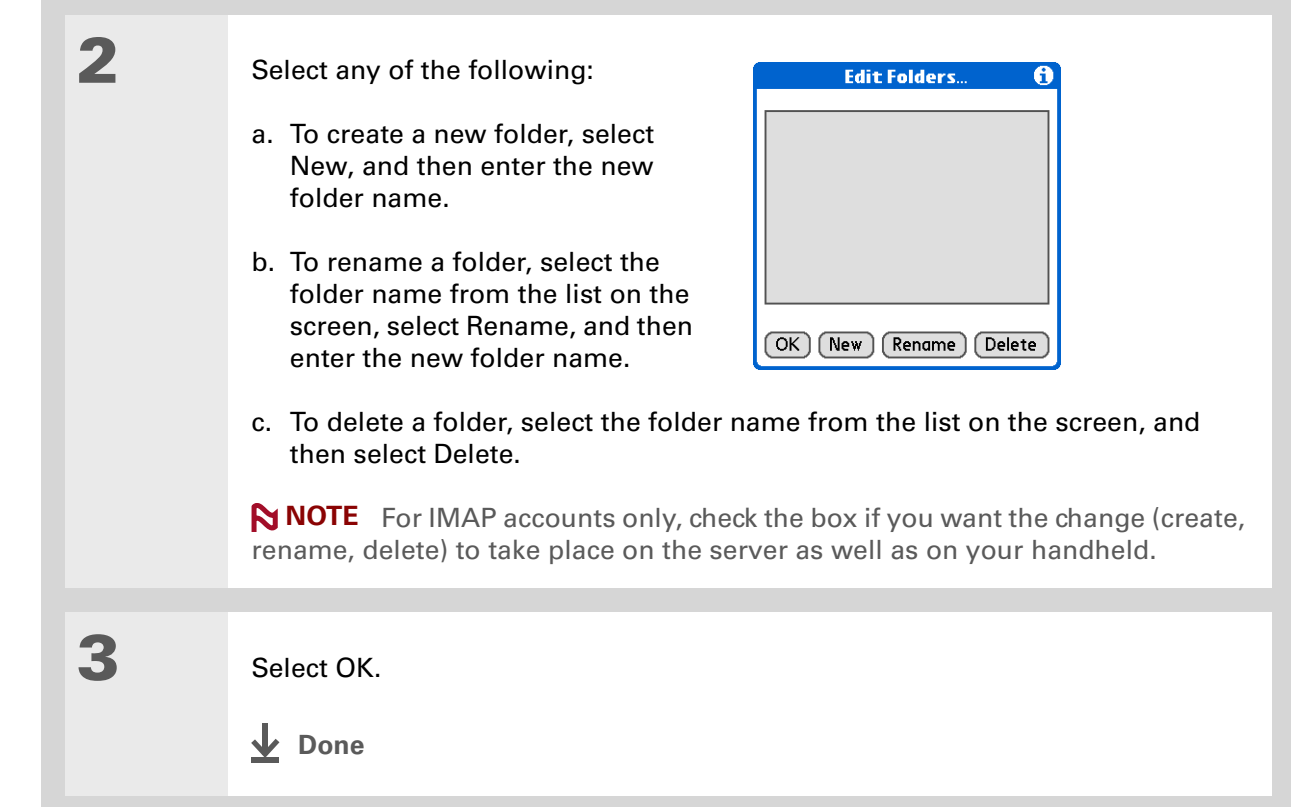

Did You Know?You can forward email messages from any folder other than the Outbox folder.

Did You Know?Forwarded messages are always sent as text only, even if you received the original message in HTML format.

# Working with email messages

When you receive an email message, you can reply to it or forward it to someone else. You can also open web addresses (URLs) within messages.

## **Forwarding an email message**

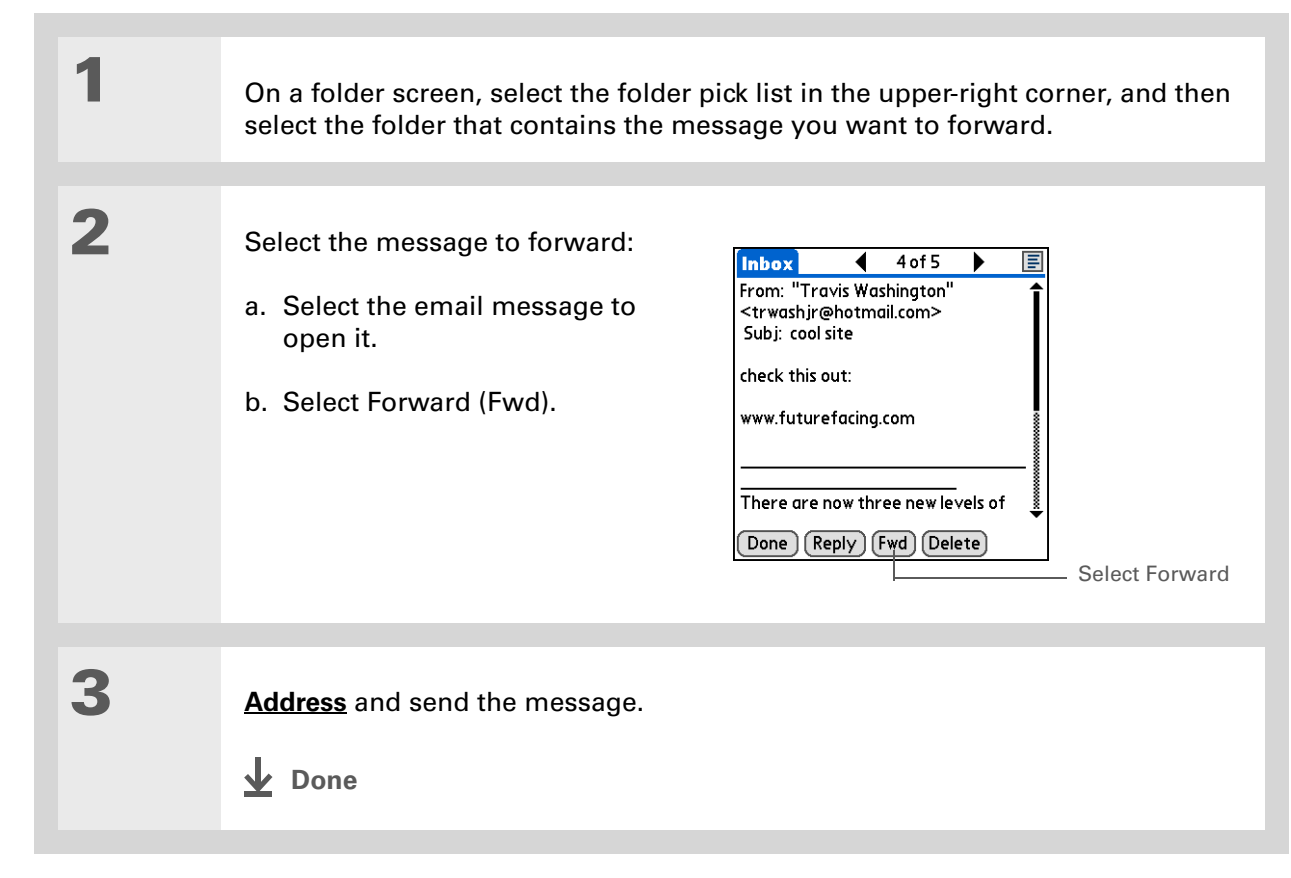

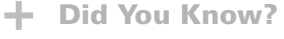

Replies are always sent as text only, even if you received the original message in HTML format.

### $*$  Tip

From the message screen, you can also select Reply from the Options menu.

### $*$  Tip

To reply to a message from the message list, tap the envelope icon next to the message you want, and then select Reply on the list. Or open the Options menu and select Reply.

# **Replying to an email message**

You can reply to an email message as you are reading it, or you can start the reply when you are viewing messages in the message list.

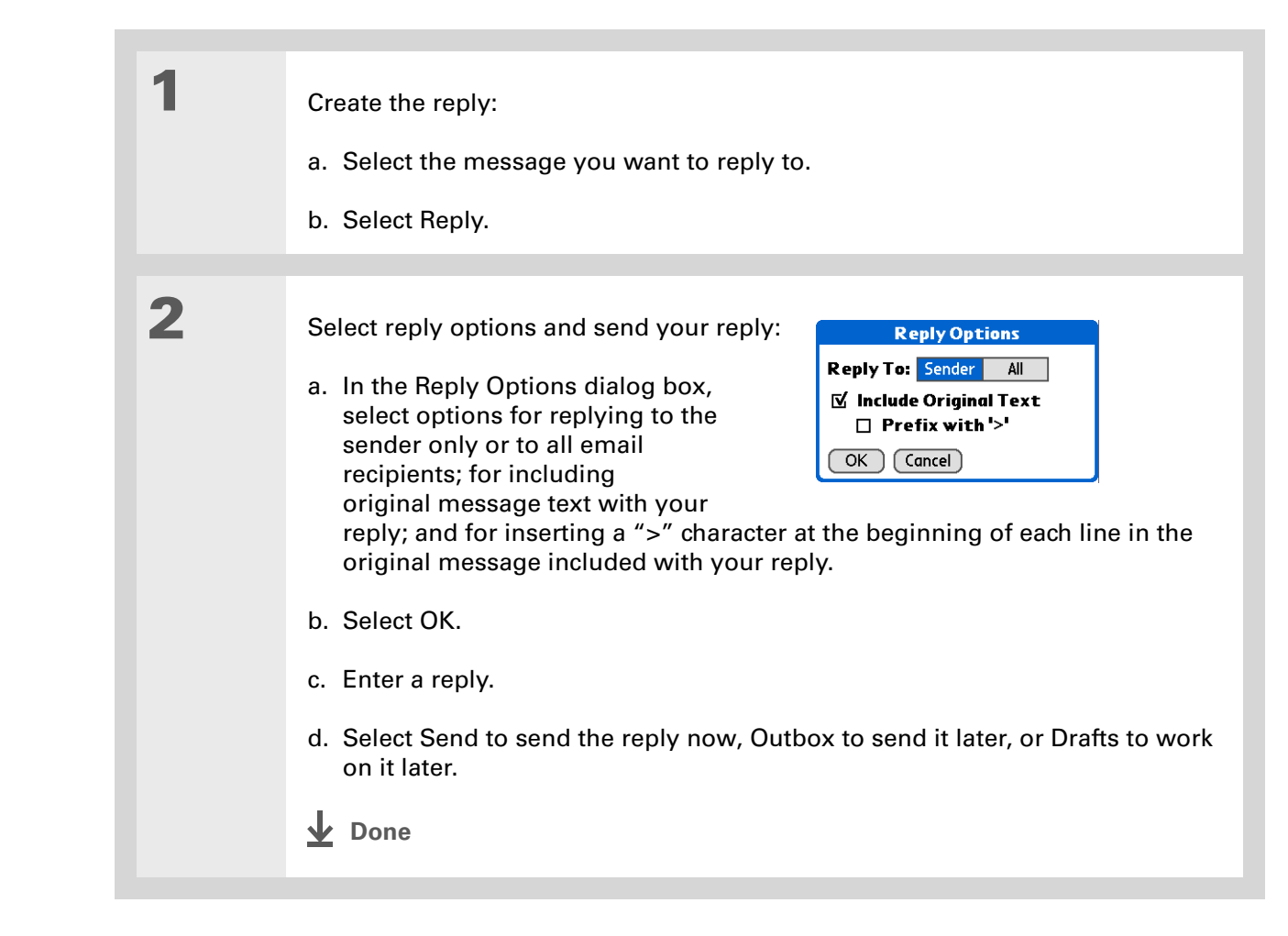

Did You Know?

Email addresses appear in the form "username@ mailservice.com" (or other three-letter extension such as .net, .org, and so on).

# **Working with URLs**

You can tap a URL in a received message to view the web page or file associated with the URL. Tapping the URL opens your handheld's **[web browser](#page-118-0)** to view the page or file.

You can also tap an embedded email address to open a new message screen with the address in the To field.

Depending on whether the received message is displayed in HTML or plain text format, URLs and email addresses appear in slightly different forms, as follows:

**HTML** URLs and email addresses appear as blue underlined text.

**Plain text** Most URLs begin with "http://" or "www." Simply tap to view these types of URLs. To view a page or file associated with a URL that does not begin with "http://" or "www.," select the URL, copy it, and paste it into the address bar in the web browser.

# **Deleting a message**

1

2

You can delete email messages from any folder. For example, you can delete old messages in the Inbox or messages that you were working on in the Drafts folder. When you delete a message, it is placed in the **[Trash](#page-52-0)** folder.

> In the Inbox or another folder screen, select the folders pick list, and then select the folder that contains the message you want to delete.

> Tap the bullet next to the icon of each message that you want to delete. To select adjacent messages, drag the stylus so it hits the bullet to the left of each message. Lift the stylus and drag again to select more adjacent messages.

**Continued**

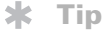

To delete messages on the server when you empty the trash on your handheld, **[select the](#page-81-0)  [Delete Msgs on Server](#page-81-0)  [setting](#page-81-0)** in the VersaMail Preferences. Many email providers have size restrictions for mail storage. If your mailbox on the server becomes full, messages are returned to the senders.

### $*$  Tip

You can also tap the message icon next to a selected email message and then select Delete.

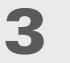

1

Delete the message or messages:

- a. **[Open the menus](#page--1-0)**.
- b. Select Delete from the Message menu.
- c. Select Also delete message(s) on server, if you want to delete the messages from the server now.

[!] **IMPORTANT** If you delete a message on the server, you cannot retrieve it **and view it again later.**

d. Select OK.

**Done**

## **Deleting old messages**

Open the Delete Old Messages dialog box:

- a. **[Open the menus](#page--1-0)**.
- b. Select Delete Old from the Message menu.

**Continued**

### **CHAPTER 15 Sending and Receiving Email Messages**

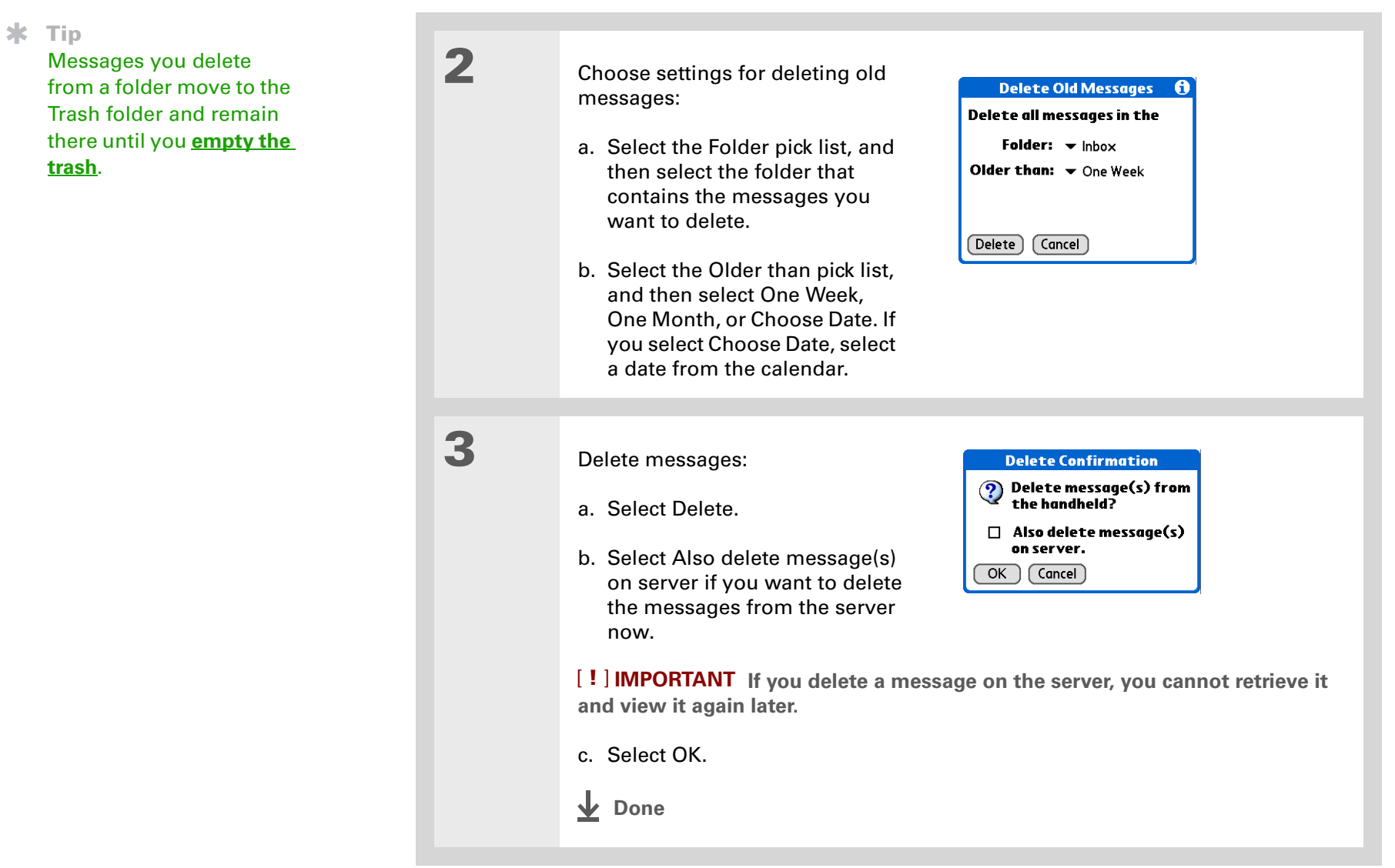

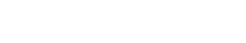

# <span id="page-52-0"></span>**Emptying the trash**

When you delete a message, it moves to the Trash folder. Deleted email accumulates in the Trash folder and takes up space on your handheld. To increase memory, you should empty the trash regularly.

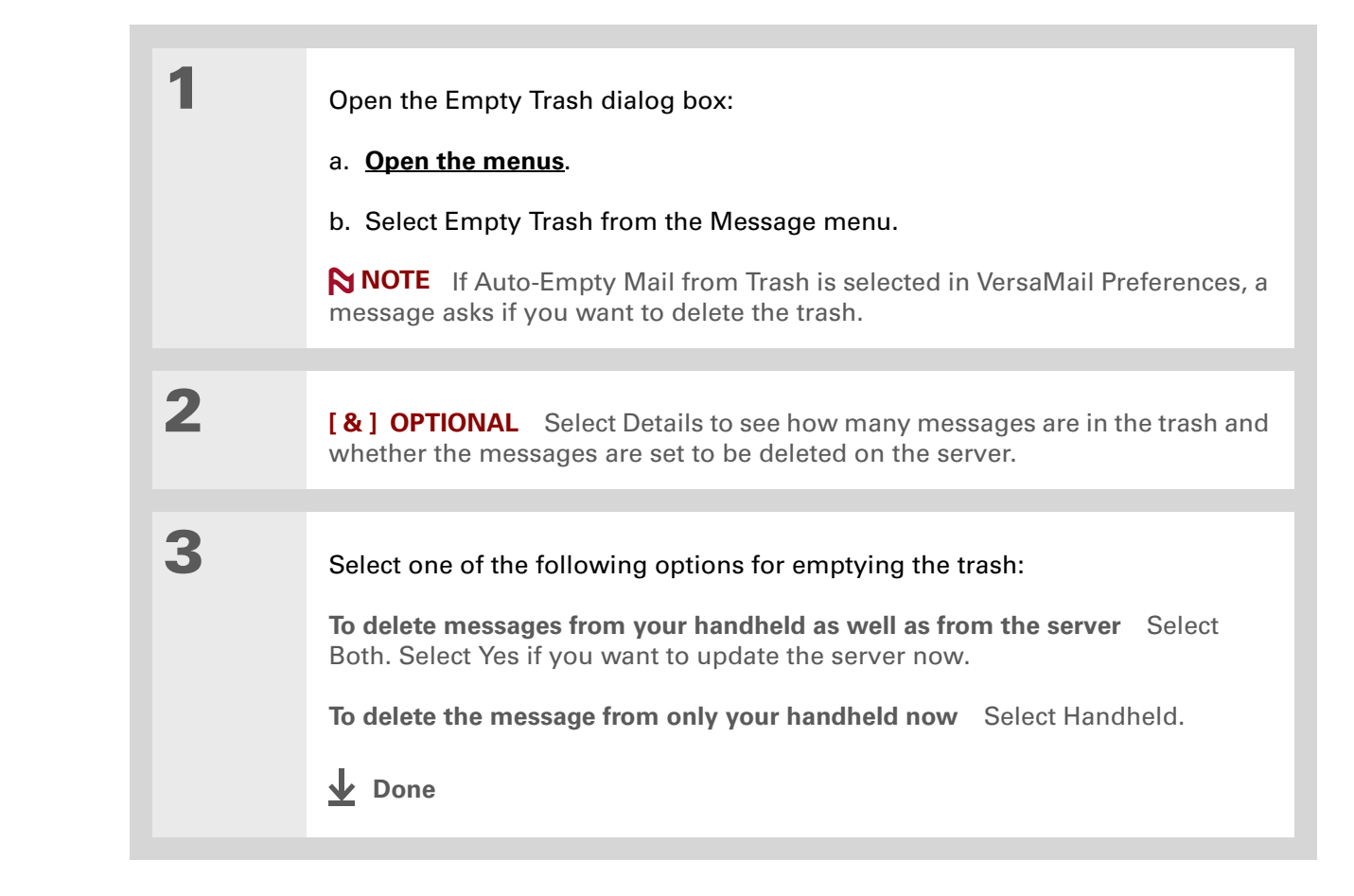

### $\star$  Tip

You can set a preference to **[automatically empty](#page-53-0)  [the trash](#page-53-0)**.

Did You Know?

Many email providers, such as Yahoo!, have size restrictions for mail storage. If your mailbox on the server becomes full, messages are returned to the senders.

Did You Know?By default, Auto-Empty Mail from Trash is selected, and the time interval is set at Older Than 1 Week.

# <span id="page-53-0"></span>**Setting the trash to be emptied automatically**

- 1 Open the VersaMail Preferences: a. **[Open the menus](#page--1-0)**. b. Select Options, and then select Preferences. 2 Select the settings for automatically **Preferences**  $\boldsymbol{\theta}$ emptying the trash: **General Advanced System** ■ Enable Smart Addressing a. Select the Advanced tab.■ Auto-Empty Mail from Trash: ▼ Older Than 1 Week Timeout: 45 secs b. Check the Auto Empty box if it is Auto-Disconnect not selected. $\Box$  Disconnect on Exit  $0$  secs Modem Wait: c. Select the pick list, and then  $($  OK  $)$  (Cancel) select one of the following: • Email messages are automatically emptied from the trash immediately when they are deleted from a folder.
	- Messages are automatically emptied from the trash after the time interval you specify: one day, three days, one week, or one month.
	- d. Select OK.
	- **Done**

Did You Know?

In one-line view, read messages appear in plain text in the message list; unread messages appear in bold text.

Did You Know?

POP mail servers do not support the read or unread message feature. For POP accounts, messages that you mark appear in plain or bold text on your handheld, but the difference is not recognized on the server.

### **Marking messages as read or unread**

When you select a message to read it, it is automatically marked as read. You can also manually mark messages as read or unread.

Select the message or messages to mark:

- a. In the Inbox or on another folders screen, select the folders pick list, and then select the folder containing the message you want to mark.
- b. Tap the icon next to the message you want to mark. To mark multiple messages, tap the bullets next to the messages you want to mark.

2

1

 Do one of the following to mark the message or messages:

**Single message** Select Mark Read or Mark Unread on the list.

**Multiple messages [Open the](#page--1-0)  [menus](#page--1-0)**, select Message, and then select Mark Read or Mark Unread.

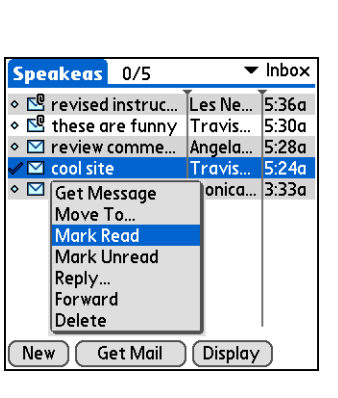

**Continued**

### **CHAPTER 15 Sending and Receiving Email Messages**

 $*$  Tip

Selecting Both and then OK also processes any other pending actions on the server, such as deleting messages not yet deleted.

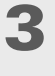

 For IMAP accounts only, select one of the following:

**To mark the messages as read or unread on your handheld only** Select Handheld.

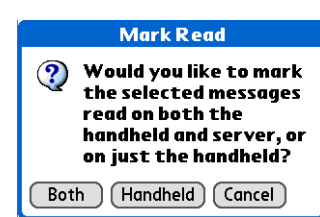

**To mark the messages on both your handheld and the server and have the messages marked on the server immediately** Select Both, and then select OK on the confirmation screen.

**To mark the messages on both the handheld and the server and have the messages marked on the server the next time you [synchronize](#page--1-1) or connect to the server** Select Both, and then select Cancel on the confirmation screen.

**NOTE** If you set up an IMAP account as **[synchronize only](#page--1-2)**, this screen does not appear.

**Done**

#### 来 Tip

You can also save downloaded files to an **[expansion card](#page-289-0)**.

### $*$  Tip

The maximum message size you can download is 60KB for the body text and approximately 5MB total, including attachments. If an attachment is too large, it cannot be downloaded to the handheld. You can download a maximum of 10 attachments for any received messages, regardless of message size.

# Working with attachments

You can easily download, view, and send attachments with email messages.

# **Downloading an attachment to your handheld**

Email may contain attached files, such as Microsoft Word or text files, that you want to view or install on your handheld. When you receive a message that has an attachment, the VersaMail application scans your handheld to see if you have an application that can open the attachment. If so, you can **[open the attachment](#page-59-0)** with the application.

Here are the kinds of attached files you can work with:

**vCard (VCF)** This is contact information. Open these files in the Contacts application on your handheld.

**vCal/iCal (VCS or ICS)** This is usually a calendar appointment or a task. Open these files in the Calendar or Tasks application on your handheld.

**Text (TXT)** This is usually a memo or another plain text file. Open these files in the Memos application on your handheld.

**HTML (HTML or HTM)** This is usually a web page or a formatted text file. Open these files in the **[web browser](#page-118-0)** on your handheld. Your handheld displays HTML attachments with full formatting intact.

**Microsoft Word (DOC), Excel (XLS), and PowerPoint (PPT) files** Open these files in the Documents application on your handheld.

**Graphics files (JPG, BMP, TIF, GIF)** Open these files in the palmOne™ Media application on your handheld.

**Other application files** For other types of application files, your handheld may contain a viewer that allows other applications to pass it a file for viewing. If your handheld contains such a viewer, you can open the attachment; if not, you can't view the attachment.

**PRC (PRC)** This is a Palm OS<sup>®</sup> application that you can install and run on your handheld.

**PDB (PDB)** This is a file that works with specific Palm OS applications.

**ZIP (ZIP)** These are compressed files that contain other types of files, for example, text files or Word documents. You can download and uncompress ("unzip") a Zip file and then view the contents on your handheld.

### <span id="page-57-0"></span>**Working with a downloaded attachment**

In the message list, a paper clip on a message's envelope icon indicates that the message has an attachment that has been downloaded. You can view, edit, or install an attached file, depending on the file type.

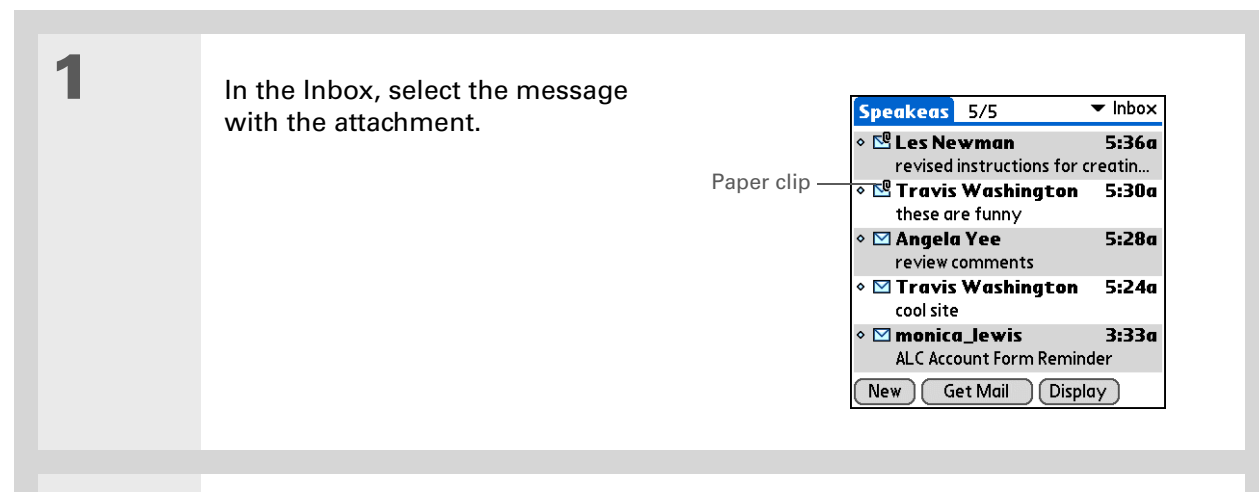

# 2

 **[ & ] OPTIONAL** If you choose to get messages by subject only, select More for each downloaded message to view the body of the email message plus any attachments, up to the maximum message size.

**Continued**

ж Tip

> Because downloading large messages can consume handheld resources, the VersaMail application displays the size and asks if you want to continue downloading any message that exceeds your maximum message size, up to a total size of 5MB.

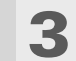

 Tap the red paper clip icon in the upper-right corner. If the attachment is not downloaded, a paper clip icon doesn't appear even though the message was sent with an attachment. You must download the attachment for the paper clip icon to appear.

**Continued**

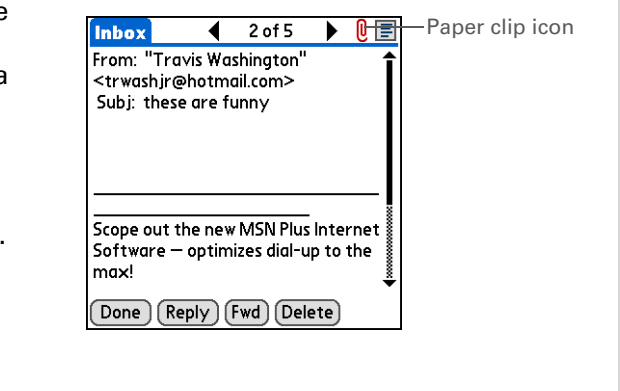

Did You Know?

You can save any type of attached file, regardless of file type.

Ж. Tip

> After viewing an attachment, you can save it to the internal drive or to an expansion card.

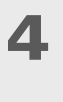

<span id="page-59-0"></span> Select Save to save the attachment to your handheld's **[internal drive](#page--1-3)** or to an **[expansion card](#page-289-0)**, or do one of the following, depending on the attachment file type:

**Viewable file: text, Word document, task, HTML, graphic, and so on** Select the name of the attachment you want to view, and then select View. If there are multiple viewers registered on your handheld for the attachment file type, either use the default viewer shown, or select a viewer from the list. For example, if you have two photo viewing applications on your handheld and you select a photo attachment on the list, the Viewer pick list appears containing the names of the photo viewing applications. Select the pick list, and then select the application you want to use to view the photo attachment.

If there is only one viewer registered for the attachment file type, the viewer is shown without a list.

**Palm OS application or database file (PRC or PDB)** Select the name of the attachment you want, and then select Install. The file is installed automatically.

**Compressed Zip file** Select the name of the attachment you want, and then select Unzip. The file uncompresses, and the files it contains are listed. Select the name of the file you want to view or install, and then select View or Install.

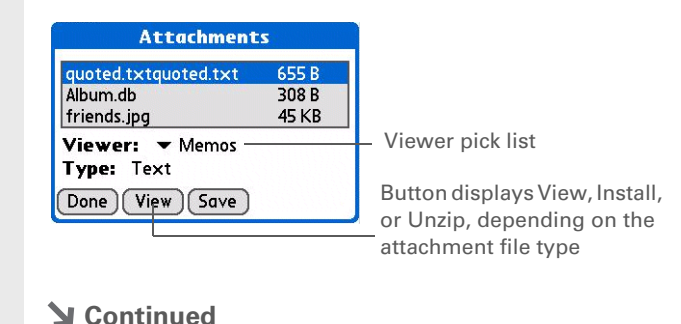

5

 When you finish with the attachment, do one of the following: **Done button appears on screen** Select Done. This returns you to the Attachments dialog box, where you can select another attachment. **No Done button appears [Go to Favorites](#page--1-4)** and select VersaMail **in A** to return to the Inbox of the account you were in. **Done**

### **Downloading large attachments**

Downloading and viewing a message with a single attachment that exceeds your maximum message size, or a message with multiple attachments whose total size exceeds your maximum message size, requires some extra steps.

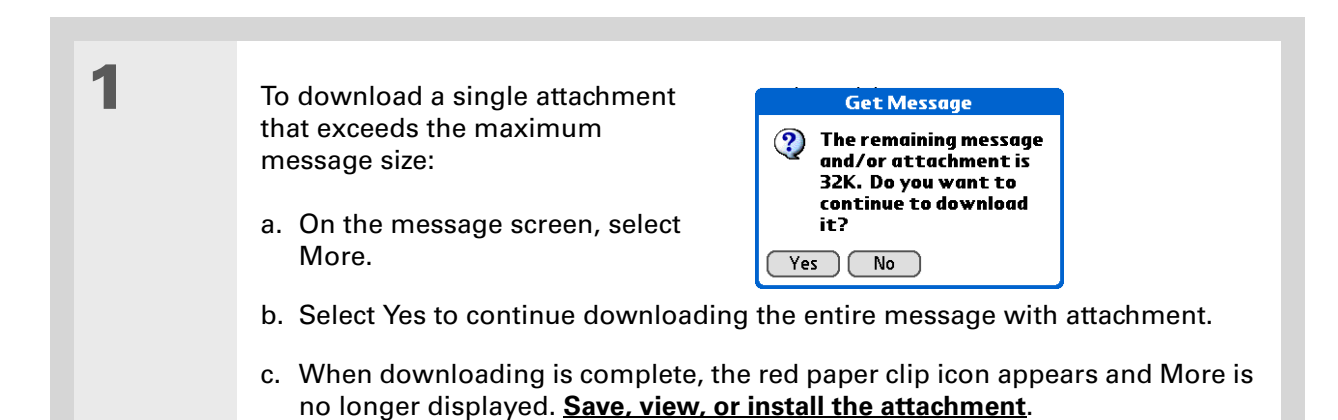

**Continued**

#### Ж. Tip

When you see both a red paper clip icon and the More button in the Message screen, that means that some attachments to this message were downloaded, but others remain to be downloaded.

 To download multiple attachments whose total size exceeds the maximum message size:

- a. On the message screen, tap the red paper clip icon.
- b. Select one of the following:

**To view any downloaded attachments without downloading additional attachments** Select No. **[Save, view, or install the downloaded attachments](#page-57-0)**.

**To continue downloading all attachments** Select Yes. When downloading is complete, the Attachments dialog box appears, showing all downloaded attachments. **[Save, view, or install the downloaded attachments](#page-57-0)**.

**Done**

### **Attaching files**

2

You can attach files on your handheld (in program memory or on the internal drive) to email messages you send. For example, you can attach photos or videos; Word, Excel, and PowerPoint files; and entries from Contacts, Calendar, Memos, and Tasks.

You can also attach files from an expansion card inserted in your handheld's expansion slot.

The maximum size message you can send is 60KB for the body text and approximately 5MB of total data for any attachments. The maximum number of attachments for any email message is ten, regardless of the attachments' total size.

You can attach a file to forwarded messages and replies as well as messages you create.

Ж. Tip

> If you open a message from the Drafts folder, you must first select Edit before you can add an attachment.

1

**NOTE** The procedure for **[attaching photos and videos](#page-64-0)** is slightly different from the procedure for attaching other types of files.

Did You Know?You can attach any file type from your handheld's internal drive or an expansion card.

 Open the Attachments screen: a. On the message screen, **[open the menus](#page--1-0)**. b. Select Options, and then select Attachment.

**Continued**

### **CHAPTER 15 Sending and Receiving Email Messages**

### Did You Know?

If you select Files on Card, the VersaMail application displays all file types on the card. You can select a particular file type, or select All Files to view all files on the card.

### $*$  Tip

To remove an attachment from an email message, select the attached file in the Attachments box, and then select Delete.

# 2

### Attach the file:

a. Select the Type pick list, and then select the file type. The VersaMail application displays all file types on your handheld that you can attach to an email message. Or select to browse files on your handheld's internal drive or on an expansion card.

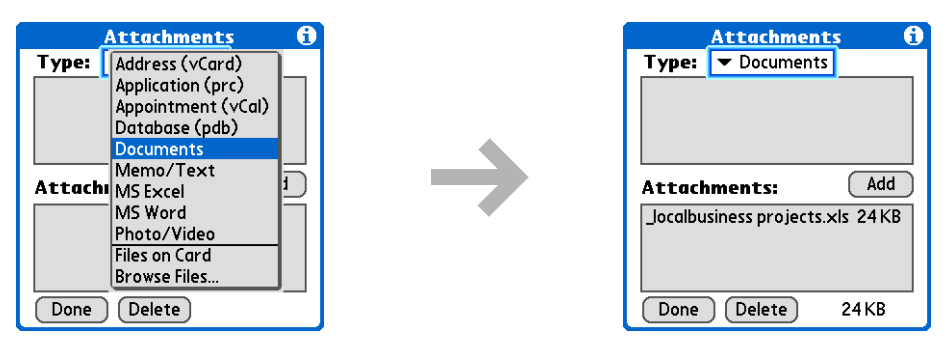

b. Select the file that you want to attach, and then select Add or Attach. The selected file appears in the Attachments box.

**NOTE** For some file types—for example, addresses or memos—the files to attach appear in the box at the top of the Attachments screen. For others—for example, Excel or Word files—a new screen appears from which you can select the file to attach.

c. Repeat steps a and b for each attachment you want to add, and then select Done.

#### $\downarrow$ **Done**

To attach a photo or video from an expansion card, select the card name from

To select adjacent items, drag the stylus across

the Album pick list.

 $*$  Tip

 $*$  Tip

each item.

# <span id="page-64-0"></span>**Attaching photos and videos**

1

2

- Open the Attachments screen:
	- a. On the message screen, **[open the menus](#page--1-0)**.
	- b. Select Options, and then select Attachment.

Attach the photo or video:

- a. Select the Type pick list, and then select Photo/Video.
- b. On the Select Media screen, select the Album pick list to go to the album containing the photo or video you want, and then check the box to the left of the photo or video. Or browse to locate the photo or video on your handheld's internal drive, and then check the box to the left of the photo or video.
- c. Select Done.
- **Done**

 $*$  Tip

If you are synchronizing an account with Microsoft Outlook on your computer, you must also **[set Outlook as your](#page-72-0)  [default email program](#page-72-0)**.

### $*$  Tip

If you intend both to synchronize email on your handheld with email on your computer and to send and receive email messages wirelessly from your handheld for a given account, leave the Synchronize Only Account box unchecked on the Account Setup screen.

# Synchronizing email on your handheld with email on your computer **WINDOWS ONLY**

To manage your email on your computer as well as on your handheld, you can synchronize an email account on the handheld with an email application on the desktop. You can use many popular email applications, called clients, such as Microsoft Outlook, Eudora, Lotus Notes, Outlook Express, or any other email clients that use MAPI.

When you synchronize an account, messages from your computer are downloaded to your handheld only. Messages from your handheld are not transferred to your computer during synchronization.

[!] **IMPORTANT** You must have a Windows computer to synchronize email on your handheld **with email on your computer. On a Windows computer, the VersaMail conduit is installed automatically when you install Palm® Desktop software.**

To synchronize email for a given account, do the following:

- If you plan *both* to send and receive email wirelessly from your handheld *and* to synchronize email on your handheld with email on your computer, you must **[set up the email account on](#page-2-0)  [your handheld](#page-2-0)** with the correct settings. If you plan *only* to synchronize email on your handheld with email on your computer, you do not need to set up the account on your handheld.
- Enable synchronization on your computer.
- Select the synchronization options for the email account.

## **Setting up an account on your handheld**

If you plan *both* to send and receive email wirelessly from your handheld *and* to synchronize email on your handheld with email on your computer, you must **[set up the email account on your](#page-2-0)  [handheld](#page-2-0)**. If so, note the following on the Account Setup screen for each email application or connection type:

**Microsoft Exchange account** Select IMAP in the Protocol pick list.

**Lotus Notes** If you want to synchronize to a local mail file instead of a server mail file, select POP in the Protocol pick list. If you are synchronizing your corporate email and your corporate mail server does not use IMAP, select POP. If neither of the above is true, select IMAP.

**DIrect connection to Internet (POP) mail server** Select the correct protocol in the Protocol pick list. Most email providers use the POP protocol, although some, notably AOL, CompuServe, and .Mac, use the IMAP protocol.

**Direct connection to IMAP mail server** Select IMAP in the Protocol pick list.

### **Enabling synchronization on your computer**

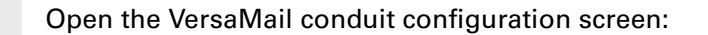

- a. Click the HotSync Manager icon  $\mathcal O$  on the taskbar in the lower-right corner of your computer screen.
- b. Select Custom.

1

- c. Select VersaMail from the list, and then click Change.
- **Continued**

### **CHAPTER 15 Sending and Receiving Email Messages**

**synchronize.**

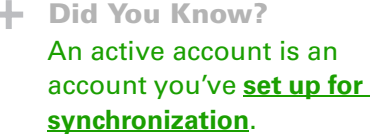

#### $\ast$ Tip

Check the box Enable Informational Logging if you want the **[HotSync log](#page--1-5)** to record information, such as errors encountered, about the conduit during synchronization.

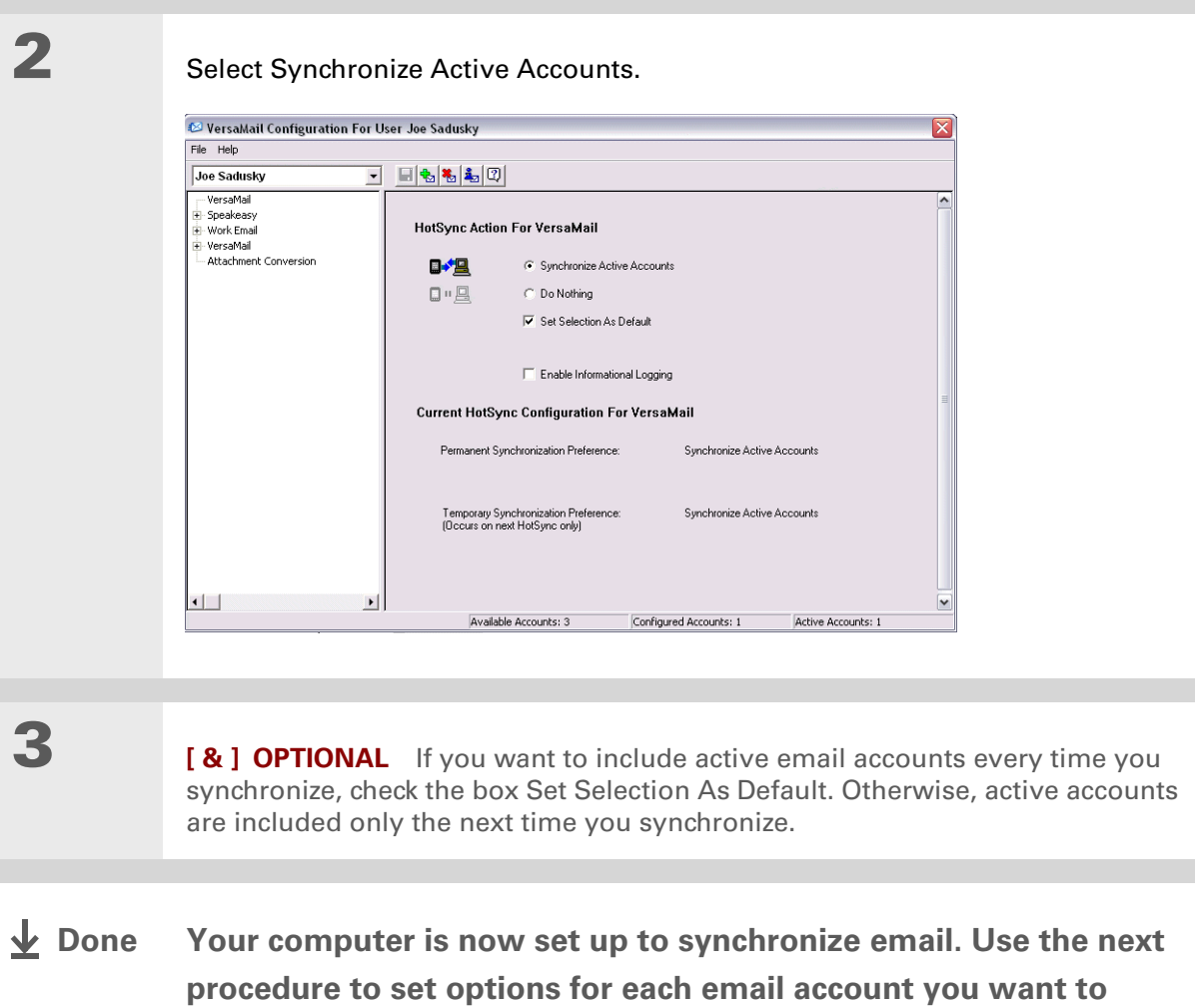

1

### $*$  Tip

Read the Setup Notes box for helpful setup information or error messages.

Ж. Tip

> You can **[set advanced](#page-73-0) [synchronization options](#page-73-0)** such as how many days' worth of messages to synchronize, downloading attachments, and synchronizing email folders.

# <span id="page-68-0"></span>**Setting synchronization options for your email account**

 If you have already **[set up an account on your handheld](#page-2-0)** and have **[synchronized](#page--1-1)** your **NOTE**handheld with your computer, many of the synchronization options are already filled in.

Open the synchronization options screen:

- a. On the VersaMail Configuration For User screen, click the plus sign to the left of the account you want to configure.
- b. Under the account name, click Mail Client Sync Setup.

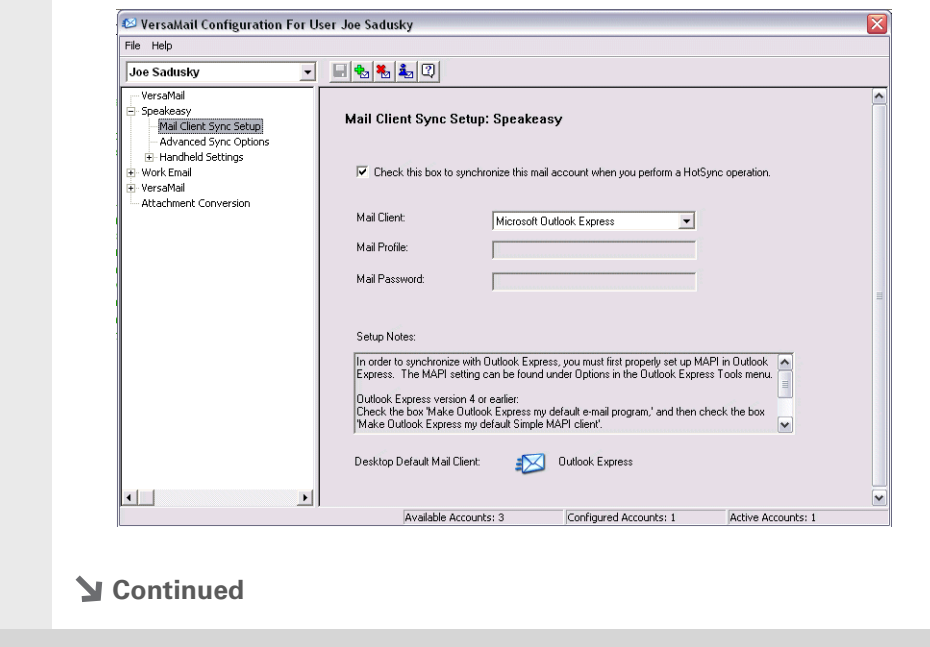

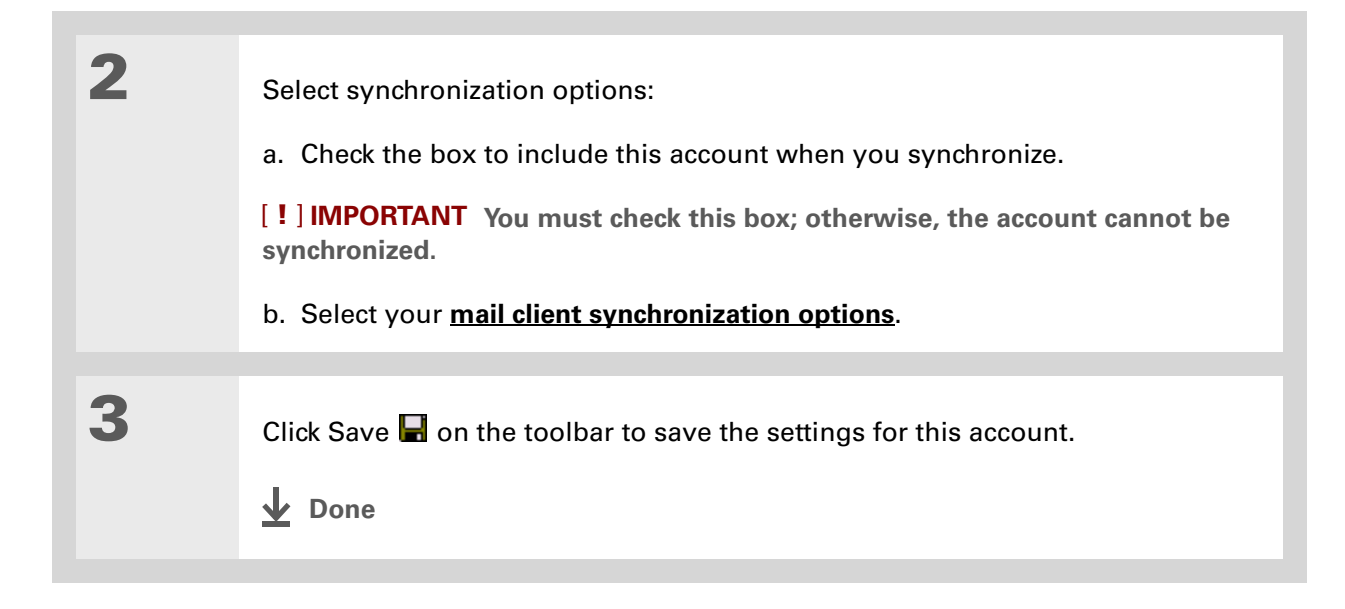

sk. Tip

> If you select Direct IMAP for Lotus Notes synchronization, you must be connected to the Internet during synchronization; otherwise, it will fail. If you will not be connected to the Internet during synchronization, select POP from the Protocol pick list and select Lotus Notes from the Mail Client pick list to synchronize with the local copy of Lotus Notes on your computer.

### $\frac{1}{2}$  Tip

If you are synchronizing with an account with Microsoft Outlook on your computer, you must also **[set Outlook as your](#page-72-0)  [default email program](#page-72-0)**.

# <span id="page-70-0"></span>**Setting mail client synchronization options**

Select the mail client to use for synchronization based on the type of account, mail client, or connection you use. Use the following criteria to determine which client to select.

**NOTE** The mail client you select in the pick list may not be the one you use on your computer. For example, depending on your account, you might use Microsoft Outlook as the mail client on your computer, but need to select Microsoft Exchange or Direct IMAP from the list.

**Microsoft Exchange account on your handheld with Microsoft Outlook on your computer** If you plan only to synchronize email on your handheld with email on your computer, select Microsoft Exchange in the Mail Client pick list. Otherwise, select Direct IMAP.

If the Mail Profile field displays only one profile, do nothing. If the field displays a pick list, click the list and select your Exchange server profile.

Tap the Mail Password box and enter your Outlook password. This might be your Windows login password or a different password.

**Any account other than a Microsoft Exchange account on your handheld with Microsoft Outlook or Outlook Express on your computer** If you plan only to synchronize email on your handheld with email on your computer, select Microsoft Outlook or Microsoft Outlook Express in the Mail Client pick list, depending on your mail client.

If you plan both to synchronize email and to send and receive email wirelessly from your handheld, select Microsoft Outlook or Microsoft Outlook Express if your email account uses the POP protocol. If your email account uses the IMAP protocol, select Direct IMAP.

**Any account with Lotus Notes** If your account uses the POP protocol, select Lotus Notes in the Mail Client pick list. If your account uses the IMAP protocol, select Direct IMAP.

In the next two fields, enter your Lotus Notes ID and password. Click Browse if you need to locate your Notes ID.

ж. Tip

> The conduit does not support **[SSL](#page-106-0)** for accounts set up as DIrect POP or Direct IMAP.

If you want to synchronize to a local mail file instead of a server mail file, check the Synchronize to local (replicated) mail file box. You must do all of the following to synchronize to a local mail file:

- Replicate the server mail file to the desktop.
- Make sure the replicated mail file is in the Notes data directory.
- If you have performed a custom Notes installation and have replicated the server mail file to another directory on your desktop, make sure that it is the path found in the notes.ini file.

**Any account with Eudora on your computer** If you are using Eudora as your email application, you must set up MAPI in Eudora. Select Options from the Eudora Tool menu, and then do one of the following:

- If Eudora is the only email application that you use, select Always as the MAPI setting.
- If you use more than one email application, select When Eudora is running as the MAPI setting.

Make sure that your username and password are set up correctly within Eudora. This information is needed to log in to Eudora to retrieve and synchronize your email.

Eudora must be running for you to synchronize. The VersaMail application synchronizes with your Dominant Personality in Eudora 5.1 or later.

**Internet-based account on your handheld with your Internet mail server** In the Mail Client pick list, select Direct POP to server.

**Any account with your IMAP mail server** In the Mail Client pick list, select Direct IMAP to server.

**Other email applications** Select Microsoft Exchange 5.0 or later as a choice for the Mail Client option if your email application is compatible with extended MAPI. If your email application is compatible with SMAPI, select Microsoft Outlook Express as a choice for the Mail Client option.
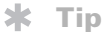

Make sure your username and password are set up correctly within Outlook.

# **Setting Microsoft Outlook as your default email program**

To synchronize Microsoft Outlook 97/98/2000/XP with a VersaMail email account, you must set Microsoft Outlook as the default email handler. You must check your username and password.

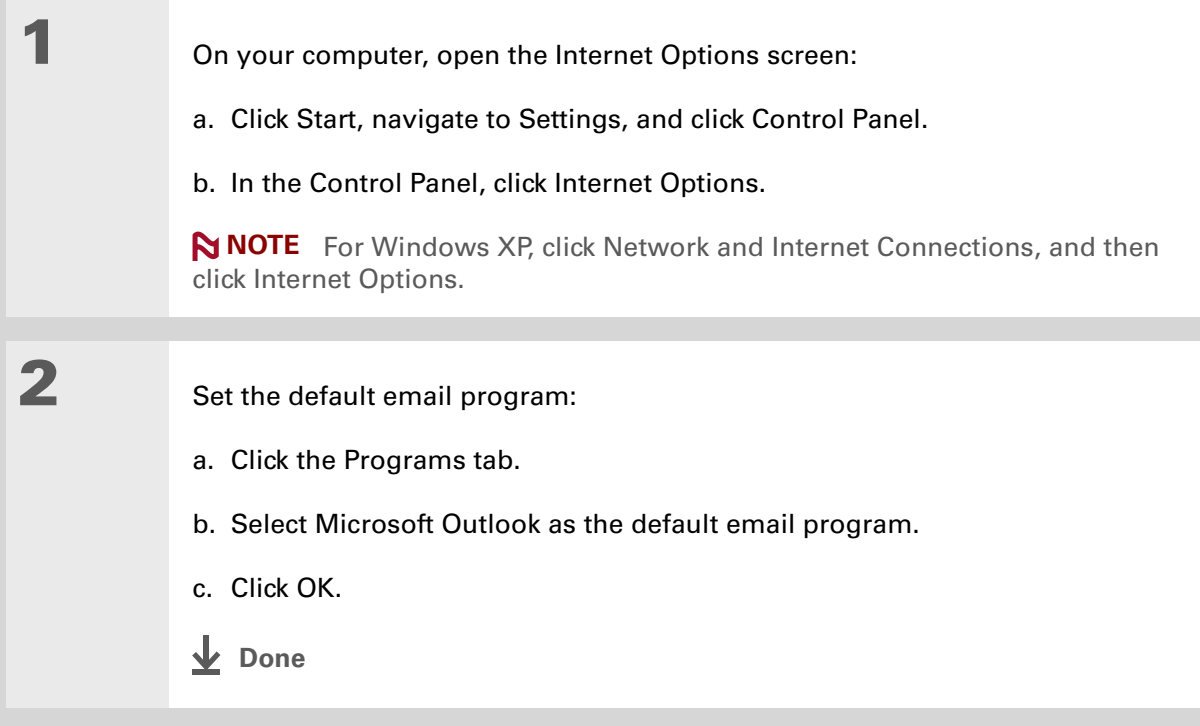

### <span id="page-73-0"></span>**Setting advanced email synchronization options**

For each email account you set up on your handheld, you can set options for synchronizing email on your handheld with email on your computer. You can also synchronize email folders on your handheld with folders on your computer.

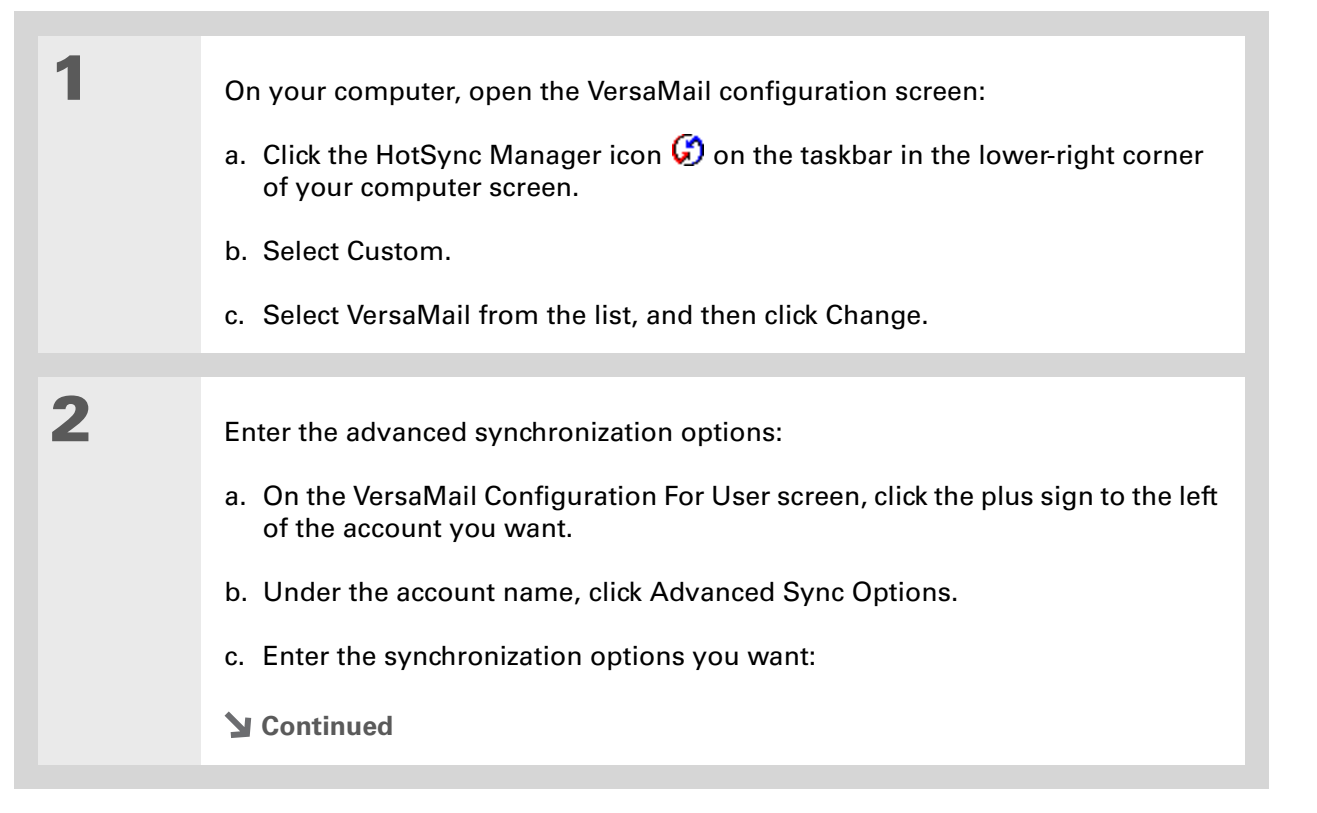

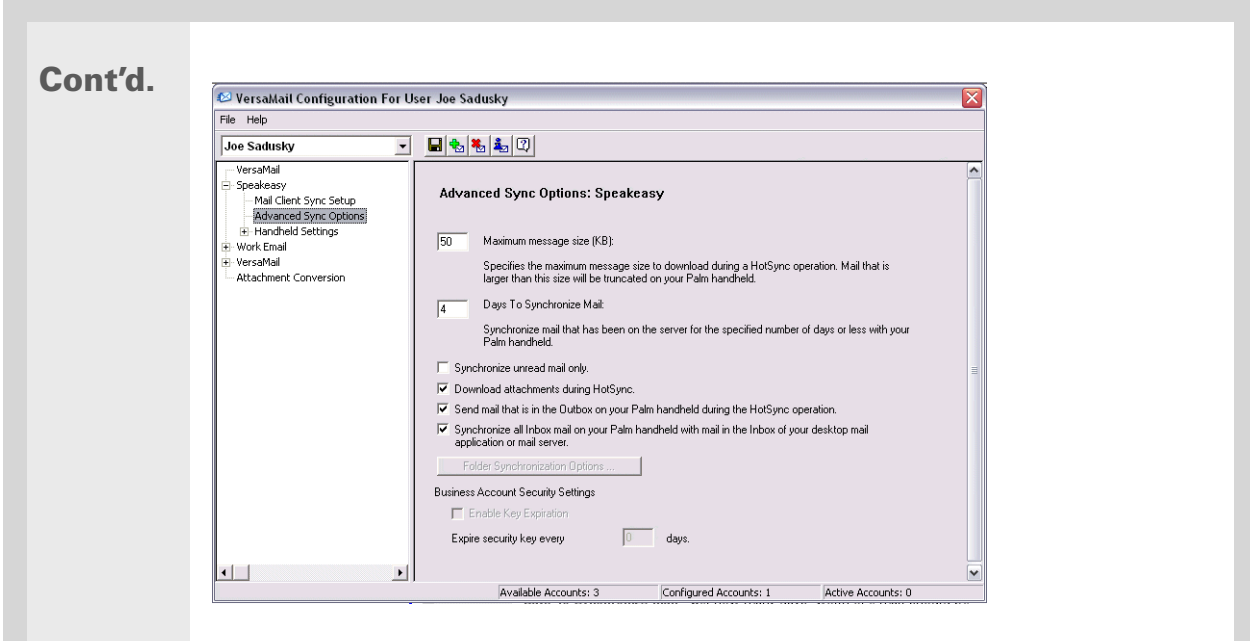

**Maximum message size (KB)** Enter the maximum message size that can be synchronized from your computer to your handheld—from 1 to 5000KB (5MB). The smaller the maximum size, the faster the synchronization, but any messages over that size are cut. On the other hand, choosing a larger size means that more messages can be completely synchronized without being cut, but synchronization takes longer.

Did You Know?

 You can synchronize your Outbox, Sent, Trash, and any other folders you create.

Cont'd.

 **Days To Synchronize Mail** Set how many days' worth of email should be synchronized. Select 0 to synchronize all email in the Inbox during the next synchronization. Select another number if you want to synchronize email for today and some days before today. For example, if you enter 2, email is synchronized for today and yesterday; if you enter 3, email is synchronized for today, yesterday, and the day before; and so on. If you select 0, you may get very long synchronization times. If you select a low number such as 1 or 2, not all of your messages may be synchronized. The default is 7 days.

**Synchronize unread mail only** Select whether to synchronize all email between your computer and your handheld, or unread email only. By default, the box is unchecked, meaning that all email is synchronized.

**Download attachments** Select whether to download attachments during synchronization. By default, the box is checked; if you uncheck it, only the body text of any message containing an attachment is downloaded to your handheld during synchronization.

**Send email from Outbox** Check the box to synchronize messages in your handheld's Outbox with messages on your computer during the next synchronization. If the box is unchecked, your Outbox is not included when you synchronize messages.

**Synchronize incoming email** Check the box to synchronize messages in your handheld's Inbox with messages on your computer during the next synchronization. The box is checked by default; if unchecked, your Inbox is not included when you synchronize messages.

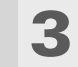

4

 **[ & ] OPTIONAL** You can synchronize email folders. This means that any changes you make to a folder on your handheld—for example, creating a new folder or moving messages between folders—are automatically updated in the mail client on your computer, and vice versa.

- a. Click Folder Synchronization Options.
- b. Click the name of the folder you want.
- c. Click the Synchronize column to the right of the folder name.
- d. Click the arrow to open the drop-down list, and then click Yes.

e. Click OK.

Click Save  $\blacksquare$  on the toolbar to save the settings for this account.

**Folder Synchronization Options** 

Synchronize

 $\overline{\mathsf{D}K}$ 

Cancel |

Yes

Server Folder

Refresh List

 $\overline{lnh}$ 

**Done**

### **Account information screens**

Two screens in the VersaMail conduit provide summary information on your accounts:

**Account Overview** The Account Overview screen indicates whether the account is active; whether the account has been synchronized and, if so, the last synchronization date; the mail client for this account; and whether the mail client and/or the incoming mail server has been changed since the last synchronization.

To view the Account Overview screen, click the selected account name.

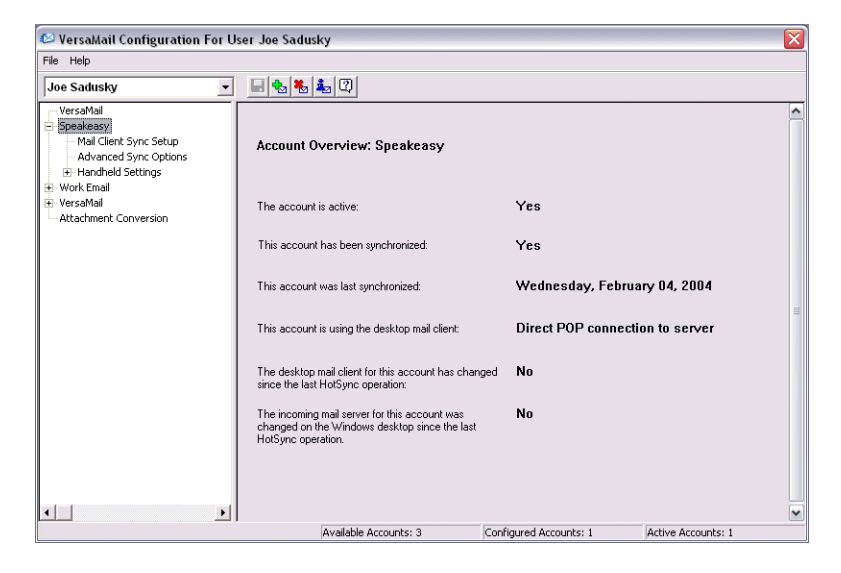

**Handheld Settings Overview** The Handheld Settings Overview screen lists the server protocol, display name, email address, incoming and outgoing mail server addresses, and whether APOP or ESMTP authentication is required.

To view the Handheld Settings Overview screen, under the selected account name, click Handheld Settings.

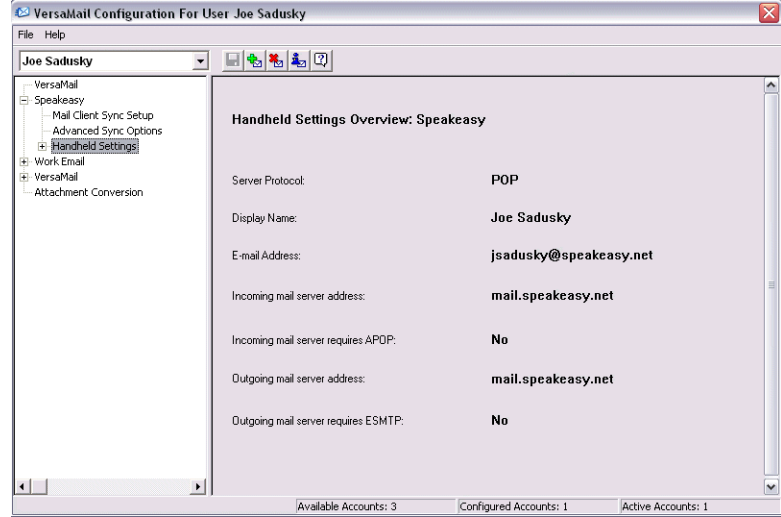

### **VersaMail conduit shortcuts**

You can use the icons on the toolbar to perform certain tasks quickly, such as saving account configuration settings.

- Н **Save account settings** Saves any changes you make to an account.
- ₩ **Add a new account** You are prompted to enter the account name and protocol.
- 福 **Delete an account** You are prompted to select the account to delete from a drop-down list.

i, **Quick account reference** Lists all accounts and shows whether they are active and the date they were last synchronized.

**Help** Displays the Help window with complete online help.

Ж. Tip

> Select Set Selection As Default to apply the options you selected each subsequent time you synchronize. Otherwise, the settings apply only the next time you synchronize.

# <span id="page-79-0"></span>**Excluding one or more accounts during synchronization**

By default, HotSync® Manager is set to synchronize all accounts you configure in the conduit each time you synchronize. You can choose to exclude a specific account from synchronization, or to exclude all email accounts.

**To exclude a specific account** Uncheck the box Select this check box to synchronize this email account when you perform a HotSync operation on the VersaMail configuration screen.

**To exclude all email accounts from synchronization** Click the HotSync Manager icon **O** in the taskbar in the lower-right corner of your computer screen, select Custom, select VersaMail, and then click Change. Select Do Nothing.

### **Synchronizing an account**

After you set **[basic](#page-68-0)** and **[advanced](#page-73-0)** synchronization options and **[exclude any accounts](#page-79-0)**, if desired, you can **[synchronize your handheld with your computer.](#page--1-0)**

## **Synchronizing multiple accounts**

You can include more than one account when synchronizing. The maximum number of accounts you can synchronize is as follows:

- 1 Simple MAPI account (for example, an account set up using Outlook Express or Eudora)
- 1 Extended MAPI account (for example, an account set up using Outlook)
- 1 Lotus Notes account
- 5 combined direct POP or direct IMAP accounts

If you try to synchronize more than the limit for a particular type of account, an alert prompts you to deactivate any accounts over the allowed number.

### **Using SSL with the conduit**

[When you set up an email account, you can choose to use a secure connection \(](#page-106-0)**[Secure Sockets](#page-106-0) [Layer](#page-106-0)**, or SSL) for sending and receiving email messages. The VersaMail conduit supports SSL when synchronizing with an email account only if that account uses Outlook, Outlook Express, or Eudora.

The conduit does not support SSL for accounts set up as direct POP or direct IMAP or for Microsoft Exchange or Lotus Notes accounts.

# Advanced VersaMail application features

You can choose from among the following features to customize and optimize your experience using the VersaMail application:

- Setting preferences for getting, sending, and deleting email
- Updating a contact directly from an email message
- Creating and using filters to determine the types of email messages that get downloaded to your handheld
- Managing settings for incoming and outgoing mail
- Adding APOP to an account
- Setting advanced account preferences
- Changing email header details
- Backing up mail databases
- Synchronizing IMAP mail folders wirelessly
- Working with root folders
- Using Secure Sockets Layer (SSL)

 $*$  Tip

Because mailboxes on the server usually have size restrictions, it is a good idea to delete messages on the server regularly.

**Setting preferences for getting, sending, and deleting email**

- Open the VersaMail Preferences:
	- a. In the Inbox or on another folder screen, **[open the menus](#page--1-1)**.
	- b. Select Options, and then select Preferences.

### Select preferences:

messages.

1

2

**Get** Select whether to get message subjects only or entire

**Ask Every Time** Displays a dialog box for choosing subjects only or entire messages each time you retrieve email. If it is unchecked, messages are retrieved according to the option you select in the Get pick list.

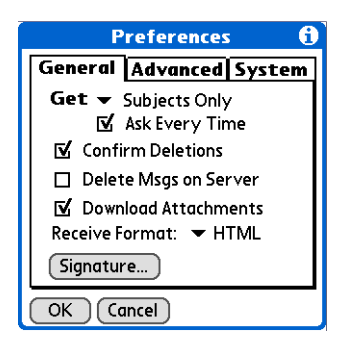

**Confirm Deletions** Displays a confirmation dialog before deleting email.

**Delete Msgs on Server** If this is checked, messages that you delete on your handheld are automatically deleted on the server. If it is unchecked, you are asked each time you delete messages on your handheld whether you want to also delete them on the server.

Cont'd. **Download Attachments** Causes files attached to email to be automatically downloaded to your handheld. Attachments that exceed the maximum message size cannot be downloaded.

> **Receive Format** Lets you retrieve messages in HTML or plain text format. If you choose HTML, any messages sent to you in HTML format are displayed with basic HTML formatting intact. Other messages are displayed as plain text. If you choose Plain Text, all messages are displayed as plain text, regardless of the format in which they were sent. Default setting is HTML.

**Signature** Enables you to **[attach a default signature](#page-37-0)** to all your outgoing messages.

**Done**

### **Adding or updating a contact directly from a message**

You can add an email address in Contacts directly from the body of a received email message.

 $\angle$  Tip

You can also update an existing Contacts record with a new email address, or create a second Contacts record for a name that has an existing record. The procedure is the same as for adding a new Contacts record. If you select Add to Contacts from the body of an email message and a record already exists for the recipient name, you are prompted to either update the email address for the recipient or create a new record for the recipient.

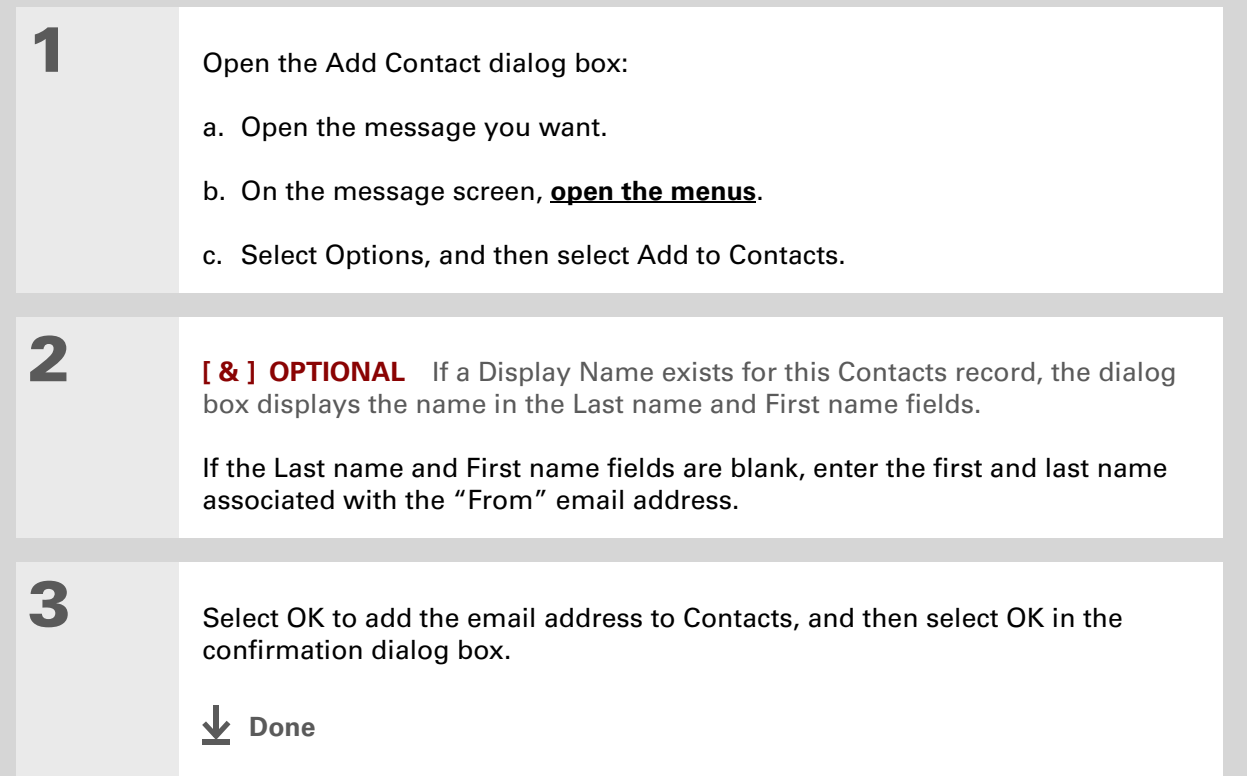

#### $\boldsymbol{\ast}$  Tip

Create a filter, for example, so that whenever you receive email about sales meetings, it goes immediately into a folder you create called Sales. Or create a filter so that stock quotes sent to you by your online brokerage service go to a folder you create called Finance.

# **Creating and using filters**

Filters provide efficient ways to manage email retrieval and storage. When you select Get Mail or Get & Send, filters determine which email messages are downloaded to your handheld and in which folder the downloaded messages are stored.

[!] **IMPORTANT** If you create a filter, only messages that meet the filter criteria are downloaded **to your handheld. You don't see any other messages that have been sent to you, even in your Inbox. To avoid this, you must set up two filters. For example, suppose you create a filter to have all messages with "onlinebroker" in the From field moved to your Finance folder. You must then create a second filter, specifying that all mail NOT containing "onlinebroker" in the From field should be moved to the Inbox (or other folder you designate). If you don't create this second filter, only messages containing "onlinebroker" in the From field are downloaded to your handheld.**

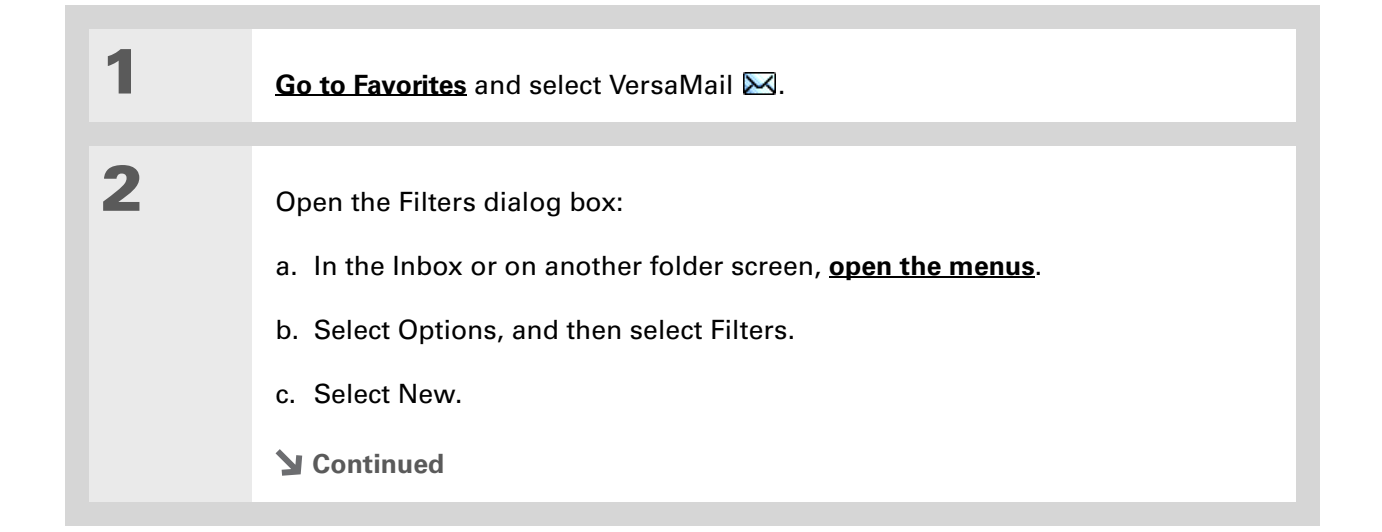

computer.

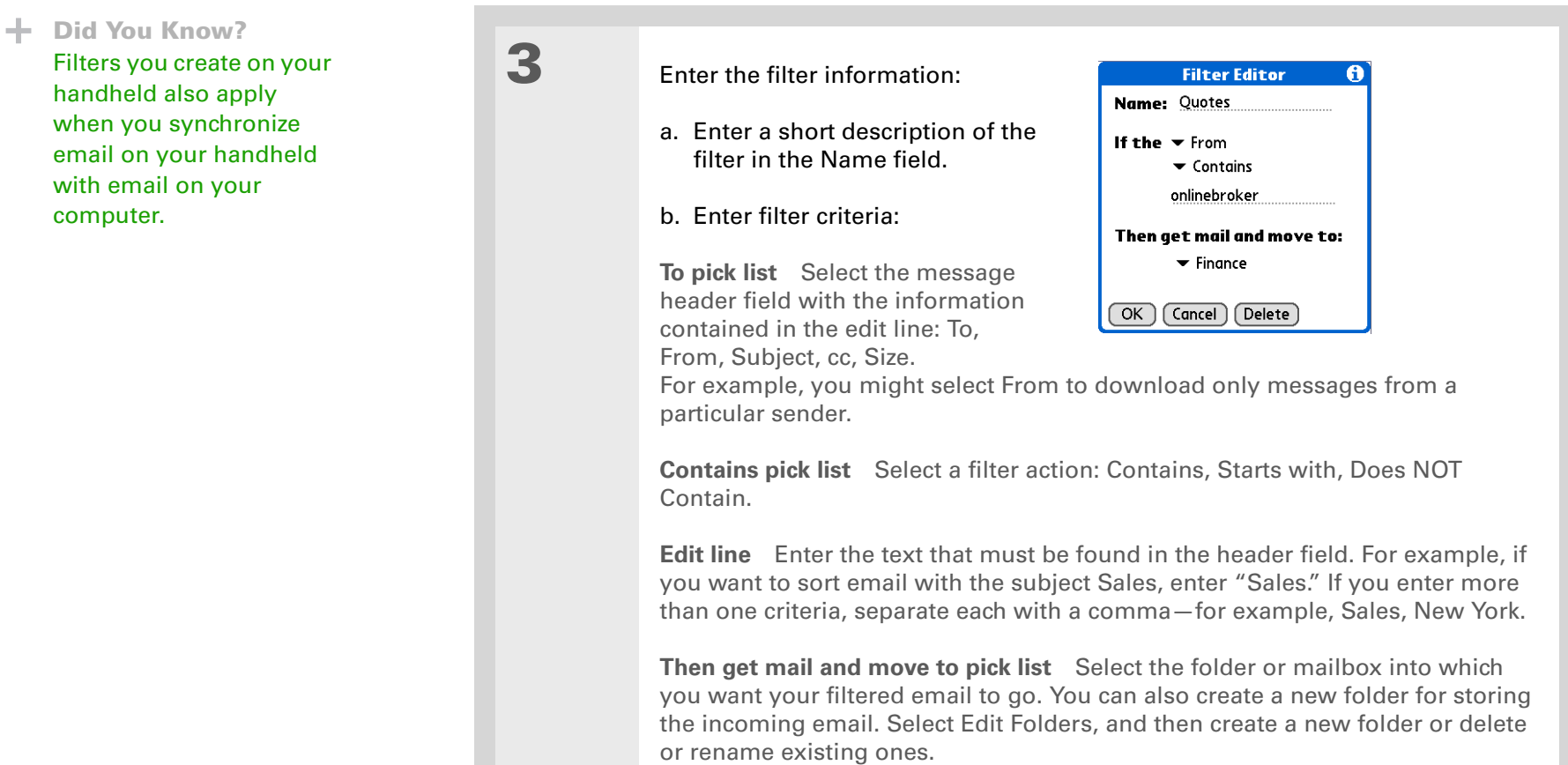

- c. Select OK. The filter appears in the Filters list.
	- **Done**

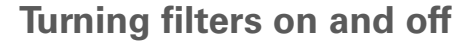

A filter that is turned on applies to all subsequent downloads of email until you deselect it. More than one filter can be in effect at once. Before you download email, be sure to turn on the filters you want and turn off those you don't want.

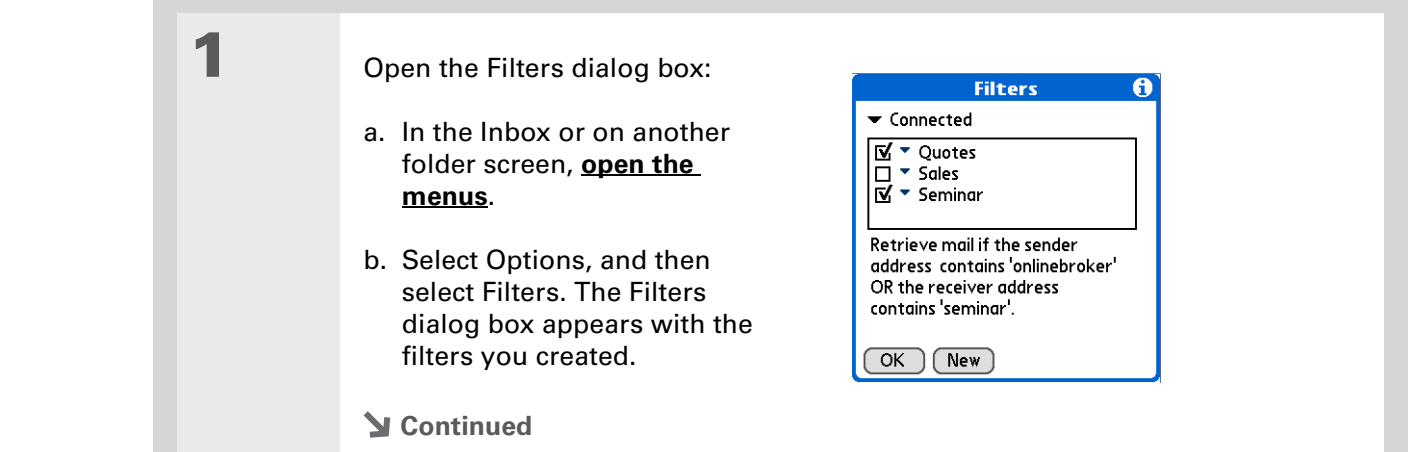

#### $*$  Tip

Filters that are turned on execute in the order in which they appear on the Filters list. Move filters up and down the list to ensure that they execute in the correct order by selecting the pick list to the left of the filter name.

### $*$  Tip

If you don't want a filter to apply to any downloads at all, be sure to uncheck the filter under both Connected and Synchronize.

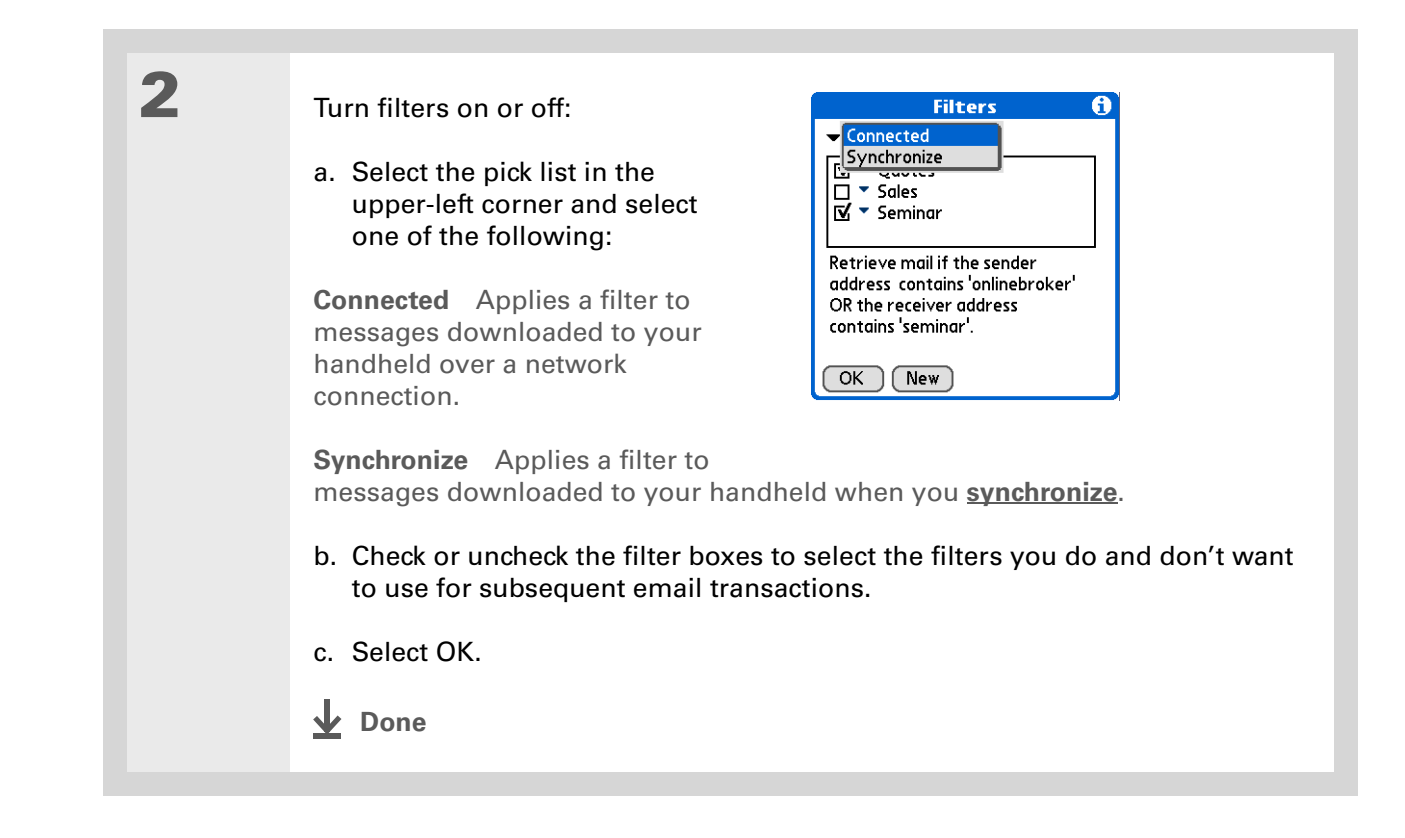

# **Editing or deleting a filter**

1 Select the folder to edit or delete: a. In the Inbox or on another folder screen, **[open the menus](#page--1-1)**. b. Select Options, and then select Filters. c. Select the name of the filter.2 Do one of the following: **Edit** Revise your entry in the Name field, your selections in the pick lists, and/or the text in the edit line. Select OK.**Delete** Select Delete, select Yes to confirm the deletion, and then select OK. 3 Select OK. **Done**

 $*$  Tip Edit a filter to change either its name or any of its criteria.

### **Managing settings for incoming and outgoing mail**

You can configure advanced mail settings such as server information, incoming and outgoing mail server options, and more, for each email account.

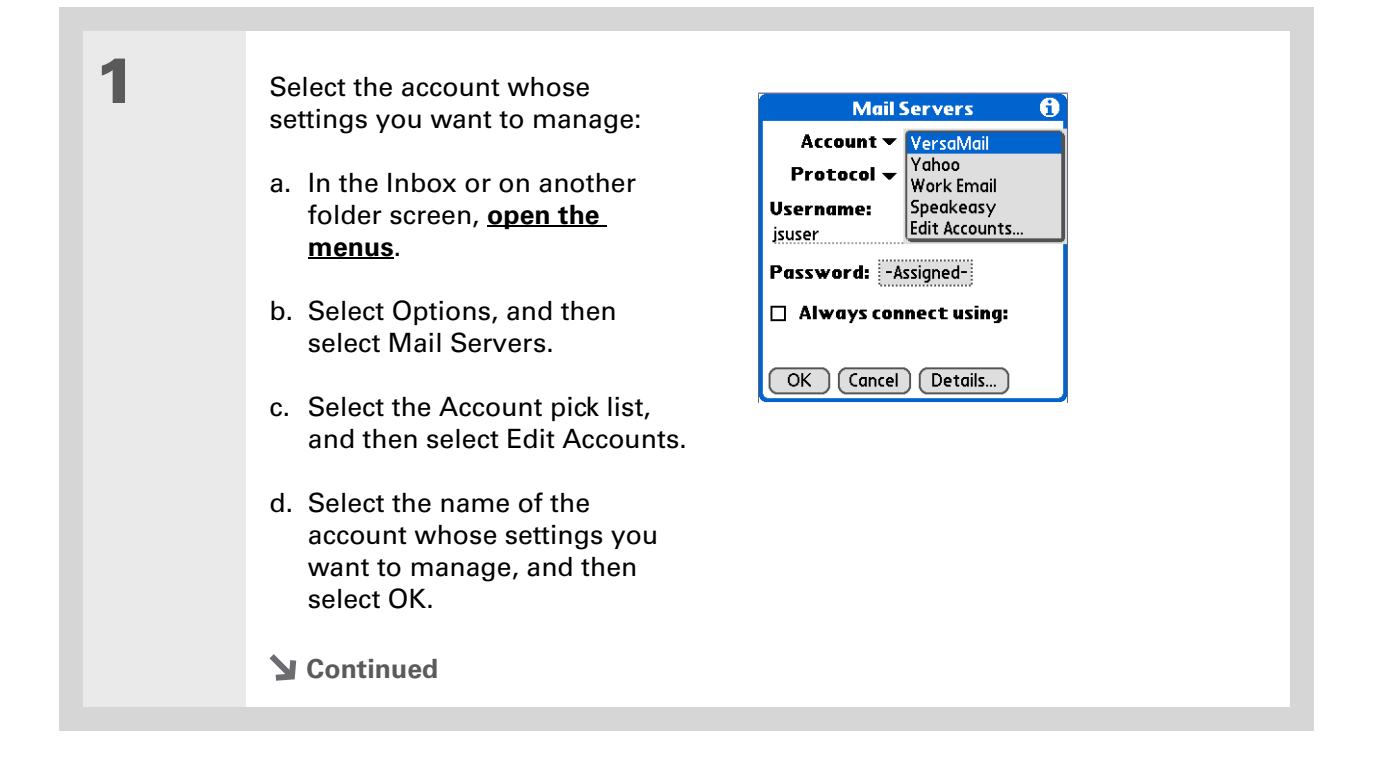

#### $*$  Tip

Your username is typically the first part of your email address, which appears before the @ symbol.

### Did You Know?

The VersaMail application provides strong 128-bit AES encryption for your password.

#### $*$  Tip

**[Select a service for this](#page-14-0) [account](#page-14-0)** only if you want it to be different from the default service you use to connect to a network for your handheld.

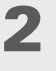

### On the Mail Servers screen, do any of the following:

**Protocol** Select the Protocol pick list, and then select POP or IMAP.

**Username** Enter a new username.

**Password** Tap the Password box, and enter a new password in the Password Entry dialog box.

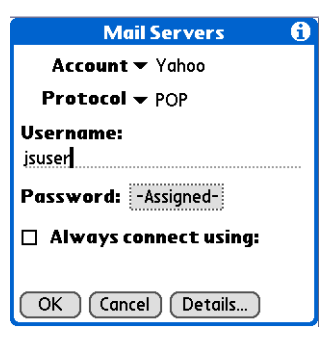

**Service for this account** Check the Always connect using box, select the Service pick list, and then select the connection type you want.

3

Manage address and server settings:

- a. On the Mail Servers screen, select Details.
- b. Select the Options pick list, and then select Address/Servers.

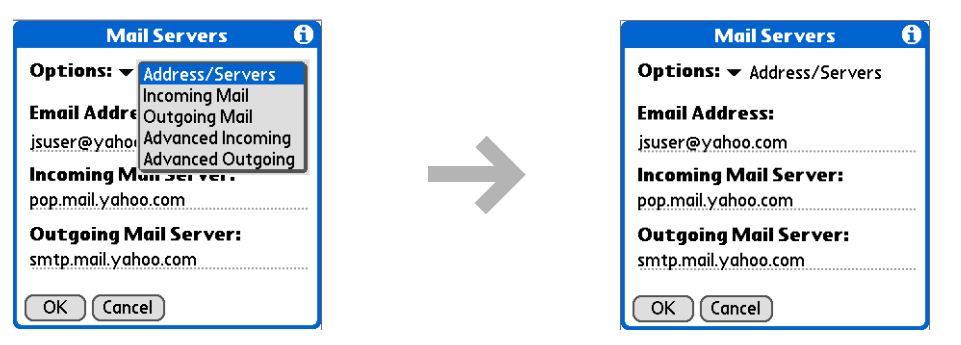

#### c. Do any of the following:

**Email address** Enter the email address of the account you are accessing, such as examplename@yahoo.com.

**Incoming mail server** Enter the name of your incoming (POP) mail server, such as pop.mail.yahoo.com.

**Outgoing mail server** Enter the name of your outgoing (SMTP) mail server, such as smtp.mail.yahoo.com.

d. Select OK.

Did You Know?The POP protocol does not support retrieval of unread mail only from the server. If you have a POP email account, the VersaMail application downloads all messages from the server regardless of whether you have read them (for example, on your desktop or on the web), and regardless of whether this box is checked.

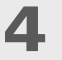

Manage incoming mail server settings:

- a. On the Mail Servers screen, select Details.
- b. Select the Options pick list, and then select Incoming Mail.

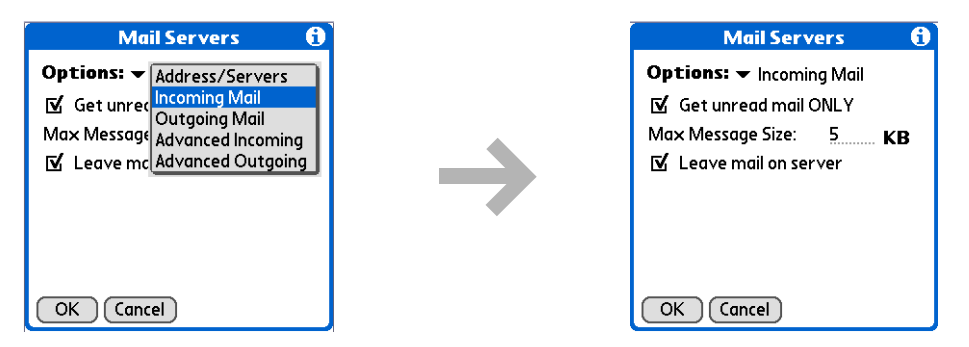

c. Do any of the following:

**Get unread mail ONLY** For IMAP accounts, retrieves unread email only. To get all email and not just unread email, deselect Get unread mail ONLY.

**Maximum Message Size** Enter the maximum message size that you can receive.

**Leave mail on server (POP only)** Leaves email that you receive on the handheld on the server also.

d. Select OK.

#### sk. Tip

Advanced incoming mail options are different depending on the connection type you selected and the server protocol: POP or IMAP.

#### $*$  Tip

The Deleted Mail and Sent Mail fields are case sensitive, and the folder name should be spelled exactly as it is on the server.

5

Manage advanced incoming mail server settings:

a. On the Mail Servers screen, select Details.

b. Select the Options pick list, and then select Advanced Incoming.

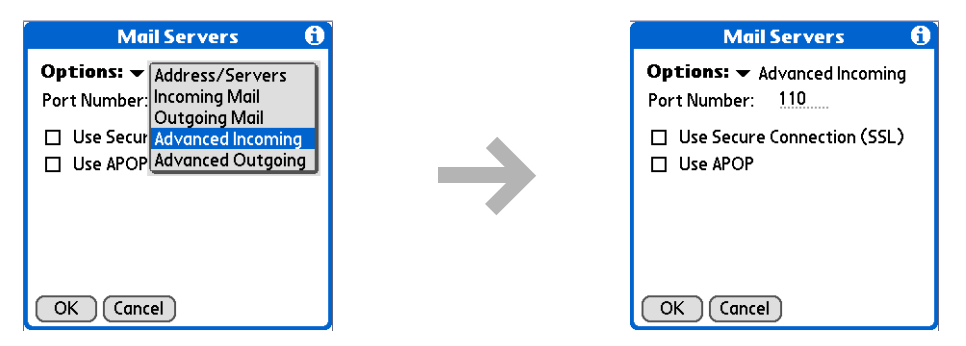

#### c. Do any of the following:

**Port Number** Usually 110 for POP and 143 for IMAP servers. If you are not sure about the correct port number, check with your mail server administrator.

**Use Secure Connection** To retrieve incoming mail over a secure (**[Secure](#page-106-0)  [Sockets Layer](#page-106-0)**, or SSL) connection, check the Use Secure Connection box.

**Use APOP (POP only)** Encrypts your username and password when they travel over the network. Some services require APOP to work properly, while others do not work properly if APOP is used. If you aren't sure if your ISP or web email provider supports APOP, check with your email provider.

<span id="page-93-0"></span>**Root Folders (IMAP only)** Defines the **[root folder](#page-106-1)** on your IMAP server.

 $*$  Tip

If you are using the **[VersaMail conduit](#page-65-0)** and have an IMAP account, you must configure the outgoing mail settings to send mail.

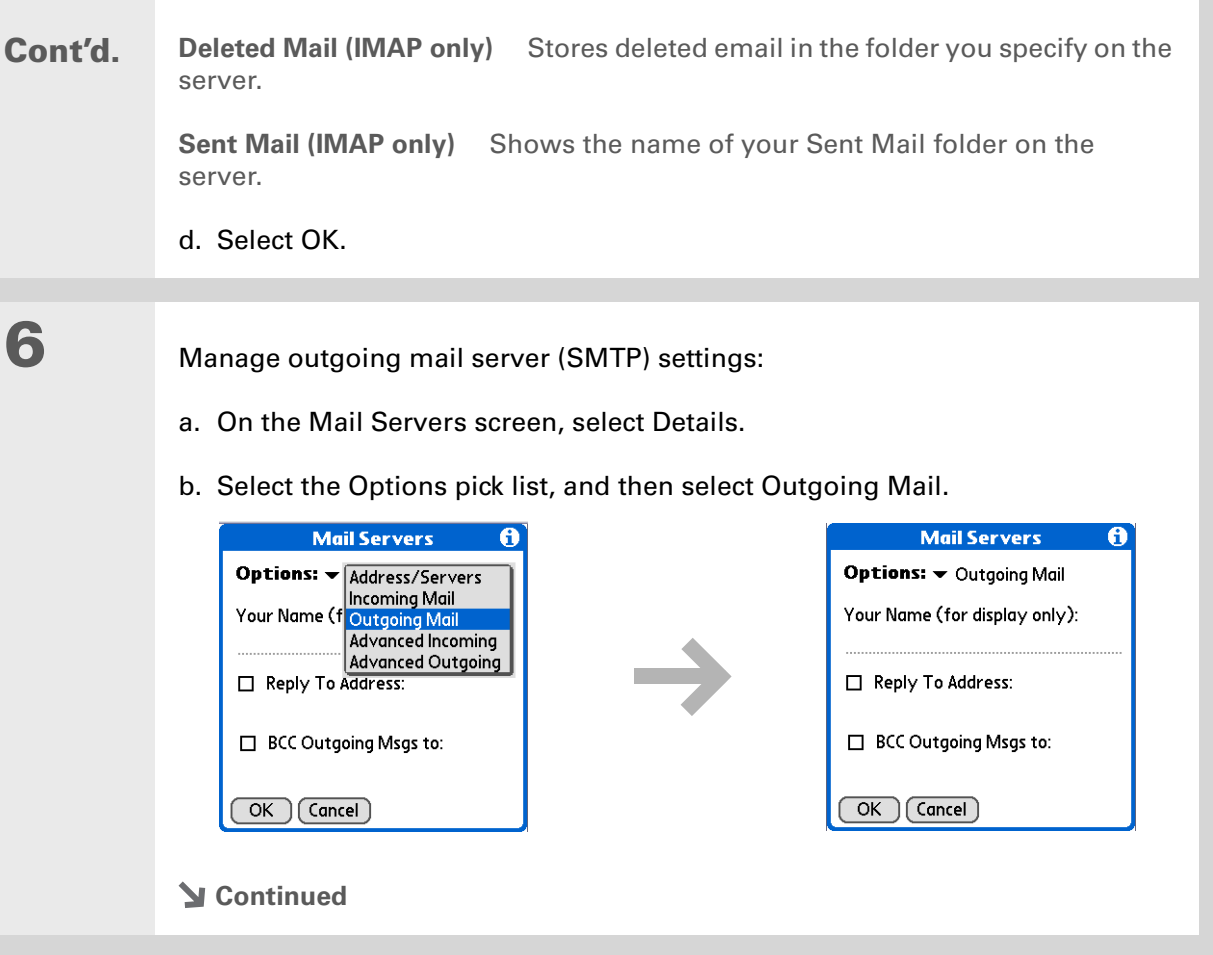

#### Cont'd.c. Do any of the following:

**Display Name** Enter the name you want to appear on your outgoing messages, such as "Joe Smith."

**Reply To Address** Enter the email address that you want recipients to see and reply to on your email messages, only if it is different from the email address from which you are sending the message. For example, if you are sending a message from me@yahoo.com but you want recipients to reply to me@earthlink.net, enter the reply-to address here. Reply To Address makes it look as if the email came from the address you entered.

**BCC** Check the BCC box to send a blind copy of any email message you send to another email address. The blind copy email address is not seen by the other recipients of the message. For example, if you want a copy of all messages you send from your handheld to be sent to your desktop email account, enter that email address.

d. Select OK.

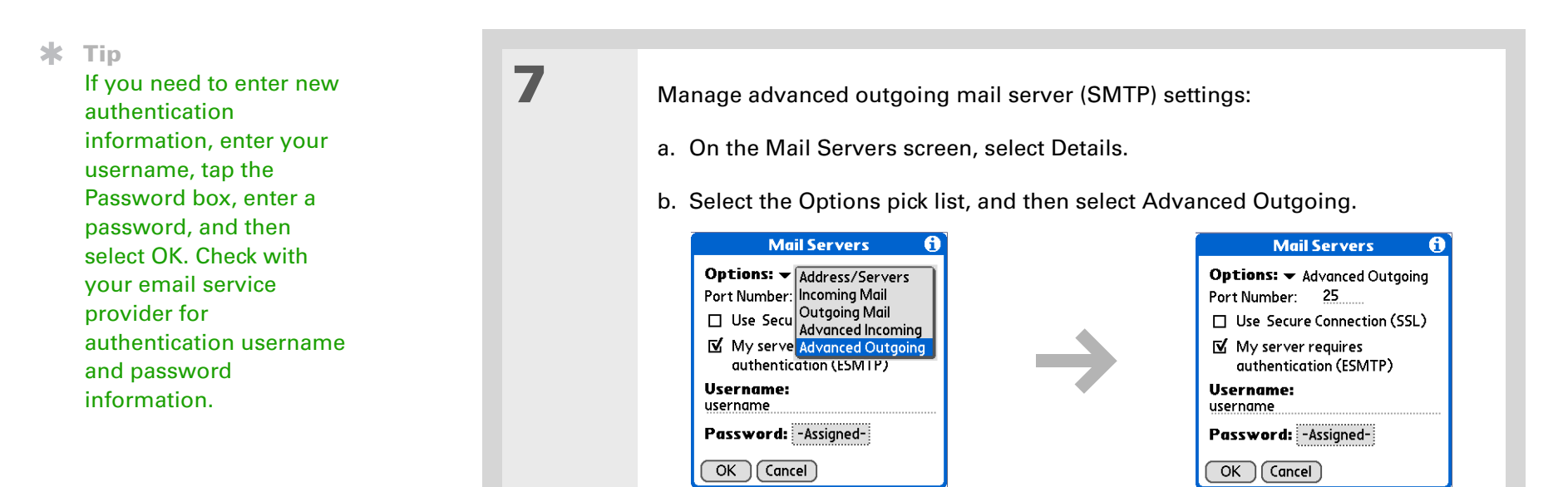

#### c. Do any of the following:

**Port Number** The default is 25, the port number most SMTP servers use. If you are not sure about the correct port number, check with your mail server administrator.

**Use Secure Connection** To send outgoing mail over a secure (**[Secure Sockets](#page-106-0) [Layer](#page-106-0)**, or SSL) connection, check the Use Secure Connection box.

Cont'd. **My server requires authentication (ESMTP)** Check this box if the outgoing server (SMTP) requires ESMTP authentication. Check with your system administrator before selecting this option. If you select this option, username and password fields appear. These fields are already filled in based on the account information you entered previously. In most cases, the information displayed is correct; however, occasionally your authentication username and/or password is different from your account username or password.

d. Select OK twice.

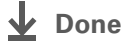

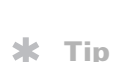

If you aren't sure if your ISP or web email provider supports APOP, check with your email provider.

### **Adding APOP to an account**

1

2

3

To encrypt your username and password when they travel over the network, some services require APOP to work properly, while others do not work properly if APOP is used. APOP works only with accounts that use the POP protocol.

- Select the account to which you want to add APOP:
- a. In the Inbox or on another folder screen, **[open the menus](#page--1-1)**.
- b. Select Options, and then select Mail Servers.
- c. Select the Account pick list, and then select Edit Accounts.
- d. Select the name of the account, and then select OK.

#### Add APOP:

- a. On the Mail Servers screen, select Details.
- b. Select the Options pick list, and then select Advanced Incoming.
- c. Check the Use APOP box, and then select OK.

#### Select OK.

**Done**

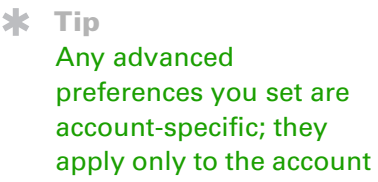

you are currently in.

### **Setting advanced account preferences**

- Open the Advanced Preferences screen:
	- a. In the Inbox or on another folder screen, **[open the menus](#page--1-1)**.
	- b. Select Options, and then select Preferences.
	- c. Select the Advanced tab.

2

1

#### Select any of the following preferences:

**Enable Smart Addressing** Displays a list of addresses that match the letters you enter in the To field. You can select the address you want from the list.

**Auto-Empty Mail from Trash** Determines how often email messages in the trash are automatically deleted.

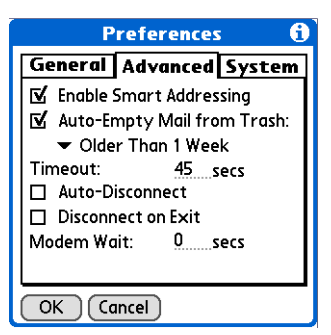

**Timeout** Sets the number of seconds to try to connect before timing out. To change, tap the Timeout field and enter a new value.

#### $*$  Tip

The default Timeout setting is 45 seconds. It can be any number greater than 0 seconds; however, if you set the number too low, your connection attempt may time out before you make a connection with the email service provider.

### Cont'd.

 **Auto-Disconnect** Automatically disconnects your remote connections after each command. Each command you perform initiates a new call to your ISP. This setting is not recommended if you plan to perform multiple email transactions in a short amount of time.

**Disconnect on Exit** Disconnects from the network only after you leave the VersaMail application. This feature is an alternative to Auto-Disconnect. This option keeps your connection active while you perform multiple transactions in the VersaMail application, but automatically disconnects when you move on to a different application on your handheld. If this option is not selected, you must manually disconnect from your ISP.

**Modem Wait** Displays the number of seconds that the modem uses to initialize itself. If you have a modem, select and enter a number of seconds for the wait. The typical setting for a wireless modem is 3, and the typical setting for most normal modems is 0.

**Done**

### **Changing email header details**

When viewing a message in any folder, you can change the view of the message header. The email header options are as follows:

• Short header: Shows sender's name or address (From field) and subject line (Subj field).

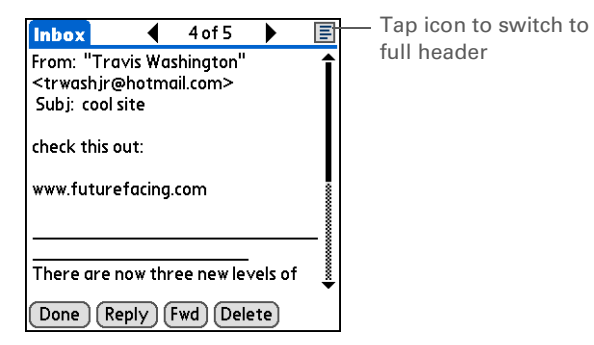

- Full header: Shows the following:
	- Sender's name or email address (From field)
- Subject line (Subj field)
- Date message was composed, sent, or received (Date field)
- Size of message including any attachments (Size field)
- Recipient's name or email address (To field)

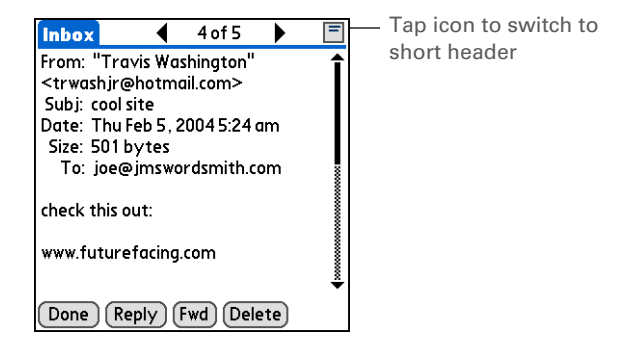

You can also switch between a short header and a full header for a message you are composing. Short header shows the To and Subject fields only; full header shows the To, cc:, bcc:, and Subject fields.

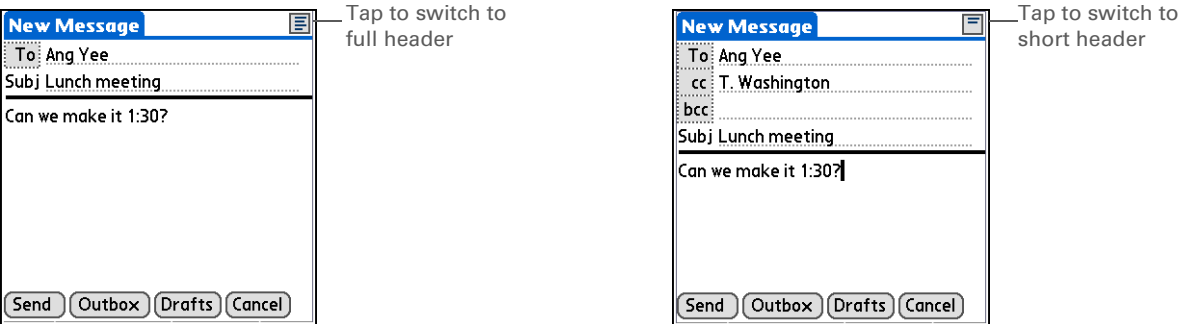

To switch between short and full headers on either a folder screen or a message screen, tap the header icon in the upper-right corner of the screen.

# **Backing up mail databases**

If you want to make sure you have a backup copy of all your email, you can back up all the email databases from the handheld. This is useful if you download messages directly from a mail server to your handheld. The backup copy is stored in the Backup folder on your computer.

### **CHAPTER 15 Sending and Receiving Email Messages**

### $*$  Tip

In most cases your email is on your server, so you do not need to back up your email database from your handheld.

#### $*$  Tip

Uncheck the Backup ALL Databases box to make **[synchronizing](#page--1-0)** go faster.

By default, your handheld is set to back up mail databases.

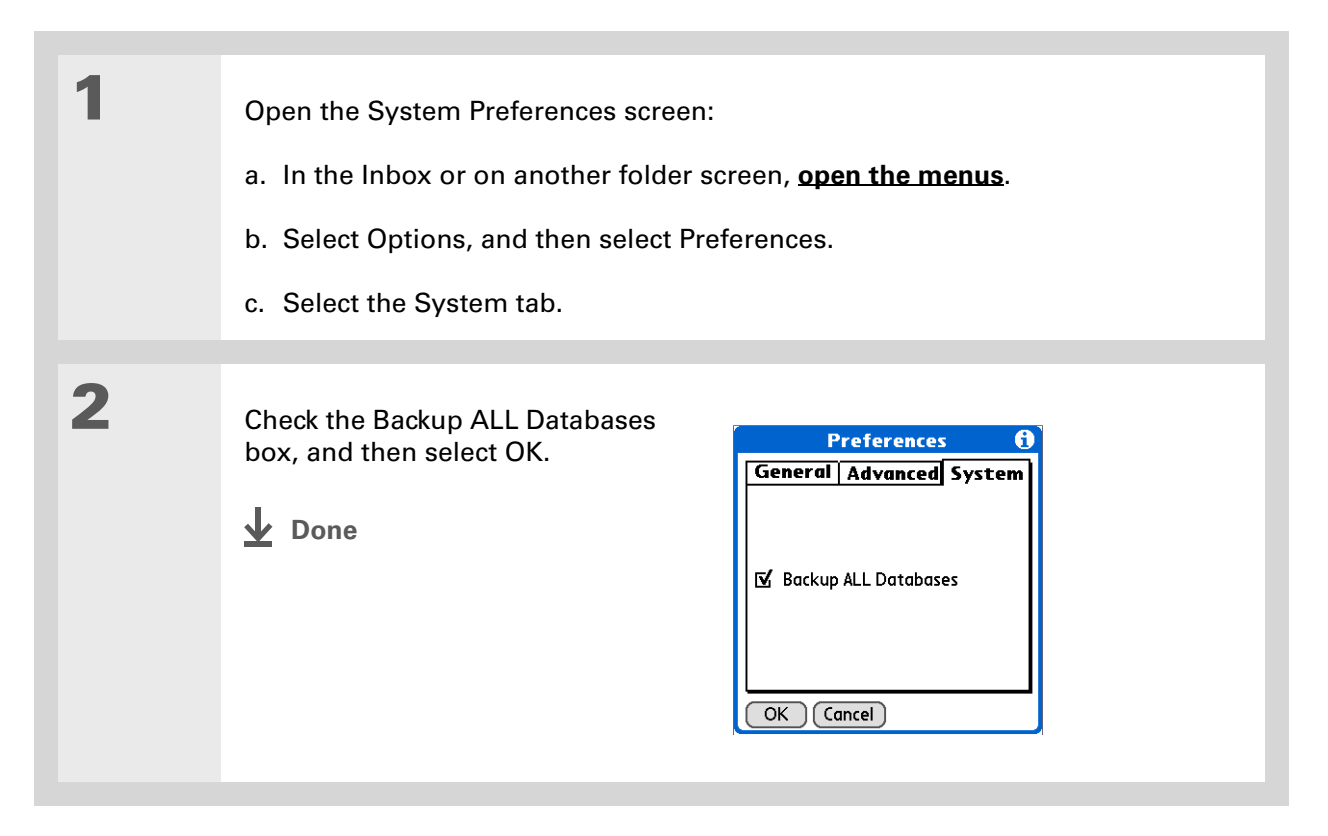

### Did You Know?

You can synchronize folders whose names are up to 16 characters in length. You can synchronize up to 11 custom folders you create, in addition to the default folders Inbox, Outbox, Drafts, Sent, and Trash.

#### $\frac{1}{2}$  Tip

If you have a folder on your handheld that matches a folder on the mail server, you do not need to do anything before synchronizing wirelessly.

# **Synchronizing IMAP mail folders wirelessly**

If you create an IMAP folder in an account on your handheld that matches a folder on the mail server, you can wirelessly synchronize email messages that you move into or out of the IMAP folder, or delete in the folder.

When you synchronize a folder, any email messages in the selected folder on the mail server are downloaded to the same folder on your handheld. Any messages moved out of the selected folder on your handheld or deleted on your handheld are moved or deleted in the folder on the mail server.

### **Prerequisites for wireless IMAP folder synchronization**

Depending on how you have set up IMAP folders on your handheld and/or the mail server, you may have to do some steps before you can wirelessly synchronize email messages between your handheld and the server, as follows:

- If you need to create a folder on both your handheld and the server, **[create the folder](#page-45-0)** on your handheld and check the Also create on server box.
- If there is a folder on the mail server but you need to **[create it on your handheld](#page-45-0)**, you do not need to check the Also create on server box.

You can turn folder synchronization on or off during a Get Mail operation, and set synchronization options from a menu.

# **Turning IMAP folder synchronization on or off**

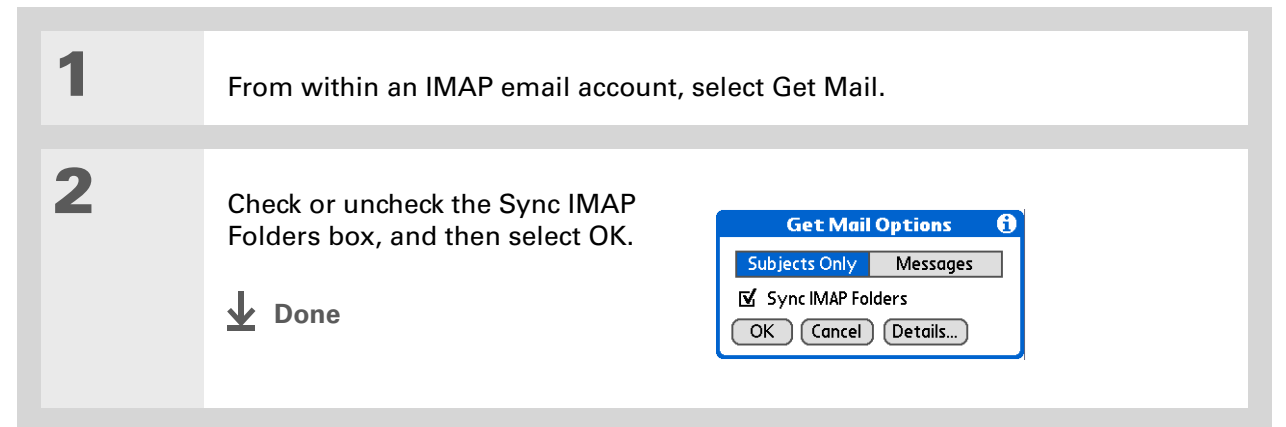

# **Synchronizing handheld/mail server IMAP folders from the Options menu**

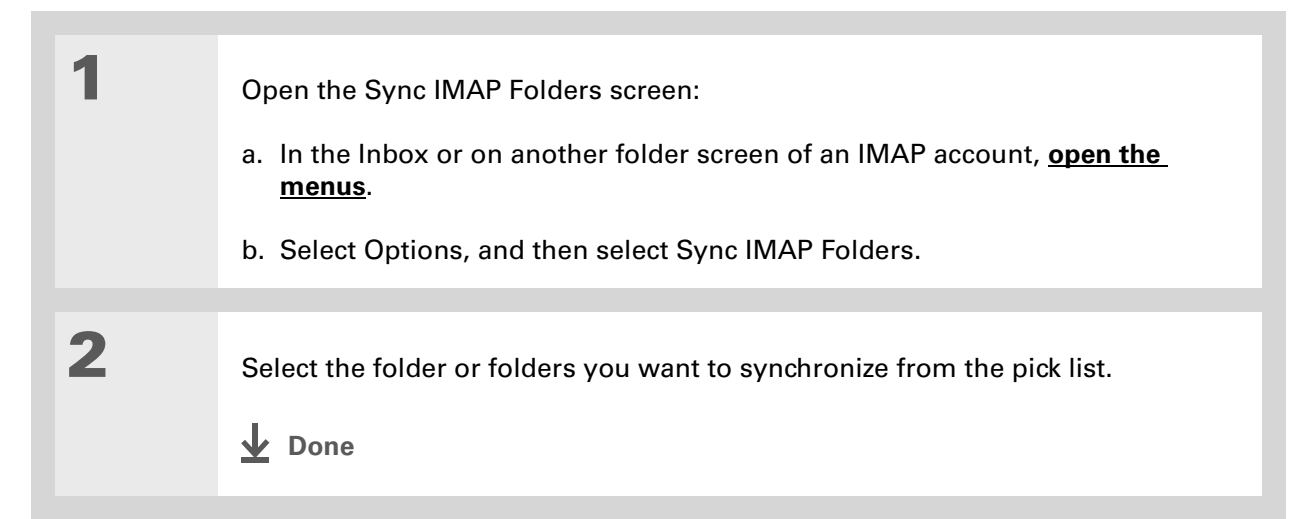

### Did You Know?

After you select the folders to synchronize, a connection is made to your email service provider to update the server with changes from your handheld, and to have your handheld updated with changes from the server.

### <span id="page-106-1"></span>**Working with root folders**

For IMAP accounts, if you want to synchronize email messages on your handheld with messages on the mail server folder, you need to **[enter the root folder](#page-93-0)** for the account on your handheld. Depending on your email provider, the root folder could be a single folder, or it could be a subfolder of the Inbox. If this is the case, you need to enter "inbox.<foldername>" as the root folder.

Check with your email provider to find out the root folder for your IMAP account.

### <span id="page-106-0"></span>**Using Secure Sockets Layer (SSL)**

Secure Sockets Layer (SSL) is a protocol designed to ensure that information you send or receive over a network or the Internet is secure and authentic. The VersaMail application uses SSL to help guarantee the secure transmission of email messages that you send or receive. When you set up an account in the VersaMail application, you are given the option of selecting SSL for incoming and outgoing mail.

**[ ! ] IMPORTANT** For most email providers that support SSL, you must select SSL for both **incoming and outgoing mail. If you select just one or the other, your messages cannot be sent or received successfully.**

Keep the following in mind regarding SSL:

- If you set up an account that uses an SSL connection on Outlook, Outlook Express, or Eudora, then SSL is supported in the VersaMail conduit when you **[synchronize](#page--1-0)** with that account as well.
- You cannot use **[auto get mail with notification](#page-21-0)** or **[scheduled sending retry](#page-38-0)** of email with accounts that use an SSL connection.

# Related topics

Click a link below to learn about these related topics:

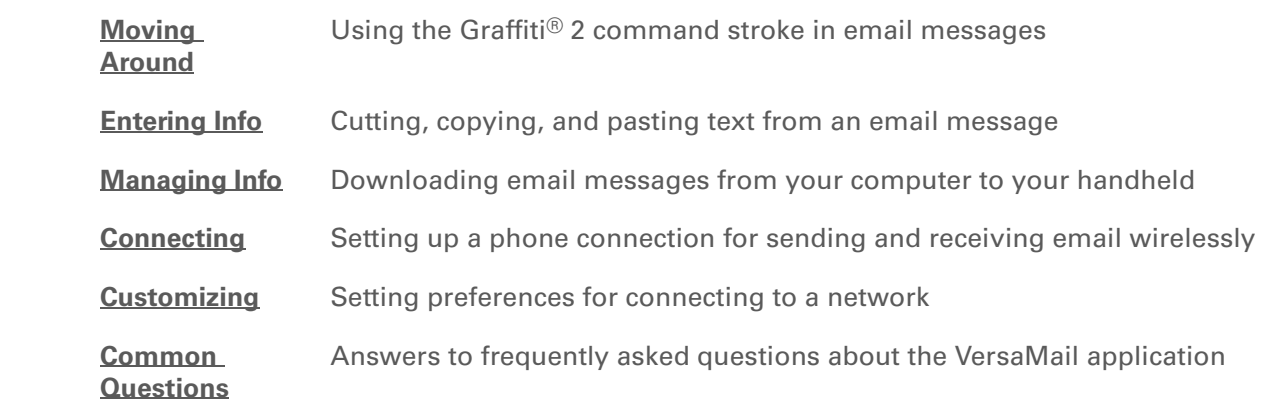

My Handheld Make your handheld uniquely yours. For great tips, software, accessories, and more, visit **[www.palmOne.com/](http://www.palmOne.com/mytungstent5) [mytungstent5](http://www.palmOne.com/mytungstent5)**.

### Support

If you're having problems with the VersaMail application or with anything else on your handheld, go to **[www.palmOne.com/](http://www.palmOne.com/support/tungstent5) [support/tungstent5](http://www.palmOne.com/support/tungstent5)**.
# Sending and Receiving Text Messages

#### **In this chapter**

**[Creating and sending a text](#page-109-0)  [message](#page-109-0)**

**[Receiving and viewing a text](#page-112-0)  [message](#page-112-0)**

**[Editing a draft text message](#page-114-0)**

**[Setting advanced messaging](#page-115-0)  [features](#page-115-0)**

**[Related Topics](#page-117-0)**

If you need to get a short message to a friend or coworker fast, send a text message from your handheld via your mobile phone (GSM phone required; sold separately) to their mobile phone. Messaging is a popular way for people to stay connected using the text messaging features of their mobile phone.

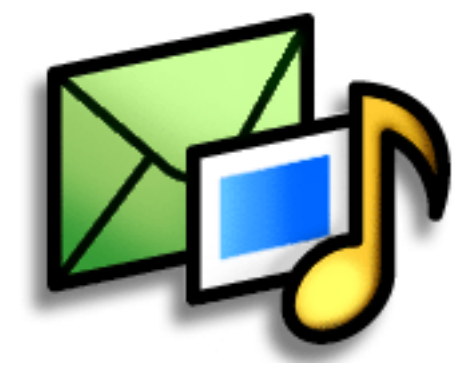

### **Benefits**

- Enjoy quick communication
- Use text messaging to chat with friends

### [ ! ] Before You Begin

Before you can send and receive text messages, you must **[set up a phone](#page--1-0)  [connection](#page--1-0)** on your handheld to send and receive information wirelessly.

#### » Key Term

**SMS** Abbreviation for Short Message Service. More commonly known as text messages, SMS messages can be received by most mobile phones.

## <span id="page-109-0"></span>Creating and sending a text message

[!] **IMPORTANT** Many SMS service providers charge per text message or part of a text message. **Each message or part is 160 characters. If you create a text message under 161 characters, you are charged for one message. If you create a message that is 161 to 320 characters, you may be charged for two messages, and so forth. A counter appears at the top of the page to indicate the number of characters. Even though a message has more than 160 characters, the message appears as one message to the person receiving the message.** 

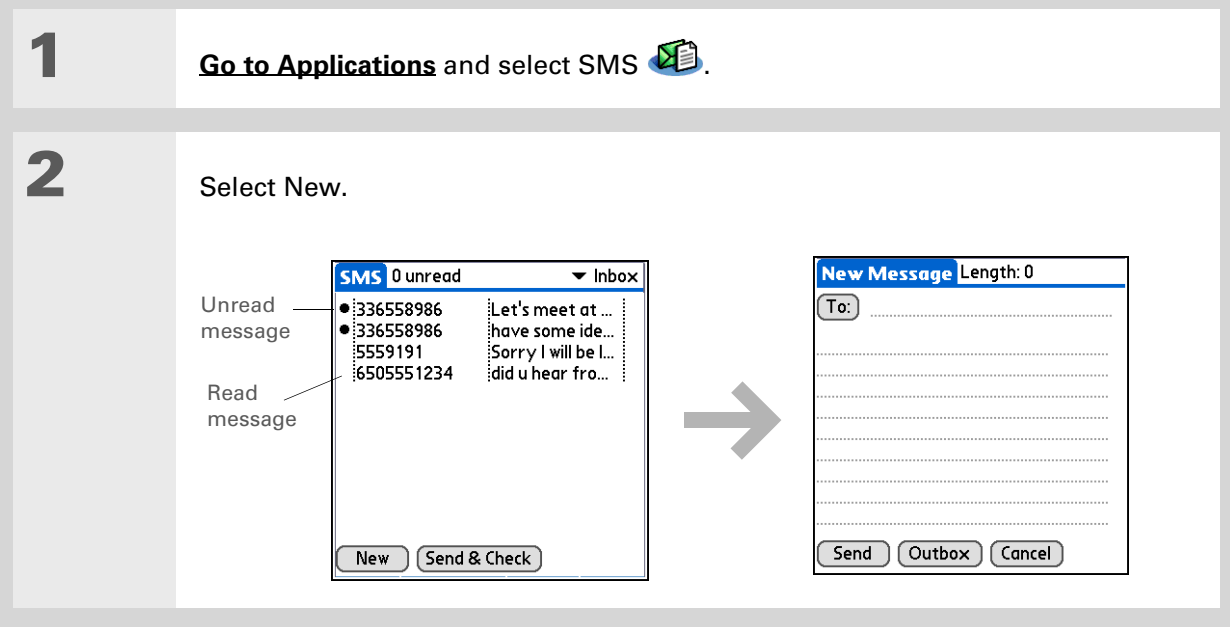

### **CHAPTER 16 Sending and Receiving Text Messages**

 $*$  Tip

If you are concerned about the length of your messages, you can have a warning appear when multipart messages exceed the specified number of parts. **[Open](#page--1-2)  [the Options menu](#page--1-2)** and select Preferences. Select Details and then select the number of parts from the Warn over pick list.

#### Did You Know?

[You can create a](#page--1-2) [signature that you use to](#page--1-2)  sign your messages by **opening the Options menu** and selecting Preferences. Enter a signature on the lines. You can add your signature to your message by **[opening the](#page--1-2)  [Options menu](#page--1-2)** and selecting Add Signature.

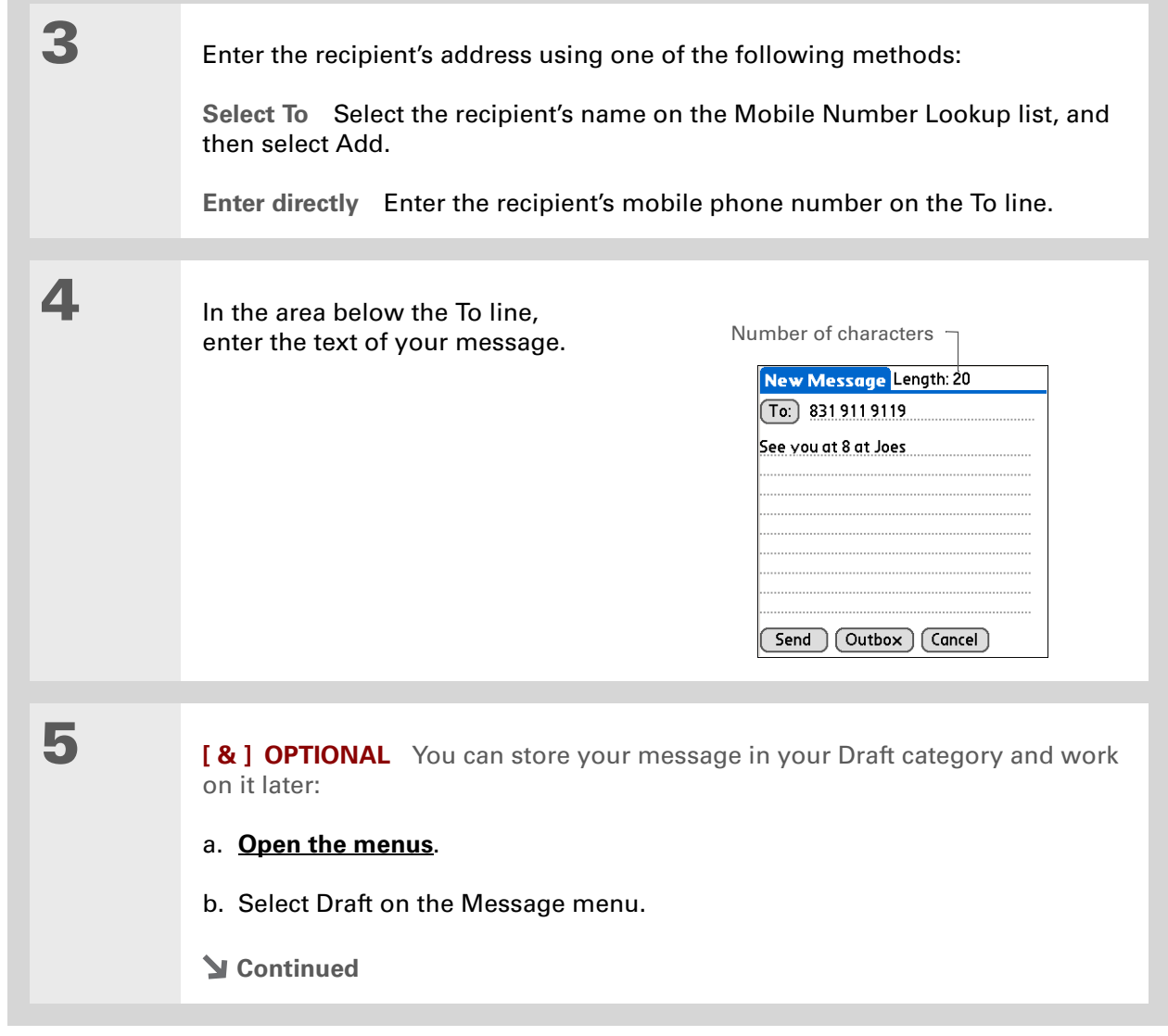

6

 Send your message: **Select Send** Sends the current message now. Selecting Send does not send any of the other messages in your Outbox. **Select Outbox** Sends your message to the Outbox to be sent later. **Done**

## <span id="page-112-0"></span>Receiving and viewing a text message

### $*$  Tip

If you want to check your messages but you don't want to send the messages stored in your Outbox, **[open the](#page--1-2)  [Messages menu](#page--1-2)** and select Check.

### $*$  Tip

[You can also send all the](#page--1-2)  [messages in your Outbox](#page--1-2)  [by](#page--1-2) **opening the Messages menu** and selecting Send.

### Did You Know?

[You can set an alert that](#page--1-2)  lets you know a new [message has arrived.](#page--1-2)  **Open the Preferences menu** and check the Alert sound box. Select the Alarm pick list to choose a sound.

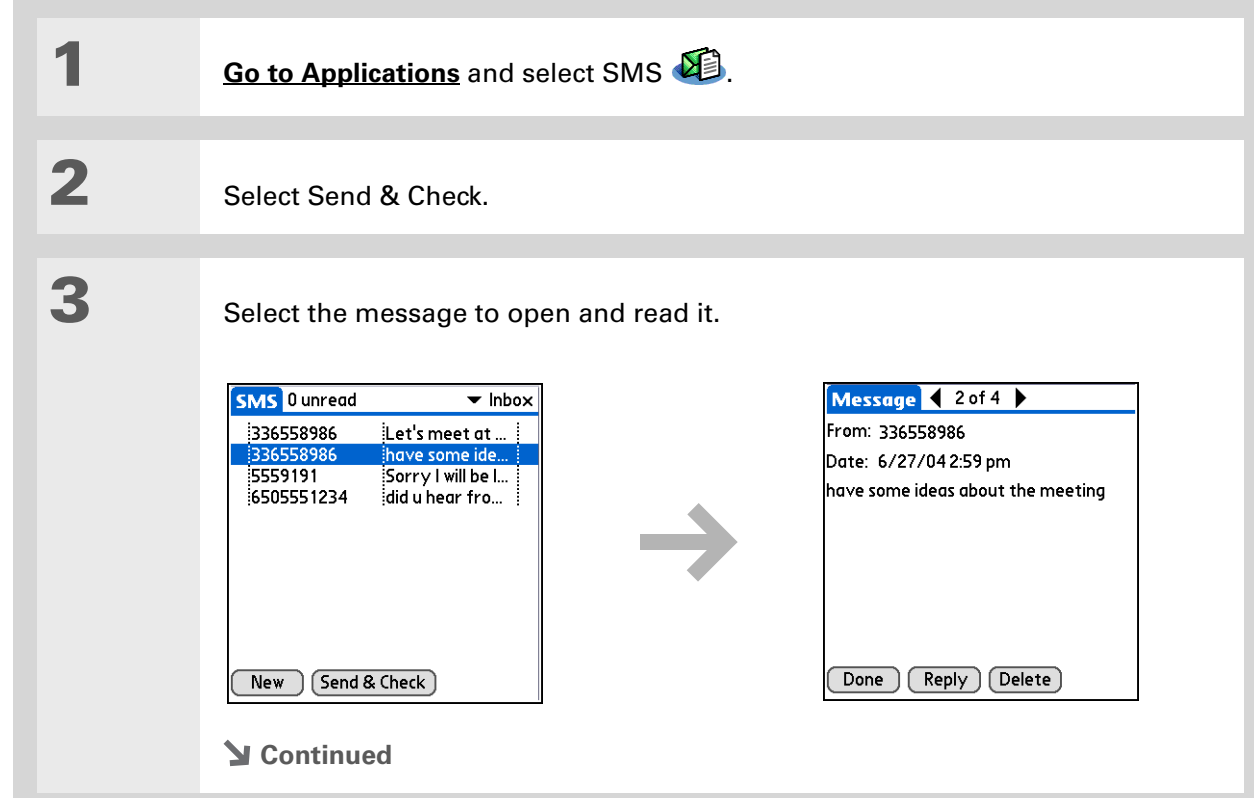

Did You Know?

You can change how your messages are listed. You can sort the messages in order of one of the following: Alphabetic, Date, Phone Number, and Status. You can also choose to display the date the message was received. **[Open the](#page--1-2)  [Options menu](#page--1-2)** and select Preferences. Select from the Sort by pick list and select Show date.

4 Store, delete, or reply to the message: **Select Done** The message is kept in the Inbox. **Select Reply** A new message is created with the sender's phone number in the To line. Any selected text is copied into the new message. **Select Delete** The message is sent to the Trash category. **Archive the message** You can store your message in the Archive category: a. **[Open the menus](#page--1-2)**. b. Select Archive on the Message menu. **Done**

Did You Know? You can store your message in your Draft folder and work on it later

by **[opening the Message](#page--1-2)  [menu](#page--1-2)** and selecting Draft.

## <span id="page-114-0"></span>Editing a draft text message

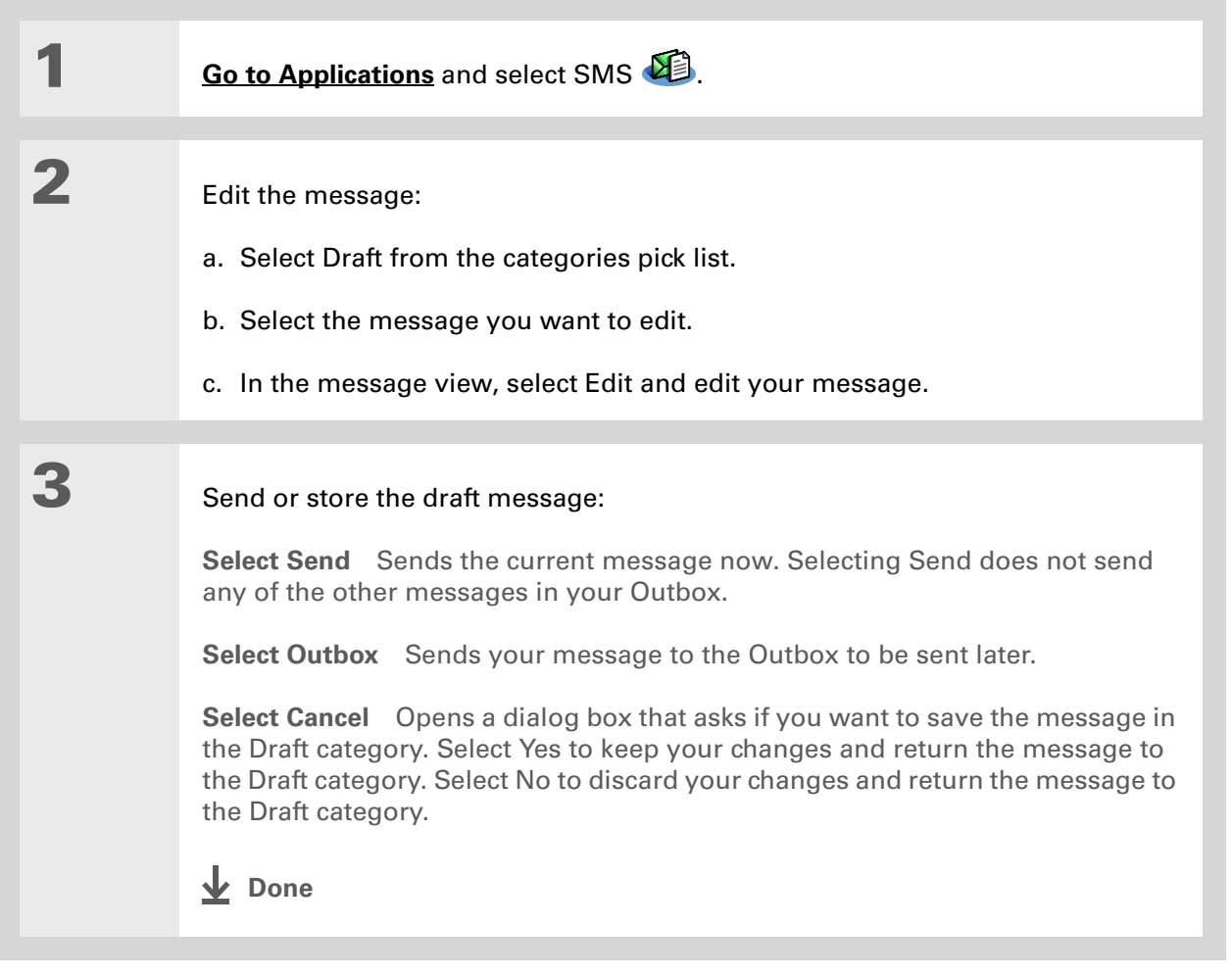

# <span id="page-115-0"></span>Setting advanced messaging features

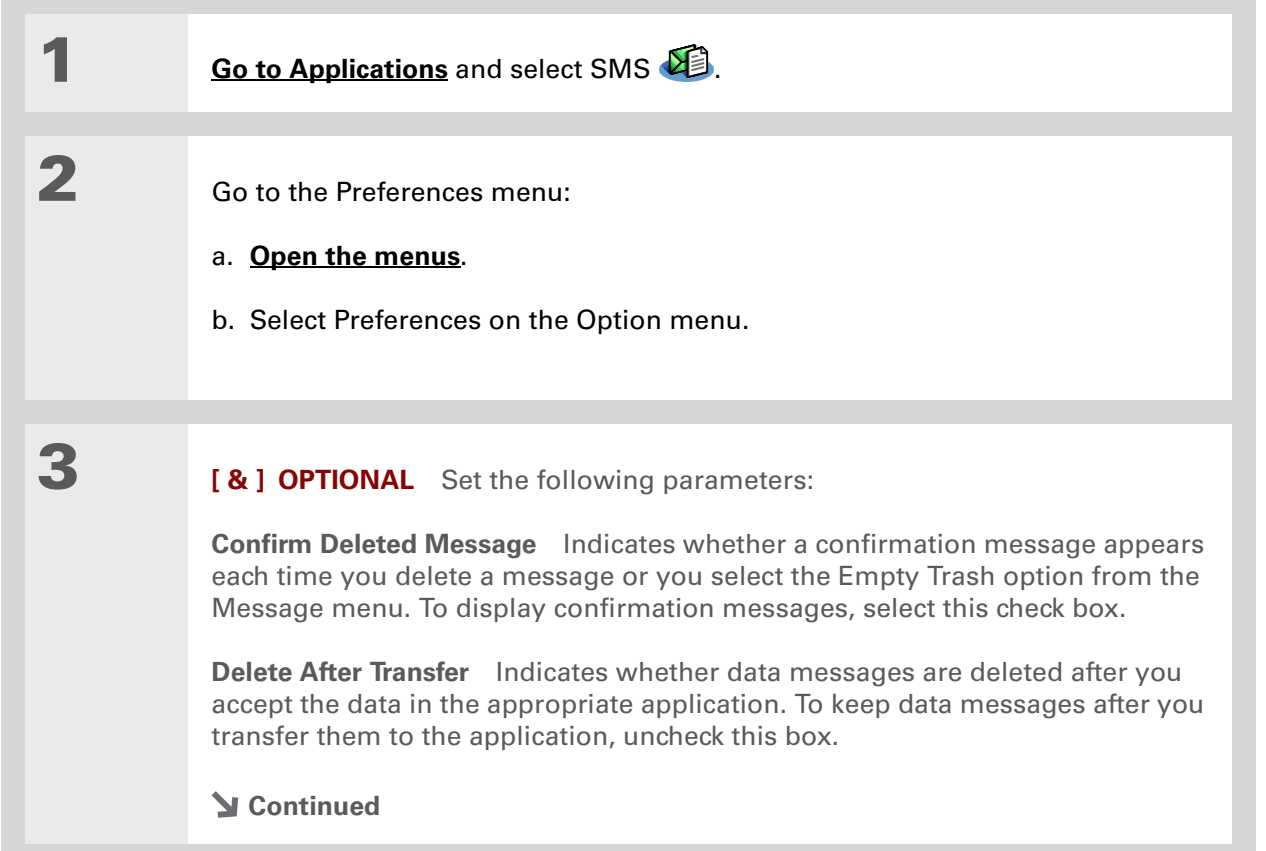

Did You Know?

Outgoing SMS message settings may depend on the service offered by your SMS carrier.

4

**[ & ] OPTIONAL** Select Details and set the following parameters:

**Leave Messages on Phone** Indicates whether messages are deleted from your phone after you download them to your handheld. To keep messages on your phone after you transfer them to your handheld, select this box.

**Return Receipt** Determines whether you receive receipt confirmation notices. To receive receipt confirmation notices, select Requested.

**Expires** Indicates how long unsent messages remain in your Outbox. Select from the following options: 4 Hours, 1 Day, 1 Week, 2 Weeks, 1 Month, and Max. Time.

**Message Center** Indicates whether your handheld obtains your mobile phone service provider's Message Center number directly from the phone, or whether you need to enter the number manually. If your phone is already configured to use SMS, you do not need to change this setting.

5

Select OK twice.

**Done**

My Handheld

## <span id="page-117-0"></span>Related Topics

Click the link below to learn about these related topics:

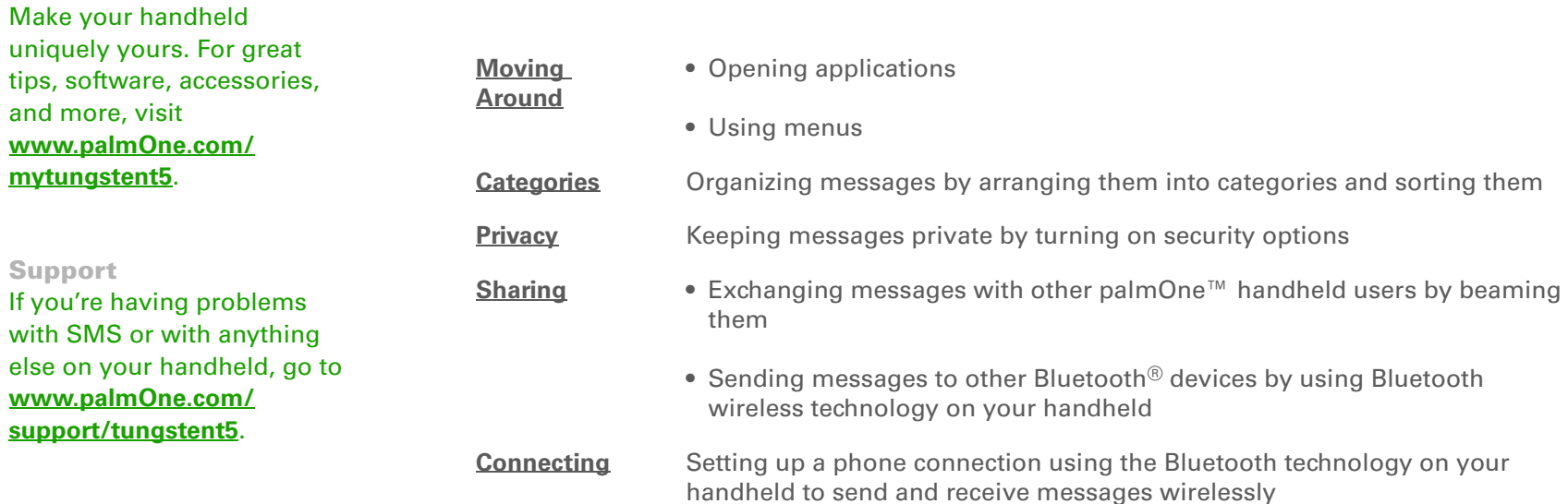

# Browsing the Web

#### **In this chapter**

**[Accessing a web page](#page-119-0)**

**[Quickly jumping to a page](#page-123-0)**

**[Changing how you view a](#page-124-0)  [page](#page-124-0)**

**[Bookmarking your favorite](#page-126-0)  [pages](#page-126-0)**

**[Disconnecting from and](#page-131-0)  [connecting to the Internet](#page-131-0)**

**[Downloading files and pages](#page-133-0)**

**[Communicating with other](#page-136-0)  [users](#page-136-0)**

**[Returning to a web page you](#page-137-0)  [recently visited](#page-137-0)**

**[Changing your Home and](#page-138-0)  [start pages](#page-138-0)**

**[Setting advanced browser](#page-141-0)  [options](#page-141-0)**

**[Related topics](#page-149-0)**

You use the web for so many things: checking email, finding driving directions, getting news, buying gifts. Now you can take the web with you almost anywhere you go. Use your handheld to make an Internet connection through your mobile phone, and the web browser opens the entire web to you.

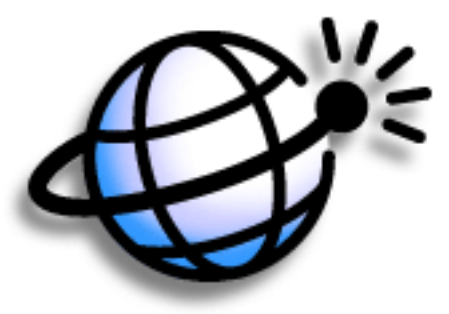

### **Benefits of the web browser**

- Carry the web with you
- View web pages in handheld-friendly format
- Store pages for offline viewing

### [ ! ] Before You Begin

To browse the web, you must **[set up a connection](#page--1-4)  [to the Internet](#page--1-4)** from your handheld.

If you are accessing a VPN network, you need to **[install VPN software and](#page-284-0)  [set up VPN access](#page-284-0)**. You can turn on VPN from the web browser by **[opening](#page--1-2)  [the Options menu](#page--1-2)** and selecting Turn VPN On.

» Key Term

**URL** Stands for *uniform resource locator*, the technical name for a web address. For example, the URL for palmOne is http:/ /www.palmone.com.

## <span id="page-119-0"></span>Accessing a web page

You can open web pages, navigate the pages, and do the same things you can do with a desktop browser.

### **Accessing a web page using the action bar**

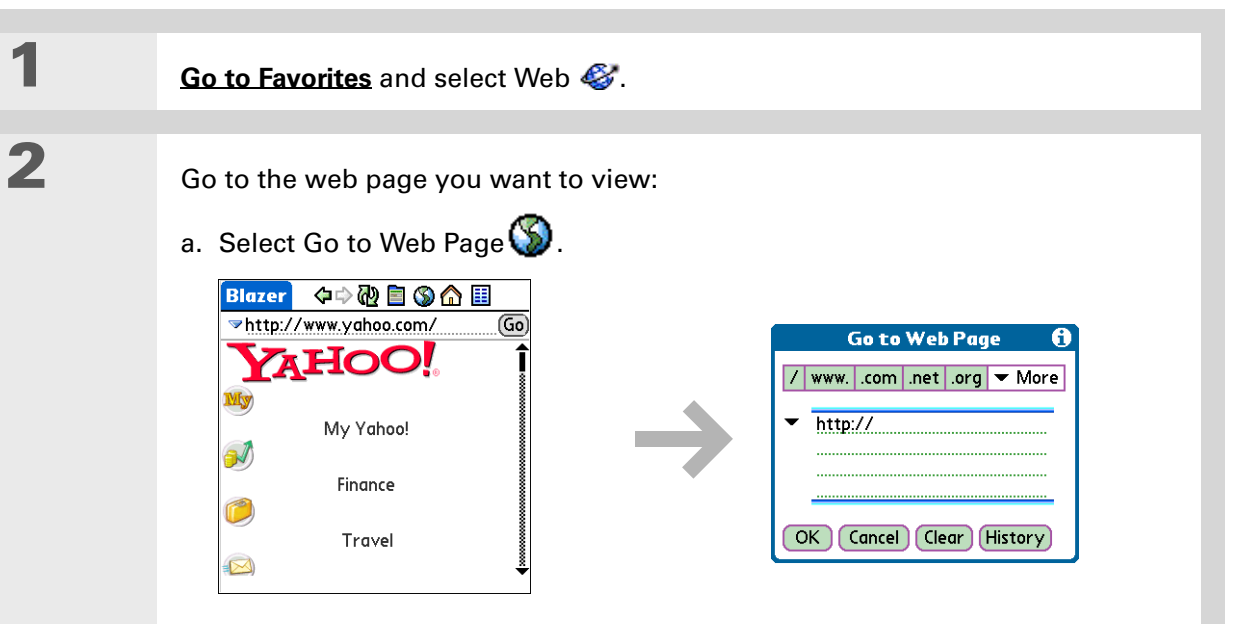

- b. Enter the address of the web page you want to visit. Use the buttons in the Go to Web Page dialog box for quick entry of characters commonly used in web addresses. If web browser recognizes the address that you are entering due to a previous entry, it automatically completes the address.
- c. Select OK.
- **Done**

### **Accessing a web page using the address field**

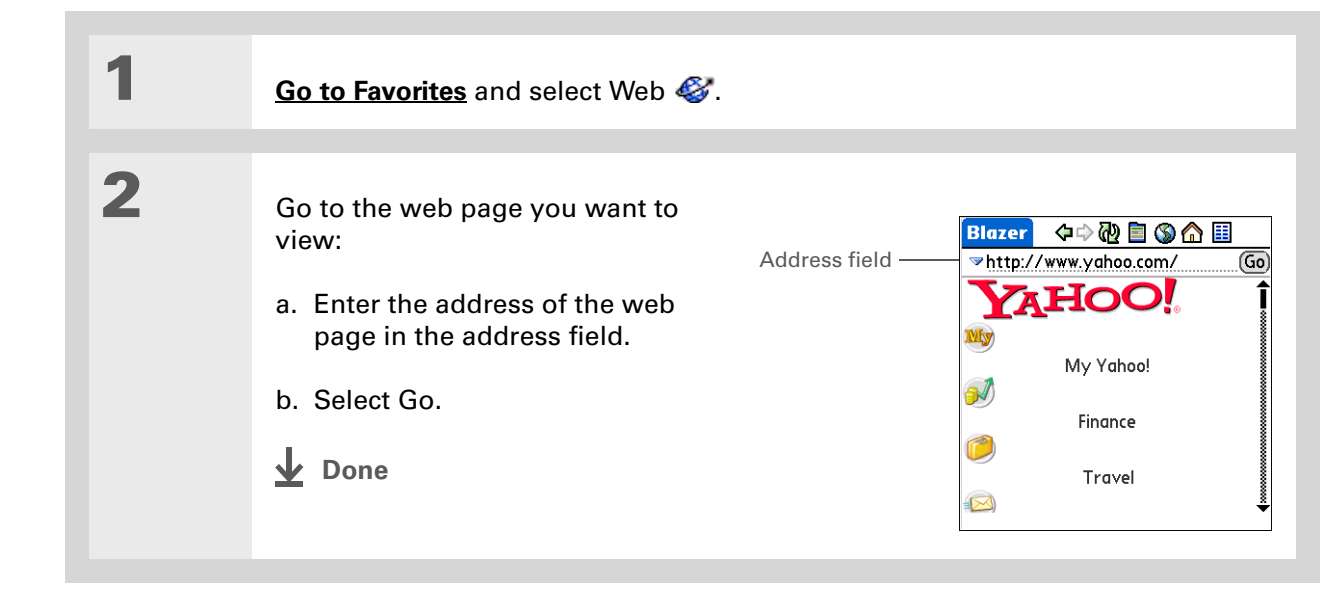

### $*$  Tip

You can also hide the address field to show more of the web page. **[Open the Options menu](#page--1-2)** and select Preferences. Uncheck the Show Address Bar box.

### $*$  Tip

Some websites allow you to check a box to have your sign-in name automatically entered each time you visit a particular web page.

### **Using a password to access a web page**

Some websites require you to use a password to gain access to information.

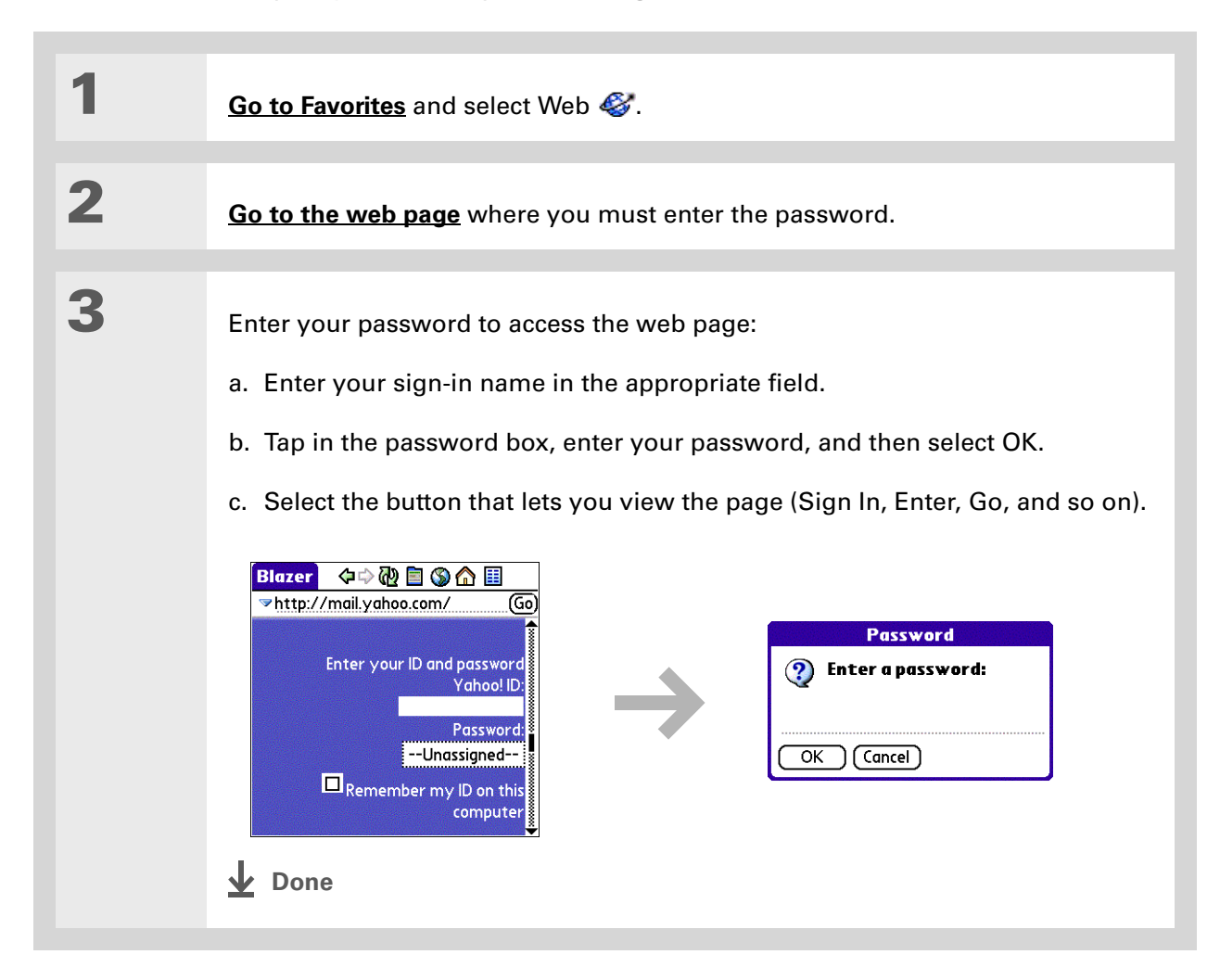

- Did You Know?Find locates any text, whether it is letters or numbers. Find is not case-sensitive.
- $*$  Tip

Because of the limited space on the handheld screen, sometimes the current web address (URL) is not fully visible. Use the Page Properties dialog box to view the full URL. **[Open the Page](#page--1-2)  [menu](#page--1-2)**, select Page, and then select Page Info.

### **Finding information on a web page**

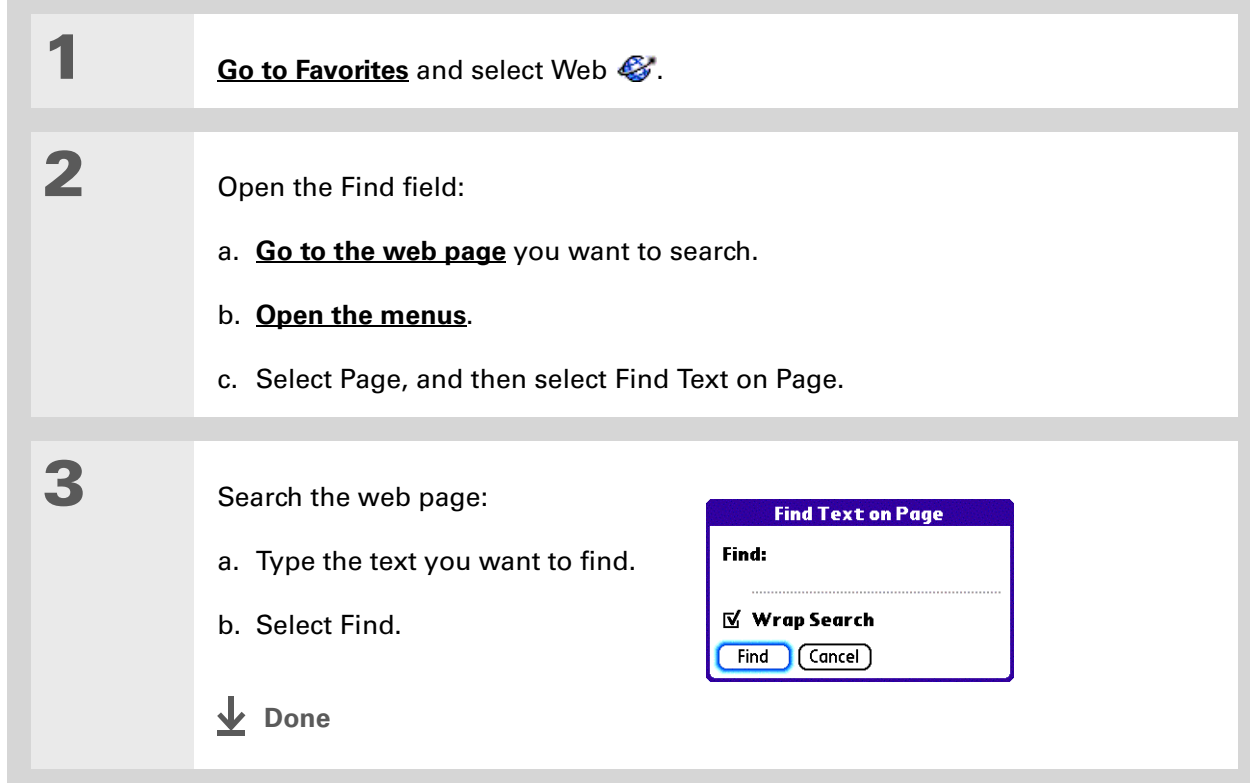

## <span id="page-123-0"></span>Quickly jumping to a page

The action bar icons allow you to quickly move from page to page.

### **Following a link**

Many web pages contain underlined links, which are text or pictures that, when clicked, take you to another web page or to another part of the same page.

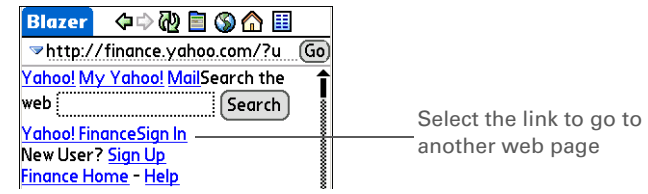

### **Returning to your home page or a page you recently visited**

No matter where you navigate on the Internet, you can always return to your home page quickly or return to a page you have recently visited.

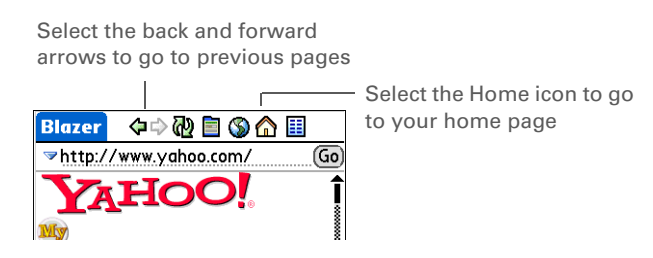

#### $*$  Tip

You can **change your font [size](#page-239-0)** for easier viewing.

#### Did You Know?

In the Optimized mode, use the navigator to browse the web page. Press Left or Right to jump to previous or next link. When a link is highlighted, press Select to go to the link. Press Up and Down to scroll through the web page.

## <span id="page-124-0"></span>Changing how you view a page

You can change how you view web pages by selecting different display views and dragging the screen to view different parts.

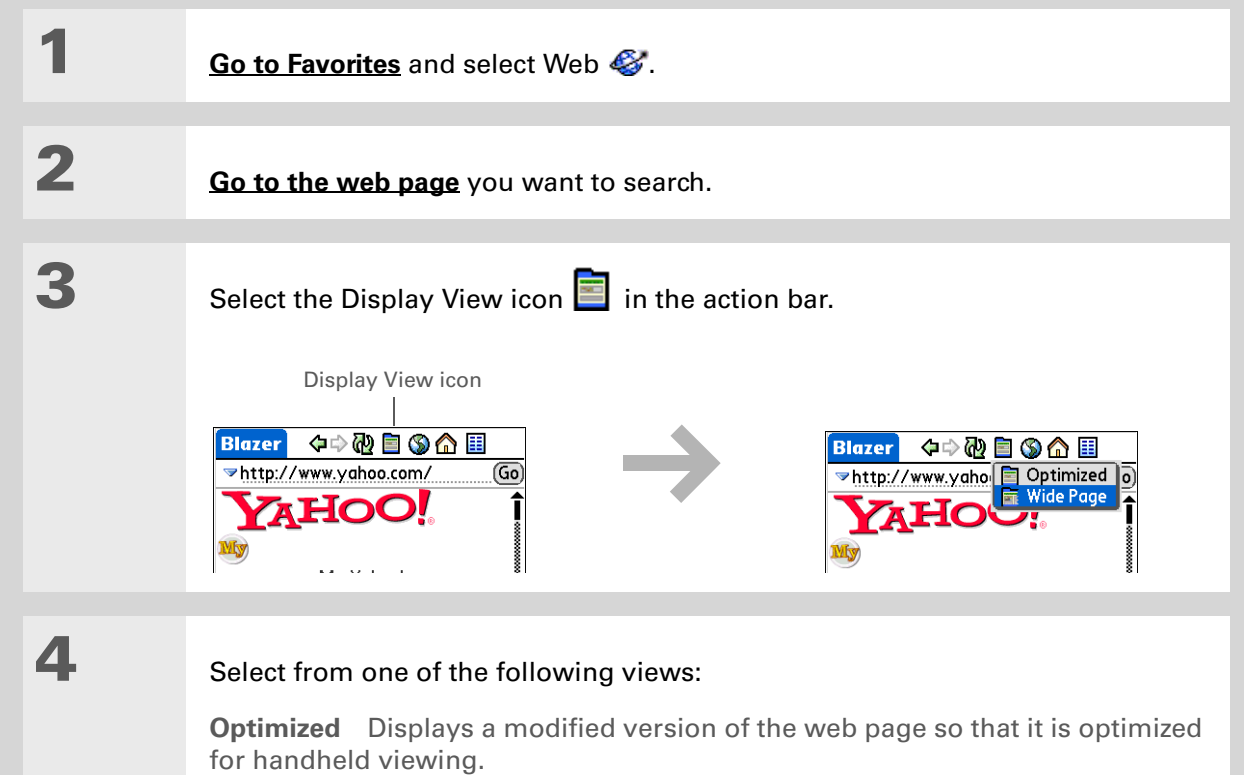

**Wide Page** Displays the web page as it would appear in a desktop computer web browser.

**Continued**

5

 **[ & ] OPTIONAL** If the web page is larger than your screen, you can tap and drag the stylus to move the web page in any direction to view different parts of the web page.

To activate the Tap and Drag scrolling, you must set the Tap and Drag setting in the General Preferences tab under the Options menu.

This feature is disabled when you turn on **[Writing Area](#page-252-0)  [Preferences](#page-252-0)** and use the full screen for Graffiti 2 writing.

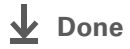

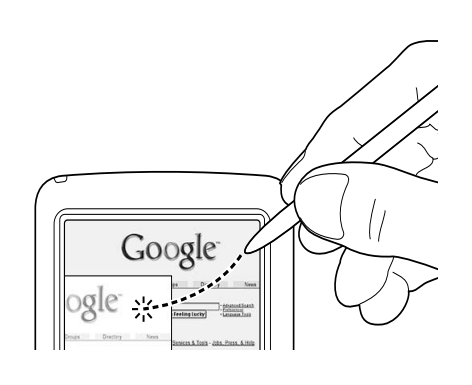

#### » Key Term

**Bookmark** A pointer to a web page. The actual page is not stored, only the URL. Also called a Favorite in some browsers.

 $*$  Tip

You can set your bookmark list as your **[start page](#page-140-0)**.

## <span id="page-126-0"></span>Bookmarking your favorite pages

Bookmarking your favorite web pages allows you to quickly return to those pages.

### <span id="page-126-1"></span>**Adding a bookmark**

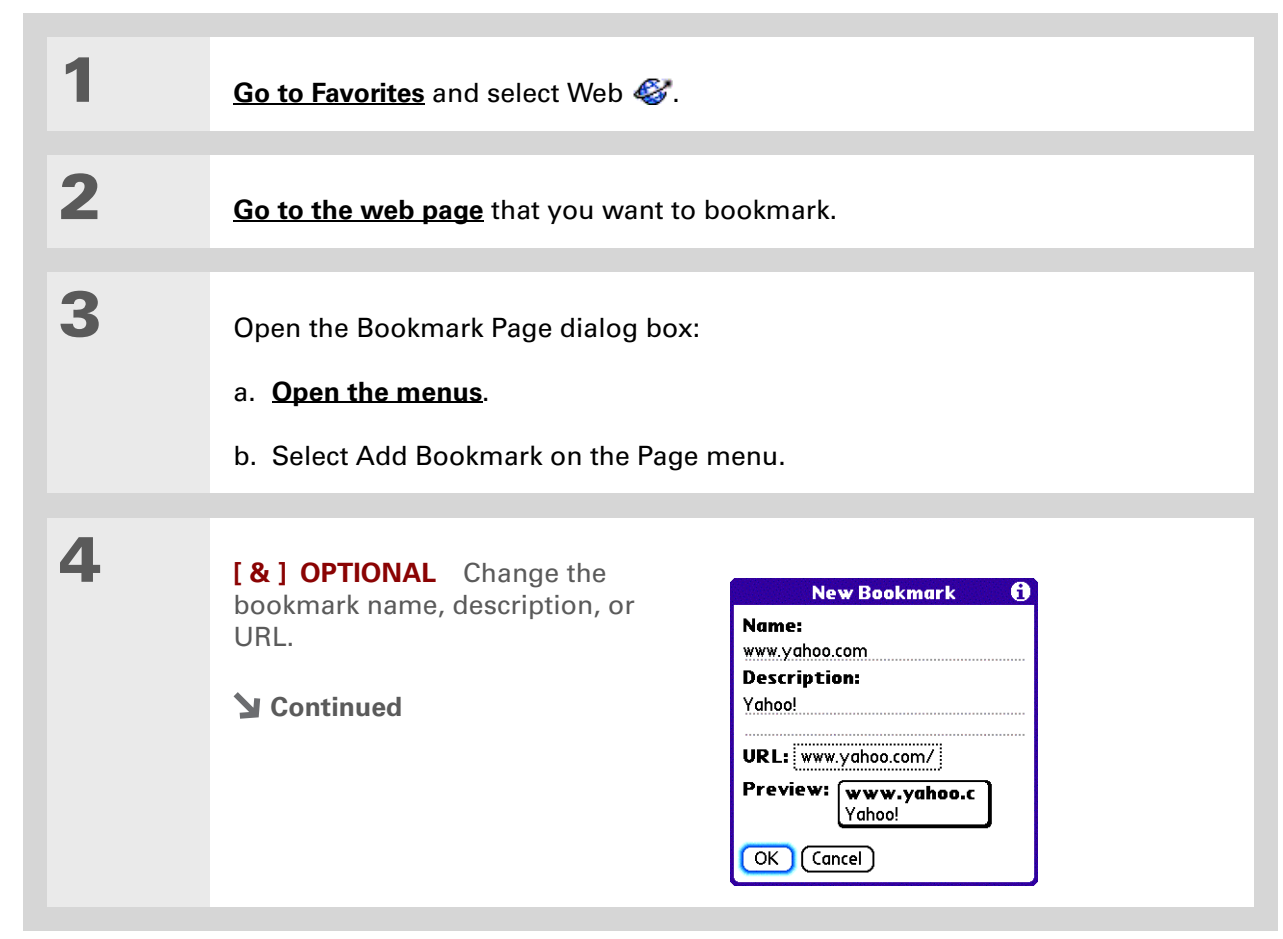

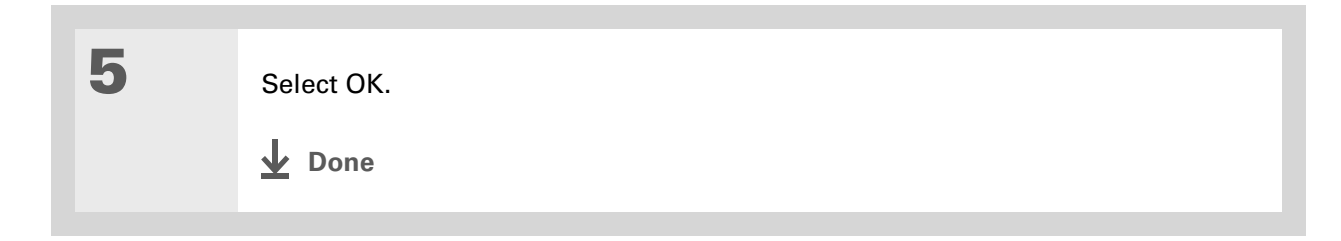

#### ∗. Tip

You can also view your list of bookmarks by selecting View Bookmarks from the Page menu.

### Did You Know?

A saved page is displayed like a bookmarked page, except that at the top of the page appears the text "Page saved on *date size* k."

### <span id="page-127-0"></span>**Viewing a bookmarked or saved page**

Bookmarks and saved pages both appear in the Bookmarks View. Saved pages are indicated by a small triangle in the upper-right corner of the bookmark.

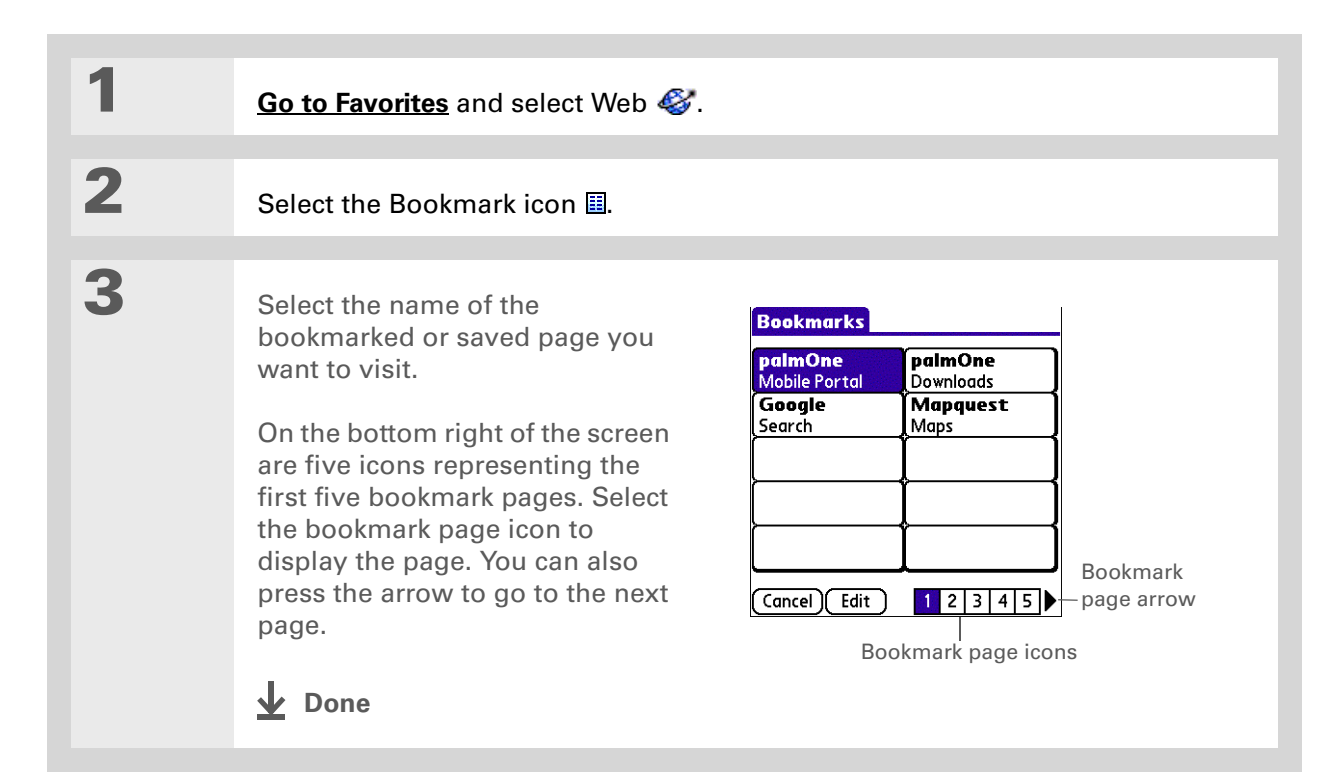

#### \* Tip

You can clean up your bookmark list by deleting old bookmarks or saved pages you no longer use. Select the bookmark, select Edit, and then select Delete.

## **Editing information about a bookmark or saved page**

You can edit or delete any bookmark or saved page that does not have a lock icon next to it.

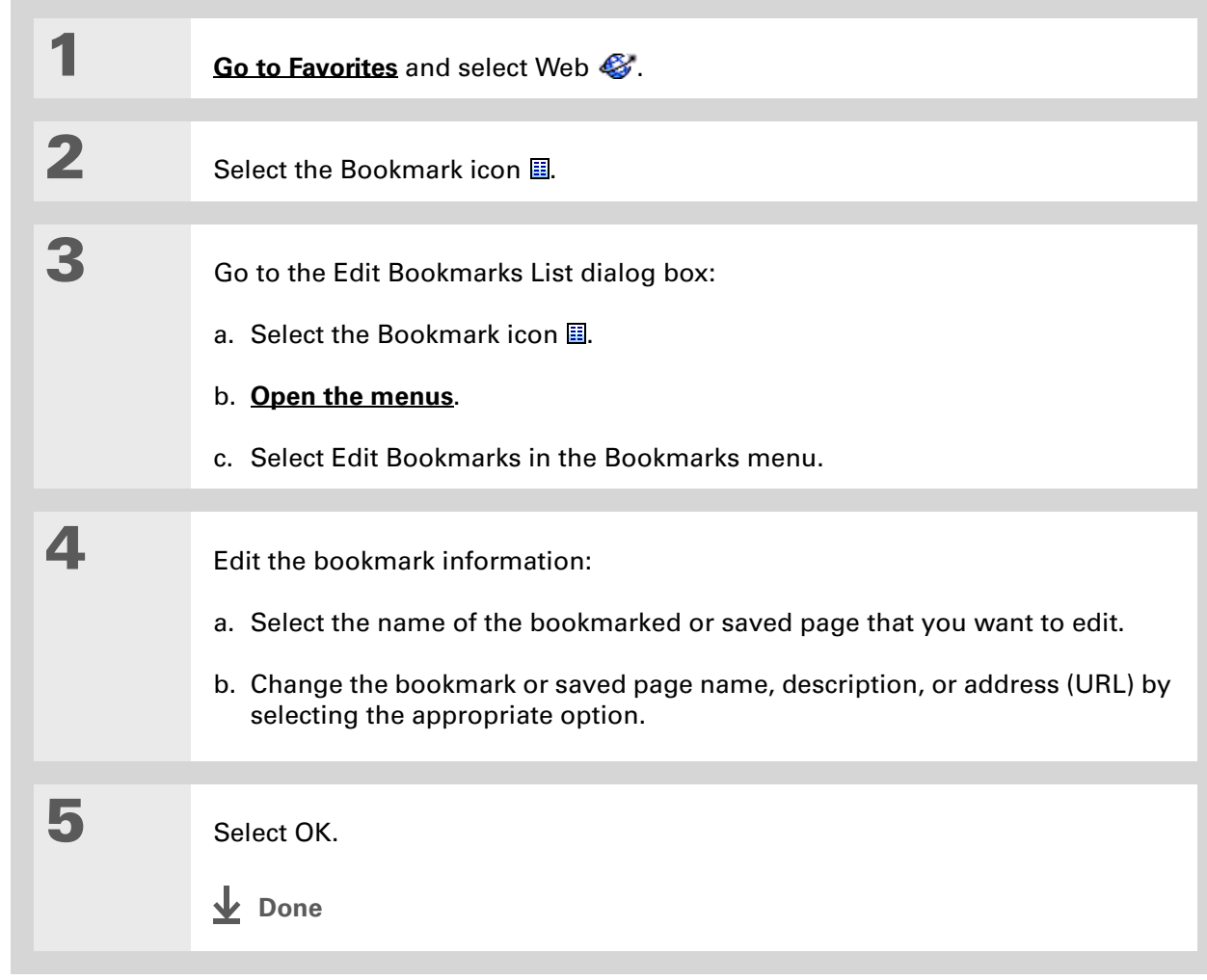

### **Arranging the bookmark list**

The web browser includes ten pages so that you can arrange bookmarks and saved pages in a logical fashion. For example, you can store travel links on one page, stock links on another, and business links on a third page.

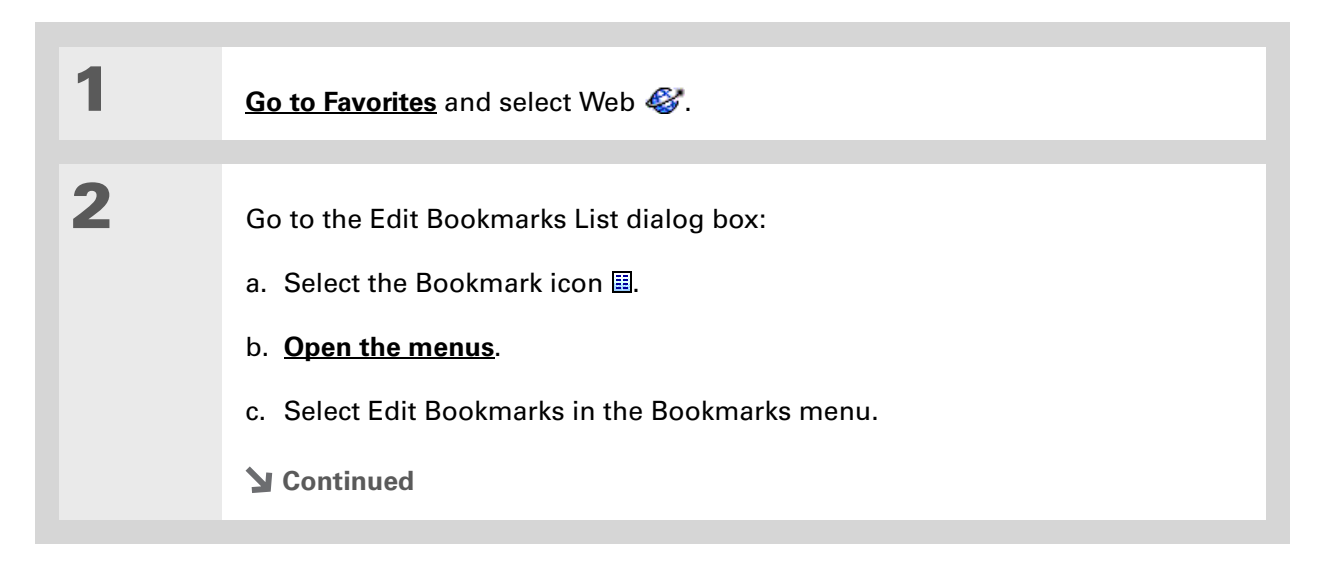

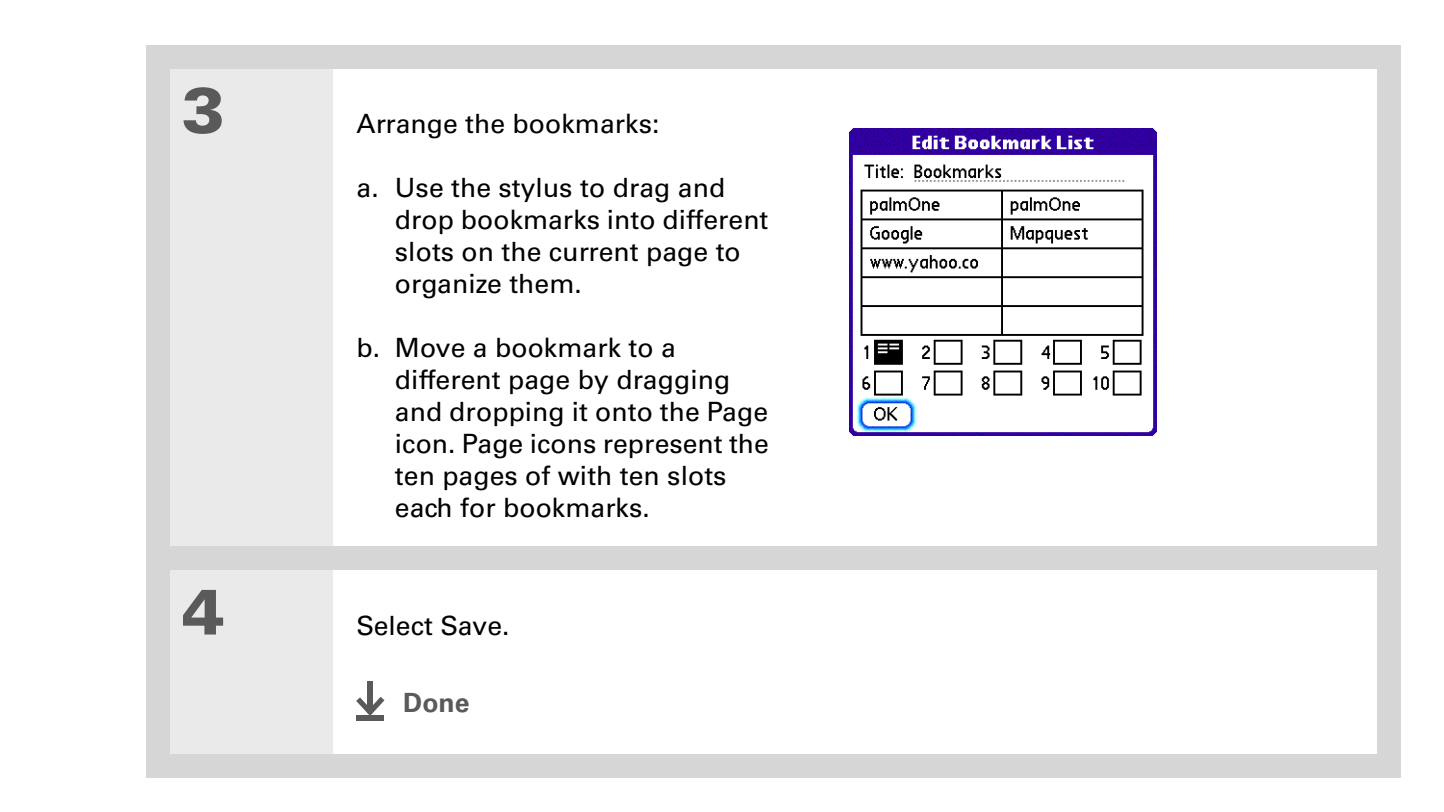

Did You Know?

Generally, if you are using GPRS service, you are charged only for the data sent. If you are using a GSM service, you are charged for the time you are connected.

#### ∗. Tip

If you are in another application, you can tap a URL, and a web browser connects to the Internet and displays the page. The web browser can also open when you select an HTML file that you receive as an email attachment.

## <span id="page-131-0"></span>Disconnecting from and connecting to the Internet

While you're working with stored information in the web browser, such as saved pages, stored versions of pages, and so forth, you can disconnect from the Internet to reduce usage charges. You can connect to the Internet again when you need access.

### **Disconnecting from the Internet**

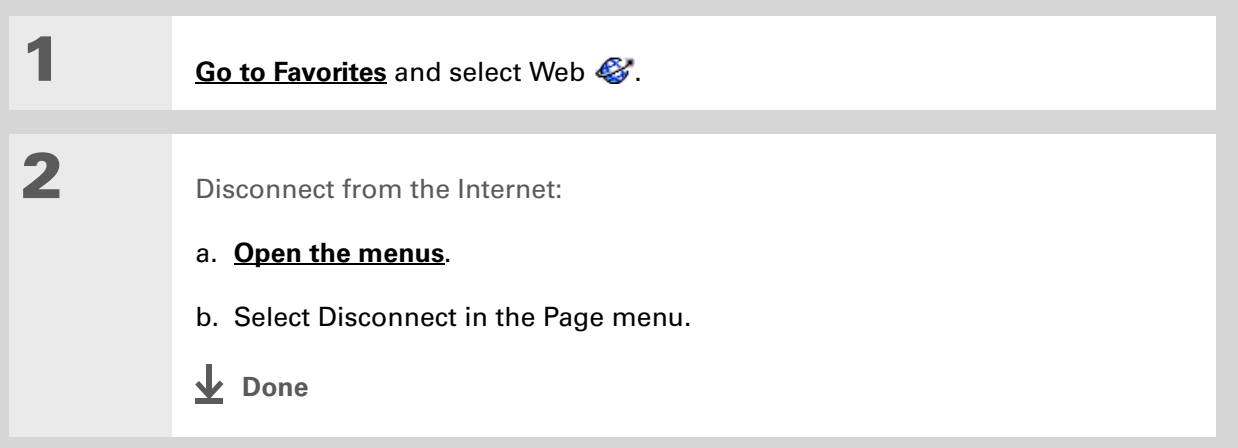

### **Connecting to the Internet**

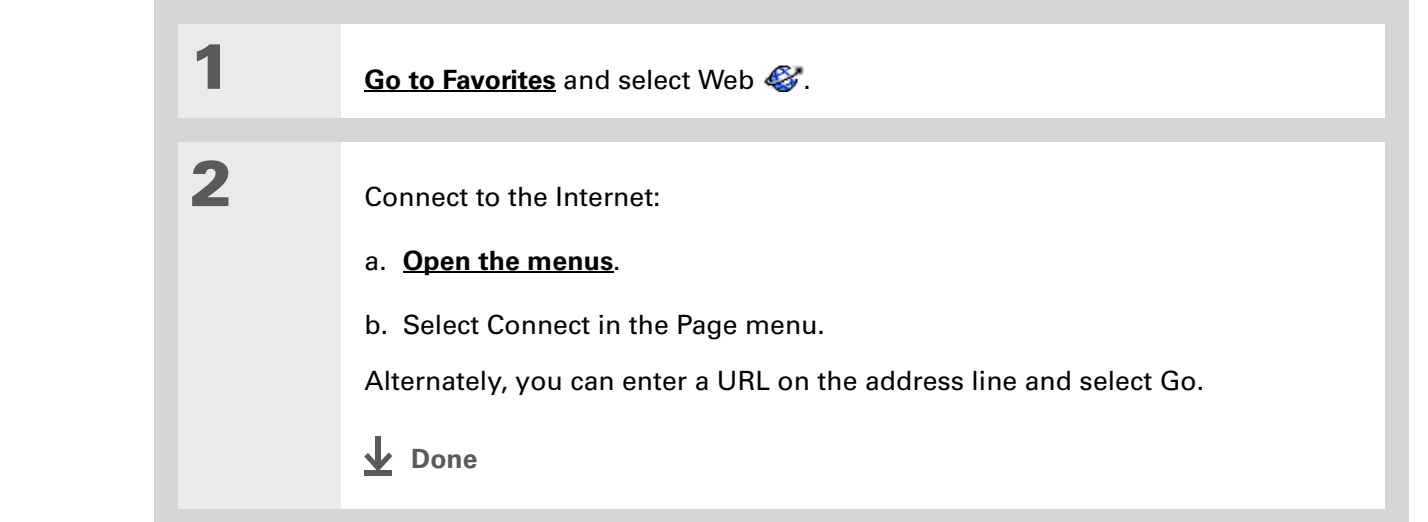

 $*$  Tip

If the connection is not established, do one of the following:

Select Cancel to stop the connection process.

Select Change Network to select a different service to connect to.

### $*$  Tip

If you decide that the download process is taking too long, you can stop it. To stop a web page from downloading, select the Stop icon in the action bar. To stop a file from downloading, select Cancel in the Download dialog box.

Did You Know?

The maximum file size you can download through web browser is 2MB.

## <span id="page-133-0"></span>Downloading files and pages

You can download files or save files for viewing when you are not connected to the Internet.

### **Downloading a file**

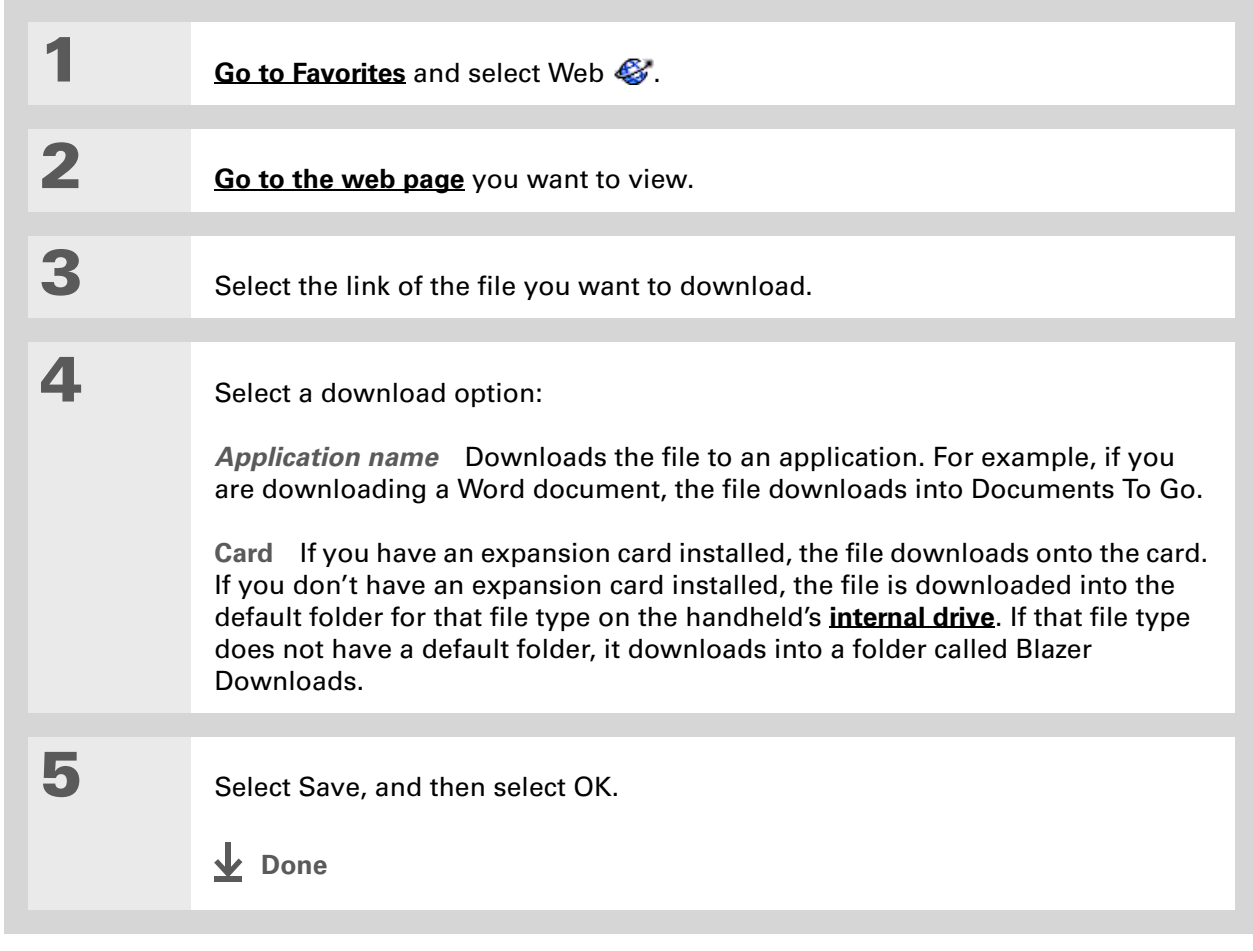

Did You Know? Saved pages are listed

with the bookmarks in the **[Bookmark List](#page-127-0)**. The saved pages have an orange corner.

#### Did You Know?

The web browser also functions as a viewer, enabling you to quickly view certain files while working in other applications. For example, if you read an email message that has a file attached in HTML format, select the file and the web browser opens so that you can view the file.

### $*$  Tip

Saving a web page on your handheld allows you to view a web page without being online.

### <span id="page-134-0"></span>**Saving a web page**

If you want to save a web page (such as a travel itinerary or Internet order receipt) indefinitely, you can create a saved page. The copy is stored on the handheld until you delete it.

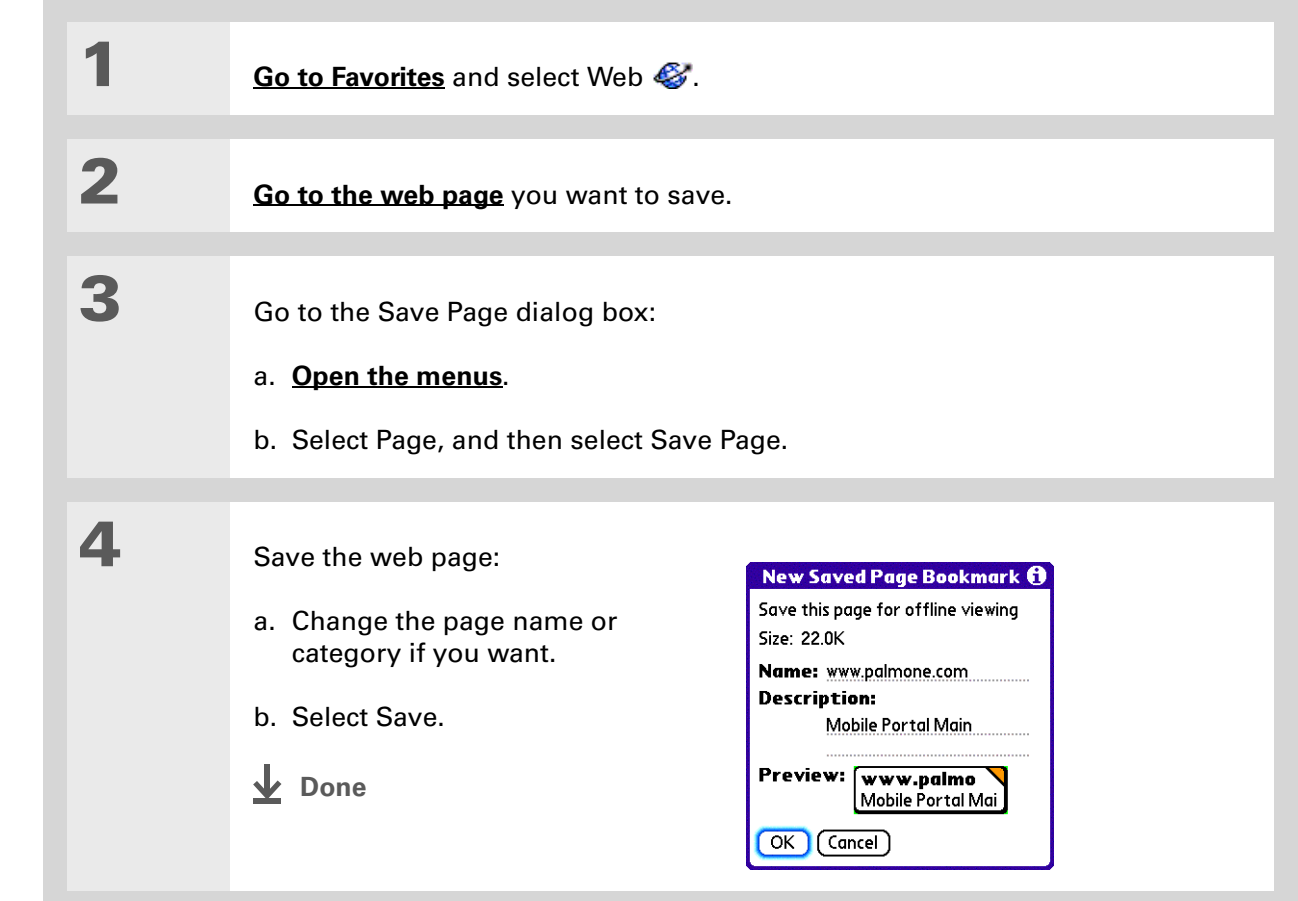

∗. Tip

> Suppose you have an HTML file on your desktop computer that you want to carry with you. Download the file onto handheld's **[internal](#page--1-6) [drive](#page--1-6)** or expansion card and use the web browser to view the page on your handheld.

### **Viewing a saved file**

You can use the web browser to view web pages or image files that are on the handheld's **[internal](#page--1-6)  [drive](#page--1-6)** or an expansion card. The types of file that can be viewed include HTML, HTM, GIF, and JPG.

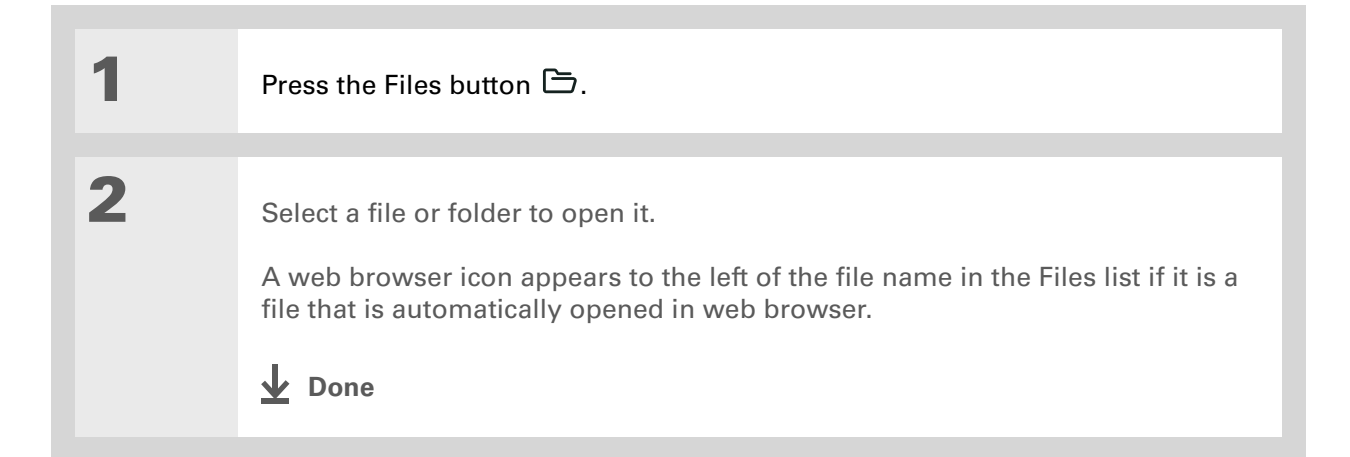

## <span id="page-136-0"></span>Communicating with other users

[You can communicate with others by means of email or](#page-164-0) **beaming**.

## **Sending email by means of an Internet email account**

You can use your Internet email account to send an email message and attachments.

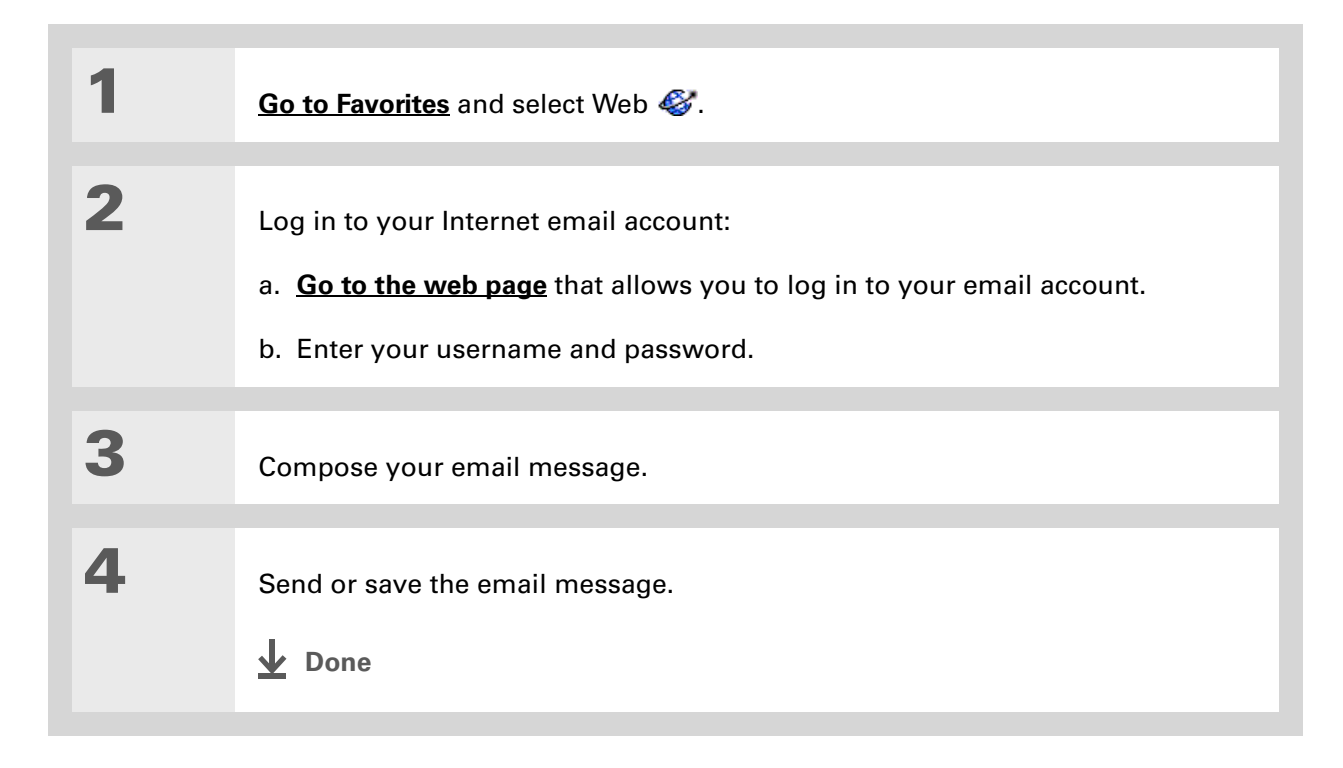

 $\star$ Tip

> You can delete all pages saved in the History list by selecting Clear. Pages you've recently visited are still available in the cache, and you can visit those pages by using the Back and Forward icons.

### $*$  Tip

Create a **[bookmark](#page-126-1)** to save the location, or create a **[saved page](#page-134-0)** to save the content of a web page indefinitely.

## <span id="page-137-0"></span>Returning to a web page you recently visited

Using the **[Back and Forward icons](#page-123-0)** to browse through the pages you recently visited, one page at a time, can be tedious. Instead, open the History list to go to a page you recently visited. You can go back to a page you remember visiting but did not bookmark. Use the History list to jump directly to that page. Items in the History list are sorted chronologically.

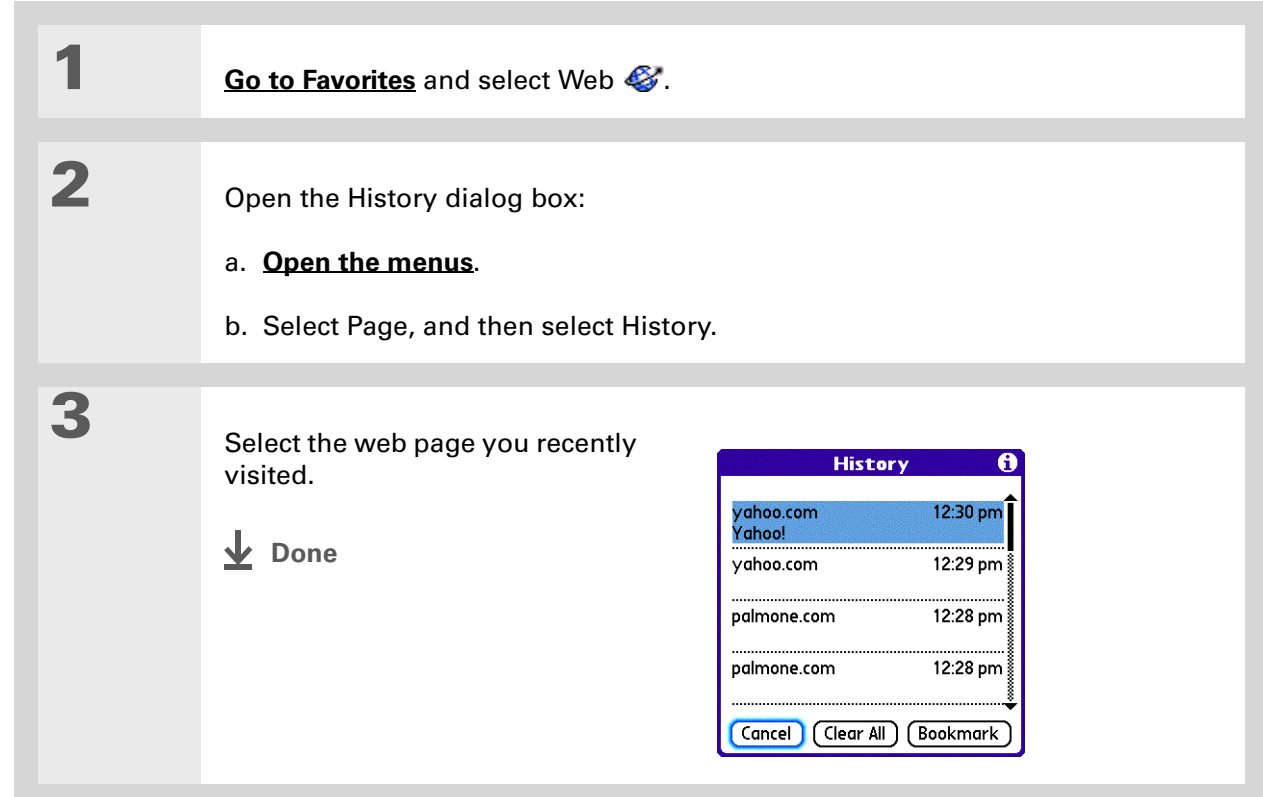

# <span id="page-138-0"></span>Changing your Home and start pages

You can change the page that your **[Home Page](#page-123-0)** icon  $\Omega$  goes to, or change the page that the web browser starts with when it is first opened.

## **Changing your Home page**

You can choose a Home page from any web address.

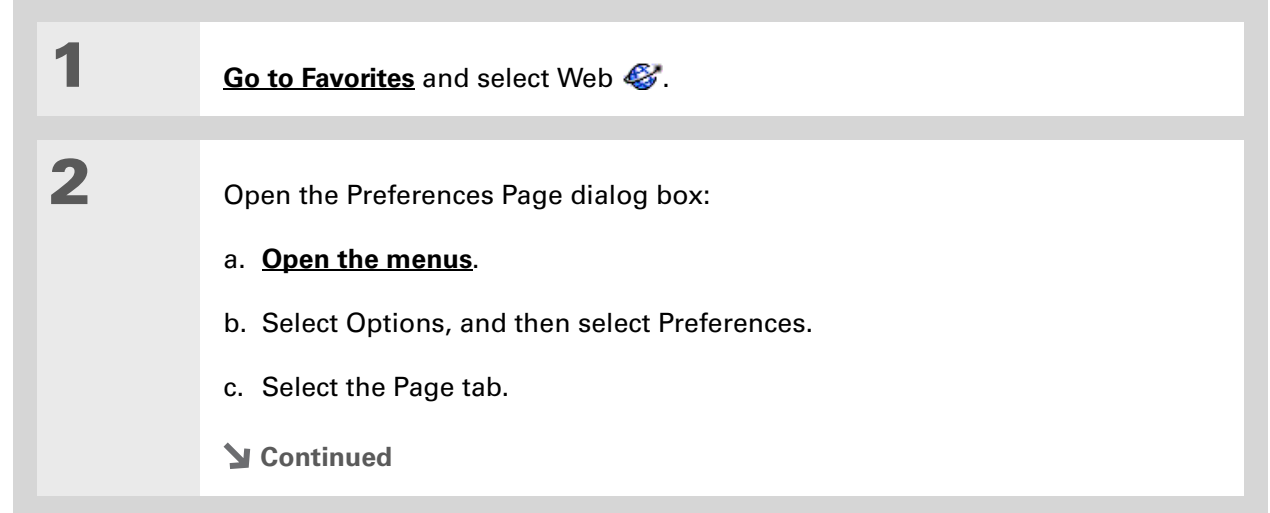

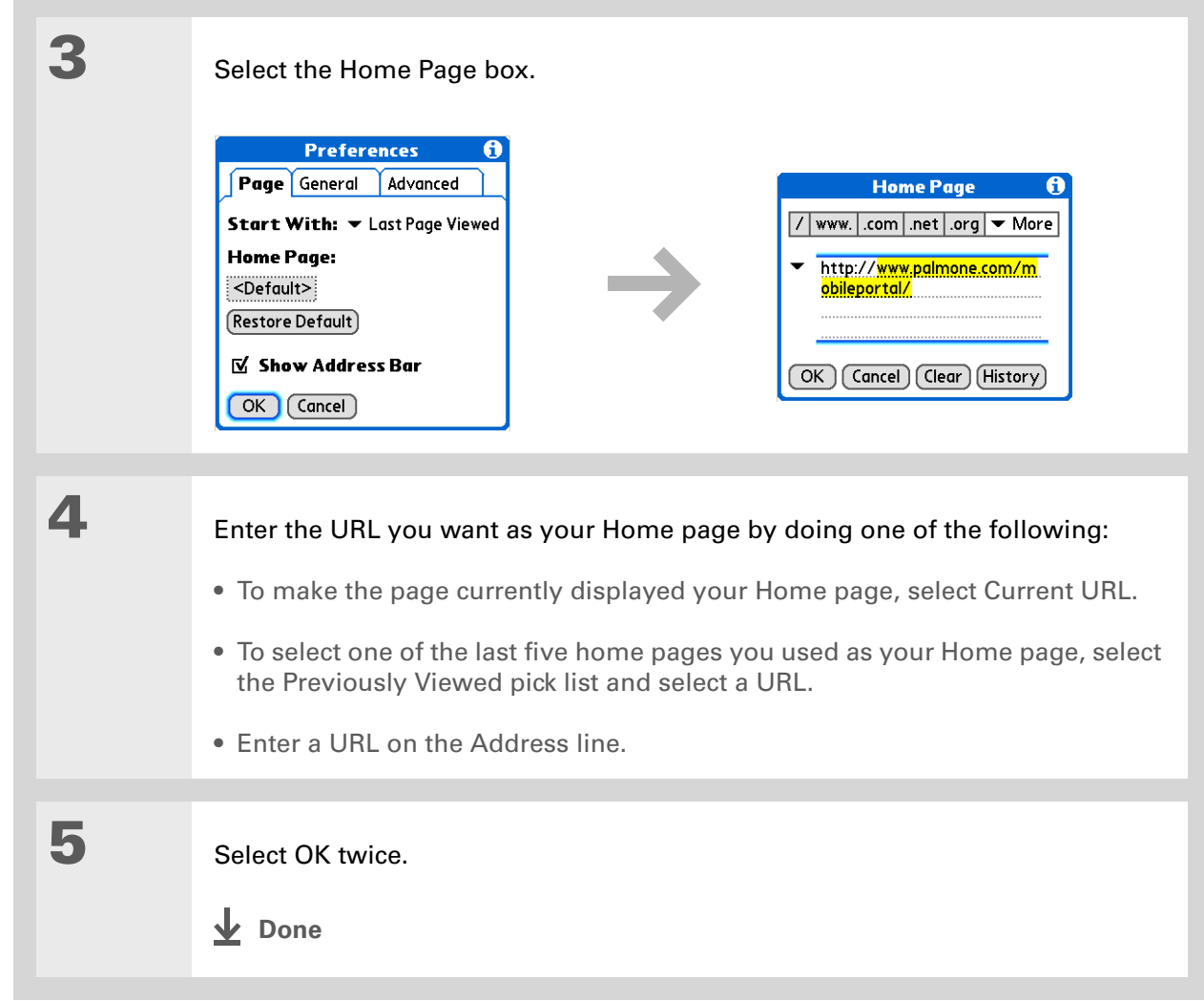

## <span id="page-140-0"></span>**Changing your start page**

You can select the start page you want your handheld to open to when you first open web browser.

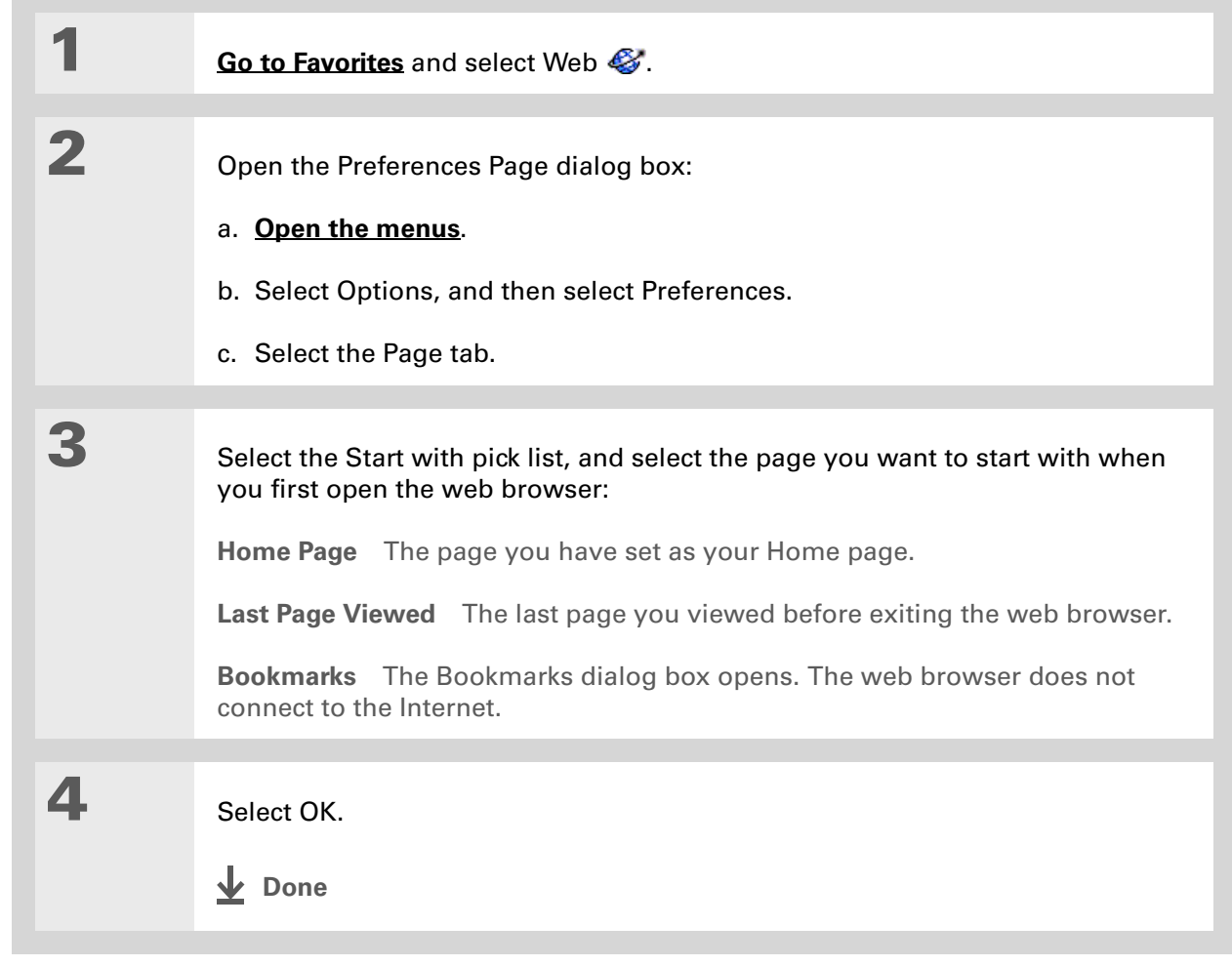

## <span id="page-141-0"></span>Setting advanced browser options

You can change options on your handheld to improve the speed, ease of use, and security of your browsing experience.

### **Changing how images are downloaded**

Images in web pages can be very large. You can set an option to make web pages download faster by removing images altogether.

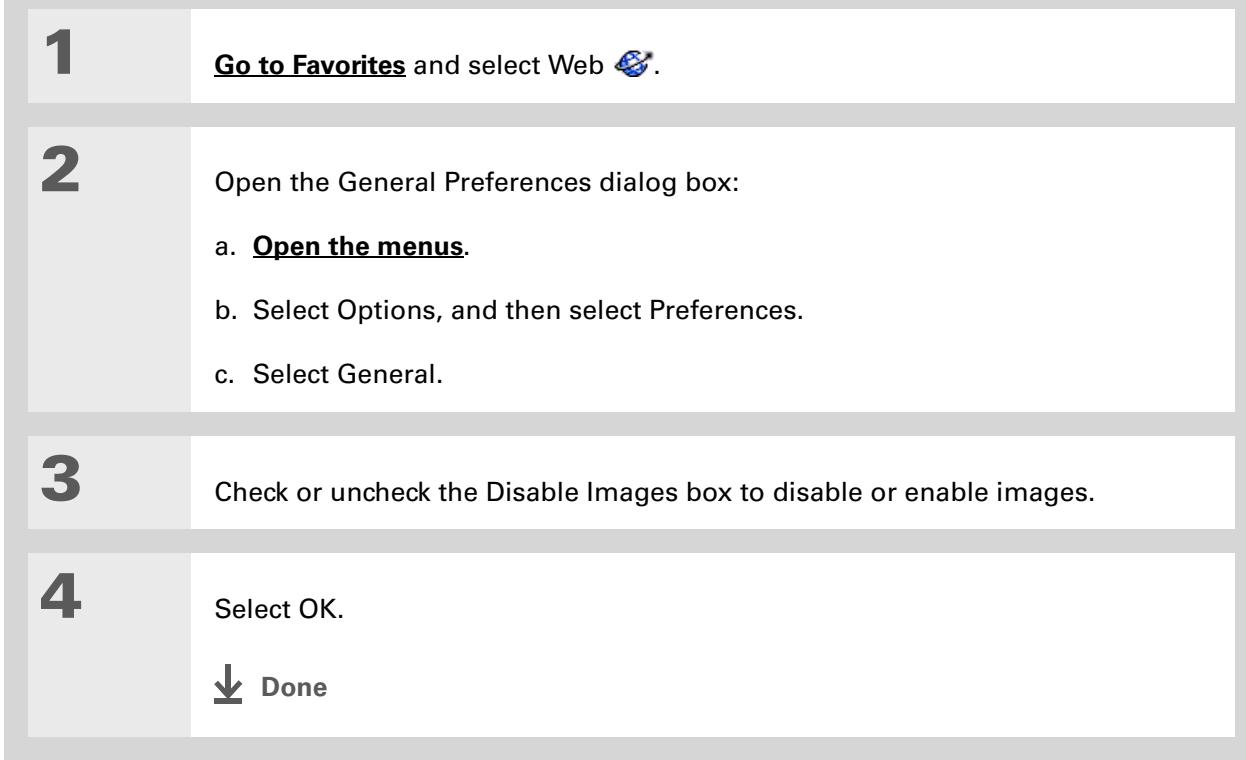

 $\ast$ Tip

> Filling out an order form or application on the web usually requires entering several pieces of information: your name, address, phone number, and so on. When you enable autofill, your handheld stores the information you entered in these fields. The next time you use that order form and type the first few letters in a field, your handheld remembers the last item you entered in that field that started with those letters, and fills in the field.

## **Setting whether to automatically complete web addresses and form fields**

Your handheld can store information, such as web addresses and form fields. If autofill is enabled, when you enter the first few letters of a URL you've entered before in the URL Entry field, your handheld completes the URL for you. Also, when you are filling out forms and applications, your handheld can complete the information for you.

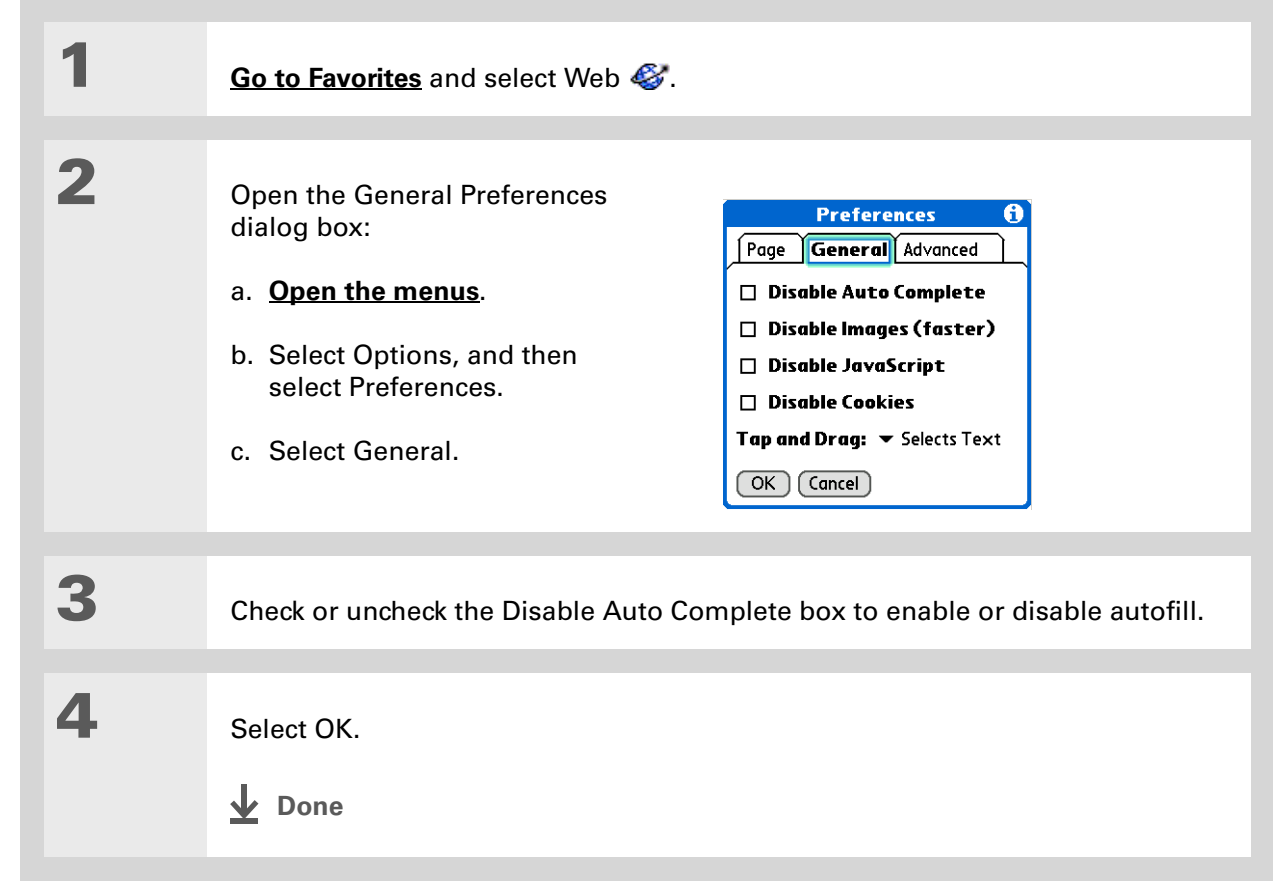

» Key Term

**Cookie** Some websites store information in a small text file, called a cookie, that is saved on your handheld. A cookie usually stores information about you and your preferences for that website. A site can use this information to customize the pages you see the next time you visit. Allowing a website to create a cookie does not give the site access to the rest of your handheld. A cookie stores only the information you provide while visiting the website.

### **Allowing websites to remember personal information**

By default, your handheld saves the cookies it receives. If you want more privacy, you can tell your handheld not to accept cookies.

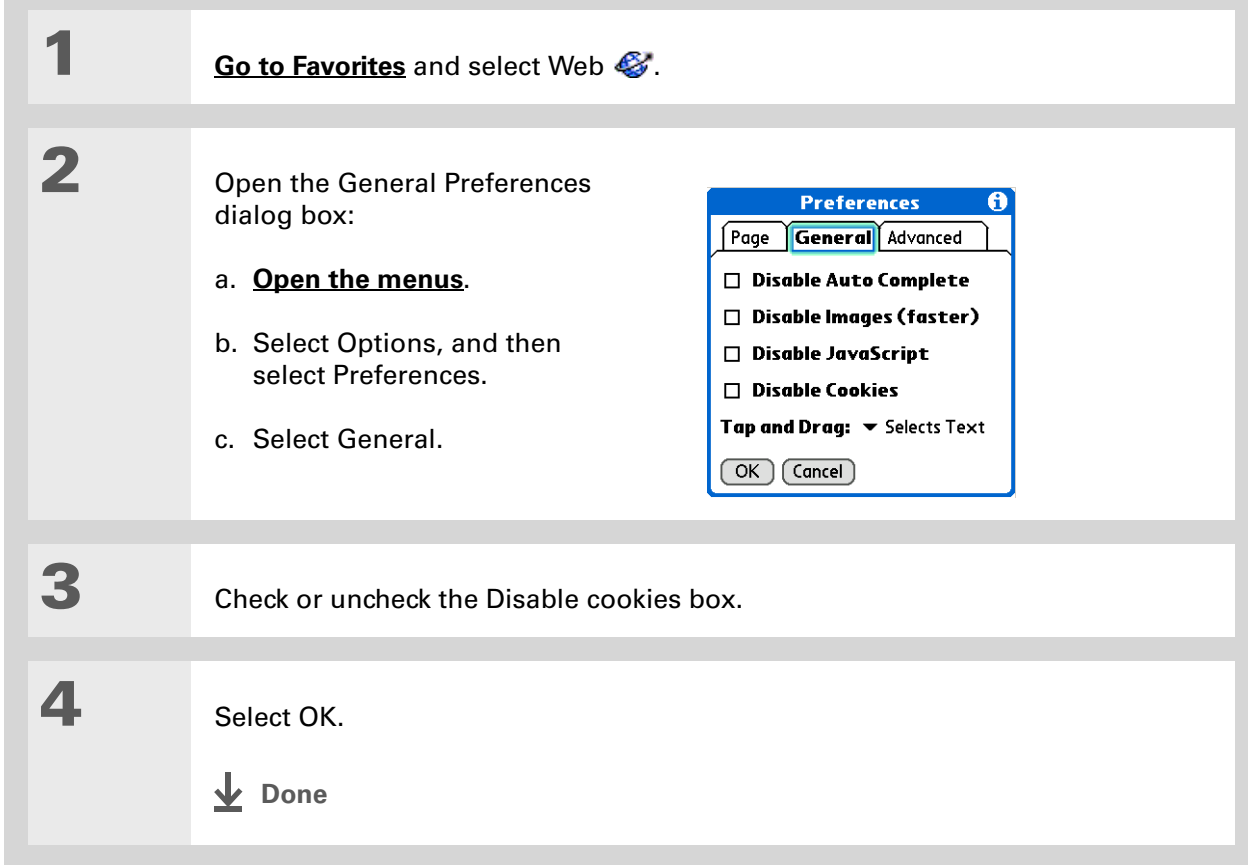
» Key Term

**Cache** The cache in your handheld is a block of memory that stores web pages so you can view them again without accessing the Internet. Cached web pages are saved, thereby saving the content you've viewed even when you exit the web browser.

#### $*$  Tip

Remember that your handheld has a limited amount of memory. Choose a cache size that lets you store at least a few pages but still leaves room on your handheld for other data and applications. A value of at least 1MB is recommended.

# **Setting preferences for storing web pages**

Your handheld stores web pages automatically in cache.

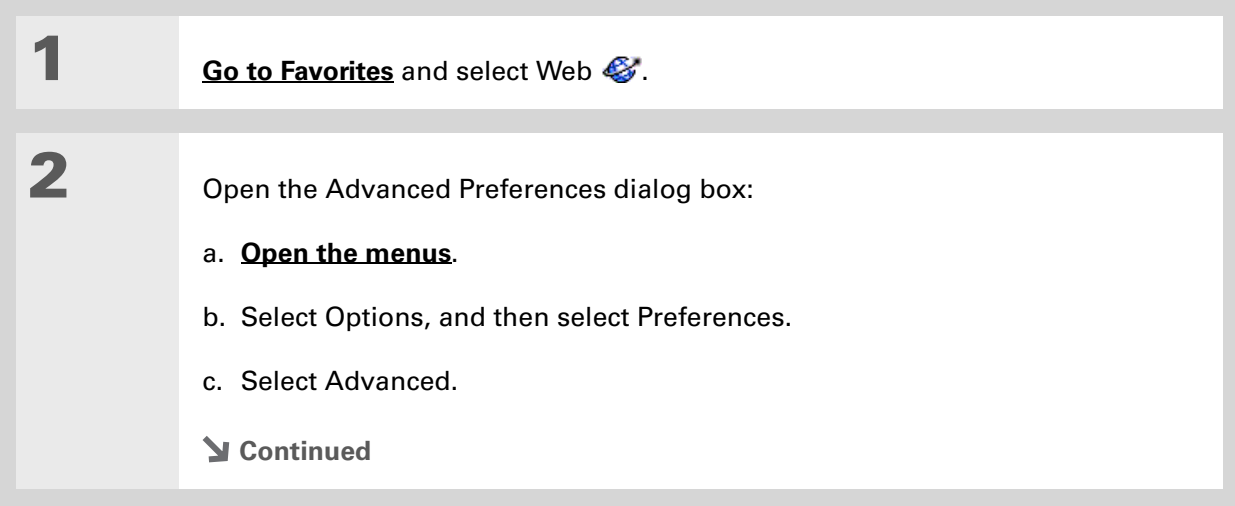

3

4

 Change the size and content of the cache by using the following options:

**Set memory limit for storing pages** Sets the amount of memory used for your cache. Pages are cached so they load faster the next time you view them.

**Cookies** Indicates how much memory is being used by cookies.

**Clear Cache** Clears the cache immediately and frees the memory.

**Clear cache on exit** Check the box to clear the cache each time you exit web browser. Uncheck the box to keep the cache from session to session.

Select OK.

**Done**

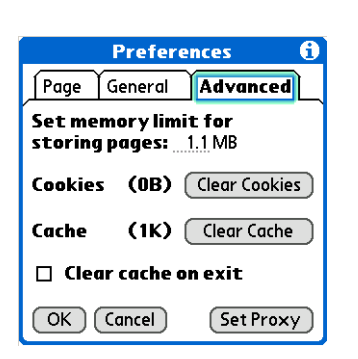

» Key Term **Proxy Server** A server that provides access to files from other servers by retrieving them either from its local cache or

from the remote server.

# **Setting preferences for using a proxy server**

Your handheld comes with the proxy server turned off. You can turn the proxy server on and configure a proxy server.

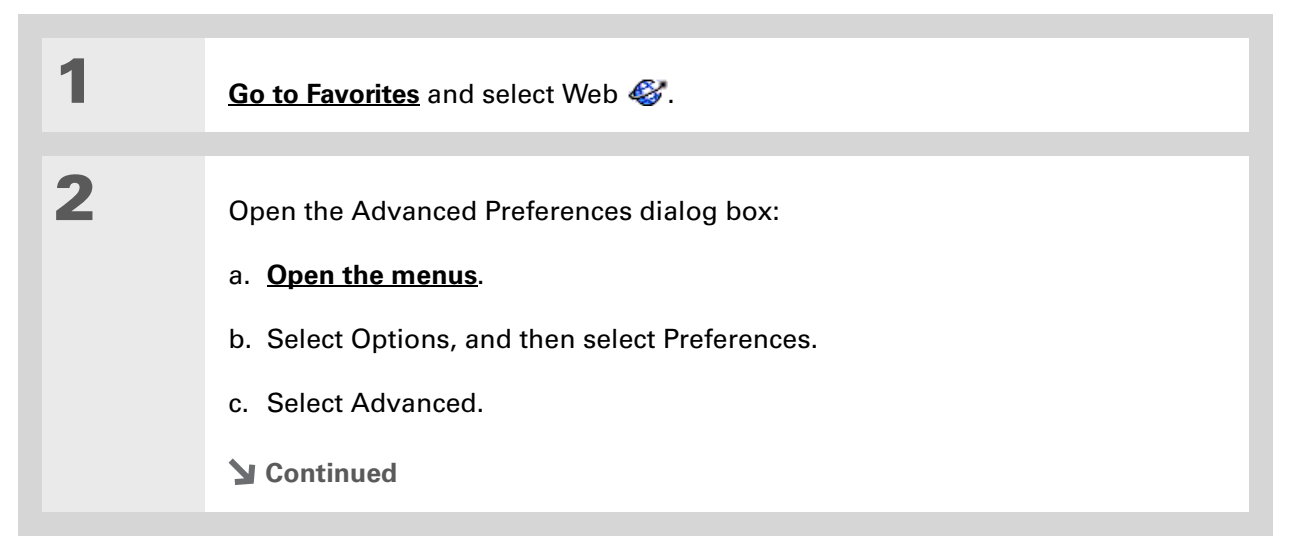

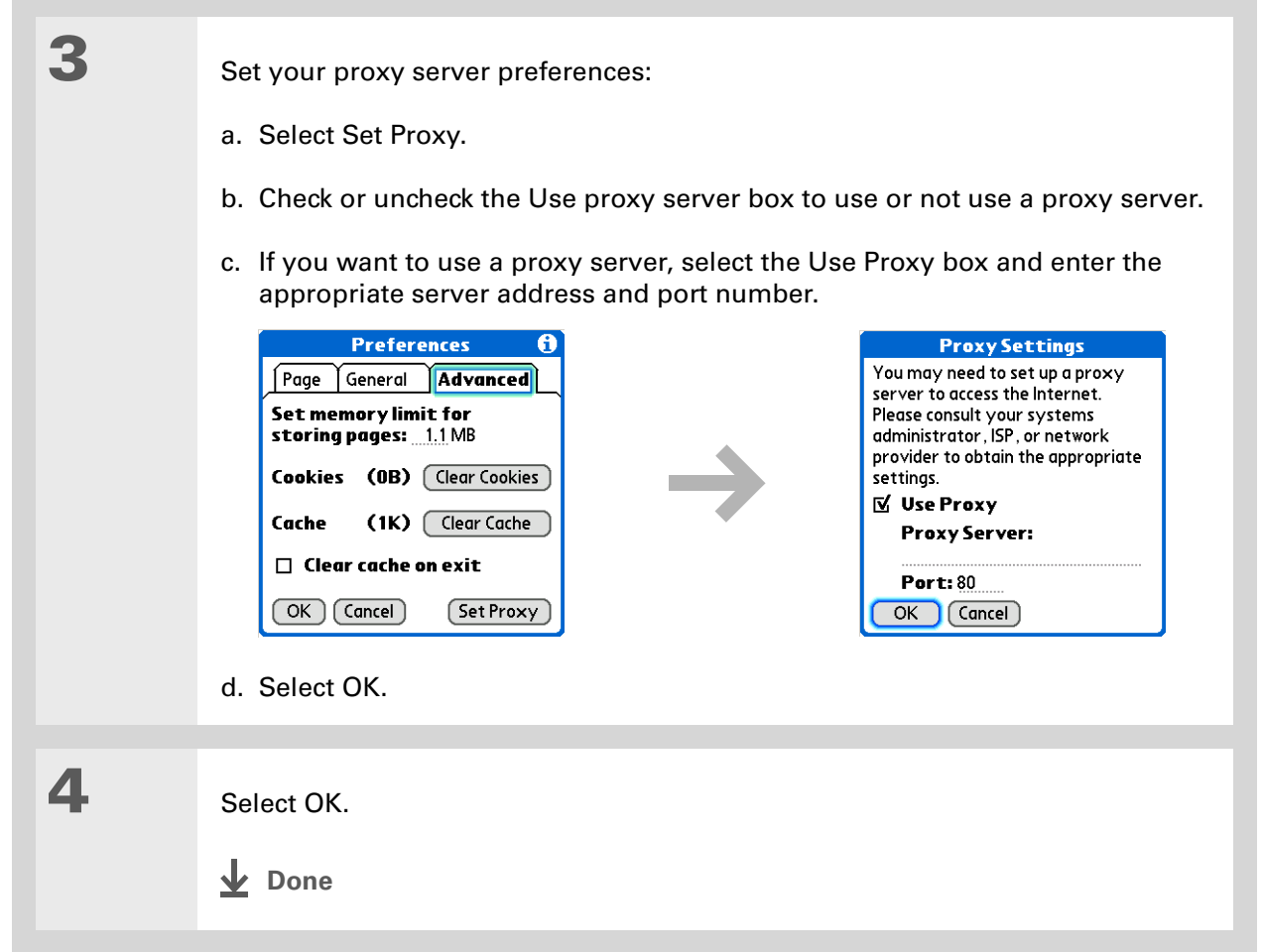

# **Setting whether to accept JavaScript**

You can choose to bypass JavaScript elements on the web pages you view. JavaScript is often used on web pages for interactive content.

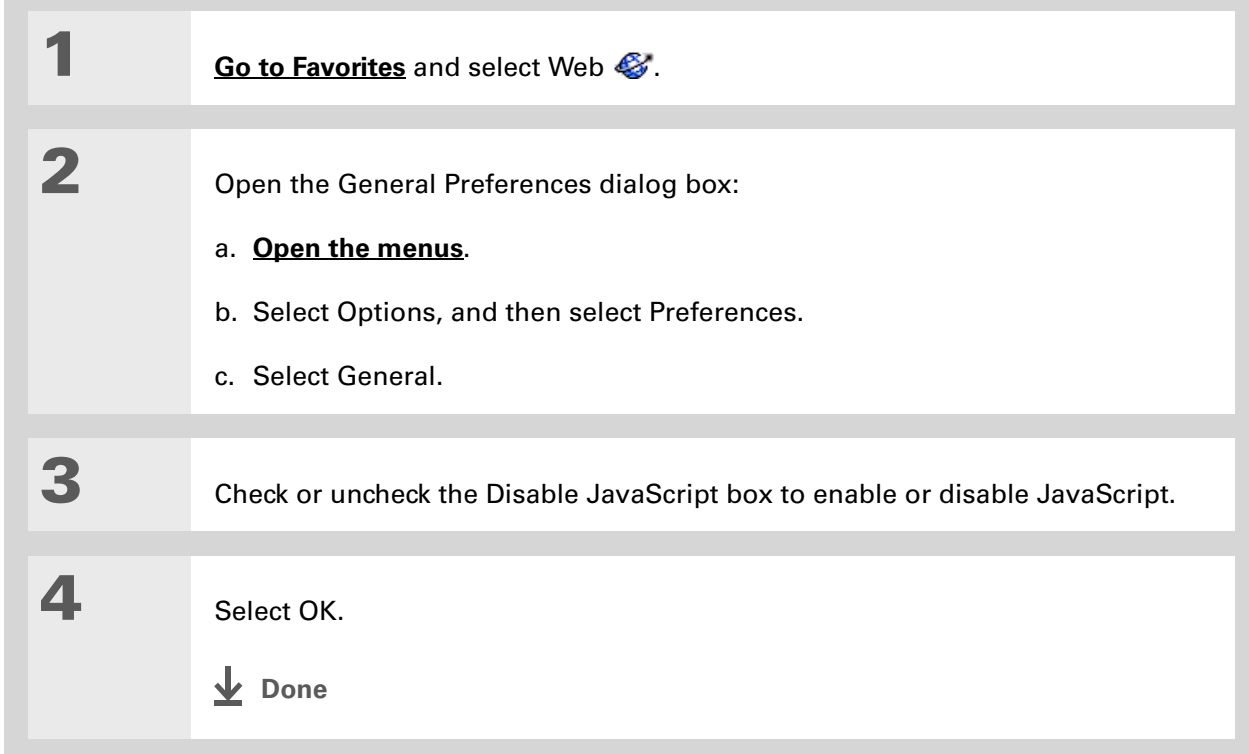

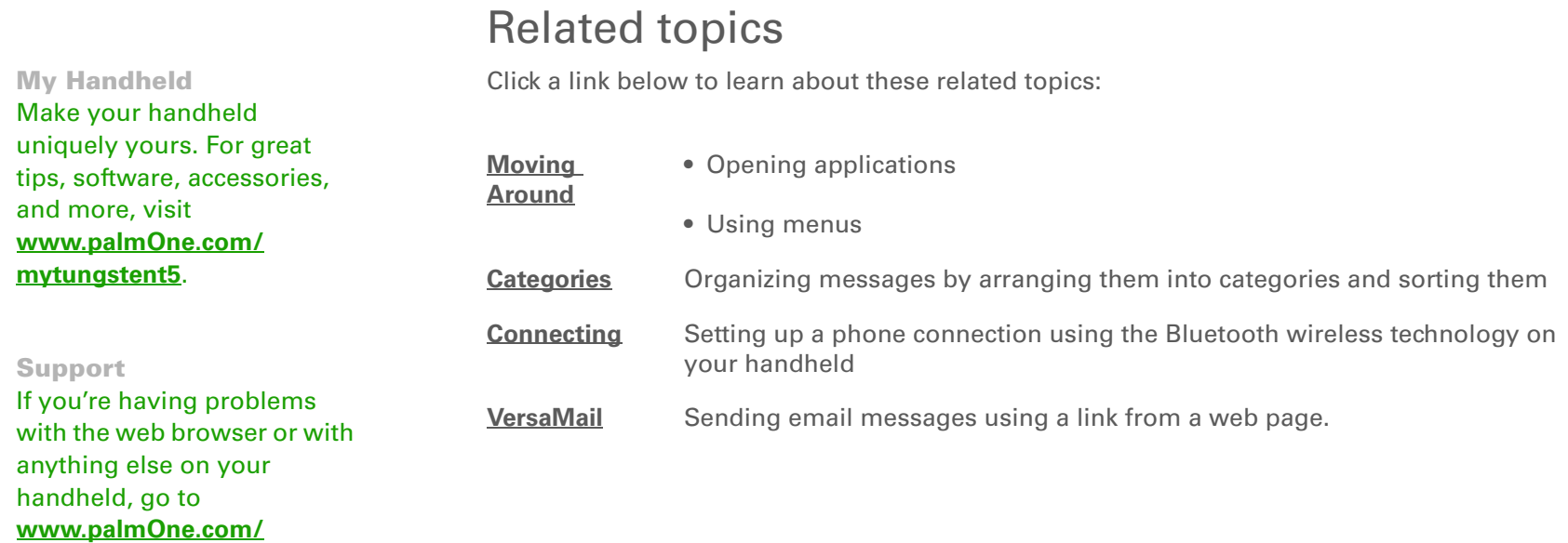

**Tungsten™ T5** Handheld <sup>428</sup>

**[support/tungstent5](http://www.palmOne.com/support/tungstent5)**.

# Dialing Phone Numbers from Your Handheld

#### **In this chapter**

**[Dialing a number](#page-151-0)**

**[Using speed dial](#page-154-0)**

**[Related topics](#page-157-0)**

You have been using **[Quick Connect](#page--1-4)** in Contacts to set up client meetings and you now you are feeling hungry. You can quickly dial the local pizza parlor, even if their number is not in your Contacts list. Tap out the number on the Dialer keypad, select Dial, and your mobile phone begins dialing. Your call history stays on your handheld for easy access later.

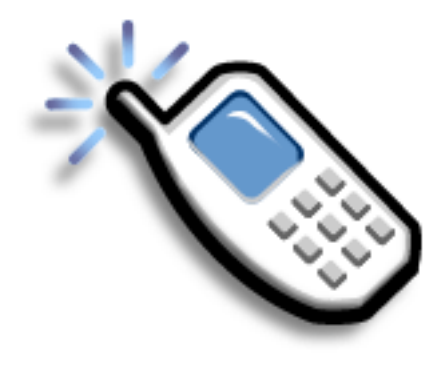

# **Benefits of Dialer**

- An easy-to-use keypad on your handheld screen for dialing numbers that are not in Contacts
- Keep your call history on your handheld
- Quickly dial numbers using speed dial

### [ ! ] Before You Begin

Before you can dial a number, you must **[set up](#page--1-6)  [a phone connection](#page--1-6)** on your handheld.

# <span id="page-151-0"></span>Dialing a number

Tapping in a number on your handheld is sometimes easier than using your mobile phone.

# **Entering a number**

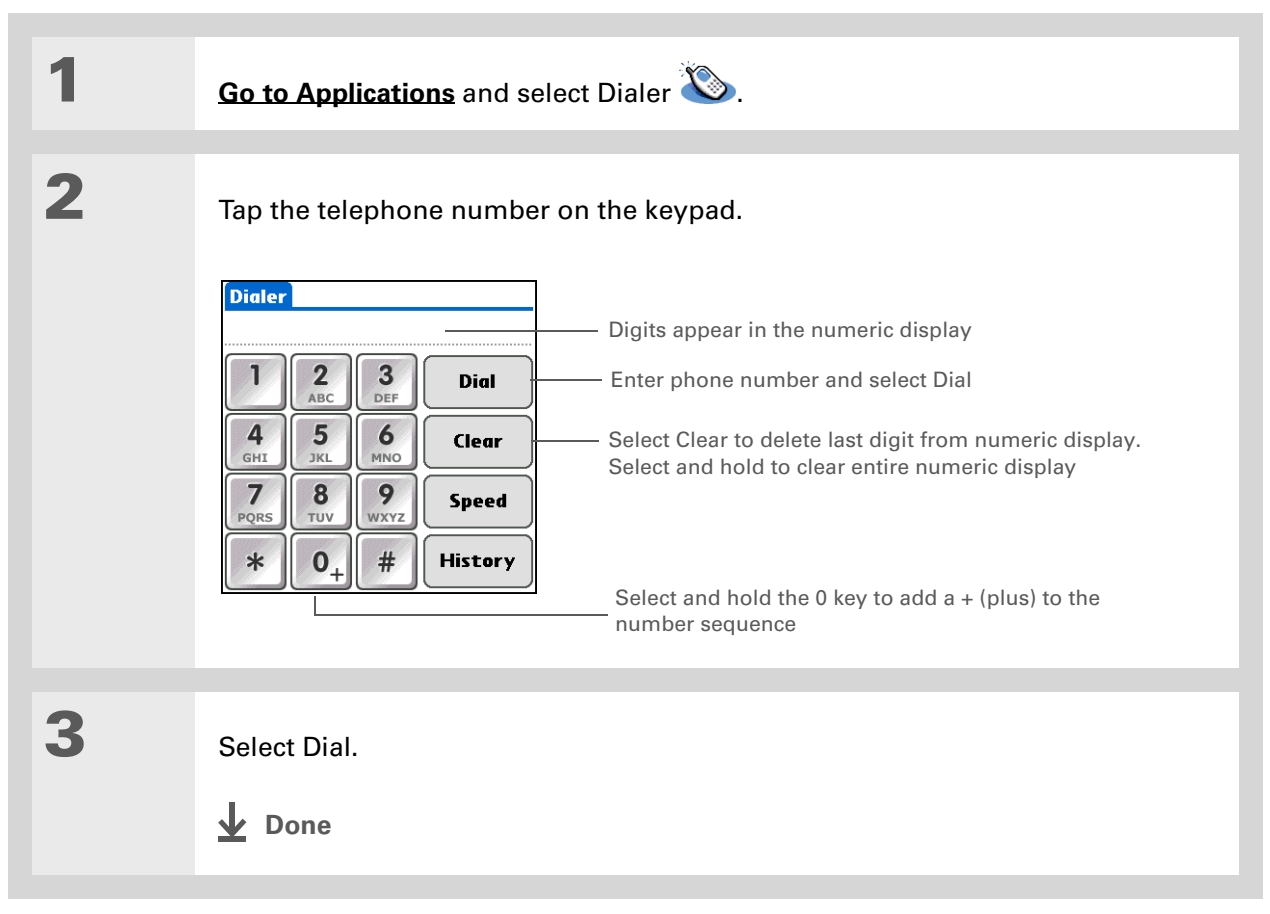

# **Redialing the most recently used number**

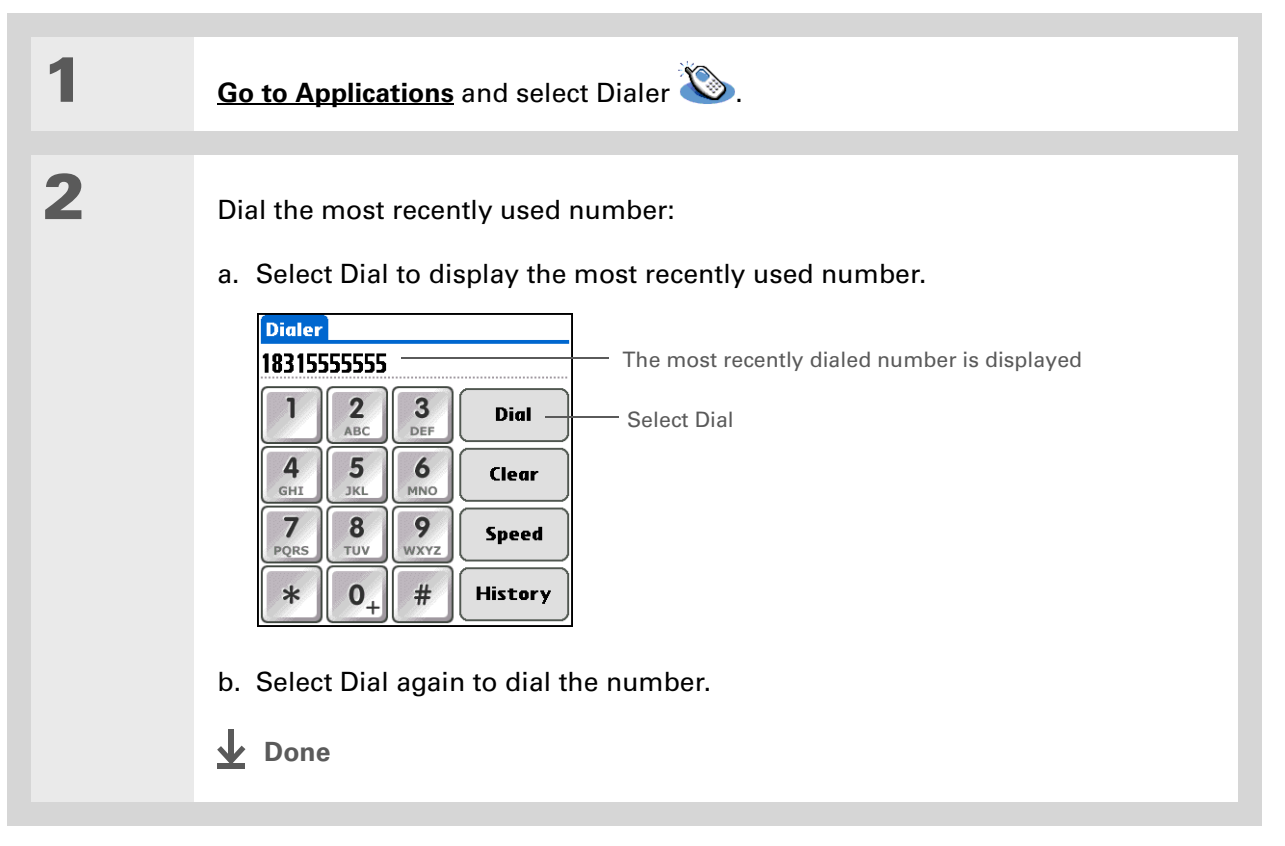

# **Dialing a number from the Call History List**

- 1**[Go to Applications](#page--1-5)** and select Dialer  $\heartsuit$ . 2 Dial the number from the list: a. Select History. b. Select an entry from the History list. **Call History** 1/20/04 5:24 pm<br>1/20/04 5:23 pm<br>1/20/04 5:23 pm<br>1/20/04 5:22 pm 19995555555 Select entry to enter number on Dialer screenWayne's Pizza Arthur Brad  $Done$ c. Select Dial.**Done**
- Did You Know?Dialer keeps a list of 11 of the most recently dialed numbers.
- Did You Know?

If the number is a speed dial entry, the name from the speed dial entry appears in the Call History list.

# <span id="page-154-0"></span>Using speed dial

Speed dial allows you to store ten of your most commonly used numbers and to dial one with a single tap.

## **Adding a speed dial entry**

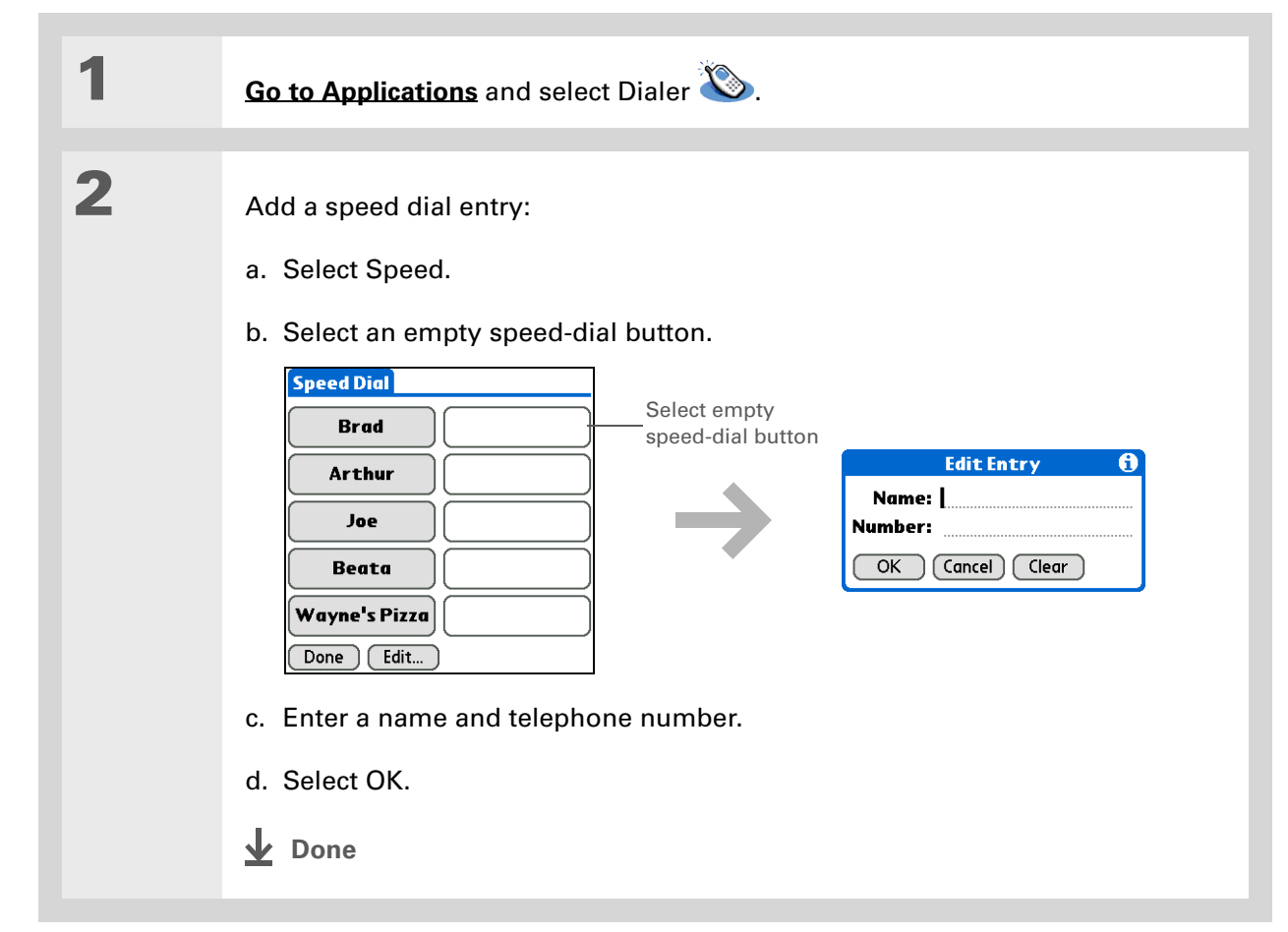

# **Dialing a number using speed dial**

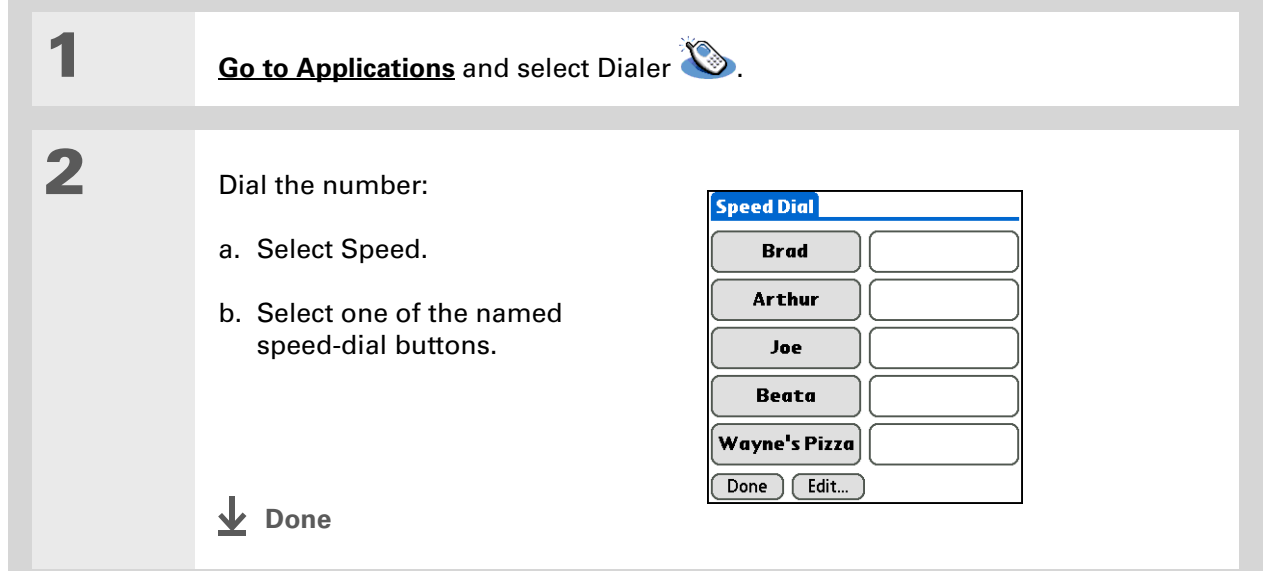

# **Editing a speed-dial entry**

 $*$  Tip You can go directly to the

Edit Entry dialog box by tapping and holding a speed dial button.

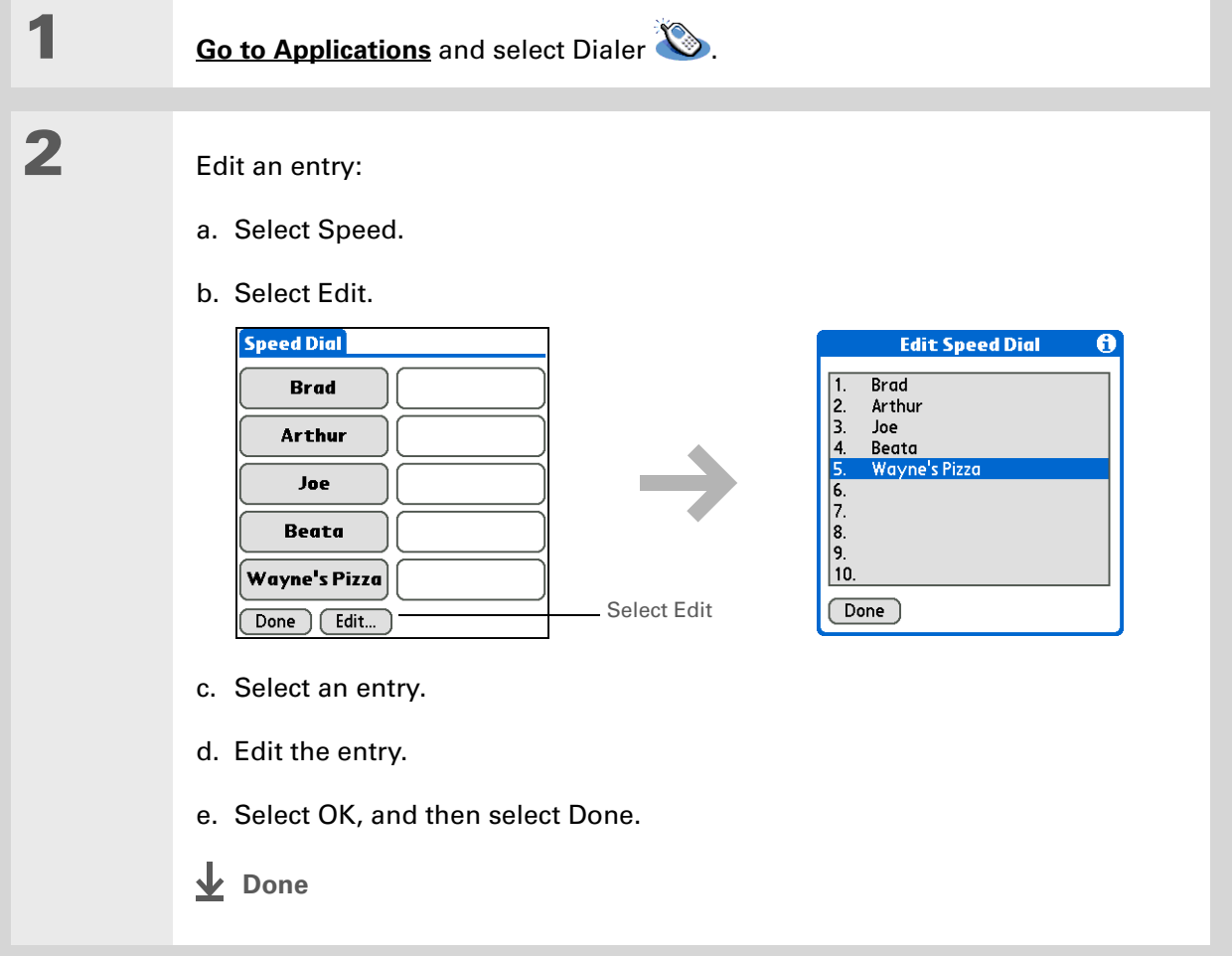

My Handheld Make your handheld uniquely yours. For great tips, software, accessories,

and more, visit **[www.palmOne.com/](http://www.palmOne.com/mytungstent5)**

**[mytungstent5](http://www.palmOne.com/mytungstent5)**.

# <span id="page-157-0"></span>Related topics

Click a link below to learn about these related topics:

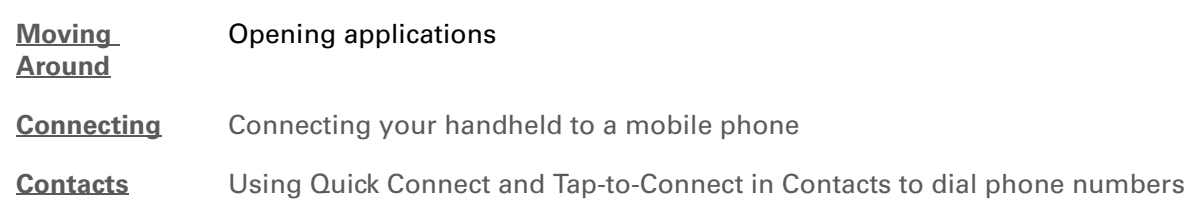

#### Support

If you're having problems with Dialer or with anything else on your handheld, go to **[www.palmOne.com/](http://www.palmOne.com/support/tungstent5) [support/tungstent5](http://www.palmOne.com/support/tungstent5)**.

# Sharing Information

#### **In this chapter**

**[Using the Send command](#page-159-0)**

#### **[Beaming](#page-164-0)**

**[Other ways of sharing](#page-169-0)  [information](#page-169-0)**

**[Related topics](#page-170-0)**

You have to get this memo to your boss—*now.* Or the photo of the grandkids in their Halloween costumes to your mom. After you've used your handheld to create or capture that important business and personal information, it's time to share it with others.

Your handheld comes equipped with a variety of options for sharing information, so that you can choose the quickest, most convenient way of sending your info.

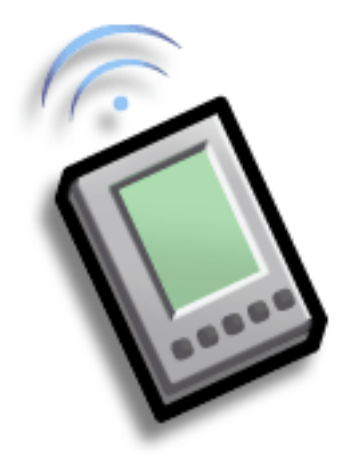

# **Benefits of sharing**

- Keep others up-to-date with meaningful business and personal information
- Choose the most convenient sharing method from a variety of options
- Create an informal backup copy of important info

#### **CHAPTER 19 Sharing Information**

#### [ ! ] Before You Begin

You must complete all the prerequisites for the **[messaging](#page-108-0)** application.

To use your handheld's built-in Bluetoothwireless technology, you must **[set up a phone](#page--1-3)  [connection](#page--1-3)**. To use it with your handheld's IR port, run **[Phone Link Updater](#page--1-7)**, and then use the Phone Link application to set up a phone connection.

#### Did You Know?

You can also easily send information from the desktop component of many applications. For example, you can send photos from the palmOne Media desktop application. See the online desktop help for information.

 $\star$  Tip

If you are unable to send information to another device, try moving closer to the receiving device.

# <span id="page-159-0"></span>Using the Send command

You can send information from within an application, such as a photo or video, a contact, or an appointment, to other Palm OS® handheld users. You can also send a category of information or even an entire application.

You can use the Send command in many applications to send information wirelessly using one of the following methods:

- Using the built-in Bluetooth® wireless technology on your handheld
- As an attachment to an **[e-mail message](#page-61-0)**
- As part of a **[text message](#page-108-0)**

# <span id="page-159-1"></span>**Sending information from within an application using Bluetooth technology**

You can use your handheld's built-in Bluetooth technology to send information directly to another device that includes Bluetooth technology. You must be within range of the receiving device to send information using Bluetooth technology. The maximum range is approximately 25–30 feet (8–10 meters); however, the shorter the range, the more quickly and accurately you can send information.

Did You Know? In most applications, the leftmost menu is named Record.

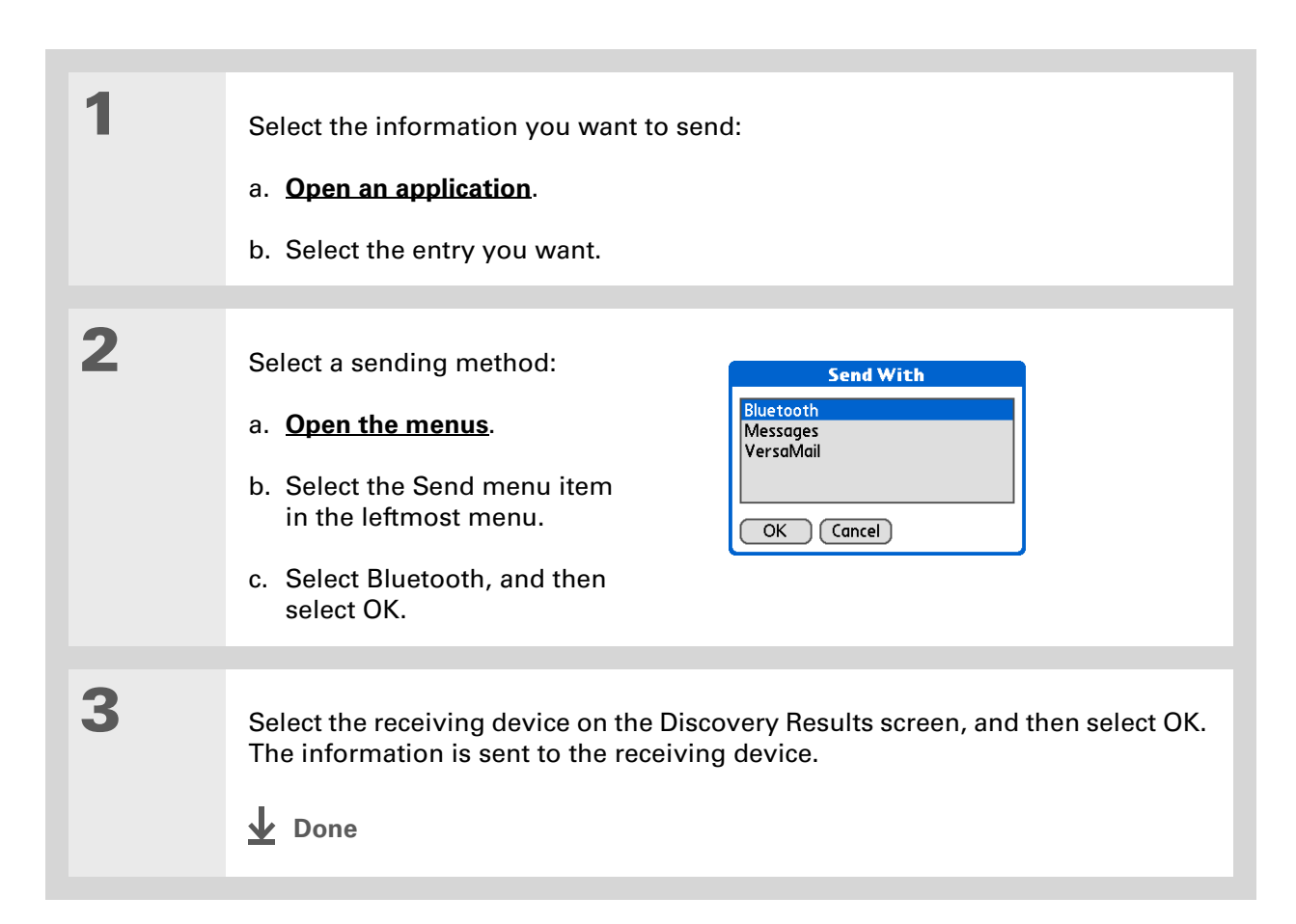

<span id="page-161-0"></span>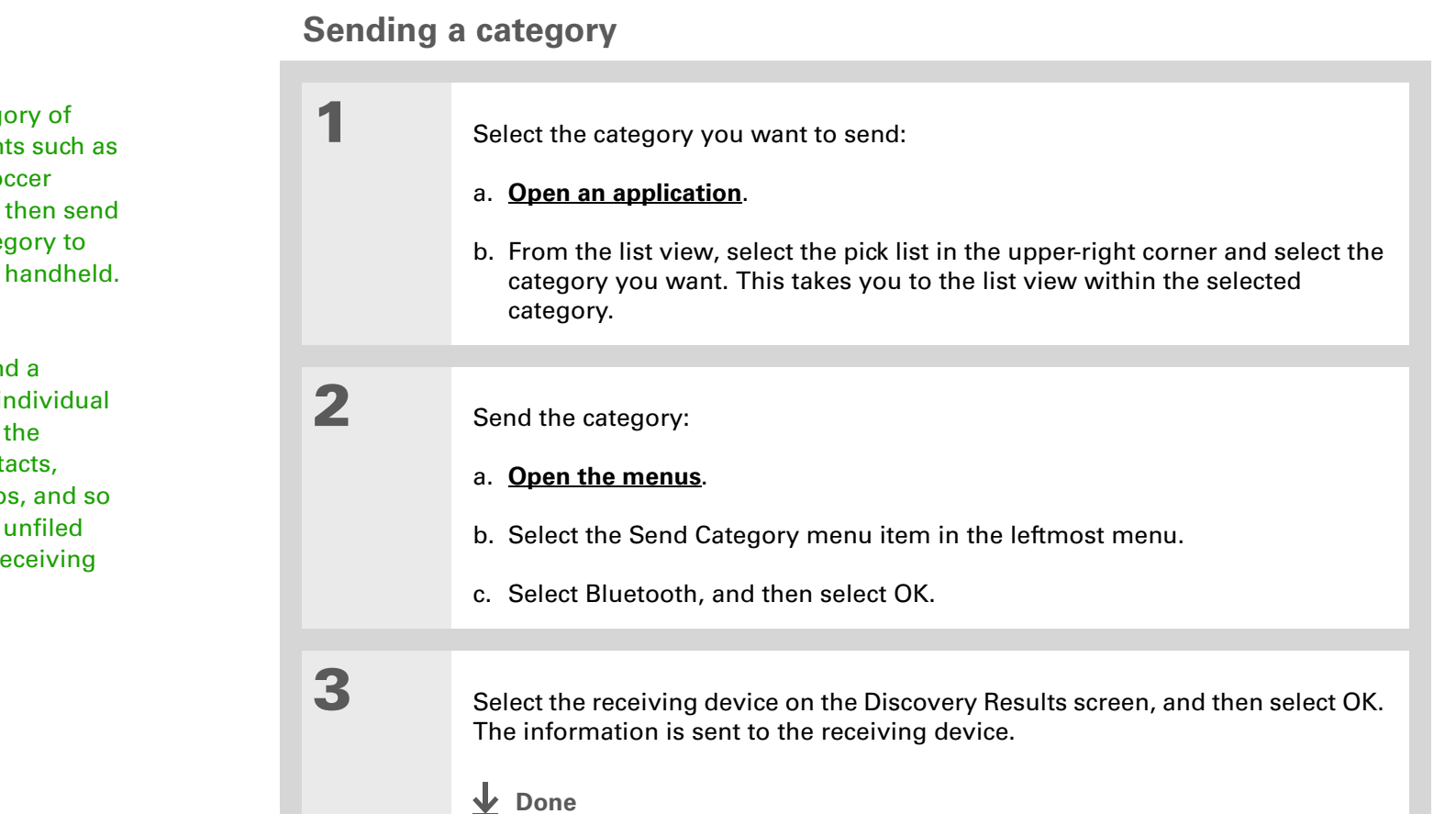

Create a category of Calendar events such as your child's soccer schedule, and then send the entire category to your spouse's handheld.

 $*$  Tip

When you send a category, the individual entries within the category (contacts, memos, photos, and so on) appear as unfiled items on the receiving device.

 $*$  Tip

#### <span id="page-162-0"></span>**Sending an application** Tap the Send From pick 1 Select the application you want list to send an application Send A to send:from an expansion card Send From:  $\blacktriangledown$  Device inserted into the **Memos △60K** a. **[Go to Applications](#page--1-5)**. **Note Pad** *A* 144K expansion slot. Palm PIMs Support @ 5K Pics&Videos **△459K** b. **[Open the menus](#page--1-1)**. **Prefs** *△* 19K **RealPlayer** *A* 246K **ScreenShot 75K** c. Select Send on the App menu. **SMS @ 78K** Splash  $\bullet$  91K  $\frac{8}{9}$ d. Select the application you Done Gend want to send.**NOTE** You cannot send an application that has a lock icon next to the application size. 2 Send the application: a. Select Send.b. Select Bluetooth, and then select OK. 3 Select the receiving device on the Discovery Results screen, and then select OK. The information is sent to the receiving device. **Done**

# **Using the Send command with the VersaMail® application**

You can send information as an attachment to an email message using the Send command. Follow the procedures for sending **[information](#page-159-1)**, <sup>a</sup>**[category](#page-161-0)**, or an **[application](#page-162-0)**. Select VersaMail® in the Send With dialog box. The VersaMail application opens, displaying a blank message with the information you want to send as an attachment. **[Address the message](#page-34-0)**, enter a subject line, and then select Send or Get & Send.

## **Using the Send command with SMS**

**NOTE** You cannot send a category or an application with SMS.

You can send information as part of a text message using the Send command. Follow the procedure for sending **[information](#page-159-1)**. Select SMS in the Send With dialog box. The SMS application opens, displaying a new text message with the information you want to send as the body of the message. **[Address the message](#page-110-0)**, and then select Send.

#### $*$  Tip

For best results when beaming, the handhelds should be between 4 and 39 inches (10 centimeters and one meter) apart, and there should be a clear path between them.

#### $*$  Tip

Beaming works best for smaller items. If you have larger items, you can use **[Bluetooth wireless](#page-159-1)  [technology](#page-159-1)**. **Expansion cards** are convenient for sharing very large items.

# <span id="page-164-0"></span>Beaming

Using the **[IR port](#page--1-9)** on your handheld, you can beam information from within an application, such as a photo or video, a contact, an appointment, or a task, to other Palm Powered devices. You can also beam a category of information or even an entire application.

**NOTE** The receiving handheld must be turned on. Depending on the receiving handheld model, not all information may be sent correctly.

# **Beaming information from within an application**

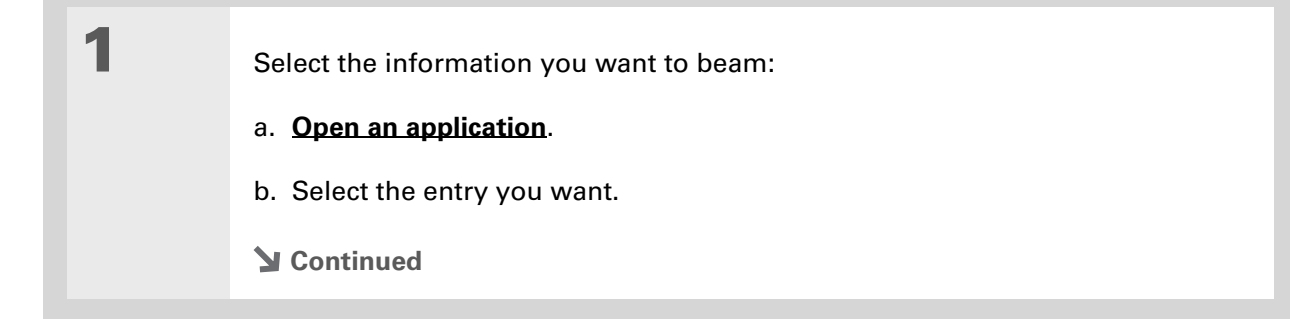

#### \* Tip

The leftmost menu in most applications is named Record.

#### ∗. Tip

[In Contacts, you can](#page--1-1)  create a contact with your own information and [select it as your business](#page--1-1)  card by opening the Record Menu and selecting Business Card. Beam your business card to other handhelds by holding down the Contacts application button until the Beam dialog box appears.

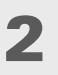

3

## Beam the information:

- a. **[Open the menus](#page--1-1)**.
- b. Select the Beam menu item in the leftmost menu.
- c. When the Beam dialog box appears, point your handheld's IR port directly at the IR port of the other handheld.

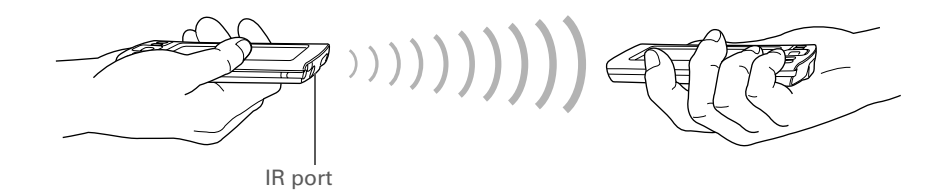

Wait for the Beam dialog box to indicate that beaming is complete.

**Done**

1

2

3

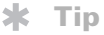

Create a category of Calendar events such as your meeting schedule, and then beam the entire category to your business partner's handheld.

 $*$  Tip

When you receive a beamed item, you can file the item in a category using the Receive dialog box.

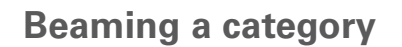

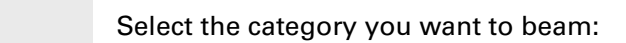

#### a. **[Open an application](#page--1-8)**.

b. From the list view, select the pick list in the upper-right corner and select the category you want. This takes you to the list view within the selected category.

#### Beam the category:

- a. **[Open the menus](#page--1-1)**.
- b. Select the Beam Category menu item in the leftmost menu.
- c. When the Beam dialog box appears, point your handheld's IR port directly at the IR port of the other handheld.

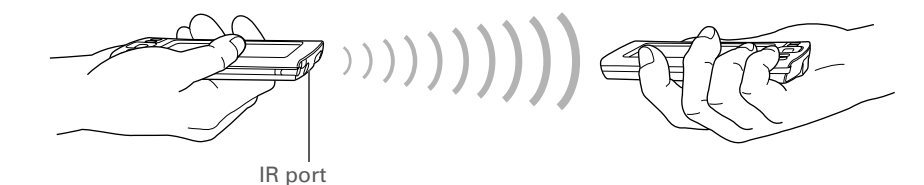

Wait for the Beam dialog box to indicate that beaming is complete.

**Done**

1

# **Beaming an application**

\* Tip

Select the Beam From pick list to beam an application from an expansion card inserted into the expansion slot.

 Select the application you want to beam:

- a. **[Go to Applications](#page--1-5)**.
- b. **[Open the menus](#page--1-1)**.
- c. Select Beam in the App menu.
- d. Select the application you want to beam.

**NOTE** You cannot beam an application that has a lock icon next to the application size.

**Continued**

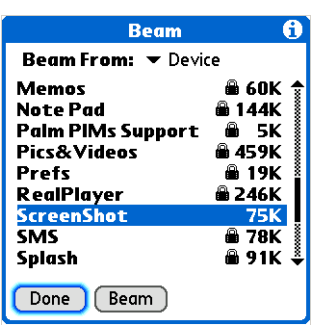

2 Beam the application: a. Select Beam.b. When the Beam dialog box appears, point your handheld's IR port directly at the IR port of the other handheld. 3 Wait for the Beam dialog box to indicate that beaming is complete. **Done** IR port

# <span id="page-169-0"></span>Other ways of sharing information

Here are some other ways of sharing information:

- Copy information or an application onto an **[expansion card](#page-289-0)** inserted into the expansion slot, and view the information by inserting the card into the slot on another Palm Powered device.
- Copy information such as a photo or video from your handheld to your computer, or from your computer to your handheld, by **[synchronizing](#page--1-6)** or using **[File Transfer](#page--1-10)** (Windows) or **[Drive Mode](#page--1-6)** (Mac).

# <span id="page-170-0"></span>Related topics

Click a link below to learn about these related topics:

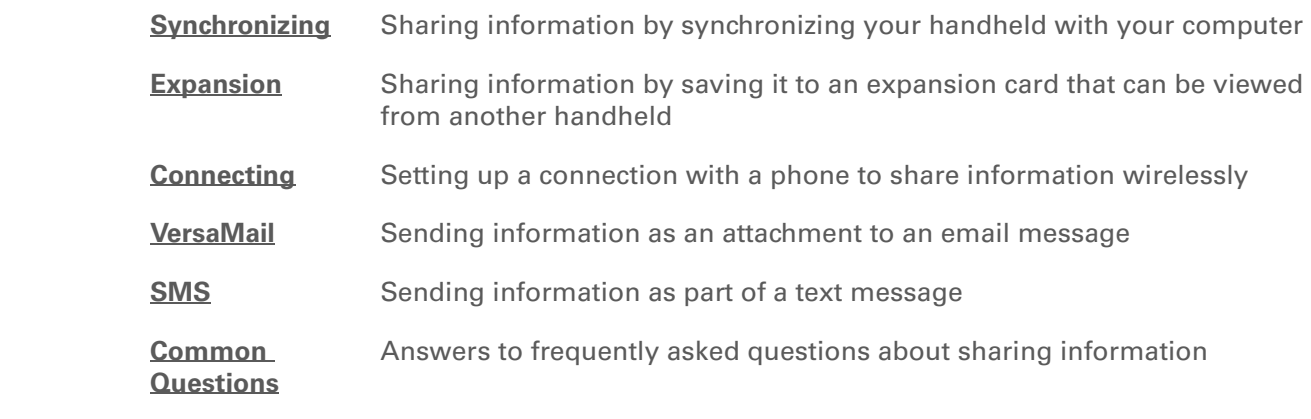

My Handheld Make your handheld uniquely yours. For great tips, software, accessories, and more, visit **[www.palmOne.com/](http://www.palmOne.com/mytungstent5) [mytungstent5](http://www.palmOne.com/mytungstent5)**.

Support

If you're having problems with sharing information or with anything else on your handheld, go to **[www.palmOne.com/](http://www.palmOne.com/support/tungstent5) [support/tungstent5](http://www.palmOne.com/support/tungstent5)**.

# Managing Your Expenses

#### **In this chapter**

**[Adding an expense](#page-172-0) [Choosing currency options](#page-174-0) [Deleting expenses](#page-178-0) [Customizing the expense list](#page-180-0) [Working with Expense on](#page-181-0)  [your computer](#page-181-0) [Related topics](#page-182-0)**

Tired of trying to re-create your business trip when you return? Expense makes it easy to keep track of what you paid for that dinner in New York with your new sales group.

You can track costs for meals, lodging, transportation, entertainment, and more, and save all of the information in one convenient place. You can even transfer the information to a spreadsheet on your computer. **Benefits of Expense** 

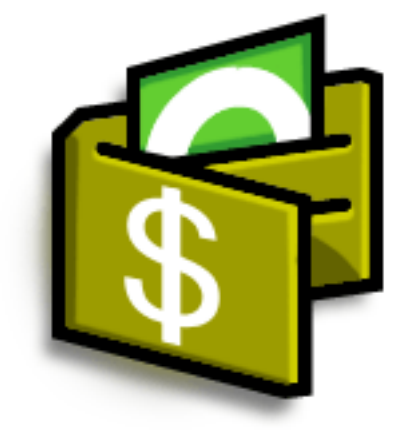

- Monitor your business and personal expenses
- Easily retrieve expense information
- Create expense reports faster

#### **CHAPTER 20 Managing Your Expenses**

#### Did You Know?

Expense is not just for business. Use it to help plan your budget by figuring out how much you spend each month on things like entertainment and dining out.

#### $\star$ Tip

Add an expense simply by writing the first letter of the expense type. For example, entering *D* opens a dinner item with today's date.

To enable this feature on your handheld, open the **[Options menu](#page--1-1)** and select Preferences. Check the automatic fill box.

#### ∗. Tip

Change the date of an expense by selecting the date of the item.

# <span id="page-172-0"></span>Adding an expense

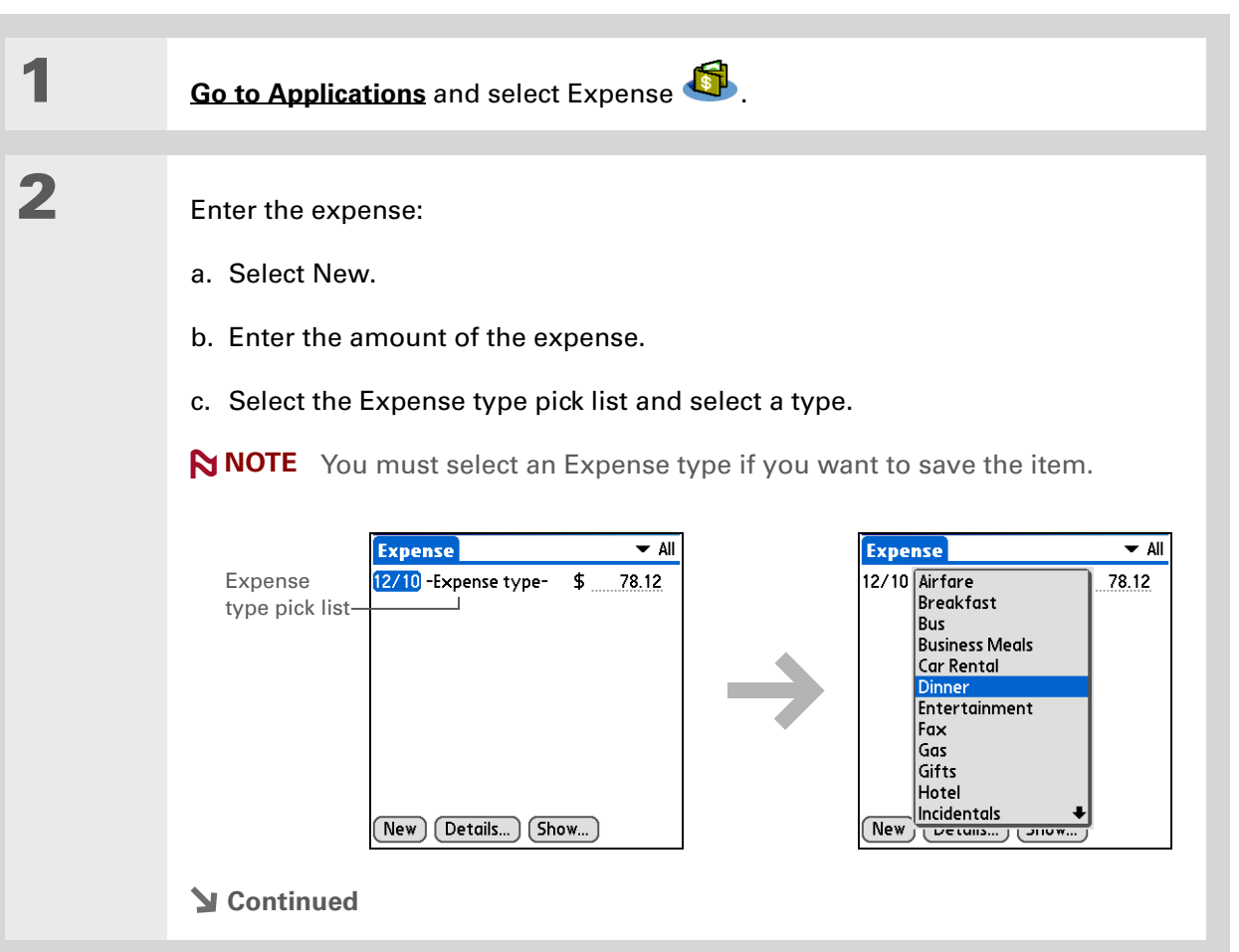

3

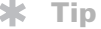

Add extra information to your expense items. Select the item and select Details. Then select Note and enter the information.

#### $\frac{1}{2}$  Tip

Select **[Lookup](#page--1-6)** in the Attendees list to pull names from Contacts.

Did You Know?

After you synchronize, you can **[send your](#page-181-0)  [expense information to a](#page-181-0)  [spreadsheet](#page-181-0)** on your computer.

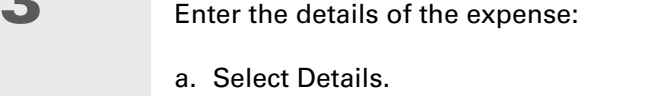

b. Select each field where you want to enter information, and enter it.

**Category** Select a **[category](#page-211-0)** to sort your expenses.

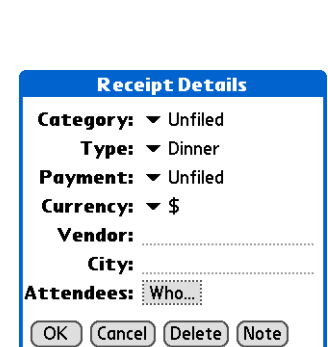

**Type** Enter the expense type.

**Payment** Select how you paid for the expense.

**Currency** Select the currency used to pay the expense. You can **[preset this](#page-175-0)  [symbol](#page-175-0)**.

**Vendor and City** Enter the vendor and city associated with the expense. For example, a business lunch might be at Rosie's Cafe in San Francisco.

**Attendees** Enter the people associated with the expense.

c. Select OK.

**That's it. Your handheld automatically saves the expense. Make sure you have a current backup. [Synchronize](#page--1-6) often. Done**

# <span id="page-174-0"></span>Choosing currency options

Expense is even easier to use when you customize the currency list. You can choose what currencies appear in the pick list, and what symbol automatically appears in new expenses, and you can even create your own currency symbol.

# **Customizing the currency pick list**

Place the currency symbols that you use most often in the currency pick list.

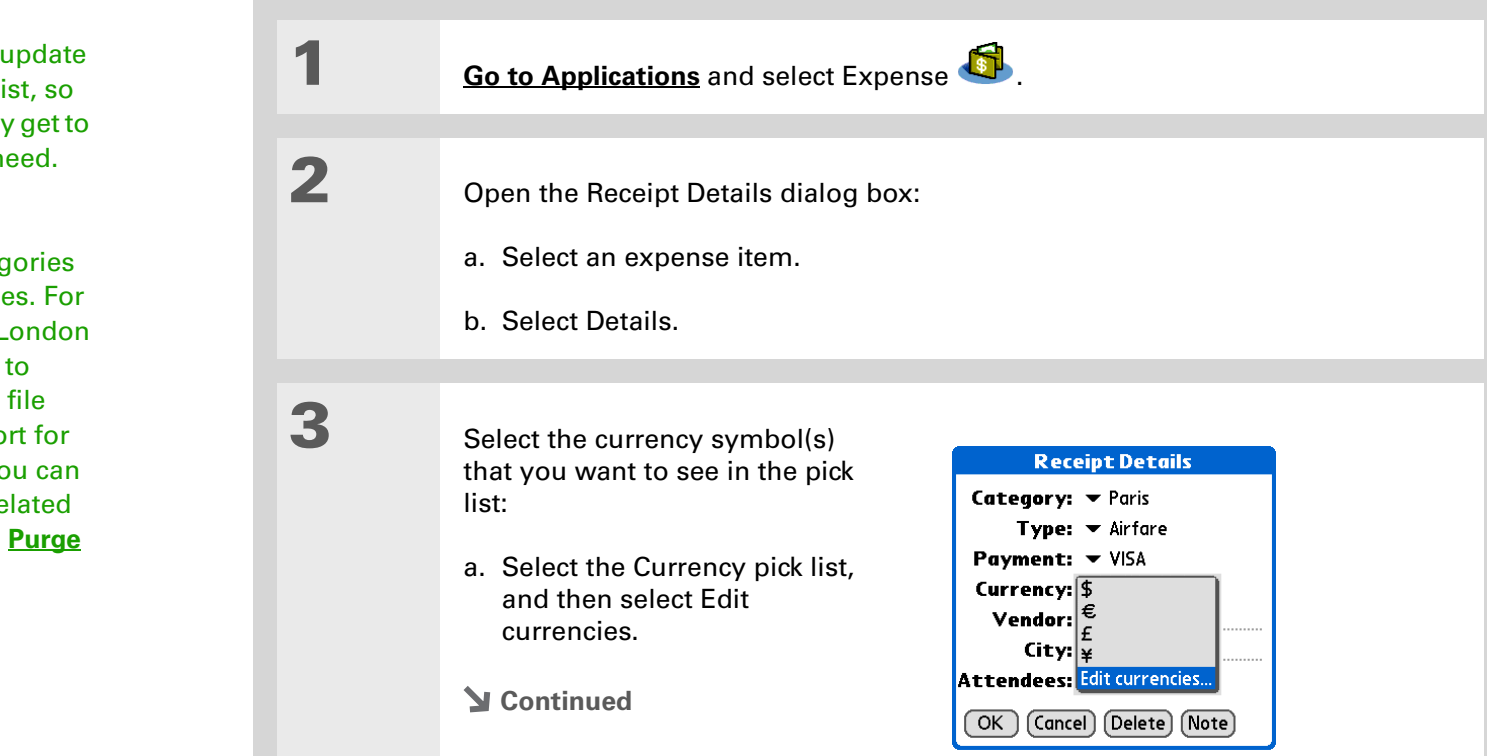

#### $\star$ Tip

If you travel a lot, the currency pick li that you can quickly the symbols you n

### Did You Know?

Use separate categories for related expense example, create a L category for a trip London. After you your expense repo the London trip, you easily delete the re expenses with the command.

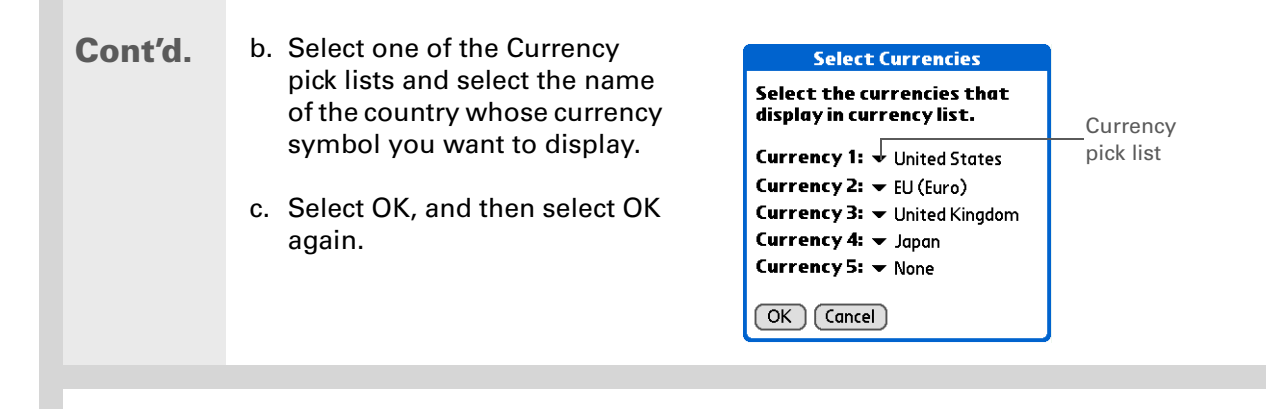

**The expense list now displays the currencies you selected. Done**

## <span id="page-175-0"></span>**Presetting the currency symbol**

Choose which currency symbols appear when you add a new expense.

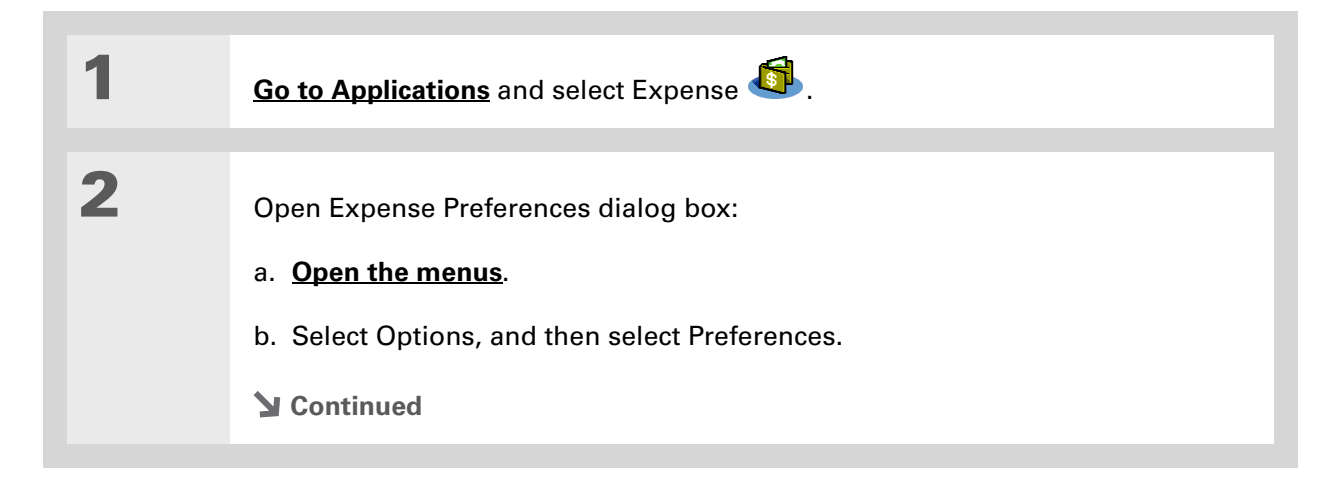

#### $*$  Tip

If you're entering several expenses that all use the same currency, change the preset currency to that symbol to save time.

When you're finished with those expenses, change it again to the next one you'll use.

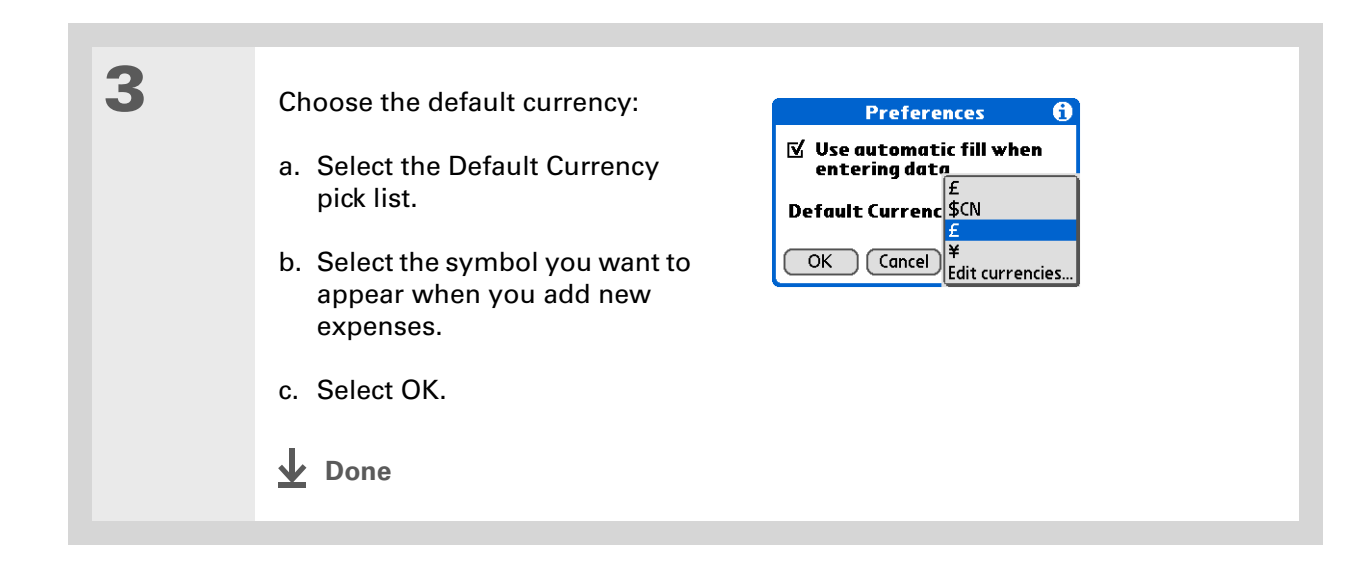

# **Creating a currency symbol**

If the currency you want to use is not in the pick list of countries, you can create your own symbol.

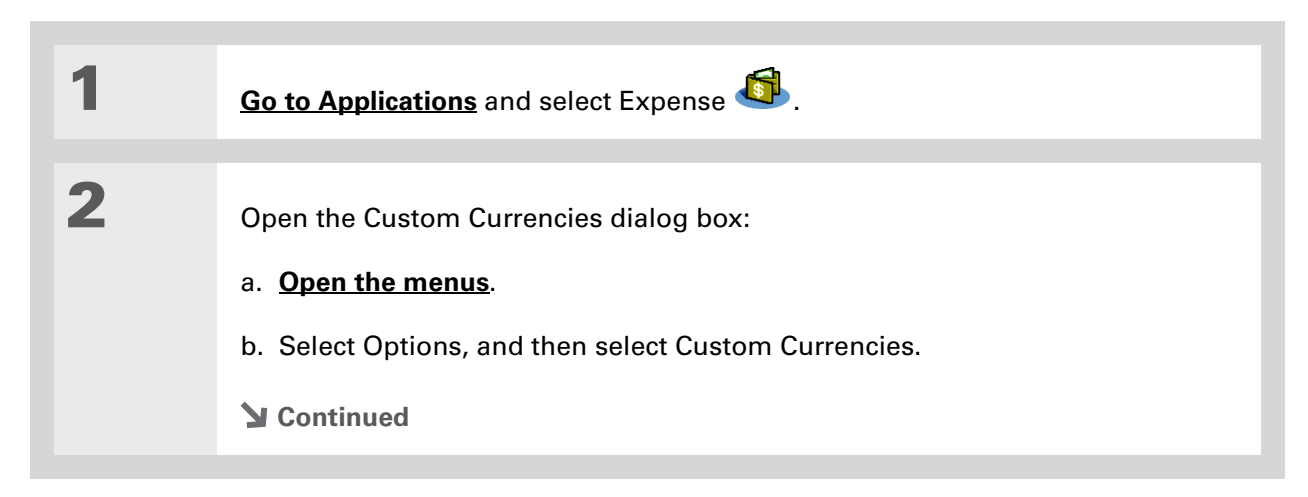

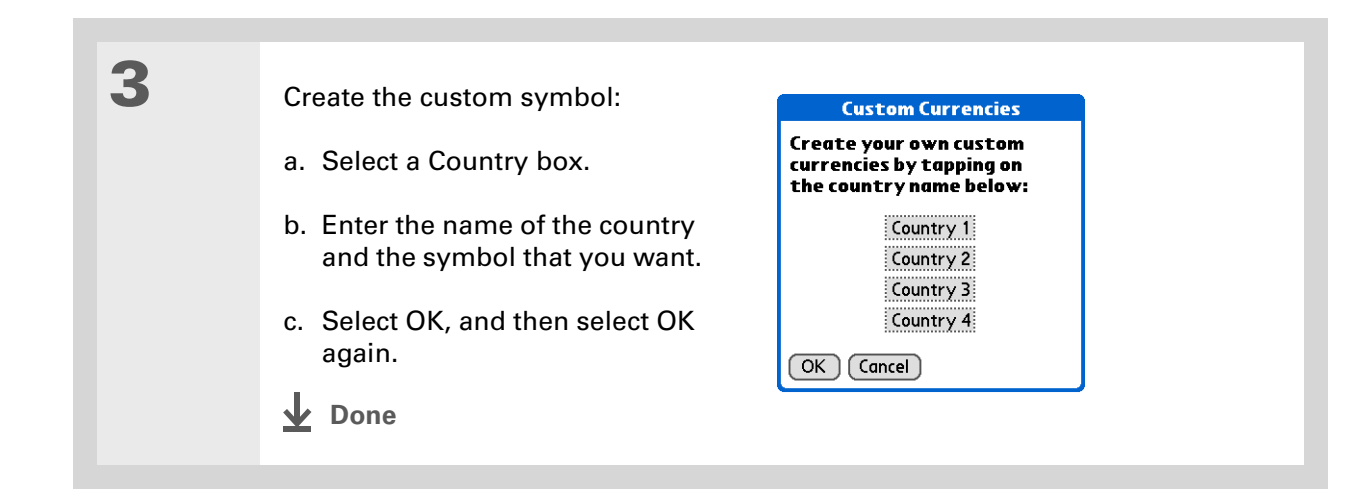

# <span id="page-178-0"></span>Deleting expenses

Delete individual expenses, or an entire category of expenses at once.

# **Deleting an individual expense**

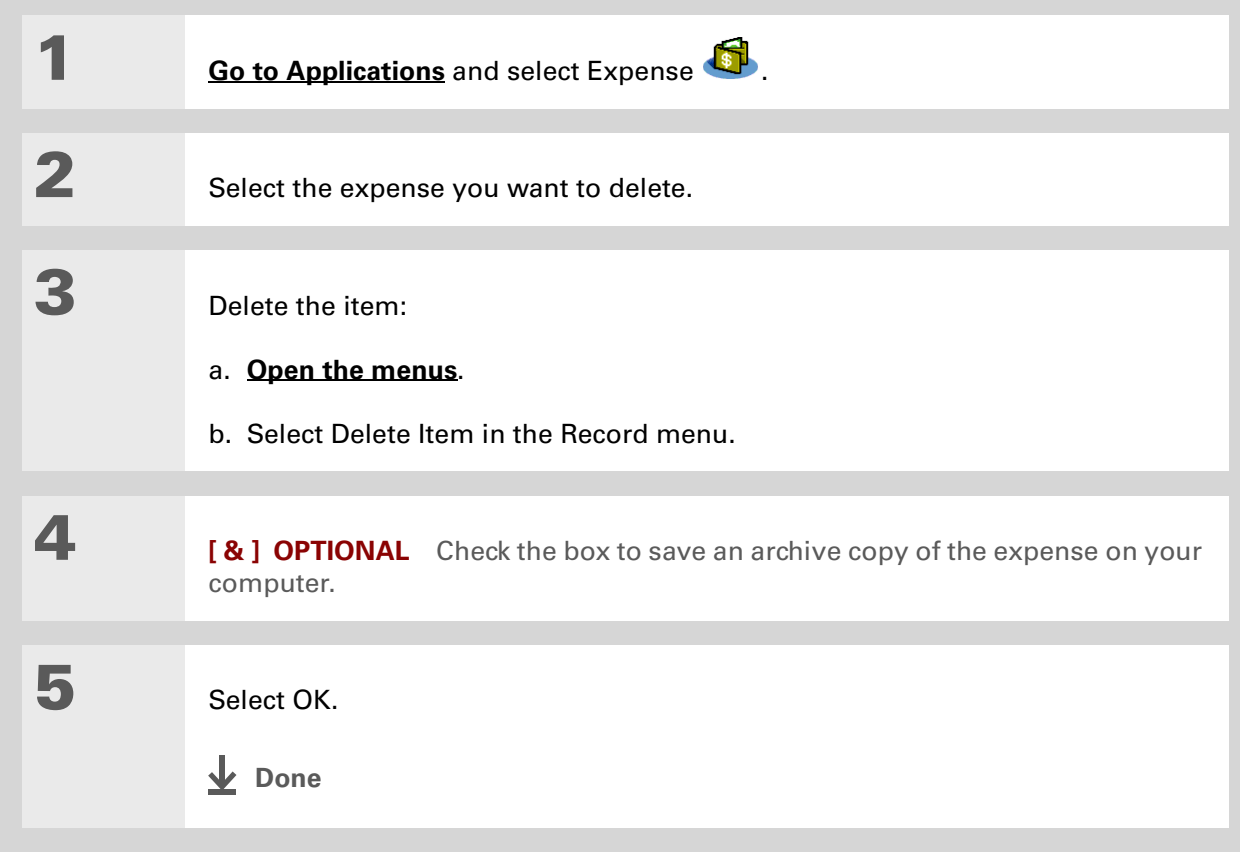

#### **CHAPTER 20 Managing Your Expenses**

# <span id="page-179-0"></span>**Deleting an entire category of expenses**

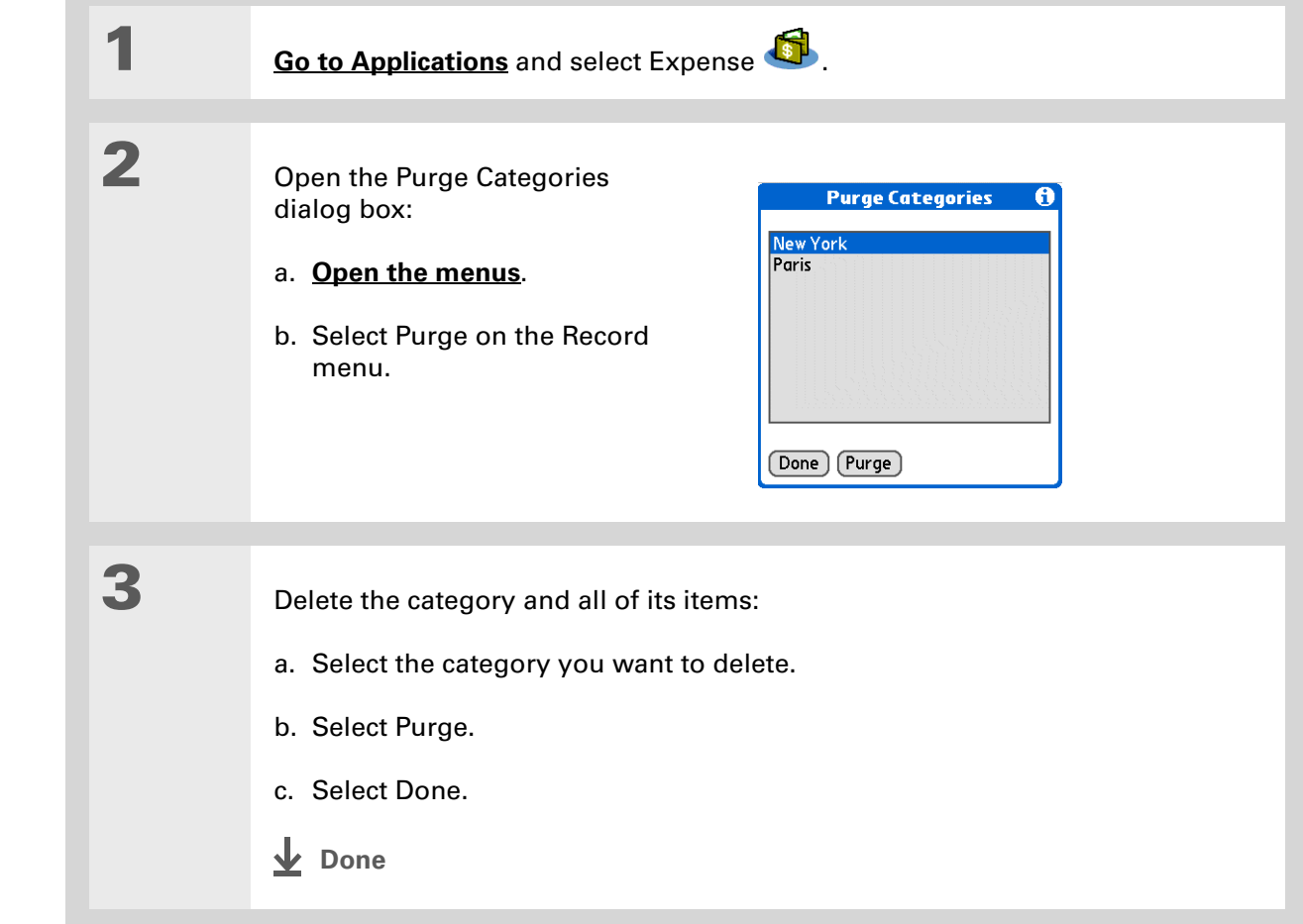

### $*$  Tip

To combine expenses from different categories, rename one category to match the other category's name.

#### Did You Know?

There is another way to delete a category. Select the Category pick list and select Edit Categories. Select the Delete command to delete the selected category and move all of its entries to the Unfiled category.
#### **CHAPTER 20 Managing Your Expenses**

### Customizing the expense list

You can change the appearance of the expense list.

Did You Know?

Customizing the expense list makes it easy to see how much you spent on each type of expense. For example, to see how much you spent on taxis, sort your expenses by type so that all your taxi expenses appear together in the list.

Use **[categories](#page-211-0)** to further refine your list.

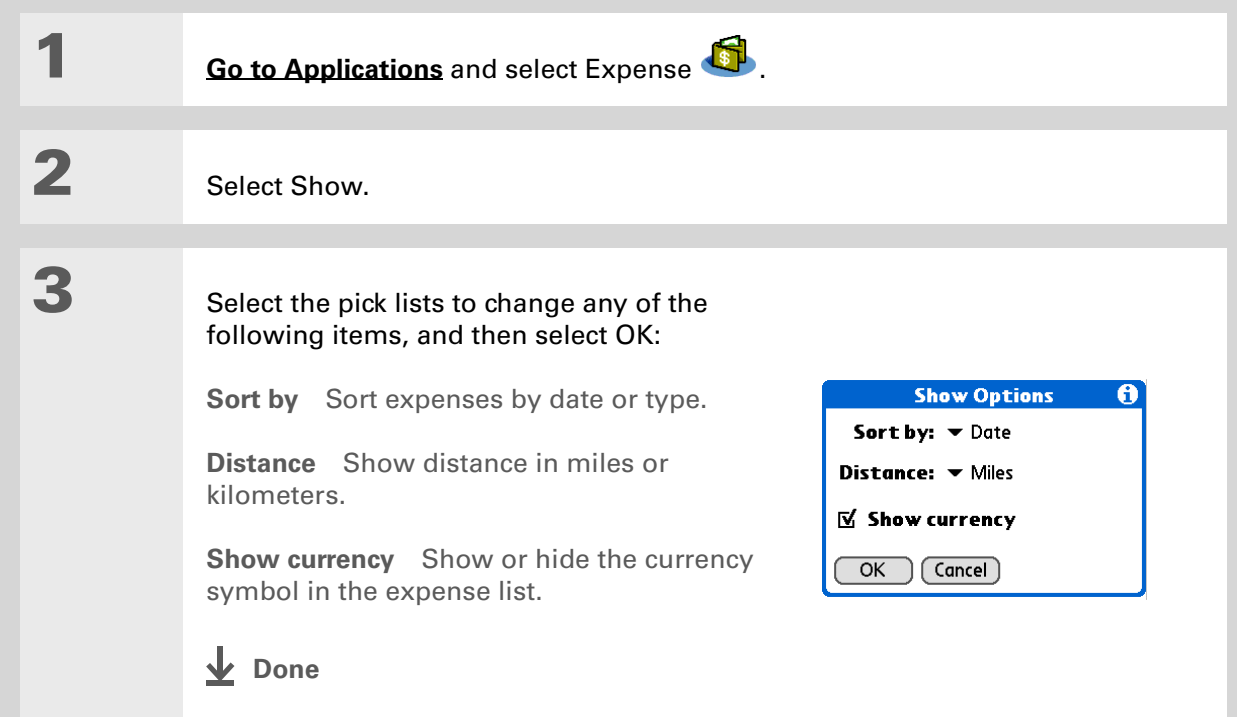

### Working with Expense on your computer **WINDOWS ONLY**

Use Expense on your computer to view and manage the expenses you create on your handheld. Check out the online Help in Palm® Desktop software to learn how to use Expense on your computer. The online Help includes info about the following topics:

- Add, edit, and delete expense items
- Organize your expenses by date, type, amount, notes, or category
- View expense items as a list, large icons, or small icons
- Convert a list of expenses to a single currency
- Print expense reports
- Transfer expense information to other applications, such as Microsoft Excel, using the Send or Export command in Palm Desktop software

To open Expense on your computer, double-click the Palm Desktop icon on the Windows desktop, and then click Expense on the launch bar.

#### **CHAPTER 20 Managing Your Expenses**

Related topics

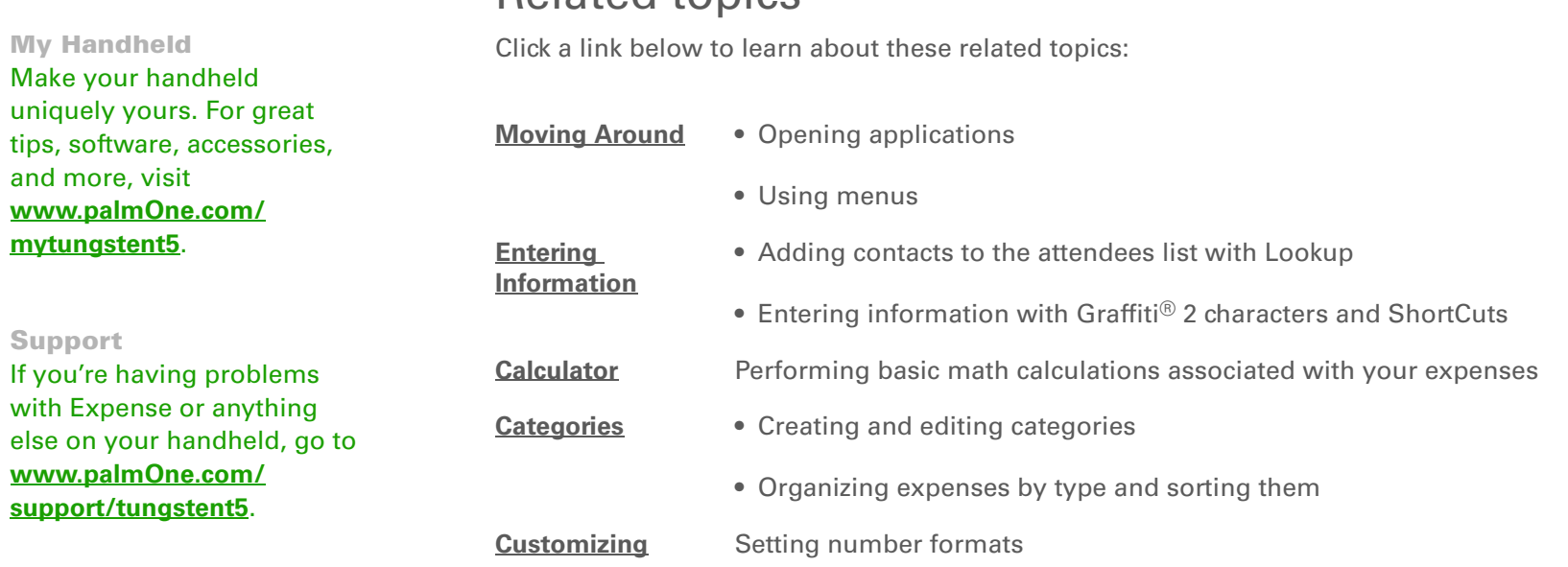

## <span id="page-183-0"></span>Performing Calculations

**In this chapter**

**[Calculator buttons](#page-184-0)[Viewing recent calculations](#page-185-0)**

**[Related topics](#page-187-0)**

Whether you're figuring the tip on a restaurant bill, or balancing your checkbook, it's always nice to have a calculator on hand. And because it's part of your handheld, there's no need to carry a separate calculator.

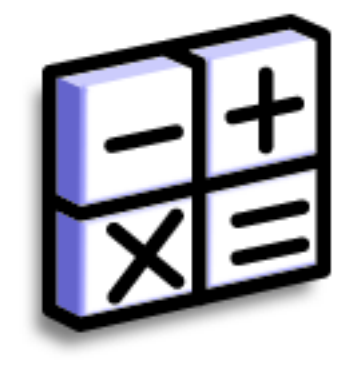

### **Benefits of Calculator**

- Always have a calculator with you
- Store calculations for later use

#### **CHAPTER 21 Performing Calculations**

<span id="page-184-0"></span>Calculator buttons

 $*$  Tip Use the memory buttons to store and recall a number you enter in multiple calculations.

#### $*$  Tip

If you make a mistake entering a number in the middle of a calculation, use the CE button to re-enter the number without starting the calculation over.

#### ∗. Tip

Open the Options menu and select Advanced Mode to display a scientific calculator.

## **MC**

Clear any value in the Calculator memory.

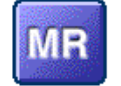

Recall the stored value from the memory and enter it into the current calculation.

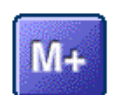

Place the current number into memory. The current number is added to the total that is already in the memory. Tapping this button does not affect the current calculation; it just places the value in memory.

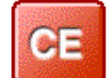

Clear the last number you entered.

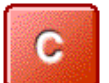

Clear the entire calculation so that you can start over.

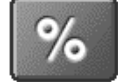

Enter a number, and then select this button to change it to a percentage.

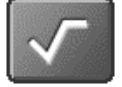

Enter a number, and then select this button to calculate the square root of the number.

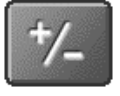

Enter a number, and then select this button to make it negative.

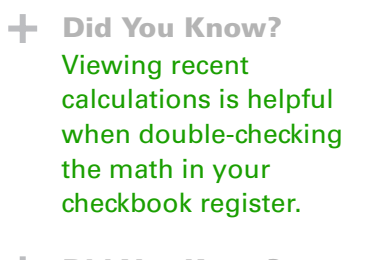

- Did You Know? Calculator History also has these functions:
	- **Clear** Select to clear the calculator's history.
	- **Copy** Select to copy the history of calculations. Then paste them into another application by opening the Edit menu and selecting Paste in the other application.

### <span id="page-185-0"></span>Viewing recent calculations

View recent calculations to confirm that you entered everything correctly.

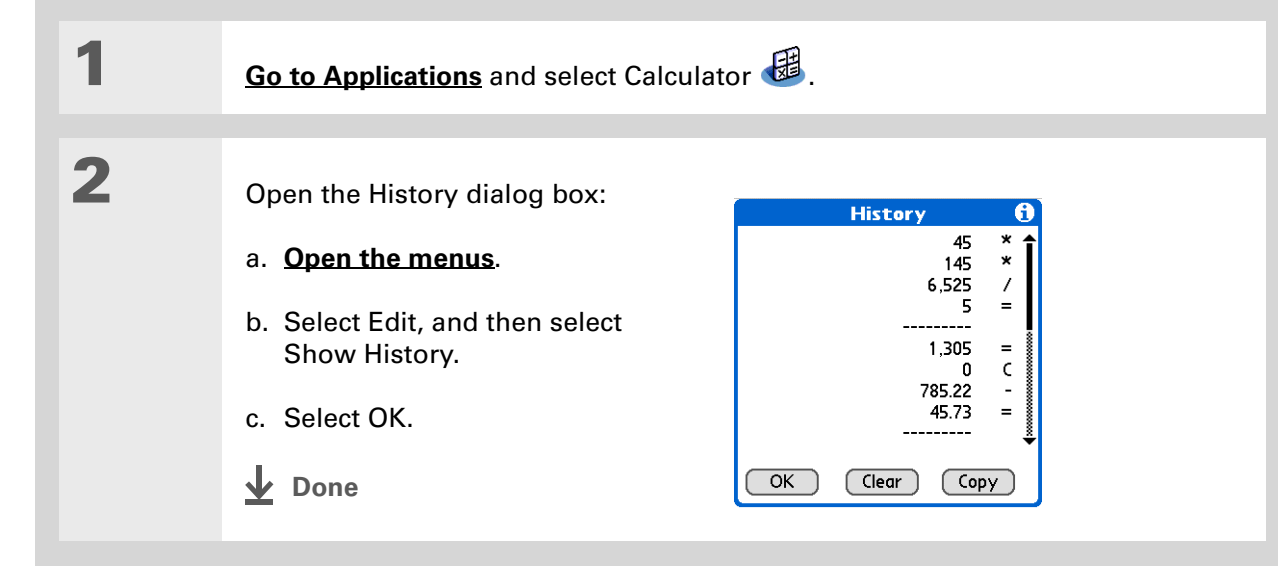

### Accessing different calculators

Do you need a scientific or financial calculator? Your calculator has a variety of modes that can help you calculate formulas in a number of different areas.

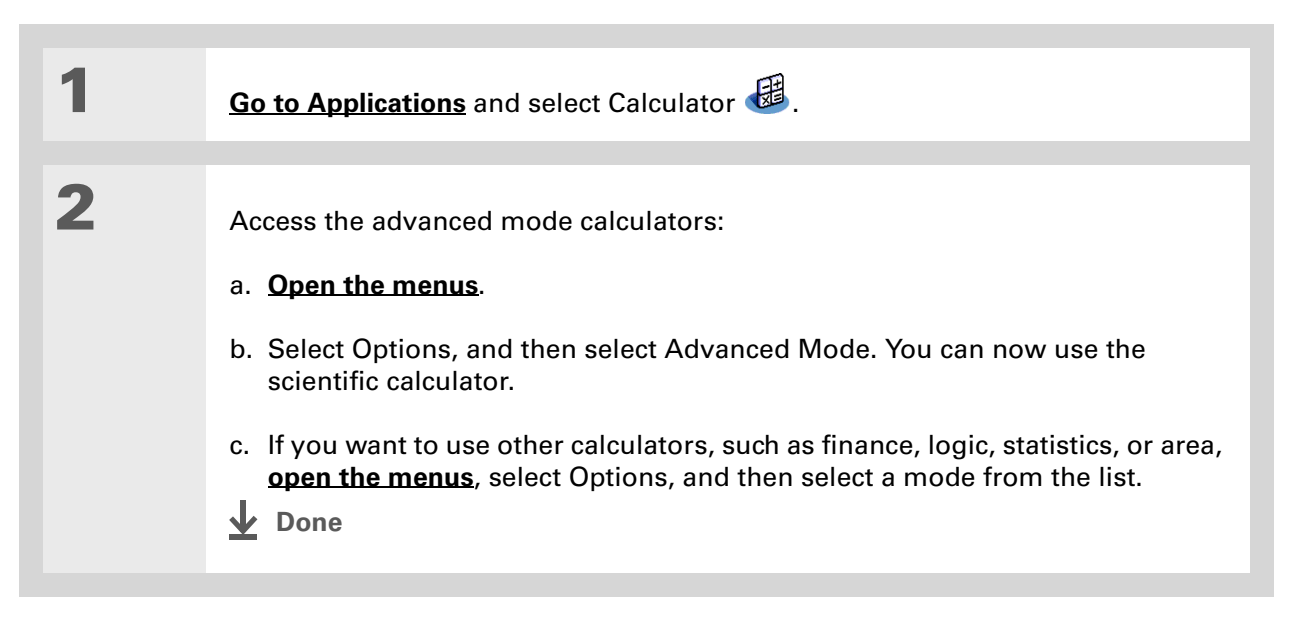

#### **CHAPTER 21 Performing Calculations**

My Handheld Make your handheld uniquely yours. For great tips, software, accessories, and more, visit **[www.palmOne.com/](http://www.palmOne.com/mytungstent5) [mytungstent5](http://www.palmOne.com/mytungstent5)**.

### <span id="page-187-0"></span>Related topics

Click the links below to learn about these related topics:

**[Moving Around](#page--1-1)** • Opening applications

• Using menus

**Entering [Information](#page--1-2)** Entering numbers with Graffiti® 2 characters

#### Support

If you're having problems with Calculator or anything else on your handheld, go to **[www.palmOne.com/](http://www.palmOne.com/support/tungstent5) [support/tungstent5](http://www.palmOne.com/support/tungstent5)**.

# Keeping Your Information Private

#### **In this chapter**

**[Choosing a security level](#page-189-0) [Marking information as](#page-190-0)  [private](#page-190-0)**

**[Setting the level of privacy](#page-191-0)**

**[Using a password](#page-192-0)**

**[Locking your handheld](#page-198-0)**

**[Using Quick Unlock](#page-202-0)**

**[Encrypting your information](#page-205-0)**

**[Limiting the number of](#page-207-0)  [password attempts](#page-207-0)**

**[Related topics](#page-210-0)**

You probably wouldn't leave your door unlocked at night, so why should it be any different with your handheld? When you think about the amount of personal and private information stored there, you'll definitely want to protect it.

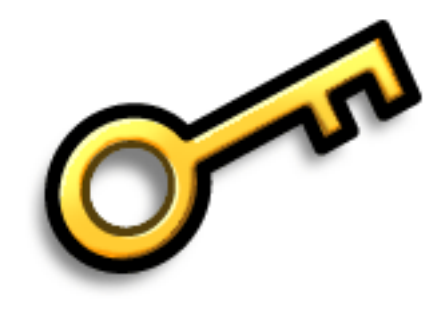

### **Benefits of privacy**

- Protect information if your handheld is misplaced
- Hide private information
- Unlock your handheld using only one hand

### <span id="page-189-0"></span>Choosing a security level

There are a variety of security levels available for your handheld. Choose the level that provides the best mix of security and convenience.

**Activating no security features** All entries are accessible to anyone who has your handheld. This includes entries that are marked **[private](#page-190-0)**, but are not masked or hidden.

**[Masking private entries](#page-191-0) without creating a [password](#page-193-0)** Masked entries are displayed when selected. This provides some degree of privacy for private entries, but anyone can view the info by simply selecting it.

**[Hiding private entries](#page-191-0) and creating a password** Private entries are displayed when the password is entered. This is the basic level of security.

**[Encrypting entries](#page-205-0) (requires assigning a password)** Entries are scrambled whenever your handheld locks, and are only displayed when the password is entered. Choose to encrypt all information, or just private entries. This feature provides better security than hiding private entries and assigning a password.

**[Limiting the number of password attempts](#page-207-0)** Selected information is deleted after a specified number of incorrect password attempts. Use this feature along with encryption for the highest level of security.

## <span id="page-190-0"></span>Marking information as private

Marking an entry as private is the first step in protecting your info.

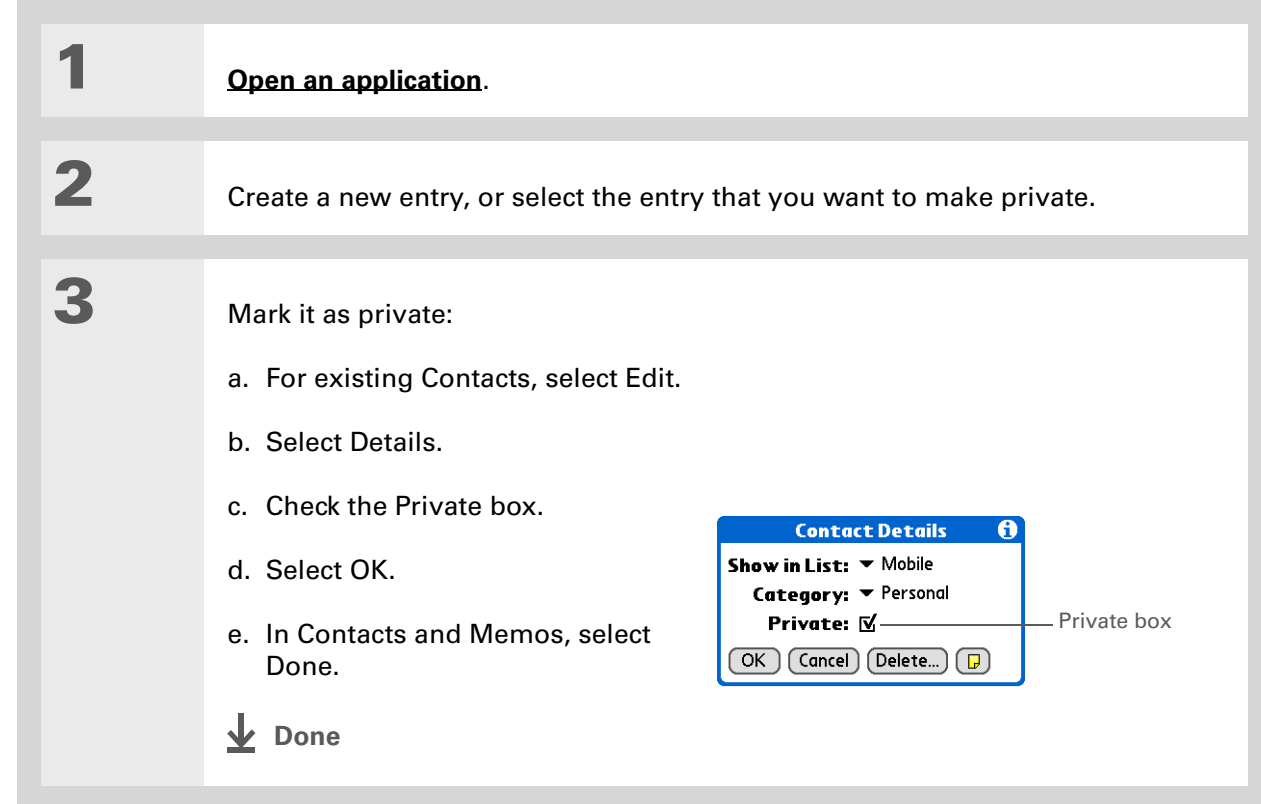

### <span id="page-191-0"></span>Setting the level of privacy

Add further protection to your private entries by setting the privacy level (hidden/masked).

### **Hiding or masking private entries**

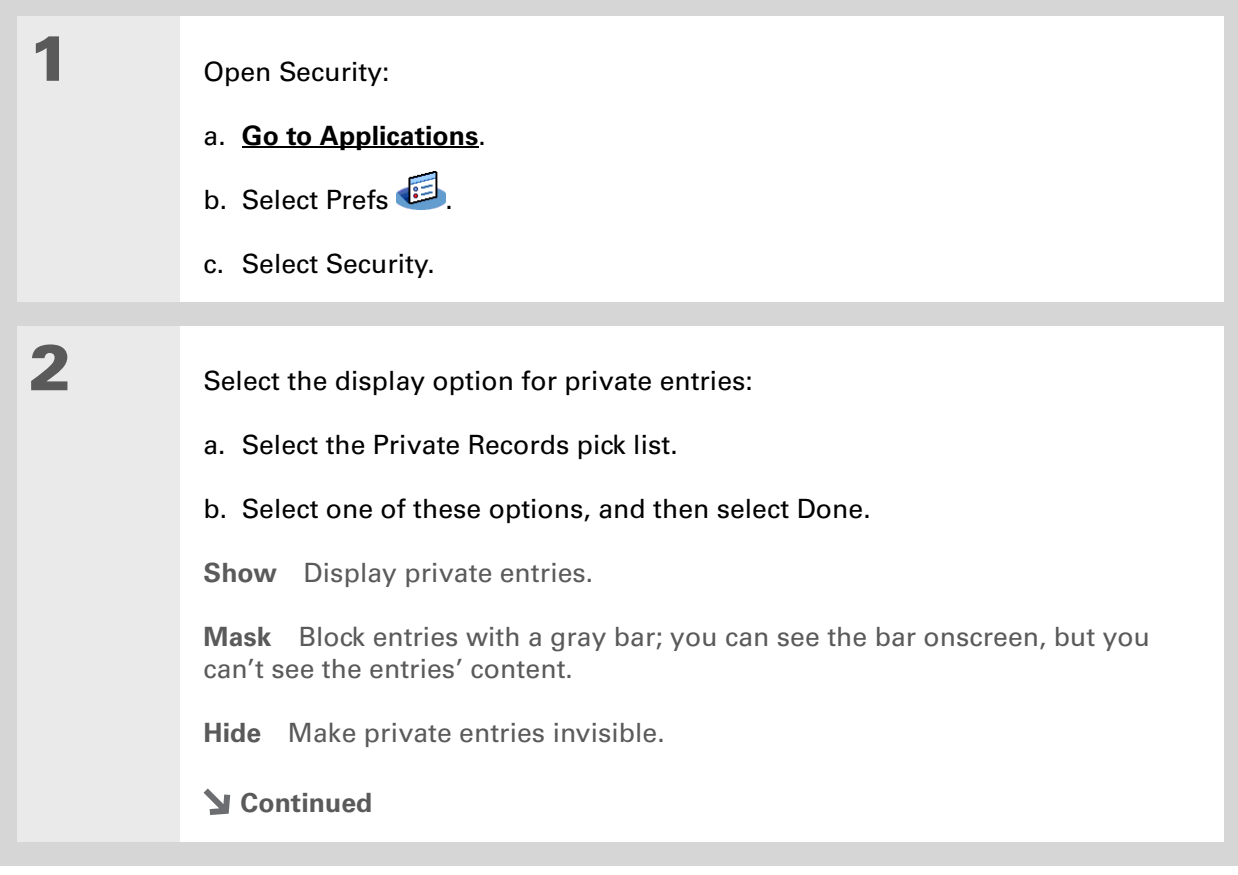

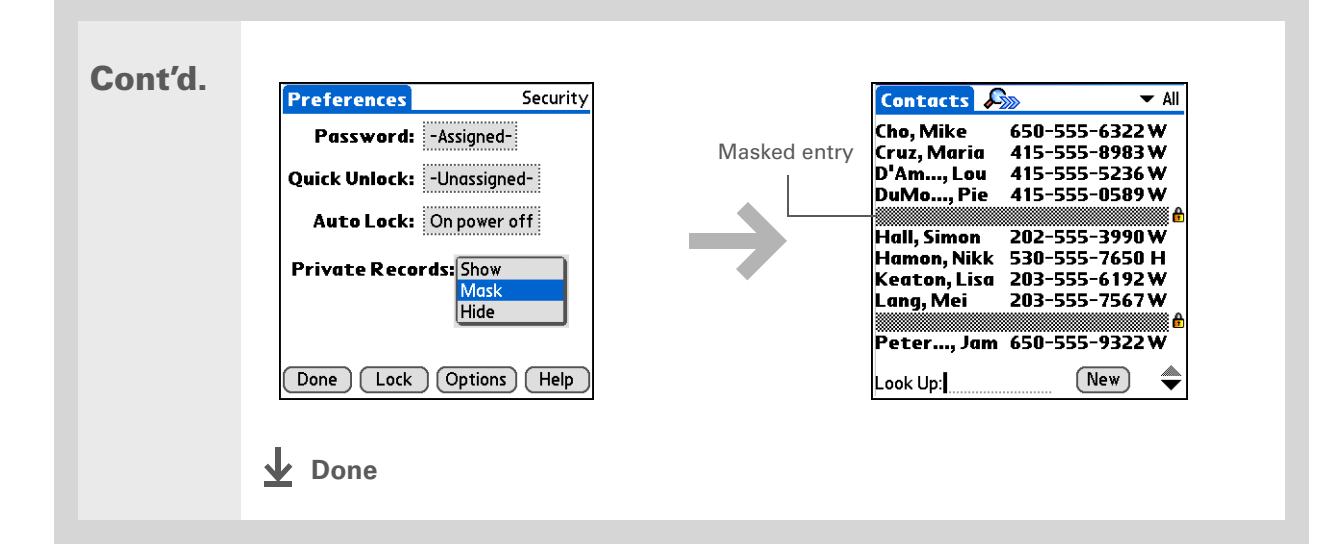

### **Viewing an entry that is masked**

To open a masked entry, select the entry. If you have a **[password](#page-193-0)**, enter it in the Show Private Records dialog box, and then select OK. When you close a masked entry, it remains masked.

### <span id="page-192-0"></span>Using a password

Further protect your hidden or masked entries by creating a password, which is needed to display the contents of hidden/masked entries.

ж. Tip

> Use a password to protect confidential work or personal information. If your handheld is lost or stolen, this information will be safe.

### <span id="page-193-0"></span>**Creating a password**

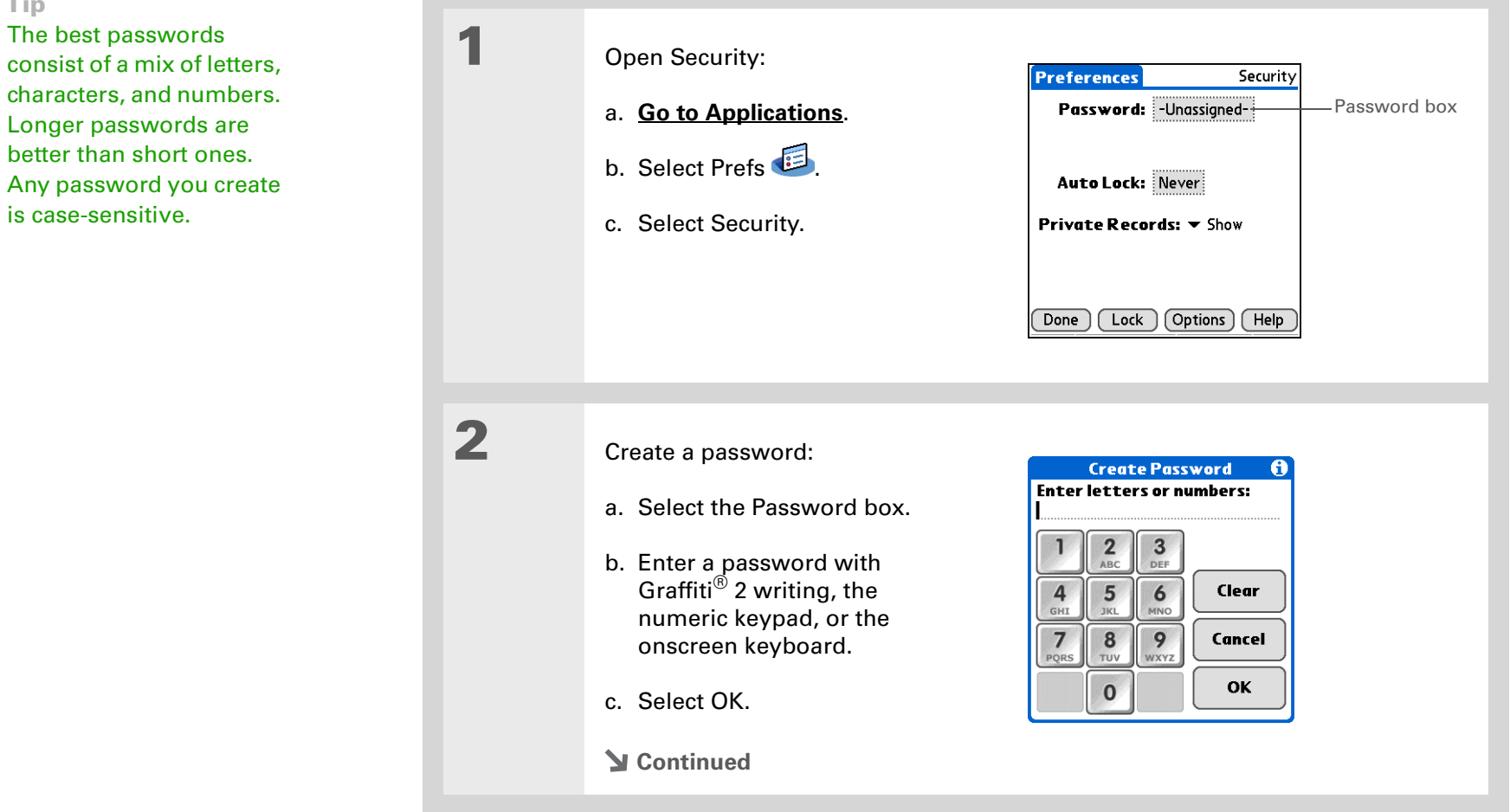

 $*$  Tip The best passwords consist of a mix of letters, characters, and numbers. Longer passwords are better than short ones.

is case-sensitive.

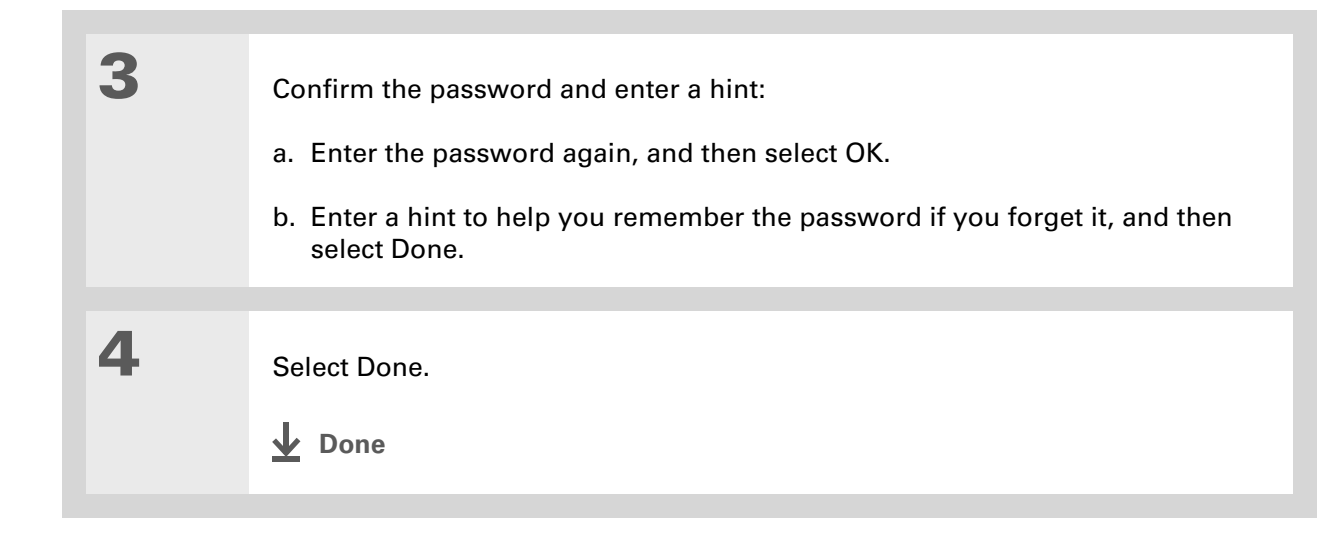

### **Changing a password**

You can change your password at any time. You must enter the current password before you can change it.

1 Open Security: Security [Preferences] Password: Assigned Password boxa. **[Go to Applications](#page--1-0)**. Quick Unlock: - Unassignedb. Select Prefs Auto Lock: Never c. Select Security. Private Records:  $\blacktriangledown$  Show **Continued**Done | Lock | Options | Help

 $\star$ Tip

In Palm® Desktop software, you can require password entry for private info to display. Open the Tools menu and select Options, and then select Security.

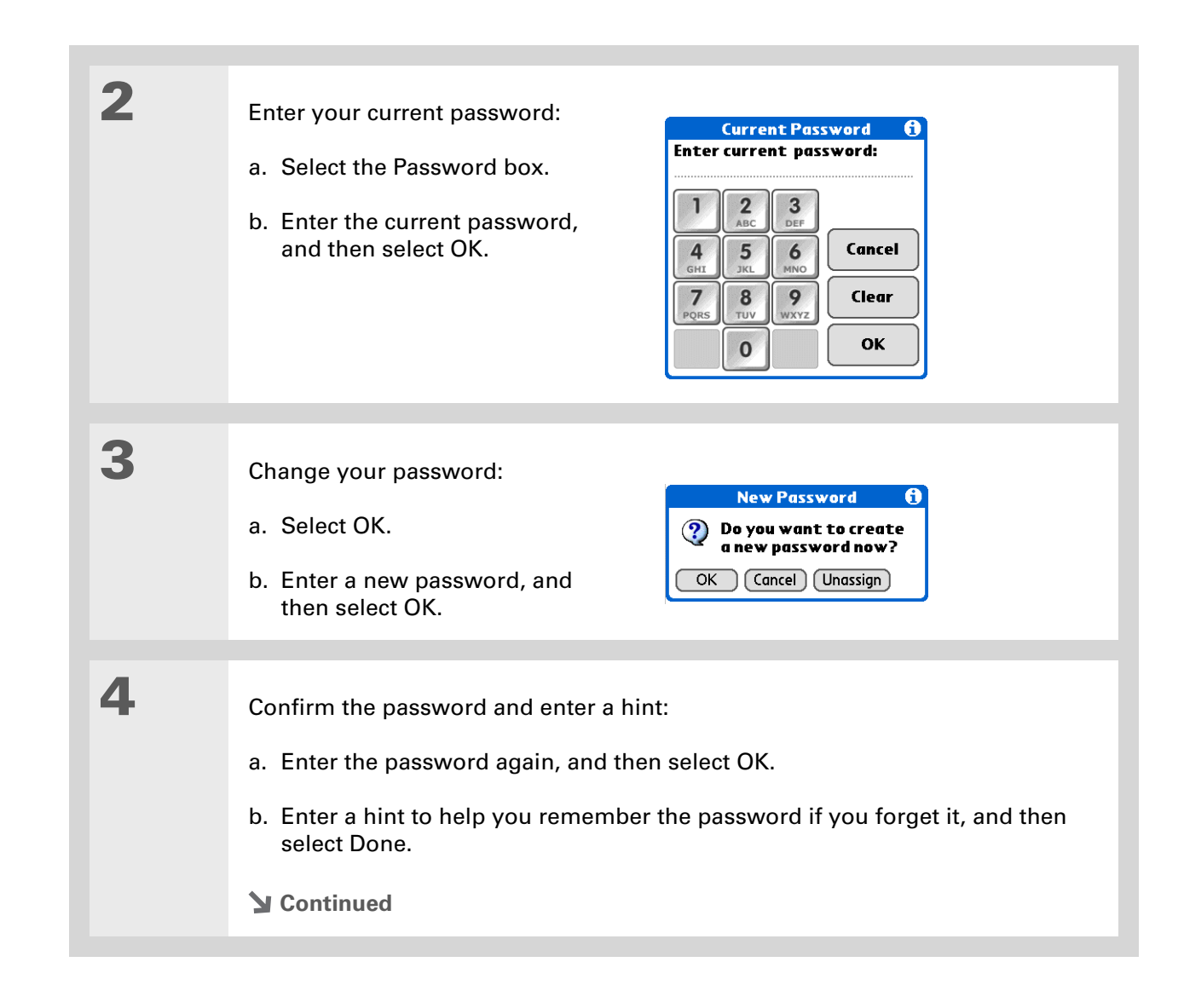

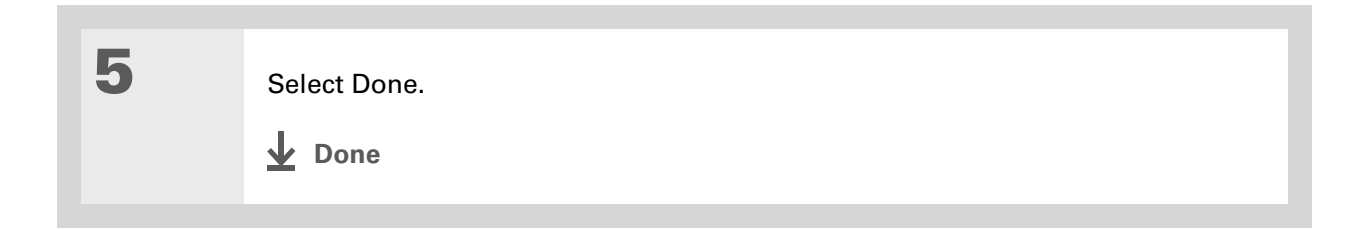

### **Deleting a password**

You can delete your password at any time. You must enter the current password before you can delete it.

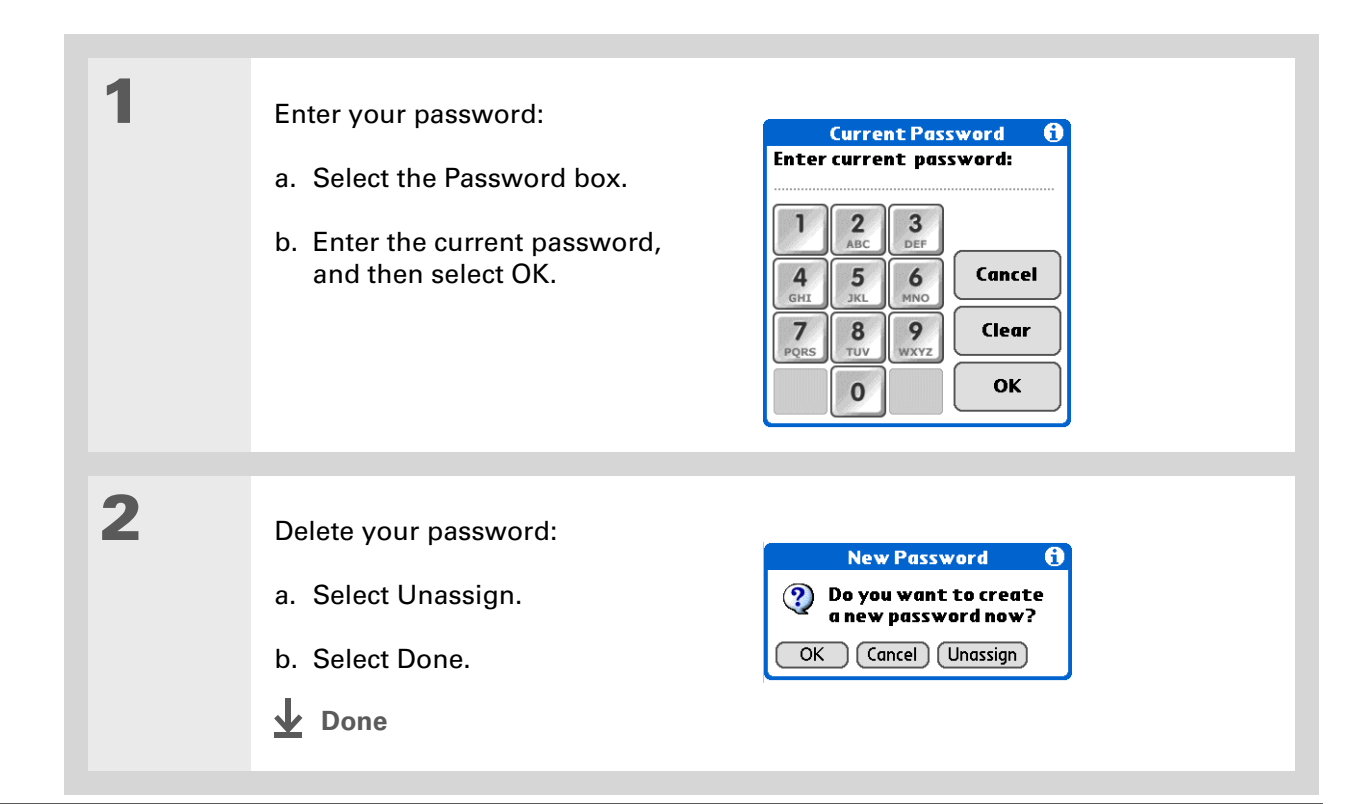

### **Deleting a forgotten password**

If you forget your password, your handheld displays the password hint (if you entered one) to help you remember the password. If you still can't remember the password, you can delete it from your handheld. Deleting a forgotten password also deletes all entries marked as private.

**Be sure to synchronize your handheld before and after this procedure, so you**  [ ! ] **IMPORTANT can restore any private entries that were deleted along with the password.**

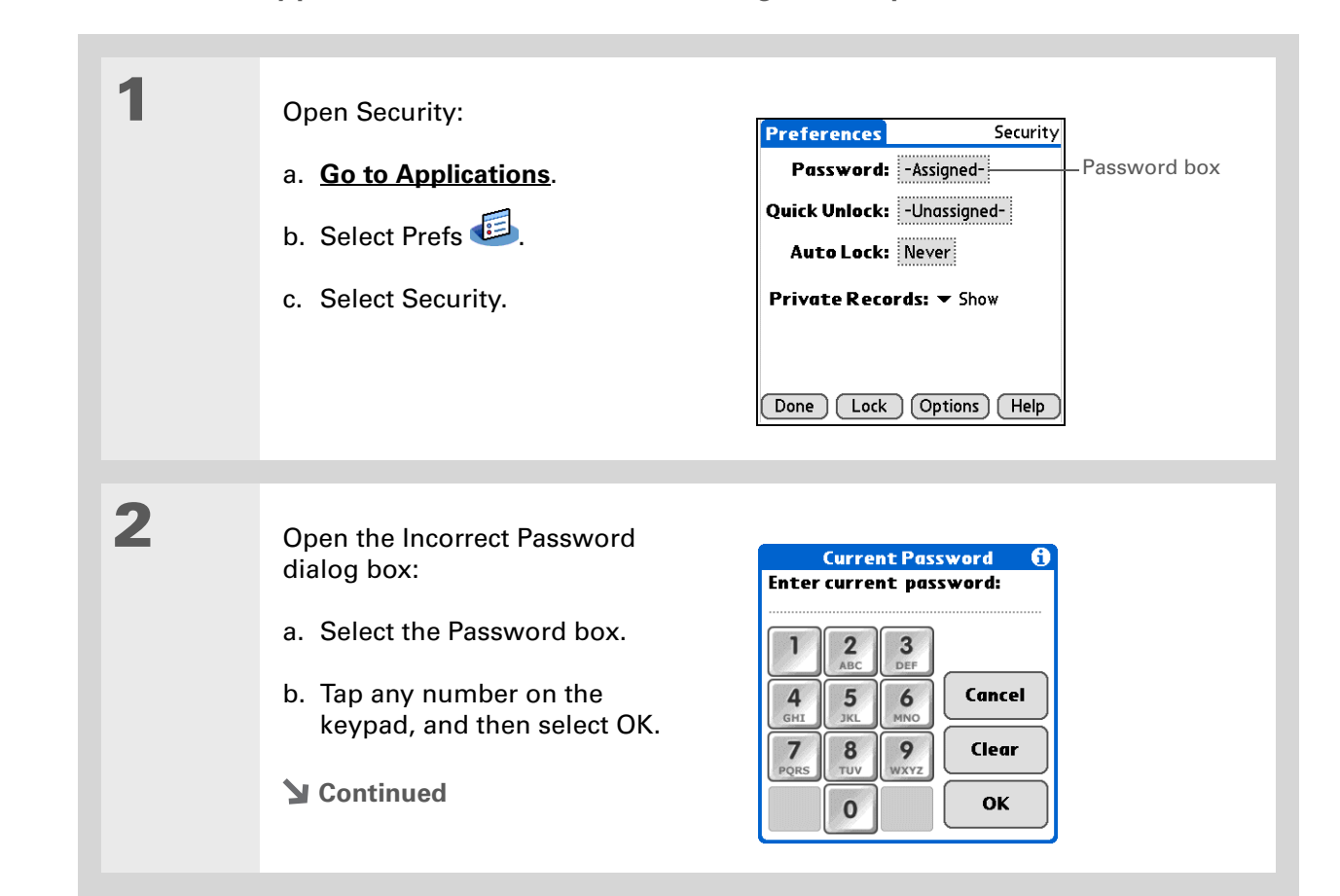

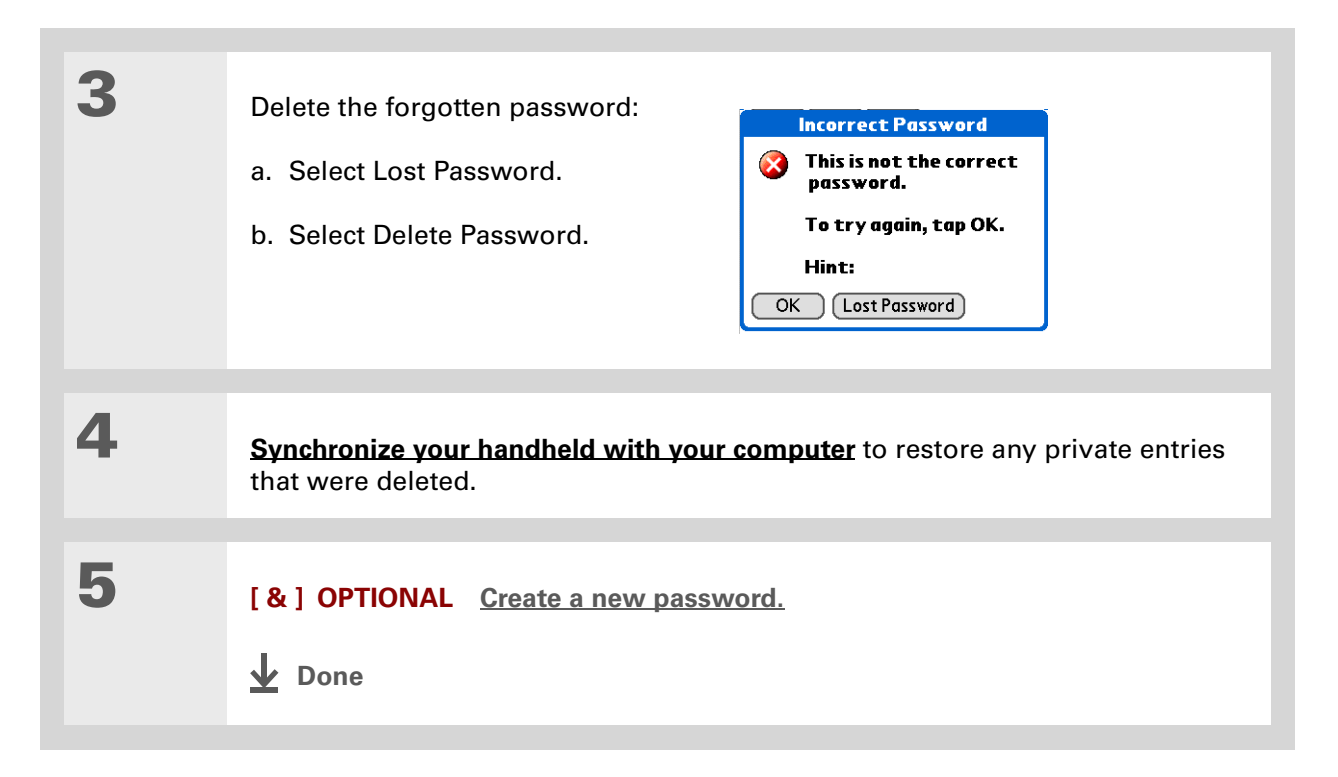

#### [ ! ] Before You Begin

To use the locking feature, you must first **[create a](#page-193-0)  [password](#page-193-0)** for your handheld.

∗. Tip

> To start your handheld when it is locked, turn it on. Enter your password, and then select Done.

### <span id="page-198-0"></span>Locking your handheld

Protect the entire contents of your handheld, whether marked private or not, by using your password to lock your handheld. You can set your handheld to lock automatically, or you can lock it manually.

**If you lock your handheld, you must enter the exact password to unlock it. If you**  [ ! ] **IMPORTANTforget the password, your handheld will show you the hint you entered to help you remember the password. If you still cannot remember the password, you must do a [hard reset](#page-303-0) to resume using your handheld. A hard reset deletes all of the information on your handheld, including your password. Applications, files, and folders on your handheld's internal drive are also deleted. You** 

**can restore the information by [synchronizing](#page--1-5) your handheld with your computer. Items on your internal drive are not restored during synchronization. Use [File Transfer](#page--1-6) to replace those items.**

### **Locking your handheld automatically**

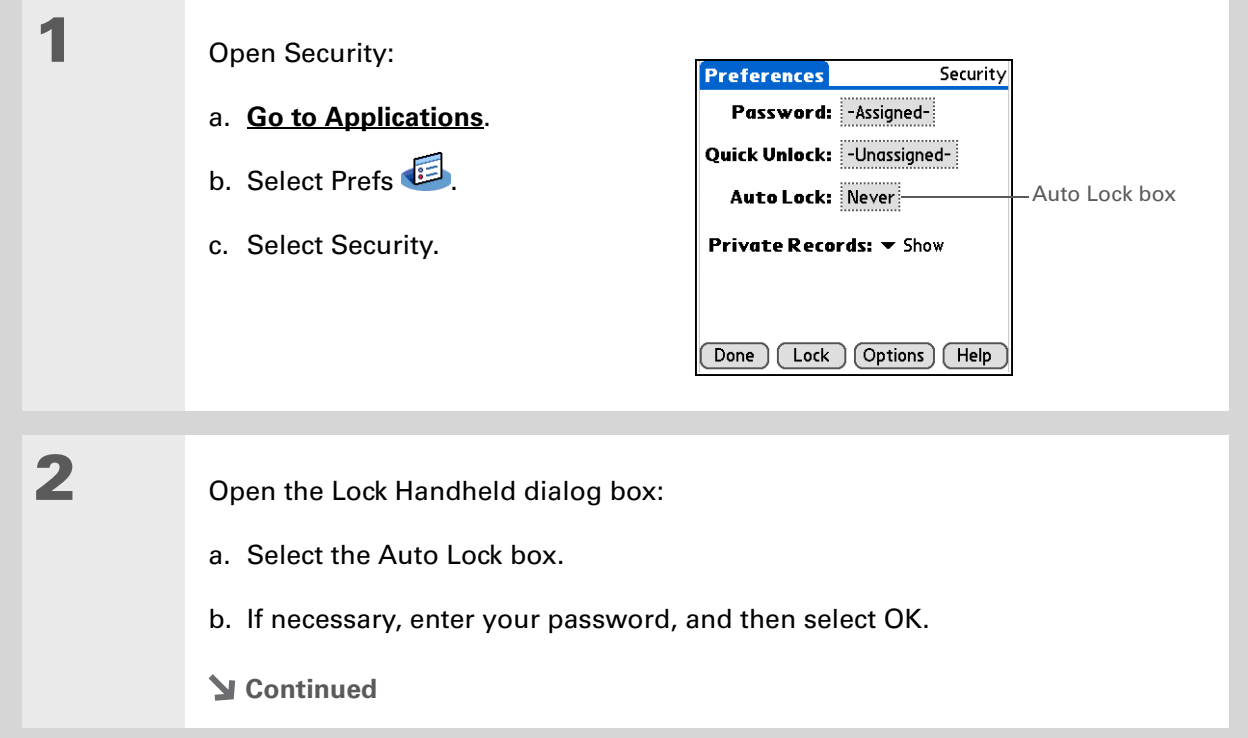

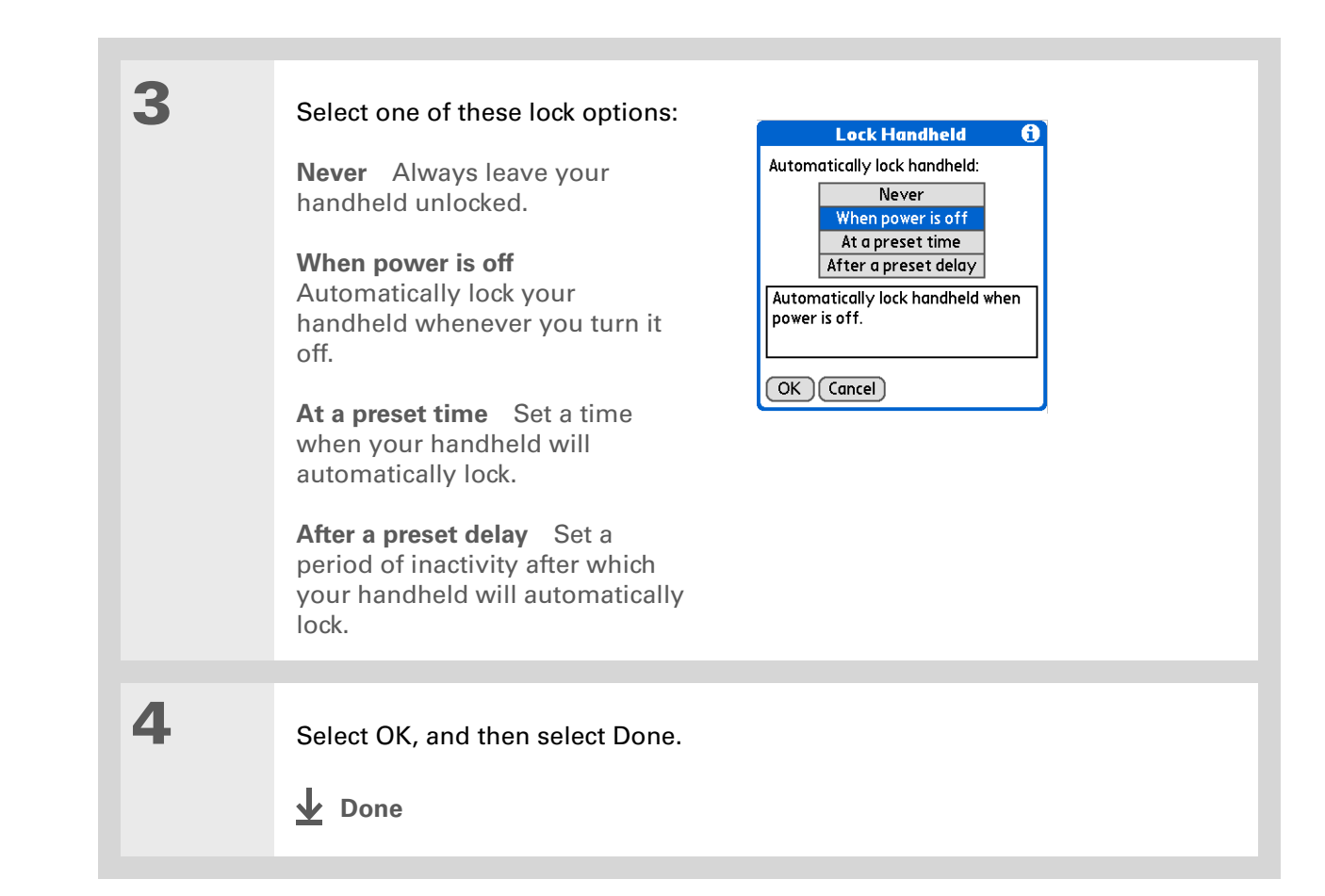

### **Locking your handheld manually**

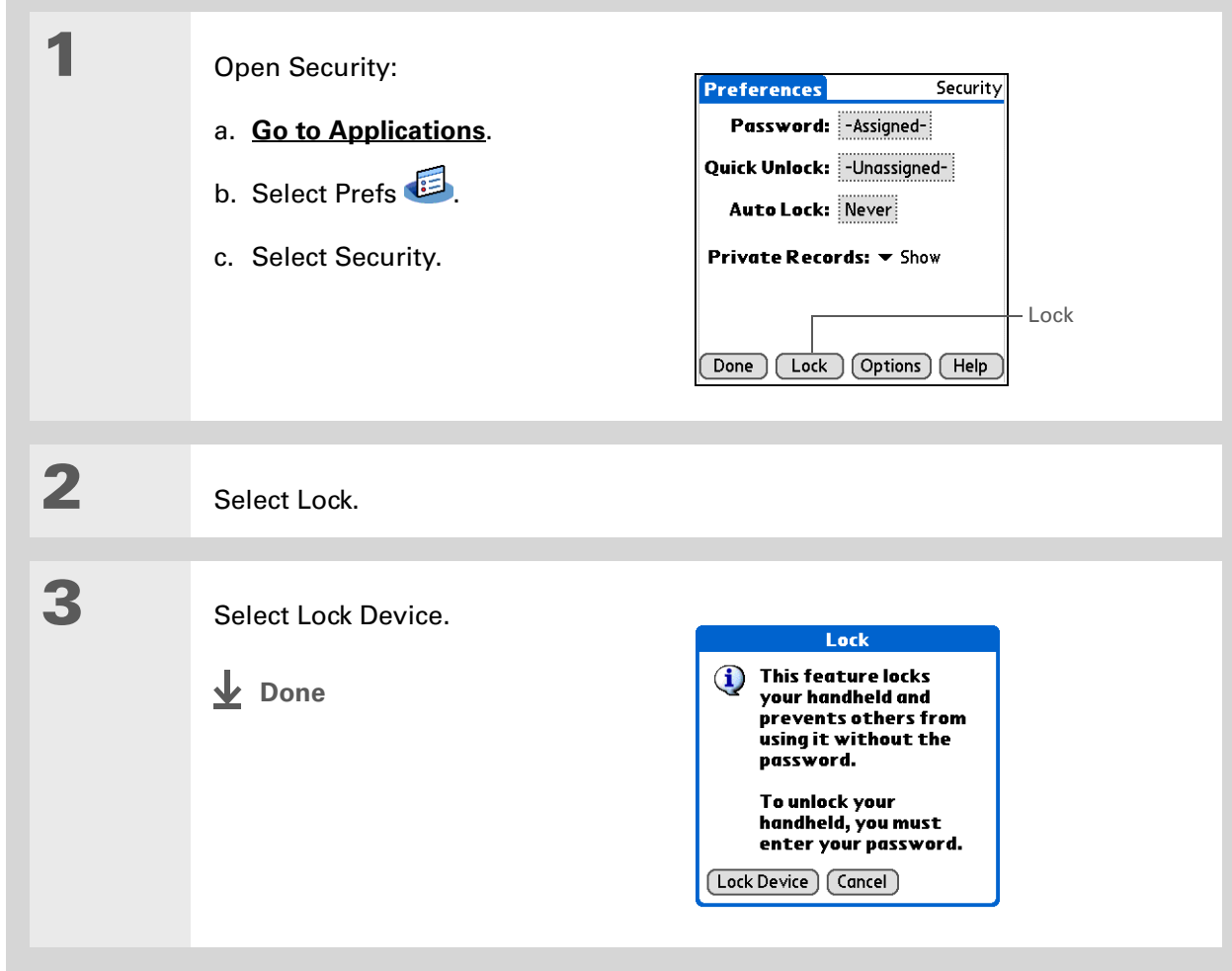

#### [ ! ] Before You Begin

To use Quick Unlock, you must first **[create a](#page-193-0) [password](#page-193-0)** for your handheld.

#### $*$  Tip

You can change a Quick Unlock combination at any time. Follow the same steps you used to create the combination.

### <span id="page-202-0"></span>Using Quick Unlock

You can unlock your handheld by creating a special combination sequence with the 5-way navigator—similar to the combination you use to open a padlock. Use this sequence in place of your password to quickly unlock your handheld. Quick Unlock works only with your first three attempts to unlock your handheld. After three attempts, you must use your password to unlock your handheld.

### **Creating a Quick Unlock combination**

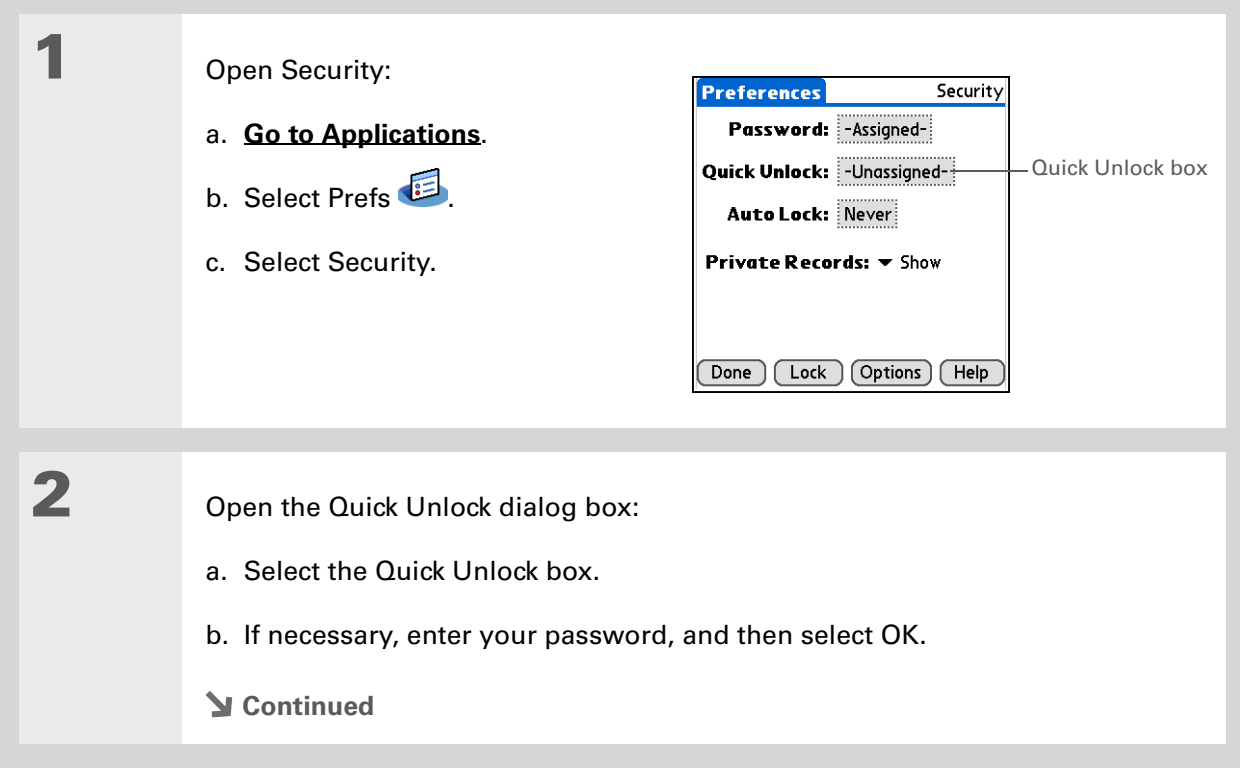

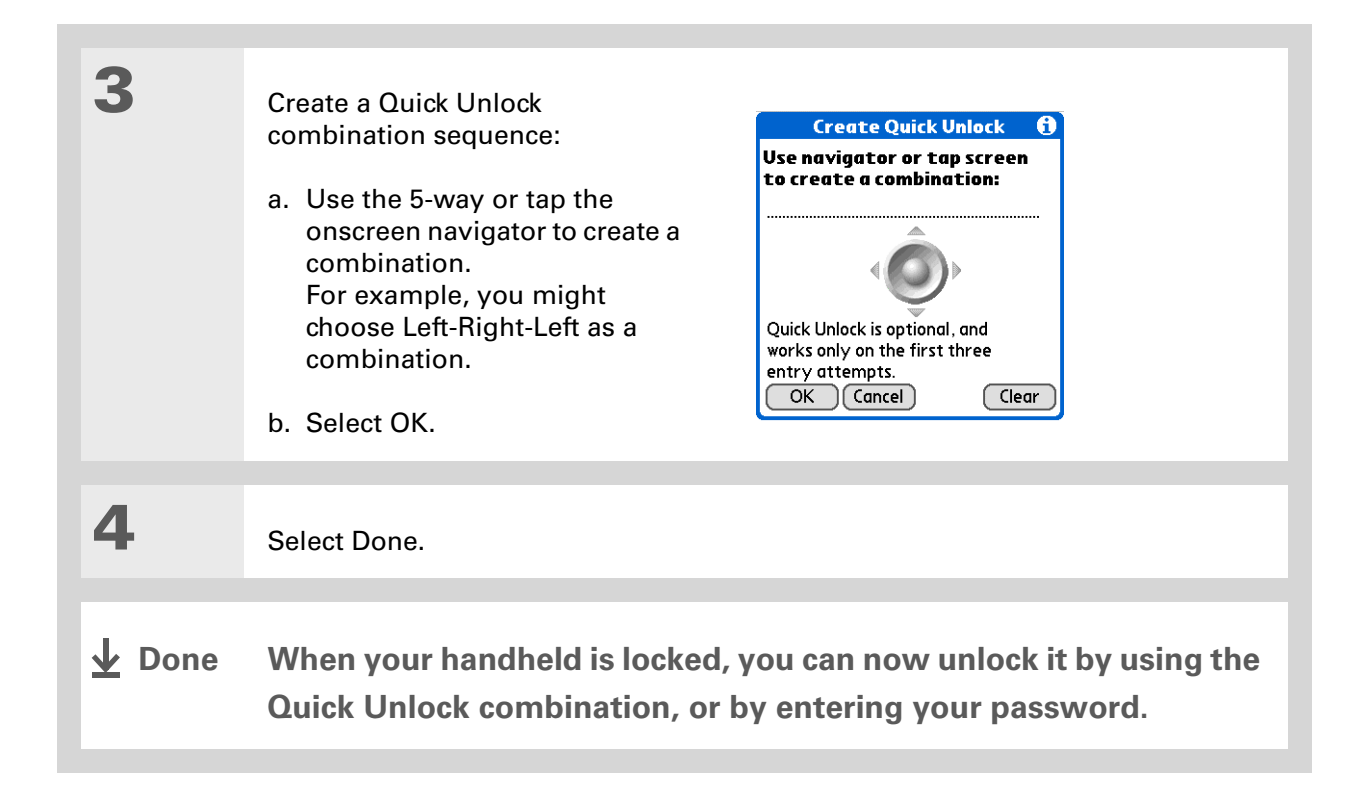

### **Deleting your Quick Unlock combination**

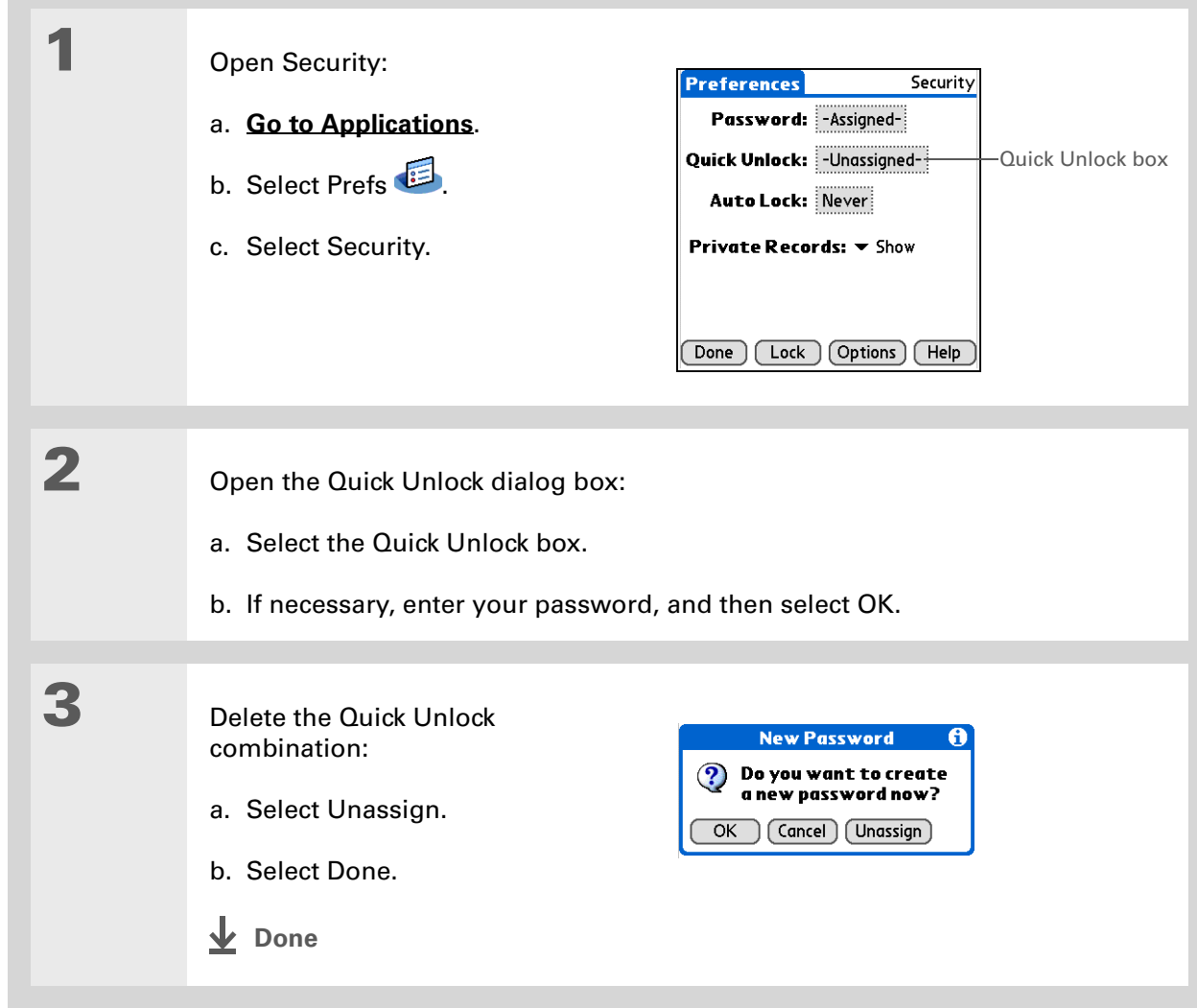

#### [ ! ] Before You Begin

To use encryption, you must first **[create a](#page-193-0)  [password](#page-193-0)** for your handheld.

### <span id="page-205-0"></span>Encrypting your information

You can encrypt selected information whenever your handheld locks. This means that your information is scrambled so that it cannot be read. When you unlock your handheld and enter your password or Quick Unlock combination, the encrypted information is unscrambled.

The more information you select for encryption, the longer your handheld takes to scramble (and unscramble) the information. Also, applications that use large files, such as palmOne™ Media, take a long time to encrypt. In these cases, consider the trade-off between security and convenience.

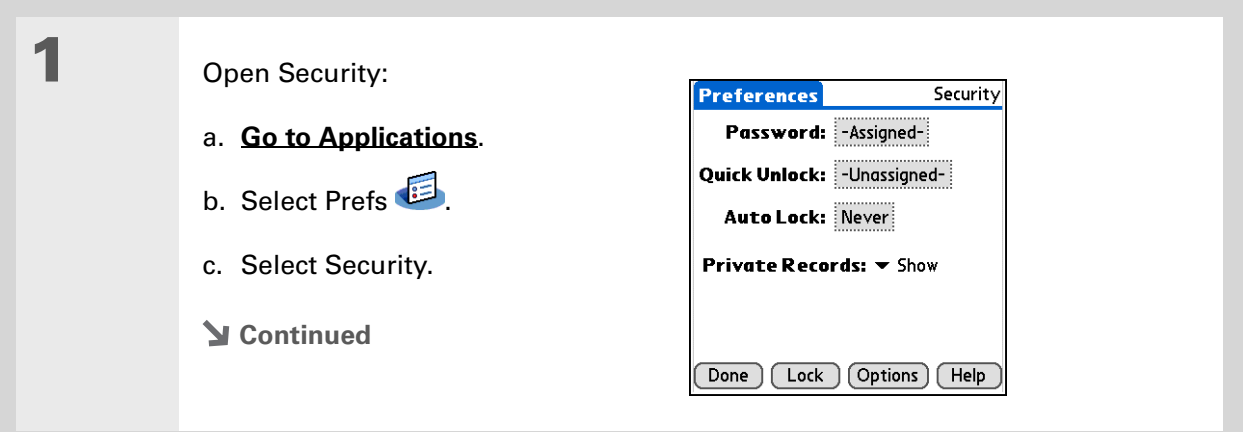

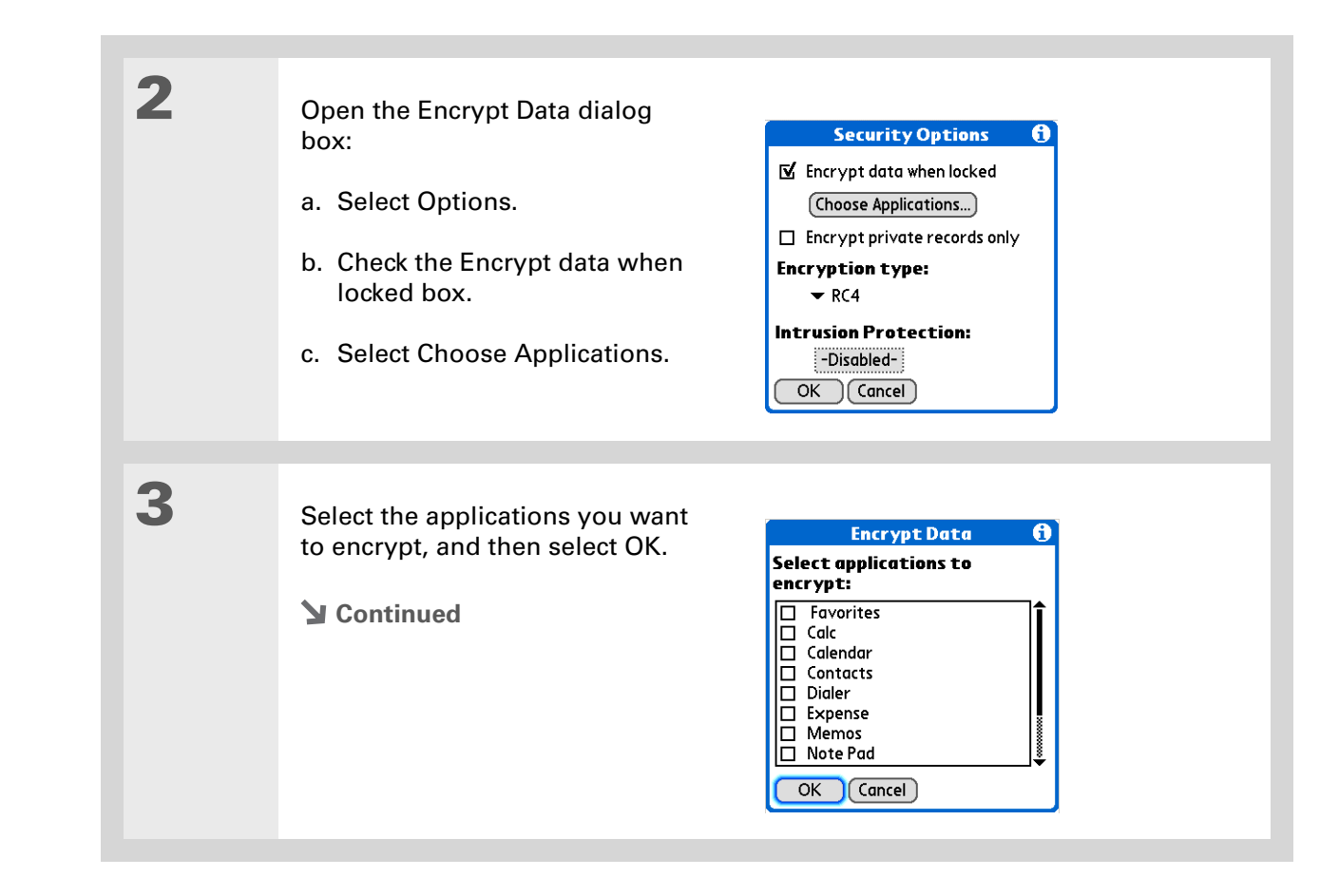

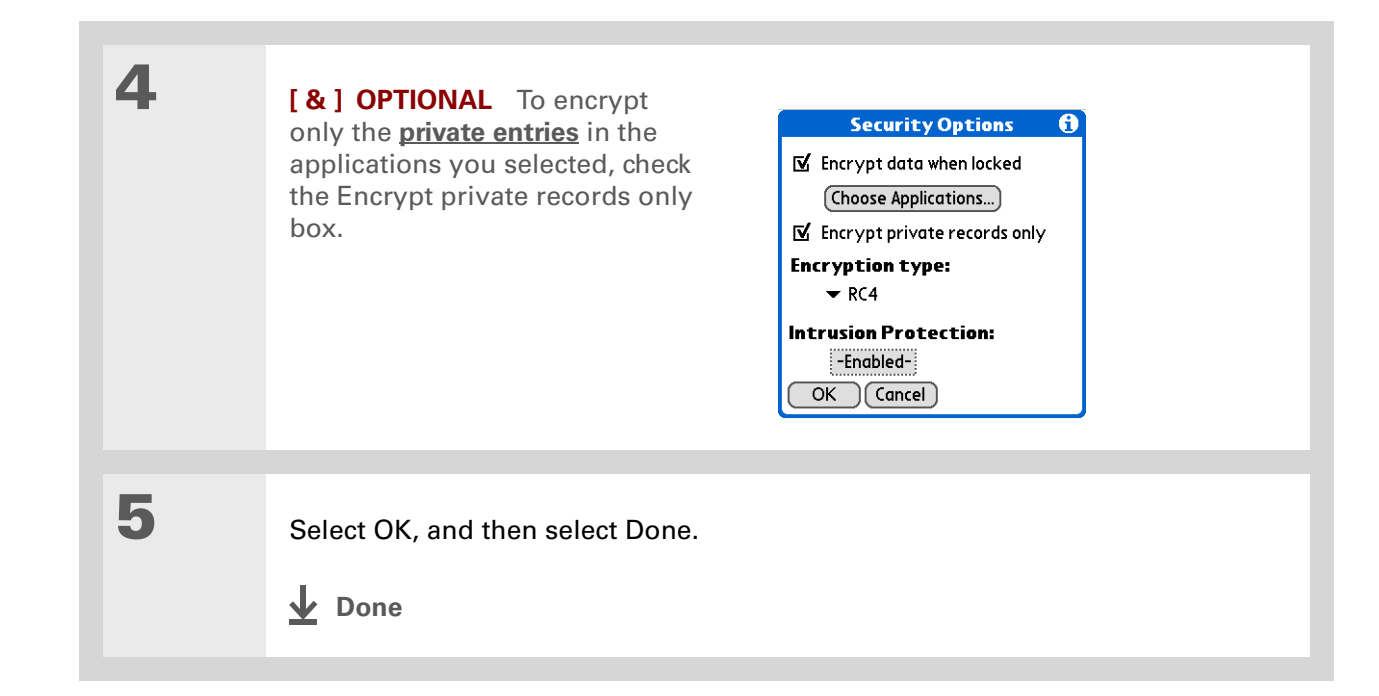

 $*$  Tip

**[Synchronize your](#page--1-5)  [handheld with your](#page--1-5)  [computer](#page--1-5)** frequently to prevent loss of information if intrusion protection is triggered.

#### Did You Know?

Incorrect **[Quick Unlock](#page-202-0)**attempts are not included in the intrusion protection counter.

### <span id="page-207-0"></span>Limiting the number of password attempts

You can set the number of incorrect password attempts that are allowed before selected information is deleted from your handheld. This feature, called intrusion protection, protects sensitive information from an intruder who uses an automated means to try every possible combination until the password is found. Use intrusion protection if you keep highly confidential information on your handheld.

 **If you limit the number of password attempts, be sure to use [Keylock](#page-263-0) to prevent**  [ ! ] **IMPORTANTaccidental password attempts while your handheld is in a purse or pocket.**

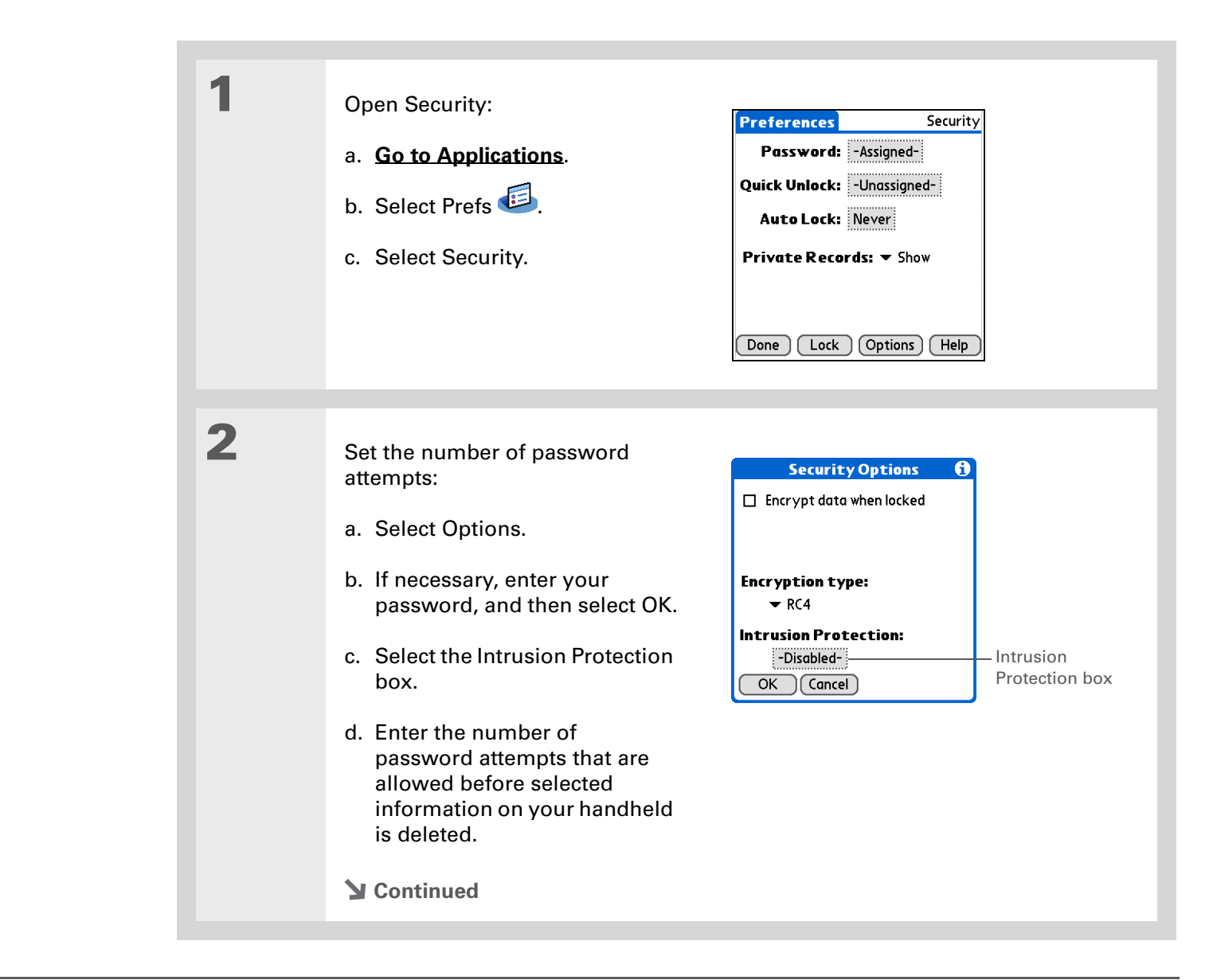

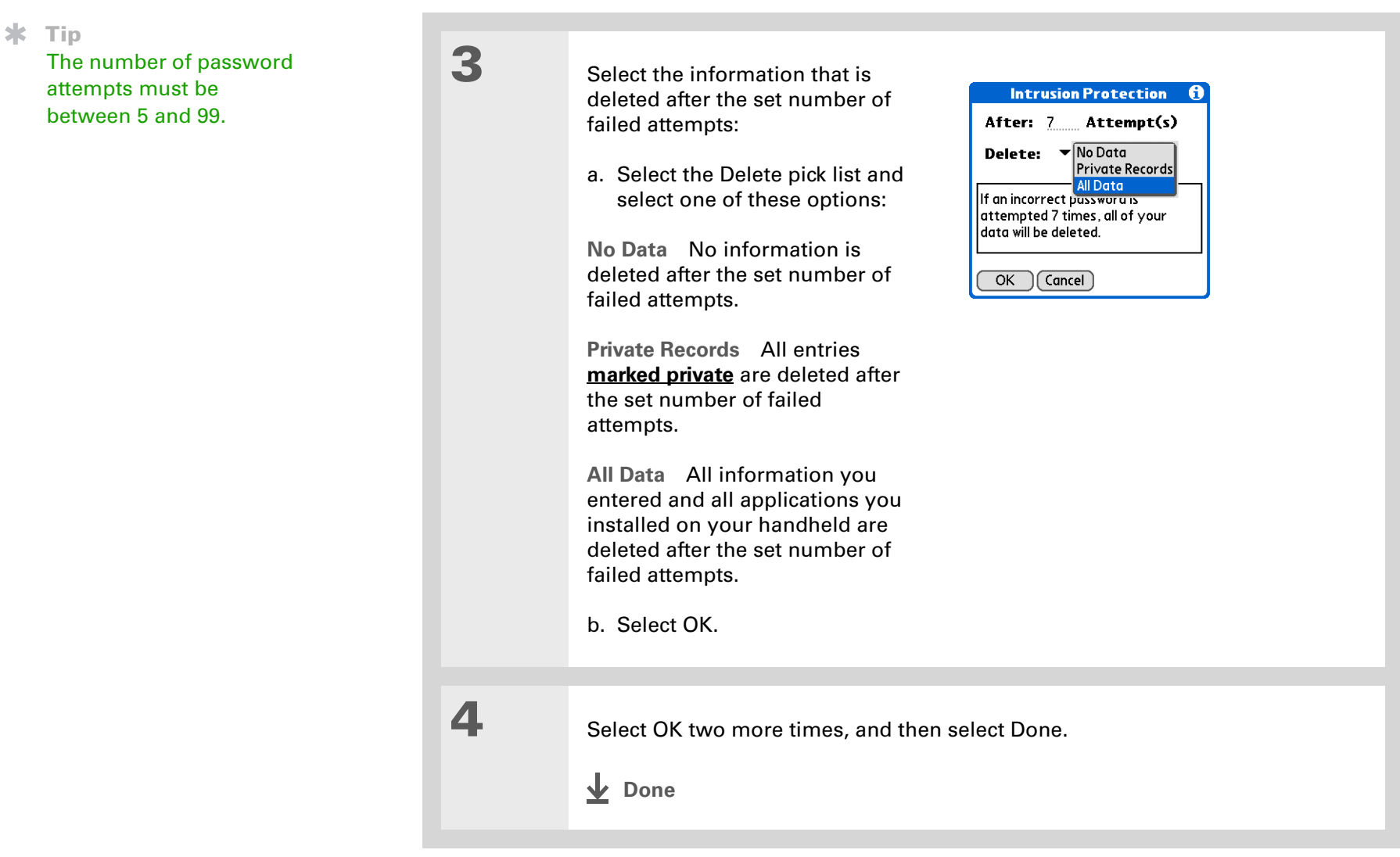

#### <span id="page-210-0"></span>Related topics Click a link below to learn about these related topics: **[Moving Around](#page--1-1)** • Opening applications • Using menus **[Managing Info](#page--1-2)** Creating a backup of your information **[Customizing](#page-233-0)** Entering your owner information in case your handheld is lost or stolen **[Maintaining](#page-303-0)** Doing a hard reset **Common [Questions](#page-307-0)**Answers to frequently asked questions about privacy My Handheld Make your handheld uniquely yours. For great tips, software, accessories, and more, visit **[www.palmOne.com/](http://www.palmOne.com/mytungstent5) [mytungstent5](http://www.palmOne.com/mytungstent5)**. Support If you're having problems with private entries or anything else on your handheld, go to

**[www.palmOne.com/](http://www.palmOne.com/support/tungstent5) [support/tungstent5](http://www.palmOne.com/support/tungstent5)**.

# <span id="page-211-0"></span>Using Categories to Organize Information

#### **In this chapter**

**[Adding a category](#page-212-0)**

**[Renaming a category](#page-213-0)**

**[Deleting a category](#page-214-0)**

**[Placing information into a](#page-215-0)  [category](#page-215-0)**

**[Viewing information by](#page-218-0)  [category](#page-218-0)**

**[Related topics](#page-219-0)**

If you're like most people, you use your handheld to manage your work life and your personal life. Yet these two areas contain so many details: your children's after-school activities, your conference schedule, your shopping list for the week, and entertainment.

Categories help you organize different aspects of your life, no matter how you choose to group them.

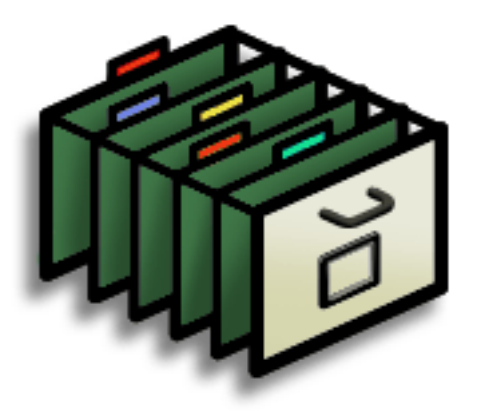

### **Benefits of categories**

- Better organize your information
- Easily retrieve the information you need

Did You Know?You can have up to 15 categories in an

application.

 $\star$  Tip

**[Colors](#page--1-7)** make it easy to find the info you need in Calendar.

 $\boldsymbol{\ast}$  Tip

Add a category in Contacts that contains all of your medical numbers for quick access.

Other useful categories in Contacts are Emergency, for fire, ambulance, and police; Children, for your children's school and friends; and Entertainment, for restaurants or theaters that you visit often.

### <span id="page-212-0"></span>Adding a category

1

2

You can add categories in many applications: Contacts, Expense, Memos, Note Pad, Tasks, and palmOne™ Media. (In palmOne Media, categories are called **[albums](#page--1-8)**.) Place individual entries into these categories to easily get to a group of related items.

In addition to putting individual entries into a category, you can also put entire applications into categories. For instance, you may find it convenient to put Expense and Calculator into a category called Money.

- To add a category for individual entries in one of the applications above, **[open](#page--1-4)  [that application](#page--1-4)**.
	- To add a category for applications, **[go to Applications](#page--1-0)**.

Add a new category:

**Done**

- a. Select the pick list in the upper-right corner, and then select Edit Categories.
- b. Select New and enter the name of the new category.
- c. Select OK, and then select OK again.

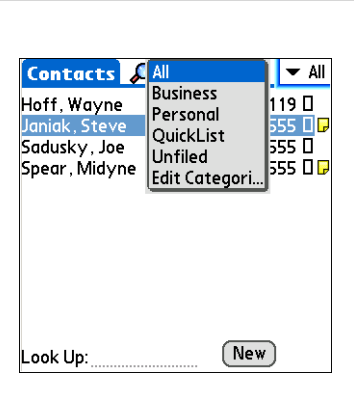

## <span id="page-213-0"></span>Renaming a category

1

2

#### $*$  Tip

If you want to combine items in different categories, rename one category to the other category name.

#### Did You Know?

Some categories, like All and Unfiled, come with your handheld and cannot be changed.

• To rename a category within an application, **[open that application](#page--1-4)**.

• To rename a category for applications, **[go to Applications](#page--1-0)**.

#### Rename the category:

- a. Select the pick list in the upper-right corner, and then select Edit Categories.
- b. Select the name of the category you want to change, and then select Rename.
- c. Enter a new category name, and then select OK.
- d. Select OK again.
- **Done**

### <span id="page-214-0"></span>Deleting a category

If you delete a category, the items in that category will move to the Unfiled category.

#### $*$  Tip

In Expense, you can delete a category, including its contents, with the **[Purge](#page-179-0)** command.

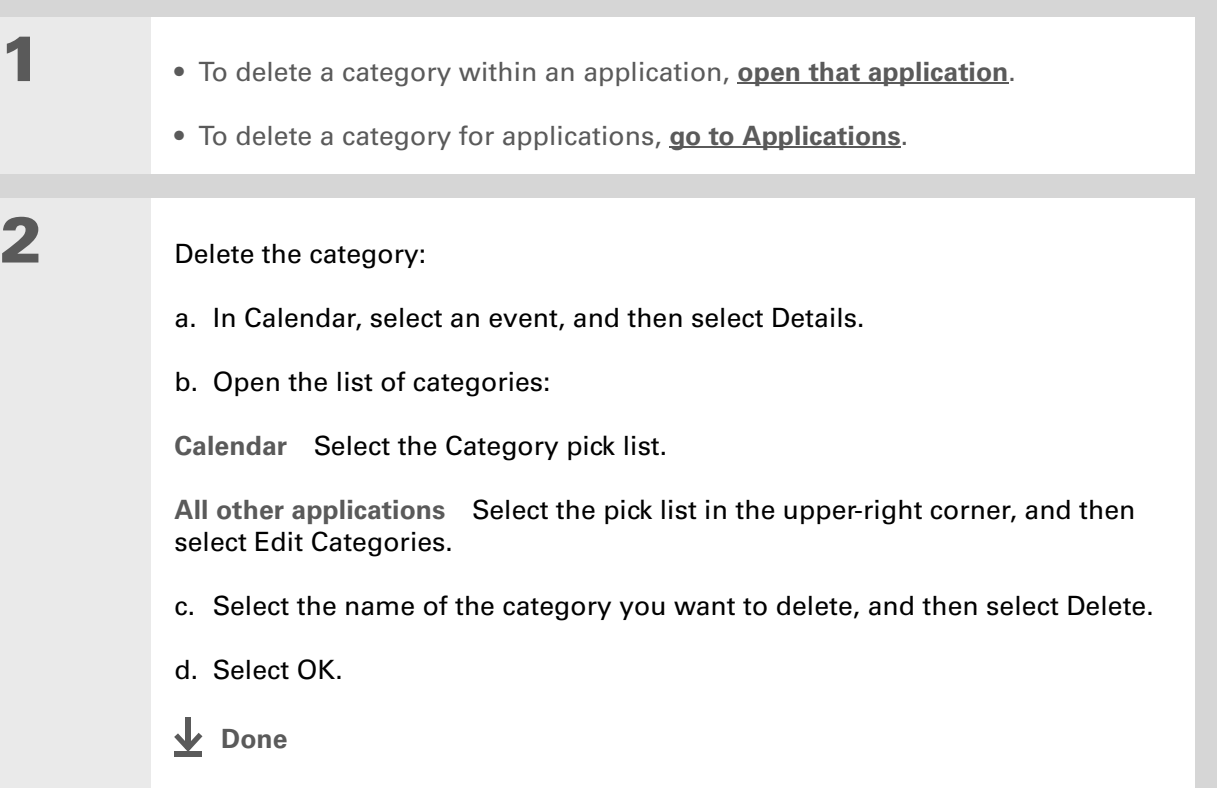

 $\star$ Tip

> You can also enter new information into a category by opening the application, and then selecting the category from the upper-right corner. Select New and enter the information.

### <span id="page-215-0"></span>Placing information into a category

You can place individual entries into categories within an application. For example, you may want to place some of your contacts into a category called Medical.

You may also find it convenient to view applications in groups. You may want all of your games in one category, or all of your multimedia applications in another. Then you can go right to the group of applications you need.

**NOTE** An entry or application cannot be placed in more than one category.

### **Placing an entry into a category**

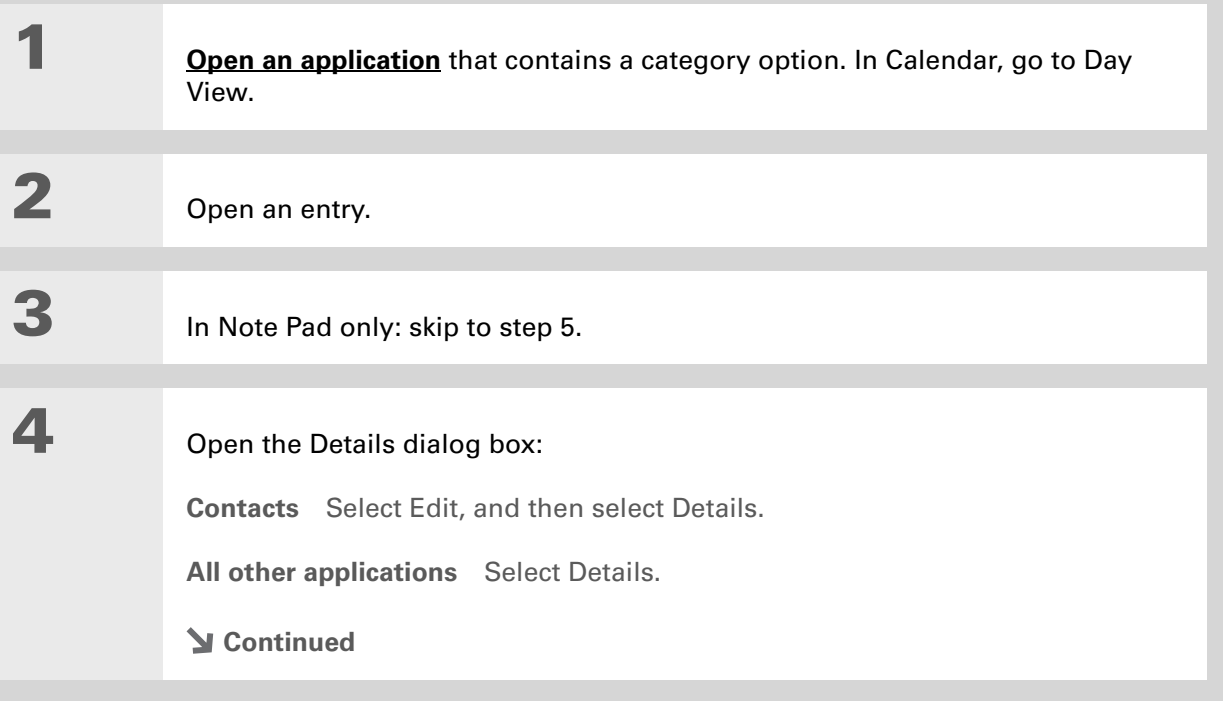
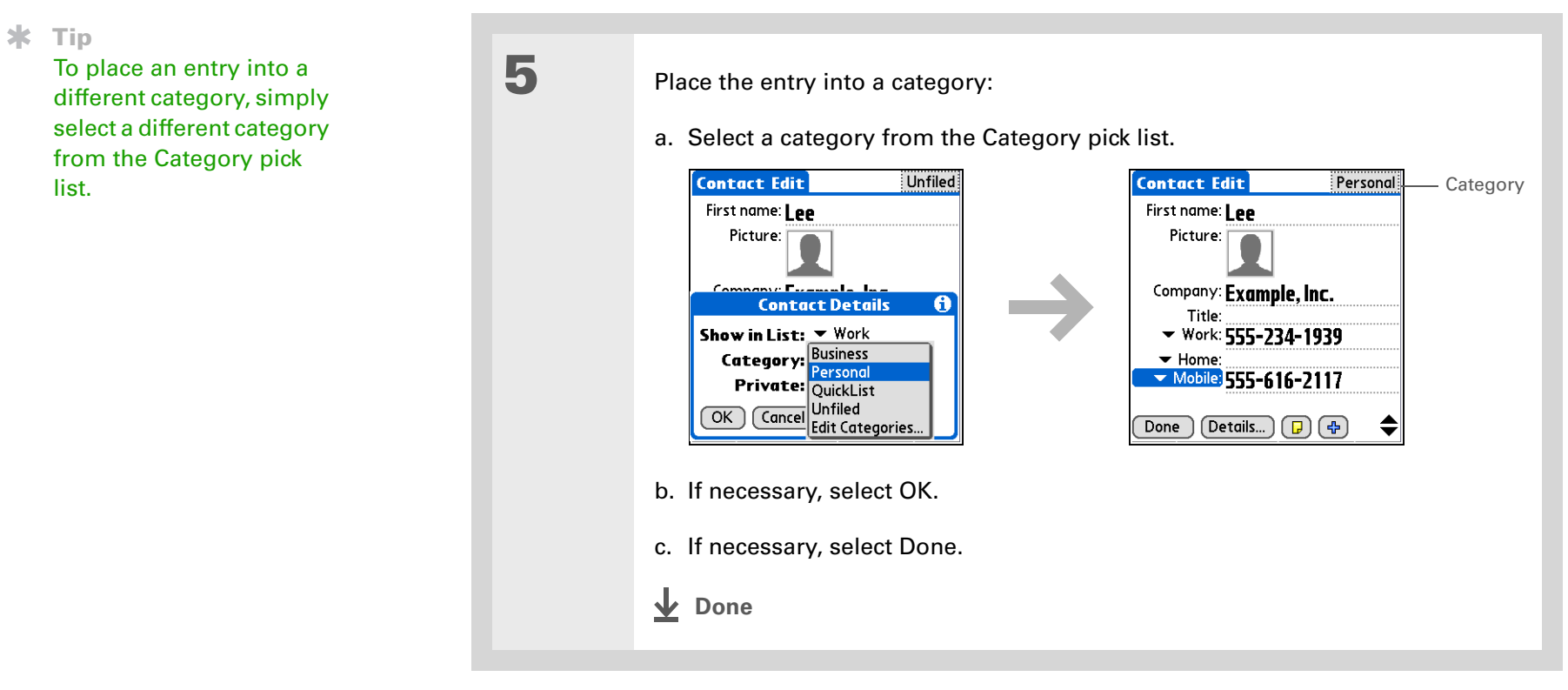

# **Placing an application into a category**

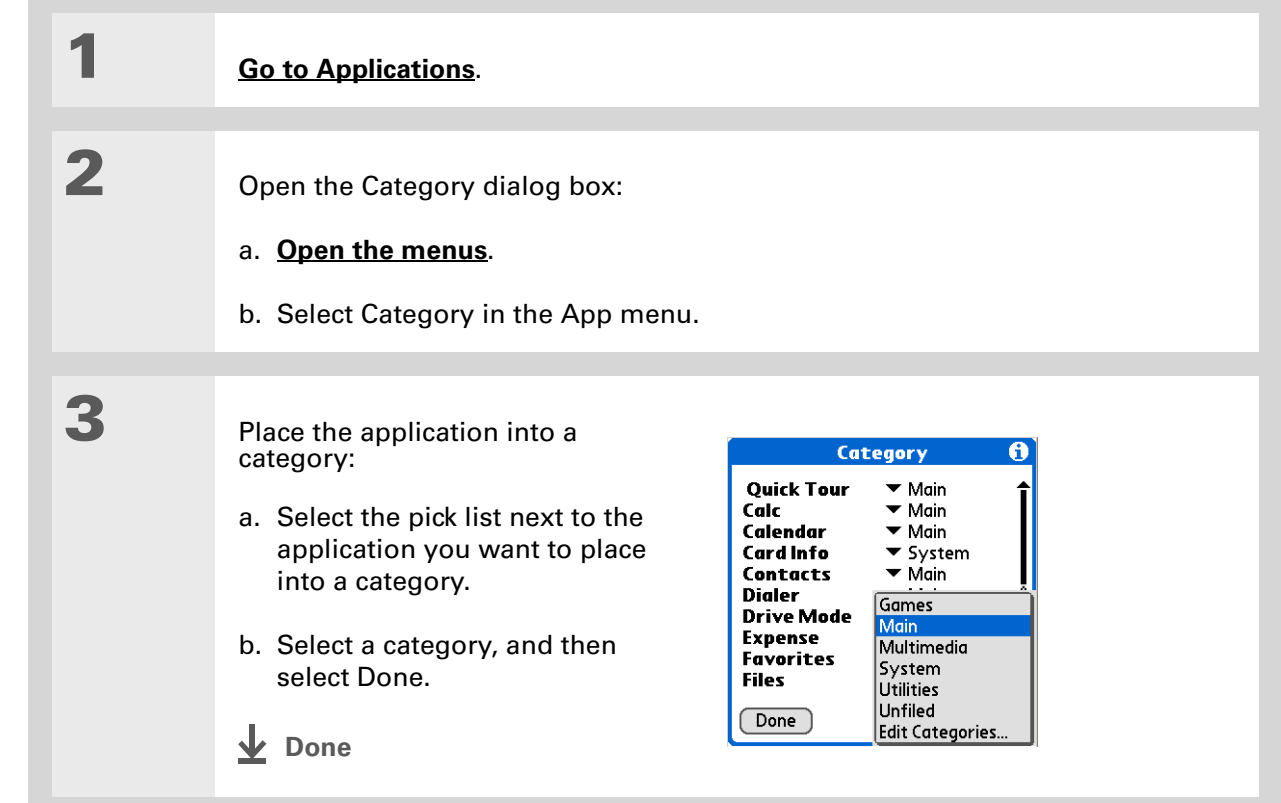

1

2

#### $\ast$ Tip

In Applications view, scroll through the categories by pressing Right or Left on the 5-way navigator. To view all of the applications on your handheld, select the All category.

∗. Tip

> Scroll through the categories in Contacts by repeatedly pressing the Contacts button.

# Viewing information by category

- To view entries by category, **[open an application](#page--1-2)** that contains categories.
- To view applications by category, **[go to Applications](#page--1-1)**.

#### Display the category you want to view:

**Calendar** Select **[Show Category List](#page--1-3)**, and then select the category you want to view from the pick list.

**All other applications** Select the category you want to view from the pick list in the upper-right corner.

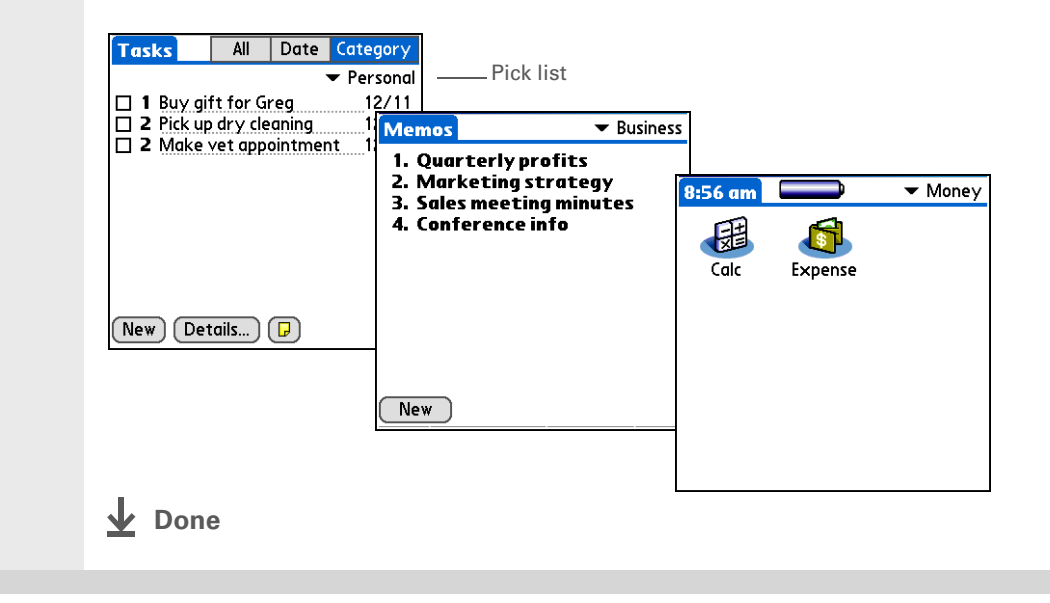

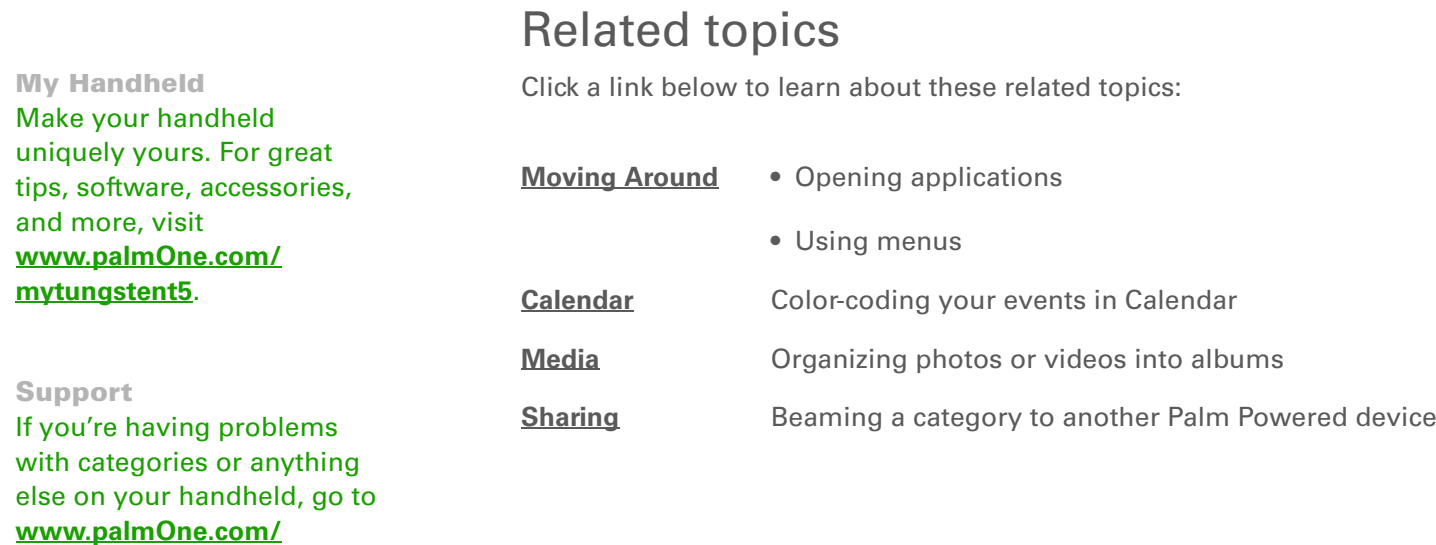

**[support/tungstent5](http://www.palmOne.com/support/tungstent5)**.

# <span id="page-220-0"></span>Managing Clock Settings

#### **In this chapter**

**[Checking the current date](#page-221-0)  [and time](#page-221-0)**

**[Setting the primary location](#page-222-0)**

**[Choosing secondary](#page-225-0)  [locations for other time](#page-225-0)  [zones](#page-225-0)**

**[Modifying the locations list](#page-226-0)**

**[Setting the alarm clock](#page-229-0)**

**[Changing the clock display](#page-231-0)**

**[Related topics](#page-232-0)**

Forget your watch? Or just forget to reset it when you landed in Toronto? Neither matters, as long as you have your handheld. Not only can you rely on it for the correct time, but you can even set an alarm so you don't miss that early flight back home.

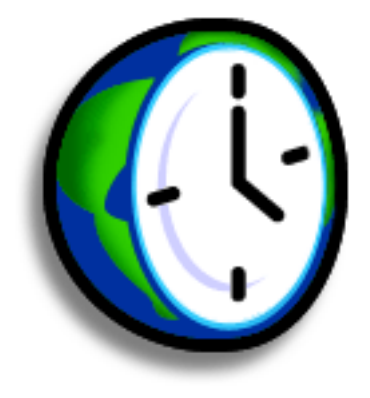

## **Benefits of World Clock**

- Always have the correct time, no matter where you are
- No need to carry a separate alarm clock

# <span id="page-221-0"></span>Checking the current date and time

There are two ways to easily check the date and time:

When your handheld is on:

- **[Go to Applications](#page--1-1)** and select World Clock  $\bullet$ .
- When your handheld is off, press Center on the **[5-way navigator](#page--1-7)**. Your handheld turns on, displays the time, and then turns off after a few seconds.

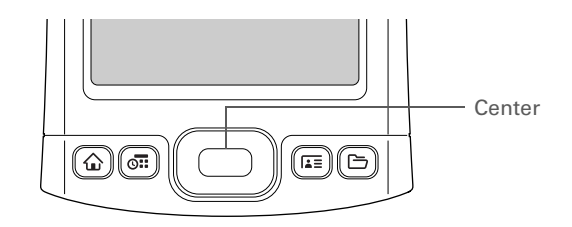

» Key Term **Primary location**

Typically a city in the time zone in which you live.

# <span id="page-222-0"></span>Setting the primary location

In World Clock, you can set the location, date, and time for a primary location. The settings for this primary location are used by all of the applications on your handheld.

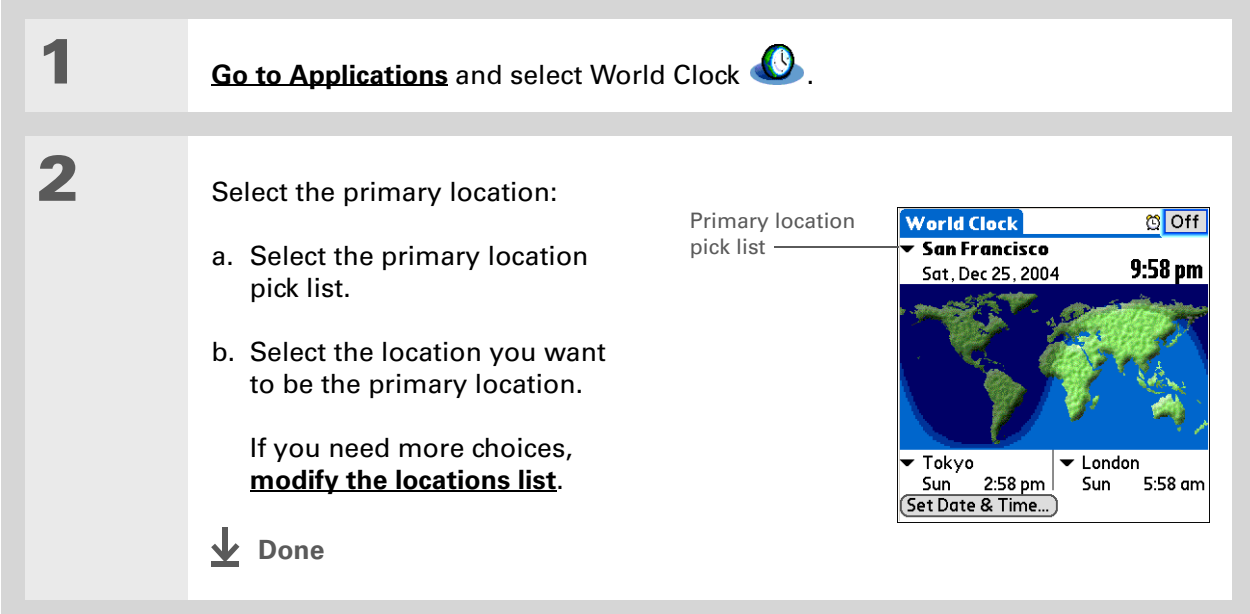

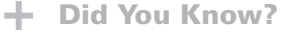

When the Daylight Savings settings are active, the time changes according to the rule for the primary location. For example, in North America, the time changes at 2:00 a.m.; in Europe, it changes at 1:00 a.m.

# **Setting the date and time for the primary location**

You can **[set the date and time in Preferences](#page-246-0)**, as you did during the initial setup of your handheld, or in World Clock. When you change the date and time in one application, it is automatically changed in the other.

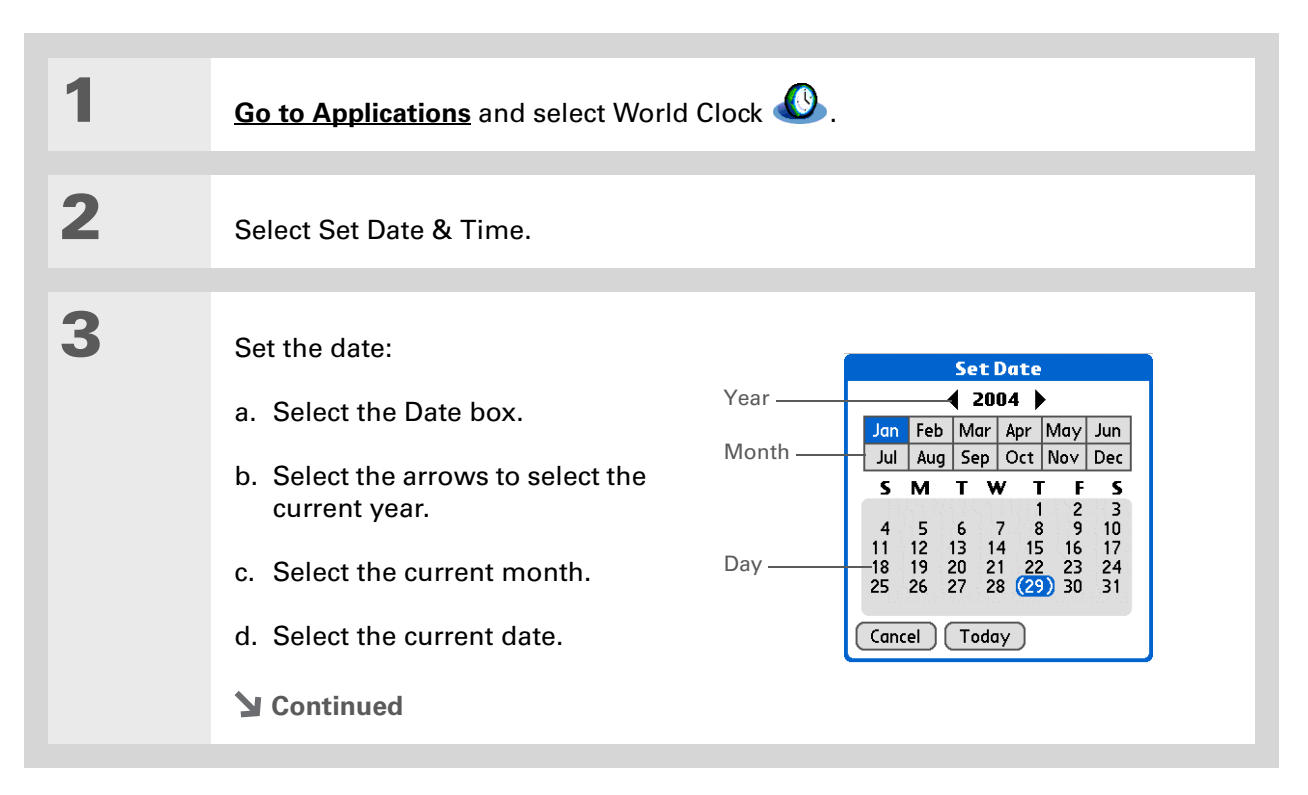

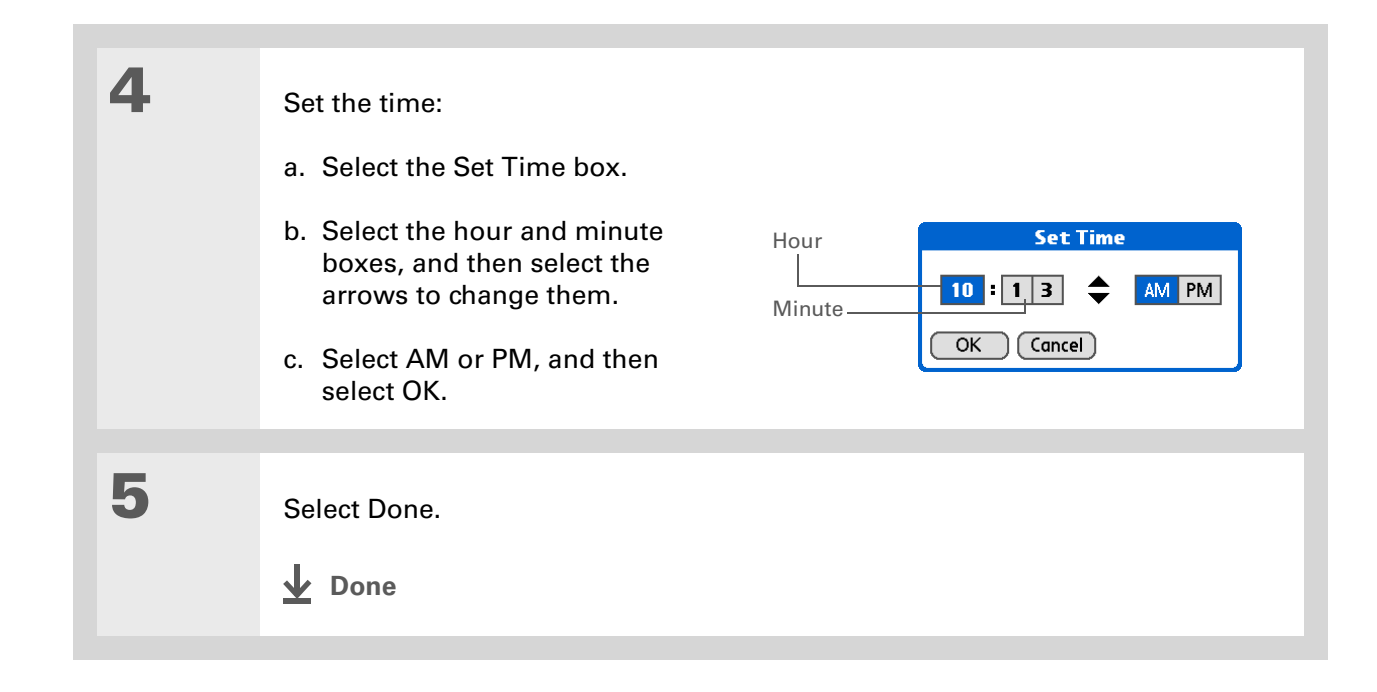

#### $\star$ Tip

If you have friends, family, or colleagues in another time zone, select a city in their zone as your secondary location. When you need to contact them, you can easily check to see what time it is where they are.

# <span id="page-225-0"></span>Choosing secondary locations for other time zones

Set World Clock to display the date and time for two other locations.

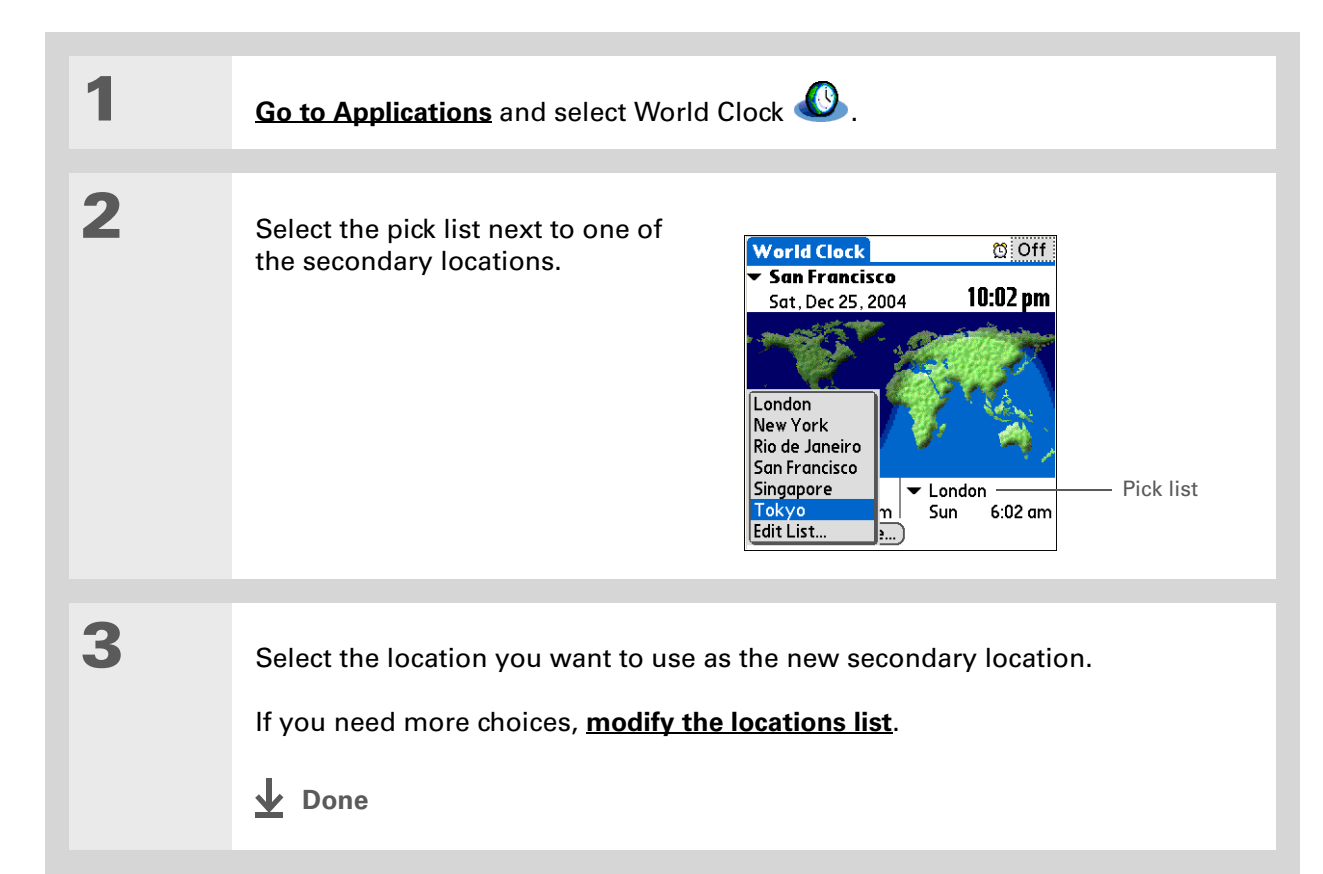

### **CHAPTER 24 Managing Clock Settings**

#### \* Tip

If you know what you're looking for in a long pick list, use **Graffiti® 2 writing** to find it faster. Enter the first letter of the word, and then locate your item.

# <span id="page-226-0"></span>Modifying the locations list

You can edit the locations list so that the locations you use most often are easy to find.

# **Adding new locations**

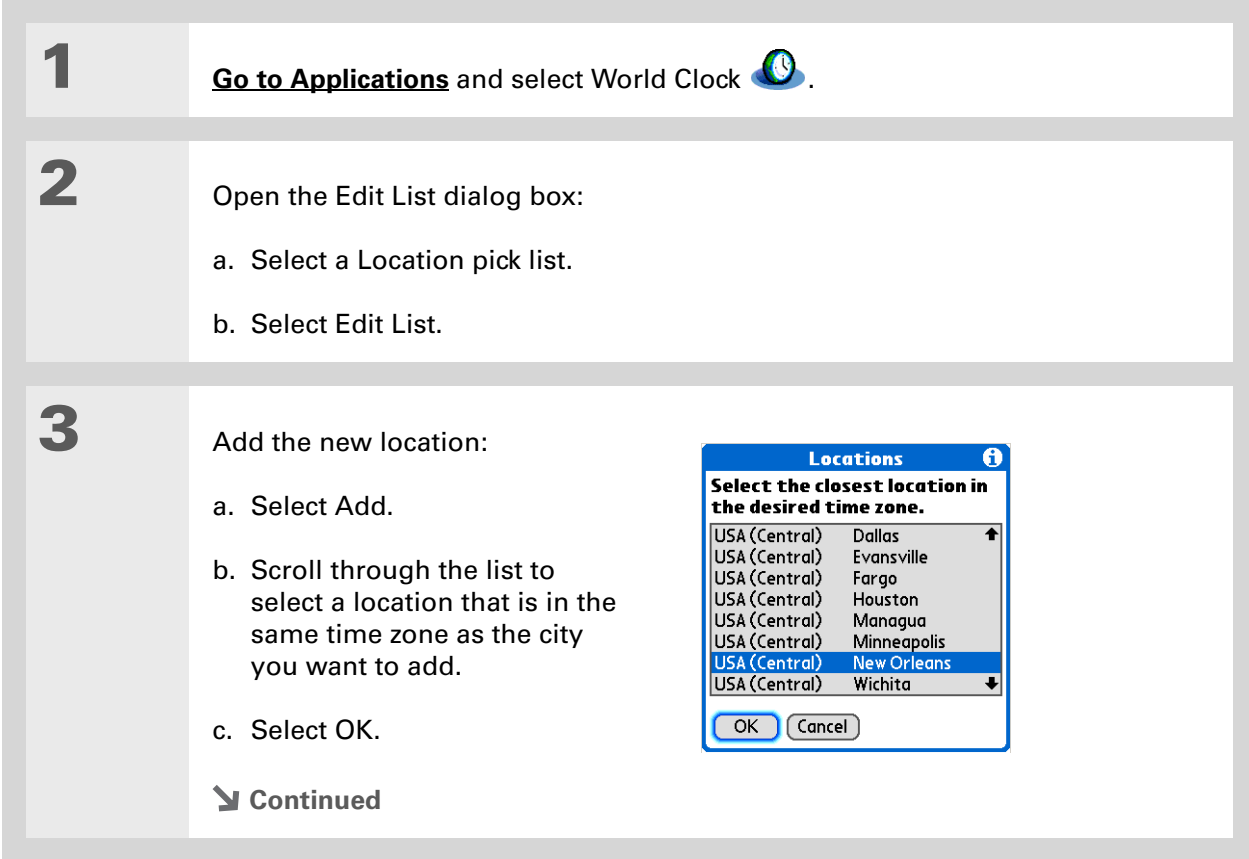

#### **CHAPTER 24 Managing Clock Settings**

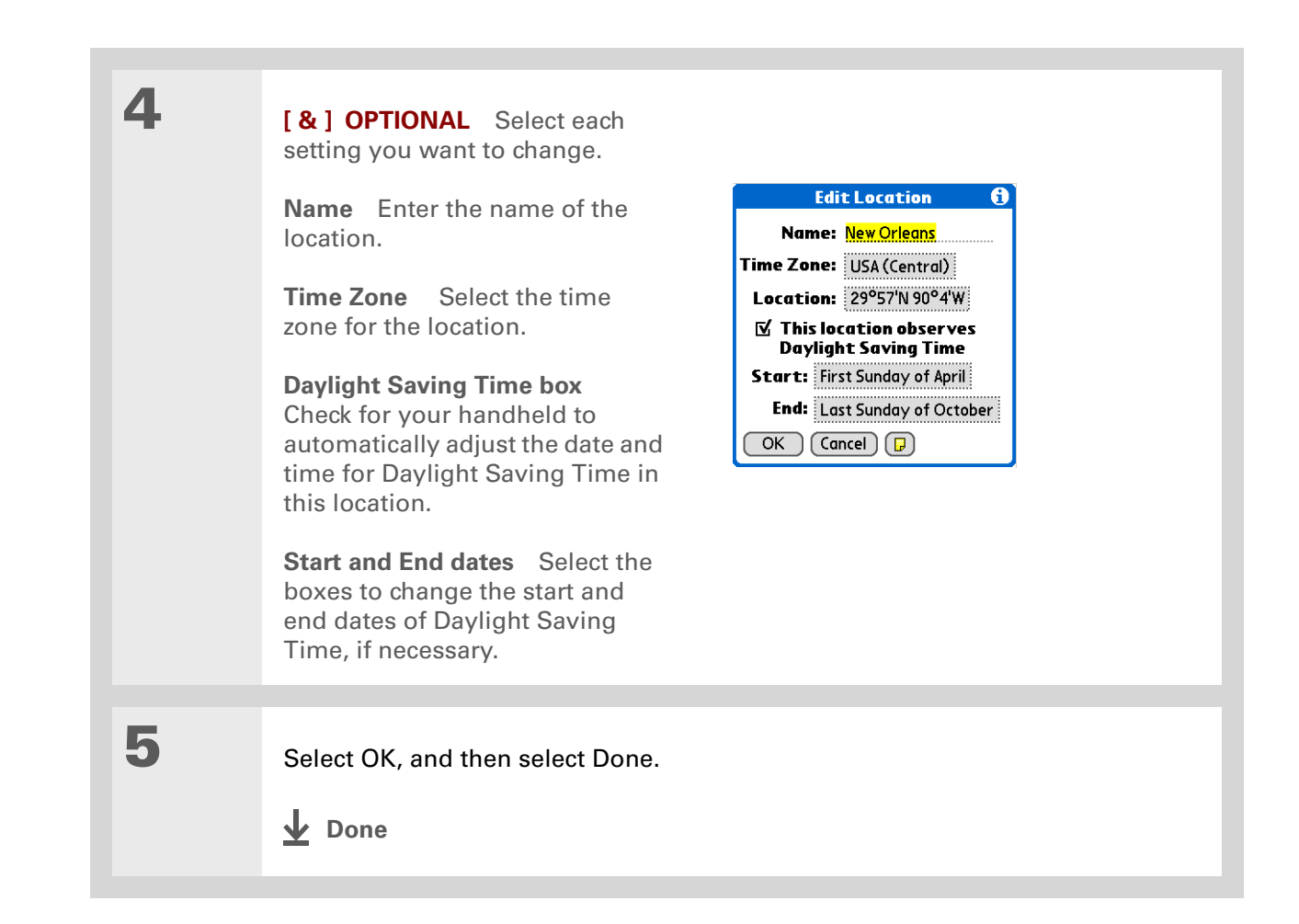

## **Deleting a location**

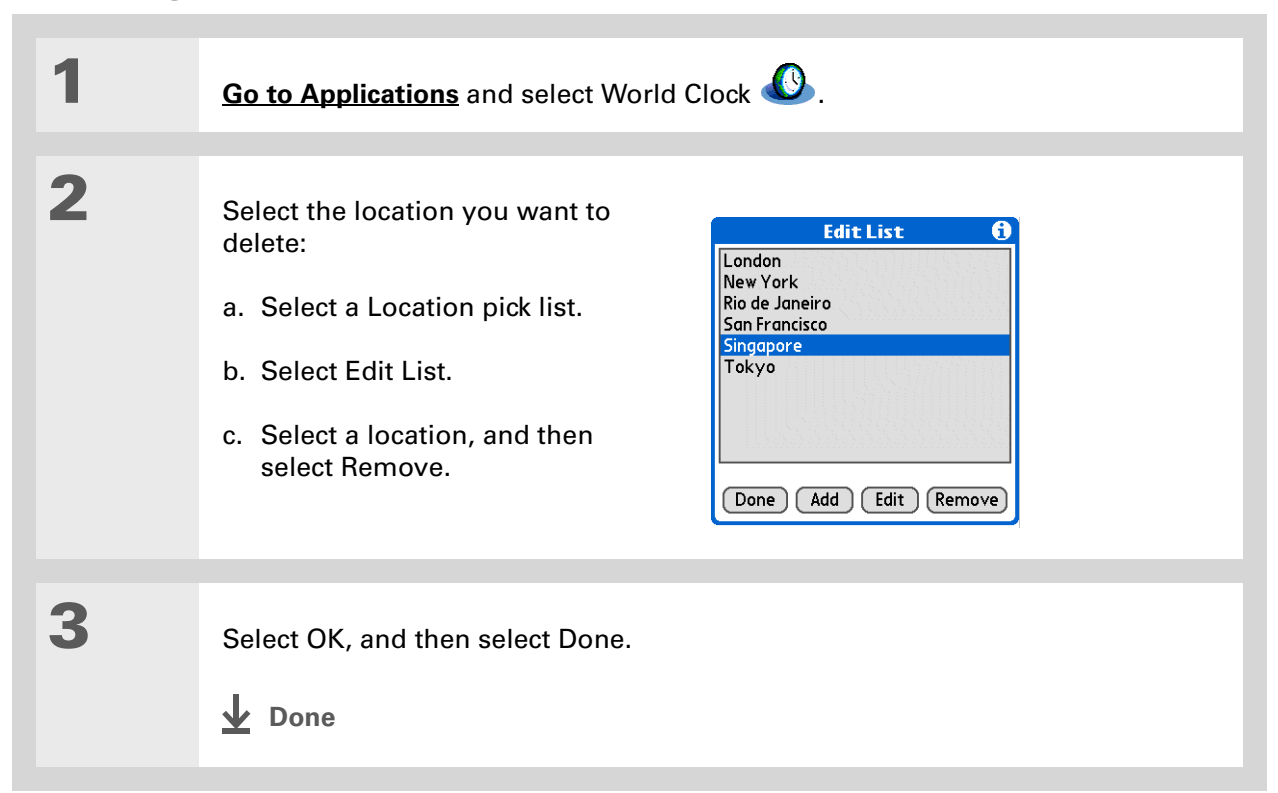

### Did You Know?Use World Clock to set an

alarm within the next 24 hours. **[Set alarms outside](#page--1-8)  [of this timeframe](#page--1-8)** in Calendar.

### Did You Know?

Remember to put your handheld on local time. If you travel from San Francisco to London, make London your primary location so that all your alarms ring on time, instead of eight hours late.

#### ж. Tip

Set an alarm while you're working to remind you when to leave to get to your appointment on time.

# <span id="page-229-0"></span>Setting the alarm clock

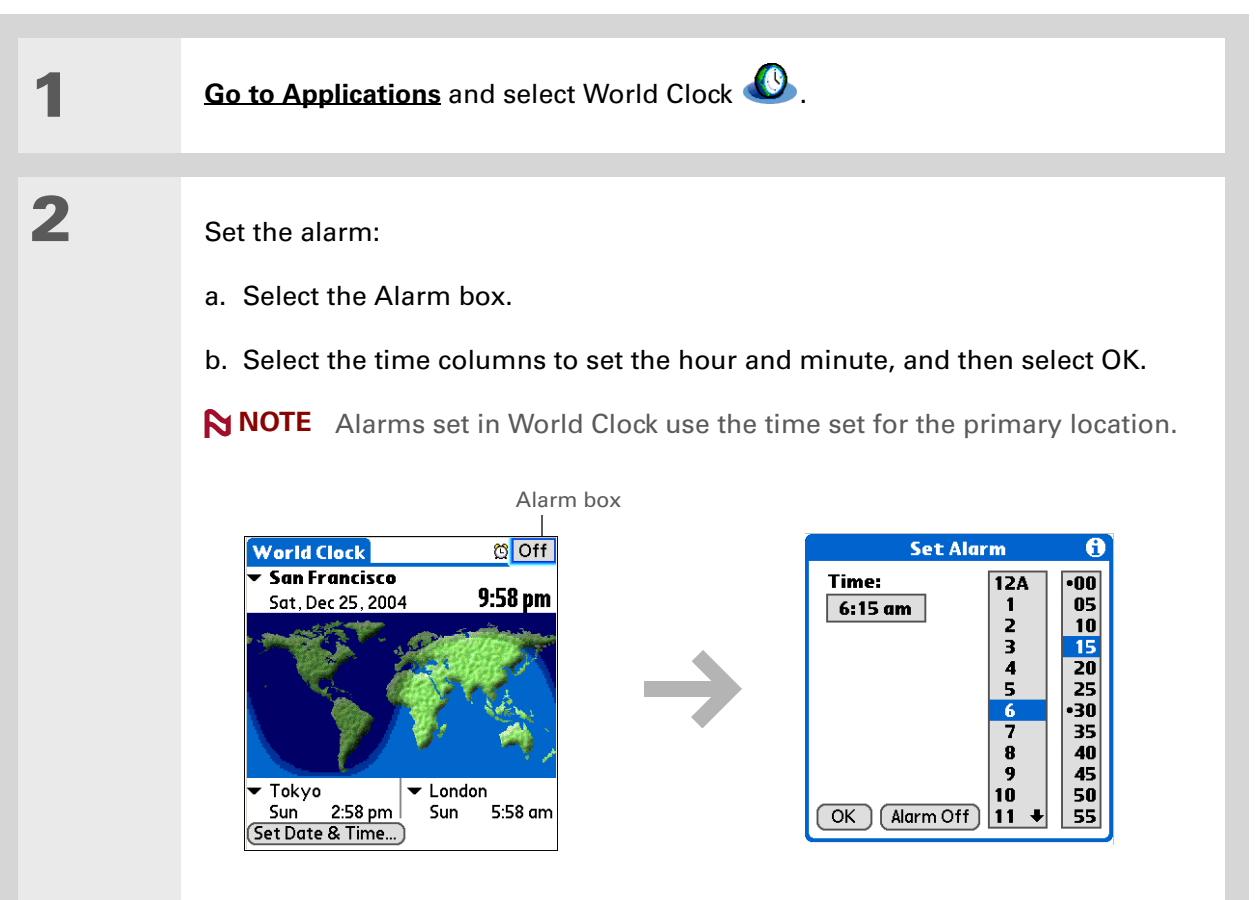

**Continued**

 $\angle{\mathbf{x}}$  Tip

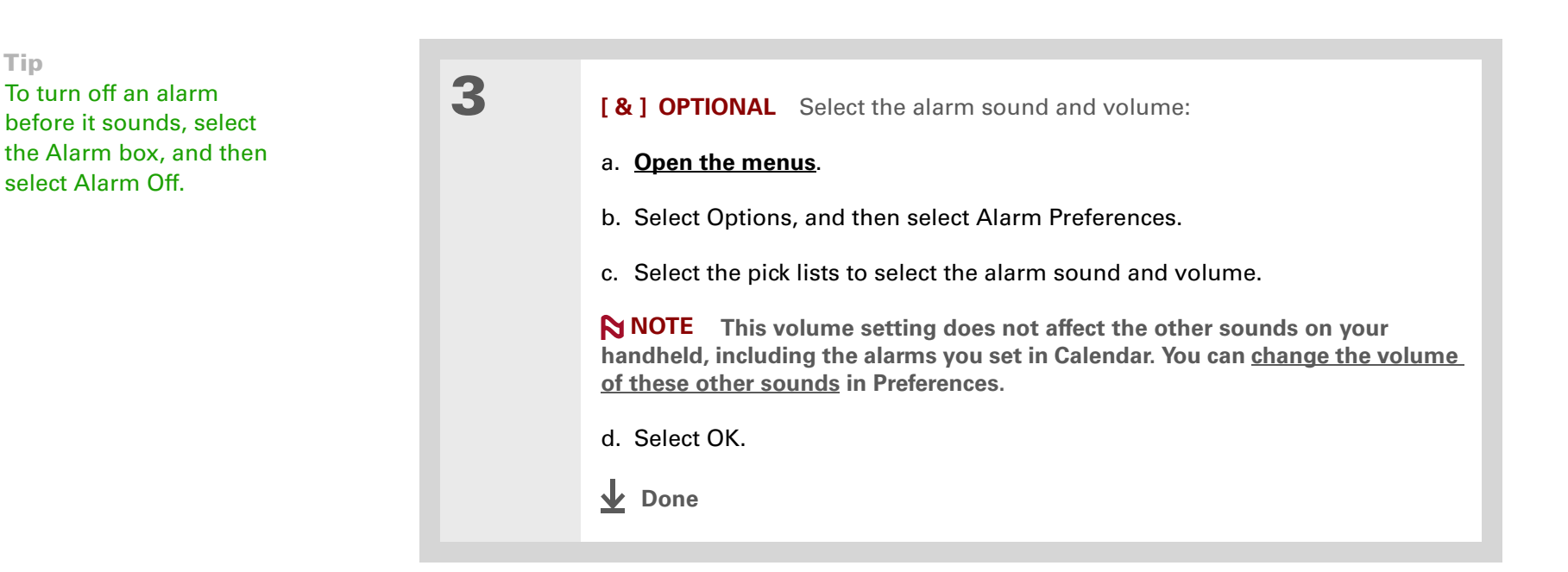

## **Responding to the alarm clock**

When the World Clock alarm sounds, select one of these three options:

**OK** Cancel the reminder message and return to the current screen.

**Snooze** Close the alarm reminder message and return to the current screen. The message appears again in five minutes. In the meantime, an indicator blinks in the upper-left corner of the screen to remind you of the upcoming alarm.

**Go To** Cancel the reminder message and open World Clock.

# <span id="page-231-0"></span>Changing the clock display

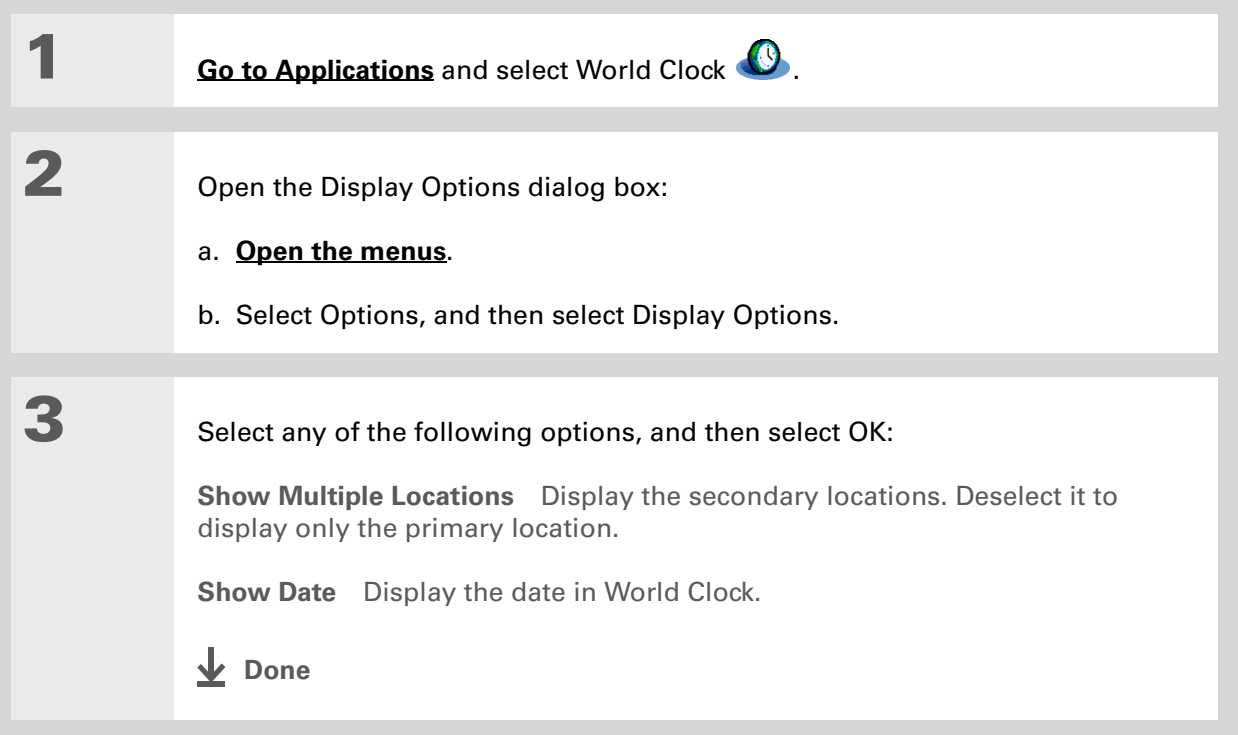

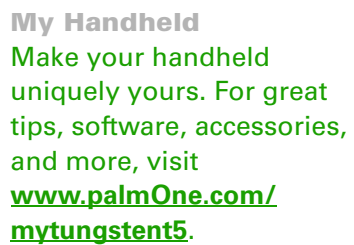

# <span id="page-232-0"></span>Related topics

Click a link below to learn about these related topics:

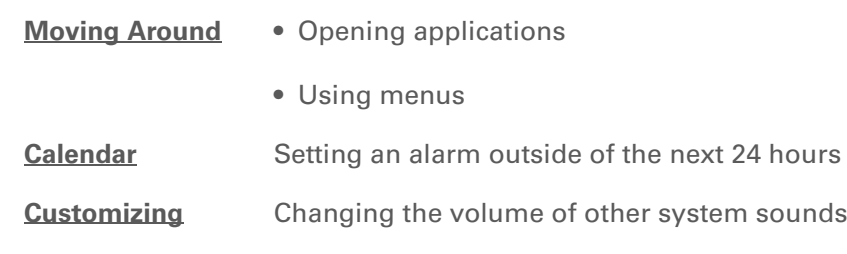

#### Support

If you're having problems with World Clock or anything else on your handheld, go to **[www.palmOne.com/](http://www.palmOne.com/support/tungstent5) [support/tungstent5](http://www.palmOne.com/support/tungstent5)**.

# Customizing Your Handheld

#### **In this chapter**

**[Customizing your Favorites](#page-234-0)  [View](#page-234-0)**

**[Customizing the Application](#page-237-0)  [View](#page-237-0)**

**[Making the screen easier to read](#page-239-0)**

**[Assigning a button to your](#page-244-0)  [frequently used applications](#page-244-0)**

**[Setting the date and time](#page-246-1)**

**[Customizing the way you enter](#page-252-0)  [information](#page-252-0)**

**[Selecting sound settings](#page-261-1)**

**[Entering your owner](#page-262-0)  [information](#page-262-0)**

**[Conserving battery power](#page-263-0)**

**[Connecting your handheld to](#page-266-0)  [other devices](#page-266-0)**

**[Customizing network settings](#page-272-0)**

**[Setting up VPN](#page-284-0)**

**[Related topics](#page-288-0)**

<span id="page-233-0"></span>Although customizing your handheld is optional, it's like changing the preset radio stations in your car. Since you're probably not driving around with the dealer's preset radio stations, why not personalize your handheld, too?

You can easily customize the sound levels, fonts, and screen colors on your handheld by using preferences and menus. And preference settings can help extend the life of your handheld's battery.

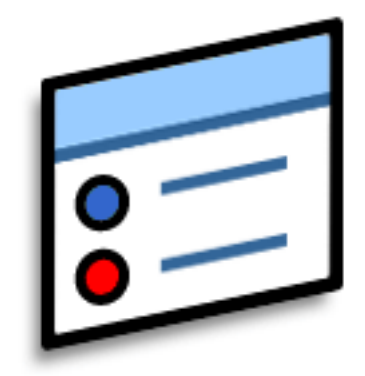

## **Benefits of customizing**

- Access applications quickly
- Conserve power
- Enjoy your handheld more
- Make your screen easy to read

# <span id="page-234-0"></span>Customizing your Favorites View

You can personalize your Favorites View by changing the background image to your favorite photo. You can also change the entries to those you use most often.

## **Changing the background photo in Favorites View**

Use your favorite photo as the background in Favorites View.

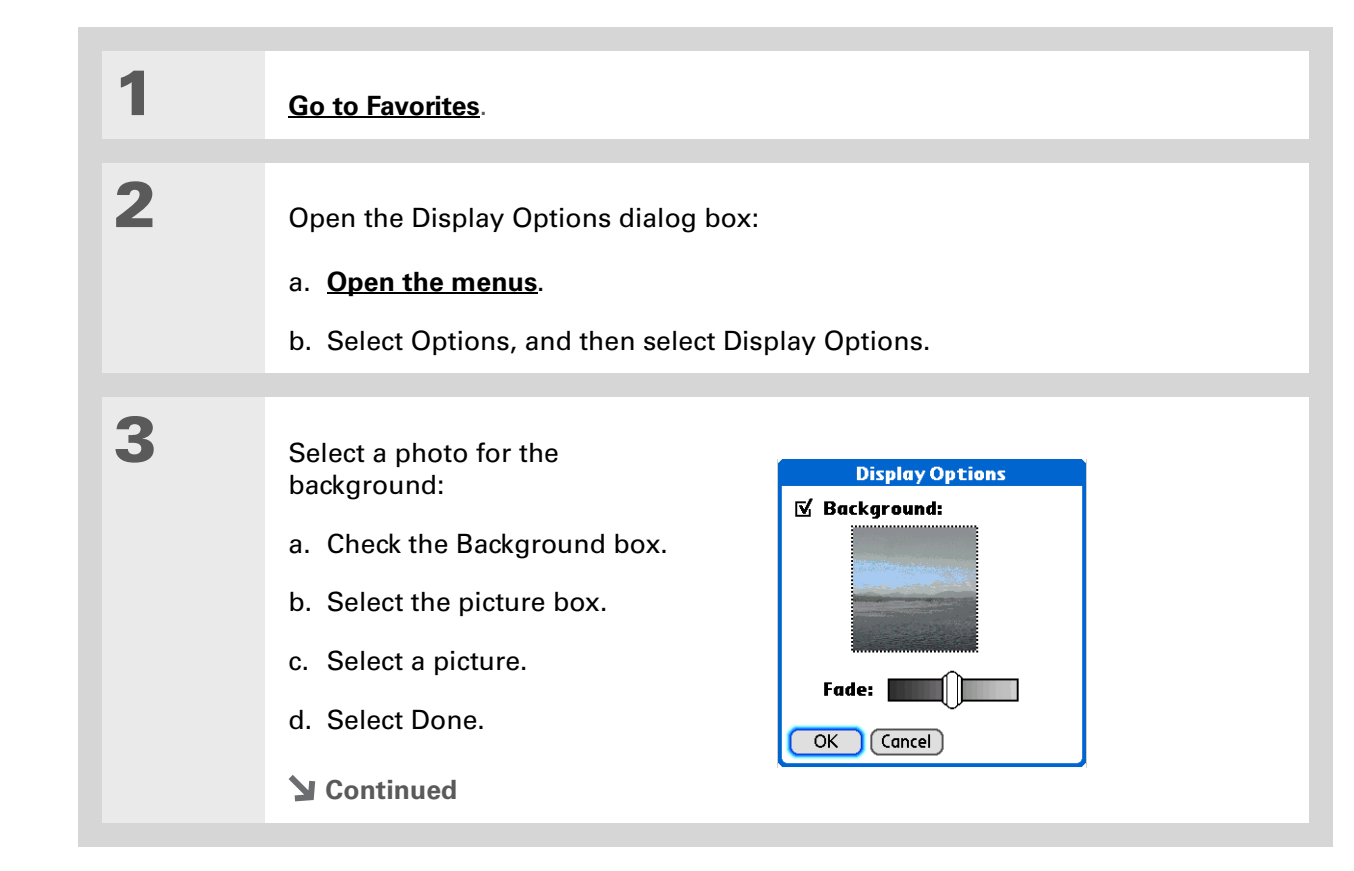

#### **CHAPTER 25 Customizing Your Handheld**

4

Did You Know?

You can quickly change multiple favorites on a page by selecting Menu on the status bar, and then selecting Edit Favorite Pages. Select the page you want, and then select each favorite you want to change to open the Edit Favorites dialog box.

∗. Tip

> You can also tap and hold on the favorite you want to change.

 Adjust the fade setting so that the text is easy to read against the photo, and select OK.

**Done**

### **Changing entries in Favorites**

Change the entries in Favorites View to include the applications, files, folders, or web links you use most often.

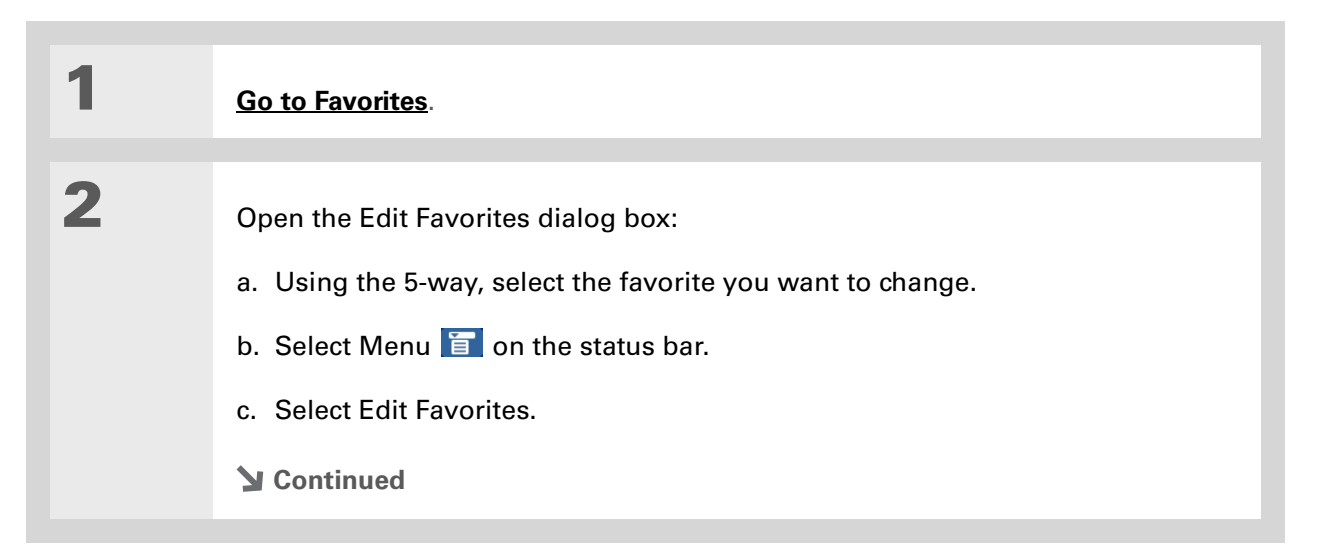

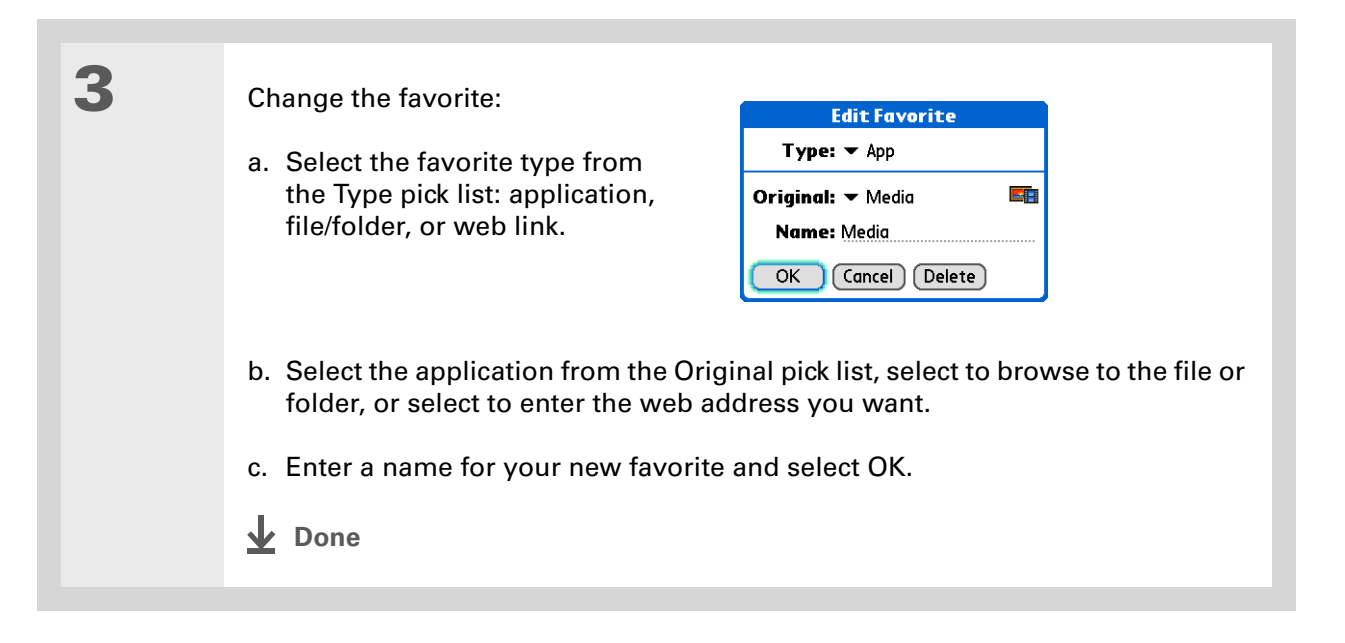

# <span id="page-237-0"></span>Customizing the Application View

Use your favorite photo as the background in the Application View. You can also display your application icons in list format with small icons so that you can see more applications without scrolling.

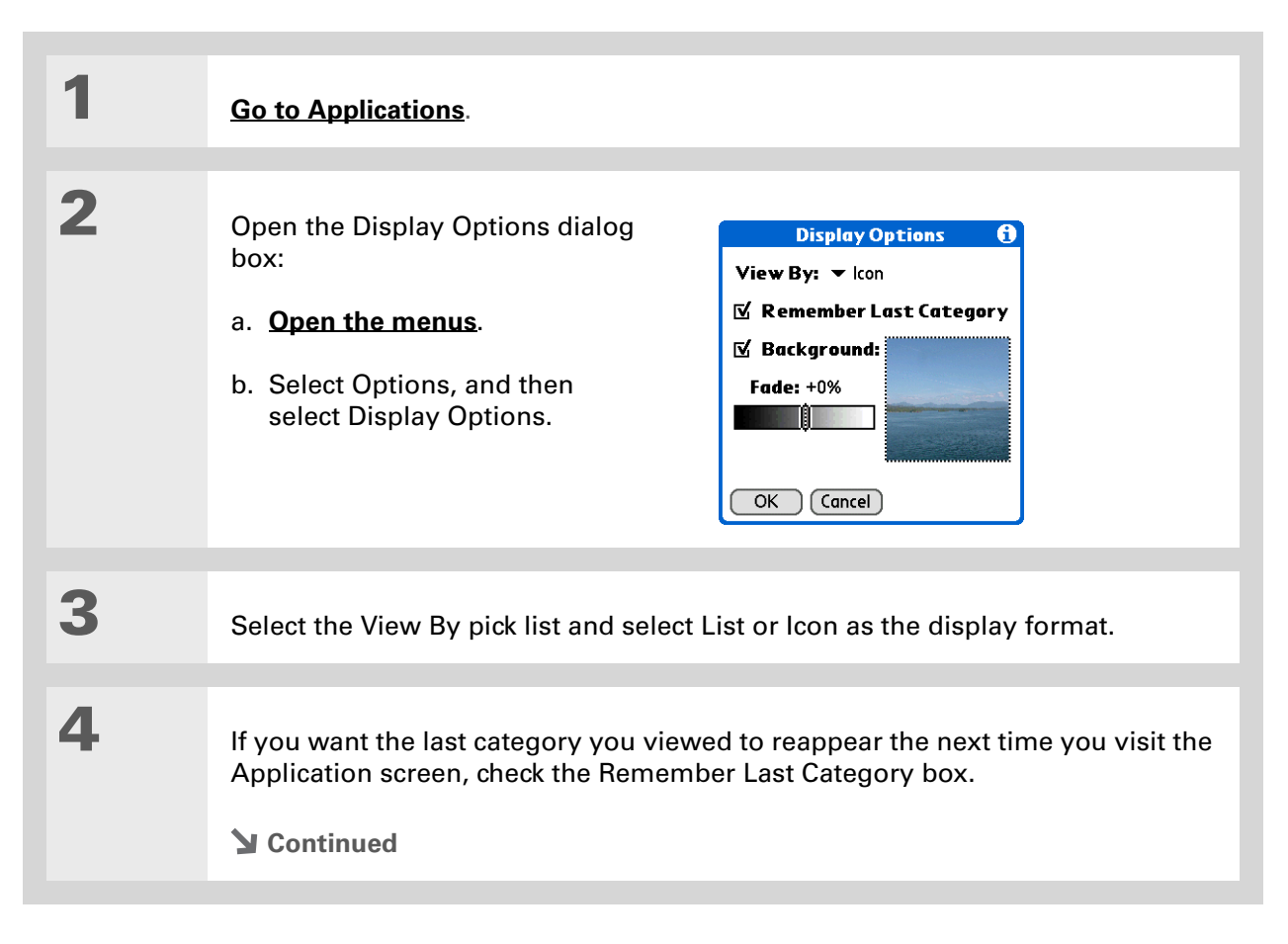

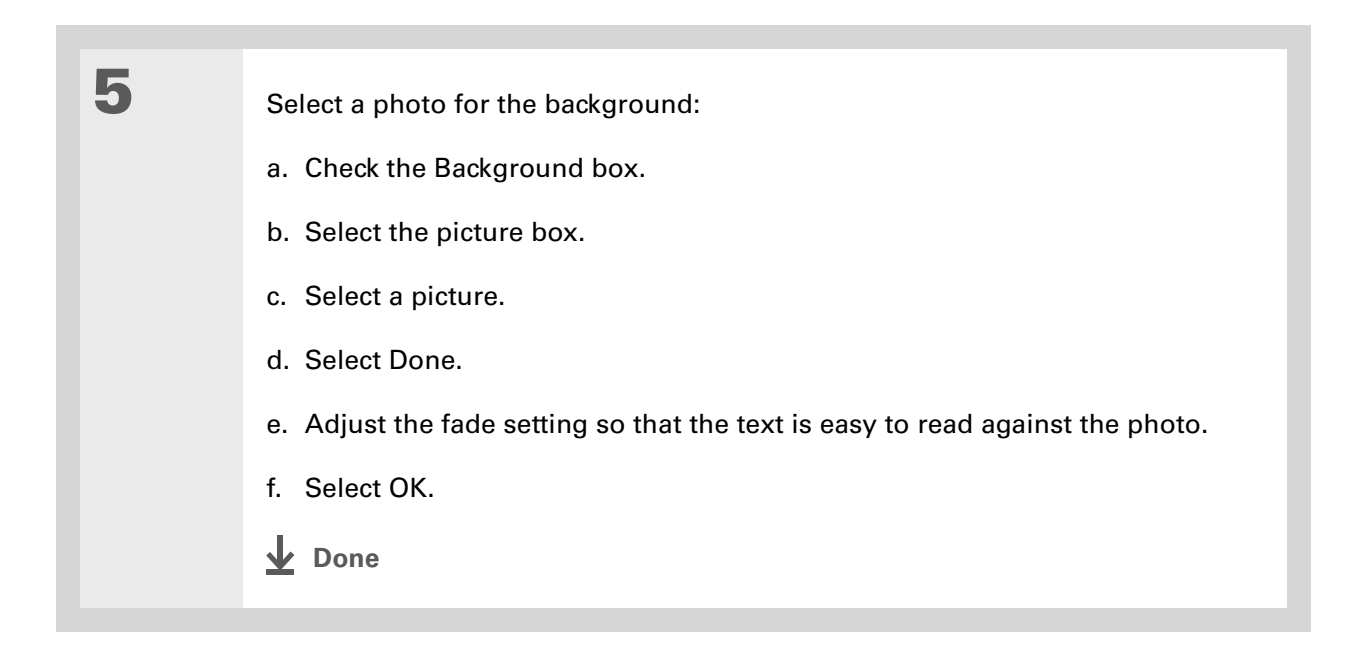

# <span id="page-239-0"></span>Making the screen easier to read

In many applications, you can change the font style to make text easier to read. There are four font styles available.

In certain lighting conditions, you may also need to adjust the brightness to read the information on the screen.

## **Changing the screen fonts**

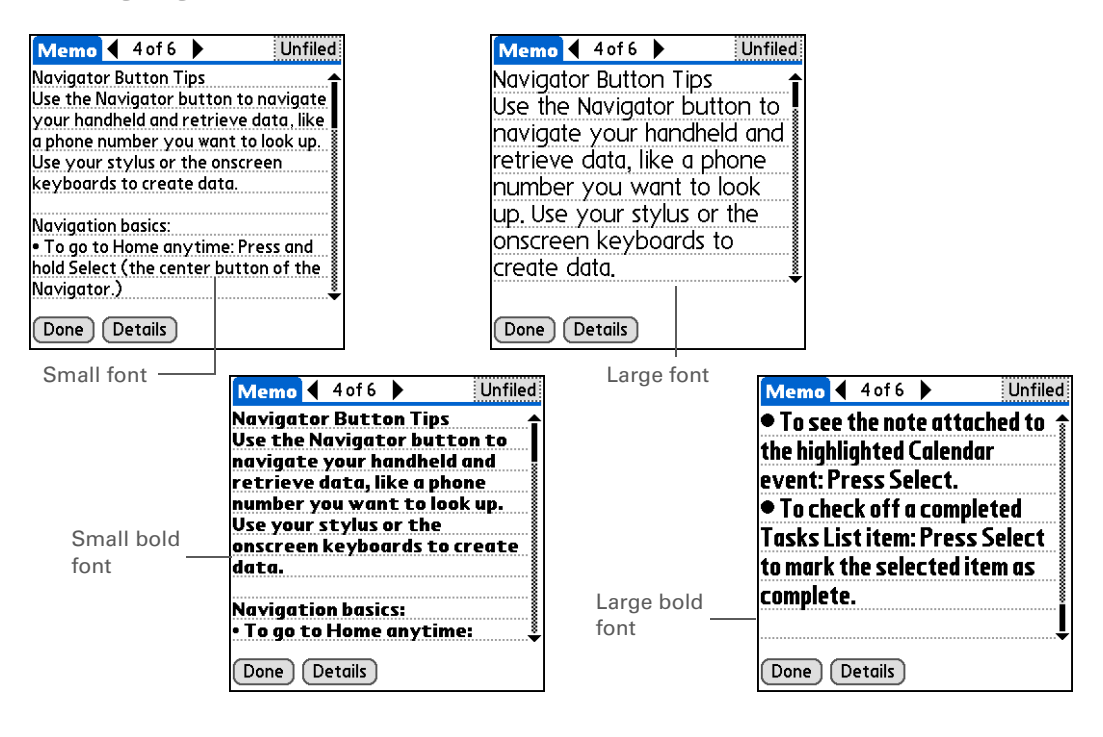

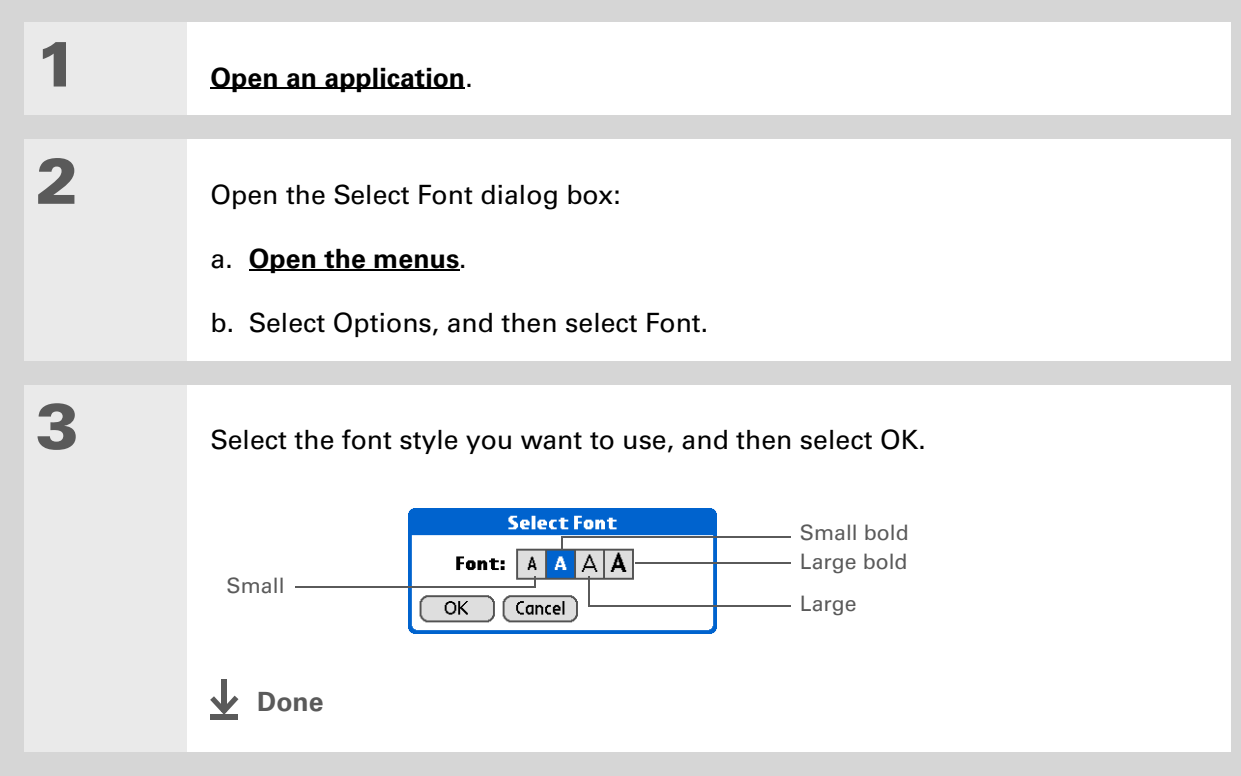

### **Adjusting the brightness**

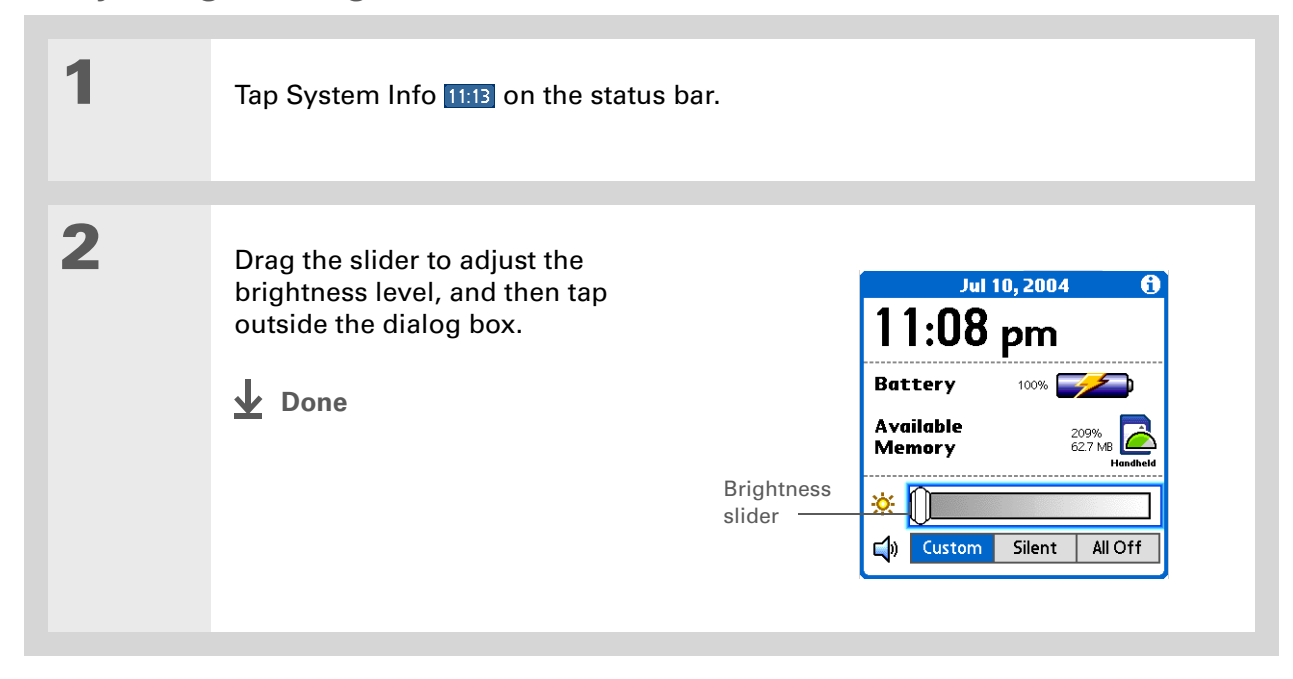

## **Changing screen colors**

Choose a new set of text and background colors for all your applications.

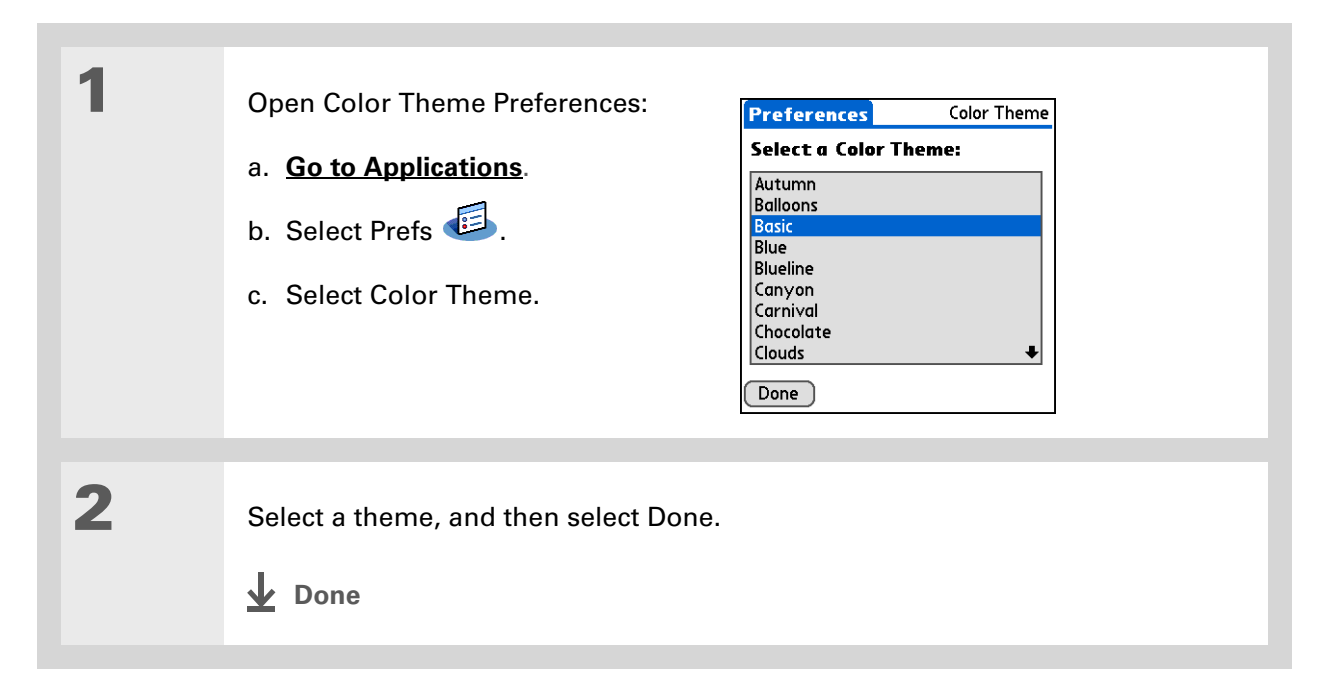

# **Changing handedness orientation of the screen**

The Handedness preferences enable you to select right-hand or left-hand orientation when you rotate the screen into landscape mode.

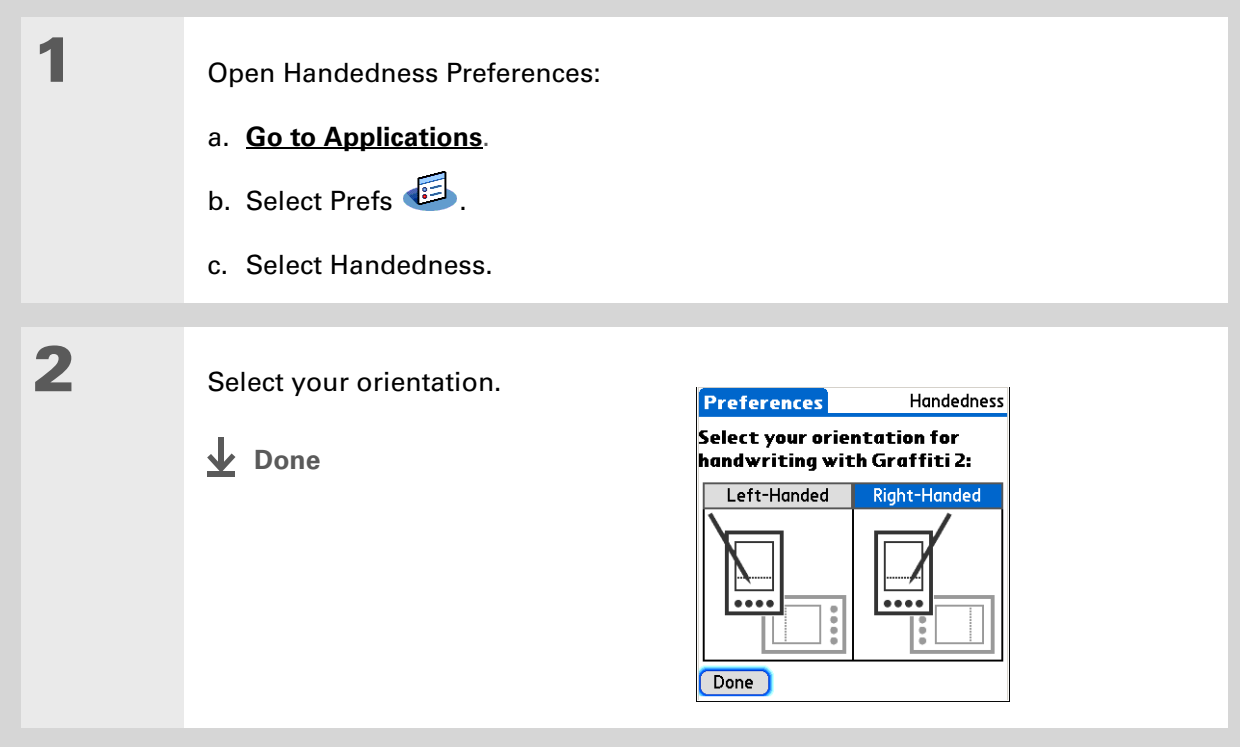

### $*$  Tip

To restore all the buttons to the original palmOne settings, select Default.

#### Did You Know?

You can assign input area icons to different applications also. Tap and hold the input area icon and select an application from the dialog box.

# <span id="page-244-0"></span>Assigning a button to your frequently used applications

Tired of going to Applications View to open an application you use frequently? Use the Buttons Preferences screen to reassign the applications associated with the buttons on the front of your handheld and the HotSync® button.

For example, if you use Memos often, you can assign Memos to a button so that you don't have to scroll through Applications View whenever you want to use that application.

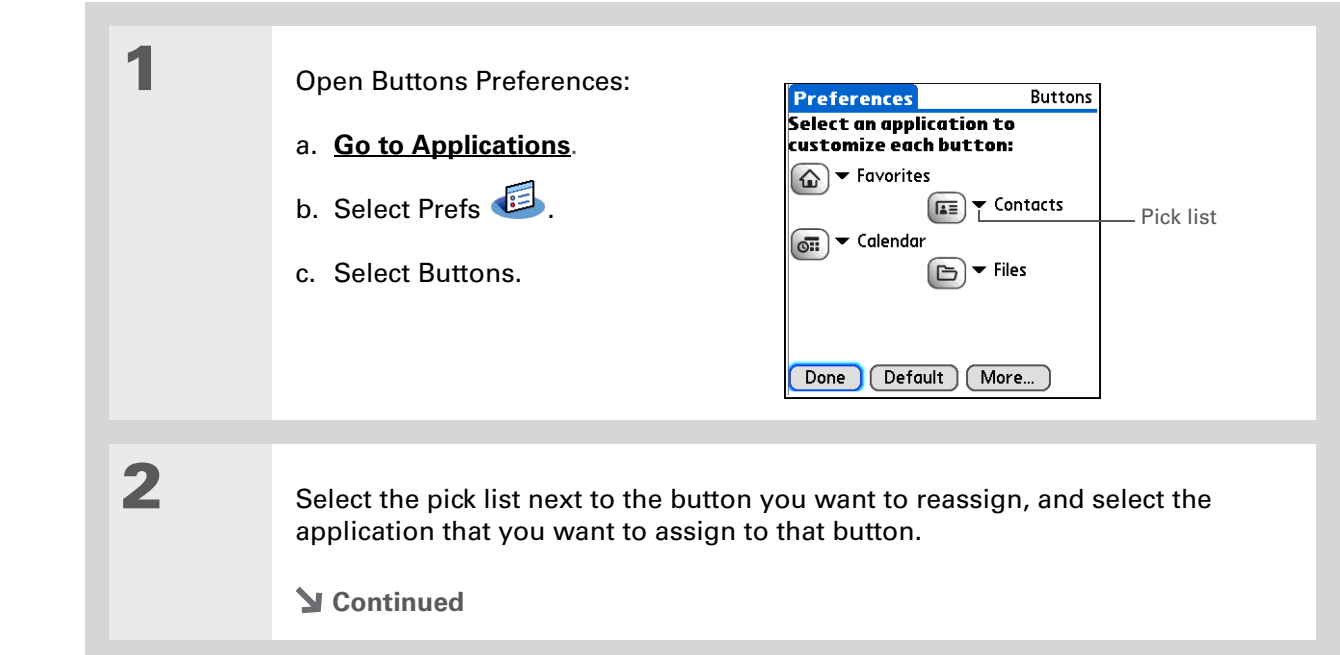

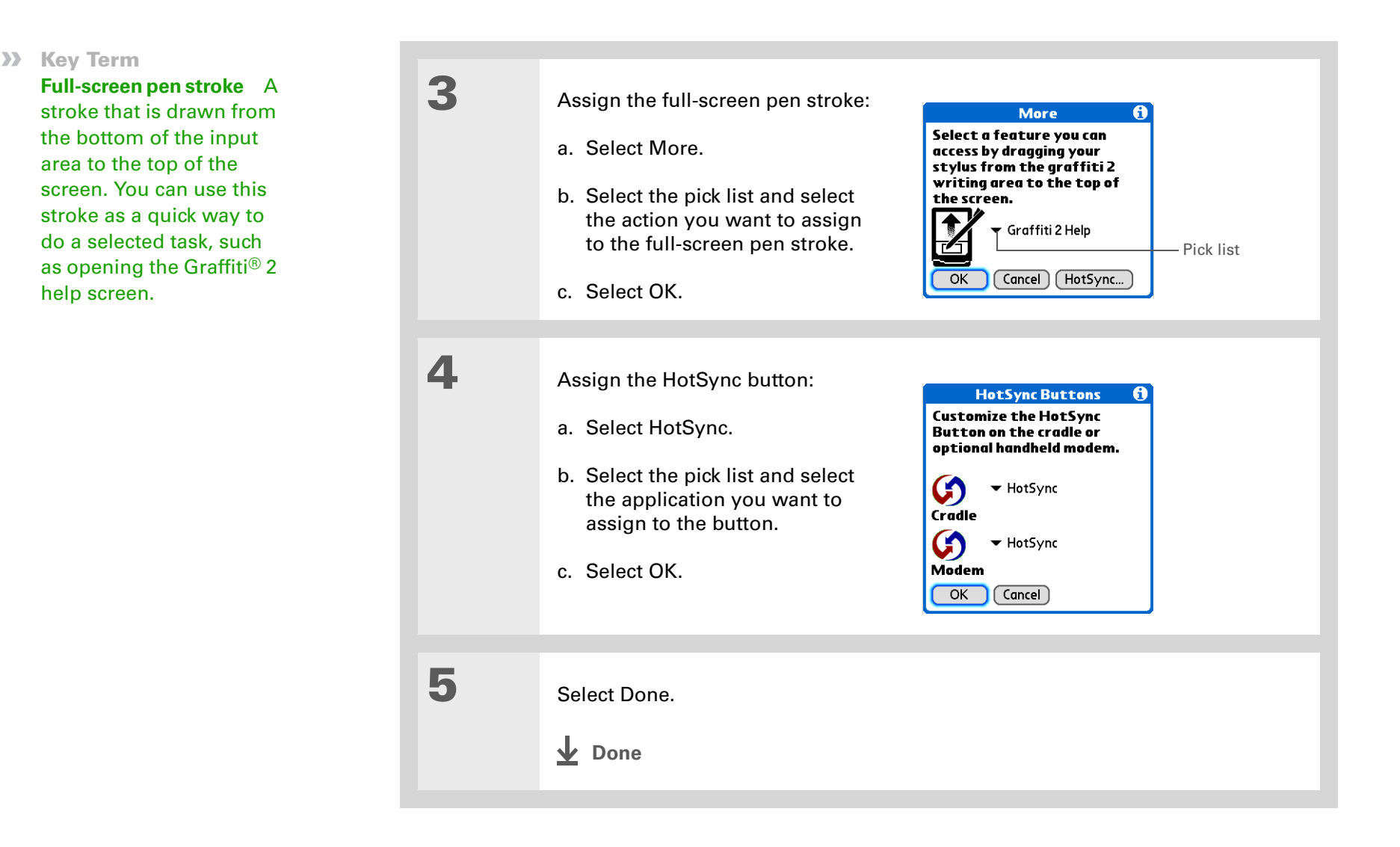

# <span id="page-246-1"></span><span id="page-246-0"></span>Setting the date and time

You can set the date, time, and location for all the applications on your handheld that require this information. You can also select the format in which the date, time, and numbers appear.

## <span id="page-246-2"></span>**Selecting a location**

You can set the current date and time based on your location. When you travel to a new time zone, change the Location setting to quickly reset the date and time. Your appointments stay at the time you entered them—no adjustments for time zones. So always enter your schedule based on the time zone you will be in on the day of the event.

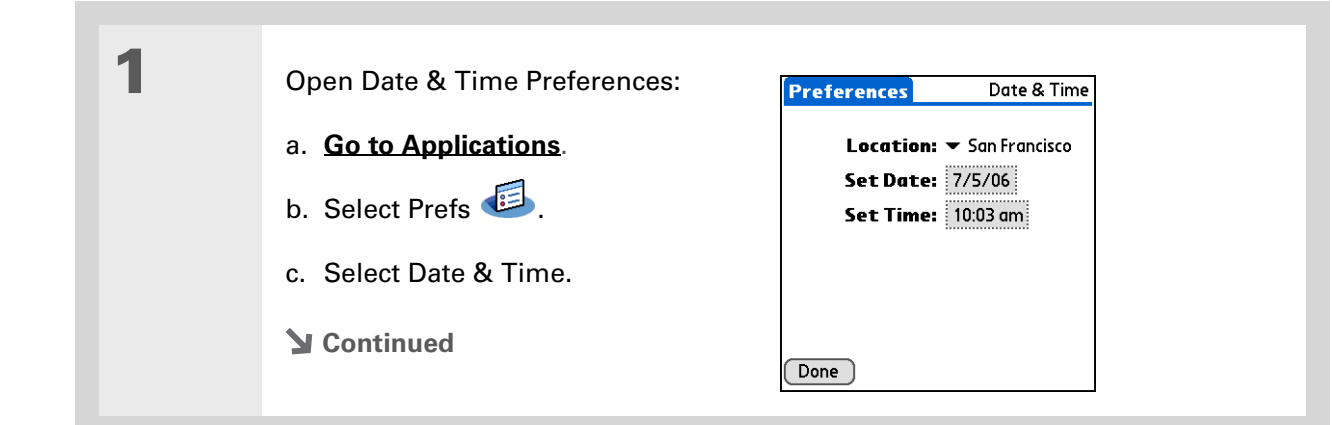

Did You Know?The location you select also appears as the primary location in **[World](#page-220-0)** 

**[Clock](#page-220-0)**.

 $\ast$ 

### **CHAPTER 25 Customizing Your Handheld**

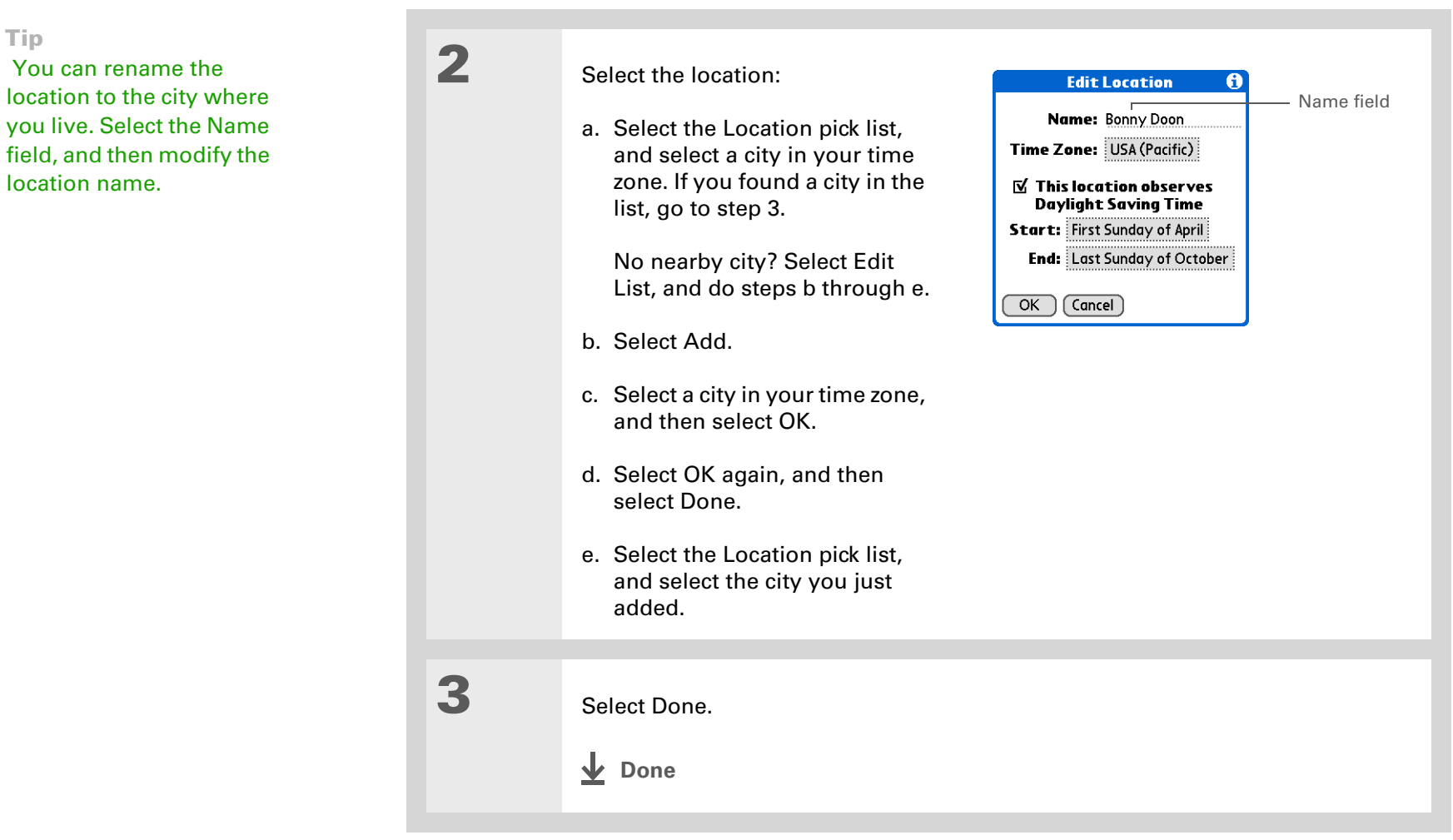

# **Resetting the date and time**

In most cases you won't need to reset the date and time. However, you may need to do this if you do a hard reset on your handheld.

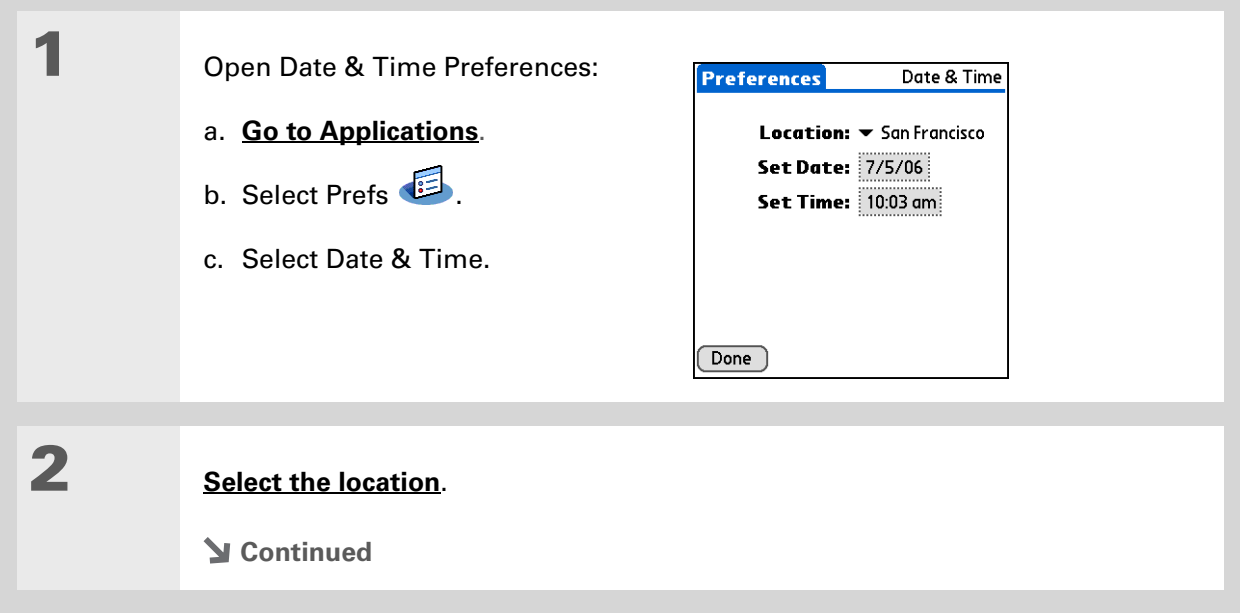

#### **CHAPTER 25 Customizing Your Handheld**

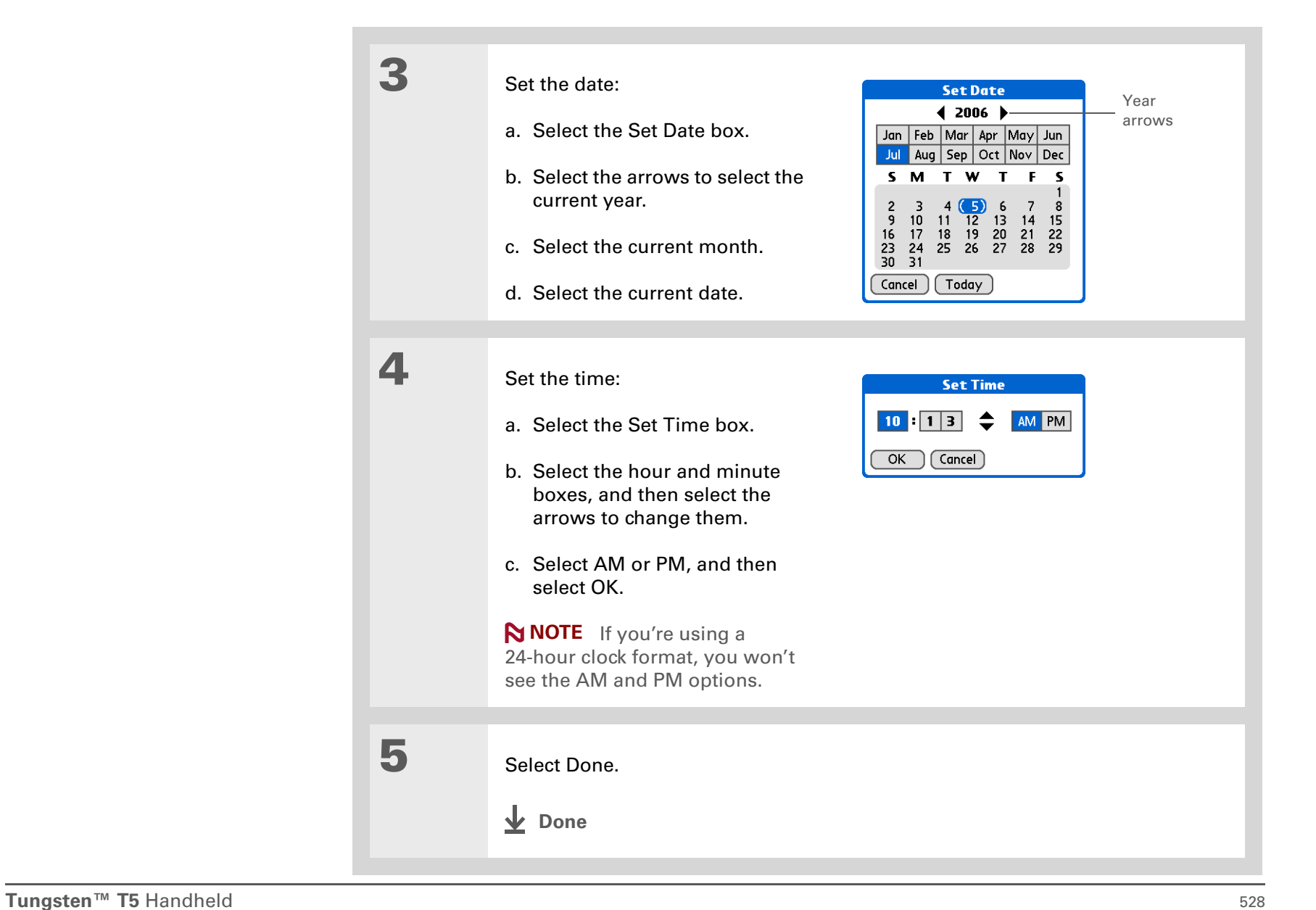

### **Selecting formats for dates, times, and numbers**

Would you rather see the time displayed in a 24-hour format, or dates that begin with the month or year? Use the Formats Preferences screen to change these settings and to apply them to all the applications on your handheld.

You can quickly choose the preset formats based on geographic regions where you might use your handheld. For example, in the United Kingdom, time often is expressed using a 24-hour clock. In the United States, time is expressed using a 12-hour clock with an AM or PM suffix. You can use the original preset formats or change them based on your personal preferences.

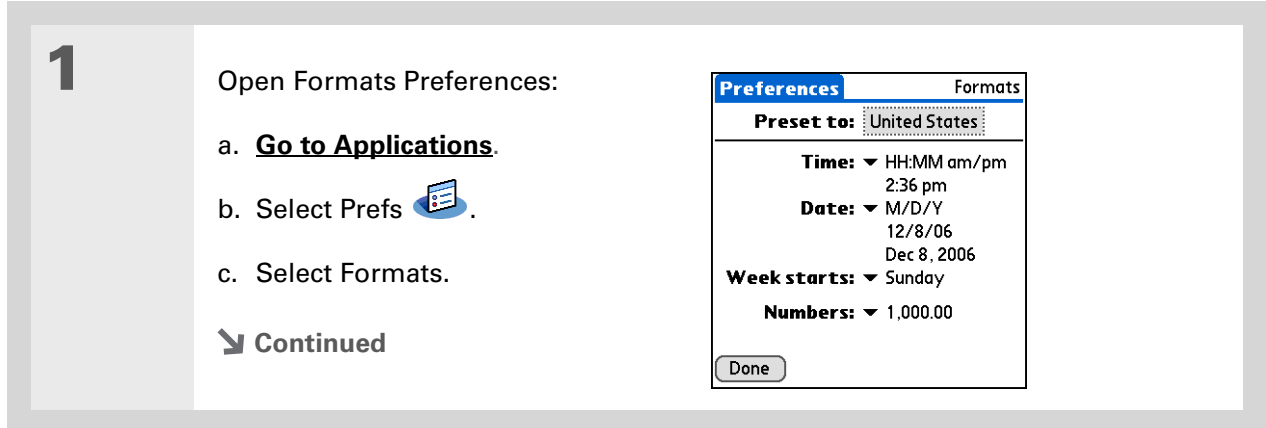

#### **CHAPTER 25 Customizing Your Handheld**

#### ∗. Tip

The country setting changes only the way the date and time look. It doesn't change your handheld's time to that country's time. To do that, go to **[Date & Time](#page-246-1)  [Preferences](#page-246-1)** or to **[World](#page-220-0)  [Clock](#page-220-0)**.

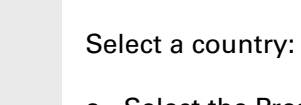

- a. Select the Preset to box to open the Set Country dialog box.
- b. Select a country.
- c. Select OK.

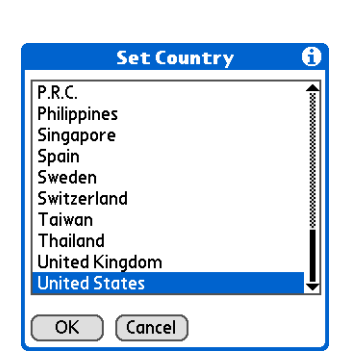

3

4

2

**[ & ] OPTIONAL** Customize any of the following preset formats:

**Time** Controls whether the time is displayed in 12-hour or 24-hour format and which symbol separates the numbers.

**Date** Controls the sequence in which the day, month, and year appear and which symbol separates the segments.

**Week starts** Controls whether applications treat Sunday or Monday as the first day of the week.

**Numbers** Controls the decimal and thousands separator symbols.

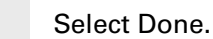

**Done**
Did You Know?

You can change the input area anytime by selecting the **[status bar or input](#page--1-1)  [area icons](#page--1-1)**.

# Customizing the way you enter information

Your handheld lets you choose how you enter information. You can choose the input area or the writing area, choose Graffiti 2 strokes, and create shortcuts to make entering information faster.

### **Customizing the input area**

You can configure your input area your preference for keyboards or for Graffiti 2 writing. You can also choose to see your strokes as you write.

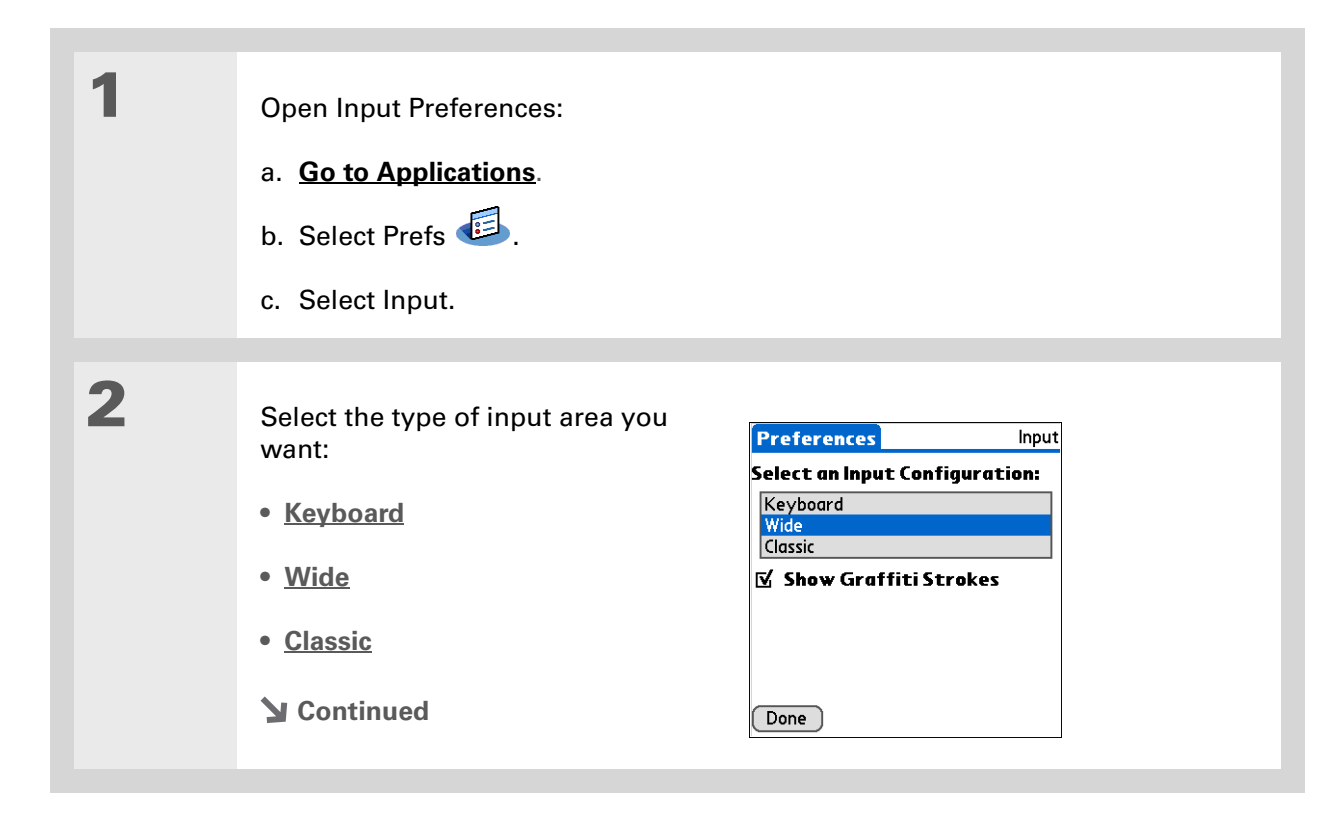

**[ & ] OPTIONAL** Uncheck the Show Graffiti Strokes box if you don't want to have the Graffiti strokes shown as you write a character in the input area.

**Done**

### **Choosing the full-screen writing area**

You can write Graffiti 2 characters in the **[input area](#page--1-5)**, or you can turn on Writing Area Preferences and use the full screen for Graffiti 2 writing; you do not have to write in the input area.

 $*$  Tip

You can turn on or turn off the full-screen writing area by tapping the Fullscreen writing icon on the **[status bar](#page--1-4)**.

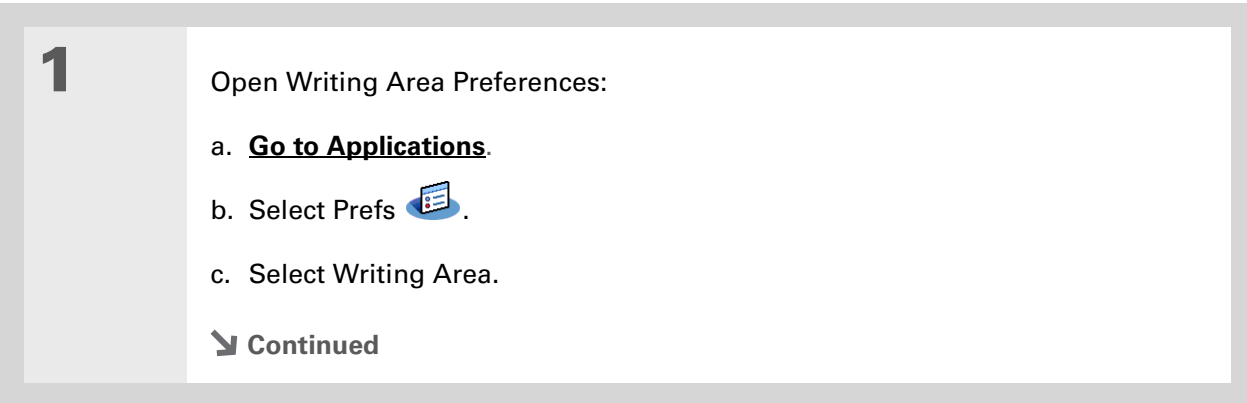

1

2

#### ∗. Tip

Right after you write a character, your handheld interprets a quick tap on the screen as a period character. If you want to tap a button, either wait a few seconds or tap the Full-screen writing icon on the **[status bar](#page--1-4)**.

### Select one of the following, and then select Done:

**On** Turns on the full-screen writing area. When you select this option, a box appears for you to choose if you want to see your strokes as you write.

**Off** Turns off the full-screen writing area. When you select this option you must use the input area for Graffiti 2 writing.

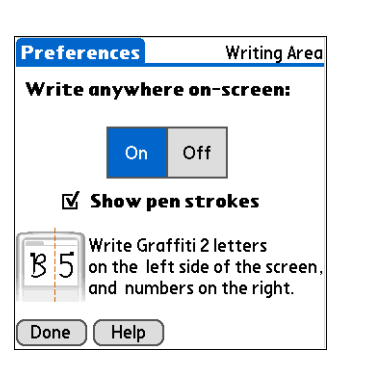

# **Done**

### **Using the full-screen writing area**

Turn on the full-screen writing area by tapping Full-screen writing  $\sim$  on the **[status bar](#page--1-4)**. When full-screen writing is on, the icon is highlighted. When full-screen writing is off, the icon is dimmed.

#### Open the entry where you want to enter information:

- a. **[Open an application](#page--1-6)**.
- b. Select a record or select New.
- **Continued**

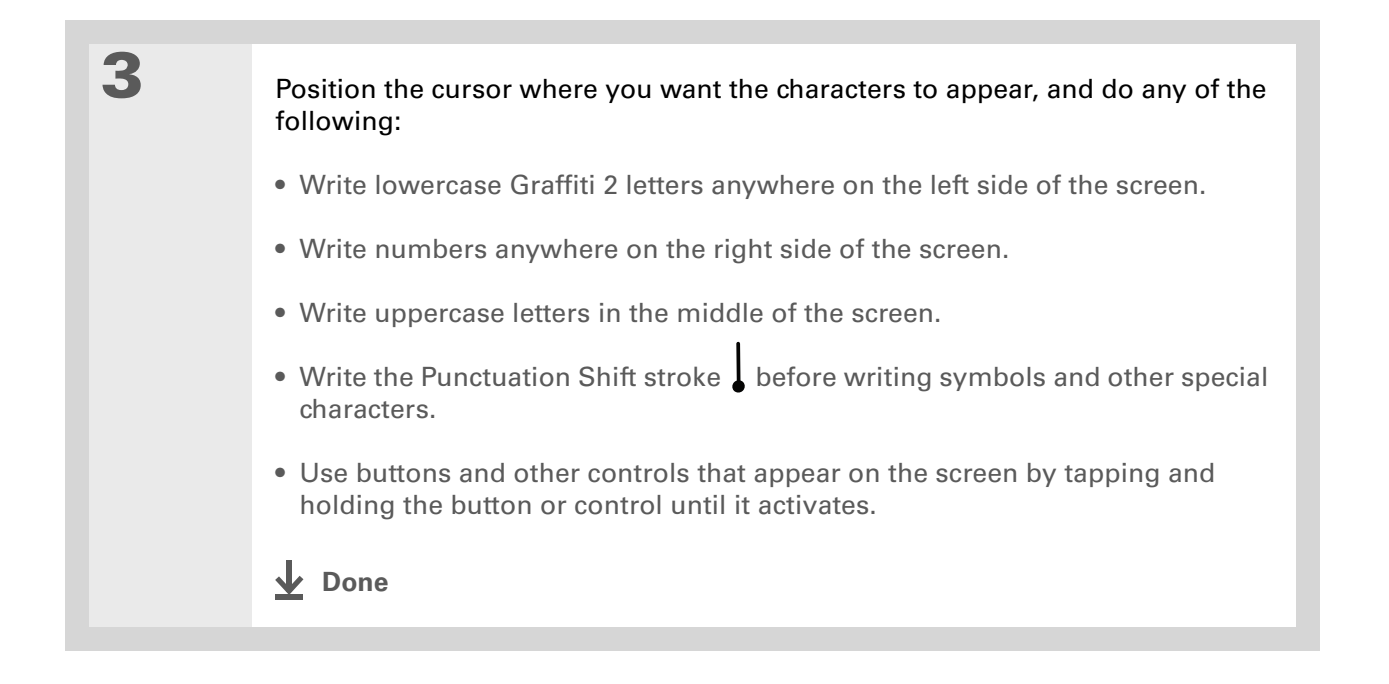

# **Customizing Graffiti 2 strokes**

There is more than one way to write certain Graffiti 2 characters. Use the Graffiti 2 Preferences screen to select an alternate stroke shape for these characters.

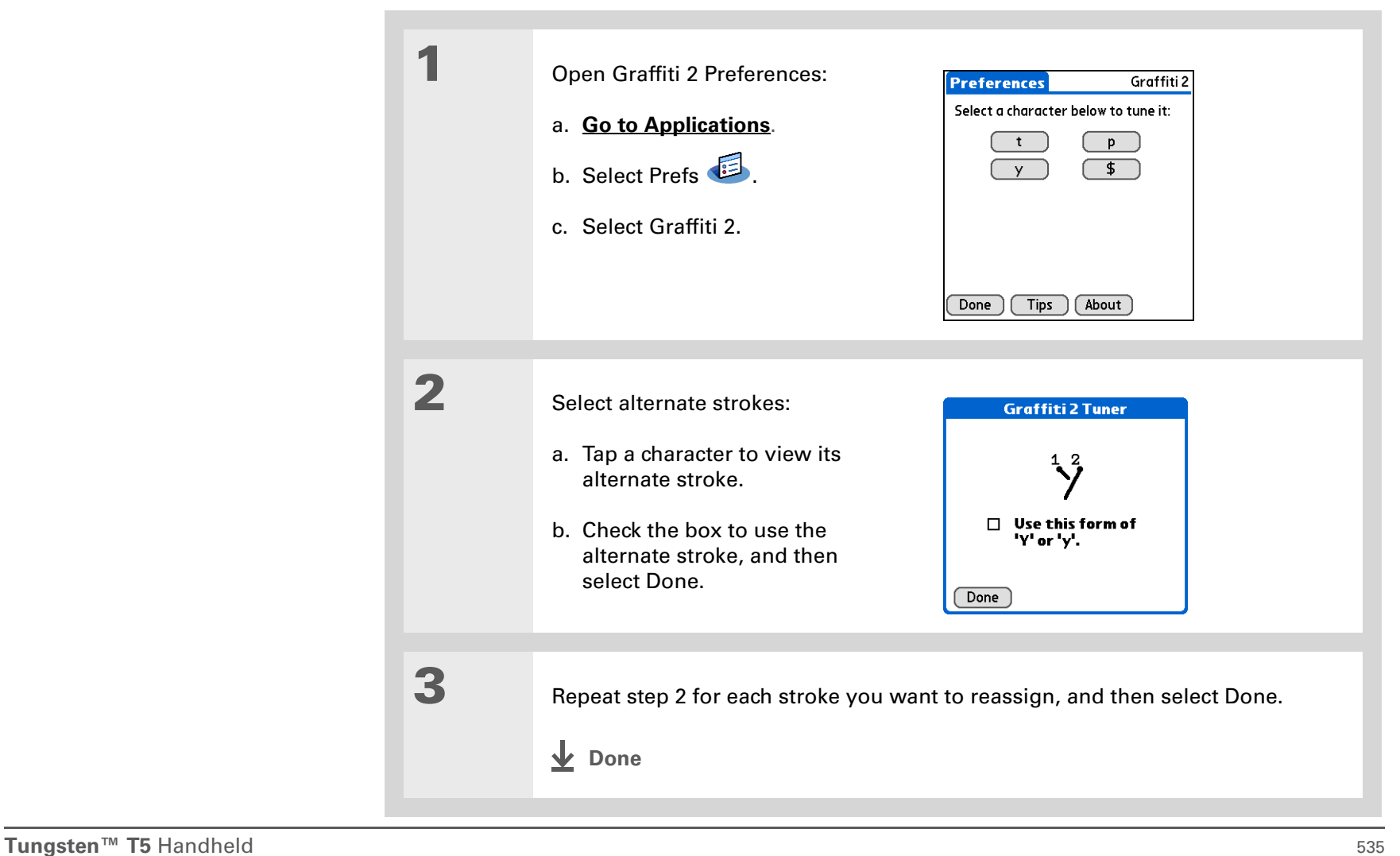

#### ∗. Tip

You may want to add a space character after the last word in your ShortCut text. This way, a space automatically follows the ShortCut text.

 $\angle$  Tip

To learn how to use ShortCuts while entering information, see **[Writing](#page--1-7)  [Graffiti 2 ShortCuts](#page--1-7)**.

### Did You Know?

Your ShortCuts are backed up on your computer when you synchronize.

# **Setting up ShortCuts**

Are you looking for a quicker way to enter information on your handheld? Use ShortCuts to define abbreviations for any words, letters, or numbers that you enter often. You can use your ShortCuts anywhere you enter info with Graffiti 2 writing.

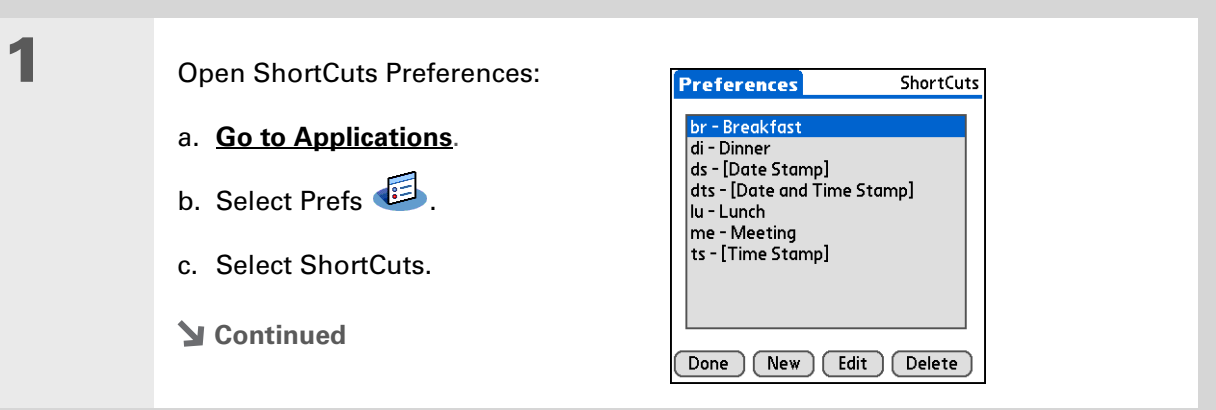

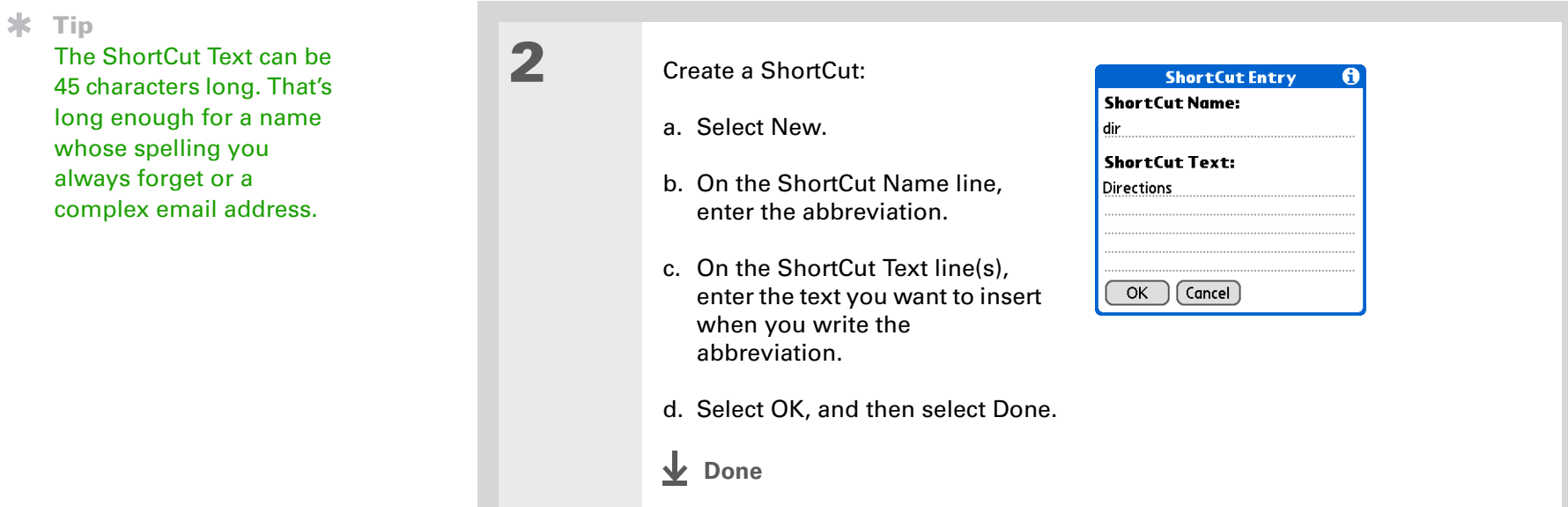

To delete a ShortCut, open ShortCuts Preferences and select the ShortCut. Select Delete, select Yes, and then select Done.

# **Changing ShortCuts**

After you create a ShortCut, you can modify it at any time.

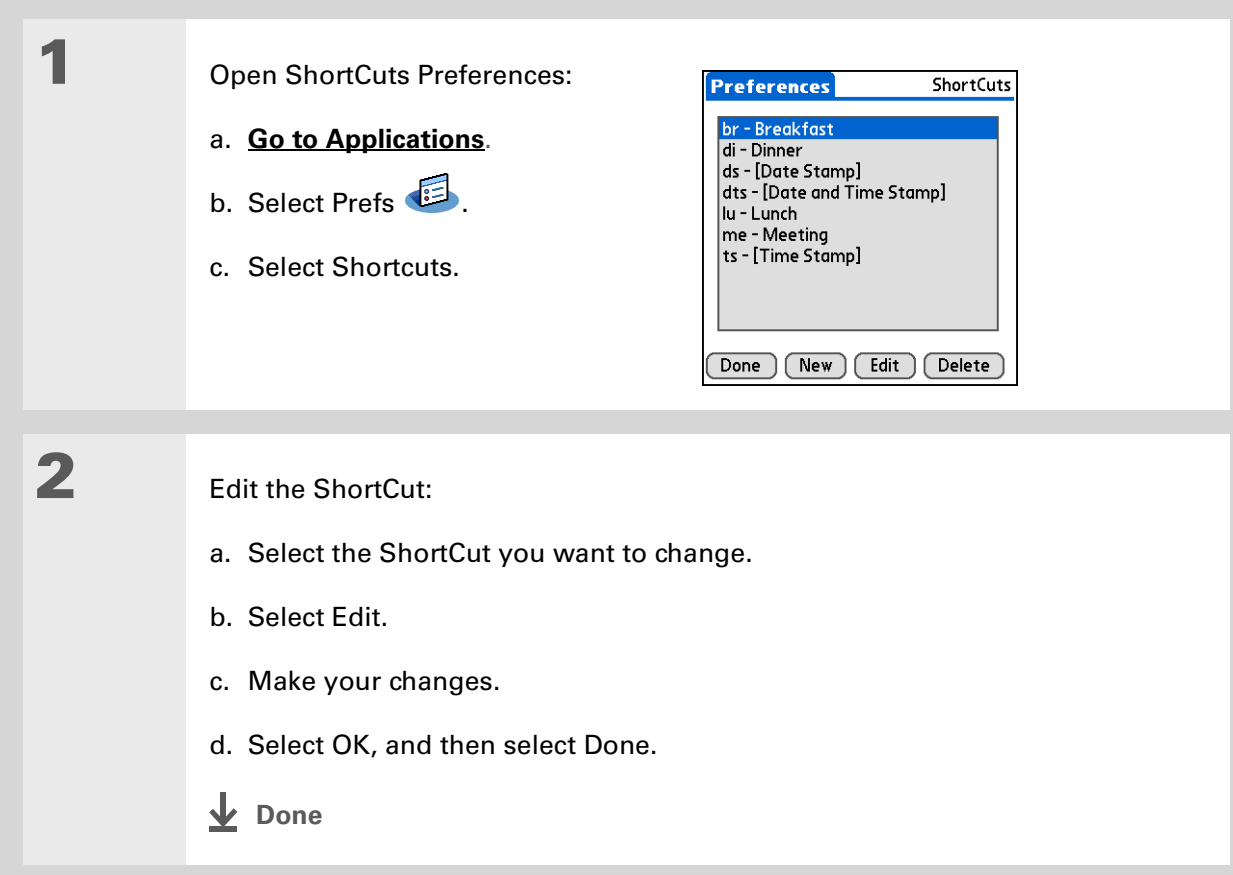

#### **CHAPTER 25 Customizing Your Handheld**

#### » Key Term

Touchscreen Another name for your handheld's screen and the internal circuitry that enables it to respond appropriately to taps.

 $*$  Tip

If your screen is not responding to taps, use the 5-way navigator to open Touchscreen Preferences.

#### » Key Term

**Calibration** The process of aligning your handheld's touchsensitive screen so that when you tap an element on the screen, your handheld detects exactly what you want it to do.

## **Correcting problems with tapping**

Is your screen not responding to taps? Are you getting unexpected results when you tap? For example, when you tap the number keyboard icon, does the Find dialog box open instead? If this happens, it's time to align the screen.

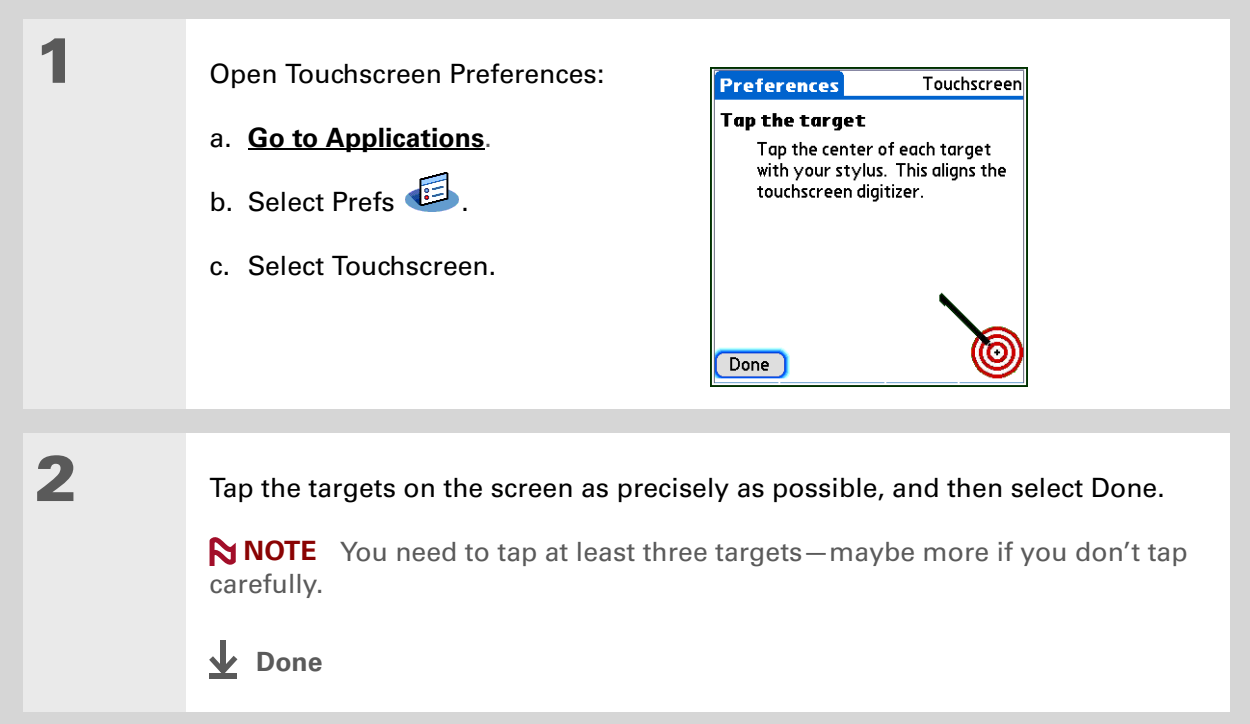

You can choose different types of sounds for Calendar, Tasks, and World Clock. Go to the application, **[open the](#page--1-8)  [Options menu](#page--1-8)**, and then select Preferences.

#### Did You Know?

When you connect headphones to your handheld, the external speaker is automatically silenced, the Sounds & Alerts settings are maintained, and all volume levels are automatically adjusted for use with headphones.

# Selecting sound settings

Are sounds too soft or too loud? Set the volume levels for the system, game, and alarm tones, or turn sounds off altogether with the Silent profile.

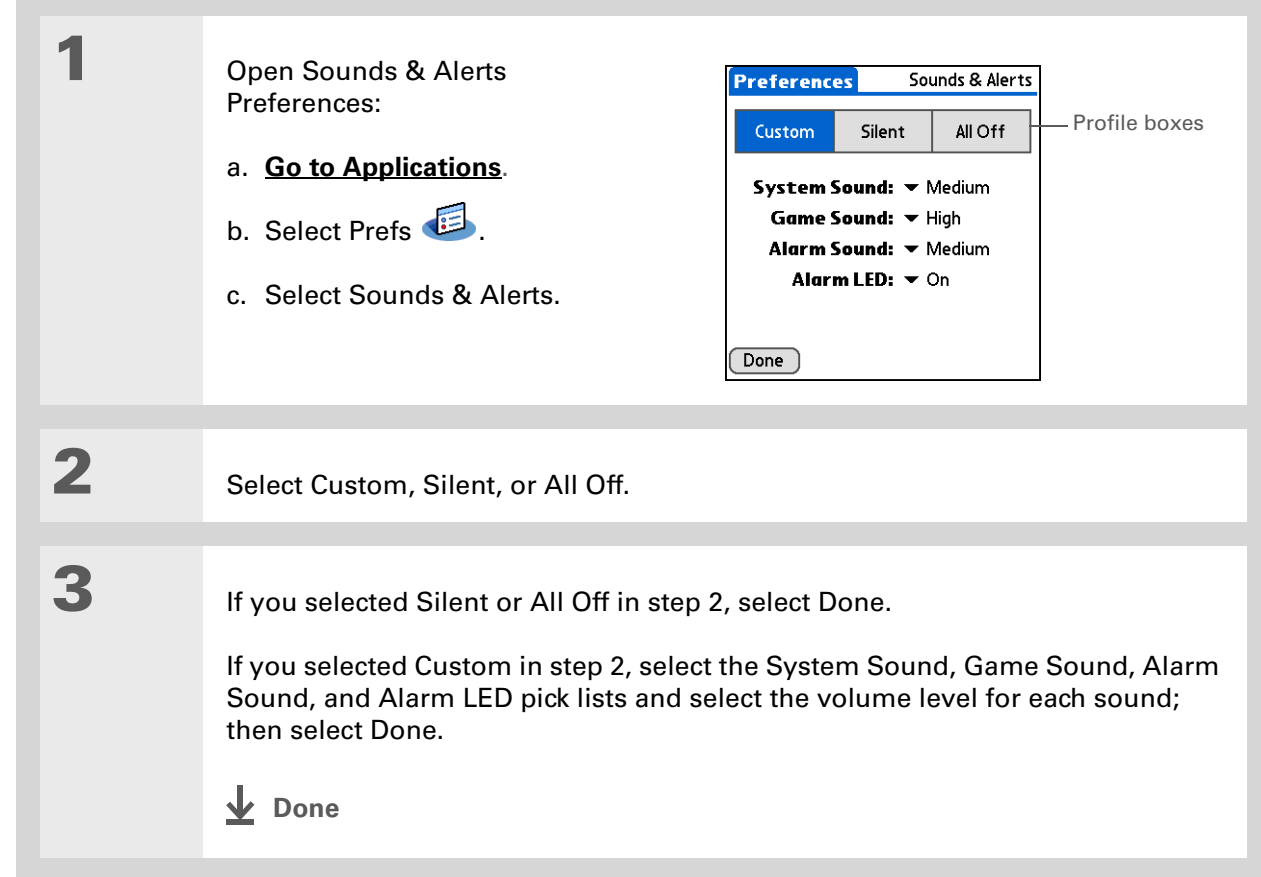

In addition to entering owner information, you can **[assign a name to](#page--1-1)  [your handheld for](#page--1-1)  Bluetooth®[communication](#page--1-1)**.

#### Did You Know?

If you **[use Security](#page-188-0)  [Preferences](#page-188-0)** to turn off and lock your handheld with a password, your owner info appears when you select the Owner button the next time you turn on your handheld.

#### $*$  Tip

If you assigned a password in Security Preferences, you must select Unlock and enter your password to change your owner info.

# Entering your owner information

It's a good idea to enter information that could help someone contact you if you ever lose your handheld (if there's enough battery power to turn it on). By default, the Owner Preferences screen contains the information you entered when you installed the CD and set up your handheld, but you can update or add to this information. Owner information does not include your username or passwords.

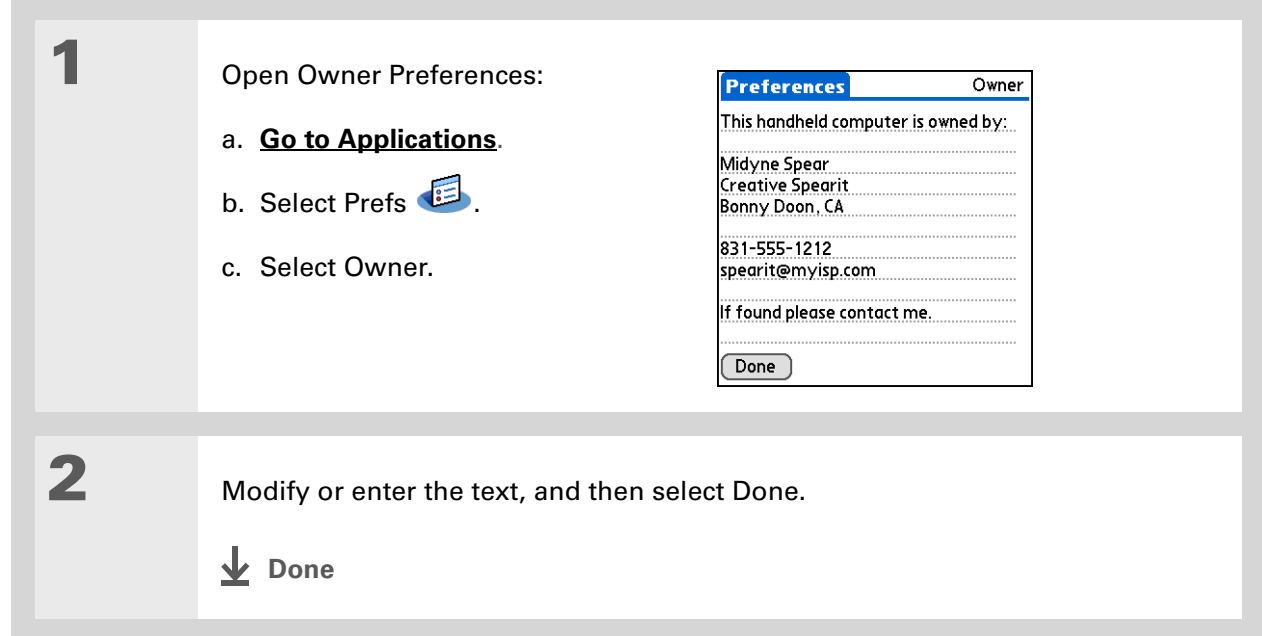

When Keylock is on, your handheld does not respond when you press the application buttons. To use your handheld again, press the power button, and then select Deactivate Keylock.

# Conserving battery power

You can save battery power by preventing your handheld from turning on accidentally and by adjusting the Power Preferences settings.

### **Preventing your handheld from turning on by accident**

Does your handheld turn itself on accidentally in your briefcase, pocket, or purse? You can lock the buttons on the front of your handheld to prevent this from happening and to prevent the battery from draining.

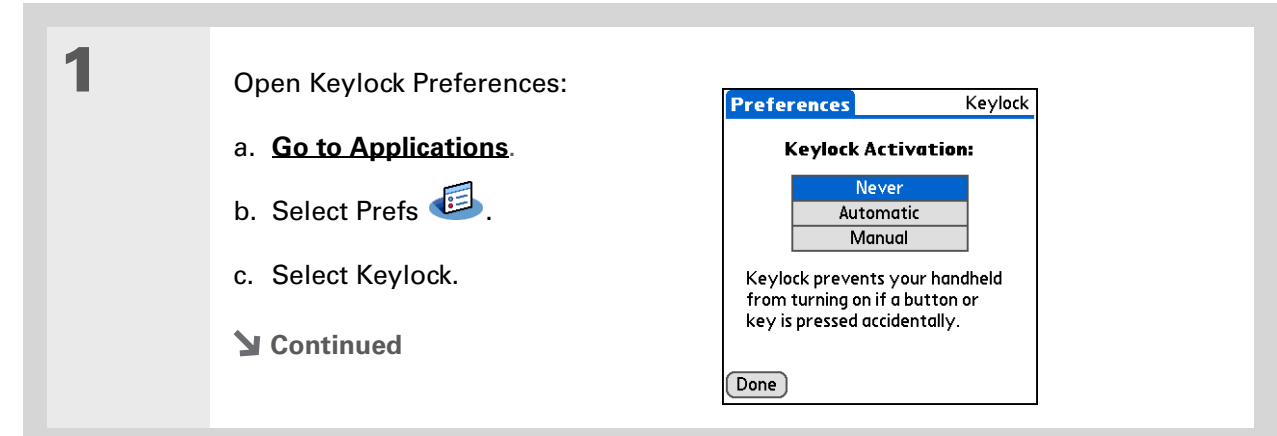

 Select one of these settings, and then select Done. **Never** Keylock always remains off. **Automatic** Keylock turns on automatically when you turn off your handheld or when your handheld goes to sleep. **Manual** Keylock turns on when you press and hold the power button until the system sound confirms that Keylock is on. **Done**

# **Selecting power-saving settings**

The Power Preferences screen enables you to set power consumption options.

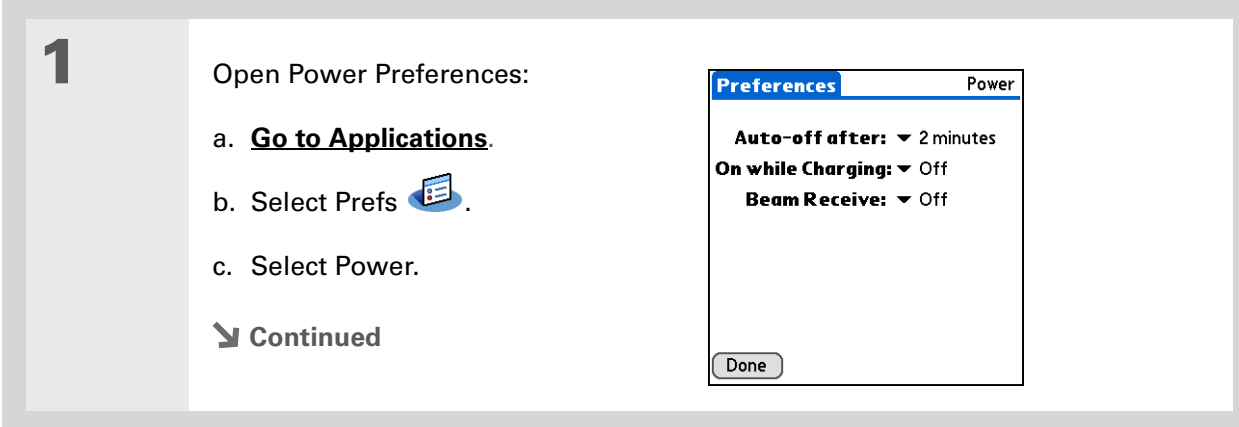

 Select the pick lists to change any of the following settings, and then select Done.

**Auto-off after** Select how quickly your handheld automatically turns off after a period of inactivity: 30 seconds, 1 minute, 2 minutes, or 3 minutes.

**On while charging** Select whether your handheld stays on continuously when it is connected to the AC charger. When this option is off, you can still turn on your handheld to view your info while your handheld charges, but it turns off automatically after a period of inactivity.

**Beam Receive** Select whether you can receive beamed information on your handheld. Turn this setting on to receive beamed info, or turn it off to prevent receiving beamed info.

**Done**

#### ж Tip

You can **use your handheld's built-in [Bluetooth wireless](#page--1-1) [technology](#page--1-1)** to connect to other devices without using Connection Preferences.

#### » Key Term

**ISP** Acronym for Internet service provider. This is the service you use to connect to the Internet, such as AOL, CompuServe, or Earthlink.

Did You Know?

You cannot rename or delete the preset connection settings.

# <span id="page-266-0"></span>Connecting your handheld to other devices

Connection Preferences let you connect your handheld to other devices. You can use preset connection settings, modify the preset settings, or create your own connection settings from scratch. The list of preset connections varies depending on the applications you've added to your handheld.

For example, you can create a connection between the IR port of your handheld and a modem so that you can dial in to your ISP or corporate network. The modem can be attached to or within a mobile phone or other device containing an IR port. (Some infrared phones can act as modems. To set up a phone connection, you must have a GSM or GPRS mobile phone enabled with data services and a driver for your phone. Check **[www.palmOne.com](http://www.palmOne.com)** for available phone drivers or contact the phone manufacturer.)

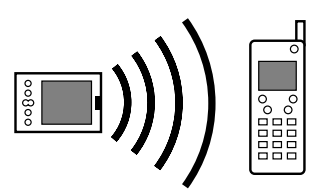

## **Changing the preset connection settings**

The following steps show you how to adjust the communication speed in the preset IR to a PC/ Handheld connection setting. You can similarly edit other connections or settings.

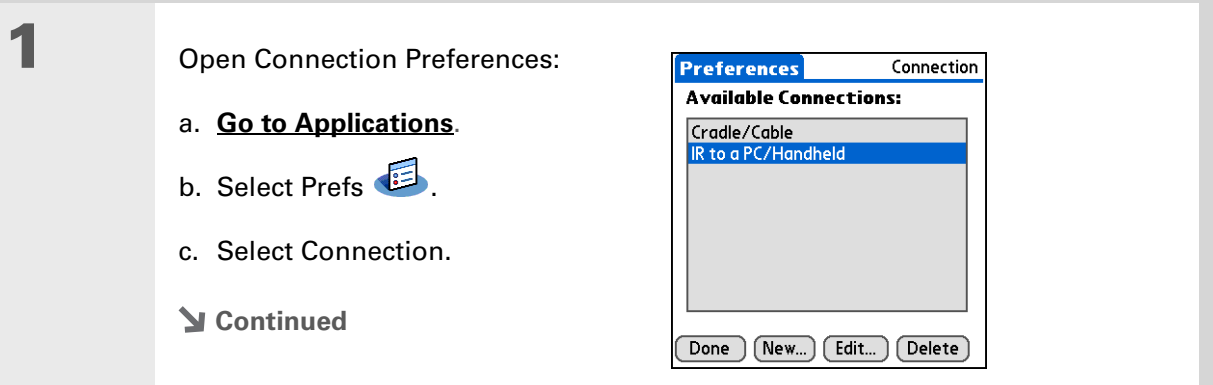

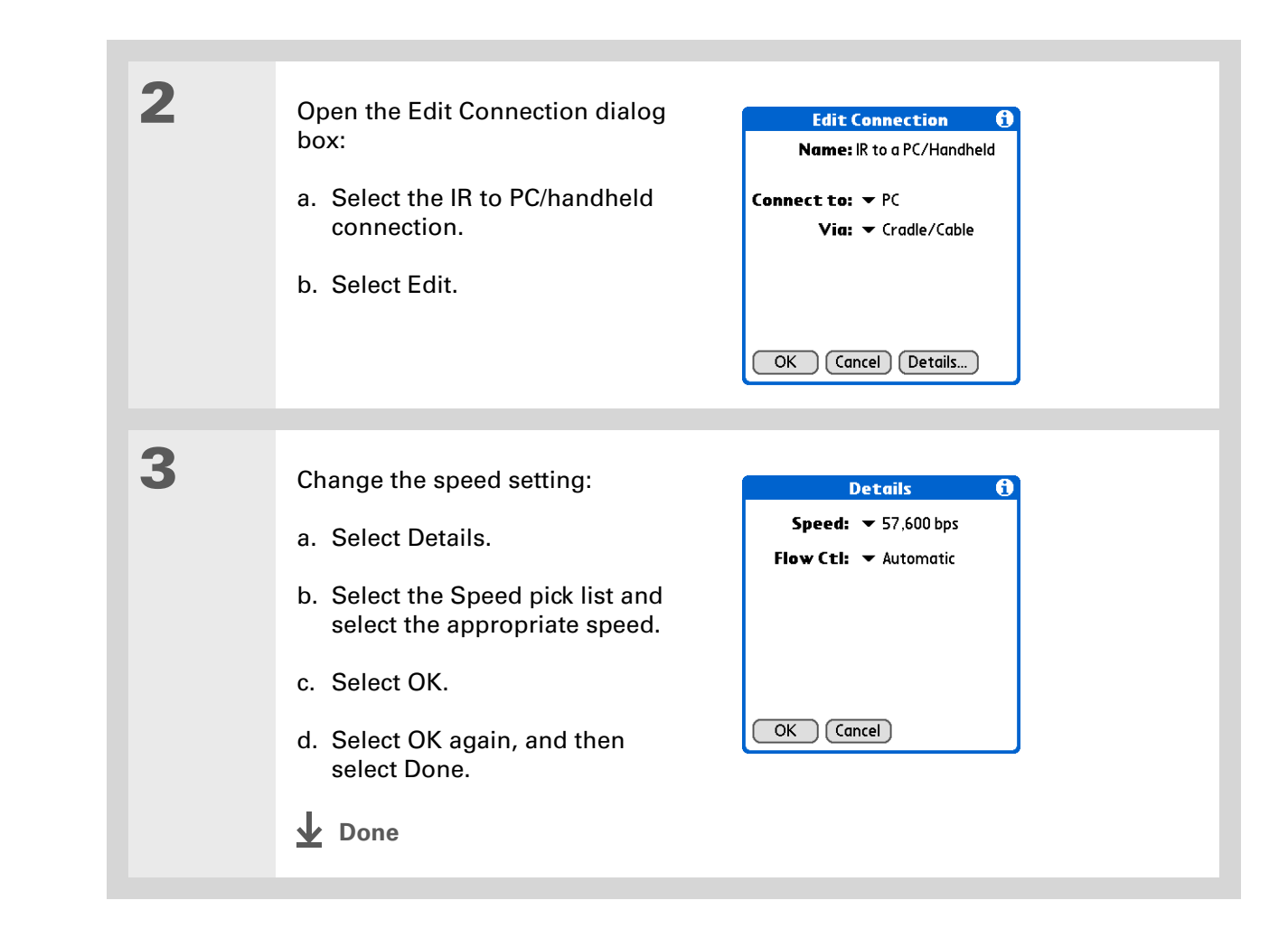

### **CHAPTER 25 Customizing Your Handheld**

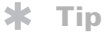

To delete a connection that you created, select it on the Connection Preferences screen, and then select Delete.

# **Creating your own connection settings**

If none of the preset connection settings are close to what you need, or if you're already using all the connections as they are, you can create a new connection.

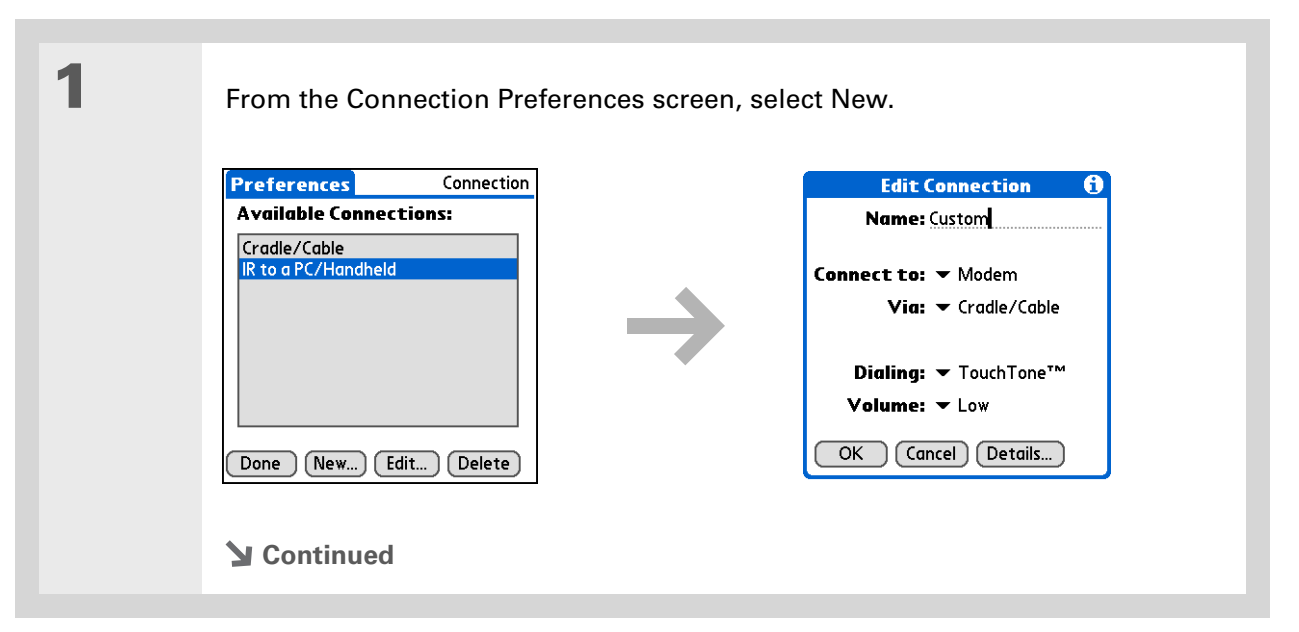

ж. Tip [You can also](#page--1-1) **[customize](#page--1-1)  [Bluetooth connection](#page--1-1) [settings](#page--1-1)**.

Enter the basic settings:

**Name** Enter a name for your connection settings. This name will appear on the Connection Preferences screen so that you can select your connection later.

**Connect to** Select the type of device you want to connect to: PC, Modem, or Local Area Network.

**Via** Select the method you want to use to connect to the device you selected: Bluetooth—the Bluetooth® radio on your handheld; Cradle/Cable—the USB sync cable that came with your handheld; Infrared—the IR port on your handheld.

**NOTE** The Dialing and Volume settings won't appear unless you select Modem as the Connect to setting.

**Dialing** Select whether your modem uses TouchTone™ or Rotary dialing.

**Volume** Select the volume level for your modem's speaker: Off, Low, Medium, or High.

**Continued**

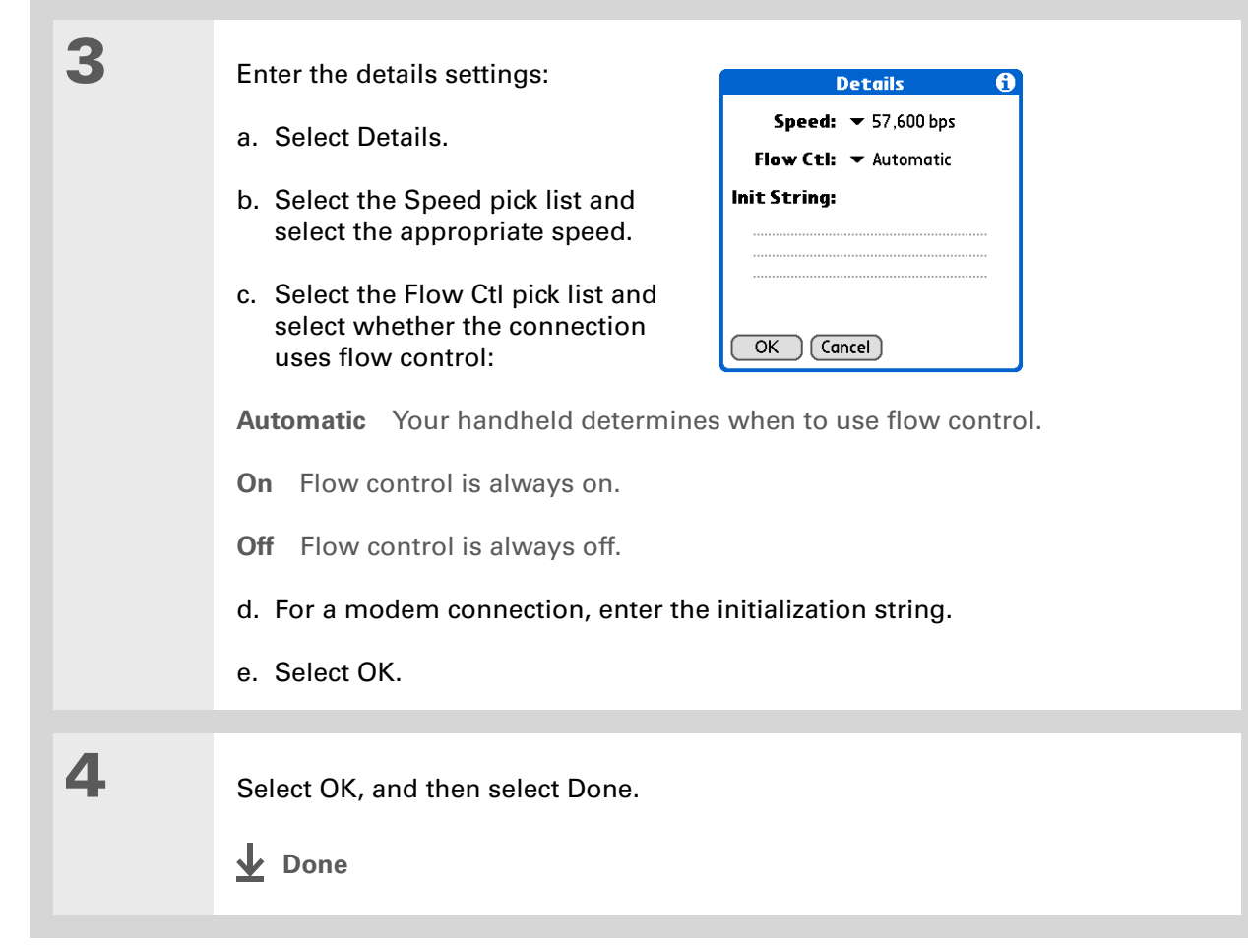

If your phone doesn't appear on the list, you need to **[install the phone](#page--1-9)  [settings for your phone](#page--1-9)** onto your handheld.

# **Connecting your handheld to a mobile phone**

Phone Preferences let you configure your handheld to exchange messages and dial phone numbers when your handheld is connected to a GSM mobile phone (sold separately). The GSM mobile phone account must also include data services.

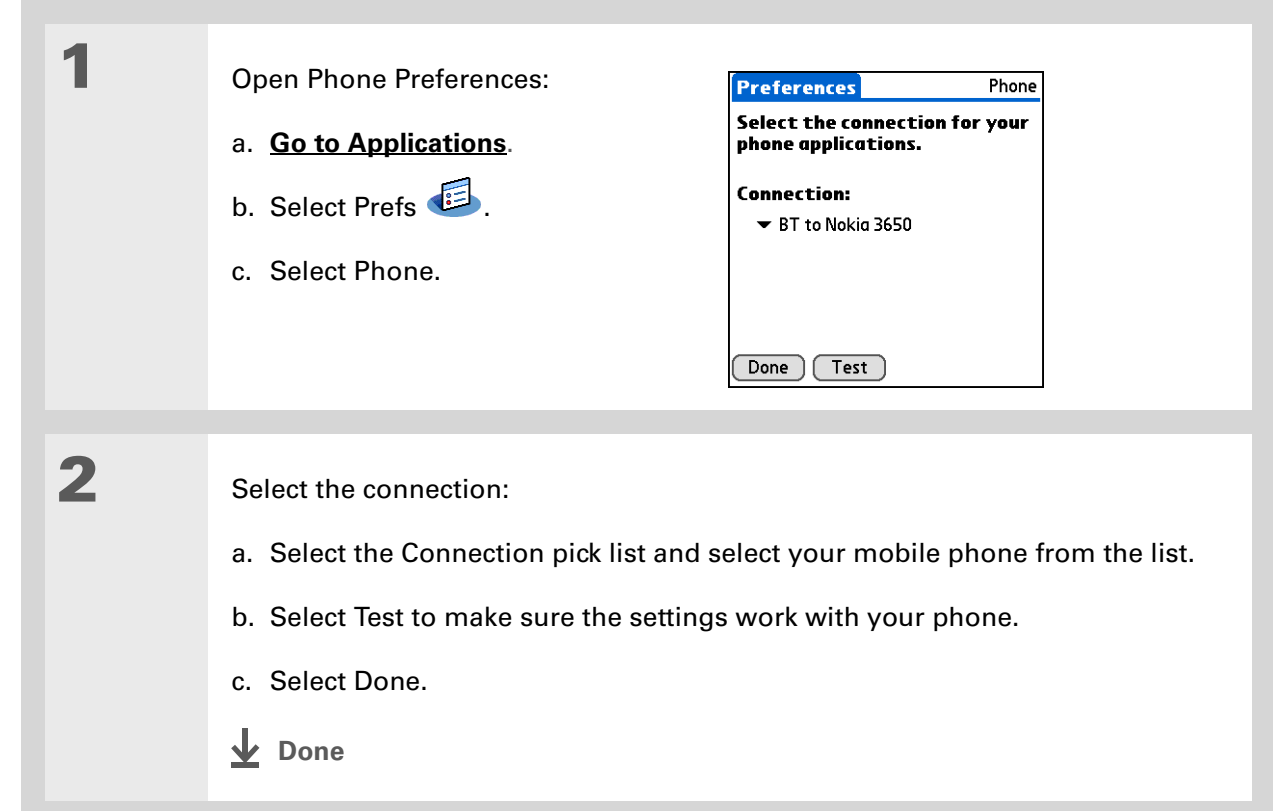

### [ ! ] Before You Begin

You need the following:

• A mobile phone with a Bluetooth radio or an IR port (sold separately)

• A wireless service provider account that includes high-speed data services or that supports dial-up connections (additional fees may apply)

- An ISP account or a corporate remote access account (additional fees may apply)
- Connection Preferences settings for your mobile phone enabled with IR or Bluetooth wireless technology

# Customizing network settings

Your handheld includes software that lets you connect your handheld to your Internet service provider (ISP) or to a dial-in (remote access) server using a mobile phone. After you configure your network settings, you can establish a connection either by using the menus from the Network Preferences screen or by using a third-party application.

### **Setting up a service profile**

Service profiles store the network settings for your ISP or dial-in server. You can create, save, and reuse service profiles. You can create additional service profiles from scratch or by duplicating an existing profile and editing the information.

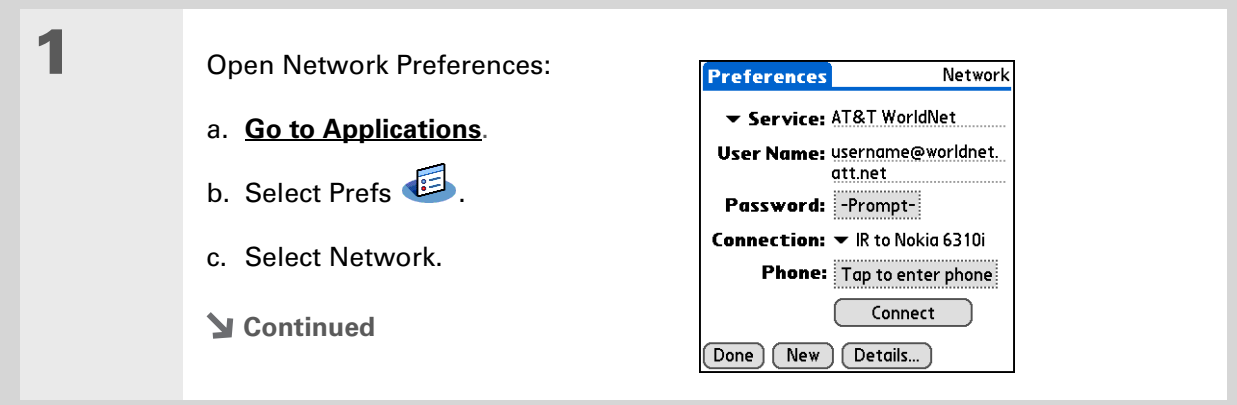

#### sk. Tip

Instead of creating a new profile, you can copy an existing profile and change the settings. Select the profile you want to copy, and then **[open the Service menu](#page--1-8)**  and select Duplicate.

#### Did You Know?

Most dial-in servers do not accept spaces in the username.

#### $*$  Tip

If you're concerned about security, don't enter a password. Just leave the word "Prompt" in the Password box and your handheld will ask you to enter a password each time you log in.

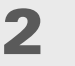

#### Enter the basic settings:

**Service** Select the Service pick list and select your ISP or your dial-in server type from the list. If your ISP or server type isn't on the list, select New and enter a name for the service profile.

**User Name** Enter your username. This is the part of your email address that's before the @ sign and it's the name that you use when you log in to your ISP or your dial-in server. This field can contain multiple lines of text, but only two lines appear onscreen.

**Password** Enter the password you use to log in to your ISP or dial-in server, and then select OK. The word "Assigned" appears in this box and you don't need to enter a password when you log in.

**Connection** Select the Connection pick list and select the method you want to use to connect to your ISP or to a dial-in server. See **[Connecting your handheld](#page-266-0)  [to other devices](#page-266-0)** for info on creating and configuring connection settings.

3

 If you're using a phone or modem connection, enter the phone settings:

a. Select the Phone box.

**Continued**

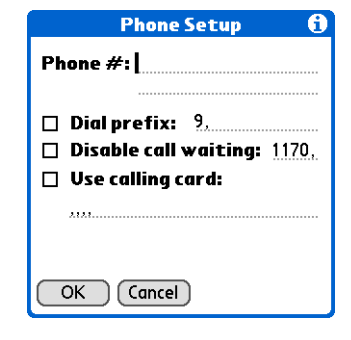

It's a good idea to add at least three commas before your calling card number to allow for the cue delay. Each comma delays transmission of your calling card number for two seconds.

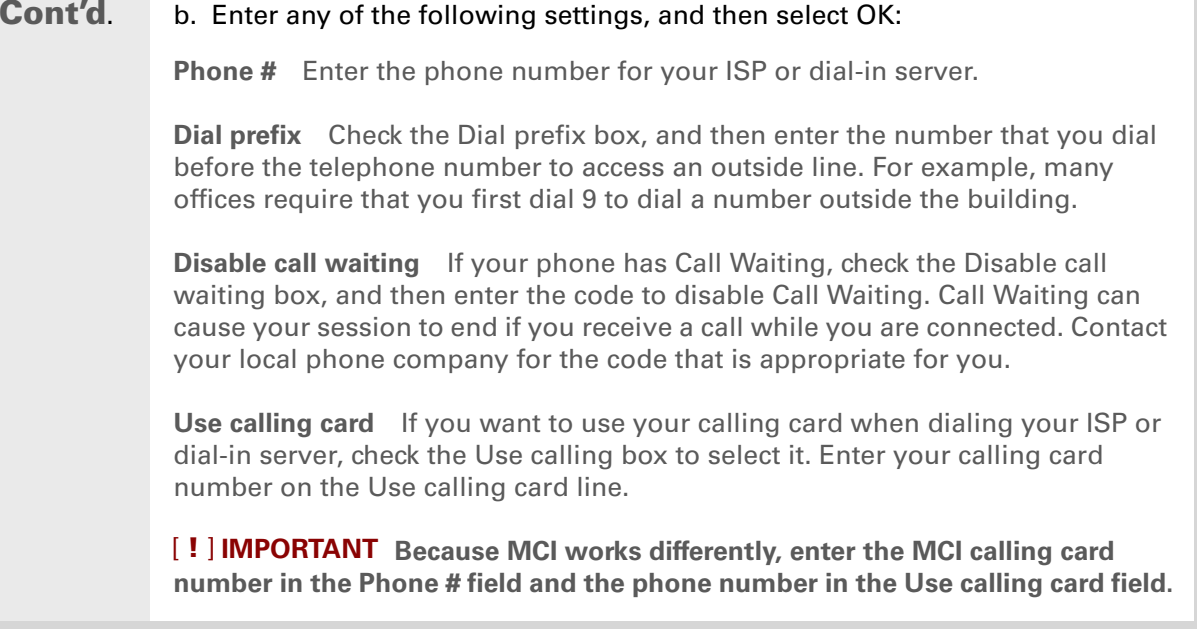

Select Done.

4

**Done**

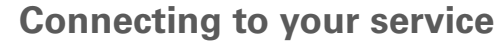

After you set up your Connection and Network Preferences, establishing a connection to your ISP or your company's network (dial-in server) is easy.

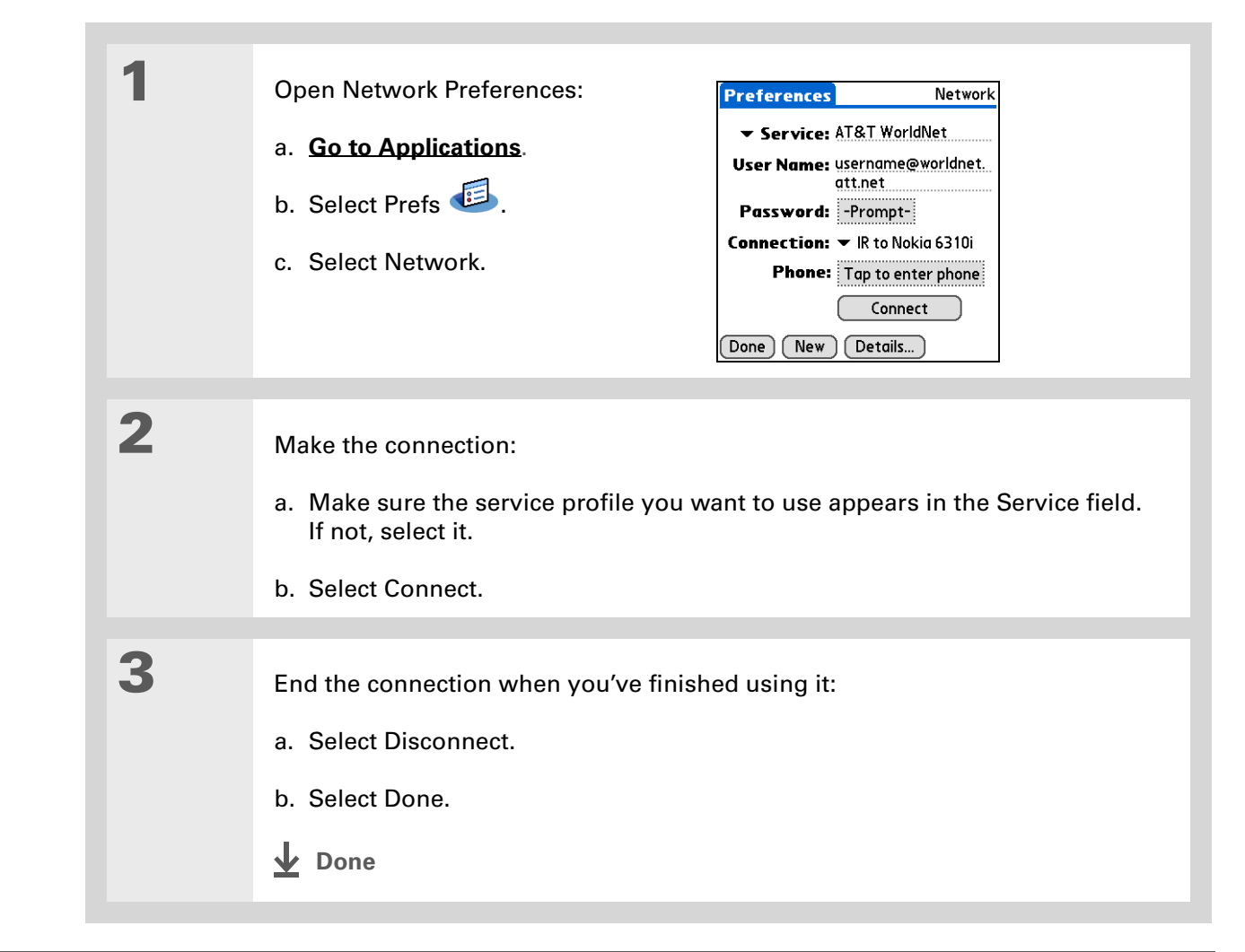

### $*$  Tip

To see expanded Service Connection Progress messages, press Down on the 5-way. To see more information, **[open the](#page--1-8)  [Options menu](#page--1-8)** and select View Log.

# **Adding details to a service profile**

If you're using one of the predefined service profiles, you probably need to enter only your username, password, and telephone number. If you're creating a new service profile, you may need to use the Details dialog box to add more information to your service profile.

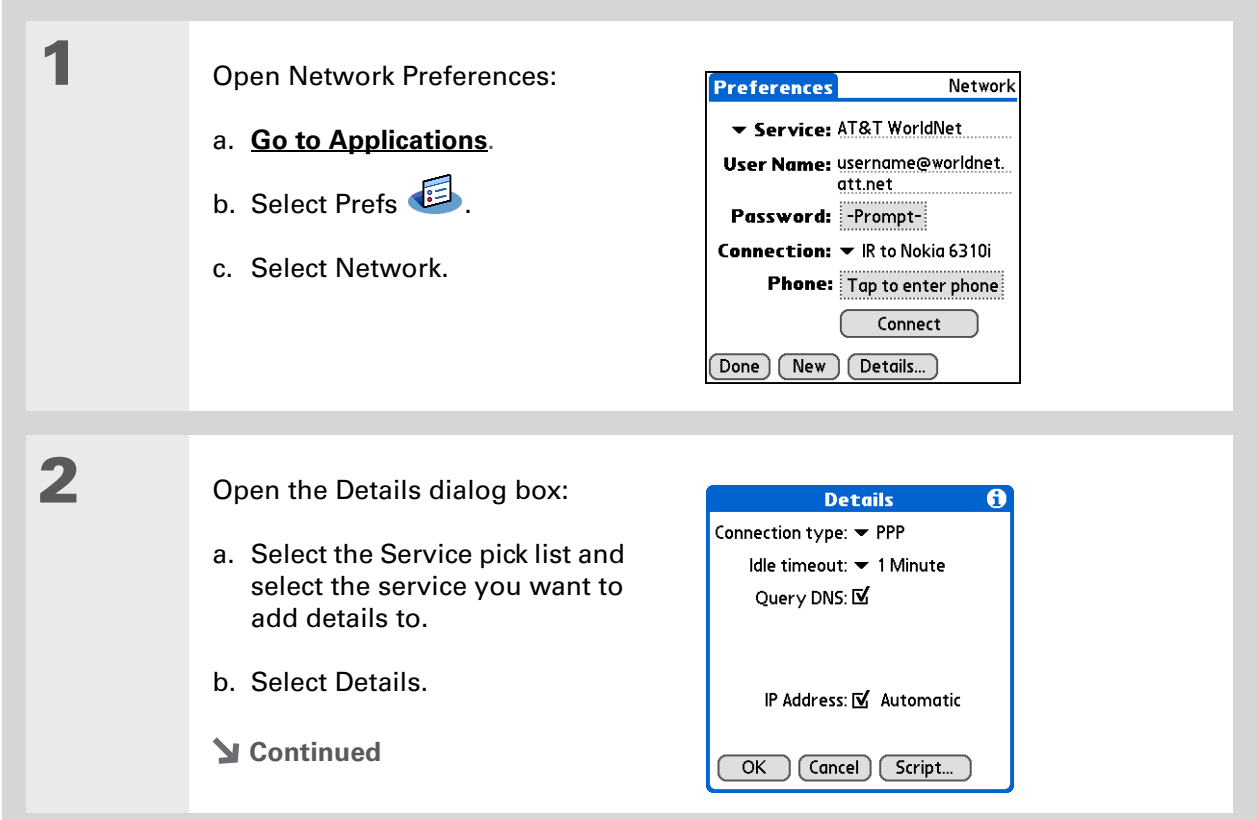

#### » Key Term

**DNS** Domain name system. The Internet uses this system to translate the names of host computers into IP addresses. A DNS number identifies the server that handles the translation.

Each IP address has four numbers (from 0 to 255) that are separated by periods.

#### » Key Term

**IP** Internet protocol. Everyone who logs in to the Internet needs a unique identifier (an IP address). Some networks dynamically assign a temporary IP address upon login while others assign a permanent IP address.

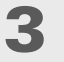

 $\blacktriangle$ 

#### Adjust any of the following settings:

**NOTE** Ask your ISP or system administrator if you need information on any of these settings.

**Connection type** Select the pick list and choose the communication protocol for this service: PPP, SLIP, or CSLIP. Most email application, use the PPP or SLIP protocols.

**Idle timeout** Select the pick list and select how long your handheld waits before dropping the connection with your ISP or dial-in server when you switch out of an application that requires a connection: 1 Minute, 2 Minutes, 3 Minutes, or Never.

**Query DNS** Check the Query DNS box if you're not sure whether you need to enter DNS addresses. Many systems do not require that you enter DNS addresses. If you do need DNS addresses, uncheck the DNS box, tap the space to the left of each period in the Primary and Secondary DNS fields, and then enter the appropriate sections of each address.

**IP Address** Check the IP Address box to use a temporary IP address. Uncheck the IP Address box to enter a permanently assigned address.

Select OK, and then select Done.

**Done**

# **Deleting a service profile**

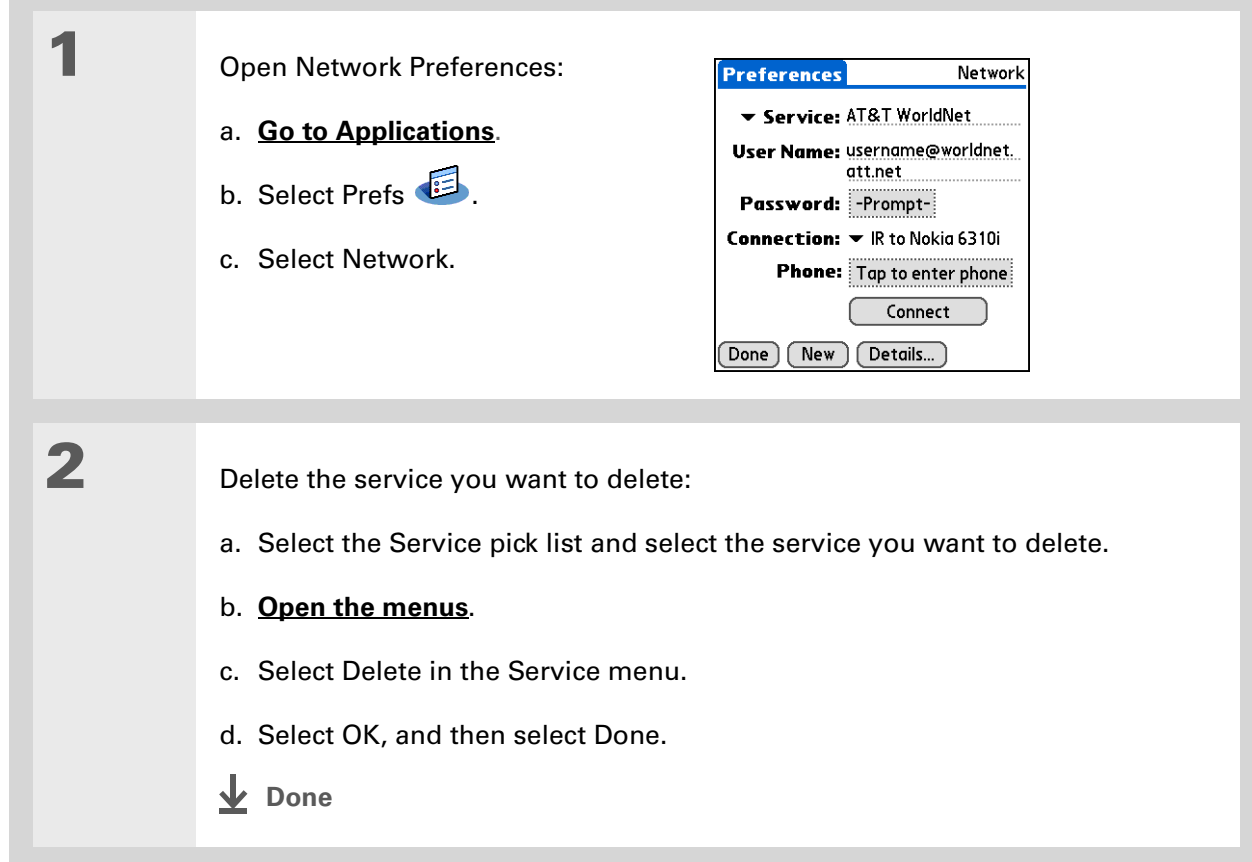

Ж Tip

> **Windows** You can also create login scripts with a text editor on your desktop computer. Create a file with the extension PNC, and then install the file on your handheld using palmOne™ Quick Install.

Did You Know?

Your login scripts can also use non-ASCII and literal characters.

# **Creating login scripts**

A login script is a series of commands that automates logging in to a network server—for example, your corporate network or your ISP. A login script is associated with a specific service profile created in Network Preferences.

A login script is something that you are likely to receive from your system administrator if you log in to the corporate servers from your handheld using a phone/modem or network connection. The script is generally prepared by the system administrator and distributed to users who need it. It automates the events that must take place to establish a connection between your handheld and the corporate servers.

You can create login scripts by selecting commands from the Command pick list in the Login Script dialog box. Some commands, such as Send, require you to supply additional information. If the command requires additional info, a field appears to the right of the command where you can enter the info.

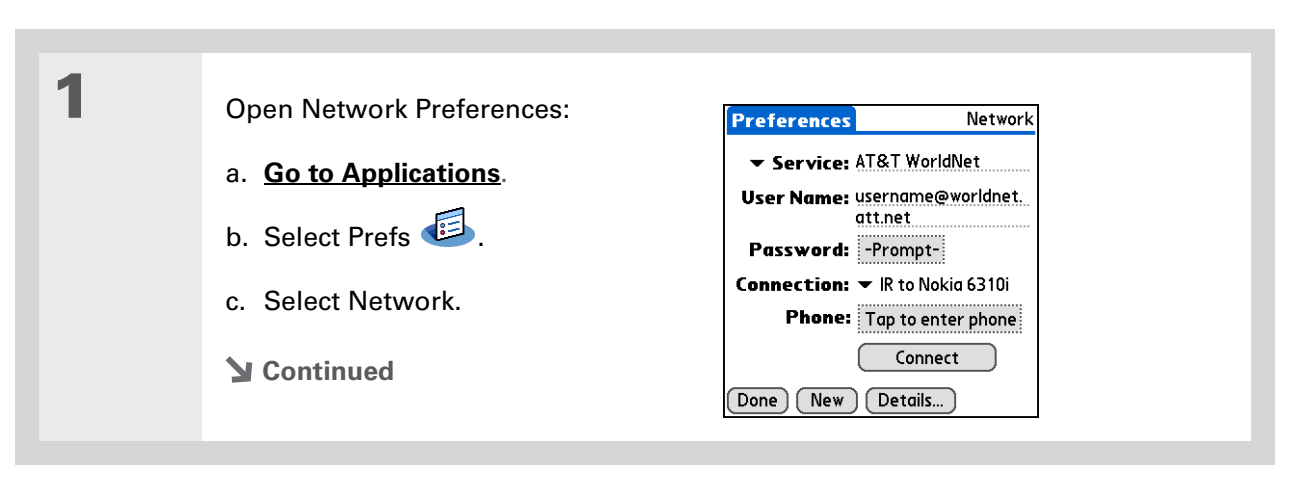

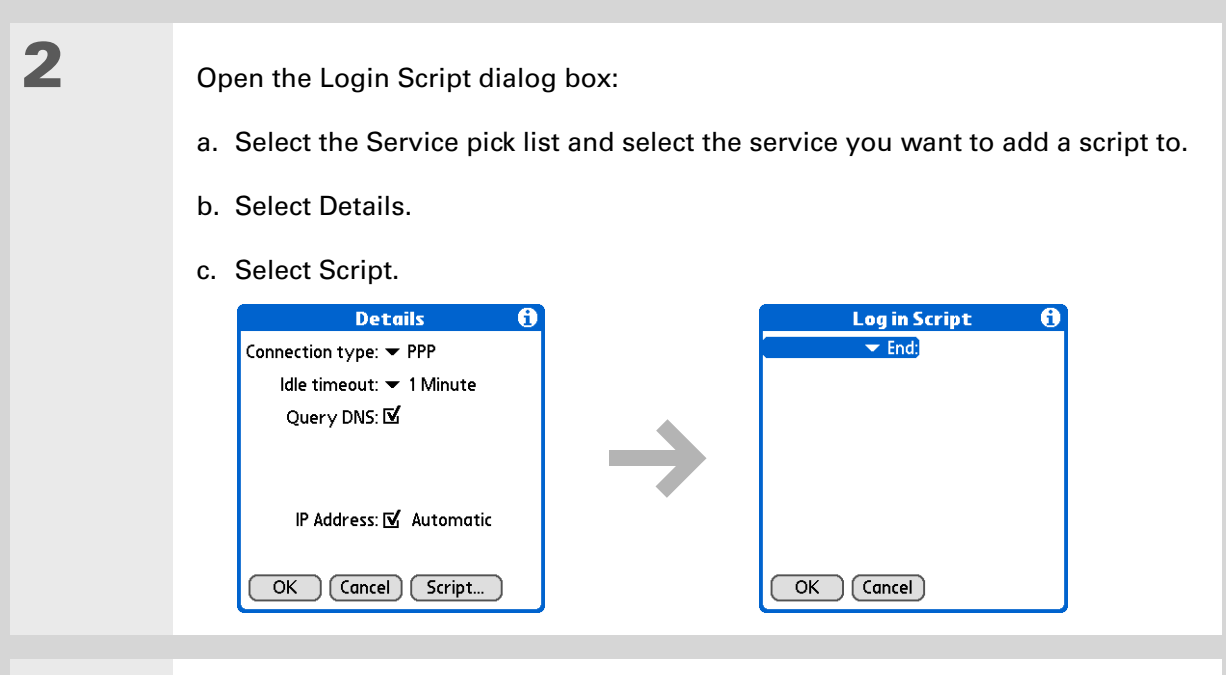

Select the End pick list and select one of the following commands from the list:

**Wait For** Tells your handheld to wait for specific characters from the server before executing the next command.

**Wait For Prompt** Detects a challenge-response prompt coming from the server, and then displays the dynamically generated challenge value. You then enter the challenge value into your token card, which in turn generates a response value for you to enter on your handheld. This is a two-part command that is separated by a vertical bar (|) on the input line.

#### **Continued**

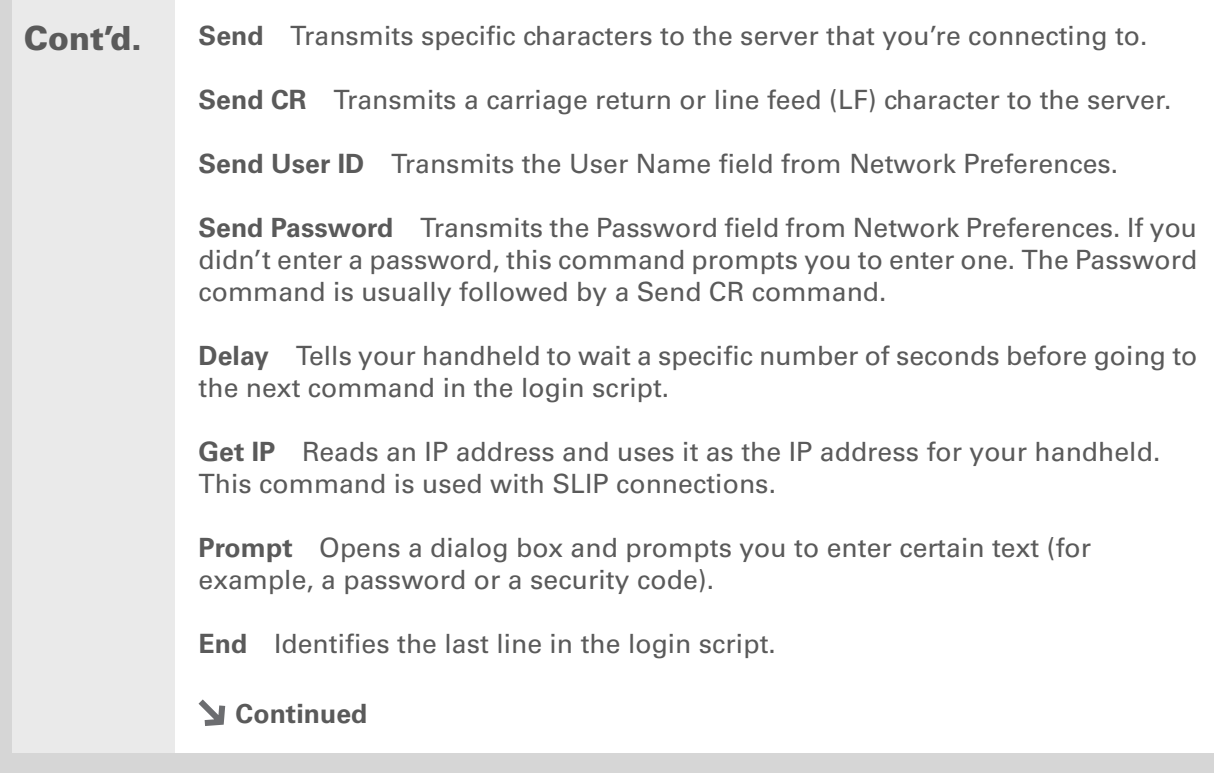

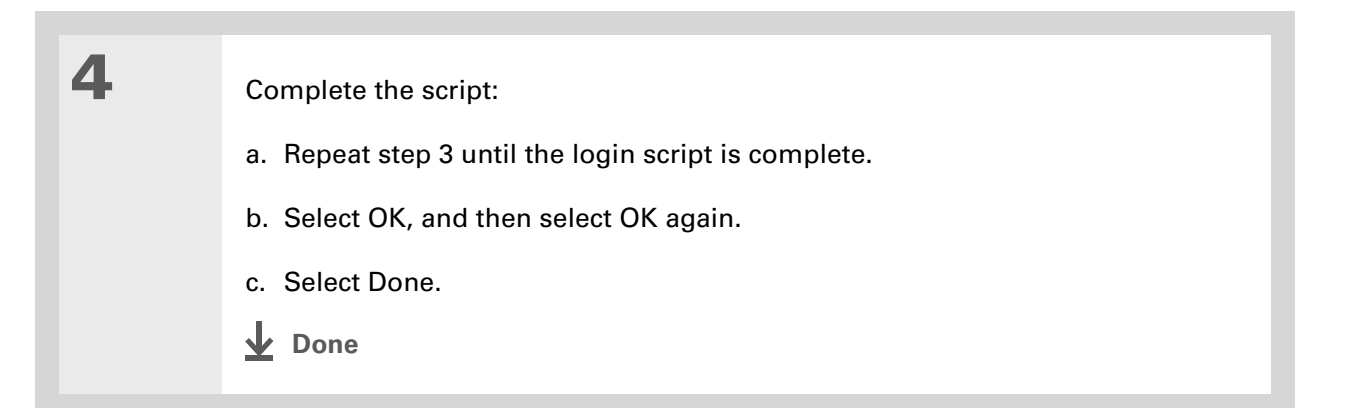

 $\star$  Tip

For more info on creating plug-in applications, contact Developer Support at PalmSource.

# **Adding plug-in applications**

You can create plug-in applications containing script commands that extend the functionality of the built-in script commands. A plug-in application is a standard PRC application that you install on your handheld just like any other application. After you install the plug-in application, you can use the new script commands in a login script.

For example, you might use a plug-in application in the following situations:

- You need the login script to properly respond to different connection scenarios defined by the authentication server.
- You want to perform conditional tests and branching as part of the login process.

Plug-in applications have the following characteristics:

- Written in C language
- Compiled into a device executable
- Called properly from a login script
- Able to return control to a login script after it terminates
- $\bullet\,$  Created using a development environment that supports Palm OS® software, such as Metrowerks CodeWarrior tools.

### [ ! ] Before You Begin

You must purchase and install a compatible VPN client onto your handheld. You also need the VPN settings from your corporate system administrator.

#### Did You Know?

Once you have installed and set up VPN, you can connect or disconnect VPN from within the web browser.

# Setting up VPN

If you want to use your handheld to access your corporate email account or other files on your corporate server, you may need to set up a virtual private network (VPN) on your handheld. A VPN enables you to log in to your corporate server through the company's firewall (security layer). Without a VPN, you cannot pass through the firewall to gain access to the server. You need to set up a VPN to access a corporate server in either of the following situations:

- Your company's wireless local area network (LAN) is located outside the firewall.
- Your company's wireless LAN is located inside the firewall, but you are trying to access the network from outside the firewall (for example, from a public location or at home).

Check with your company's system administrator to see if a VPN is required to access the corporate network. If you need a VPN, you must purchase and install a third-party VPN client to use this feature.

## **Setting up a VPN account on your handheld**

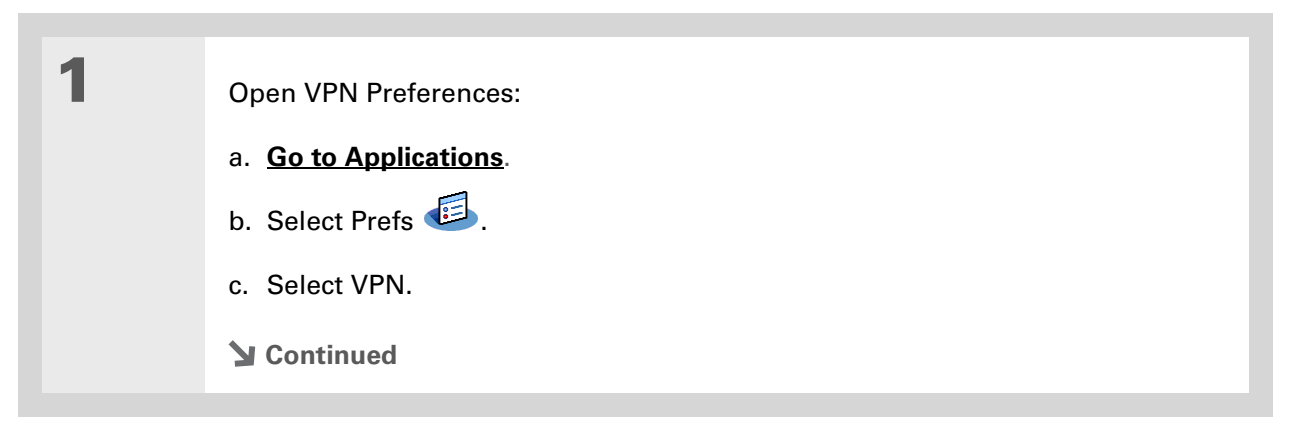

2 Set up a VPN account on your handheld: a. Select the Add Account box. b. Follow the instructions to enter the settings provided by your corporate system administrator. c. Select Done. **Done**

# **Establishing a VPN connection**

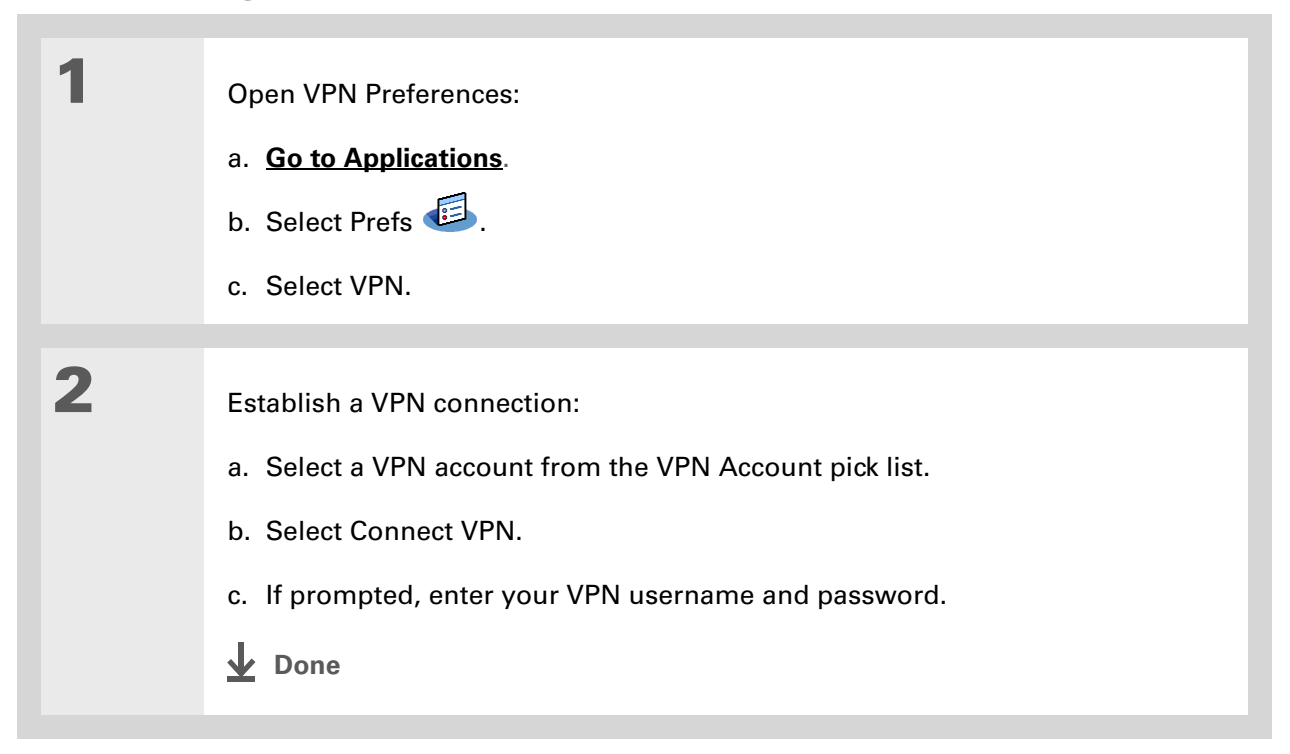

# **Ending a VPN connection**

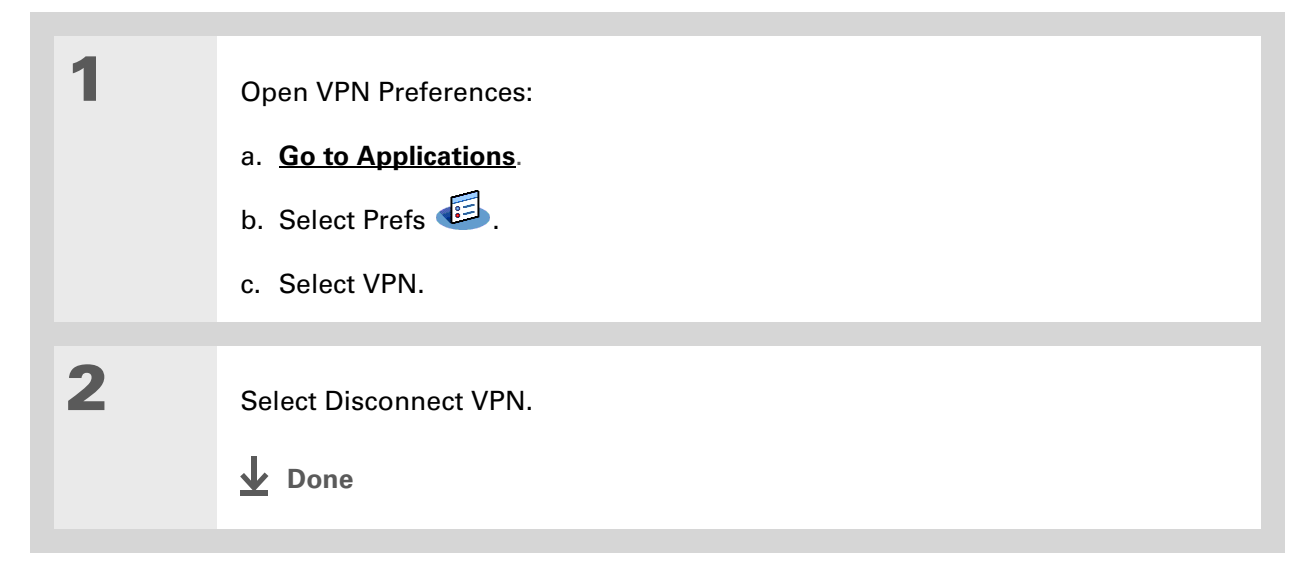
Related topics

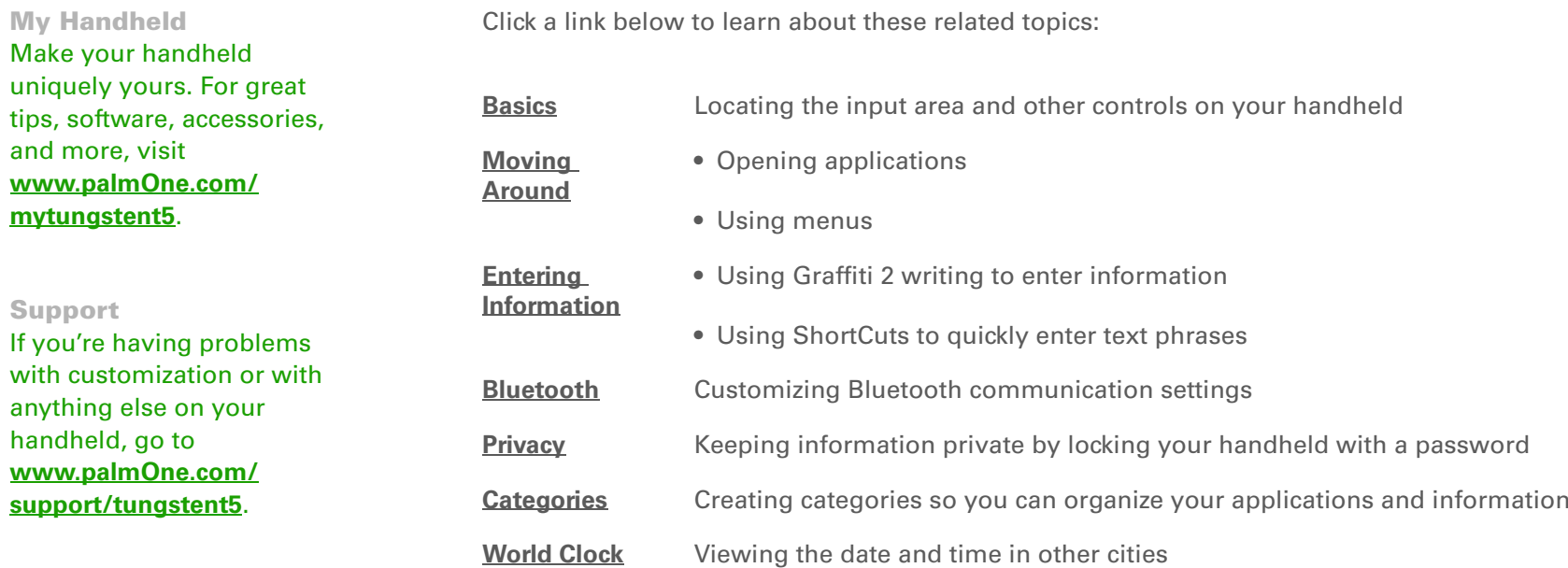

# <span id="page-289-0"></span>Expanding Your Handheld

#### **In this chapter**

**What type of expansion [cards can I use?](#page-290-1)**

**[How can expansion cards](#page-290-0)  [help me?](#page-290-0)**

**[Removing an expansion card](#page-291-0)**

**[Inserting an expansion card](#page-292-0)**

**[Opening an application on](#page-293-0)  [an expansion card](#page-293-0)**

**[Opening files on an](#page-294-0)  [expansion card](#page-294-0)**

**[Viewing card information](#page-295-0)**

**[Renaming a card](#page-296-0)**

**[Copying applications to an](#page-297-0)  [expansion card](#page-297-0)**

**[Removing all information](#page-298-0)  [from a card](#page-298-0)**

**[Related topics](#page-299-0)**

A Chinese proverb says, "Life just gives you time and space; it's up to you to fill it." But doesn't it always seem that no matter how much space you have, you still need more?

Expansion cards (sold separately) provide a compact and limitless answer to the storage dilemma. When one card becomes full, simply use another card. **Benefits of expansion cards**

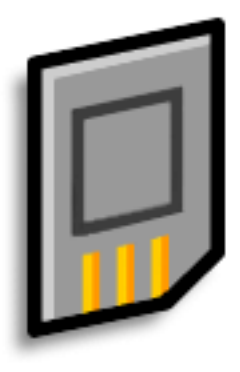

- Back up info
- Add more games and other software
- Add accessories
- Store, carry, and exchange info

» Key Term **SDIO** An acronym for Secure Digital input/ output.

 $*$  Tip

Looking for a handy way to carry your expansion cards? You can purchase a variety of carrying cases. Visit **[www.palmOne.com/](http://www.palmOne.com/mytungstent5) [mytungstent5](http://www.palmOne.com/mytungstent5)** and click the Accessories link.

# <span id="page-290-1"></span>What type of expansion cards can I use?

Your handheld is compatible with SDIO, SD, and MultiMediaCard expansion cards. SDIO expansion cards let you add accessories to your handheld. SD and MultiMediaCard expansion cards let you store information and applications.

# <span id="page-290-0"></span>How can expansion cards help me?

**Listen to music.** Store and share songs using expansion cards. Transfer songs between your expansion card and the Music folder on your **[internal drive](#page--1-0)**. Use the included **[RealPlayer software](#page--1-0)** to listen to music on your handheld.

**View and store more photos.** If your digital camera (sold separately) uses compatible expansion cards, you can quickly view your photos by simply inserting the card into the expansion slot on your handheld. Using **[palmOne™ Media](#page--1-0)** with your expansion cards gives you more options to store and share your photos. And if your camera doesn't use compatible expansion cards, don't worry; you can still view your photos.

**Add games and other software.** Purchase popular games, dictionaries, travel guides, and more. To check out the variety of expansion cards available for your handheld, visit **[www.palmOne.com/](http://www.palmOne.com/mytungstent5) [mytungstent5](http://www.palmOne.com/mytungstent5)** and click the Accessories link.

**Add accessories.** Attach SDIO accessories, such as a presentation module, to your handheld.

**Store all your info.** Never worry about running out of space on your handheld. Purchase as many expansion cards as you need to store your music, photos, videos, and other information. Expansion cards come in a variety of capacities, and they're very small, easy to store, and affordably priced.

#### **CHAPTER 26 Expanding Your Handheld**

Tip ∗

> To prevent damaging the card and the info on it, always wait for your handheld to finish writing to the expansion card before you remove the card from the slot.

## <span id="page-291-0"></span>Removing an expansion card

**NOTE** Your handheld comes with a dummy card inserted into the expansion card slot. You must remove this card before you can put a real card into the slot.

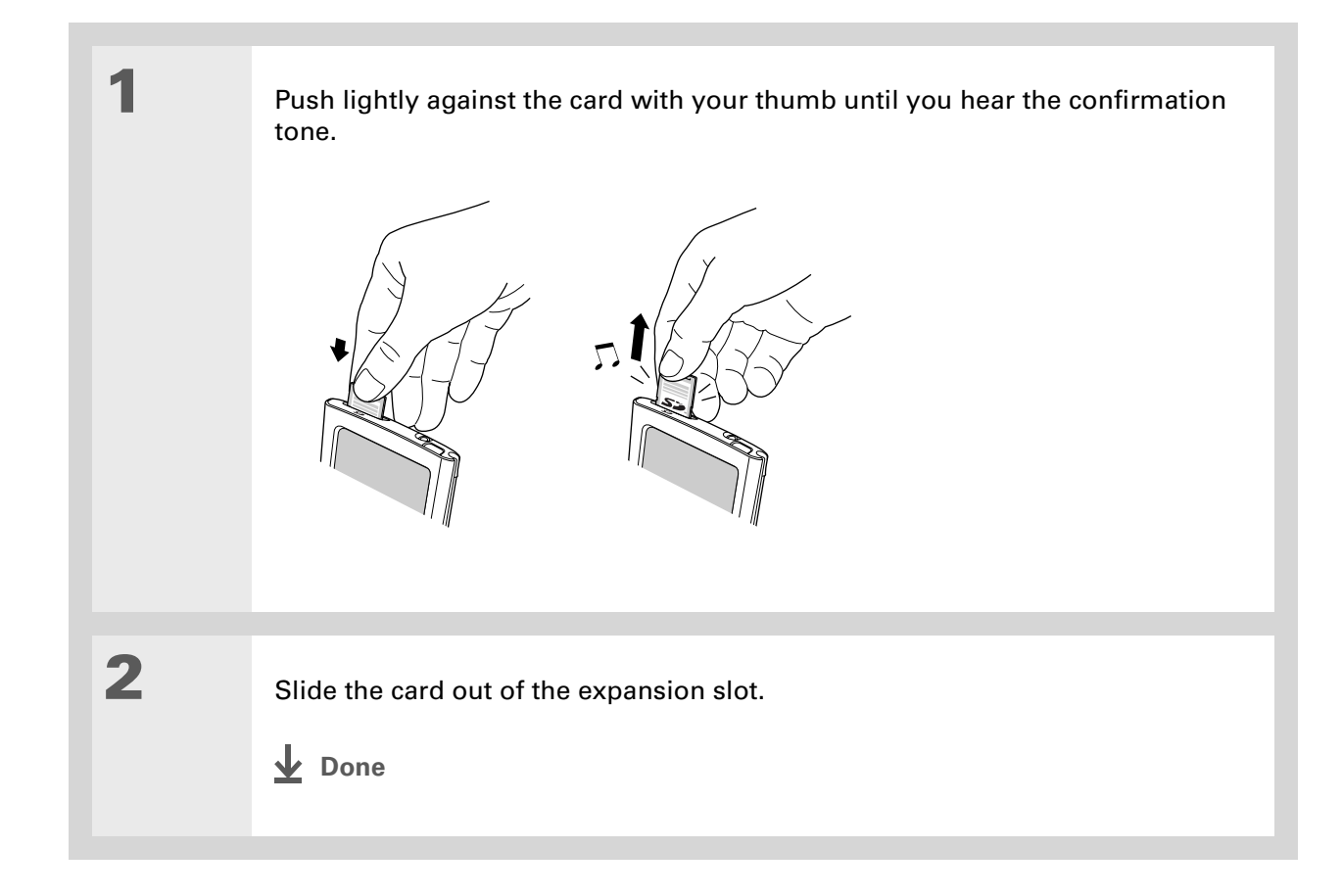

# <span id="page-292-0"></span>Inserting an expansion card

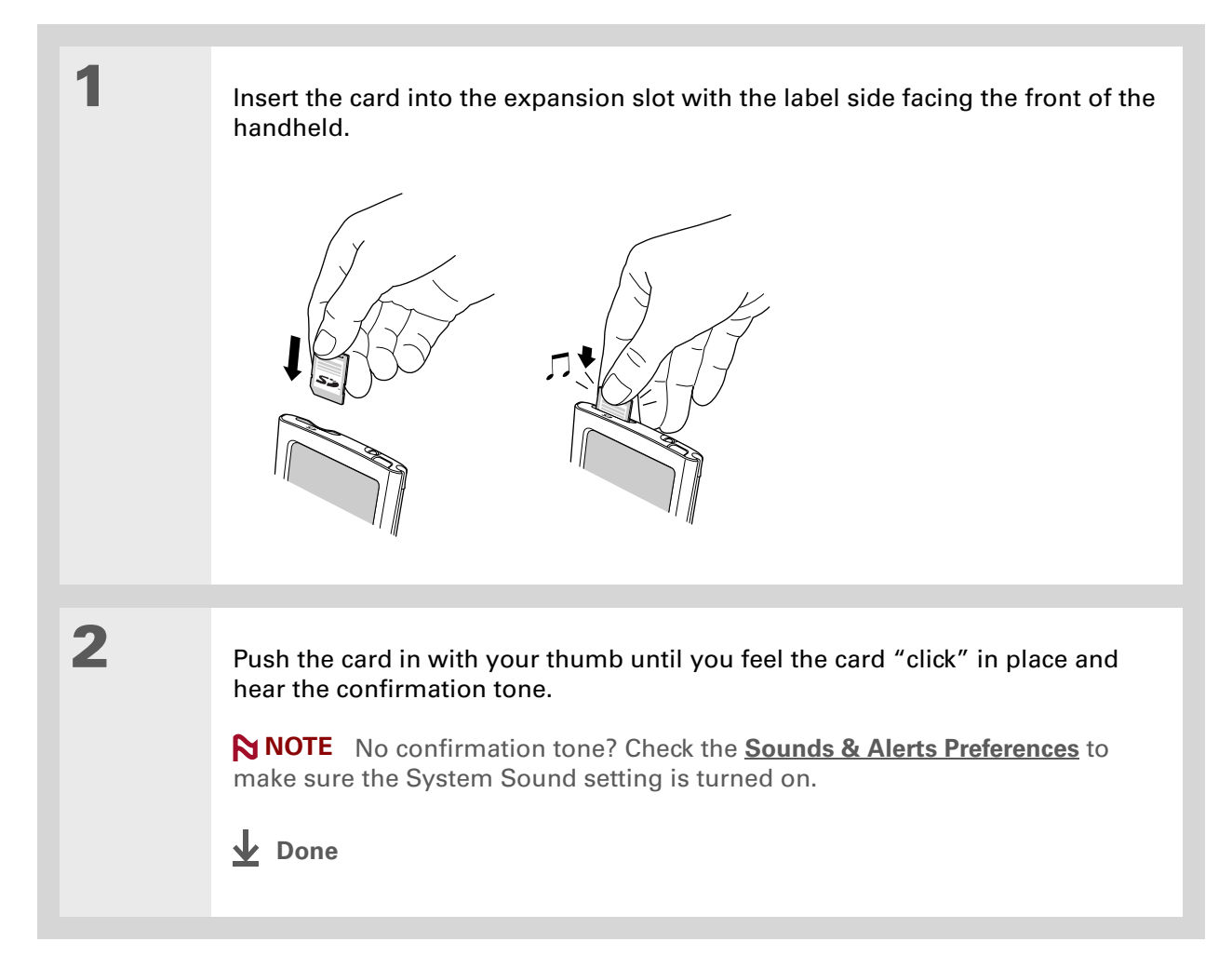

Did You Know?

You can **[install](#page--1-2)  [applications and other](#page--1-2)  [files](#page--1-2)** to an expansion card during synchronization.

#### ∗. Tip

When the highlight on Applications View is not active, you can press and hold the Select button to open the category pick list.

# <span id="page-293-0"></span>Opening an application on an expansion card

When you insert an expansion card into the expansion slot, your handheld adds the expansion card to the category list in the upper-right corner of Applications View. You can easily switch between applications installed on your handheld and on the expansion card.

**NOTE** Some applications may not run correctly when you install them on an expansion card. Try installing these applications on your handheld instead. If you still have problems, contact the developer.

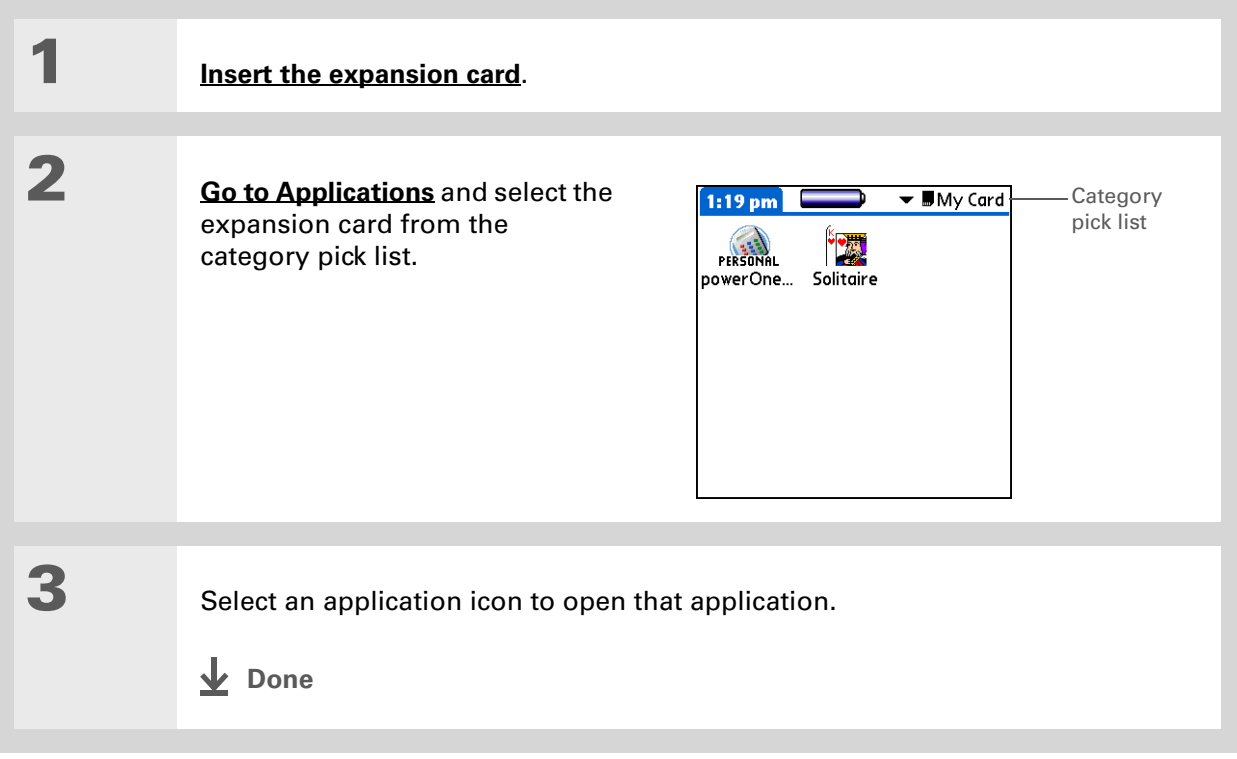

#### **CHAPTER 26 Expanding Your Handheld**

# <span id="page-294-0"></span>Opening files on an expansion card

You can open files on an expansion card when you insert the card into the expansion slot.

 $*$  Tip

Use **[palmOne File](#page--1-0)  [Transfer](#page--1-0)** (Windows only) to install applications and transfer folders and files from your Windows computer to an expansion card.

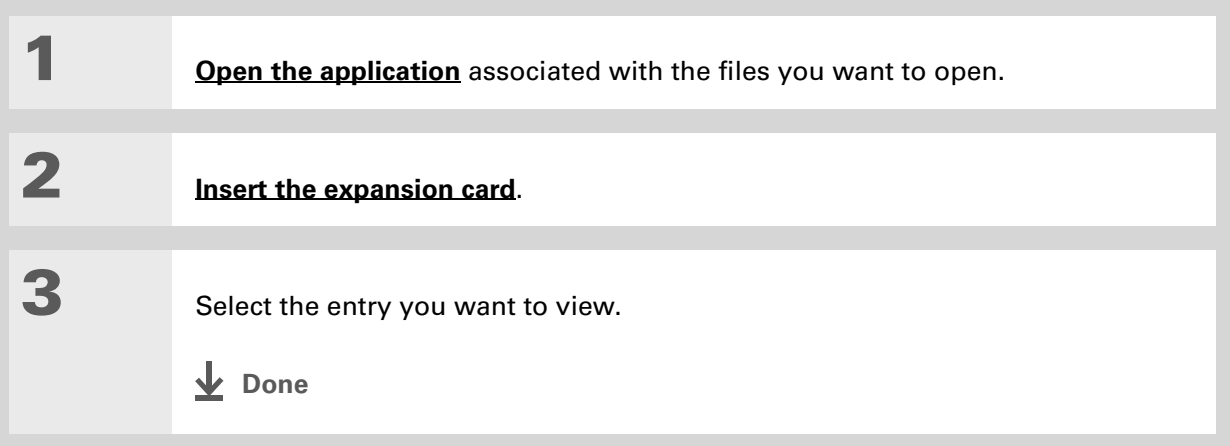

#### **CHAPTER 26 Expanding Your Handheld**

#### Ж Tip

Reading and writing info on an expansion card uses more battery power than doing the same task on your handheld. If you have enough space on your handheld, consider copying the info to your handheld.

#### $*$  Tip

If your handheld's battery is very low, access to the expansion card may be disabled. If this occurs, recharge your handheld as soon as possible.

#### Did You Know?

You can view and access files or folders on an expansion card using the **[Files application](#page--1-5)** on your handheld, and manage your files on a card using **[File Transfer or Drive](#page--1-0) [Mode](#page--1-0)**.

# <span id="page-295-0"></span>Viewing card information

It's easy to forget which files you put on a particular expansion card. Use the Card Info application to view the card name and type, available storage space, and a summary of its contents.

#### **[Go to Applications](#page--1-3)** and select Card Info  $\mathbf{Q}$ .

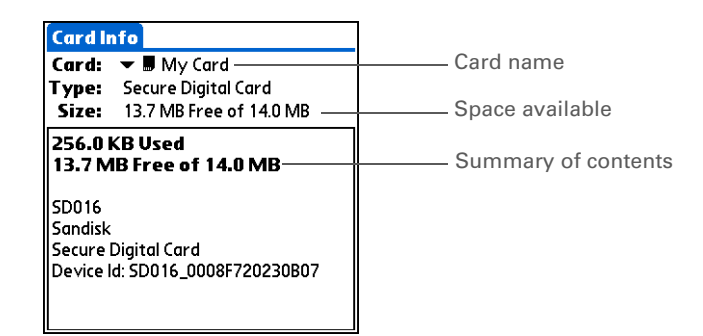

 $*$  Tip

You can also use the **[Files](#page--1-5) [application](#page--1-5)** to rename your card.

# <span id="page-296-0"></span>Renaming a card

The expansion card name appears in the category pick list and in other lists that let you choose where to store your info. When you buy a new card, give it a name that helps you remember what's on the card. You can rename the card later if you decide to store different info on the card.

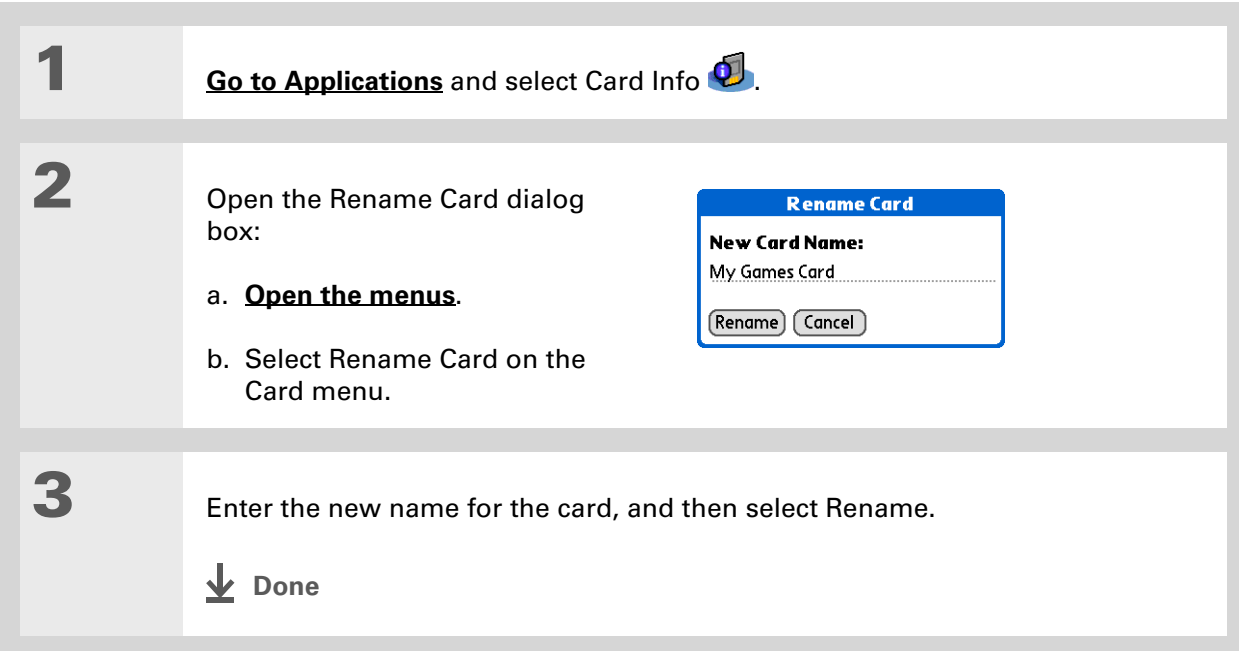

#### **CHAPTER 26 Expanding Your Handheld**

# <span id="page-297-0"></span>Copying applications to an expansion card

#### $*$  Tip

If you use a card reader to view your card on a computer, the file names may differ from the names you see on your handheld.

#### Did You Know?

Some applications, such as **[Media](#page--1-0)**, let you copy or move info between your handheld and an expansion card. See the information on each application for details.

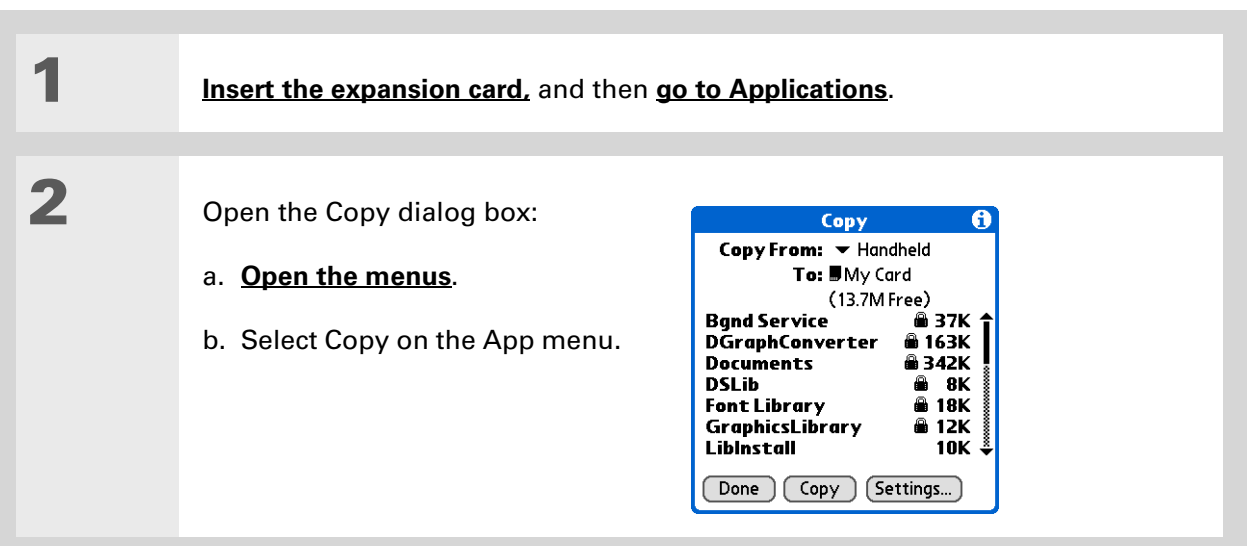

# 3

#### Select the application to copy:

A lock appears next to applications that are copy-protected. You **NOTE**cannot copy or beam these applications.

- a. Select the Copy From pick list and select Handheld.
- b. Select the application you want to copy.
- c. Select Copy.
- d. Select Done.
- **Done**

# <span id="page-298-0"></span>Removing all information from a card

Formatting a card removes all of its info and prepares it to accept new applications and files.

[!] **IMPORTANT** We do not recommend formatting backup cards. Formatting removes the **backup application and turns the card into a blank memory card.** 

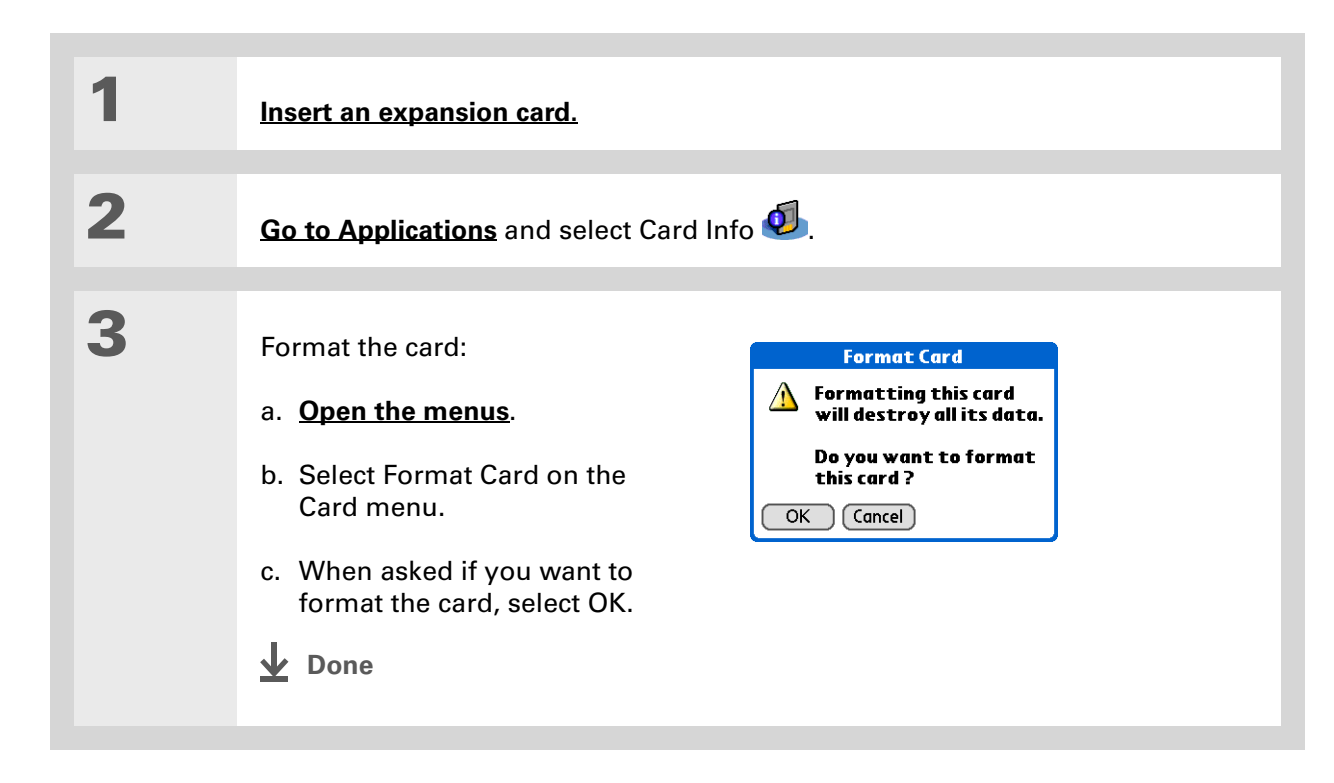

My Handheld Make your handheld uniquely yours. For great tips, software, accessories,

and more, visit **[www.palmOne.com/](http://www.palmOne.com/mytungstent5)**

**[mytungstent5](http://www.palmOne.com/mytungstent5)**.

# <span id="page-299-0"></span>Related topics

Click a link below to learn about these related topics:

- **[Sharing](#page-158-0)** Exchanging applications and information with other Palm Powered devices by exchanging cards or beaming items between handhelds
	- Sending applications and information to other Bluetooth® devices by using Bluetooth wireless technology on your handheld

Support

If you're having problems with expansion cards or with anything else on your handheld, go to **[www.palmOne.com/](http://www.palmOne.com/support/tungstent5) [support/tungstent5](http://www.palmOne.com/support/tungstent5)**.

#### **[Managing](#page--1-0)  Info**

Adding applications from your computer to an expansion card, and installing other files such as photos, videos, or music

# Maintaining Your Handheld

Your handheld is designed to be rugged and reliable and to provide you with years of trouble-free service. Taking care of your handheld helps keep it working properly and ensures that it's available when you need it.

# Handheld do's and don'ts

To protect your handheld from damage and ensure reliable performance, follow these guidelines.

## **Handheld do's**

- Use the carrying case that came with your handheld. It provides protection if your handheld is accidentally dropped.
- Use only the stylus to tap the screen—no pens, pencils, paper clips, or other sharp objects.
- Use only the supplied AC charger to charge your handheld.
- **[Keep the battery charged](#page-309-0)**.
- Keep the screen free of dust (or anything else that could make it dirty).
- For general cleaning, use a soft, damp cloth. If the screen becomes dirty, use a soft cloth moistened with a diluted window-cleaning solution.
- Use only 3.5 mm stereo headphones in your handheld's headphone jack.
- Be sure to **[get rid of any static electricity buildup](#page-342-0)** before you connect your handheld to any cable or accessory.

#### **Handheld don'ts**

- Do not drop, bang, or otherwise cause a strong impact to your handheld.
- Do not carry your handheld in your back pocket; you might sit on it by mistake.
- Do not let your handheld get wet; don't even leave it in a damp location.
- Do not expose your handheld to very hot or cold temperatures, including placing it near a heater, leaving it in a car, or setting it by a window in direct sunlight.

# Resetting your handheld

On rare occasions your handheld may not respond when you press a button or tap the screen. In this case, you need to reset your handheld.

## <span id="page-301-0"></span>**Doing a soft reset**

A soft reset tells your handheld to stop what it's doing and start over again. None of your information will be lost. After a soft reset, a screen appears that lets you reset the date and time, if needed.

To do a soft reset, unscrew the top of the stylus to access the reset tool (or find a similar object *without* a sharp tip) and gently press the reset button inside the hole on the back panel of your handheld.

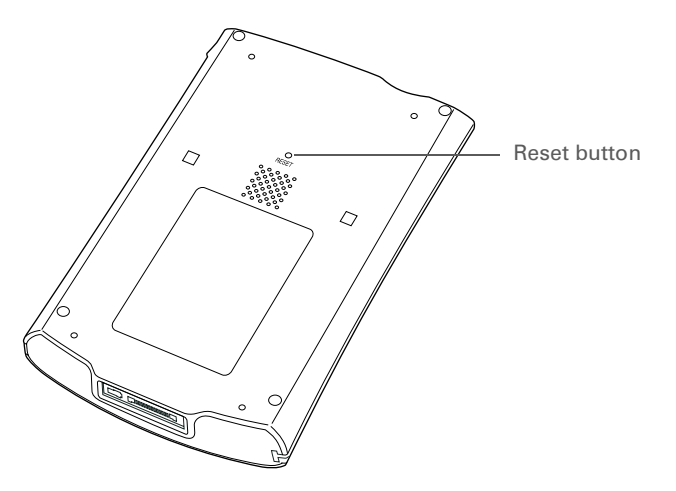

If your handheld does not respond after a soft reset, you need to do a hard reset.

#### <span id="page-303-0"></span>**Doing a hard reset**

Only do a hard reset if a soft reset doesn't solve your problem, or if you want to clear all of your information from your handheld.

[!] **IMPORTANT** A hard reset deletes all records and entries stored on your handheld, including **the username that identifies the handheld. This is another reason why it's important to synchronize often, so you have an up-to-date backup available. Before you do a hard reset, be sure to [synchronize](#page--1-7). Applications, files, and folders moved to your handheld's internal drive with File Transfer are not automatically backed up during synchronization. Use [File Transfer](#page--1-9) to copy or move the updated files and folders to your computer, or to [back up the contents of your](#page--1-8)  [handheld's entire internal drive](#page--1-8) to your computer.**

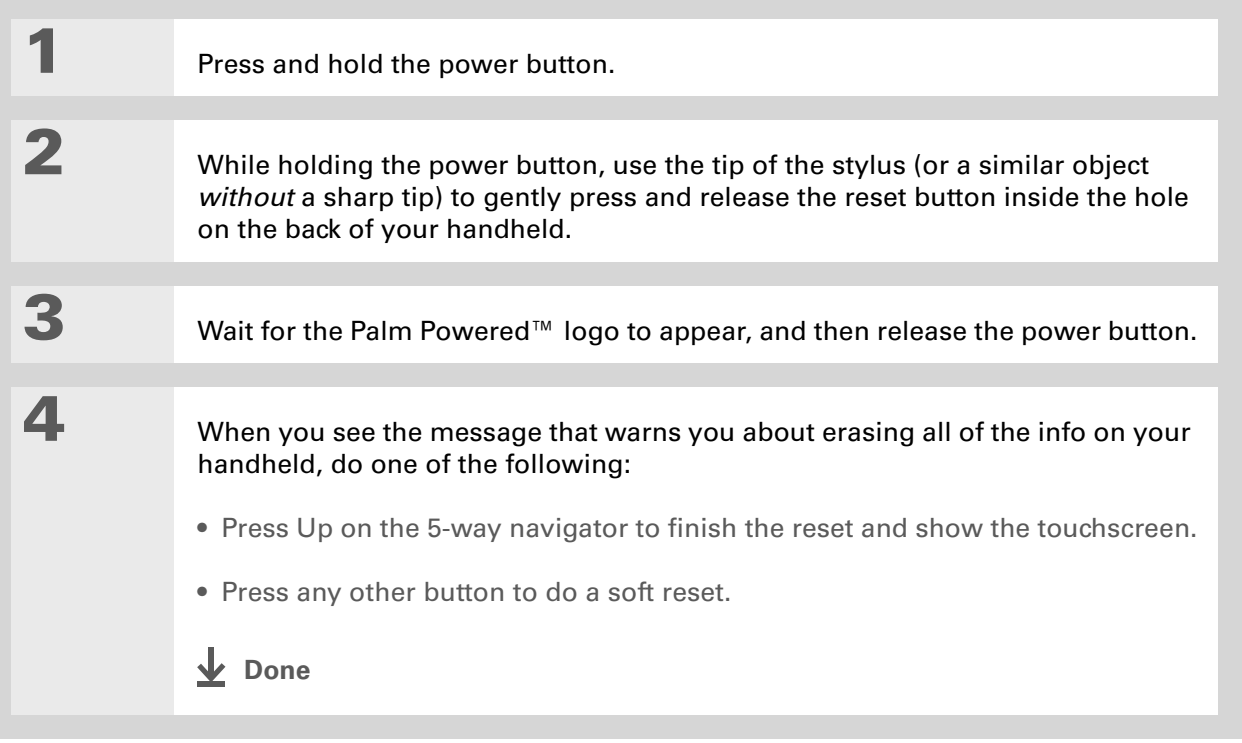

# Restoring your information after a hard reset

If you synchronized before doing a hard reset, you can now put that information back on your handheld. However, you may need to re-enter some of your **[personal settings](#page-233-0)**, as well as your **[color-coded categories](#page--1-10)** in Calendar.

#### **WINDOWS ONLY**

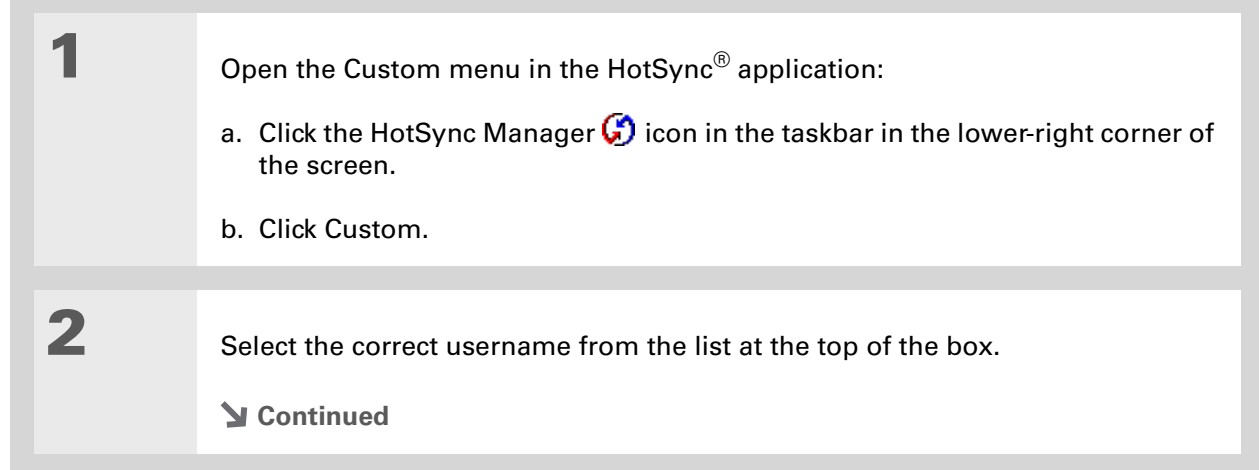

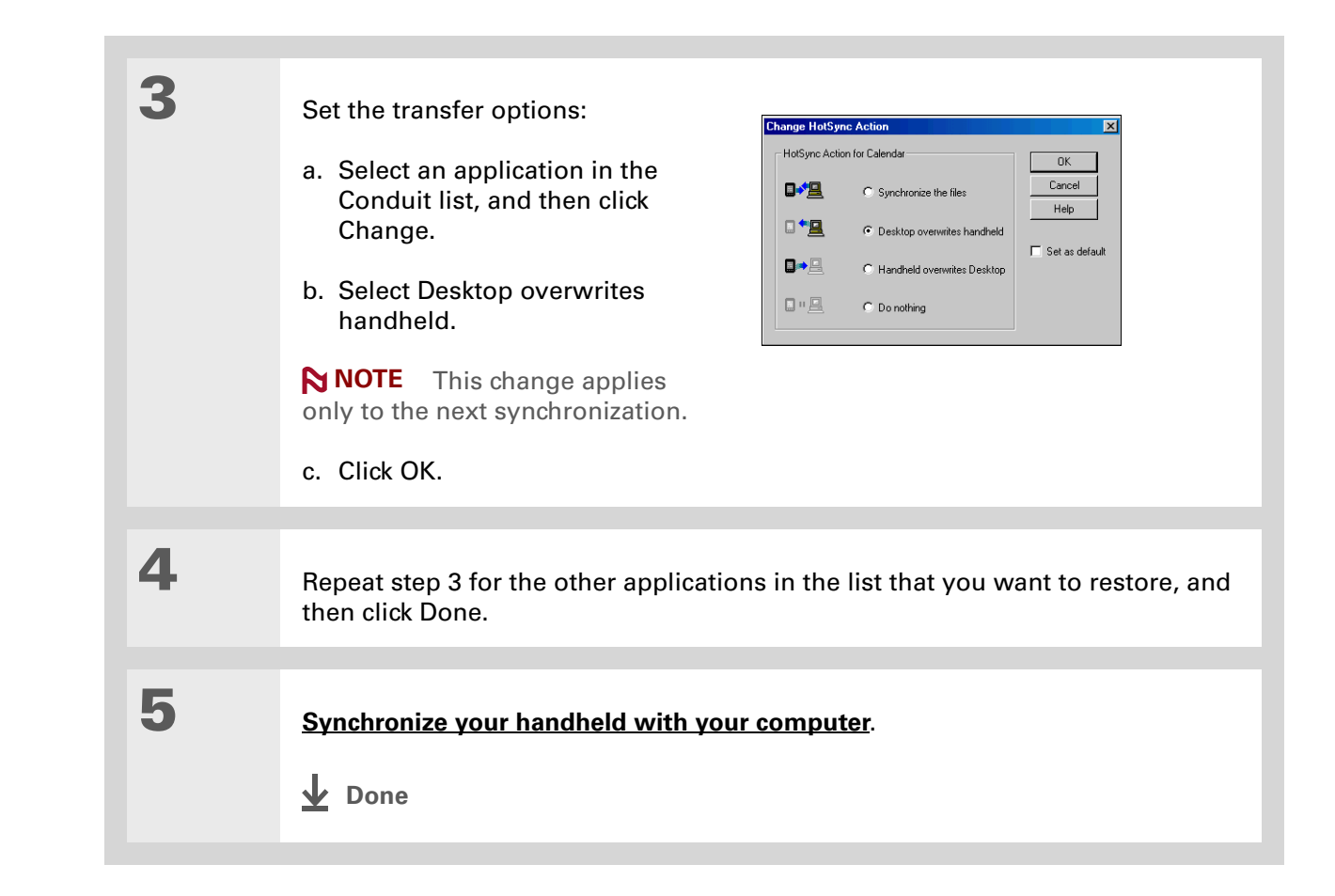

# Related topics

Click a link below to learn about these related topics:

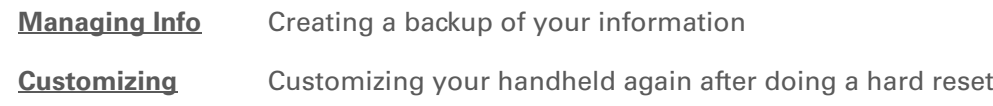

My Handheld Make your handheld uniquely yours. For great tips, software, accessories, and more, visit **[www.palmOne.com/](http://www.palmOne.com/mytungstent5) [mytungstent5](http://www.palmOne.com/mytungstent5)**.

#### Support

If you're having problems with resets or with anything else on your handheld, go to **[www.palmOne.com/](http://www.palmOne.com/support/tungstent5) [support/tungstent5](http://www.palmOne.com/support/tungstent5)**.

# Common Questions

Although we can't anticipate all the questions you might have, this chapter provides answers to some of the most commonly asked questions.

## Setup

## **Nothing happens when I insert the CD. WINDOWS ONLY**

- 1. Click Start on your computer, and then select Run.
- **2.** Click Browse and navigate to your CD-ROM drive.
- **3.** Select Autorun, click Open, and then click OK.

#### **I cannot install Palm® Desktop software. WINDOWS ONLY**

- Disable any virus-scanning software on your computer.
- Close any open applications.
- Make sure your computer has at least 170MB of disk space available.
- Delete all temporary files.

#### **CHAPTER 28 Common Questions**

- Run ScanDisk (or another disk verification tool) on your computer.
- Install the latest Windows software updates to your computer.
- If you are upgrading from an older Palm Powered device, remove any previous version(s) of Palm® Desktop software by clicking Start, navigating to Settings, and clicking Control Panel. Click Add or Remove Programs.
- Uninstall and then reinstall the current version of Palm Desktop software.

#### **MAC ONLY**

- Disable any virus-scanning software on your computer.
- Quit any open applications.
- Make sure your computer has at least 190MB of disk space available.
- Install the latest Mac software updates to your computer.
- If you are upgrading from an older Palm Powered device, remove any previous version(s) of Palm Desktop software.
- Uninstall and then reinstall the current version of Palm Desktop software.

## Handheld

[!] **IMPORTANT** Do not open your handheld; there are no serviceable parts inside. Opening your **handheld voids the warranty and is not recommended under any circumstances.**

#### <span id="page-309-0"></span>**I want to see how much battery life I have left.**

A battery icon **a** appears at the top of Favorites and Applications views. Check the icon periodically to see if your handheld needs to be recharged. If the battery becomes low, a message appears on the screen prompting you to recharge the battery.

#### **I'm not sure when I need to recharge my handheld.**

We recommend that you recharge your handheld for at least half an hour every day. Ideally, connect your handheld to a power source every night and recharge it while you sleep.

## **My battery is drained.**

The memory on your handheld is designed to store your information even if the battery becomes drained completely. When you recharge your handheld, all of your existing information, both in program memory and on the internal drive, should appear.

#### **My battery drains too quickly.**

You can conserve battery life by doing any of the following:

- Reduce the **[brightness](#page-241-0)** of the display.
- Reduce the **[Auto-off after](#page-264-0)** interval.
- Use Keylock Preferences to **[prevent your handheld from being turned on accidentally](#page-263-0)**.
- Minimize use of the expansion card slot.
- **Turn the Bluetooth® feature off** when you're not using it, or turn the **[discoverable setting to off](#page--1-5)**.

## **When I connect my handheld to the AC charger, it does not charge.**

- Confirm that your handheld is firmly connected to the AC charger.
- Confirm that your AC charger is plugged into an AC outlet that has power.

A lightning bolt over the battery icon indicates that your handheld is charging. If your battery is completely drained, you'll need to charge it for a few minutes before you can turn it on and see the battery icon.

#### **My handheld is not responding.**

On rare occasions your handheld may not respond when you press a button or tap the screen. If this happens, first check that **[Keylock](#page-263-0)** is not turned on.

If Keylock is off and your handheld is still not responding, you need to reset your handheld. A **[soft](#page-301-0)  [reset](#page-301-0)** tells your handheld to stop and start over again. This does not affect any of the information or applications on your handheld.

**NOTE** If you had a network connection that was cut off, your handheld may not respond for up to 30 seconds. Wait 30 seconds before performing a soft reset.

If your handheld does not respond after a soft reset, you need to **[perform a hard reset](#page-303-0)**.

If your handheld still does not respond after a reset, check your third-party applications for **[incompatible applications](#page-333-0)**.

#### **I don't see anything on my handheld's screen.**

- Press an application button to ensure that your handheld is turned on.
- If your handheld was exposed to cold, make sure it is at room temperature.
- Charge your handheld.
- **[Perform a soft reset](#page-301-0)**. If your handheld still doesn't turn on, **[perform a hard reset](#page-303-0)**.

#### $\star$ Tip

After a soft reset, the Preferences screen appears with the Date & Time option highlighted so you can reset the date and time if necessary.

 $*$  Tip

When you purge or delete items, you are given the option to save an archive copy on your computer the next time you **[synchronize](#page--1-7)**.

## **I get a warning message telling me my handheld memory is full.**

The storage volume refers to your handheld's **[program memory](#page--1-11)**. If you get a message that your program memory is full, try the following:

- If you have installed additional applications on your handheld, **remove them** to recover memory.
- **[Purge items](#page--1-12)** from Calendar and Tasks. This deletes Tasks items and past Calendar events from the memory of your handheld.
- **[Delete unused memos, photos, and other items](#page--1-5)**, or save them to an **[expansion card](#page-289-0)**.
- Move infrequently used applications to the Applications folder on the **[internal drive](#page--1-13)**. Note that some applications must be installed in program memory in order to run correctly.

#### **My handheld keeps turning itself off.**

Your handheld is designed to turn itself off after a period of inactivity. This period can be set at 30 seconds or at one, two, or three minutes. Check the Auto-off after setting on the **[Power Preferences](#page-264-0)**  screen.

#### **My handheld is not making any sounds.**

Check the **[System, Alarm, and Game Sound](#page-261-0)** settings.

## **The current date and time are incorrect.**

The current date and time are tied to the Location setting. If you **[change the date and time](#page-246-0)** without **[changing the Location setting](#page-246-0)**, the current date and time may appear incorrect.

#### **CHAPTER 28 Common Questions**

## **My application is responding slowly. WINDOWS ONLY**

If you are transferring files using File Transfer and you are working with a large application on your handheld such as a game, the application may perform slowly. Wait until the file transfer is finished to use the application.

# Moving around

## **I can't find the icon I want in Applications View.**

- Select the category pick list in the upper-right corner of Applications View and select All. You may need to scroll down a bit, but you should now see an icon for each of the applications on your handheld.
- The application you want may be installed on your handheld's internal drive. To view these applications, select the category pick list in the upper-right corner of Applications View and select Internal Drive.
- Some of the applications that come with your handheld are not preinstalled. You need to **[install](#page--1-5)  [these extra applications from the CD](#page--1-5)**.
- If you have an **[expansion card](#page-289-0)** inserted in the expansion slot on your handheld, the application you want may be installed on the card instead of on your handheld. To view the applications installed on the card, select the pick list in the upper-right corner of Applications View and select the expansion card's name from the list.

# Entering information

## **My handheld doesn't respond to taps correctly.**

If your handheld is not responding to taps correctly, you need to **[align the screen](#page-260-0)**.

#### **When I tap Menu on the status bar, nothing happens.**

- Tap the upper-left corner of the screen to try and open the menus.
- **[Align the screen](#page-260-0)** and try tapping Menu again.
- If nothing happens, you may be in an application or screen that does not use menus. Switch to a different application and try tapping Menu. If it works in the second application, then the first does not use menus.
- If tapping Menu does not work in the second application, try aligning the screen again.

#### **I can't get my handheld to recognize my handwriting.**

For your handheld to recognize handwriting input with the stylus, you need to use **Graffiti® 2 writing**. Use the Graffiti 2 help to learn how to write characters.

Your handheld recognizes strokes entered with the stylus other than Graffiti 2 strokes in **NOTE**the Note Pad application only.

- Make the Graffiti 2 character strokes in the Graffiti 2 input area, not on the display part of the screen. If you want to write on the display part of the screen, **[turn full-screen writing on](#page-254-0)**.
- Write Graffiti 2 strokes for lowercase letters in the left side, strokes for capital letters in the middle, and strokes for numbers in the right side of the Graffiti 2 writing area.
- Make sure that Graffiti 2 is not in shift mode.
- Make sure that Graffiti 2 is not in Punctuation Shift mode.

## **The info I entered does not appear in an application.**

- Check the Categories pick list in the upper-right corner of Applications View. Select All to display all the records for the application.
- Did you set private records to be hidden? Check **[Security Preferences](#page-188-0)** to see that Private Records is set to Show private records.
- Open the Options menu and select Preferences. Make sure Show Completed Tasks is selected.

#### **I don't know how to save the info I entered in an application.**

Each time you complete an entry such as a contact, memo, or note, your handheld automatically saves the information you entered. You don't have to do anything special to save your info. To protect your info and create a backup of your info, **[synchronize the information in your handheld's](#page--1-7)  [program memory with your computer](#page--1-7)** and **[back up the contents of your handheld's internal drive](#page--1-8)  [to your computer](#page--1-8)** often.

#### $*$  Tip

Need more help with synchronizing your handheld? Open Palm Desktop software, go to the Help menu, and select HotSync Online Troubleshooting Guide.

# Synchronizing

## **I can't synchronize my handheld with my computer.**

**NOTE** You must install the software installation CD before you can synchronize.

- Make sure the USB sync cable is connected securely.
- Make sure the date on your computer matches the date on your handheld.
- Read the **[HotSync log](#page--1-14)** for the user account for which you are synchronizing.

#### **WINDOWS ONLY**

Click the HotSync Manager  $\bigcirc$  icon in the Windows taskbar in the lower-right corner of your screen. Make sure Local USB has a checkmark next to it. If not, click it.

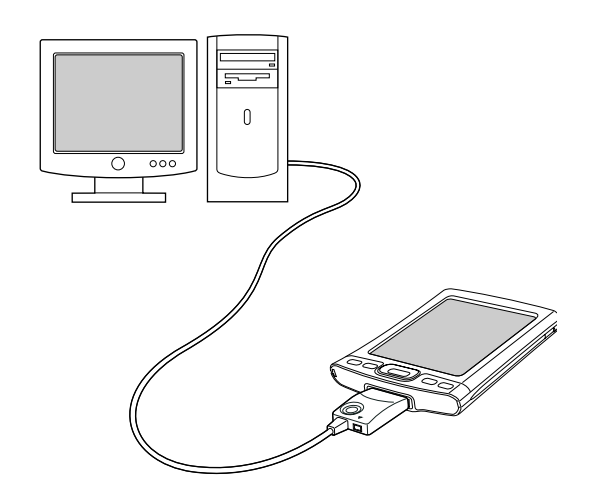

#### 0.8品句() 2:37 PM

<span id="page-315-0"></span>**NOTE** If you don't see the HotSync Manager icon, click Start in the Windows taskbar, and then select Programs. Go to the palmOne program group and select HotSync Manager.

#### **MAC ONLY**

- Make sure HotSync Manager is enabled: Open the Palm folder and double-click the HotSync Manager icon. On the HotSync Controls tab, be sure Enabled is selected. If it is not, click it.
- Disconnect the USB sync cable from your computer, and then reconnect the cable and restart your computer.

## **When I synchronize, nothing happens on Palm Desktop software, and my handheld times out.**

- **[Perform a soft reset](#page-301-0)**.
- Make sure that **[HotSync Manager is running](#page-315-0)** on your computer.
- Make a copy of the folder containing your information. This folder is named with either your full username or a shortened version of the name. Uninstall and then reinstall Palm Desktop software.
- Turn on your handheld, and **[go to Applications](#page--1-3)**. Select HotSync **(29)**, and then select Local.

## **I** want to change from synchronizing with Palm Desktop software and **synchronizing with Outlook. WINDOWS ONLY**

During CD installation, you chose a desktop software application to synchronize with your handheld. You may have chosen Palm Desktop software at that time. But if Microsoft Outlook already contains all of your contacts, appointments, tasks, and notes, you can change your synchronization method so that your handheld synchronizes with Outlook instead. You can also change from Outlook to Palm Desktop software.

**NOTE** If you choose to synchronize with Outlook, info from Contacts, Calendar, Tasks, and Memos is synchronized with Outlook. You can also set up the VersaMail<sup>®</sup> application to synchronize with Outlook. Other info, such as photos and notes, is synchronized with Palm Desktop software.

**1.** Insert the CD into your computer.

2. Select Change your synchronization method.

**3.** Follow the onscreen instructions for the desktop software you want to use.

#### [ ! ] Before You Begin

You must have completed CD installation and chosen Palm Desktop software as your desktop application for synchronization in order to switch to Outlook. Note that you can choose Outlook as your synchronization software for Contacts, Calendar, Tasks, and Memos during CD installation.

## **I can't synchronize my handheld with Microsoft Outlook. WINDOWS ONLY**

**NOTE** If you choose to synchronize your handheld with Outlook, information from Contacts, Calendar, Tasks, and Memos is synchronized with Outlook. Other information, such as photos, videos, voice memos, and notes, is synchronized with Palm Desktop software.

- Click the HotSync Manager icon  $\dot{\mathbf{U}}$  and select Custom. Check the following:
	- Make sure that you have the correct username selected from the drop-down list.
	- Make sure that the applications you want are set to synchronize the files. If not, select each application, click Change, and then choose Synchronize the files.
	- Make sure that the correct application name is selected. For example, the older version of Calendar was called Date Book. If you have upgraded from an older handheld, make sure that Calendar is set to Synchronize the files, and Date Book is set to Do Nothing.
	- If you synchronize your handheld with more than one computer, click Settings and select Enable synchronization to multiple PCs for each application you want to synchronize. This helps avoid duplicating the same information on a single computer.

**NOTE** Check the Set as default box to use this setting each time you synchronize. Otherwise, it applies during the next synchronization only.

- Be sure that the application you want is installed. Reinstall the HotSync Manager and make sure that the application is selected.
- Reinstall Palm Desktop software and select the option to synchronize with Microsoft Outlook.

## **I can't synchronize wirelessly using my handheld's Bluetooth® technology.**

- Make sure that the HotSync Manager is running on your desktop computer. The HotSync Manager icon  $\mathbb{G}$  must appear in the taskbar in the lower-right corner of your screen.
- Click the HotSync Manager icon  $\bm{G}$  and verify that there is a checkmark next to Local.

• Your handheld may not be able to recognize the virtual serial port on your Windows computer. Try validating the virtual serial port you're using, or create a different virtual port and change the HotSync Manager settings to use the new virtual port. To change the virtual serial port, click the HotSync Manager icon  $\mathbb{C}$ . Select Setup, and then select the Local tab. Select a port from the Serial port pick list.

When you synchronize wirelessly, your handheld attempts to connect to a Bluetooth virtual serial port on your computer. First it looks for a Bluetooth serial HotSync port. If it cannot find that port, it then looks for a generic Bluetooth serial port. However, some generic Bluetooth serial ports do not support synchronization. Refer to the documentation that came with your computer operating system for instructions on creating/changing the virtual port for serial communication.

If the virtual serial port you want to use is used by other applications, exit those applications before setting up your computer for wireless synchronization.

## **Some of my applications do not synchronize.**

If you have synchronized successfully but you can't find the information from your handheld on your computer, check to see that you have the correct username selected for viewing information.

 If you upgraded from a previous handheld, go to **[www.palmOne.com/intl/support](http://www.palmOne.com/intl/support)**, **NOTE**select your country, select the Tungsten™ T5 handheld from the main page, and click the Upgrade link.

#### **WINDOWS ONLY**

Click the HotSync Manager icon  $\mathcal O$  in the lower-right corner of your screen, and then select Custom. Check that the application is set to synchronize the files. If it is not, select the application, click Change, and then choose Synchronize the files. Check the Set as default box to use this setting each time you synchronize. Otherwise, it applies during the next synchronization only.

#### **MAC ONLY**

Double-click the HotSync Manager icon  $\bigcirc$  in the Palm folder. From the HotSync menu, select Conduit Settings. Select your username from the User pop-up menu, and be sure that the application is set to synchronize.

#### **I can't open the HotSync Manager.**

On a Windows computer, **uninstall Palm [Desktop software](#page--1-15)** from your computer, and then reinstall the software from the software installation CD.

On a Mac computer, just reinstall Palm Desktop software.

## **When I synchronize, I receive the 8009 error message: An application has failed to respond to a HotSync notification. WINDOWS ONLY**

The 8009 error indicates that the Windows registry is corrupt. You need to rebuild the HotSync Manager registry entries. For information on rebuilding the registry entries, go to **[www.palmOne.com/intl/support](http://www.palmOne.com/intl/support)** and search the palmOne Knowledge Library for "error 8009."

## **My files didn't install during synchronization.**

- If files do not install after you synchronize, the file type was not recognized. On your handheld, open the application associated with those files. Then synchronize again. If the files remain in the palmOne™ Quick Install list on your computer (Windows only), they are not associated with an application on your handheld and cannot be installed by synchronizing. You can install the files using **[File Transfer](#page--1-9)** (Windows) or **[Drive Mode](#page--1-7)** (Mac).
- If you are trying to install files to an expansion card, make sure that a card is inserted into your handheld's expansion slot before you synchronize.

## **I can't add more files to the palmOne Quick Install list.**

Make sure the dialog box that confirms where the files will be installed is closed. You cannot add more files to the list when the confirmation dialog box is open.

## **When I add a zipped file (ZIP) to Quick Install, some of the files don't appear in the Quick Install list.**

Unzip the file with a file compression utility, such as WinZip, and then add the unzipped files to Quick Install.

## **I receive an authentication error when I try to synchronize wirelessly through a LAN access point.**

Make sure you entered the correct username and password for the selected network service profile in the **[Network Preferences](#page-272-0)** screen.

## **When I try to synchronize wirelessly through a LAN access point, it connects, but nothing happens.**

- Make sure that Network is selected in the HotSync Manager menu on your computer.
- Contact your system administrator to make sure your network computer is properly set up.

#### **I want to synchronize my computer with more than one handheld.**

If the computer running Palm Desktop software synchronizes with more than one handheld, each handheld should have a unique name. Synchronizing more than one handheld with the same username causes unpredictable results and, potentially, loss of your personal information. Assign a username to your handheld the first time you synchronize.

If you are synchronizing with Outlook, make sure the right profile is selected for the applications you want to synchronize in HotSync Manager. From the Palm Desktop home screen, click the HotSync Manager, and then select Custom.

# File Transfer/Drive Mode

#### **I can't move or copy files using palmOne™ File Transfer. WINDOWS ONLY**

- Make sure your handheld is connected securely to the USB sync cable, and that the cable is connected to a USB port on the back of your computer.
- Make sure no other applications—such as HotSync Manager or RealPlayer—are using the USB sync cable. To check, press the Home button  $\bigcap_{n=1}^{\infty}$ . If Favorites opens, then no other applications are using the sync cable. If Favorites does not open, then another application may be using the cable.
- Try to synchronize. If synchronizing doesn't work, palmOne<sup>™</sup> File Transfer doesn't work, either.

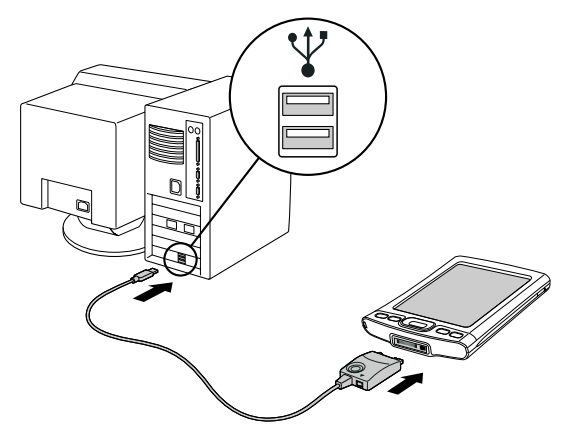

• If File Transfer was working but stops, disconnect and reconnect your handheld. If this does not solve the problem, **[perform a soft reset](#page-301-0)**.

## **I can't see a file I moved from my computer to my handheld.**

Your handheld stores information in two locations: **[program memory](#page--1-11)** and the **[internal flash drive](#page--1-13)**. When you view files on your handheld using File Transfer on your computer or Files on your handheld, only files on the internal drive are displayed.

If you used palmOne Quick Install to move a file to your handheld, depending on the file type, the file may be located in your handheld's program memory. If this is the case, you can't view the file using File Transfer or Files, but you can access it by using the appropriate application. If you want to be able to see the file in the File Transfer window or the Files screen, copy it to your handheld's internal drive using File Transfer.

## **I made updates to a file on my handheld, but when I synchronize, the changes don't show up in the file on my computer.**

If you use File Transfer to send a file to your handheld, any updates you make to the file on your handheld are not included when you synchronize. Use File Transfer to copy the updated file back to your computer.

## **File transfer is taking place slowly.**

If you are working with large files or using large applications such as games on your handheld, file transfer may go more slowly. Quit all handheld applications to speed file transfer.

## **When I try to delete a file using File Transfer, a message appears saying the file is busy.**

If you are working with a file on your handheld—for example, editing a document or listening to a music file—you cannot delete the file using File Transfer. Close the file on your handheld and then delete it.

## **I can't write a memo or enter a contact when my handheld is in Drive Mode.**

When your handheld is in Drive Mode, it works just like any external drive such as a CD drive. You cannot enter or work with information directly on your handheld while it is in Drive Mode. To work with information directly on your handheld, turn Drive Mode off.

When your handheld is in Drive Mode and is connected to a computer, you can open files from your handheld's internal drive on the computer using Windows Explorer or My Computer (on a Windows computer) or Finder (on a Mac computer), and work with them there.

Your handheld still displays alerts, such as for appointments or new email messages, when in Drive Mode.

**My handheld and/or the expansion card is not showing up as a drive in Windows Explorer or My Computer when I have the handheld in Drive Mode.WINDOWS ONLY**

When you turn on Drive Mode, connect your handheld to your computer, and then open My Computer or Windows Explorer, the window you open shows two new drives. These drives are assigned the next available drive letters, for example, E:, F:, and so on. If no letters are available because you have multiple external devices connected to your computer (such as a card reader or a camera), or because you are using mapped network drives, the window does not display your handheld or the expansion card as a drive. To display them, remove some of the external devices connected to your computer, or remove some of the mapped network drives.

# Calendar

## **I selected the Today button, but it does not show the correct date.**

Make sure the Set Date box on the **[Date & Time Preferences](#page-246-0)** screen displays the current date.

#### **I created an event, but it doesn't appear in Week View.**

- If scroll arrows appear on the right of your screen, scroll down to see if the event appears farther down the screen.
- If you have two or more events with the same start time, the events appear as multiple bars starting at the same time in Week View. To see the overlapping events, select the individual bars, or select Day View. For more information, see **[Finding events that overlap](#page--1-16)**.
- If you marked the event as private, check **[Security Preferences](#page-188-0)** to see that Private Records is set to Show private records.
## **Time zones don't appear on my Palm Desktop software.**

Palm Desktop software does not recognize time zones. Only Outlook recognizes times zones.

## **I set the global time zone preference, but only some of my events are responding to my time zone change.**

Only new events created after the preference is set are affected. The events you created earlier without time zones do not have the time zone set. You can **[edit the earlier events to include a time](#page--1-0) [zone](#page--1-0)**.

## **I created my event with a time zone, but only that event is responding to my time zone change.**

When you create an event with a time zone setting, only that event is affected. To have all events automatically include a time zone setting, **[set the New events include time zones preference](#page--1-0)**.

# Memos

## **I'm having problems listing memos the way I want to see them.**

If you cannot manually arrange the order of memos on the list screen, open the Options menu and select Preferences. Make sure that Sort by is set to Manual.

If you choose to view your memos alphabetically on Palm Desktop software and then synchronize, the memos on your handheld still appear in the order defined in the Preferences setting. In other words, the sort settings you use with Palm Desktop software are not transferred to your handheld.

# Note Pad

## **I'm having problems listing notes the way I want to see them.**

If you cannot manually arrange the order of notes on the list screen, select Preferences from the Options menu and make sure that Sort by is set to Manual.

If you choose to view your notes alphabetically on Palm Desktop software and then synchronize, the notes on your handheld still appear in the order defined in the Preferences setting. In other words, the sort settings you use with Palm Desktop software are not transferred to your handheld.

# Media

## **I can't find the Media icon in Applications.**

<span id="page-325-1"></span><span id="page-325-0"></span>Select the pick list in the upper-right corner of Applications View and select Multimedia. You should now see an icon for the Media application.

In Favorites View, the entry associated with the Media application is called Photos & Videos. You can **[edit the Favorites list](#page-235-0)** to change this to Media, as well as to create or change any other favorite file, folder, web link, or application.

# RealPlayer

## **I would like better-quality sound during playback.**

You can save music files in either MP3 or RMJ format. RMJ is a proprietary format used by the RealPlayer desktop. In either case, saving at a lower bit rate creates a smaller file size, but also gives a lower playback quality. Increase the bit rate to improve playback sound quality, but remember that this increases file size.

### **CHAPTER 28 Common Questions**

## **My music file stutters during playback. WINDOWS ONLY**

If you are transferring files using File Transfer and you are listening to music files on your handheld, the music playback may stutter. Wait until the file transfer is finished to listen to the music file.

## **When I save songs from a CD, I do not see the song title or artist name.**

When capturing songs from a CD, you must have an active Internet connection to obtain song title and artist information. This information is supplied from the GraceNote server on the web.

## Tasks

## **The info I entered does not appear in an application.**

- Open the Options menu and select Preferences. If Show Completed Tasks is selected, deselect it to display the missing tasks.
- If you marked the task as private, check **[Security Preferences](#page-188-0)** to see that Private Records is set to Show private records.

# Connecting wirelessly

## **My passkey is rejected when I attempt to form a trusted pair with my mobile phone.**

Some mobile phones require that you enter the passkey within a specific time frame. Make sure you have a passkey in mind and that you enter it immediately when prompted.

If your passkey is rejected, your phone may have a preassigned passkey; see the documentation included with your phone for information. The documentation might refer to a Bluetooth connection as a Bluetooth pair, Bluetooth link, or bonded pair.

## **My handheld cannot connect to my mobile phone.**

Use the following steps to test the connection:

- **1.** Tap Bluetooth  $\mathbb K$  on the status bar to open the Bluetooth settings screen. You can select the indicator even if it is dimmed.
- **2.** Make sure On is selected.
- 3. Select the Service pick list and **[select the service](#page--1-1)** that you want to use to connect to your phone.
- 4. Select Connect.

If the connection is successful, open the application that requires the connection and complete the desired task.

If the connection is not successful, try the following steps:

- Make sure that your phone is equipped with Bluetooth technology, that Bluetooth is enabled, and that the power is on.
- You may need to **[set up a connection with your phone](#page--1-2)**. See the documentation included with your phone for assistance with completing the connection setup process.

## **My phone connection drops before I finish using it.**

You need to increase the Idle timeout setting on the **[Network Preferences Details](#page-272-0)** screen.

## **I get an error message when I try to dial a phone number using my handheld.**

- Make sure that the **[proper phone driver is installed](#page--1-3)** on your handheld.
- You may need to **[set up a connection with your phone](#page--1-2)**. See the documentation included with your phone for assistance with completing the connection setup process.
- Check the **[Phone Preferences](#page-271-0)** screen and make sure the correct phone connection is selected.

# The VersaMail® application

## **I am having problems accessing my account.**

Occasionally you may experience problems using an email account after you set it up. If you followed the **[account setup procedure](#page-2-0)** and are experiencing problems using the account, verify that the account complies with your email provider's requirements by following these steps:

- Verify both your password and your username for your email account.
- If you are connecting using a mobile phone through the built-in Bluetooth technology on your handheld, a cable, or the IR port on your handheld, verify that you have either a data-enabled GSM or a high-speed GPRS account with your wireless service provider.
- Some wireless service providers require you to be on their network to use your email account. If this is the case, be sure to use your provider's network as the connection type for the account.
- Some wireless service providers have other requirements specific to their service. For example, Yahoo! requires you to pay for a POP account in order to download email messages from your Yahoo! account to your handheld. Check with your service provider to see if any providerspecific requirements exist.

• Service provider settings frequently change. If your email account was working but you are currently experiencing problems, check with your service provider to see if any of the account settings have changed.

## **I am having problems sending and receiving email.**

- Short periods of time when email is unavailable are common due to server problems or poor wireless coverage. If you have problems sending or receiving mail for an extended period of time, check with your ISP or email service provider to verify that the service is working properly.
- Make sure your ISP or email provider allows you to send and receive email on a wireless handheld. Several providers, like Hotmail, do not offer this option at all.

## **My auto get mail is not working.**

- If auto get is occurring and you turn your handheld off or the connection to your email service provider is disconnected, the auto get fails.
- If you are attempting an auto get over a network, you must be in range of a network access point for the auto get to work.
- The auto get feature may not work with your specific **[VPN connection](#page-1-0)**. It doesn't work for **[SSL](#page-106-0)  [connections](#page-106-0)**, or if you have set up the **[security preferences](#page-188-0)** on your handheld to encrypt databases on the handheld.
- Your handheld must be able to make periodic connections to the Internet through your Bluetooth mobile phone or a Bluetooth access point. If your handheld is not within range of a Bluetooth device that allows it to connect to the Internet, auto get mail does not take place.

## **I can receive email fine, but am having problems sending email.**

If you are able to receive email messages but cannot send them, try these steps, in turn:

• Make sure your ISP or email provider allows you to access email on a wireless handheld. Several providers do not offer this option at all; other providers require an upgrade to access email on a wireless handheld.

- **[Turn on ESMTP](#page-16-0)**. Many services require authenticated access to use their SMTP servers, or ESMTP.
- **[Enter the name of a different outgoing mail server](#page-5-0)** for sending mail. Many ISPs, such as cable companies, require that you have an Internet connection to their network to send email through their servers. In this case, you can almost always receive email from these accounts, but if you want to send email, you must send it through another server.

## **I can't download any messages.**

If the program memory on your handheld fills up, you cannot download any more messages to your handheld. Delete some messages to free up program memory, and try downloading again.

### **I am unable to synchronize messages.**

Make sure you have chosen the same settings for the account on both your handheld and your computer. For example, if the account is set up on your handheld to use the POP protocol, check the HotSync Manager on your computer to make sure that POP is selected as the protocol for that account.

## **My vCard or vCal email attachment isn't forwarding correctly. WINDOWS ONLY**

Palm Desktop software provides several features that work with email client software on a Windows computer. For these features to work correctly, the email client software must be properly set up. Follow these steps to check the settings:

- **1.** Click Start on your computer, and then select Settings.
- 2. Select Control Panel.
- **3.** Select Internet Options, and then click the Programs tab.
- 4. Make sure that the email field is set to the correct email client software.

### **5.** Click OK.

6. Start the email client software and make sure it is configured as the default MAPI client. Consult the documentation for your desktop email application for more information.

## **Privacy**

## **I've made records private, but I can't remember my password to display them.**

First, use the password hint to try to remember the password. If this doesn't help or if you do not have a password hint, you can use **[Security Preferences](#page-188-0)** to delete the password, but your handheld deletes all entries marked as private. However, if you synchronize before you delete the password, the synchronization process backs up all entries, whether or not they are marked private. Then you can follow these steps to restore your private entries:

- 1. In Security Preferences, tap in the password box and enter a guess at the password.
- **2.** In the dialog box that appears, select Lost Password.
- **3.** Select Delete Password to remove the password and delete all private records.
- **4.** Synchronize your handheld with your computer again.

## **I forgot the password, and my handheld is locked.**

First, use the password hint to try to remember the password. If this doesn't help or if you do not have a password hint, you must **[perform a hard reset](#page-303-0)** to continue using your handheld. Performing a hard reset deletes all of the information on your handheld. To protect your info and create a backup of your info, **[synchronize the information in your handheld's program memory with your](#page--1-2)  [computer](#page--1-2)** and **[back up the contents of your handheld's internal drive to your computer](#page--1-4)** often.

# Sharing

## <span id="page-332-0"></span>**I can't beam information to another handheld or other device.**

**NOTE** Depending on the receiving handheld model, not all information may be sent correctly.

- If you are beaming to another Palm Powered device, confirm that your handheld and the other handheld are 4 to 39 inches (approximately ten centimeters to one meter) apart and that the path between the two handhelds is clear of obstacles. Beaming distances to other devices with an IR port may be different.
- Move your handheld closer to the receiving device.
- Make sure the receiving device has **[beam receive enabled](#page-264-0)**.
- **[Perform a soft reset](#page-301-0)** on both your handheld and the receiving device.
- Avoid beaming in bright sunlight or fluorescent light. These produce infrared noise that can make beaming go slower or, in some cases, prevent it from working at all.

## **When someone beams information to my handheld, it doesn't receive the info.**

- If you are receiving info from another Palm Powered device, confirm that your handheld and the other handheld are 4 to 39 inches (approximately ten centimeters to one meter) apart and that the path between the two handhelds is clear of obstacles. Beaming distances to other devices with an IR port may be different.
- Move your handheld closer to the sending device.
- Make sure your handheld has **[beam receive enabled](#page-264-0)**.
- **[Perform a soft reset](#page-301-0)** on both your handheld and the receiving device.

## <span id="page-333-2"></span>**When someone beams information to my handheld, I get a message telling me it is out of memory.**

- Your handheld requires at least twice the amount of memory available as the info you are receiving. For example, if you are receiving a 30KB application, you must have at least 60KB free.
- **[Purge old Calendar events](#page--1-5)** and **[delete unused or unnecessary applications](#page--1-6)**.

## **I cannot send information to another Bluetooth device.**

- Make sure that Bluetooth communication is enabled on both your handheld and the other device.
- Make sure that the receiving device has a compatible Bluetooth application installed.
- The receiving device must be within range of your handheld, approximately 25 to 30 feet (8 to 10 meters).

## **Other Bluetooth devices cannot find my handheld.**

- Tap Bluetooth  $\blacksquare$  on the status bar to open the Bluetooth settings screen and make sure that Bluetooth is turned on.
- <span id="page-333-1"></span>• Select Prefs and make sure the **[Discoverable setting](#page--1-7)** is set to Yes.

# Problems with incompatible applications

<span id="page-333-0"></span>palmOne, Inc. works with developers of third-party add-on applications to ensure the compatibility of these applications with your handheld. Some third-party applications, however, may not have been upgraded to be compatible with your handheld.

Possible symptoms of incompatible applications include:

• Fatal errors needing resets

### **CHAPTER 28 Common Questions**

- Nonresponsive handheld requiring a reset
- Slow performance
- Abnormal screen display or uneven sound quality
- Problems using Bluetooth technology or other features
- Problems opening an application
- Problems synchronizing

You can determine whether an incompatible application is causing problems by **[deleting the](#page--1-6)  [application](#page--1-6)** and then operating your handheld.

After you have deleted the application, try to replicate the operation that created the error. If removing the application solves your problem, contact the application developer for a solution. Also, go to **[www.palmOne.com/us/support/contact/incompatible\\_apps.html](http://www.palmOne.com/us/support/contact/incompatible_apps.html)** to provide feedback to palmOne on the application.

## **Finding a third-party application that is causing a problem**

If you have multiple third-party applications installed on your handheld or have upgraded from an earlier model of a Palm Powered device, perform the following procedure to remove all third-party applications from your handheld. Once you have removed all of the third-party applications, you can install one application at a time to determine which application is causing the problem.

The following procedures erase all information from your handheld. Before removing the applications, **[synchronize the information in your handheld's program memory with your](#page--1-2)  [computer](#page--1-2)** and **[back up the contents of your handheld's internal drive to your computer](#page--1-4)**.

1. On a Windows computer, open the palmOne folder on your computer, and then open the user folder for your handheld. User folder names are often abbreviated as last name, first initial. On a Mac computer, locate the folder Home/Documents/Palm/Users/<handheld name>/Backups.

- **2.** Select and drag the Backup folder to the desktop. Make sure you see the Backup folder on the desktop.
- **3.** On a Windows computer, close the palmOne folder.
- 4. **[Perform a hard reset](#page-303-0)**. Synchronize your handheld with your computer to restore info to your handheld's program memory, and use File Transfer (Windows) or Drive Mode (Mac) to restore info to your handheld's internal drive.
- **5.** Operate your handheld and try to replicate problem operations.
- **6.** Do one of the following:
	- If your handheld still has problems, review this Common Questions section for solutions to the problem. Fix the problem before reinstalling the third-party applications.
	- If your handheld no longer has problems, install the third-party applications one application at a time using the following procedure:
		- **a.** Open the Backup folder you moved to the desktop in step 2.
		- b. Double-click a PRC file. On a Windows computer, the palmOne Quick Install window opens with the PRC file listed. On a Mac computer, the HotSync Manager window opens with the PRC file listed.

Alternatively, on a Mac computer, you can drag the PRC file to the Send To **NOTE**Handheld droplet instead of double-clicking it.

- **c.** Click Done.
- d. Synchronize your handheld with your computer.
- **e.** Operate your handheld and try to replicate problem operations.
- f. Do one of the following:
	- If installing the application re-creates your problem, remove the application and contact the application developer for a solution. Continue to reinstall your applications one application at a time to make sure another application is not creating a problem.
	- If installing the application does not cause a problem, go to step a and reinstall another application.
- g. Go to **[www.palmOne.com/us/support/contact/incompatible\\_apps.html](http://www.palmOne.com/us/support/contact/incompatible_apps.html)** to provide feedback to palmOne on the application.

**NOTE** Some applications use more than one PRC file. You should continue to check each PRC file even if you identify one associated with an application that is causing a problem on your handheld, since that application may use other PRC files.

# Getting Help

<span id="page-337-0"></span>This guide is meant to tell you everything you need to know to set up, customize, and use your handheld. However, you may occasionally run into an issue that is not addressed in this guide. Here are some resources to help you if that happens.

# <span id="page-337-1"></span>Self-help resources

If you run into a problem with your handheld, be sure to check these resources first:

- Answers to **[common questions](#page-307-0)** about your handheld and its features
- $\bullet\,$  The Palm $^\circledR$  Desktop online Help
- The *Palm Desktop Software for the Macintosh User's Guide* located in the Documentation folder on your installation CD
- The palmOne™ Knowledge Library, accessible at **[www.palmOne.com/support/tungstent5](http://www.palmOne.com/intl/support/tungstent5)**
- The most recent palmOne Tungsten™ T5 handheld HelpNotes on your regional website

# <span id="page-338-0"></span>Technical support

If, after reviewing the self-help resources, you cannot solve your problem, go to **[www.palmOne.com/support/tungstent5](http://palmOne.com/support/intl/tungstent5)** or send an email to your regional Technical Support office.

Before requesting technical support, please experiment a bit to reproduce and isolate the problem. When you do contact Technical Support, please provide the following information:

- The name and version of the desktop operating system you are using
- The actual error message or state you are experiencing
- The steps you take to reproduce the problem
- The version of handheld software you are using and available memory

To find version and memory information, follow these steps:

### 1. **[Go to Applications](#page--1-8)**.

- 2. **[Open the menus](#page--1-9)**.
- **3.** Select Info from the App menu.
- 4. Select Version for version info, and Size for memory info.

# Product Regulatory Information

## **FCC Statement**

<span id="page-339-0"></span>This device complies with part 15 of the FCC rules. Operation is subject to the following two conditions: (1) This device may not cause harmful interference, and (2) this device must accept any interference received, including interference that may cause undesired operation.

This equipment has been tested and found to comply with the limits for a Class B digital device, pursuant to Part 15 of the FCC rules. These limits are designed to provide reasonable protection against harmful interference in a residential installation. This equipment generates, uses, and can radiate radio frequency energy and, if not installed and used in accordance with the instructions, may cause harmful interference to radio communications. However, there is no guarantee that interference will not occur in a particular installation. If this equipment does cause harmful interference to radio or television reception, which can be determined by turning the equipment off and on, the user is encouraged to try to correct the interference by one or more of the following measures:

- Reorient or relocate the receiving antenna.
- Increase the separation between the equipment and receiver.
- Connect the equipment into an outlet on a circuit different from that to which the receiver is connected.
- Consult the dealer or an experienced radio/TV technician for help.

The use of shielded I/O cables is required when connecting this equipment to any and all optional peripheral or host devices. Failure to do so may violate FCC rules.

**Changes or modifications not covered in this manual must be approved in writing by the**  [ ! ] **IMPORTANTmanufacturer's Regulatory Engineering Department. Changes or modifications made without written approval may void the user's authority to operate this equipment.**

### **Caution – Exposure to Radio Frequency Radiation.**

To comply with FCC RF exposure compliance requirements, this device must not be co-located or operating in conjunction with any other antenna or transmitter.

#### Responsible Party:

palmOne, Inc. 400 N. McCarthy Blvd. Milpitas, California 95035 United States of America(408) 503-7500

Zire™ Product Family Tested to Comply With FCC StandardsFOR HOME OR OFFICE USE

## **Canada - Industry Canada (IC)**

This device complies with RSS 210 of Industry Canada.

Operation is subject to the following two conditions: (1) this device may not cause interference, and (2) this device must accept any interference, including interference that may cause undesired operation of this device.

L'utilisation de ce dispositif est autorisée seulement aux conditions suivantes : (1) il ne doit pas produire de brouillage et (2) l' utilisateur du dispositif doit étre prêt à accepter tout brouillage radioélectrique reçu, même si ce brouillage est susceptible de compromettre le fonctionnement du dispositif.

The term "IC" before the equipment certification number only signifies that the Industry Canada technical specifications were met.

### **Caution – Exposure to Radio Frequency Radiation.**

The installer of this radio equipment must ensure that the antenna is located or pointed such that it does not emit RF field in excess of Health Canada limits for the general population; consult Safety Code 6, obtainable from Health Canada's website, **[www.hc-sc.gc.ca/rpb](http://www.hc-sc.gc.ca/rpb)**.

# $C\epsilon$ **CE Compliance Statement**

<span id="page-340-0"></span>This product was tested by palmOne, Inc. and found to comply with all the requirements of the EMC Directive 89/336/EEC, RTTE directive 99/5/EC, and Low Voltage Directive, as amended.

## <span id="page-340-1"></span>**Declaration of Conformity**

**palmOne, Inc., Declares the Product:**Handheld PDA with Bluetooth® capability

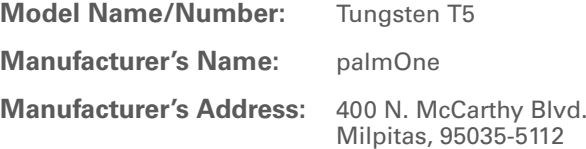

Conforms with the following specifications:

- EN 55024: 1998 (Emissions & Immunity)
- EN55022:1998, CISPR 22 1997, Class B Radiated and Conducted Emissions
- IEC 61000-4-2, A1 1998-01, ESD Immunity, 4kV Contact, and 8kV Air Discharge
- IEC 61000-4-3: 1995 RF Immunity, 80-1000MHz, 3V/M, 1kHz, 80% A.M.
- ENV 50204:1996, RF Immunity, 895-905MHz, 3V/m, 200Hz, 50% AM
- IEC 61000-4-4: 1995 EFT Immunity, 1kV on AC port, 5/50nSec, 5kHs Rep. Freq.
- IEC 61000-4-5: 1995 Surge Immunity, 1.2/50uSec, 2kV(peak), Common Mode, 1kV(peak) Differential Mode
- EN61000-4-6:1996, Conducted Immunity, 150kHz-80MHz, 3V RMS, 1kHz, 80% AM
- IEC 61000-4-11: 1994, 100% Voltage Dip 0.5 period, 30% Dip 25 periods and >100% Dip 250 periods

Authorized palmOne Representative: David Woo

Senior Compliance Engineer

Date:

November 3, 2004

## **Battery Warning**

<span id="page-341-0"></span>Do not mutilate, puncture, or dispose of batteries in fire. The batteries can burst or explode, releasing hazardous chemicals. Discard used batteries according to the manufacturer's instructions and in accordance with your local regulations.

### **Warning – Explosion Hazard**

- Substitution of components may impair suitability for Class I, Division 2;
- When in hazardous location, turn off power before replacing or wiring modules, and,

• Do not disconnect equipment unless power has been switched off or the area is known to be nonhazardous.

### **Varning**

Eksplosionsfara vid felaktigt batteribyte. Använd samma batterityp eller en ekvivalent typ som rekommenderas av apparattillverkaren. Kassera använt batteri enligt fabrikantens instruktion.

### **Advarsel!**

Lithiumbatteri—Eksplosionsfare ved fejlagtig håndtering. Udskiftning må kun ske med batteri af samme fabrikat og type. Levér det brugte batteri tilbage tilleverandøren.

### **Varoitus**

Paristo voi räjähtää, jos se on virheellisesti asennettu. Vaihda paristo ainoastaan valmistajan suosittelemaan tyyppiin. Hävitä käytetty paristo valmistajan ohjeiden mukaisesti.

#### **Advarsel**

Eksplosjonsfare ved feilaktig skifte av batteri. Benytt samme batteritype eller en tilsvarende type anbefait av apparatfabrikanten. Brukte batterier kasseres i henhold til fabrikantens instruksjoner.

### **Waarschuwing!**

Bij dit produkt zijn batterijen geleverd. Wanneer deze leeg zijn, moet u ze niet weggooien maar inleveren als KCA.

### **Uwaga**

Nie kroić lub przekluwać baterii, ani nie wrzucać ich do ognia. Mogą się rozerwać lub wybuchnąć wydzielając trujące środki chemiczne. Zużytych baterii należy pozbywać sie w sposób opisany przez producenta i zgodnie z miejscowymi przepisami.

<span id="page-342-1"></span>אזהרה

יש סכנת התפוצצות אם מחליפים את הסוללה בצורה לא נכונה. יש להחליף את הסוללה בסוללה זהה או דומה, בהתאם להמלצת היצרן. יש להשליך סוללות משומשות בהתאם להוראות היצרן

## **Static Electricity, ESD, and your palmOne™ handheld**

<span id="page-342-0"></span>Electrostatic discharge (ESD) can cause damage to electronic devices if discharged into the device, so you should take steps to avoid such an occurrence.

### **Description of ESD**

Static electricity is an electrical charge caused by the buildup of excess electrons on the surface of a material. To most people, static electricity and ESD are nothing more than annoyances. For example, after walking over a carpet while scuffing your feet, building up electrons on your body, you may get a shock -- the discharge event -- when you touch a metal doorknob. This little shock discharges the built-up static electricity.

### **ESD-susceptible equipment**

Even a small amount of ESD can harm circuitry, so when working with electronic devices, take measures to help protect your electronic devices, including your palmOne™ handheld, from ESD harm. While palmOne has built protections against ESD into its products, ESD unfortunately exists and, unless neutralized, could build up to levels that could harm your equipment. Any electronic device that contains an external entry point for plugging in anything from cables to docking stations is susceptible to entry of ESD. Devices that you carry with you, such as your handheld, build up ESD in a unique way because the static electricity that may have built up on your body is automatically passed to the device. Then, when the device is connected to another device such as a docking station, a discharge event can occur.

### **Precautions against ESD**

<span id="page-343-0"></span>Make sure to discharge any built-up static electricity from yourself and your electronic devices *before* touching an electronic device or connecting one device to another. The recommendation from palmOne is that you take this precaution before connecting your handheld to your computer, placing the handheld in a cradle, or connecting it to any other device. You can do this in many ways, including the following:

- Ground yourself when you're holding your mobile device by simultaneously touching a metal surface that is at earth ground.
- For example, if your computer has a metal case and is plugged into a standard three-prong grounded outlet, touching the case should discharge the ESD on your body.
- Increase the relative humidity of your environment.
- Install ESD-specific prevention items, such as grounding mats.

### **Conditions that enhance ESD occurrences**

Conditions that can contribute to the buildup of static electricity in the environment include the following:

- Low relative humidity.
- Material type (The type of material gathering the charge. For example, synthetics are more prone to static buildup than natural fibers like cotton.)
- The rapidity with which you touch, connect or disconnect electronic devices.

<span id="page-343-2"></span><span id="page-343-1"></span>While you should always take appropriate precautions to discharge static electricity, if you are in an environment where you notice ESD events you may want to take extra precautions to protect your electronic equipment against ESD.

### **SYMBOLS**

! (exclamation points) in Tasks list [234](#page--1-10) \* (asterisk) characters [118](#page--1-11) . (period) character [533](#page-254-0)

### NUMERICS

[12-hour clock](#page-250-0) *See* clock12-hour formats [530](#page-251-0)24-hour clock [528](#page-249-0), [529](#page-250-1) 24-hour formats [529](#page-250-2), [530](#page-251-1) 5-way navigator [19](#page--1-12), [25](#page--1-13), [41](#page--1-14)–[45](#page--1-15) scrolling application categories [35](#page--1-16)

## A

abbreviations [536](#page-257-0), [537](#page-258-0) AC charger [21](#page--1-17) accelerating scrolling [43](#page--1-18) accented characters [60](#page--1-19)Accept cookies check box [422](#page-143-0) accessing additional software [17](#page--1-20), [30](#page--1-21) applications [591](#page-312-0) corporate networks [280](#page-1-1) e-mail [278](#page--1-22), [304](#page-25-0) e-mail accounts [255](#page--1-23), [260](#page--1-24), [263](#page--1-25) email accounts [26](#page--1-26)features [46](#page--1-27)files [75](#page--1-28), [425](#page-146-0) hidden or masked entries [471](#page-192-0) home page [402](#page-123-0) information [41](#page--1-29), [468](#page-189-0) internal flash drive [75](#page--1-28)network accounts [260](#page--1-30)program memory [75](#page--1-31) web sites [255](#page--1-32), [263](#page--1-33), [397](#page-118-0)

accessories [17](#page--1-34), [21](#page--1-35), [177](#page--1-36), [396](#page-117-0), [569](#page-290-0), [580](#page-301-1) Account Details dialog box [294](#page-15-0) Account Overview screen [356](#page-77-0) Account Setup screen [282](#page-3-0), [291](#page-12-0), [292](#page-13-0), [344](#page-65-0) accounts (e-mail) accessing from Internet [415](#page-136-0) changing [291](#page-12-1), [295](#page-16-1), [368](#page-89-0) connection types and [278](#page--1-37) creating [286](#page-7-0), [344](#page-65-1) defining as synchronize-only [291](#page-12-2) deleting [292](#page-13-1) displaying summary information for [356](#page-77-1)excluding from synchronization [358](#page-79-0) managing [291](#page-12-3) scheduling auto get for [300](#page-21-0), [305](#page-26-0) selecting [293](#page-14-0), [297](#page-18-0) setting up secure connections for [359](#page-80-0) synchronizing multiple [358](#page-79-1) synchronizing with client [349](#page-70-0), [351](#page-72-0) testing [290](#page-11-0) upgrading [277](#page--1-38) Accounts command [291](#page-12-4), [292](#page-13-2), [298](#page-19-0) action bar (Web Pro) [398](#page-119-0), [402](#page-123-1) actions (pen stroke) [524](#page-245-0) activating buttons and controls [534](#page-255-0) Add Contact dialog box [362](#page-83-0) add-on applications [113](#page--1-39), [612](#page-333-0) adding additional software [110](#page--1-40), [569](#page-290-1) applications [1](#page--1-41), [562](#page-283-0), [578](#page-299-0) appointments [138](#page--1-42) bookmarks [405](#page-126-0), [416](#page-137-0) categories [491](#page-212-0) company-specific information [11](#page--1-43)

connections [547](#page-268-0), [548](#page-269-0) contacts [68](#page--1-44), [118](#page--1-45), [121](#page--1-46), [126](#page--1-47), [362](#page-83-1) e-mail accounts [281](#page-2-1), [286](#page-7-1), [344](#page-65-2) e-mail messages [308](#page-29-0), [312](#page-33-0), [415](#page-136-1) expansion cards [569](#page-290-2) expense records [451](#page-172-0), [453](#page-174-0), [454](#page-175-0) files to handheld [74](#page--1-48)–[115](#page--1-49) filters [363](#page-84-0)login scripts [558](#page-279-0) memos [237](#page--1-50), [238](#page--1-51), [239](#page--1-52) multi-day events [145](#page--1-53) new locations [505](#page-226-0)notes [245](#page--1-54)owner information [541](#page-262-0) passwords [268](#page--1-55), [471](#page-192-1), [472](#page-193-0), [477](#page-198-0) personal calendars [138](#page--1-56) personal signatures to e-mail [289](#page-10-0), [316](#page-37-0) playlists [213](#page--1-57)–[214](#page--1-58) reminders [120](#page--1-59), [244](#page--1-60) repeating events [142](#page--1-61), [143](#page--1-62) repeating tasks [225](#page--1-63), [227](#page--1-64) service profiles [551](#page-272-1), [552](#page-273-0), [555](#page-276-0) ShortCut strokes [537](#page-258-1)songs to playlists [217](#page--1-65) To Do lists [222](#page--1-66), [223](#page--1-7), [225](#page--1-67) trusted pairs [271](#page--1-68) unscheduled events [141](#page--1-69)untimed events [140](#page--1-70), [145](#page--1-71) user profiles [12](#page--1-72) Addit software [27](#page--1-73)additional references and resources [xxi](#page--1-74), [xxii](#page--1-75)address field (Web Pro) [399](#page-120-0) Address Lookup screen [314](#page-35-0)

addresses [20](#page--1-76), [119](#page--1-77), [362](#page-83-2), [556](#page-277-0) *[See also](#page--1-78)* contactsaddressing e-mail [122](#page--1-79), [313](#page-34-0), [314](#page-35-1), [315](#page-36-0), [378](#page-99-0), [537](#page-258-2) text messages [389](#page-110-0) adjusting alarm volume [509](#page-230-0), [540](#page-261-0) brightness [518](#page-239-0), [588](#page-309-0) modem volume [548](#page-269-1)speaker volume [540](#page-261-1) Adobe Acrobat Reader [xx](#page--1-80), [30](#page--1-81) agenda lists [137](#page--1-82) *[See also](#page--1-82)* Calendar application Agenda View customizing Tasks lists and [233](#page--1-83) described [159](#page--1-84) opening [159](#page--1-85) setting display options for [166](#page--1-86), [168](#page--1-87) Agenda View icon [159](#page--1-88) Alarm check box [153](#page--1-89), [224](#page--1-90) alarm clock [153](#page--1-91), [224](#page--1-92), [499](#page-220-0), [508](#page-229-0) *[See also](#page--1-93)* alarms; clock Alarm icon [161](#page--1-94) Alarm Preferences command [509](#page-230-1) Alarm Preset settings [171](#page--1-95) Alarm Sound pick list [248](#page--1-96), [540](#page-261-2) alarm tones [153](#page--1-97), [171](#page--1-98), [234](#page--1-99), [248](#page--1-100), [509](#page-230-2) alarms*[See also](#page--1-101)* remindersadjusting volume [509](#page-230-0), [540](#page-261-0) attaching to notes [248](#page--1-102) changing [154](#page--1-103) entering preferences for [170](#page--1-104), [171](#page--1-105), [224](#page--1-106) icon on status bar [22](#page--1-107)responding to world clock [509](#page-230-3)

selecting sounds for [153](#page--1-97), [234](#page--1-99), [248](#page--1-100), [509](#page-230-2) setting [153](#page--1-108), [224](#page--1-109), [249](#page--1-110), [508](#page-229-1) specifying duration of [171](#page--1-111) turning off [509](#page-230-4) albumsarranging photos in [193](#page--1-112), [195](#page--1-113) creating [191](#page--1-114) moving photos to other [194](#page--1-115) removing photos [199](#page--1-116) scrolling through [190](#page--1-117) selecting [192](#page--1-118) alerts [5](#page--1-119), [302](#page-23-0) icon on status bar [22](#page--1-107)*[See also](#page-261-3)* alarmsaligning screen [539](#page-260-0) All category [492](#page-213-0) Allow wakeup command [274](#page--1-120) alphabet (Graffiti 2 writing) [56](#page--1-19) alphabetic keyboard [24](#page--1-121) alternate stroke shapes [535](#page-256-0) Always connect check box [293](#page-14-1) anniversaries [140](#page--1-122), [142](#page--1-123) annual events [142](#page--1-124)annual tasks [226](#page--1-125), [228](#page--1-126) APOP setting [377](#page-98-0) application buttons not responding [542](#page-263-0) reassigning [523](#page-244-0) restoring defaults for [523](#page-244-1) application controls [25](#page--1-127), [33](#page--1-128) application groups [494](#page-215-0), [497](#page-218-0) application icons [516](#page-237-0), [591](#page-312-1) *[See also](#page-244-2)* application buttons application screens [25](#page--1-129) application title [46](#page--1-130)

applications *[See also](#page--1-131)* specific built-in application accessing [591](#page-312-0) adding contact information to [126](#page--1-132), [136](#page--1-133) adding plug-in [562](#page-283-1) assigning to buttons [523](#page-244-3) beaming [446](#page-167-0)–[447](#page-168-0) beaming information in [443](#page-164-0) categorizing [491](#page-212-1), [496](#page-217-0) categorizing information in [491](#page-212-2), [494](#page-215-1) changing locations list for [505](#page-226-1) checking version numbers for [111](#page--1-134), [113](#page--1-135) copying [95](#page--1-136), [97](#page--1-137), [448](#page-169-0), [576](#page-297-0) deleting [113](#page--1-138), [577](#page-298-0) displaying all [497](#page-218-1) displaying by category [497](#page-218-0) displaying categories in [497](#page-218-2) displaying information about [17](#page--1-139), [112](#page--1-140) displaying list of [516](#page-237-1) downloading [95](#page--1-141), [97](#page--1-142), [335](#page-56-0) exchanging [31](#page--1-143), [578](#page-299-1) finding information in [48](#page--1-144) importing information from external [107](#page--1-145)incompatible [612](#page-333-1) installation prerequisites for [111](#page--1-146) installing [28](#page--1-147), [77](#page--1-148), [572](#page-293-0) marking private entries in [469](#page-190-0) moving around in [33](#page--1-149) not finding [26](#page--1-150), [591](#page-312-2) opening [34](#page--1-151), [80](#page--1-152), [523](#page-244-4), [572](#page-293-1) organizing [49](#page--1-153), [491](#page-212-3) related topics for [49](#page--1-154) removing categories in [493](#page-214-0) removing connections for [547](#page-268-1)

**Tungsten™ T5** Handheld <sup>625</sup> displaying icons on [591](#page-312-3) appointments *[See also](#page--1-173)* Calendar application; events adding to calendar [138](#page--1-174) adjusting for location [525](#page-246-1) color-coding [149](#page--1-175) combining tasks with [137](#page--1-176) displaying [162](#page--1-177), [163](#page--1-178), [164](#page--1-179) entering from Outlook [10](#page--1-180), [595](#page-316-1) removing from calendar [156](#page--1-181) saving [139](#page--1-182) scheduling [138](#page--1-183)–[139](#page--1-184) setting alarms for [508](#page-229-2)

renaming categories [492](#page-213-1) setting preferences for [521](#page-242-0), [525](#page-246-0) setting primary location for [501](#page-222-0) setting secondary locations for [504](#page-225-0)

specifying connections for [545](#page-266-0) switching between [10](#page--1-155), [41](#page--1-156), [572](#page-293-2), [595](#page-316-0)

transferring information from [79](#page--1-159) transferring to expansion cards [96](#page--1-160) transferring to handheld [28](#page--1-161), [29](#page--1-162), [77](#page--1-163), [78](#page--1-164)

synchronizing [84](#page--1-157), [88](#page--1-158), [597](#page-318-0)

updating information for [88](#page--1-165) updating third-party [8](#page--1-166)

soft resets and [589](#page-310-0)

uninstalling [590](#page-311-0)

upgrading [111](#page--1-167) Applications View

using [35](#page--1-171)

Applications view

icon on status bar [22](#page--1-168) moving around [42](#page--1-169)

using the 5-way [42](#page--1-172)

opening applications in [35](#page--1-170)

setting duration of [139](#page--1-185) setting timeframes for [170](#page--1-186) sharing [20](#page--1-187) viewing duration of [168](#page--1-188) viewing unscheduled time slots for [168](#page--1-189) archive folders [109](#page--1-190)archived items [109](#page--1-191), [156](#page--1-192), [232](#page--1-193) ASF media files [179](#page--1-194)assigned passwords [552](#page-273-1) assigning actions to pen stroke [524](#page-245-1) passwords [468](#page-189-1), [473](#page-194-0), [477](#page-198-0), [552](#page-273-2) usernames to handheld [11](#page--1-195) asterisk (\*) characters [118](#page--1-11) Attach Signature check box [289](#page-10-1), [316](#page-37-1) attachmentsadding [340](#page-61-0), [341](#page-62-0) downloading [335](#page-56-1), [336](#page-57-0), [339](#page-60-0) reading [340](#page-61-1), [413](#page-134-0) sending events as [136](#page--1-196), [173](#page--1-197) sending files as [340](#page-61-2), [342](#page-63-0) sending memos as [243](#page--1-198), [449](#page-170-0) sending multimedia files as [202](#page--1-199) sending notes as [253](#page--1-200) sending photos and videos as [343](#page-64-0) sending tasks as [236](#page--1-201) Attachments screen [341](#page-62-1) Audible Player software [29](#page--1-202) audio applications [20](#page--1-203), [203](#page--1-204) audio files [204](#page--1-205)–[207](#page--1-206)authentication [271](#page--1-207), [290](#page-11-1), [295](#page-16-2), [296](#page-17-0), [376](#page-97-0) Authentication option [290](#page-11-2) authentication servers [295](#page-16-3), [562](#page-283-2) Auto Empty check box [332](#page-53-0)

auto get mail feature constraints [280](#page-1-2), [306](#page-27-0) failing [304](#page-25-1) retrying [305](#page-26-1) scheduling [300](#page-21-1), [301](#page-22-0) setting notification options for [302](#page-23-1) Auto Lock Handheld option [478](#page-199-0) Auto-Disconnect option [379](#page-100-0) Auto-Empty Mail from Trash option [378](#page-99-1) auto-off after interval [588](#page-309-1)auto-off delay [544](#page-265-0), [590](#page-311-1) autofill option [421](#page-142-0) automatically locking handhelds [477](#page-198-1), [478](#page-199-1) available storage space [574](#page-295-0)

## B

back panel controls [21](#page--1-208) backgrounds adding photos as [168](#page--1-209), [513](#page-234-0), [517](#page-238-0) customizing [168](#page--1-210), [513](#page-234-1), [517](#page-238-1) selecting color of [246](#page--1-211), [521](#page-242-1) backing up information [28](#page--1-212) internal flash drive [100](#page--1-213)backing up mail databases [381](#page-102-0) Backup ALL Databases check box [382](#page-103-0) backup cards [577](#page-298-1) Backup folder [381](#page-102-1) basics [6](#page--1-214), [7](#page--1-215), [586](#page-307-1) battery cautions for [620](#page-341-0)charging [4](#page--1-216), [544](#page-265-1), [579](#page-300-0), [589](#page-310-1) checking [274](#page--1-217), [588](#page-309-2) conserving power for [5](#page--1-218), [257](#page--1-219), [542](#page-263-1), [588](#page-309-3) extending life of [512](#page-233-0), [588](#page-309-4) overview [5](#page--1-220)

recharging [4](#page--1-221), [5](#page--1-222), [544](#page-265-2), [588](#page-309-5) battery gauge [588](#page-309-6) BCC option [288](#page-9-0), [374](#page-95-0) Beam Category command [445](#page-166-0) Beam command [444](#page-165-0), [446](#page-167-1) Beam Contact command [440](#page-161-0) Beam dialog box [444](#page-165-1), [445](#page-166-1), [447](#page-168-1) Beam From pick list [446](#page-167-2) Beam icon [47](#page--1-223) beaming [20](#page--1-224), [415](#page-136-2), [443](#page-164-1)–[447](#page-168-2), [544](#page-265-3), [611](#page-332-0), [612](#page-333-2) Birthday icon [161](#page--1-225) birthdays [120](#page--1-226), [138](#page--1-227) blank screen [589](#page-310-2) [Blazer application](#page--1-228) *See* web browser blinking asterisk [304](#page-25-2) blinking cursor [66](#page--1-229) blocking information [470](#page-191-0) Bluetooth application creating trusted paris [271](#page--1-230) features [255](#page--1-231), [256](#page--1-232) icon on status bar [22](#page--1-233)opening [257](#page--1-234), [258](#page--1-235), [265](#page--1-236), [267](#page--1-237), [269](#page--1-238), [271](#page--1-239), [273](#page--1-240), [274](#page--1-241) setting connection information [257](#page--1-242) setting options for [274](#page--1-243) setting up desktop connections [267](#page--1-244) setting up mobile connections [258](#page--1-245)–[262](#page--1-246) setting up network connections [269](#page--1-247) status bar icon [263](#page--1-248) Bluetooth devicesassigning names to [273](#page--1-249), [274](#page--1-250), [541](#page-262-1) built-in software for [27](#page--1-251)connecting to [21](#page--1-252), [255](#page--1-253), [548](#page-269-2) discovering [256](#page--1-254), [271](#page--1-255), [273](#page--1-256) entering passkeys for [272](#page--1-257)

related topics for [275](#page--1-154) sending applications to [578](#page-299-2) sending events to [173](#page--1-258) sending memos to [243](#page--1-259) sending notes to [253](#page--1-260) sending photos and videos to [200](#page--1-261), [202](#page--1-262) sending tasks to [236](#page--1-263) setting up [257](#page--1-264), [273](#page--1-265) sharing information with [31](#page--1-266) synchronizing with [17](#page--1-267) turning off [588](#page-309-7) verifying status of [263](#page--1-268) waking up handhelds from [274](#page--1-269) Bluetooth HotSync option [265](#page--1-270) Bluetooth icon [26](#page--1-271) Bluetooth indicator [263](#page--1-272)Bluetooth LAN Access Points [255](#page--1-273)Bluetooth Manager [258](#page--1-274) Bluetooth setting [548](#page-269-3) Bluetooth settings screen [263](#page--1-275) Bluetooth™ technology [254](#page--1-276), [255](#page--1-277) BMP files [179](#page--1-278), [335](#page-56-2) bold fonts [519](#page-240-0)bonding trusted pairs [272](#page--1-279) Bookmark icon [406](#page-127-0), [407](#page-128-0) Bookmark Page dialog box [405](#page-126-1) bookmarksadding [405](#page-126-2), [416](#page-137-1) changing [407](#page-128-1), [408](#page-129-0) displaying list of [406](#page-127-1) Bookmarks dialog box [419](#page-140-0) Bookmarks option [419](#page-140-1) bottom arrow controls [25](#page--1-280)brightness [518](#page-239-0), [588](#page-309-0) broken envelope icon [304](#page-25-3)

browsing options [420](#page-141-0), [421](#page-142-1), [422](#page-143-1), [427](#page-148-0) browsing the web [26](#page--1-281), [263](#page--1-282), [398](#page-119-1), [416](#page-137-2) budgets [451](#page-172-1) built-in applications [26](#page--1-283), [113](#page--1-284) Business Card command [444](#page-165-2) business cards [124](#page--1-285), [444](#page-165-3) business expenses [452](#page-173-0) *[See also](#page-173-1)* Expense application buttonsactivating [45](#page--1-286), [534](#page-255-0) assigning to applications [523](#page-244-5) calculator [463](#page-184-0)locking [542](#page-263-2) not responding [533](#page-254-1), [542](#page-263-0), [580](#page-301-2), [589](#page-310-3) opening applications from [41](#page--1-287) quick [19](#page--1-288) reassigning application [523](#page-244-6) restoring defaults for [523](#page-244-1) selecting dialog box [44](#page--1-289) tapping command [25](#page--1-290) Buttons Preferences screen [523](#page-244-7)

## C

cables [580](#page-301-1)cache [273](#page--1-291), [423](#page-144-0), [424](#page-145-0) cache size [423](#page-144-1), [424](#page-145-1) cached web pages [423](#page-144-2) Calculator application [27](#page--1-292) benefits of [462](#page-183-0)buttons described [463](#page-184-0) categorizing with Expense [491](#page-212-4) copying and pasting from [464](#page-185-0) displaying calculation history [464](#page-185-1) re-entering numbers [463](#page-184-1) related topics for [466](#page-187-0)

troubleshooting [466](#page-187-1) Calculator icon [27](#page--1-293) calculators [27](#page--1-293), [462](#page-183-1) calendaradding appointments to [138](#page--1-42) changing events on [154](#page--1-294), [163](#page--1-295) changing repeat intervals for [154](#page--1-296) color-coding appointments [139](#page--1-297), [149](#page--1-298) customizing [166](#page--1-299), [167](#page--1-300), [530](#page-251-2) displaying appointments for [159](#page--1-301), [162](#page--1-177), [163](#page--1-178), [164](#page--1-179) displaying conflicting events in [168](#page--1-302) finding overlapping events on [166](#page--1-220) opening [172](#page--1-303) removing appointments from [156](#page--1-304) reserving dates [140](#page--1-305) scrolling through [163](#page--1-306), [164](#page--1-306) selecting dates on [138](#page--1-307), [223](#page--1-308) setting repeat intervals for [143](#page--1-309), [144](#page--1-310), [145](#page--1-311) Calendar application applying color-coding options [150](#page--1-312), [152](#page--1-313) benefits of [137](#page--1-314)categorizing information in [494](#page-215-2) checking schedules in [159](#page--1-315), [161](#page--1-312), [163](#page--1-316), [164](#page--1-317) choosing display options [166](#page--1-318) defining repeating events [142](#page--1-319), [143](#page--1-70) deleting categories [493](#page-214-1) deleting events [156](#page--1-320), [158](#page--1-321) displaying categories in [497](#page-218-3) entering birthdays for [120](#page--1-322) entering event locations from [146](#page--1-323) getting help with [172](#page--1-324) importing information for [107](#page--1-325) opening [26](#page--1-326), [138](#page--1-327) related topics for [173](#page--1-154)

rescheduling events [154](#page--1-247), [163](#page--1-328) running on PCs [172](#page--1-329) saving information for [139](#page--1-330), [156](#page--1-331), [158](#page--1-332) scheduling events [138](#page--1-329), [140](#page--1-333), [145](#page--1-334) setting alarms [153](#page--1-247), [171](#page--1-335) setting alarms from [508](#page-229-3), [509](#page-230-5) setting display options [167](#page--1-313)–[171](#page--1-336) transferring information to [68](#page--1-337) troubleshooting [173](#page--1-338), [602](#page-323-0) Calendar icon [26](#page--1-339) Calendar Preferences dialog box [153](#page--1-340), [170](#page--1-341) calendar views [161](#page--1-342), [163](#page--1-342), [164](#page--1-342), [165](#page--1-342) calibration [539](#page-260-1) Call History List [432](#page-153-0) Call Waiting [553](#page-274-0) calling card numbers [553](#page-274-1) camera [569](#page-290-3)cancelled actions [45](#page--1-343)cancelled appointments [156](#page--1-344) cancelled tasks [231](#page--1-345)capitalization [54](#page--1-346), [62](#page--1-347), [238](#page--1-348) Card Info application [27](#page--1-349), [574](#page-295-1) Card Info icon [27](#page--1-349) card readers [576](#page-297-1)carrying cases [569](#page-290-4) categories adding [491](#page-212-0) beaming [445](#page-166-2) benefits of [490](#page-211-0) changing [154](#page--1-350) color-coding [150](#page--1-351) deleting [493](#page-214-2) displaying [497](#page-218-4), [516](#page-237-2) placing information in different [495](#page-216-0) related topics for [498](#page-219-0)

renaming [492](#page-213-2) scrolling through [497](#page-218-5) selecting [445](#page-166-3) categorizing applications [491](#page-212-1), [496](#page-217-0) contacts [128](#page--1-352), [136](#page--1-353), [491](#page-212-5), [494](#page-215-3) events [139](#page--1-354), [173](#page--1-355), [445](#page-166-4) expenses [452](#page-173-2), [458](#page-179-0), [459](#page-180-0) information [490](#page-211-1), [494](#page-215-4) memos [243](#page--1-356)notes [245](#page--1-357), [253](#page--1-358) tasks [223](#page--1-359), [229](#page--1-360), [234](#page--1-361) Category command [496](#page-217-1) Category dialog box [496](#page-217-2) category lists [152](#page--1-362), [168](#page--1-363), [495](#page-216-1), [572](#page-293-3) category marker [160](#page--1-364), [168](#page--1-365) Category pick list [493](#page-214-3), [495](#page-216-2) cautions [580](#page-301-3), [588](#page-309-8) CDs [208](#page--1-68)CE Compliance Statement [619](#page-340-0) cellular carriers [262](#page--1-366)challenge-response prompts [559](#page-280-0) Change Repeat dialog box [143](#page--1-367), [227](#page--1-368) Change your synchronization option [10](#page--1-369), [595](#page-316-2)changing alarms [154](#page--1-103)bookmarks [405](#page-126-3), [407](#page-128-1), [408](#page-129-0) cache size [424](#page-145-1)calendar events [154](#page--1-294), [163](#page--1-295) category names [492](#page-213-3) date and time settings [502](#page-223-0) e-mail accounts [291](#page-12-1), [295](#page-16-1), [368](#page-89-0) e-mail filters [367](#page-88-0)e-mail messages [318](#page-39-0)

fonts [310](#page-31-0), [320](#page-41-0) Graffiti 2 ShortCut strokes [538](#page-259-0)home pages [417](#page-138-0), [419](#page-140-2) information [70](#page--1-370) locations [505](#page-226-2), [506](#page-227-0) owner information [541](#page-262-2) passwords [369](#page-90-0), [473](#page-194-1) pen widths [245](#page--1-371) playlists [216](#page--1-109) preset connections [545](#page-266-1) preset formats [529](#page-250-3) privacy settings [154](#page--1-372) repeating events [155](#page--1-373) screen colors [521](#page-242-2)screen fonts [518](#page-239-1)–[519](#page-240-1)server profiles [552](#page-273-3) speed-dial entries [435](#page-156-0) text colors [168](#page--1-374)time zones [506](#page-227-1)untimed events [141](#page--1-375)URLs [405](#page-126-4), [407](#page-128-2) World Clock [510](#page-231-0)character entry [62](#page--1-376), [66](#page--1-377), [118](#page--1-378) *[See also](#page--1-376)* data entry character searches [48](#page--1-379)charging battery [4](#page--1-216), [544](#page-265-1), [579](#page-300-0), [589](#page-310-1) chat rooms [xxii](#page--1-380) check boxes [25](#page--1-381)checking for e-mail [297](#page-18-1) checking space on handheld [111](#page--1-382) checking the battery [274](#page--1-217), [588](#page-309-2) Choose Date command [223](#page--1-383) Choose File dialog box [416](#page-137-3) choosing alarm sounds [509](#page-230-6)

alternate stroke shapes [535](#page-256-1) background colors [246](#page--1-384), [521](#page-242-3) clock display options [510](#page-231-1) command buttons [25](#page--1-385)communications protocol [556](#page-277-1) connections [552](#page-273-4)currency options [453](#page-174-1), [454](#page-175-1), [455](#page-176-0) home pages [417](#page-138-1), [419](#page-140-3) information [70](#page--1-386) Internet Service Providers (ISPs) [552](#page-273-5) items in lists [25](#page--1-387), [43](#page--1-388) menu commands [45](#page--1-389), [46](#page--1-390), [47](#page--1-391) music [212](#page--1-392), [214](#page--1-393) options in dialog boxes [44](#page--1-394) security levels [468](#page-189-2) synchronization settings [83](#page--1-395) choosing information [19](#page--1-396) city preferences [526](#page-247-0) cleaning your handheld [579](#page-300-1) clear button (Calculator) [463](#page-184-2) Clear cache on exit option [424](#page-145-0) Clear Cache option [424](#page-145-2) clear entry button (Calculator) [463](#page-184-3) Clear Note command [245](#page--1-397) clearing calculators [463](#page-184-2)History lists [416](#page-137-4) Note Pad screens [245](#page--1-398)clock [153](#page--1-91), [508](#page-229-0), [525](#page-246-2), [527](#page-248-0) *[See also](#page--1-399)* World ClockColor Theme Preferences screen [514](#page-235-1), [521](#page-242-4) color-coding [139](#page--1-400), [149](#page--1-401), [152](#page--1-402) colorsapplying to annotations [196](#page--1-403) applying to e-mail [320](#page-41-1)

applying to events [139](#page--1-400), [149](#page--1-401), [152](#page--1-402) applying to notes [246](#page--1-404) changing screen [521](#page-242-2) changing text [168](#page--1-374) setting background [246](#page--1-211), [521](#page-242-1) column widths [321](#page-42-0)comma-delimited files [107](#page--1-405)command buttons [25](#page--1-406)command equivalents (Graffiti 2) [61](#page--1-407) command letters [47](#page--1-408)Command mode [47](#page--1-409)command shortcuts [47](#page--1-410)command strokes [47](#page--1-411)Command toolbar [47](#page--1-412)commands [45](#page--1-389), [46](#page--1-390), [47](#page--1-391) *[See also](#page--1-413)* menuscommunication speed [545](#page-266-2), [546](#page-267-0), [549](#page-270-0) communications protocols [279](#page-0-0), [369](#page-90-1), [556](#page-277-2) compact discs [208](#page--1-68) company phone lists and memos [11](#page--1-414), [17](#page--1-415) completed tasks [230](#page--1-416), [231](#page--1-417), [232](#page--1-418), [234](#page--1-419) components (handheld) [2](#page--1-420) Compress Day View check box [168](#page--1-421) compressed files [336](#page-57-1) computers connecting to [8](#page--1-422), [255](#page--1-423), [267](#page--1-424) copying information to [448](#page-169-1) customizing connections for [548](#page-269-4) Drive Mode and [103](#page--1-425)–[106](#page--1-426) File Transfer and [99](#page--1-427)–[102](#page--1-428) managing schedules from [172](#page--1-429) overwriting information on [90](#page--1-430), [92](#page--1-431) preinstalled software for [28](#page--1-377) removing Palm Desktop software [114](#page--1-432) setting up mobile connections for [268](#page--1-433)

setting usernames and passwords [268](#page--1-434) synchronization options for [85](#page--1-435), [87](#page--1-8) synchronizing with [79](#page--1-436), [83](#page--1-437), [265](#page--1-438), [599](#page-320-0) troubleshooting File Transfer problems [600](#page-321-0)troubleshooting synchronization problems [594](#page-315-0) updating information from [90](#page--1-439), [92](#page--1-112) conduit configuration screen [345](#page-66-0) Conduit Settings command [14](#page--1-440) conduit shortcuts [357](#page-78-0)conduits [88](#page--1-441), [356](#page-77-2), [359](#page-80-1) conference calls [146](#page--1-442)conferences [145](#page--1-443)Confirm note delete check box [251](#page--1-444)confirmation messages [251](#page--1-445) confirmation tones [571](#page-292-0)conflicting events [168](#page--1-446) conformity declaration [619](#page-340-1) Connect to setting [548](#page-269-5) connecting headphones to handheld [20](#page--1-447) headsets to handheld [540](#page-261-4) to AC charger [21](#page--1-448) to Bluetooth devices [21](#page--1-252), [255](#page--1-253), [257](#page--1-247), [548](#page-269-2) to dial-in servers [552](#page-273-6)to mobile phones [258](#page--1-449), [264](#page--1-450) to networks [551](#page-272-2), [554](#page-275-0) to other devices [254](#page--1-451), [255](#page--1-452), [545](#page-266-3) to personal computers [8](#page--1-453), [255](#page--1-454), [267](#page--1-455) to power adapter [544](#page-265-4), [588](#page-309-9) to power sources [589](#page-310-4) to the Internet [255](#page--1-456), [411](#page-132-0), [552](#page-273-7) Connection pick list [552](#page-273-8) Connection Preferences screen [545](#page-266-4), [547](#page-268-2)

Connection Setup screen [259](#page--1-457) connection types [255](#page--1-458), [278](#page--1-459) connections*[See also](#page-266-5)* connecting adding login scripts for [558](#page-279-1) adding trusted [268](#page--1-460), [270](#page--1-461) authentication servers and [562](#page-283-3) automatically stopping remote [379](#page-100-1) closing Internet [410](#page-131-0) closing network [554](#page-275-1) creating [547](#page-268-0), [548](#page-269-0) deleting [547](#page-268-3) dropping [556](#page-277-3) losing [589](#page-310-5) omitting passkeys for [258](#page--1-462) pairing with network services [293](#page-14-2) precautions for [580](#page-301-4), [622](#page-343-0) preset setting for [545](#page-266-6)–[550](#page-271-1) restricting [256](#page--1-463) retrying Internet [411](#page-132-1) selecting [552](#page-273-4) setting flow control for [549](#page-270-1) setting timeout intervals for [378](#page-99-2) setting up mobile [258](#page--1-3)–[262](#page--1-464) setting up network [261](#page--1-465), [269](#page--1-3), [554](#page-275-2) setting up secure [359](#page-80-2), [375](#page-96-0), [385](#page-106-1) setting up wireless [254](#page--1-466), [265](#page--1-3) synchronizing from [83](#page--1-467) conserving power [5](#page--1-218), [257](#page--1-219), [542](#page-263-1), [588](#page-309-3) Contact Details dialog box [128](#page--1-468) Contact Edit screen [121](#page--1-469), [123](#page--1-470) contacting ISP providers [262](#page--1-471) contacts*[See also](#page--1-472)* Contacts application adding [68](#page--1-44), [118](#page--1-45), [121](#page--1-46), [126](#page--1-47), [362](#page-83-1)

archiving [127](#page--1-473) categorizing [128](#page--1-352), [136](#page--1-353), [491](#page-212-5), [494](#page-215-3) copying information for [119](#page--1-474), [121](#page--1-475), [125](#page--1-476) customizing details for [128](#page--1-477) deleting [127](#page--1-25) displaying information for [123](#page--1-478), [128](#page--1-479) duplicating information for [121](#page--1-480), [125](#page--1-481) entering from Outlook [10](#page--1-482), [595](#page-316-3) entering in memos [238](#page--1-483) entering notes for [121](#page--1-484) keeping private [128](#page--1-485), [136](#page--1-486), [469](#page-190-1) locating [126](#page--1-487) managing [117](#page--1-488) saving [120](#page--1-489), [127](#page--1-490) selecting [43](#page--1-491) transferring from other applications [136](#page--1-492) Contacts application adding contact information [118](#page--1-493)–[120](#page--1-494) addressing e-mail from [314](#page-35-2) archiving information in [127](#page--1-495), [231](#page--1-496) beaming from [444](#page-165-4) benefits of [117](#page--1-497)categorizing information in [491](#page-212-6), [494](#page-215-5) creating business cards [124](#page--1-498) customizing fields in [123](#page--1-376) displaying additional fields for [121](#page--1-499) duplicating information [125](#page--1-500) importing information for [107](#page--1-501), [136](#page--1-502) marking entries as private [469](#page-190-2) opening [26](#page--1-503), [118](#page--1-504) related topics for [136](#page--1-154) saving information in [120](#page--1-489), [127](#page--1-505) searching from [126](#page--1-506) selecting field types for [122](#page--1-507) setting display options for [129](#page--1-508)

transferring information from [68](#page--1-370) troubleshooting [136](#page--1-509) viewing online help for [135](#page--1-510) Contacts icon [26](#page--1-511) Contacts list [128](#page--1-512)[continuous events](#page--1-513) *See* repeating events controlsactivating [534](#page-255-1) application [25](#page--1-127), [33](#page--1-128) handheld [19](#page--1-514) locating [49](#page--1-515) navigator [41](#page--1-516) cookies [422](#page-143-2)Copy command [71](#page--1-517), [576](#page-297-2) Copy dialog box [576](#page-297-3) Copy icon [47](#page--1-518) copy-protected applications [576](#page-297-4) copying applications [95](#page--1-136), [97](#page--1-137), [448](#page-169-0), [576](#page-297-0) calculations [464](#page-185-2)contacts [119](#page--1-474), [121](#page--1-475), [125](#page--1-476) information [71](#page--1-519) photos [198](#page--1-520), [200](#page--1-521), [448](#page-169-2) service profiles [552](#page-273-9) videos [200](#page--1-522), [448](#page-169-3) copying and pasting [71](#page--1-523) corporate e-mail accounts [277](#page--1-524), [279](#page-0-1), [280](#page-1-3) country information [530](#page-251-3) CPUsconnecting to [8](#page--1-422), [255](#page--1-423), [267](#page--1-424) copying information to [448](#page-169-4) customizing connections for [548](#page-269-4) Drive Mode and [103](#page--1-425)–[106](#page--1-426) File Transfer and [99](#page--1-427)–[102](#page--1-428) managing schedules from [172](#page--1-525)

overwriting information on [90](#page--1-526), [92](#page--1-527) preinstalled software for [28](#page--1-528) removing Palm Desktop software [114](#page--1-529) synchronization options for [85](#page--1-530), [87](#page--1-531) synchronizing with [79](#page--1-532), [83](#page--1-533), [265](#page--1-534), [599](#page-320-0) troubleshooting File Transfer problems [600](#page-321-0)troubleshooting synchronization problems [594](#page-315-1) updating information from [90](#page--1-535), [92](#page--1-536) Cradle/Cable setting [548](#page-269-6) creating appointments [138](#page--1-42) bookmarks [405](#page-126-0), [416](#page-137-0) business cards [124](#page--1-285)categories [491](#page-212-0) company-specific information [11](#page--1-43) connections [547](#page-268-0), [548](#page-269-0) contacts [68](#page--1-44), [118](#page--1-45), [121](#page--1-46), [126](#page--1-47), [362](#page-83-1) e-mail accounts [281](#page-2-1), [286](#page-7-1), [344](#page-65-2) e-mail messages [308](#page-29-0), [312](#page-33-0), [415](#page-136-1) expense records [451](#page-172-0), [453](#page-174-0), [454](#page-175-0) filters [363](#page-84-0)login scripts [558](#page-279-0) memos [237](#page--1-50), [238](#page--1-51), [239](#page--1-52) MP3 files [208](#page--1-537)multi-day events [145](#page--1-53) new locations [505](#page-226-0)notes [245](#page--1-54)owner information [541](#page-262-0) passwords [268](#page--1-55), [471](#page-192-1), [472](#page-193-0), [477](#page-198-0) personal calendars [138](#page--1-56) personal signatures [289](#page-10-0), [316](#page-37-0) photo albums [191](#page--1-114) playlists [213](#page--1-57)–[214](#page--1-58)

plug-in applications [562](#page-283-4) reminders [120](#page--1-59), [244](#page--1-60) repeating events [142](#page--1-61), [143](#page--1-62) repeating tasks [225](#page--1-63), [227](#page--1-64) service profiles [551](#page-272-1), [552](#page-273-0), [555](#page-276-0) ShortCut strokes [537](#page-258-1)song lists [209](#page--1-538) To Do lists [222](#page--1-66), [223](#page--1-7), [225](#page--1-67) trusted pairs [258](#page--1-539), [271](#page--1-68) unscheduled events [141](#page--1-69)untimed events [140](#page--1-70), [145](#page--1-71) user profiles [12](#page--1-72) CSV files [107](#page--1-540)currency [452](#page-173-3), [453](#page-174-2), [455](#page-176-1) Currency pick list [453](#page-174-3) currency symbols [453](#page-174-4), [454](#page-175-2), [455](#page-176-2), [459](#page-180-1) current date and time checking [500](#page-221-0) entering [64](#page--1-541), [525](#page-246-2), [528](#page-249-1) Current URL option [418](#page-139-0) cursor [66](#page--1-229), [70](#page--1-542) Custom Currencies dialog box [455](#page-176-3) customer support [xxii](#page--1-543), [17](#page--1-544), [177](#page--1-545), [396](#page-117-1), [617](#page-338-0) customizing backgrounds [168](#page--1-210), [513](#page-234-1), [517](#page-238-1) calendar [166](#page--1-299), [167](#page--1-300) contact information [123](#page--1-546), [128](#page--1-477) currency symbols [455](#page-176-2) data entry [531](#page-252-0) expense lists [459](#page-180-2) fonts [310](#page-31-1)Graffiti 2 writing [535](#page-256-2) handheld [27](#page--1-547) handhelds [11](#page--1-548), [17](#page--1-549), [512](#page-233-1) network settings [551](#page-272-3)–[562](#page-283-5)

preset formats [530](#page-251-4) synchronization settings [85](#page--1-550)–[93](#page--1-551) Tasks list [233](#page--1-552)Cut command [72](#page--1-553) Cut icon [47](#page--1-554) cutting text [71](#page--1-555) cycling through calendar views [159](#page--1-556)

## D

daily events [138](#page--1-557), [142](#page--1-558) daily schedules [161](#page--1-559), [162](#page--1-560), [166](#page--1-561) daily tasks [226](#page--1-562), [228](#page--1-563) data [114](#page--1-564)*[See also](#page--1-565)* informationdata entry caution for [20](#page--1-566)defined [66](#page--1-567) input area for [19](#page--1-568) methods for [50](#page--1-569), [51](#page--1-570), [531](#page-252-1) data services [258](#page--1-571), [410](#page-131-1) databases [107](#page--1-572), [381](#page-102-2) Date & Time Preferences screen [525](#page-246-3), [527](#page-248-1) date formats [529](#page-250-4), [530](#page-251-5) dates*[See also](#page--1-573)* calendarassigning to appointments [138](#page--1-574), [142](#page--1-575) assigning to repeating tasks [227](#page--1-576), [228](#page--1-577) changing [154](#page--1-578), [451](#page-172-2), [502](#page-223-1) checking [500](#page-221-1) displaying current [504](#page-225-1) displaying due [234](#page--1-579) displaying in World Clock [510](#page-231-2) entering current [64](#page--1-580), [525](#page-246-4), [528](#page-249-2) flagging series of [145](#page--1-581) incorrect [590](#page-311-2)

recording completion [234](#page--1-582) reserving in calendar [140](#page--1-305) resetting [525](#page-246-5), [527](#page-248-2) scheduling reminders for [120](#page--1-583) selecting on calendar [138](#page--1-584), [223](#page--1-585) setting alarms for specific [153](#page--1-586), [225](#page--1-587), [249](#page--1-588) setting due [223](#page--1-589), [224](#page--1-590) setting location-specific [502](#page-223-2), [525](#page-246-6) setting repeat intervals for [143](#page--1-309), [144](#page--1-310), [145](#page--1-311), [154](#page--1-296) setting sequence [530](#page-251-5) sorting by [250](#page--1-591) viewing scheduled [159](#page--1-592), [162](#page--1-593), [163](#page--1-594), [164](#page--1-595) viewing specific [163](#page--1-596) Day View displaying overlapping events in [166](#page--1-561) scheduling events for [138](#page--1-597), [140](#page--1-598) selecting [138](#page--1-557), [161](#page--1-376) setting display options for [152](#page--1-599), [166](#page--1-600), [168](#page--1-601) setting timeframes for [170](#page--1-602) Day View icon [138](#page--1-603) Daylight Savings settings [502](#page-223-3), [506](#page-227-2) Days To Synchronize Mail option [354](#page-75-0) DBA files [107](#page--1-604)Deactivate Keylock button [542](#page-263-3) deadlines [140](#page--1-605)decimal separators [530](#page-251-6) Default Currency pick list [455](#page-176-4) default settings overwriting [90](#page--1-606), [92](#page--1-606) restoring [523](#page-244-8) selecting [86](#page--1-607) Default View pick list [167](#page--1-608) Delay command [560](#page-281-0) delays [479](#page-200-0), [544](#page-265-0)

Delete command [114](#page--1-609) Delete Contact dialog box [127](#page--1-610) Delete dialog box [114](#page--1-611) Delete Event command [156](#page--1-612) Delete Event dialog box [156](#page--1-613) Delete From pick list [114](#page--1-614) Delete icon [47](#page--1-615) Delete Item command [457](#page-178-0) Delete Memo command [241](#page--1-368) Delete Memo dialog box [241](#page--1-610) Delete messages on server option [286](#page-7-2) Delete Note command [251](#page--1-616) Delete Old Messages dialog box [329](#page-50-0) Delete Task command [231](#page--1-617) Delete Task dialog box [231](#page--1-618) deleting applications [113](#page--1-138), [577](#page-298-0) appointments [156](#page--1-619) bookmarks [407](#page-128-3)categories [493](#page-214-2) connections [545](#page-266-7), [547](#page-268-3) contacts [127](#page--1-25)desktop software [7](#page--1-620) e-mail [286](#page-7-3), [328](#page-49-0), [329](#page-50-1), [331](#page-52-0) e-mail accounts [292](#page-13-3)e-mail filters [367](#page-88-1)events [156](#page--1-621)–[158](#page--1-622)expense records [457](#page-178-1), [458](#page-179-1) files from handheld [109](#page--1-623) Graffiti 2 ShortCut strokes [538](#page-259-1)information [72](#page--1-5), [109](#page--1-624), [477](#page-198-2), [577](#page-298-2), [590](#page-311-3) locations [507](#page-228-0)mail folders [325](#page-46-0)memos [241](#page--1-625)notes [251](#page--1-626)

passwords [476](#page-197-0) photos [192](#page--1-627), [199](#page--1-628) playlists [218](#page--1-629) private entries [476](#page-197-1) service profiles [557](#page-278-0) songs [217](#page--1-630) tasks [231](#page--1-631)–[232](#page--1-632)description fields [138](#page--1-633), [139](#page--1-115) deselecting options [25](#page--1-634) Desktop overwrites handheld option [90](#page--1-635), [92](#page--1-636) desktop software *[See also](#page--1-637)* Palm Desktop software downloading [17](#page--1-638) overwriting information in [90](#page--1-639), [92](#page--1-640) removing old 7 updating handheld from [90](#page--1-641), [92](#page--1-642) desktop software, installing [28](#page--1-643) Details dialog box [494](#page-215-6), [549](#page-270-2), [555](#page-276-1) device name cache [273](#page--1-501)Device name field [257](#page--1-644) device names [273](#page--1-645), [274](#page--1-646), [541](#page-262-1) Device pick list [112](#page--1-647) devices [20](#page--1-648), [255](#page--1-452), [256](#page--1-649), [545](#page-266-3) *[See also](#page-266-8)* Bluetooth devicesDial prefix check box [553](#page-274-2) dial-in connections [545](#page-266-9) dial-in servers [551](#page-272-4), [552](#page-273-10), [554](#page-275-3) dial-up accounts [262](#page--1-650), [264](#page--1-651) dial-up connections [548](#page-269-7), [551](#page-272-5) Dialer application benefits of [429](#page-150-0)dialing from [430](#page-151-0), [431](#page-152-0) related topics for [436](#page-157-0) troubleshooting [436](#page-157-1) Dialer icon [430](#page-151-1)

Dialer keypad [430](#page-151-2) dialing from handheld [429](#page-150-1), [430](#page-151-3), [431](#page-152-1), [432](#page-153-1), [434](#page-155-0)dialing in to networks [545](#page-266-10) dialing preferences [548](#page-269-8) Dialing setting (connections) [548](#page-269-9) dialog boxes [25](#page--1-652), [44](#page--1-653) *[See also](#page--1-654)* specific dictionaries [569](#page-290-5)digital cameras [569](#page-290-3) digitizer (defined) [539](#page-260-2) Disable device name cache command [273](#page--1-655) disabling options [25](#page--1-634) Disconnect command (Web Pro) [410](#page-131-2) Disconnect on Exit option [379](#page-100-2) disconnecting from Internet [410](#page-131-3) disconnecting HotSync cable [594](#page-315-2) Discoverable setting [256](#page--1-656), [257](#page--1-657), [271](#page--1-340) discovering Bluetooth devices [256](#page--1-254), [271](#page--1-255), [273](#page--1-256) Discovery icon [267](#page--1-658), [271](#page--1-659) Discovery Results screen [256](#page--1-660), [271](#page--1-403) disk space requirements [3](#page--1-661) Display Name option [288](#page-9-1), [374](#page-95-1) Display Options command [167](#page--1-662), [513](#page-234-2), [516](#page-237-3) Display Options dialog box calendar [167](#page--1-341)clock [510](#page-231-3)e-mail [320](#page-41-2)Home screen [513](#page-234-3), [516](#page-237-4) display preferences [516](#page-237-5), [518](#page-239-2), [520](#page-241-0), [521](#page-242-5) [display](#page--1-663) *See* screen Display View icon [403](#page-124-0) displaying application groups [494](#page-215-7) application icons [591](#page-312-4), [604](#page-325-0)

application information [17](#page--1-664), [112](#page--1-665) applications [497](#page-218-1) appointments [159](#page--1-666), [162](#page--1-667), [163](#page--1-668), [164](#page--1-669) bookmarks [406](#page-127-2)calculators [27](#page--1-670)Category pick list [168](#page--1-671), [169](#page--1-672) Command toolbar [47](#page--1-673) contact information [123](#page--1-674), [128](#page--1-675) current date and time [500](#page-221-2), [504](#page-225-2) e-mail attachments [340](#page-61-3), [413](#page-134-1) events [152](#page--1-676), [169](#page--1-101), [170](#page--1-677) expansion card information [27](#page--1-678) expense reports [27](#page--1-679) expenses [459](#page-180-3) Graffiti 2 alternate strokes [535](#page-256-3)hidden or masked entries [471](#page-192-2)HotSync log [84](#page--1-680) images [179](#page--1-681), [414](#page-135-0) information [19](#page--1-682), [25](#page--1-683), [497](#page-218-6) items in lists [43](#page--1-684), [45](#page--1-685) memos [239](#page--1-686)notes [250](#page--1-687)PDF files [30](#page--1-688)personal calendars [137](#page--1-204) photos [179](#page--1-681), [569](#page-290-6) pick lists [25](#page--1-689) schedules [159](#page--1-690), [161](#page--1-691), [163](#page--1-692), [164](#page--1-693) slide shows [186](#page--1-694)song lists [211](#page--1-695) space information [112](#page--1-696) tasks [159](#page--1-697), [168](#page--1-698), [229](#page--1-699), [233](#page--1-700), [234](#page--1-701) unread messages [159](#page--1-702), [168](#page--1-703) URLs [401](#page-122-0)web pages [403](#page-124-1), [412](#page-133-0), [414](#page-135-1) World Clock [27](#page--1-704), [510](#page-231-4)

DNS (defined) [556](#page-277-4) DNS addresses [556](#page-277-0)Do not allow wakeup command [274](#page--1-705) do's and don'ts [579](#page-300-2)DOC files [335](#page-56-3)documentation [xx](#page--1-706), [29](#page--1-707) Documents application [26](#page--1-708) creating files [175](#page--1-709) editing files [175](#page--1-709) opening files [176](#page--1-710) viewing files [175](#page--1-709) Documents To Go desktop application [175](#page--1-711) domain name system.(DNS) [556](#page-277-4) down arrow controls [25](#page--1-712)Download attachments option [299](#page-20-0), [354](#page-75-1) Download dialog box [412](#page-133-1) download options [338](#page-59-0) downloading additional software [17](#page--1-638)applications [95](#page--1-141), [97](#page--1-142), [335](#page-56-0) attachments [335](#page-56-1), [336](#page-57-0), [339](#page-60-0) e-mail [286](#page-7-4), [297](#page-18-2), [298](#page-19-1), [381](#page-102-3) files [335](#page-56-4), [412](#page-133-2) images [335](#page-56-5) large messages [336](#page-57-2), [339](#page-60-1) multiple attachments [340](#page-61-4) Palm Desktop software [3](#page--1-713) photos [119](#page--1-607) web pages [412](#page-133-3) drafts [312](#page-33-1)drained batteries [588](#page-309-10)drawing freehand [196](#page--1-714), [244](#page--1-715) drawing tools [196](#page--1-716) Drive Modedefined [27](#page--1-717)

using [103](#page--1-718) working on handheld [601](#page-322-0) drivers [545](#page-266-11)[drop-down lists](#page--1-719) *See* lists due dates [223](#page--1-589), [224](#page--1-590), [228](#page--1-720), [234](#page--1-721) dummy expansion card [570](#page-291-0) Duplicate Contact command [125](#page--1-722) duplicating contact information [121](#page--1-480), [125](#page--1-723) duration [139](#page--1-724)

E

e-mail*[See also](#page--1-725)* e-mail accountsaccessing [255](#page--1-23), [260](#page--1-24), [263](#page--1-25), [278](#page--1-22), [304](#page-25-0) adding addresses to contacts [362](#page-83-2) adding attachments to [340](#page-61-0), [341](#page-62-0) adding signatures [289](#page-10-2), [316](#page-37-2) addressing [122](#page--1-79), [313](#page-34-0), [314](#page-35-1), [315](#page-36-0), [378](#page-99-0), [537](#page-258-2) attaching events to [136](#page--1-726), [173](#page--1-727) attaching memos to [243](#page--1-728), [449](#page-170-1) attaching notes to [253](#page--1-729) attaching photos to [202](#page--1-730) attaching tasks to [236](#page--1-731) automatically checking for [297](#page-18-1) automatically emptying trash [378](#page-99-3) changing fonts [310](#page-31-2), [320](#page-41-0) changing header information for [380](#page-101-0) changing Inbox folders for [319](#page-40-0) changing maximum size [298](#page-19-2) changing messages [318](#page-39-0) composing [308](#page-29-0), [312](#page-33-0), [415](#page-136-1) connecting to Internet from [410](#page-131-4) creating folders for [324](#page-45-0) deleting [286](#page-7-3), [328](#page-49-0), [329](#page-50-1), [331](#page-52-0) downloading [286](#page-7-4), [297](#page-18-2), [298](#page-19-1), [381](#page-102-3)

downloading attachments [335](#page-56-1), [336](#page-57-0), [339](#page-60-0) emptying Trash folder for [331](#page-52-1), [332](#page-53-1), [378](#page-99-4) filtering [300](#page-21-2), [363](#page-84-1), [365](#page-86-0), [367](#page-88-2) forwarding [326](#page-47-0) logging in to accounts for [415](#page-136-3) manually marking [333](#page-54-0) moving messages [322](#page-43-0) reading [307](#page-28-0) reading files attached to [340](#page-61-1), [413](#page-134-0) receiving [263](#page--1-732), [297](#page-18-3), [298](#page-19-3) related topics for [386](#page-107-0) replying to [327](#page-48-0) sending [263](#page--1-733), [308](#page-29-1), [311](#page-32-0), [312](#page-33-2), [415](#page-136-4) setting display options [320](#page-41-3) setting maximum size [287](#page-8-0), [353](#page-74-0) setting notification options for [303](#page-24-0), [317](#page-38-0) setting preferences for [360](#page-81-0) setting retry intervals for [317](#page-38-1) setting up [278](#page--1-734), [281](#page-2-2)–[285](#page-6-0), [344](#page-65-3), [552](#page-273-11) specifying default programs for [351](#page-72-1) switching to different service for [293](#page-14-3), [294](#page-15-1)synchronizing [344](#page-65-4), [345](#page-66-1), [347](#page-68-0), [349](#page-70-1), [352](#page-73-0) tapping URLs in [328](#page-49-1) viewing status of [306](#page-27-1) viewing unread messages for [159](#page--1-545), [168](#page--1-735) wireless connections for [386](#page-107-1)e-mail accountsaccessing from Internet [415](#page-136-5) changing [291](#page-12-1), [295](#page-16-1), [368](#page-89-0) connection types and [278](#page--1-37) creating [286](#page-7-0), [344](#page-65-1) defining as synchronize-only [291](#page-12-5) deleting [292](#page-13-1)

displaying summary information for [356](#page-77-3)excluding from synchronization [358](#page-79-2) managing [291](#page-12-3) scheduling auto get for [300](#page-21-3), [305](#page-26-2) selecting [293](#page-14-0), [297](#page-18-0) setting up secure connections for [359](#page-80-3) synchronizing multiple [358](#page-79-3) synchronizing with client [349](#page-70-2), [351](#page-72-2) testing [290](#page-11-0) upgrading [277](#page--1-38) e-mail applications [344](#page-65-5), [350](#page-71-0), [556](#page-277-5) e-mail folders [319](#page-40-1)e-mail providers [278](#page--1-736), [283](#page-4-0), [284](#page-5-1) *[See also](#page-4-0)* ISPseBooks [30](#page--1-737)Edit Accounts option [368](#page-89-1) Edit Categories command [229](#page--1-738) Edit Categories dialog box [150](#page--1-739), [151](#page--1-740), [491](#page-212-7), [492](#page-213-4), [493](#page-214-4) Edit Connection dialog box [546](#page-267-1) Edit currencies command [453](#page-174-5) Edit List dialog box [505](#page-226-3), [507](#page-228-1) Edit menu [71](#page--1-517), [72](#page--1-270) Edit Playlist dialog box [213](#page--1-741) editing [70](#page--1-370), [239](#page--1-742), [245](#page--1-743), [250](#page--1-744) *[See also](#page--1-745)* changing electrical discharge [580](#page-301-5) electrostatic discharge [621](#page-342-0)–[622](#page-343-1) emailaccessing [26](#page--1-26) Email address option [370](#page-91-0) emergency information [491](#page-212-8) empty screen [589](#page-310-2) Empty Trash dialog box [331](#page-52-2)

emptying Trash folder [331](#page-52-3), [332](#page-53-2), [378](#page-99-4) Enable Background Playback check box [212](#page--1-746) Enable device name cache command [273](#page--1-747) Enable Smart Addressing option [378](#page-99-5) enabling buttons and controls [534](#page-255-2) encryption [279](#page-0-2), [377](#page-98-1) End command [560](#page-281-1) entering current date and time [64](#page--1-541), [525](#page-246-2), [528](#page-249-1) information [19](#page--1-568), [50](#page--1-569), [51](#page--1-570), [67](#page--1-748)–[79](#page--1-749), [531](#page-252-1) owner information [541](#page-262-3) passkeys [260](#page--1-750), [272](#page--1-257) passwords [262](#page--1-751), [284](#page-5-2), [552](#page-273-12), [555](#page-276-2) phone numbers [430](#page-151-4), [432](#page-153-2), [434](#page-155-1), [555](#page-276-3) URLs [398](#page-119-2)entry box [25](#page--1-752), [66](#page--1-753) eraser [245](#page--1-754)eReader [30](#page--1-755)error messages [598](#page-319-0) errors [xxi](#page--1-756) ESD (electrostatic discharge) [621](#page-342-1)–[622](#page-343-2) ESMTP authentication [290](#page-11-1), [295](#page-16-2), [376](#page-97-0) Essential Software folder [111](#page--1-757)Eudora accounts [350](#page-71-1)Euro, in onscreen keyboard [67](#page--1-758) Event Details dialog box [154](#page--1-759) events*[See also](#page--1-760)* appointments adjusting for location [525](#page-246-7) archiving [156](#page--1-761), [157](#page--1-762), [158](#page--1-763) beaming [445](#page-166-5) categorizing [139](#page--1-354), [173](#page--1-355), [445](#page-166-4) changing descriptions [154](#page--1-764) changing untimed [141](#page--1-375) color-coding [139](#page--1-400), [149](#page--1-401), [152](#page--1-402)

conflicting [168](#page--1-446) contact information and [120](#page--1-765) creating multi-day [145](#page--1-53) creating untimed [140](#page--1-766), [145](#page--1-767) defined [138](#page--1-768) defining repeating [142](#page--1-61), [143](#page--1-62) deleting [156](#page--1-621)–[158](#page--1-622) displaying [152](#page--1-676), [169](#page--1-101), [170](#page--1-677) entering notes for [146](#page--1-769), [147](#page--1-770) extending beyond midnight [145](#page--1-771) finding overlapping [166](#page--1-772) marking as private [139](#page--1-773), [173](#page--1-774) rescheduling [154](#page--1-775)–[155](#page--1-776), [163](#page--1-777) scheduling [138](#page--1-420), [140](#page--1-778), [170](#page--1-779) setting alarms for [153](#page--1-780), [171](#page--1-781) sharing [173](#page--1-782) types of [138](#page--1-783) viewing free time for [168](#page--1-784) viewing specific time for [169](#page--1-785) Excel files [26](#page--1-786), [276](#page--1-787) creating and viewing [175](#page--1-788) transferring to handheld [78](#page--1-789) exchanging applications [31](#page--1-143), [578](#page-299-1) event records [173](#page--1-790)expansion cards [578](#page-299-3) files [255](#page--1-791), [276](#page--1-792) from outside sources [17](#page--1-793)information [20](#page--1-214), [68](#page--1-794), [79](#page--1-795), [107](#page--1-796) memos [243](#page--1-797)messages [396](#page-117-2) notes from Note Pad [253](#page--1-798) task records [236](#page--1-799)exclamation points (!) in Tasks list [234](#page--1-10) expansion card slot [20](#page--1-800), [588](#page-309-11)

**Tungsten™ T5** Handheld <sup>635</sup> formatting [577](#page-298-4) getting applications on [112](#page--1-804) inserting [20](#page--1-805), [571](#page-292-1) limitations [574](#page-295-3)moving applications to [96](#page--1-806) opening applications on [572](#page-293-4) opening files on [573](#page-294-0) overview [568](#page-289-0) preventing damage to [570](#page-291-1) related topics for [578](#page-299-5) removing [570](#page-291-2) removing applications on [113](#page--1-807) renaming [575](#page-296-0) saving multimedia files on [179](#page--1-808) transferring audio files to [204](#page--1-68)–[206](#page--1-809), [208](#page--1-810)–[211](#page--1-809)types of [569](#page-290-8) viewing information on [414](#page-135-2) Expense application [27](#page--1-811) archiving information in [457](#page-178-2) benefits of [450](#page-171-0)categorizing information in [491](#page-212-9) categorizing with Calculator [491](#page-212-10) changing information [451](#page-172-3) choosing currency options [453](#page-174-6) deleting categories [493](#page-214-5)

expansion cards

battery life and [588](#page-309-12) beaming from [446](#page-167-3) benefits of [569](#page-290-7)

dummy card [570](#page-291-0)

adding applications to [28](#page--1-801), [29](#page--1-802), [578](#page-299-4)

copying applications to [448](#page-169-5), [576](#page-297-5) deleting information on [577](#page-298-3)

displaying information about [27](#page--1-803), [574](#page-295-2)

deleting information in [457](#page-178-3)–[458](#page-179-2) entering expenses in [451](#page-172-4)–[452](#page-173-4) getting help with [460](#page-181-0) opening [451](#page-172-5), [460](#page-181-1) related topics for [461](#page-182-0) saving information in [452](#page-173-5) transferring information to [68](#page--1-812) troubleshooting [461](#page-182-1) Expense icon [27](#page--1-811) Expense Preferences dialog box [451](#page-172-6), [454](#page-175-3) expense records *[See also](#page-171-1)* Expense application categorizing [452](#page-173-2), [458](#page-179-0), [459](#page-180-0) deleting [457](#page-178-1), [458](#page-179-1) entering information in [451](#page-172-7), [454](#page-175-4) organizing related expenses in [453](#page-174-7) viewing information in [459](#page-180-4) expense reports [27](#page--1-813), [453](#page-174-8), [458](#page-179-3), [459](#page-180-5) Expense type pick list [451](#page-172-8) extending battery [512](#page-233-0), [588](#page-309-4) external data sources [17](#page--1-814)external devices [20](#page--1-648), [255](#page--1-452), [545](#page-266-3) external speaker [540](#page-261-5)

## F

fade setting [168](#page--1-815), [514](#page-235-2), [517](#page-238-2) FAQs [586](#page-307-2)Favorites Viewchanging entries [514](#page-235-3) defined [26](#page--1-816) icon on status bar [22](#page--1-817)moving around [42](#page--1-818) using the 5-way [42](#page--1-819) FCC Statement [618](#page-339-0)fields [25](#page--1-820), [121](#page--1-821), [122](#page--1-822), [123](#page--1-546)

file names [576](#page-297-6)File Transfer application backing up internal drive [100](#page--1-823) defined [29](#page--1-824) overview [76](#page--1-825) troubleshooting [600](#page-321-1) using [99](#page--1-826) viewing internal flash drive [600](#page-321-2) file types [179](#page--1-827), [204](#page--1-828) filesaccessing [425](#page-146-0) attaching to e-mail [202](#page--1-829), [340](#page-61-5), [342](#page-63-1) displaying contents [413](#page-134-2) displaying on expansion cards [574](#page-295-4) downloading [335](#page-56-4), [412](#page-133-2) installation prerequisites for [111](#page--1-830) installing on handheld [95](#page--1-831) installin[g](#page--1-833) on Windows com[p](#page--1-833)uters [93](#page--1-832) locating 96 opening on expansion cards [573](#page-294-0) opening text [335](#page-56-6) removing [109](#page--1-623), [577](#page-298-5) restoring archived [109](#page--1-191) saving [412](#page-133-4) sharing [255](#page--1-834) transferring to handheld [29](#page--1-835), [107](#page--1-836), [276](#page--1-837), [412](#page-133-5)troubleshooting uninstalled [598](#page-319-1) Files application defined [26](#page--1-838) opening [36](#page--1-839) using [36](#page--1-840) viewing internal flash drive [600](#page-321-2) filing events [139](#page--1-354) filtering e-mail [300](#page-21-2), [363](#page-84-1), [365](#page-86-0), [367](#page-88-2)

Filters dialog box [363](#page-84-2), [365](#page-86-1) finances [450](#page-171-2), [491](#page-212-11) *[See also](#page-171-2)* Expense application Find dialog box [48](#page--1-841) Find icon [48](#page--1-842) Find icon on status bar [22](#page--1-843)Find More button [48](#page--1-844) Find on Page command [401](#page-122-1) finding contacts [126](#page--1-487)files [96](#page--1-833)information [48](#page--1-845) overlapping events [166](#page--1-846) firewalls [280](#page-1-4)flash drive on handheld [75](#page--1-847) flow control (connections) [549](#page-270-1) Flow Ctl pick list [549](#page-270-3) Folder Synchronization Options setting [355](#page-76-0) folders [322](#page-43-1), [324](#page-45-1), [355](#page-76-1), [595](#page-316-4) Font command [519](#page-240-2) font styles [519](#page-240-3) fonts [310](#page-31-3), [320](#page-41-0), [403](#page-124-2), [518](#page-239-1)–[519](#page-240-1) forgetting passwords [476](#page-197-2) form fields (web pages) [421](#page-142-2) Format Card command [577](#page-298-6) formatse-mail messages [308](#page-29-2) information-specific [529](#page-250-5) multimedia file types [179](#page--1-848) Formats Preferences screen [529](#page-250-6) formatting expansion cards [577](#page-298-4) forwarding e-mail [326](#page-47-0) freehand drawing [196](#page--1-714), [244](#page--1-715) freeing up space [109](#page--1-849), [113](#page--1-850), [158](#page--1-376), [590](#page-311-4) frequently asked questions [586](#page-307-2)

front panel controls [19](#page--1-851) frozen screen [580](#page-301-6), [589](#page-310-6) Full header option [380](#page-101-1) full-screen pen stroke [524](#page-245-1) Full-screen Writing description [52](#page--1-852) status bar button [53](#page--1-853) full-screen writing [245](#page--1-854), [533](#page-254-2) icon on status bar [22](#page--1-855)

## G

Game Sound pick list [540](#page-261-6) games [494](#page-215-8), [540](#page-261-7), [569](#page-290-9) General Packet Radio Service (GPRS) [261](#page--1-856) gestures (Graffiti 2 writing) [61](#page--1-857) Get IP command [560](#page-281-2) Get Mail Options dialog box [298](#page-19-4) Get unread e-mail only option [299](#page-20-1) Get unread mail option [286](#page-7-5) getting started [xx](#page--1-858), [xxi](#page--1-859), [6](#page--1-214), [29](#page--1-860) Getting Started Guide [29](#page--1-707) GIF files [335](#page-56-7), [414](#page-135-3) Go To Date dialog box [138](#page--1-861), [140](#page--1-862) Go to Web Page dialog box [398](#page-119-3) Go to Web Page icon [398](#page-119-4) going online [255](#page--1-863) GPRS data services [258](#page--1-571), [410](#page-131-1) GPRS mobile phones [261](#page--1-864), [269](#page--1-865), [545](#page-266-12) Graffiti 2Full-screen Writing [52](#page--1-866) input areas [51](#page--1-867) Graffiti 2 command strokes [47](#page--1-408)Graffiti 2 Preferences screen [535](#page-256-4) Graffiti 2 writing changing strokes for [538](#page-259-2)

choosing input area for [532](#page-253-0) copying and pasting with [71](#page--1-868) creating tasks with [223](#page--1-869) deleting information with [72](#page--1-870) deleting ShortCuts [538](#page-259-3) entering commands with [61](#page--1-407) entering information with [51](#page--1-811), [54](#page--1-871)–[63](#page--1-872) entering ShortCut strokes [64](#page--1-376)–[65](#page--1-873), [536](#page-257-1) getting help with [60](#page--1-874) guidelines for [55](#page--1-875) overview [51](#page--1-876) setting alternate stroke shapes for [535](#page-256-5) setting preferences for [532](#page-253-1)–[538](#page-259-4) troubleshooting problems with [592](#page-313-0) GSM mobile phones [545](#page-266-13)

### H

handheldconnecting to AC charger [21](#page--1-448) customizing [27](#page--1-547) preinstalled applications for [26](#page--1-877) resetting [21](#page--1-878) viewing applications on [19](#page--1-879) viewing information on [19](#page--1-880) Handheld Settings Overview screen [357](#page-78-1) Handheld view (Web Pro) [403](#page-124-3) handheldsaccessing features [46](#page--1-27) adding additional software [110](#page--1-40), [569](#page-290-1) adding applications to [1](#page--1-41), [562](#page-283-0), [578](#page-299-0) adding owner information [541](#page-262-4) adding user information [7](#page--1-881), [11](#page--1-882) backing up e-mail databases from [381](#page-102-4) [beaming to.](#page-164-2) *See* beaming benefits of [18](#page--1-883)

charging battery for [4](#page--1-884), [544](#page-265-5), [579](#page-300-3), [589](#page-310-7) checking space on [111](#page--1-382) components of [2](#page--1-420) connecting to other devices [545](#page-266-14) connecting to PCs [8](#page--1-885) connecting to power adapter [544](#page-265-4), [588](#page-309-9) controls described [19](#page--1-514) customizing [11](#page--1-548), [17](#page--1-549), [512](#page-233-1) disconnecting from HotSync cable [594](#page-315-3) do's and don'ts [579](#page-300-2)freeing up space on [109](#page--1-849), [113](#page--1-850), [158](#page--1-376), [590](#page-311-4) getting additional information about [xxii](#page--1-886)getting help with [616](#page-337-0) getting unexpected results [539](#page-260-3) locking [477](#page-198-3)–[480](#page-201-0), [541](#page-262-5) losing [541](#page-262-6) maintenance information for [579](#page-300-4) naming [257](#page--1-887) not making sounds [590](#page-311-5) not responding [542](#page-263-4), [580](#page-301-7), [589](#page-310-8) opening [588](#page-309-13) protecting [256](#page--1-888), [260](#page--1-889) recharging battery [4](#page--1-890), [5](#page--1-891), [544](#page-265-6), [588](#page-309-14) related topics for [17](#page--1-154), [31](#page--1-154) removing items [109](#page--1-892) replacing information on [90](#page--1-893), [92](#page--1-894) resetting [477](#page-198-4), [580](#page-301-8), [589](#page-310-9) restoring information on [583](#page-304-0) running out of space on [569](#page-290-10) setting auto-off delay for [544](#page-265-7) setting idle timeouts for [556](#page-277-6) setting power preferences for [542](#page-263-5)–[544](#page-265-8) setting up [1](#page--1-895), [6](#page--1-896), [7](#page--1-897), [17](#page--1-898) synchronizing [476](#page-197-3)

synchronizing wirelessly [255](#page--1-899), [265](#page--1-900) synchronizing with user profiles [11](#page--1-901), [14](#page--1-902), [16](#page--1-903)system requirements for [2](#page--1-904) timing out [595](#page-316-5) troubleshooting [539](#page-260-4), [586](#page-307-3) turning itself off [590](#page-311-1) turning on accidentally [542](#page-263-6) turning on and off [6](#page--1-905), [542](#page-263-7) upgrading [4](#page--1-906), [7](#page--1-907) viewing applications on [497](#page-218-7) waking up [274](#page--1-908) handwriting [592](#page-313-1) *[See also](#page-313-1)* Graffiti 2 writing hard resets [477](#page-198-4), [582](#page-303-1), [583](#page-304-1), [589](#page-310-10) header options (e-mail) [380](#page-101-0) headphone jack [20](#page--1-909), [580](#page-301-9) headphones [20](#page--1-447), [580](#page-301-10) headsets [540](#page-261-4), [580](#page-301-11) help [xxii](#page--1-543), [17](#page--1-544), [25](#page--1-910), [60](#page--1-874), [476](#page-197-4), [616](#page-337-1) Help menu [594](#page-315-4) hiding address fields [399](#page-120-1)currency symbols [459](#page-180-1) private entries [468](#page-189-3), [470](#page-191-1) high-speed connections [264](#page--1-911) high-speed data services [551](#page-272-6) high-speed wireless carrier [255](#page--1-912) highlighting menu commands [45](#page--1-913) *[See also](#page--1-914)* selection highlight hints [25](#page--1-910), [476](#page-197-4) *[See also](#page-197-5)* help History dialog box [464](#page-185-3) History list [416](#page-137-5) Holiday Files folder [172](#page--1-915)

holidays [140](#page--1-916), [142](#page--1-917), [144](#page--1-918) Home icon [24](#page--1-919) home page [402](#page-123-0), [417](#page-138-1), [419](#page-140-2) Home Page check box [418](#page-139-1) Home Page icon [417](#page-138-2) Home Page option [419](#page-140-4) Home screendisplaying icons on [604](#page-325-1) opening applications on [34](#page--1-920) [Home screen](#page--1-519) *See* Applications View hosts [556](#page-277-7)HotSync cable connecting to PCs with [8](#page--1-921) disconnecting [594](#page-315-2) synchronizing with [83](#page--1-922) HotSync icon [27](#page--1-923) HotSync log [84](#page--1-924) HotSync Manager *[See also](#page--1-925)* synchronizing not responding [598](#page-319-2) restoring information from [583](#page-304-2) starting [27](#page--1-926), [86](#page--1-927), [266](#page--1-928) turning off [86](#page--1-929) HotSync Manager icon [83](#page--1-930), [594](#page-315-5) HotSync menu [98](#page--1-931) HotSync Online Troubleshooting Guide [594](#page-315-6) HotSync technology [83](#page--1-932) how-to information [xxi](#page--1-933) HTM files [335](#page-56-8), [414](#page-135-4) HTML files [335](#page-56-9), [410](#page-131-5), [413](#page-134-3), [414](#page-135-5) HTML messages [308](#page-29-3), [309](#page-30-0), [328](#page-49-2) hyperlinks [402](#page-123-2) *[See also](#page-118-1)* URLs

### I

iconsapplication [516](#page-237-0), [523](#page-244-6) Command toolbar [47](#page--1-934)input area [24](#page--1-935) missing [591](#page-312-1) VersaMail application [306](#page-27-2), [318](#page-39-1), [357](#page-78-2) ICS files [107](#page--1-936), [335](#page-56-10) idle timeouts [556](#page-277-8)image files [179](#page--1-278), [335](#page-56-11), [414](#page-135-6) images changing download preferences for [420](#page-141-1) downloading [335](#page-56-5) IMAP mail folders [383](#page-104-0), [384](#page-105-0), [385](#page-106-2) IMAP mail servers [345](#page-66-2), [350](#page-71-2) IMAP protocol [279](#page-0-3), [283](#page-4-1) IMAP servers [284](#page-5-3), [286](#page-7-6), [334](#page-55-0) importing contacts [136](#page--1-492)information [12](#page--1-937), [107](#page--1-220) Inbox [290](#page-11-3), [304](#page-25-4), [319](#page-40-2) Inbox icons [306](#page-27-3)incoming mail options [286](#page-7-7), [371](#page-92-0), [372](#page-93-0) Incoming mail server option [370](#page-91-1) incoming mail servers [278](#page--1-938), [284](#page-5-4) incompatible applications [612](#page-333-1) incorrect dates and time [590](#page-311-2)Info command [112](#page--1-610) Info dialog box [112](#page--1-939) informationaccessing [41](#page--1-29), [468](#page-189-0) backing up [28](#page--1-212) beaming [443](#page-164-1)–[447](#page-168-2) categorizing [490](#page-211-1), [494](#page-215-4) caution for entering [20](#page--1-566)

caution for hard resets and [582](#page-303-2) changing categories for [495](#page-216-3) combining in different categories [492](#page-213-5) copying and pasting [71](#page--1-519) creating owner [541](#page-262-3) creating user-specific [7](#page--1-940), [11](#page--1-941) defining abbreviations for [536](#page-257-0), [537](#page-258-0) deleting [72](#page--1-5), [109](#page--1-624), [477](#page-198-2), [577](#page-298-2), [590](#page-311-3) displaying [19](#page--1-682), [25](#page--1-683), [497](#page-218-6) duplicating [125](#page--1-942) editing [70](#page--1-370) entering [19](#page--1-568), [50](#page--1-569), [51](#page--1-570), [67](#page--1-943)–[79](#page--1-944), [531](#page-252-1) importing [12](#page--1-937), [107](#page--1-220) in program memory [75](#page--1-945) keeping private [467](#page-188-1), [469](#page-190-3) losing [xxi](#page--1-946), [45](#page--1-947) managing [28](#page--1-948) not finding [593](#page-314-0) organizing [49](#page--1-949), [490](#page-211-2) password-protecting [471](#page-192-3), [472](#page-193-1), [473](#page-194-2) receiving from outside sources [17](#page--1-950) related topics for [73](#page--1-154), [449](#page-170-2), [489](#page-210-0) restoring [476](#page-197-6), [478](#page-199-2), [583](#page-304-3) saving [41](#page--1-951), [109](#page--1-952), [593](#page-314-1) searching for [48](#page--1-953) selecting [19](#page--1-396), [70](#page--1-386) setting up multiple handhelds for [7](#page--1-954), [11](#page--1-955) sharing [20](#page--1-956), [119](#page--1-854), [237](#page--1-957), [437](#page-158-0), [448](#page-169-6), [578](#page-299-6) synchronizing [79](#page--1-958), [594](#page-315-7) transferring to expansion cards [448](#page-169-7) updating [79](#page--1-959), [88](#page--1-165) upgrades and [7](#page--1-960) viewing by category [497](#page-218-8) [infrared port](#page--1-961) *See* IR port Infrared setting [548](#page-269-10)

initialization strings (modems) [379](#page-100-3), [549](#page-270-4) input area [19](#page--1-962), [24](#page--1-963), [532](#page-253-2) icon on status bar [22](#page--1-964) inserting expansion cards [20](#page--1-805), [571](#page-292-1) installation CD [2](#page--1-965), [7](#page--1-966), [28](#page--1-718), [110](#page--1-967), [586](#page-307-4) installation prerequisites [111](#page--1-968) installing additional software [28](#page--1-969), [110](#page--1-970) applications [28](#page--1-147), [572](#page-293-0) Palm Desktop software [3](#page--1-971), [7](#page--1-972), [28](#page--1-973) related topics for [17](#page--1-974) instant messenger (IM) accounts [122](#page--1-975) Int'l button [67](#page--1-976) interactive tutorial [7](#page--1-215)internal flash drive [75](#page--1-977)backing up [100](#page--1-823) difference between [p](#page--1-977)ro[g](#page--1-977)ram memor[y](#page--1-977) and 75 viewing contents [75](#page--1-978), [600](#page-321-2) international keyboard [67](#page--1-979) Internet*[See also](#page--1-980)* web sitesaccessing [255](#page--1-981), [277](#page--1-982) browsing [255](#page--1-983) connecting to [255](#page--1-456), [411](#page-132-0), [552](#page-273-7) disconnecting from [410](#page-131-3) e-mail accounts and [415](#page-136-6) retrying connections for [411](#page-132-1) selecting service provider for [264](#page--1-984) setting up network connections for [262](#page--1-985) Internet Explorer 2 *[See also](#page--1-987)* web browsersInternet mail servers [350](#page-71-3)Internet Message Access Protocol (IMAP) [283](#page-4-2)
Internet protocol (IP) [556](#page-277-0) Internet Service Providers (ISPs) [255](#page--1-0), [278](#page--1-1), [284](#page-5-0), [551](#page-272-0) invalidating warranty [588](#page-309-0) IP Address check box [556](#page-277-1)IP addresses [556](#page-277-2)IR port beaming from [443](#page-164-0), [444](#page-165-0), [445](#page-166-0) creating connections for [545](#page-266-0) location of [20](#page--1-2)setting up connections for [548](#page-269-0) synchronizing from [83](#page--1-3) IR to a PC/Handheld connection [545](#page-266-1), [546](#page-267-0) ISP accounts [551](#page-272-1)ISPs [255](#page--1-0), [278](#page--1-1), [284](#page-5-0), [551](#page-272-0) iTunestransferring songs from CD [208](#page--1-4)

### J

J2ME files [30](#page--1-5)jack (headphone) [20](#page--1-6) Java Technologies software [30](#page--1-7) JPG files [179](#page--1-8), [335](#page-56-0), [414](#page-135-0)

#### K

keeping track of expenses [450](#page-171-0) key exchange [272](#page--1-9) key terms [xxii](#page--1-10) keyboard onscreen types [67](#page--1-11) keyboard icons [24](#page--1-12) keyboards connecting to portable [239](#page--1-13) entering information with [66](#page--1-14), [67](#page--1-15) opening alternative [67](#page--1-16)

opening onscreen [24](#page--1-17) Keyguard [20](#page--1-18) Keylock [542](#page-263-0), [543](#page-264-0) Keylock Preferences screen [542](#page-263-1), [588](#page-309-1) keys (onscreen keyboard) [67](#page--1-19)

#### L

LAN Setup option [269](#page--1-20) landscape view [23](#page--1-21) [LANs](#page-269-1) *See* networkslaptops [255](#page--1-22) large fonts [519](#page-240-0) large images [420](#page-141-0) Last Page Viewed option [419](#page-140-0) [launching](#page--1-23) *See* opening Leave mail on server option [286](#page-7-0) left arrow controls [25](#page--1-24)letter ke[y](#page--1-26)board icon [24](#page--1-25) liability ii lightning bolt icon [589](#page-310-0) line selection [70](#page--1-27) links (documentation) [xxi](#page--1-28) links (web pages) [402](#page-123-0) List icon [184](#page--1-29) list screens [43](#page--1-30)List view (Media) [180](#page--1-31), [184](#page--1-32) listening to music [20](#page--1-33), [203](#page--1-34), [204](#page--1-35), [569](#page-290-0) lists*[See also](#page--1-36)* song lists clearing History [416](#page-137-0) creating company phone [11](#page--1-37) creating To Do [222](#page--1-38), [225](#page--1-39) customizing expense [459](#page-180-0) customizing Tasks [233](#page--1-40) displaying applications icons in [516](#page-237-0)

displaying bookmarks in [406](#page-127-0) displaying pick [25](#page--1-41) displaying song [211](#page--1-42) finding items in [505](#page-226-0) moving between items in [43](#page--1-43) opening category [152](#page--1-44), [168](#page--1-45), [572](#page-293-0) opening History [416](#page-137-1) ordering memos in [240](#page--1-46) rearranging items in [240](#page--1-47) selecting items in [25](#page--1-48), [43](#page--1-49) loading user profiles [15](#page--1-50), [16](#page--1-51) [Local Area Networks](#page-269-2) *See* networkslocating contacts [126](#page--1-52)controls [49](#page--1-53)files [96](#page--1-54)information [48](#page--1-55) overlapping events [166](#page--1-56) Location field [146](#page--1-57) Location pick list [505](#page-226-1), [526](#page-247-0) location settings (World Clock) [501](#page-222-0), [504](#page-225-0), [506](#page-227-0)location-specific preferences [525](#page-246-0)–[530](#page-251-0) locations, deleting [507](#page-228-0) Lock Handheld dialog box [478](#page-199-0) lock icons [446](#page-167-0), [576](#page-297-0) lock options [479](#page-200-0) locking handheld buttons [542](#page-263-2)handhelds [477](#page-198-0)–[480](#page-201-0), [541](#page-262-0) log files [84](#page--1-58) logging in to e-mail accounts [280](#page-1-0), [415](#page-136-0) logging in to network servers [558](#page-279-0) Login Script dialog box [558](#page-279-1), [559](#page-280-0) login scripts [558](#page-279-2)–[561](#page-282-0)

Look Up line (Contacts) [126](#page--1-59) Lookup screen [314](#page-35-0) losing handheld [541](#page-262-1) information [xxi](#page--1-60), [45](#page--1-61) passwords [476](#page-197-0), [477](#page-198-1) Lotus Notes [345](#page-66-0), [349](#page-70-0) low batteries [5](#page--1-62), [588](#page-309-2) lowercase letters [55](#page--1-63), [534](#page-255-0)

### M

 Mac informationcreating contacts [135](#page--1-64) creating notes [252](#page--1-64) creating user profiles [13](#page--1-65) described [xxi](#page--1-66) displaying tasks [235](#page--1-67) displaying videos [179](#page--1-68) entering information [82](#page--1-69) handheld system requirements [3](#page--1-70) installing handheld software [7](#page--1-71), [97](#page--1-72)–[99](#page--1-73), [111](#page--1-69)mobile connections [259](#page--1-74)opening calendars [172](#page--1-75) synchronizing handheld [87](#page--1-76), [91](#page--1-77) synchronizing with user profiles [16](#page--1-69) transferring MP3 files to handheld [207](#page--1-69) troubleshooting problems [587](#page-308-0) writing memos [242](#page--1-64) Mac OS X systems [97](#page--1-78) magnifying glass (Adobe Reader) [xx](#page--1-79) Mail Client pick list [350](#page-71-0) mail databases [381](#page-102-0)mail folders [322](#page-43-0), [324](#page-45-0), [355](#page-76-0)

mail servers [280](#page-1-1), [284](#page-5-1) Mail Servers command [295](#page-16-0), [368](#page-89-0) Mail Servers screen [296](#page-17-0), [369](#page-90-0), [370](#page-91-0), [371](#page-92-0) Mail Service pick list [283](#page-4-0) Mail Services pick list [284](#page-5-2) [mail.](#page-43-1) *See* e-mailmaintenance information [579](#page-300-0) Make Default check box [93](#page--1-80)Manual synchronization option [86](#page--1-81) manually locking handhelds [477](#page-198-2), [480](#page-201-1) marking information as private [469](#page-190-0) masking private entries [468](#page-189-0), [470](#page-191-0), [471](#page-192-0) math calculators [27](#page--1-82), [462](#page-183-0) Maximum Message Size option [287](#page-8-0), [353](#page-74-0) MCI connections [553](#page-274-0)Mediadesktop application [78](#page--1-83) Media application backing up information in [28](#page--1-84) benefits of [178](#page--1-85)displaying multimedia files [191](#page--1-86), [193](#page--1-87), [195](#page--1-88), [196](#page--1-89), [198](#page--1-89), [199](#page--1-90) displaying photos or videos [180](#page--1-91) opening [180](#page--1-92), [184](#page--1-93), [186](#page--1-94), [188](#page--1-95), [189](#page--1-96), [201](#page--1-97) organizing photos and videos [191](#page--1-98) overview [178](#page--1-99), [201](#page--1-100) related topics for [202](#page--1-101) troubleshooting [202](#page--1-102) Media icon [26](#page--1-103) memory [113](#page--1-104), [423](#page-144-0), [590](#page-311-0) memory button (Calculator) [463](#page-184-0) memory cards [188](#page--1-105), [577](#page-298-0) memory clear button (Calculator) [463](#page-184-1) memory recall button (Calculator) [463](#page-184-2)

memos

*[See also](#page--1-106)* notes; Memos application adding contact information to [126](#page--1-107), [238](#page--1-108) backing up [28](#page--1-109) categorizing [243](#page--1-110) creating [237](#page--1-111), [238](#page--1-112), [239](#page--1-113) deleting [241](#page--1-114) displaying [239](#page--1-115) editing [239](#page--1-116), [240](#page--1-117) exchanging [243](#page--1-118) keeping private [243](#page--1-119), [469](#page-190-1) organizing [240](#page--1-47), [243](#page--1-120) saving [238](#page--1-121), [241](#page--1-122) selecting [43](#page--1-123) sending as attachments [243](#page--1-124) transferring to PCs [240](#page--1-125) Memos application categorizing information in [491](#page-212-0) getting help with [242](#page--1-126) importing information for [107](#page--1-127) marking entries as private [469](#page-190-2) opening [27](#page--1-128), [238](#page--1-129), [523](#page-244-0) overview [237](#page--1-130) related topics for [243](#page--1-101) reordering memos lists [240](#page--1-131) selecting memos [239](#page--1-132) transferring information to [68](#page--1-133) troubleshooting [243](#page--1-134), [603](#page-324-0) writing memos with [238](#page--1-135) Memos icon [27](#page--1-136) Memos list [238](#page--1-137), [239](#page--1-138), [240](#page--1-139) menu bar [46](#page--1-140)Menu icon [592](#page-313-0) menu shortcuts [47](#page--1-141)

menus [45](#page--1-142), [46](#page--1-140) icon on status bar [22](#page--1-143)messages *[See also](#page--1-144)* e-mail; text messages automatically resending [311](#page-32-0) connection types for [255](#page--1-145) displaying unread [159](#page--1-146), [168](#page--1-147) downloading large [336](#page-57-0), [339](#page-60-0) receiving [255](#page--1-148), [388](#page-109-0) removing confirmation [251](#page--1-149) sending plain text [308](#page-29-0), [309](#page-30-0) setting alarms for [509](#page-230-0) Messages option [298](#page-19-0) Microsoft Exchange accounts [345](#page-66-1), [349](#page-70-1) [Microsoft Internet Explorer](#page--1-150) *See* Internet Explorer Microsoft Outlookapplications that synchronize [79](#page--1-151) transferring into to handheld [77](#page--1-152) [Microsoft Outlook](#page--1-153) *See* Outlook[Microsoft Windows systems](#page--1-154) *See* Windows informationMicrosoft Word application [240](#page--1-155) Microsoft Word documents [335](#page-56-1)Microsoft Word files [26](#page--1-156), [276](#page--1-157) missing applications [26](#page--1-158), [591](#page-312-0) missing icons [591](#page-312-1) mobile devices [122](#page--1-159), [128](#page--1-160) mobile phones accessing e-mail accounts from [293](#page-14-0) accessing Internet with [255](#page--1-161) attaching modems to [545](#page-266-2) beaming to [278](#page--1-162) connecting to [255](#page--1-163), [258](#page--1-164), [264](#page--1-165), [550](#page-271-0), [606](#page-327-0) connecting to Internet from [264](#page--1-166)

creating trusted pairs for [258](#page--1-167), [605](#page-326-0) dialing [130](#page--1-168), [131](#page--1-169), [429](#page-150-0) high-speed connections and [261](#page--1-170) key exchanges and [272](#page--1-171) passkeys and [260](#page--1-172), [605](#page-326-1) requirements for [133](#page--1-173), [258](#page--1-174) Modem Wait option [379](#page-100-0) modemsconnecting to IR port from [545](#page-266-3) entering initialization strings for [379](#page-100-1), [549](#page-270-0)setting up connections for [548](#page-269-3), [552](#page-273-0) Money category [491](#page-212-1) [money](#page-171-1) *See* currency Month View [152](#page--1-175), [164](#page--1-176), [166](#page--1-177), [169](#page--1-178) Month View icon [164](#page--1-179) month, setting [502](#page-223-0), [528](#page-249-0) monthly events [142](#page--1-180) monthly schedules [164](#page--1-181) monthly tasks [226](#page--1-182), [228](#page--1-183) More button [339](#page-60-1) moving around dialog boxes [44](#page--1-184) moving files into internal flash drive [99](#page--1-185)–[106](#page--1-186) moving photos [193](#page--1-187) moving the slider [25](#page--1-188) moving through documentation [xx](#page--1-189) moving through screens [41](#page--1-190) moving through web sites [402](#page-123-1), [405](#page-126-0) moving web pages [404](#page-125-0) MP3 files [204](#page--1-191)–[207](#page--1-192)transferring to handheld [78](#page--1-193) MPA files [107](#page--1-194)Multi-connector [21](#page--1-195)multi-day events [145](#page--1-196) multi-line descriptions [138](#page--1-197)

multimedia applications [494](#page-215-0) multimedia file types [179](#page--1-198) multimedia files [343](#page-64-0)multimedia messages sending [255](#page--1-199) MultiMediaCard expansion cards [569](#page-290-1) multiple recipients (e-mail) [313](#page-34-0) music

changing playlists for [216](#page--1-200) creating playlists for [213](#page--1-201)–[214](#page--1-202) creating song lists for [209](#page--1-203) deleting playlists for [218](#page--1-204) listening to [20](#page--1-33), [203](#page--1-34), [204](#page--1-35), [569](#page-290-0) playing [203](#page--1-205), [212](#page--1-206), [215](#page--1-207), [604](#page-325-0) related topics for [221](#page--1-101) removing from playlists [217](#page--1-208) selecting [212](#page--1-209), [214](#page--1-210) stopping [212](#page--1-211) storing [569](#page-290-2) viewing details [219](#page--1-212) Music application [212](#page--1-213) music application [203](#page--1-214) music filestransferring to handheld [78](#page--1-193)

### N

[names](#page--1-38) See usernames; contacts naming connections [548](#page-269-4)e-mail accounts [283](#page-4-1)expansion cards [575](#page-296-0) handhelds [257](#page--1-215), [541](#page-262-2) mail folders [325](#page-46-0)photo albums [192](#page--1-216) playlists [213](#page--1-217)

user profiles [12](#page--1-218), [13](#page--1-219) navigating through documentation [xx](#page--1-220) navigating through web sites [402](#page-123-2), [405](#page-126-1) navigational controls [25](#page--1-221) navigator [19](#page--1-222), [25](#page--1-223), [41](#page--1-224)–[45](#page--1-225) navigator controls [41](#page--1-226) negative numbers [463](#page-184-3) Network Preferences screen [551](#page-272-2), [554](#page-275-0), [555](#page-276-0), [557](#page-278-0), [558](#page-279-3) network services [293](#page-14-1) network settings [551](#page-272-3)–[562](#page-283-0) networksaccessing accounts for [260](#page--1-227) accessing corporate [280](#page-1-2) accessing e-mail from [255](#page--1-228) closing connections for [554](#page-275-1) connecting to [551](#page-272-4), [554](#page-275-2) corporate e-mail accounts and [279](#page-0-0), [280](#page-1-3) creating login scripts for [558](#page-279-2)–[561](#page-282-0) customizing connections for [548](#page-269-5) deleting service profiles for [557](#page-278-1) dialing in to [545](#page-266-4) losing connections to [589](#page-310-1) selecting communications protocol for [556](#page-277-3)setting IP addresses for [556](#page-277-4) setting up connections for [261](#page--1-229), [269](#page--1-230), [554](#page-275-3) setting up service profiles for [551](#page-272-5), [552](#page-273-1) specifying as trusted device [268](#page--1-231), [270](#page--1-232) synchronizing over [83](#page--1-233) new lines [238](#page--1-234)New Profile screen [12](#page--1-235), [13](#page--1-236) next arrow icon [25](#page--1-237) No-time icon [160](#page--1-238) Normal view (Web Pro) [403](#page-124-0)

Note Pad*[See also](#page--1-239)* notesbacking up information in [28](#page--1-240) categorizing information in [491](#page-212-2), [495](#page-216-0) clearing [245](#page--1-241) creating notes from [245](#page--1-115) deleting notes in [251](#page--1-115) displaying notes in [250](#page--1-115) getting help with [252](#page--1-126), [253](#page--1-242) opening [27](#page--1-243), [245](#page--1-129) overview [244](#page--1-244) related topics for [253](#page--1-101) selecting pens [247](#page--1-245) setting color preferences [246](#page--1-246)–[247](#page--1-247) troubleshooting [604](#page-325-1) Note Pad icon [27](#page--1-248) notes*[See also](#page--1-249)* memos; Note Pad attaching alarms to [248](#page--1-250) attaching to e-mail [253](#page--1-251) backing up [28](#page--1-109) categorizing [245](#page--1-252), [253](#page--1-253) creating [245](#page--1-254) deleting [251](#page--1-255) editing [245](#page--1-256), [250](#page--1-257) marking as private [245](#page--1-258), [253](#page--1-259) saving [245](#page--1-260) selecting [43](#page--1-261), [250](#page--1-262) setting background colors for [247](#page--1-263) sharing [253](#page--1-264) sorting [250](#page--1-265) notification options (e-mail) [303](#page-24-0), [317](#page-38-0) Notify Sound pick list [303](#page-24-1) number formats [461](#page-182-0), [529](#page-250-0), [530](#page-251-1) number keyboard [24](#page--1-266)

number keyboard icon [24](#page--1-267) numbers [57](#page--1-268), [66](#page--1-269), [463](#page-184-4), [534](#page-255-1)

### O

off-line viewing [412](#page-133-0), [413](#page-134-0) Office files [78](#page--1-270), [174](#page--1-271)–[176](#page--1-272) omitting passkeys [258](#page--1-273) omitting passwords [552](#page-273-2) on [520](#page-241-0) Online Troubleshooting Guide [594](#page-315-0) [onscreen keyboards](#page--1-274) *See* keyboards opening applications [34](#page--1-275), [80](#page--1-276), [523](#page-244-1), [572](#page-293-1) calendars [172](#page--1-277)category lists [152](#page--1-44), [168](#page--1-45), [572](#page-293-2) dialog boxes [25](#page--1-278), [44](#page--1-184) files [573](#page-294-0)Find dialog box [48](#page--1-279) handheld [588](#page-309-3) handheld menus [46](#page--1-280)History lists [416](#page-137-1) HotSync Manager [27](#page--1-281), [266](#page--1-282) image files [335](#page-56-2) masked entries [471](#page-192-1)Note Pad [27](#page--1-243), [245](#page--1-129) onscreen keyboards [24](#page--1-17), [67](#page--1-283) photo albums [192](#page--1-284) RealOne Mobile Player [220](#page--1-285) RealPlayer [26](#page--1-286) Reminders screen [304](#page-25-0) text files [335](#page-56-3)text messages [391](#page-112-0) web pages [416](#page-137-2), [420](#page-141-1) operating systems [2](#page--1-287) optional information [xxi](#page--1-288)

options [25](#page--1-289), [85](#page--1-290) order forms [421](#page-142-0)organizing applications [49](#page--1-291), [491](#page-212-3) information [49](#page--1-292), [490](#page-211-0) orientation of screen [23](#page--1-293) Outbox [312](#page-33-0), [317](#page-38-1), [318](#page-39-0) Outbox icons [318](#page-39-1)outgoing mail options [288](#page-9-0), [290](#page-11-0), [373](#page-94-0), [375](#page-96-0) Outgoing mail server option [370](#page-91-1) outgoing mail servers [279](#page-0-1), [284](#page-5-3) Outlookmarking completed tasks and [230](#page--1-294) setting as default mail program [351](#page-72-0) synchronizing with [10](#page--1-295), [89](#page--1-296), [115](#page--1-297), [595](#page-316-0), [596](#page-317-0) Overdue task icon [160](#page--1-298) overdue tasks [159](#page--1-299), [168](#page--1-300), [229](#page--1-301), [234](#page--1-302) overlapping events [166](#page--1-303) owner information [541](#page-262-3) Owner Preferences screen [541](#page-262-4)

## P

pager [122](#page--1-304) paging through documentation [xx](#page--1-220) Palm Desktop Installer icon [7](#page--1-305) Palm Desktop software completing repeated tasks and [230](#page--1-306) creating user profiles from [12](#page--1-307), [13](#page--1-308) described [2](#page--1-309), [28](#page--1-310) downloading [3](#page--1-311) entering information in [80](#page--1-312), [82](#page--1-312) importing information to [107](#page--1-313), [109](#page--1-314) installing [3](#page--1-315), [7](#page--1-316), [28](#page--1-317) opening applications in [80](#page--1-318), [82](#page--1-319) requiring password entry for [473](#page-194-0)

restoring archived items to [109](#page--1-320) synchronizing with [10](#page--1-321), [595](#page-316-1) system requirements for [2](#page--1-322) transferring info to handheld [77](#page--1-152) troubleshooting [586](#page-307-0) uninstalling [114](#page--1-323) upgrading handhelds and [7](#page--1-324) [Palm Dialer software.](#page-153-0) *See* Dialer application Palm OS applications [33](#page--1-325) Palm OS handheldsadding user information to multiple [11](#page--1-326) beaming to [173](#page--1-327), [578](#page-299-0) exchanging memos with [243](#page--1-328) exchanging messages with [396](#page-117-0) exchanging photos and videos with [202](#page--1-329) sharing information with [31](#page--1-330) sharing notes with [253](#page--1-331) sharing tasks with [236](#page--1-332) upgrading from [4](#page--1-333) palmOne Quick Install icon [95](#page--1-334) palmOne Quick Install software [93](#page--1-335), [598](#page-319-0) palmOne Quick Install window [96](#page--1-336) palmOne technical support [17](#page--1-337) paper clip icon [336](#page-57-1), [337](#page-58-0), [339](#page-60-2) parts (handheld) [2](#page--1-338) passkeys [260](#page--1-339), [268](#page--1-340), [270](#page--1-341), [272](#page--1-342), [605](#page-326-1) Password check box [284](#page-5-4)passwords changing [369](#page-90-1), [473](#page-194-1) creating [472](#page-193-0), [477](#page-198-3) deleting [476](#page-197-1) e-mail accounts and [279](#page-0-2) encrypting [377](#page-98-0) entering [262](#page--1-343), [284](#page-5-5), [552](#page-273-3), [555](#page-276-1) forgetting [476](#page-197-0)

locking handhelds with [477](#page-198-4), [541](#page-262-5) losing [477](#page-198-1) network connections and [270](#page--1-344) omitting [552](#page-273-2) opening web pages and [400](#page-121-0) overview [471](#page-192-2) passkeys and [260](#page--1-345) requiring [473](#page-194-2) security options for [468](#page-189-0) setting [268](#page--1-346) troubleshooting [610](#page-331-0) validating [295](#page-16-1) Paste command [71](#page--1-347) Paste icon [47](#page--1-348) pasting information [71](#page--1-349), [464](#page-185-0) patches [113](#page--1-350) PC Setup dialog box [265](#page--1-351), [267](#page--1-352), [269](#page--1-262) PC Setup option [267](#page--1-353) [PCs](#page--1-354) *See* personal computers PDAs [18](#page--1-355)PDF files [30](#page--1-356)pen [246](#page--1-357) Pen selector [245](#page--1-358)pen widths [245](#page--1-359) percentage button (Calculator) [463](#page-184-5) performance [579](#page-300-1) period (.) character [533](#page-254-0) [peripheral devices.](#page-266-5) *See* external devices personal computers connecting to [8](#page--1-360), [255](#page--1-361), [267](#page--1-362) copying information to [448](#page-169-0) customizing connections for [548](#page-269-6) managing schedules from [172](#page--1-363) overwriting information on [90](#page--1-364), [92](#page--1-365) preinstalled software for [28](#page--1-366)

removing Palm Desktop software [114](#page--1-367) setting usernames and passwords [268](#page--1-368) synchronization options for [85](#page--1-369), [87](#page--1-370) synchronizing with [79](#page--1-371), [83](#page--1-372), [265](#page--1-373), [599](#page-320-0) troubleshooting File Transfer [600](#page-321-0) troubleshooting synchronization problems [594](#page-315-1) updating information from [90](#page--1-374), [92](#page--1-375) personal digital assistants (PDAs) [18](#page--1-355) personal information [422](#page-143-0), [471](#page-192-3) personalizing contact information [123](#page--1-376) personalizing handheld [1](#page--1-377), [17](#page--1-378) *[See also](#page--1-379)* customizing phone connections [258](#page--1-230)–[262](#page--1-380) phone drivers [545](#page-266-6) Phone Link Updater application [258](#page--1-381) Phone Lookup [68](#page--1-382), [126](#page--1-383) phone numbers adding speed dial entries for [433](#page-154-0) entering [430](#page-151-0), [432](#page-153-1), [434](#page-155-0), [555](#page-276-2) getting from contacts [68](#page--1-384), [122](#page--1-385), [126](#page--1-386) organizing emergency [491](#page-212-4) redialing [431](#page-152-0) sharing [20](#page--1-387) temporary storage for [244](#page--1-388) phone settings [552](#page-273-4) Phone Setup dialog box [258](#page--1-389) Phone Setup option [258](#page--1-390) phones [272](#page--1-171), [545](#page-266-7), [548](#page-269-7) *[See also](#page--1-391)* conference calls; mobile phones photo albums arranging photos in [193](#page--1-392), [195](#page--1-393) creating [191](#page--1-394) moving photos to other [194](#page--1-245)

removing photos [199](#page--1-395) scrolling through [190](#page--1-396) selecting [192](#page--1-284) Photo Details screen [190](#page--1-397) photos adding notes to [190](#page--1-398) adding to albums [192](#page--1-399) adding to contacts [119](#page--1-400) adjusting fade setting for [514](#page-235-0), [517](#page-238-0) attaching to e-mail [343](#page-64-1) copying [198](#page--1-401), [200](#page--1-402), [448](#page-169-1) deleting [192](#page--1-403), [199](#page--1-404) e-mailing [202](#page--1-405) finding [182](#page--1-406) moving [193](#page--1-187) previewing [180](#page--1-407) saving [179](#page--1-408) selecting [43](#page--1-409) selecting as backgrounds [168](#page--1-410), [513](#page-234-0), [517](#page-238-1) setting slide show delay option [186](#page--1-411) sharing [94](#page--1-412), [200](#page--1-413) sorting [195](#page--1-414) storing [569](#page-290-3) transferring to handheld [78](#page--1-83) viewing [569](#page-290-4) viewing details of [189](#page--1-415), [190](#page--1-245) [Photos application.](#page-325-2) *See* Media application Photos icon [604](#page-325-3) pick lists [25](#page--1-48) Picture box [119](#page--1-416)PIM applications, transferring info to handheld [77](#page--1-152) plain text messages [308](#page-29-0), [309](#page-30-0), [328](#page-49-0) playing back video clips [182](#page--1-417) playing music [203](#page--1-205), [204](#page--1-35), [212](#page--1-206), [215](#page--1-207), [604](#page-325-0)

playlists [209](#page--1-418), [211](#page--1-419) deleting songs on [217](#page--1-420) editing [216](#page--1-351) naming [213](#page--1-217) removing [218](#page--1-421) reordering music on [217](#page--1-422) *[See also](#page--1-423)* musicselecting music from [212](#page--1-424), [215](#page--1-425) troubleshooting [605](#page-326-2) plug-in applications [562](#page-283-1) POP protocol [283](#page-4-2) POP servers [279](#page-0-3), [284](#page-5-6), [286](#page-7-1), [333](#page-54-0), [345](#page-66-2) Port Number option [287](#page-8-1), [290](#page-11-1) portable keyboards [239](#page--1-13) portrait view [23](#page--1-21) ports [20](#page--1-2) Post Office Protocol (POP) [283](#page-4-3) *[See also](#page-4-4)* POP serverspower adapter [579](#page-300-2), [589](#page-310-2) power button [20](#page--1-426) power consumption options [543](#page-264-1) power preferences [542](#page-263-3)–[544](#page-265-0) Power Preferences screen [543](#page-264-2) power-saving settings [543](#page-264-3), [544](#page-265-1) PowerPoint filescreating and viewing [175](#page--1-427) transferring to handheld [78](#page--1-428) PRC applications [562](#page-283-2) precautions [580](#page-301-0), [588](#page-309-4), [622](#page-343-0) predefined service profiles [555](#page-276-3) preferences [177](#page--1-429), [396](#page-117-1), [512](#page-233-0), [567](#page-288-0) *[See also](#page-233-1)* customizing Preferences command [170](#page--1-430) Preferences screen [27](#page--1-431) Prefs icon [27](#page--1-431)

preinstalled applications [26](#page--1-432), [113](#page--1-433) prerequisites [xxii](#page--1-434) preset connections [545](#page-266-8), [547](#page-268-0) preset delays [479](#page-200-1) preset formats [529](#page-250-1) previous arrow icon [25](#page--1-237) Previous View icon (Adobe Reader) [xx](#page--1-435) Previously Viewed pick list [418](#page-139-0) primary location [501](#page-222-1), [502](#page-223-1), [507](#page-228-0), [510](#page-231-0) printing expense reports [27](#page--1-436) online documentation [xx](#page--1-437) prioritizing tasks [223](#page--1-438), [234](#page--1-439) privacy FAGs [610](#page-331-1) privacy levels [470](#page-191-1) privacy settings applications [49](#page--1-440) calendar [154](#page--1-441), [173](#page--1-442) contacts [136](#page--1-443)information [468](#page-189-1) memos [243](#page--1-444)notes [253](#page--1-445)tasks [236](#page--1-446)voice memos [396](#page-117-2)web pages [422](#page-143-1) Private check box [469](#page-190-3)profiles [11](#page--1-31)–[16](#page--1-447) program memory [75](#page--1-448) synchronization and [76](#page--1-449) viewing contents [600](#page-321-1) [programs](#page--1-450) *See* software; applications Prompt command [560](#page-281-0) prompts [559](#page-280-1) protecting handheld [256](#page--1-451), [579](#page-300-3) protecting information [467](#page-188-0), [469](#page-190-4), [477](#page-198-5)

protocol (defined) [283](#page-4-5) Protocol pick list [283](#page-4-6) proxy servers [425](#page-146-0), [426](#page-147-0) punctuation marks [55](#page--1-452), [58](#page--1-453) Punctuation Shift indicator [62](#page--1-454)Punctuation Shift stroke [62](#page--1-455), [534](#page-255-2) Purge Categories dialog box [458](#page-179-0) Purge command [158](#page--1-456), [232](#page--1-457), [458](#page-179-1) Purge dialog box [158](#page--1-458), [232](#page--1-459) purging items [590](#page-311-1)

## Q

quarterly tasks [227](#page--1-460) Query DNS check box [556](#page-277-5) questions and answers [586](#page-307-1) quick buttons location of [19](#page--1-461)opening applications from [26](#page--1-462) Quick Install icon [95](#page--1-334) Quick Install software [28](#page--1-463), [93](#page--1-335), [598](#page-319-0) Quick Install window [96](#page--1-336) Quick Look Up icon [126](#page--1-464) Quick Look Up line [126](#page--1-465) Quick Tour [6](#page--1-466), [27](#page--1-467)

### R

radio [21](#page--1-468), [29](#page--1-469) range (peripheral connections) [256](#page--1-470) Read pick list [320](#page-41-0) reading e-mail [307](#page-28-0)text messages [391](#page-112-1), [393](#page-114-0) Real Music Store [209](#page--1-471)RealOne Mobile Player adding song lists [213](#page--1-472)

benefits of [203](#page--1-473)deleting playlists [218](#page--1-474) displaying song details [220](#page--1-245) editing playlists [216](#page--1-474) getting help with [213](#page--1-475), [220](#page--1-476), [221](#page--1-242) opening [220](#page--1-285) playing songs from [215](#page--1-204) setting period of inactivity for [212](#page--1-477) troubleshooting [604](#page-325-4) turning off [212](#page--1-478) **RealPlayer** compatible formats for [204](#page--1-479) converting songs on CDs [208](#page--1-480) getting help with [205](#page--1-481), [210](#page--1-481) installing [29](#page--1-482) opening [26](#page--1-286) transferring MP3 files [204](#page--1-483) transferring songs from CD [208](#page--1-484) RealPlayer icon [26](#page--1-485) reassigning application buttons [523](#page-244-2) [reboots](#page-307-2) *See* resetting handheld Receipt Details dialog box [453](#page-174-0) Receive Format pick list [309](#page-30-1) receiving e-mail [263](#page--1-486), [297](#page-18-0), [298](#page-19-1) receiving messages [255](#page--1-148), [388](#page-109-0) recently visited web pages [402](#page-123-3) recharging battery [4](#page--1-487), [5](#page--1-488), [544](#page-265-2), [588](#page-309-5) recipes [241](#page--1-489) Recipient List screen [313](#page-34-1), [314](#page-35-1) Record menu [444](#page-165-1) record screens [44](#page--1-490)recordsdeleting expense [457](#page-178-0) entering information in [119](#page--1-491) getting number of [113](#page--1-492)

hard resets and [582](#page-303-0) moving between [44](#page--1-493) setting privacy levels for [470](#page-191-2) sorting [136](#page--1-494), [243](#page--1-495), [459](#page-180-1) specifying as first [118](#page--1-496) recovering memory [590](#page-311-2) recurring events [138](#page--1-497) redialing phone numbers [431](#page-152-0) related items, categorizing [491](#page-212-5) related topics [xxi](#page--1-498) Remember Last Category check box [516](#page-237-1) reminderscanceling [509](#page-230-1) creating [244](#page--1-499) scheduling [120](#page--1-203), [138](#page--1-500) setting alarms as [508](#page-229-0) specifying notes as [248](#page--1-501) Reminders screen [304](#page-25-1), [317](#page-38-2) remote access accounts [551](#page-272-6)remote connections [379](#page-100-2)remote devices [273](#page--1-502)remote servers [425](#page-146-1), [551](#page-272-7) removing applications [113](#page--1-503), [577](#page-298-1) appointments [156](#page--1-504) bookmarks [407](#page-128-0)categories [493](#page-214-0) confirmation messages [251](#page--1-505) connections [545](#page-266-9), [547](#page-268-1) contacts [127](#page--1-506)desktop software [7](#page--1-507) e-mail [286](#page-7-2), [328](#page-49-1), [329](#page-50-0), [331](#page-52-0) e-mail accounts [292](#page-13-0)e-mail filters [367](#page-88-0)events [156](#page--1-508)–[158](#page--1-509)

expansion cards [570](#page-291-0) expense records [457](#page-178-1), [458](#page-179-2) files from handheld [109](#page--1-510) Graffiti 2 ShortCut strokes [538](#page-259-0)information [72](#page--1-511), [109](#page--1-512), [477](#page-198-6), [577](#page-298-2), [590](#page-311-3) locations [507](#page-228-0)mail folders [325](#page-46-1)memos [241](#page--1-114)notes [251](#page--1-255)Palm Desktop software [114](#page--1-513) passwords [476](#page-197-1) photos [192](#page--1-403), [199](#page--1-404) playlists [218](#page--1-421) private entries [476](#page-197-2) repeating tasks [231](#page--1-514) selection highlight [43](#page--1-515) service profiles [557](#page-278-2) songs [217](#page--1-208) tasks [231](#page--1-516)–[232](#page--1-517)Rename Card dialog box [575](#page-296-1) Rename Custom Fields dialog box [123](#page--1-518) renaming categories [492](#page-213-0) expansion cards [575](#page-296-2) mail folders [325](#page-46-2)preset connections [545](#page-266-10) web pages [413](#page-134-1) Repeat icon [161](#page--1-519) repeat intervals calendar [142](#page--1-520), [145](#page--1-521) tasks [226](#page--1-522), [228](#page--1-522) repeating events changing [155](#page--1-523) deleting [156](#page--1-524), [157](#page--1-525) displaying [169](#page--1-526)

scheduling [142](#page--1-527), [143](#page--1-528) repeating tasks [225](#page--1-529), [227](#page--1-530), [230](#page--1-531), [231](#page--1-514) Reply Options dialog box [327](#page-48-0) Reply To Address option [288](#page-9-1), [374](#page-95-0) replying to e-mail [327](#page-48-1)required steps [xxi](#page--1-532) rescheduling events [154](#page--1-533)–[155](#page--1-534), [163](#page--1-535) resending messages [311](#page-32-0) reserving dates [140](#page--1-536) reset button [21](#page--1-537), [580](#page-301-1), [582](#page-303-1) resetting application buttons [523](#page-244-3) clock [502](#page-223-2), [527](#page-248-0) Graffiti 2 ShortCut strokes [538](#page-259-1)handheld [477](#page-198-7), [580](#page-301-2), [589](#page-310-3) local preferences [525](#page-246-1), [527](#page-248-0) passwords [473](#page-194-1) preset connections [545](#page-266-11) preset formats [529](#page-250-2) screen fonts [519](#page-240-1)server profiles [552](#page-273-5) resetting handheld [21](#page--1-538) resizing text [239](#page--1-386)[restarting handheld.](#page-248-1) *See* resets restoring archived items [109](#page--1-539)defaults [523](#page-244-4)information [476](#page-197-3), [478](#page-199-1), [583](#page-304-0) restricting handheld connections [256](#page--1-540) restrictions [580](#page-301-0), [588](#page-309-4) retrying auto get mail setting [305](#page-26-0) e-mail delivery [317](#page-38-3)

Internet connections [411](#page-132-0)right arrow controls [25](#page--1-24) rotary dialing [548](#page-269-7) rotating the screen [23](#page--1-21) icon on status bar [22](#page--1-541)running out of memory [113](#page--1-104) running out of space [569](#page-290-5)

# S

Save Page dialog box [413](#page-134-2) saving appointments [139](#page--1-542) battery power [542](#page-263-4) contacts [120](#page--1-543), [127](#page--1-544) files [412](#page-133-1)information [41](#page--1-545), [109](#page--1-546), [593](#page-314-0) memos [238](#page--1-121), [241](#page--1-122) notes [245](#page--1-260)photos [179](#page--1-408) synchronization settings [93](#page--1-245) tasks [223](#page--1-547), [231](#page--1-548), [232](#page--1-549) web cookies [422](#page-143-2)web pages [413](#page-134-3), [423](#page-144-1) scheduled sending retry (e-mail) [280](#page-1-4) schedules [137](#page--1-550), [159](#page--1-551), [168](#page--1-552), [525](#page-246-2) *[See also](#page--1-553)* appointments; calendar scheduling appointments [138](#page--1-554)–[139](#page--1-555) auto get mail [300](#page-21-0), [301](#page-22-0), [305](#page-26-1) backup and synchronization [8](#page--1-556), [79](#page--1-557) events [138](#page--1-338), [140](#page--1-336), [145](#page--1-385), [170](#page--1-558) reminders [120](#page--1-203), [138](#page--1-500) repeating tasks [225](#page--1-559), [227](#page--1-560) untimed events [141](#page--1-561)scheduling conflicts [137](#page--1-562)

screen

adding photos as backgrounds [168](#page--1-563), [513](#page-234-1), [517](#page-238-2) adjusting brightness [518](#page-239-0), [588](#page-309-6) aligning [539](#page-260-0) blank [589](#page-310-4)caring for [579](#page-300-4) caution for [20](#page--1-564)changing colors of [521](#page-242-0) changing fonts for [518](#page-239-1)–[519](#page-240-2) clearing [245](#page--1-565) frozen [580](#page-301-3), [589](#page-310-5) landscape and portrait views [23](#page--1-566) maintaining [579](#page-300-5) moving through [19](#page--1-567), [41](#page--1-190) navigational controls for [25](#page--1-568) not responding [542](#page-263-5), [580](#page-301-4), [589](#page-310-6) overview [24](#page--1-569) scrolling through [25](#page--1-570) setting input area for [532](#page-253-0) tapping elements on [24](#page--1-571), [534](#page-255-3), [539](#page-260-1), [579](#page-300-6) viewing information on [19](#page--1-572) writing area on [56](#page--1-573), [60](#page--1-574) screen rotation [23](#page--1-21) icon on status bar [22](#page--1-541)scripts [562](#page-283-3) scroll bar [25](#page--1-575)scrolling [42](#page--1-576), [45](#page--1-577) accelerating [43](#page--1-578) from screen-to-screen [25](#page--1-570) list screens [43](#page--1-579)menus [45](#page--1-142)record screens [44](#page--1-490)to dates [138](#page--1-580)SD memory cards [569](#page-290-6)

SDIO accessories [569](#page-290-7)SDIO cards [279](#page-0-4), [569](#page-290-8) searching for information [48](#page--1-581), [126](#page--1-115) searching web pages [401](#page-122-0) secondary locations [504](#page-225-1), [507](#page-228-0), [510](#page-231-1) secure connections [287](#page-8-2), [290](#page-11-2), [359](#page-80-0), [375](#page-96-1), [385](#page-106-0) Secure Digital input/output (SDIO) [569](#page-290-9) Secure Socket Layer [287](#page-8-3), [290](#page-11-3), [359](#page-80-1), [385](#page-106-1) security [552](#page-273-2) security levels [468](#page-189-2) security options [468](#page-189-1) applications [49](#page--1-582) calendar [173](#page--1-583)contacts [136](#page--1-584)handheld [260](#page--1-585) memos [243](#page--1-586)notes [253](#page--1-587)tasks [236](#page--1-588)voice memos [396](#page-117-3)Security Preferences dialog box changing passwords [473](#page-194-3) creating passwords [472](#page-193-1) locking handhelds [541](#page-262-6) masking private entries [470](#page-191-3) Select a Color Theme dialog box [514](#page-235-1), [521](#page-242-1), [522](#page-243-0), [531](#page-252-0) Select button (navigator) [43](#page--1-589), [45](#page--1-590) Select Colors dialog box [246](#page--1-591) Select Font dialog box [310](#page-31-0), [320](#page-41-1), [519](#page-240-3) Select Media screen [343](#page-64-2) Select User dialog box [8](#page--1-592), [83](#page--1-593) selecting alarm sounds [509](#page-230-2)alternate stroke shapes [535](#page-256-0) background colors [246](#page--1-594), [521](#page-242-2)

clock display options [510](#page-231-2) command buttons [25](#page--1-595)communications protocol [556](#page-277-6) connections [552](#page-273-6)currency options [453](#page-174-1), [454](#page-175-0), [455](#page-176-0) home pages [417](#page-138-0), [419](#page-140-1) information [70](#page--1-596) Internet Service Providers (ISPs) [552](#page-273-7) items in lists [25](#page--1-597), [43](#page--1-49) menu commands [45](#page--1-598), [46](#page--1-599), [47](#page--1-600) music [212](#page--1-209), [214](#page--1-210) options in dialog boxes [44](#page--1-601) security levels [468](#page-189-3) synchronization settings [83](#page--1-602) selecting information [19](#page--1-603) selection highlight [42](#page--1-604), [43](#page--1-605) self-help resources [616](#page-337-0) Send command [560](#page-281-1) Send CR command [560](#page-281-2) Send e-mail from Outbox option [354](#page-75-0) Send Password command [560](#page-281-3) send retry failures [317](#page-38-4), [318](#page-39-2) Send to Handheld dialog box [97](#page--1-606), [207](#page--1-607) Send To Handheld droplet [29](#page--1-608), [97](#page--1-609) Send To palmOne Quick Install command [95](#page--1-610)Send User ID command [560](#page-281-4) sending e-mail [263](#page--1-611), [308](#page-29-1), [311](#page-32-1), [312](#page-33-1), [415](#page-136-1) multimedia messages [255](#page--1-199) text messages [255](#page--1-612), [387](#page-108-0), [388](#page-109-1) servers [425](#page-146-2)service (defined) [264](#page--1-613) Service Connection Progress messages [554](#page-275-4) Service pick list [264](#page--1-614), [552](#page-273-8), [555](#page-276-4)

service profiles deleting [557](#page-278-2) selecting [554](#page-275-5) setting up [551](#page-272-8), [552](#page-273-9), [555](#page-276-5) service templates [551](#page-272-9) services [264](#page--1-613), [545](#page-266-12), [559](#page-280-2) Set Alarm dialog box [224](#page--1-459), [249](#page--1-615) Set as default check box [91](#page--1-616)Set Country dialog box [530](#page-251-2) Set Date & Time button [502](#page-223-3) Set Date dialog box [502](#page-223-4), [528](#page-249-1) Set the default connection type option [299](#page-20-0) Set Time dialog box [139](#page--1-617), [503](#page-224-0), [528](#page-249-2) setting alarms [153](#page--1-618), [224](#page--1-200), [249](#page--1-619), [508](#page-229-1) setting cache size [423](#page-144-2), [424](#page-145-0) setting up e-mail accounts [278](#page--1-620) setting up handhelds [1](#page--1-621), [6](#page--1-622), [7](#page--1-623), [17](#page--1-624) setting up wireless connections [254](#page--1-625) [settings](#page-233-2) *See* preferences setup [586](#page-307-3) Setup Devices option [258](#page--1-626), [265](#page--1-627), [267](#page--1-628), [269](#page--1-629) sharing files [255](#page--1-630)information [20](#page--1-631), [119](#page--1-632), [237](#page--1-633), [437](#page-158-0), [448](#page-169-2), [578](#page-299-1) photos [94](#page--1-412), [200](#page--1-413) videos [200](#page--1-634)sharing FAQs [611](#page-332-0) Short header option [380](#page-101-0) Short Message Service (SMS) [388](#page-109-2) short messages [387](#page-108-1) ShortCut strokes (Graffiti 2 writing) backing up [536](#page-257-0) changing [538](#page-259-2) deleting [538](#page-259-3) described [64](#page--1-303)–[65](#page--1-635)

setting up [536](#page-257-1) ShortCut Text line [537](#page-258-0)shortcuts [xxii](#page--1-636), [25](#page--1-637), [47](#page--1-141), [71](#page--1-638), [524](#page-245-0) ShortCuts Preferences screen [536](#page-257-2), [538](#page-259-4) Show History command [464](#page-185-1) Show Multiple Locations setting [510](#page-231-3) Show Private Records dialog box [471](#page-192-4) Show videos in Slide Show option [186](#page--1-639) side panel controls [20](#page--1-303) sidebars (documentation) [xxii](#page--1-640) signatures [289](#page-10-0), [316](#page-37-0) Silent profile [540](#page-261-0) [Simple Mail Transfer Protocol.](#page-0-5) *See* SMTP serverssketching [244](#page--1-377) Slide Show Delay pick list [186](#page--1-641) slide shows [180](#page--1-642), [186](#page--1-643), [193](#page--1-644) slider [25](#page--1-188)small fonts [519](#page-240-4), [520](#page-241-1) small icons [516](#page-237-2)Smart Addressing feature [315](#page-36-0), [378](#page-99-0) SMS application additional information for [396](#page-117-4)benefits of [387](#page-108-2)installing [27](#page--1-645) opening [388](#page-109-3) sending text messages [388](#page-109-4) SMS messages [388](#page-109-5) SMS messaging [27](#page--1-646) SMTP servers [284](#page-5-7), [295](#page-16-2) Snooze setting [509](#page-230-3) soft resets [580](#page-301-5), [589](#page-310-7) software*[See also](#page--1-647)* specific application accessing additional [17](#page--1-648), [30](#page--1-649)

adding additional [110](#page--1-650), [569](#page-290-10) included on handheld [26](#page--1-651) installing [7](#page--1-652), [28](#page--1-653), [110](#page--1-654) third-party applications and [8](#page--1-655) Solitaire [30](#page--1-656)Song Details dialog box [220](#page--1-657) song lists [209](#page--1-418), [211](#page--1-419) deleting [218](#page--1-421) editing [216](#page--1-351) naming [213](#page--1-217) removing items on [217](#page--1-420) reordering music on [217](#page--1-422) selecting items [212](#page--1-424), [215](#page--1-425) troubleshooting [605](#page-326-2) songs [203](#page--1-658), [569](#page-290-11) *[See also](#page--1-659)* musicSort by date option [195](#page--1-660) Sort by name option [195](#page--1-661) Sort by option [320](#page-41-2) Sort by pick list [250](#page--1-662) Sort by type option [195](#page--1-663) Sort manually option [195](#page--1-664) Sort order option [320](#page-41-3) sorting contacts [136](#page--1-494)expenses [459](#page-180-1) memos [243](#page--1-495)notes [250](#page--1-561)photos [195](#page--1-414) videos [195](#page--1-204)sound files*[See also](#page--1-665)* audio files; music files sounds*[See also](#page--1-666)* music; voice memos changing alarm [248](#page--1-667)

setting alarm [153](#page--1-668), [171](#page--1-669), [234](#page--1-670), [509](#page-230-4) setting preferences for [540](#page-261-1) Sounds & Alerts screen [540](#page-261-2) space characters [536](#page-257-3), [552](#page-273-10) space information (handheld) [112](#page--1-671) speaker [21](#page--1-672), [540](#page-261-3) special characters [55](#page--1-673), [62](#page--1-674), [63](#page--1-675), [534](#page-255-4) specifications [620](#page-341-0) speed (communications) [545](#page-266-13), [546](#page-267-1), [549](#page-270-1) Speed Dial screen [433](#page-154-1), [435](#page-156-0) Speed pick list [546](#page-267-2), [549](#page-270-2) speed-dial buttons [433](#page-154-2) spreadsheets [26](#page--1-676), [107](#page--1-677), [276](#page--1-678), [452](#page-173-0) creating and viewing [175](#page--1-427) transferring to handheld [78](#page--1-428) square root button (Calculator) [463](#page-184-6) SSL connections [287](#page-8-3), [290](#page-11-3), [359](#page-80-1), [385](#page-106-1) [start pages.](#page-138-1) *See* Home page Start with pick list [419](#page-140-2) starting HotSync Manager [86](#page--1-679), [266](#page--1-680) locked handhelds [477](#page-198-8)Outlook applications [89](#page--1-681) starting HotSync Manager [27](#page--1-682) static electricity [580](#page-301-6), [621](#page-342-0)–[622](#page-343-1) status bar icon descriptions [22](#page--1-683) stereo headphones [20](#page--1-684) stopping downloading operations [412](#page-133-2) information searches [48](#page--1-685)Internet connections [411](#page-132-1)playback [212](#page--1-211) storage [568](#page-289-0), [569](#page-290-12) storing device names [273](#page--1-686)

web pages [423](#page-144-3) stylus [6](#page--1-687), [20](#page--1-688), [54](#page--1-689), [196](#page--1-690), [579](#page-300-7) Subject fields [312](#page-33-2) subject lines (e-mail) [297](#page-18-1), [312](#page-33-3) Subjects Only option [298](#page-19-2) summary view (e-mail) [321](#page-42-0) supported file types [179](#page--1-198), [204](#page--1-691) switching between applications [10](#page--1-100), [41](#page--1-692), [572](#page-293-3), [595](#page-316-2)symbols [62](#page--1-674), [63](#page--1-675), [66](#page--1-269), [118](#page--1-693), [534](#page-255-5) Sync IMAP Folders screen [384](#page-105-0) synchronization options applications [88](#page--1-694) e-mail [347](#page-68-0), [349](#page-70-2), [352](#page-73-0) handheld [10](#page--1-695), [83](#page--1-696), [85](#page--1-697)–[93](#page--1-698), [595](#page-316-3) synchronization software [88](#page--1-699), [114](#page--1-700) synchronize (defined) [8](#page--1-701) Synchronize Active Accounts option [346](#page-67-0) Synchronize incoming e-mail option [354](#page-75-1) Synchronize to local check box [350](#page-71-1) Synchronize unread mail only option [354](#page-75-2) synchronizing applications [84](#page--1-702), [88](#page--1-703), [597](#page-318-0) caution for [114](#page--1-704)e-mail [344](#page-65-0), [345](#page-66-3), [347](#page-68-1), [349](#page-70-3), [352](#page-73-1) handhelds [476](#page-197-4) IMAP mail folders [383](#page-104-0), [384](#page-105-1), [385](#page-106-2) info not updating [601](#page-322-0) information [79](#page--1-705), [594](#page-315-2) installing applications and [93](#page--1-706), [95](#page--1-707) multiple e-mail accounts [358](#page-79-0) over networks [83](#page--1-233)overview [76](#page--1-708) related topics for [17](#page--1-709) third-party applications and [8](#page--1-710)

troubleshootin[g](#page--1-712) [p](#page--1-712)roblems [84](#page--1-711), [594](#page-315-3)–[599](#page-320-1) upgrades and 4 usernames [281](#page-2-0)wirelessly [255](#page--1-713), [265](#page--1-714) with IR port [83](#page--1-3) with Microsoft Outlook [10](#page--1-295), [89](#page--1-296), [115](#page--1-297), [595](#page-316-0), [596](#page-317-0)with user profiles [11](#page--1-715), [14](#page--1-716), [16](#page--1-65) system information, icon on status bar [22](#page--1-717) System Preferences screen [382](#page-103-0) system requirements [2](#page--1-718) System Sound pick list [540](#page-261-4)

### T

TAB files [107](#page--1-698)tab-delimited files [107](#page--1-719)tapping application titles [46](#page--1-720) arrow icons [25](#page--1-721)check boxes [25](#page--1-722)command buttons [25](#page--1-723)entry boxes [25](#page--1-724) menu items [46](#page--1-725)problems with [580](#page-301-7), [589](#page-310-8), [591](#page-312-2) screen elements [24](#page--1-571), [534](#page-255-3), [539](#page-260-1), [579](#page-300-6) URLs [410](#page-131-0)Task Preferences dialog box [224](#page--1-726), [233](#page--1-727) tasks*[See also](#page--1-728)* Tasks application adding contact information to [126](#page--1-729) adding notes to [223](#page--1-730) adding to Tasks list [233](#page--1-731) archiving [231](#page--1-732), [232](#page--1-733) assigning due dates to [223](#page--1-734), [224](#page--1-735), [228](#page--1-736) attaching to e-mail [236](#page--1-737)

categorizing [223](#page--1-738), [229](#page--1-739), [234](#page--1-740) changing date due [234](#page--1-741) combining with appointments [137](#page--1-742) completing [230](#page--1-743) creating [223](#page--1-744) deleting [231](#page--1-516)–[232](#page--1-517) displaying [159](#page--1-745), [168](#page--1-746), [229](#page--1-747), [233](#page--1-748), [234](#page--1-749) entering from Outlook [10](#page--1-750), [595](#page-316-4) managing [222](#page--1-751) marking as private [223](#page--1-752) organizing [229](#page--1-753) prioritizing [223](#page--1-438), [234](#page--1-439) reordering [234](#page--1-754) saving [223](#page--1-547), [231](#page--1-548), [232](#page--1-549) scheduling repeating [225](#page--1-559), [227](#page--1-560) setting alarms for [224](#page--1-755), [234](#page--1-756) setting repeat intervals for [226](#page--1-522), [228](#page--1-522) sharing [236](#page--1-757) viewing due dates for [234](#page--1-758) viewing overdue [234](#page--1-759) Tasks application adding tasks [223](#page--1-115), [225](#page--1-760), [227](#page--1-761) additional information for [236](#page--1-101)categorizing information in [491](#page-212-6) getting help with [235](#page--1-126) importing information for [107](#page--1-762) marking completed tasks [230](#page--1-763) opening [27](#page--1-764), [223](#page--1-765) overview [222](#page--1-130) saving information for [232](#page--1-766) saving information in [223](#page--1-767) securing contents [236](#page--1-768) setting display options for [229](#page--1-769) setting preferences for [233](#page--1-731)–[234](#page--1-770) transferring information to [68](#page--1-771)

troubleshooting [236](#page--1-772), [605](#page-326-3) Tasks icon [27](#page--1-773) Tasks list [159](#page--1-774), [229](#page--1-775), [231](#page--1-776), [233](#page--1-40) TDA files [107](#page--1-777)technical assistance [xxii](#page--1-778), [17](#page--1-779), [177](#page--1-146), [396](#page-117-5), [617](#page-338-0) Technical Support office [617](#page-338-1) technical terms [xxii](#page--1-10) [telephone numbers](#page--1-780) *See* phone numbers testing e-mail accounts [290](#page-11-4) textadjusting fade setting for [514](#page-235-2), [517](#page-238-3) changing color of [168](#page--1-781), [521](#page-242-3) changing screen fonts for [518](#page-239-2) copying and pasting [71](#page--1-782) entering [51](#page--1-783), [66](#page--1-366) entering abbreviations for [536](#page-257-4), [537](#page-258-1) formatting e-mail [308](#page-29-2) resizing [239](#page--1-386) searching for [48](#page--1-784) selecting [48](#page--1-785), [70](#page--1-786) viewing against photos [168](#page--1-787) text files [107](#page--1-788), [335](#page-56-3) text messages managing [27](#page--1-646) opening [391](#page-112-0) sending [255](#page--1-612), [387](#page-108-0), [388](#page-109-1) viewing [391](#page-112-2), [392](#page-113-0), [393](#page-114-1), [395](#page-116-0) third-party applications [8](#page--1-655), [589](#page-310-9), [612](#page-333-0), [613](#page-334-0) thousands separator [530](#page-251-3) Thumbnail icon [182](#page--1-789) Thumbnail view (Media) [180](#page--1-174), [182](#page--1-790) thumbnails (photos) [168](#page--1-791), [513](#page-234-2), [517](#page-238-4) TIF files [335](#page-56-4)TIFF files [179](#page--1-792)

time

blocking out periods of [142](#page--1-793), [145](#page--1-794) changing [502](#page-223-5) checking [500](#page-221-0) displaying current [504](#page-225-2) displaying free [168](#page--1-795) displaying specific periods of [168](#page--1-796) entering current [64](#page--1-797) entering display options for [170](#page--1-798) incorrect [590](#page-311-4)resetting [154](#page--1-799), [525](#page-246-3), [527](#page-248-2) scheduling periods of [139](#page--1-800) setting current [528](#page-249-3) setting for alarms [153](#page--1-801), [225](#page--1-802), [249](#page--1-619), [508](#page-229-2) setting location-specific [27](#page--1-803), [502](#page-223-6), [525](#page-246-4) unscheduled events and [141](#page--1-804) time bars [168](#page--1-805)time formats [529](#page-250-0), [530](#page-251-4) time zones [504](#page-225-3), [506](#page-227-1), [525](#page-246-5), [526](#page-247-1) timed events [169](#page--1-806)timeout intervals [378](#page-99-1)Timeout option [378](#page-99-1) tips [xxii](#page--1-636), [17](#page--1-807), [25](#page--1-637) Tips icon [25](#page--1-808) To Do lists [222](#page--1-38), [225](#page--1-39) *[See also](#page--1-553)* taskstoolbars [47](#page--1-809)top arrow controls [25](#page--1-810) top panel controls [20](#page--1-303) [touch screen](#page-260-2) *See* screenTouchscreen Preferences screen [539](#page-260-3) TouchTone dialing [548](#page-269-8) tracking expenses [27](#page--1-811), [450](#page-171-0) transfer options [584](#page-305-0)

transferring applications [28](#page--1-812), [29](#page--1-813), [96](#page--1-814) files [29](#page--1-815), [107](#page--1-816), [276](#page--1-817), [412](#page-133-3) from outside sources [17](#page--1-818)information [20](#page--1-466), [68](#page--1-819), [79](#page--1-820), [107](#page--1-821) wirelessly [255](#page--1-822) Trash folder [331](#page-52-1), [332](#page-53-0), [378](#page-99-2) travel expenses [459](#page-180-2) travel guides [569](#page-290-13) troubleshooting [8](#page--1-823), [84](#page--1-711), [539](#page-260-4), [586](#page-307-4) trusted connections [268](#page--1-824), [270](#page--1-825) Trusted Devices option [271](#page--1-826) trusted pair (defined) [258](#page--1-827) trusted pairs [255](#page--1-828), [256](#page--1-540), [258](#page--1-829), [271](#page--1-830) TSV files [107](#page--1-831)turning handheld on and off [542](#page-263-6), [544](#page-265-3) turning off alarms [509](#page-230-5) turning off HotSync Manager [86](#page--1-832) turning sounds off [540](#page-261-5) Tutorial [30](#page--1-833)tutorial [7](#page--1-834)TXT files [107](#page--1-835)

## U

underlined links [402](#page-123-0)underlined words (in documentation) [xxi](#page--1-836) Undo icon [47](#page--1-837) Unfiled category [492](#page-213-1) unfreezing handheld [580](#page-301-5), [582](#page-303-2) [uniform resource locators.](#page-119-0) *See* URLsuninstalling applications [590](#page-311-5) Palm Desktop software [114](#page--1-323) unread e-mail messages [159](#page--1-838), [168](#page--1-839), [333](#page-54-1) Unread pick list [320](#page-41-4)

unrecognized devices [256](#page--1-840) unscheduled events [141](#page--1-522)unscheduled time slots [168](#page--1-841)untimed events [120](#page--1-241), [140](#page--1-842), [141](#page--1-419), [145](#page--1-843), [169](#page--1-844) up arrow controls [25](#page--1-845) updating information [88](#page--1-846) owner information [541](#page-262-7) third-party applications [8](#page--1-847) updating information [79](#page--1-848) upgrades [4](#page--1-849), [7](#page--1-850), [111](#page--1-851), [277](#page--1-852) uppercase letters [54](#page--1-853), [55](#page--1-854), [534](#page-255-6) URLsaccessing web pages with [398](#page-119-1), [401](#page-122-1) changing [405](#page-126-2), [407](#page-128-1) connecting to Internet from [410](#page-131-1), [411](#page-132-2) e-mail and [328](#page-49-2) setting auto-completion option for [421](#page-142-1) specifying Home page [418](#page-139-1) tapping from other applications [410](#page-131-0) USB connectors [21](#page--1-855)USB port [8](#page--1-856) USB sync cable [21](#page--1-857), [84](#page--1-858) Use APOP check box [377](#page-98-1)Use calling card check box [553](#page-274-1) Use proxy server check box [426](#page-147-1) Use Secure Connection option [287](#page-8-4), [290](#page-11-5) user profiles [11](#page--1-31)–[16](#page--1-447) user-specific information [11](#page--1-859) User's Guide [xx](#page--1-860), [xxi](#page--1-861), [616](#page-337-1) usernamesassigning to handhelds [11](#page--1-862) dial-up accounts and [262](#page--1-863) e-mail accounts and [277](#page--1-864), [279](#page-0-6) e-mail addresses and [552](#page-273-11)

encrypting [377](#page-98-0) finding in e-mail addresses [284](#page-5-8) hard resets and [582](#page-303-3) network connections and [270](#page--1-865) searching for [126](#page--1-866) service profiles and [555](#page-276-6) setting [268](#page--1-867) synchronizing [281](#page-2-0) upgrades and [7](#page--1-868) validating [295](#page-16-1) Users folder [114](#page--1-869)

#### V

vacations [145](#page--1-870)validating usernames and passwords [295](#page-16-1) VCF files [107](#page--1-871), [335](#page-56-5) VCS files [107](#page--1-872), [335](#page-56-6) VersaMail application [26](#page--1-873) accessing e-mail with [278](#page--1-126) adding attachments [341](#page-62-0), [343](#page-64-3) addressing e-mail [313](#page-34-2) backing up mail databases [382](#page-103-1) changing default folders [319](#page-40-0) changing display options [320](#page-41-5) changing e-mail accounts [291](#page-12-0), [368](#page-89-1) creating mail folders [324](#page-45-1)–[325](#page-46-3) creating personal signatures [316](#page-37-1) deleting accounts [292](#page-13-1) deleting e-mail [328](#page-49-3), [329](#page-50-1) disconnecting from network services [293](#page-14-2), [294](#page-15-0) displaying account information [356](#page-77-0) downloading attachments [335](#page-56-7), [336](#page-57-2), [339](#page-60-3) emptying Trash folder [331](#page-52-2), [332](#page-53-1) filtering messages with [363](#page-84-0), [365](#page-86-0), [367](#page-88-1)

forwarding messages [326](#page-47-0) getting e-mail [300](#page-21-1), [301](#page-22-1) icons for [306](#page-27-0), [318](#page-39-3), [357](#page-78-0) marking message status [333](#page-54-2) moving messages [322](#page-43-2), [323](#page-44-0) opening [277](#page--1-874), [282](#page-3-0) related topics for [386](#page-107-0) replying to e-mail [327](#page-48-2) secure connections and [385](#page-106-3) sending e-mail [308](#page-29-3), [311](#page-32-2), [314](#page-35-2) setting mail formats for [308](#page-29-4) setting message preferences [309](#page-30-2), [370](#page-91-2), [371](#page-92-1), [373](#page-94-1), [377](#page-98-2), [378](#page-99-3) setting notification options [303](#page-24-2), [317](#page-38-5) setting preferences for [359](#page-80-2), [360](#page-81-0) setting up authentication servers [295](#page-16-3) setting up e-mail accounts [282](#page-3-1)–[290](#page-11-6), [351](#page-72-1) switching e-mail accounts [297](#page-18-2) synchronizing e-mail [345](#page-66-4), [347](#page-68-2), [349](#page-70-4), [352](#page-73-2) troubleshooting [386](#page-107-1) upgrading e-mail accounts for [277](#page--1-875), [282](#page-3-2) version numbers [111](#page--1-876), [113](#page--1-877) videosadding notes to [190](#page--1-398) attaching to e-mail [343](#page-64-4) copying [200](#page--1-878), [448](#page-169-3) deleting [199](#page--1-879) finding [182](#page--1-406) playing [182](#page--1-417) previewing [180](#page--1-880) sharing [200](#page--1-634) sorting [195](#page--1-204) transferring to handheld [78](#page--1-83) viewing details of [190](#page--1-881) View Bookmarks command [406](#page-127-1)

View By pick list [516](#page-237-3) View Log command [84](#page--1-882) viewer [413](#page-134-4)viewing application groups [494](#page-215-1) application icons [591](#page-312-3), [604](#page-325-5) application information [17](#page--1-883), [112](#page--1-884) applications [497](#page-218-0) appointments [159](#page--1-885), [162](#page--1-886), [163](#page--1-887), [164](#page--1-888) bookmarks [406](#page-127-2)calculators [27](#page--1-889)Category pick list [168](#page--1-890), [169](#page--1-891) Command toolbar [47](#page--1-892)contact information [123](#page--1-893), [128](#page--1-894) current date and time [500](#page-221-1), [504](#page-225-4) e-mail attachments [340](#page-61-0), [413](#page-134-5) events [152](#page--1-895), [169](#page--1-896), [170](#page--1-897) expansion card information [27](#page--1-898) expense reports [27](#page--1-899) expenses [459](#page-180-3) files on internal flash drive [75](#page--1-900)Graffiti 2 alternate strokes [535](#page-256-1)hidden or masked entries [471](#page-192-5)HotSync log [84](#page--1-901) images [179](#page--1-161), [414](#page-135-1) information [19](#page--1-902), [25](#page--1-903), [497](#page-218-1) items in lists [43](#page--1-904), [45](#page--1-905) memos [239](#page--1-906)notes [250](#page--1-907)PDF files [30](#page--1-356)personal calendars [137](#page--1-473) photos [179](#page--1-161), [569](#page-290-4) pick lists [25](#page--1-908) schedules [159](#page--1-551), [161](#page--1-909), [163](#page--1-910), [164](#page--1-911) slide shows [186](#page--1-912)

song lists [211](#page--1-203) space information [112](#page--1-671) tasks [159](#page--1-745), [168](#page--1-746), [229](#page--1-747), [233](#page--1-748), [234](#page--1-749) unread messages [159](#page--1-913), [168](#page--1-914) URLs [401](#page-122-2)web pages [403](#page-124-1), [412](#page-133-4), [414](#page-135-2) World Clock [27](#page--1-915), [510](#page-231-4) views (Calendar) [161](#page--1-916), [163](#page--1-916), [164](#page--1-916), [165](#page--1-916) views (multimedia files) [180](#page--1-174) virtual private networks [30](#page--1-917), [279](#page-0-7), [280](#page-1-5) virus-scanning software [586](#page-307-5) volumeadjusting alarm [509](#page-230-6), [540](#page-261-6) adjusting modem [548](#page-269-9) disabling speaker [540](#page-261-3) Volume setting (connections) [548](#page-269-10) VPNdisconnecting [566](#page-287-0) entering settings [563](#page-284-0), [565](#page-286-0) VPN Link [30](#page--1-918)VPNs [279](#page-0-7), [280](#page-1-5)

### W

 Wait For command [559](#page-280-3) Wait For Prompt command [559](#page-280-4) waking up handhelds [274](#page--1-919) warnings [590](#page-311-0), [620](#page-341-1) warranty [588](#page-309-0) web addresses [398](#page-119-2), [421](#page-142-2) *[See also](#page-119-2)* URLsWeb browser application saving web pages [413](#page-134-6) setting browser options [420](#page-141-2) web browsers [420](#page-141-3)

web pages accessing [398](#page-119-3), [399](#page-120-0), [400](#page-121-1) bookmarking favorites [405](#page-126-3), [416](#page-137-3) caching [423](#page-144-4) changing bookmarks for [405](#page-126-4), [407](#page-128-2), [408](#page-129-0) clearing cache for [424](#page-145-1) displaying [414](#page-135-2) downloading [412](#page-133-5) finding information on [401](#page-122-0) hiding address fields for [399](#page-120-1) loading from e-mail [328](#page-49-4) loading last viewed [419](#page-140-3) moving [404](#page-125-0) moving through [402](#page-123-4) opening [416](#page-137-2), [420](#page-141-1) removing from History list [416](#page-137-4) renaming saved [413](#page-134-1) returning to recently visited [402](#page-123-5) saving [413](#page-134-3), [423](#page-144-1) setting autofill option for [421](#page-142-3) setting display options for [403](#page-124-2) specifying as Home [417](#page-138-2) storing [423](#page-144-3) viewing off-line [412](#page-133-0), [413](#page-134-0) viewing recently visited [416](#page-137-5) viewing URLs for [401](#page-122-1) Web Pro application accessing web pages [398](#page-119-4), [399](#page-120-2) action bar icons for [402](#page-123-6)as viewer [413](#page-134-4)displaying bookmarked pages [406](#page-127-3), [407](#page-128-3) displaying saved pages [414](#page-135-3) opening [410](#page-131-2) setting browser options [420](#page-141-4), [421](#page-142-4), [422](#page-143-3), [423](#page-144-5), [425](#page-146-3), [427](#page-148-0)

setting storage preferences [423](#page-144-5), [425](#page-146-3) setting up proxy servers [426](#page-147-2) troubleshooting [428](#page-149-0) web services [545](#page-266-12)web sitesaccessing [255](#page--1-920), [263](#page--1-921), [397](#page-118-0) as additional resources [xxii](#page--1-922), [17](#page--1-923) browsing [263](#page--1-924), [398](#page-119-5), [416](#page-137-6) navigating [402](#page-123-1), [405](#page-126-0) palmOne technical support [17](#page--1-631) related topics for [428](#page-149-1) saving personal information for [422](#page-143-4) setting browsing options for [420](#page-141-5), [421](#page-142-5), [422](#page-143-5), [427](#page-148-1) websitesbrowsing [26](#page--1-925) week days [530](#page-251-5) Week View [163](#page--1-926), [166](#page--1-927), [170](#page--1-928) Week View icon [163](#page--1-179) weekly events [142](#page--1-929) weekly schedules [163](#page--1-930), [166](#page--1-927) weekly tasks [226](#page--1-182), [228](#page--1-183) Windows applications [80](#page--1-931) Windows informationaccessing e-mail [278](#page--1-932) creating contacts [135](#page--1-933) creating login scripts [558](#page-279-4) creating notes [252](#page--1-933) creating user profiles [12](#page--1-934) described [xxi](#page--1-935) displaying photos [201](#page--1-936) displaying tasks [235](#page--1-937) displaying videos [179](#page--1-938), [201](#page--1-939) entering expense reports [460](#page-181-0) handheld system requirements [2](#page--1-933)

importing [107](#page--1-940) installing handheld software [7](#page--1-941), [28](#page--1-942), [93](#page--1-943)– [96](#page--1-944), [110](#page--1-945) opening calendars [172](#page--1-946) restoring information [583](#page-304-1) synchronization options for [10](#page--1-947), [85](#page--1-948), [89](#page--1-949), [595](#page-316-5)synchronizing with user profiles [14](#page--1-950) troubleshooting problems [586](#page-307-6) writing memos [242](#page--1-933) Windows Media Player [29](#page--1-951) wireless carriers [255](#page--1-952), [277](#page--1-953) wireless connections [254](#page--1-954), [255](#page--1-955), [265](#page--1-230), [388](#page-109-6) wireless e-mail accounts [277](#page--1-956), [278](#page--1-957) wireless features [263](#page--1-958)wireless service providers [551](#page-272-10) wireless synchronization [83](#page--1-959), [255](#page--1-713), [265](#page--1-714), [383](#page-104-1) Word documents [335](#page-56-1) Word files [26](#page--1-156), [276](#page--1-157) creating and viewing [175](#page--1-427) transferring to handheld [78](#page--1-428) word searches [48](#page--1-960)word selection [70](#page--1-961) World Clockbenefits of [499](#page-220-0)changing display for [510](#page-231-5) selecting primary location for [525](#page-246-6) setting alarms with [153](#page--1-962), [508](#page-229-3) World Clock icon [27](#page--1-963), [500](#page-221-2) World Clock, displaying [27](#page--1-915) [World Wide Web](#page--1-111) *See* web pages; web sites Writing area Graffiti 2 input areas [52](#page--1-964) writing area [24](#page--1-965), [56](#page--1-573), [60](#page--1-574) Writing Area Preferences screen [532](#page-253-1)

writing in your own handwriting [244](#page--1-966) writing tool [20](#page--1-688), [579](#page-300-7) writing with Graffiti 2 characters [51](#page--1-967), [64](#page--1-115), [534](#page-255-7)

#### Y

Year View [165](#page--1-528) year, selecting [502](#page-223-7), [528](#page-249-4) yearly events [142](#page--1-968) yearly tasks [226](#page--1-969), [228](#page--1-970)

#### Z

ZIP files [336](#page-57-3), [599](#page-320-2)